## PaperStream Capture 4.0

用户指南

## 目录

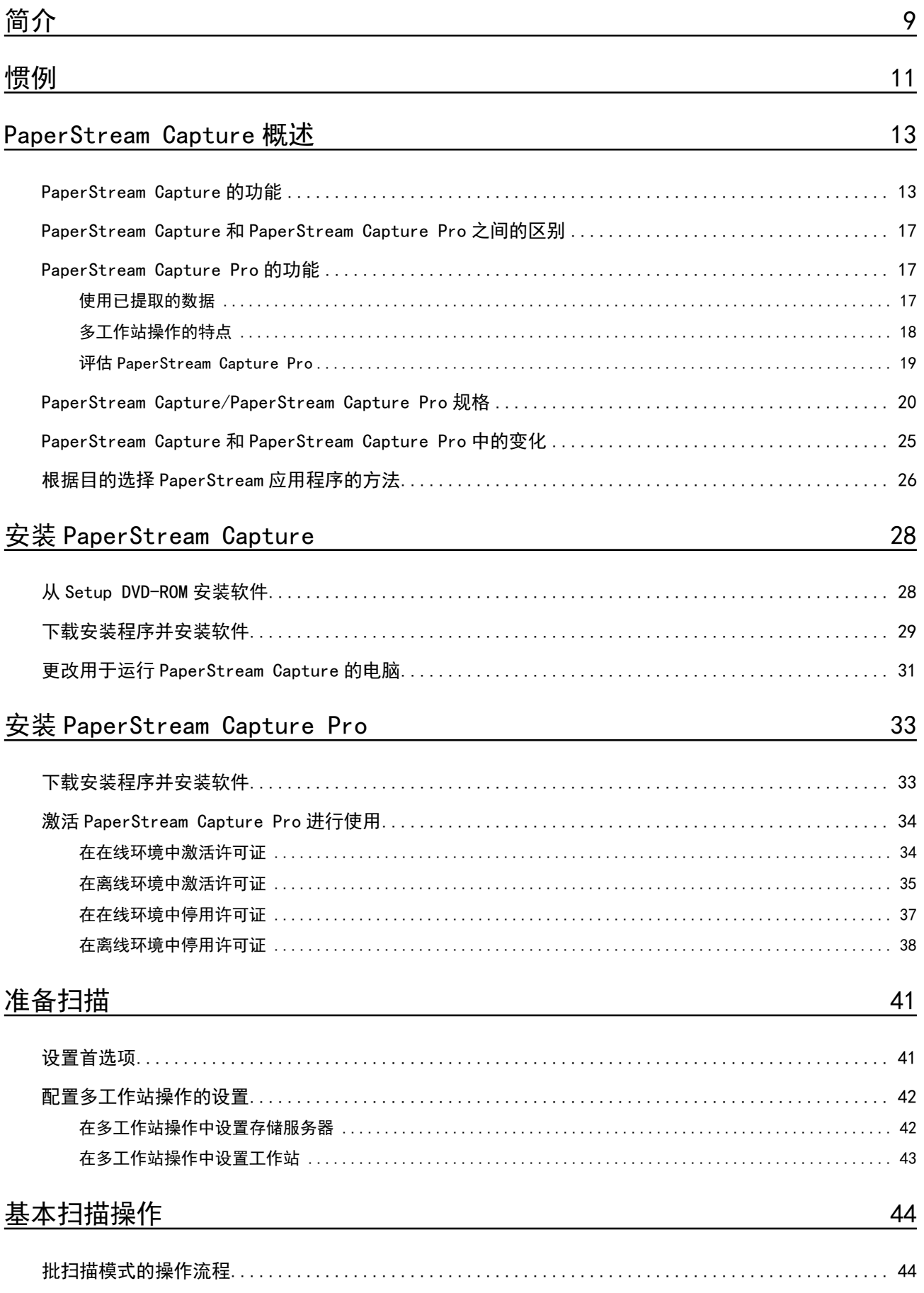

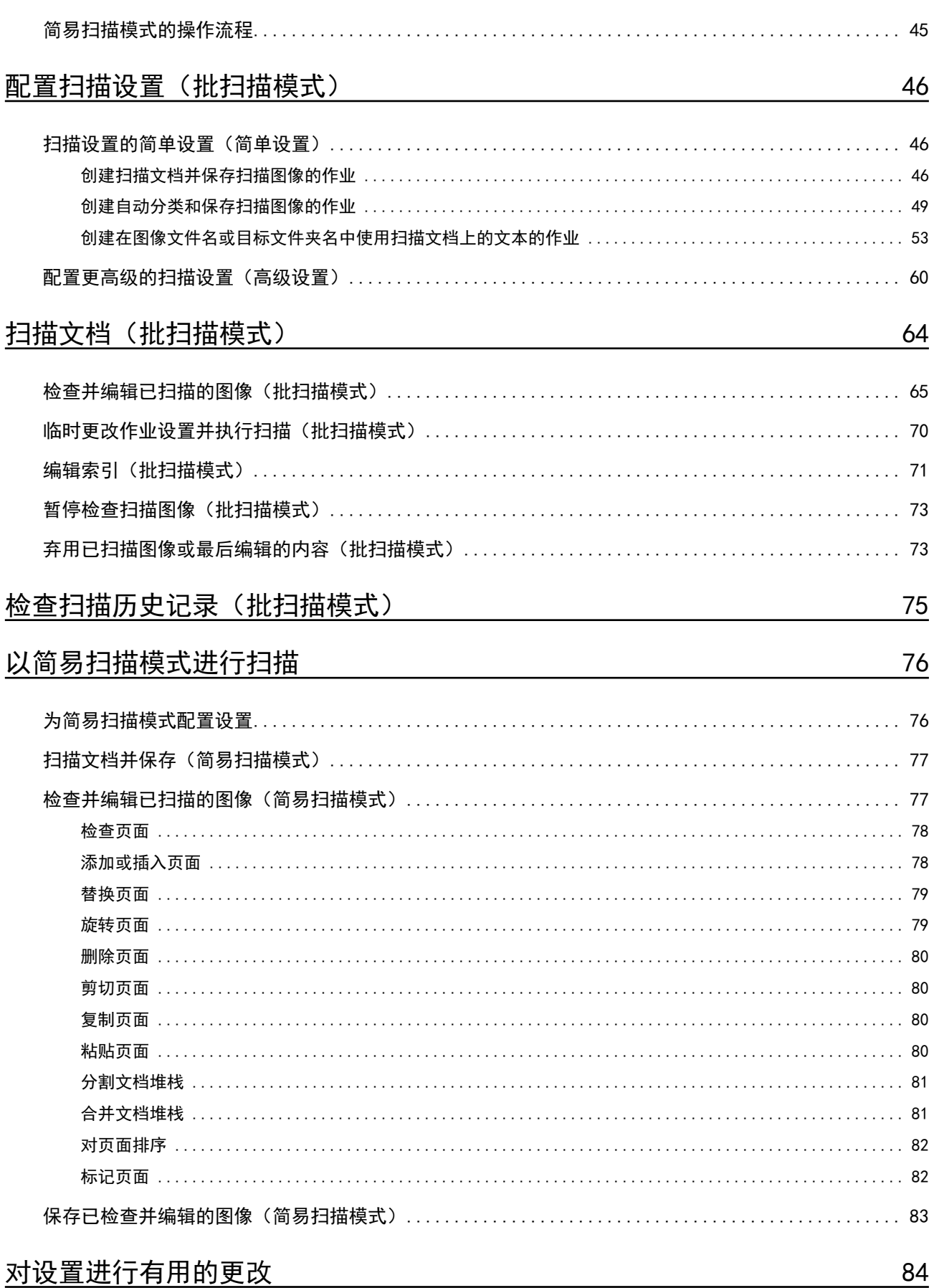

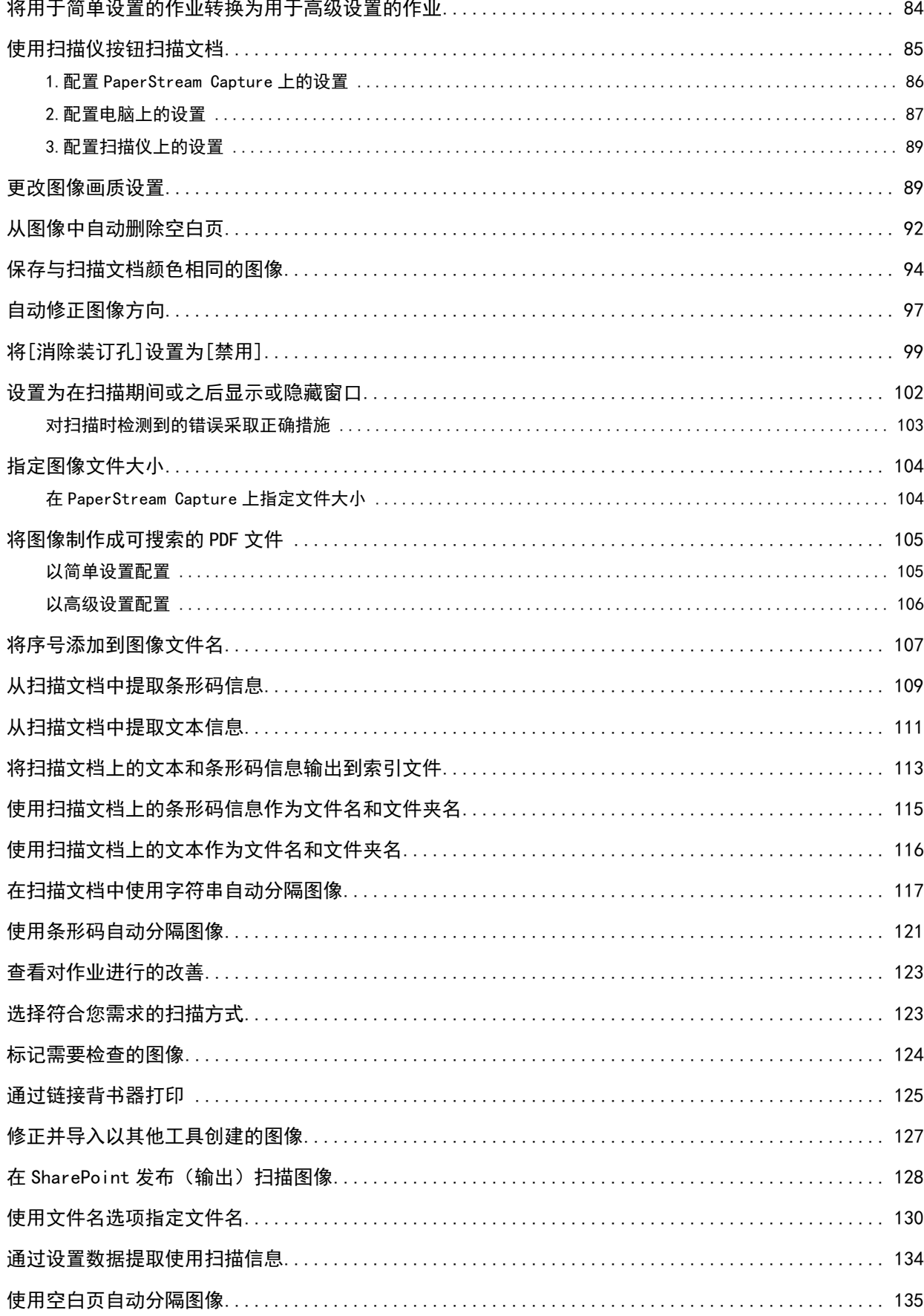

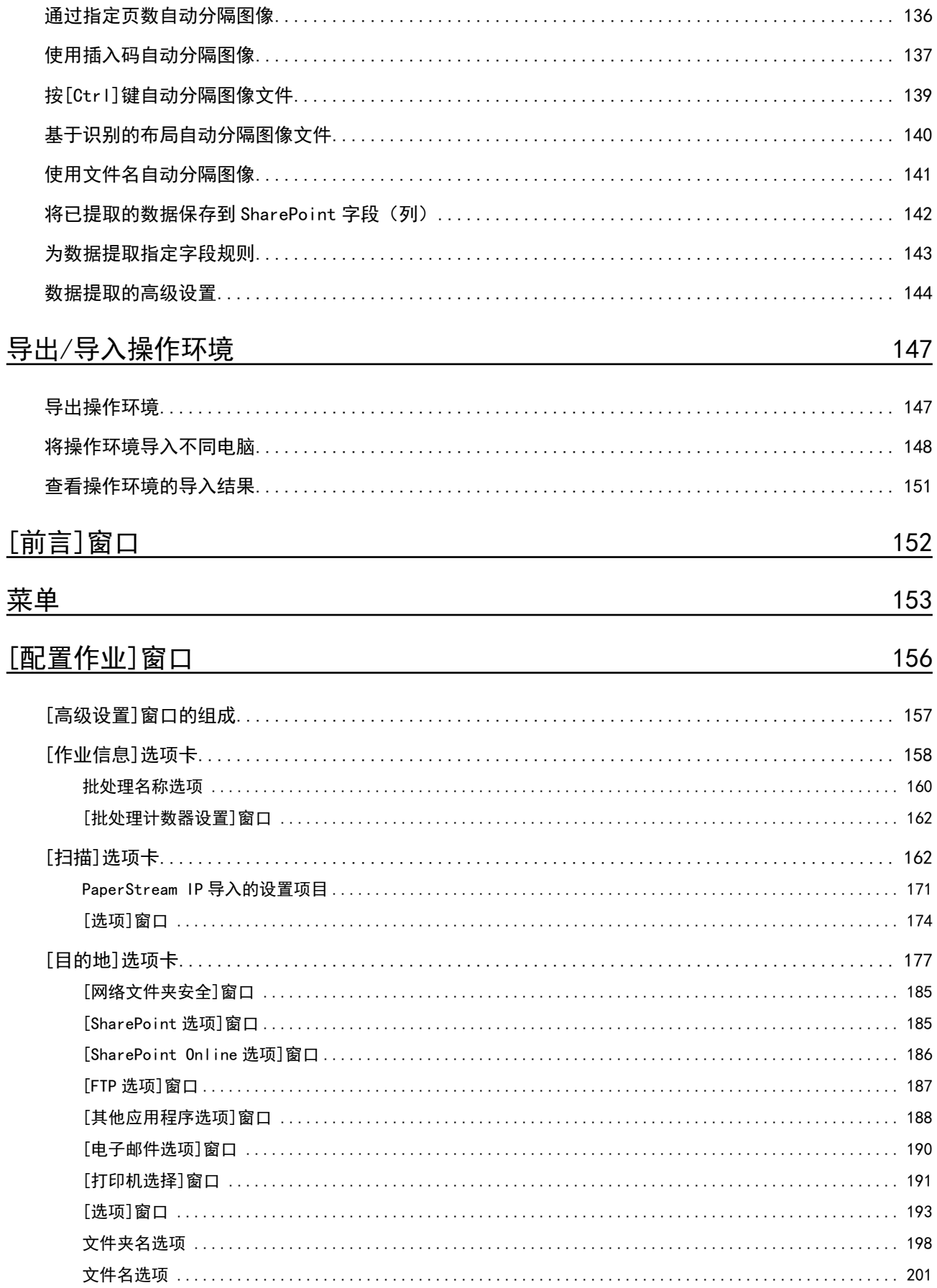

247

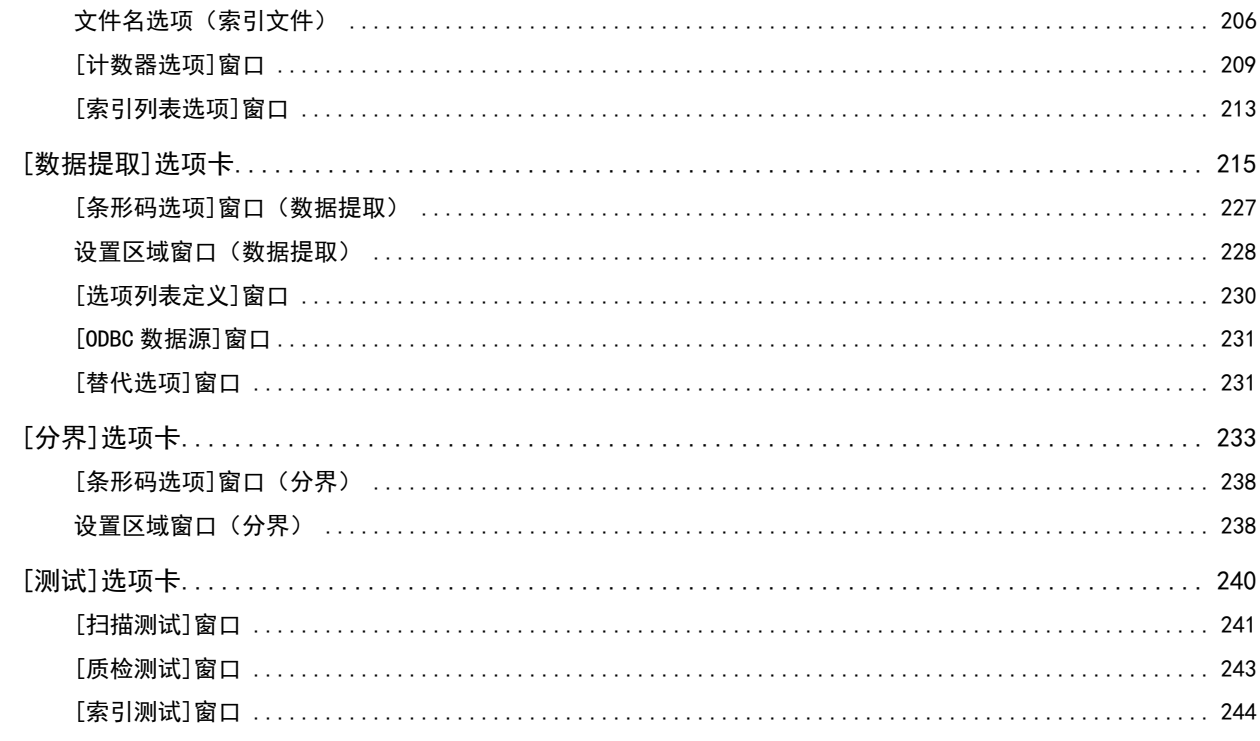

# [PaperStream Capture 管理工具]窗口/[PaperStream Capture Pro 管理<br><u>工具]窗口</u>

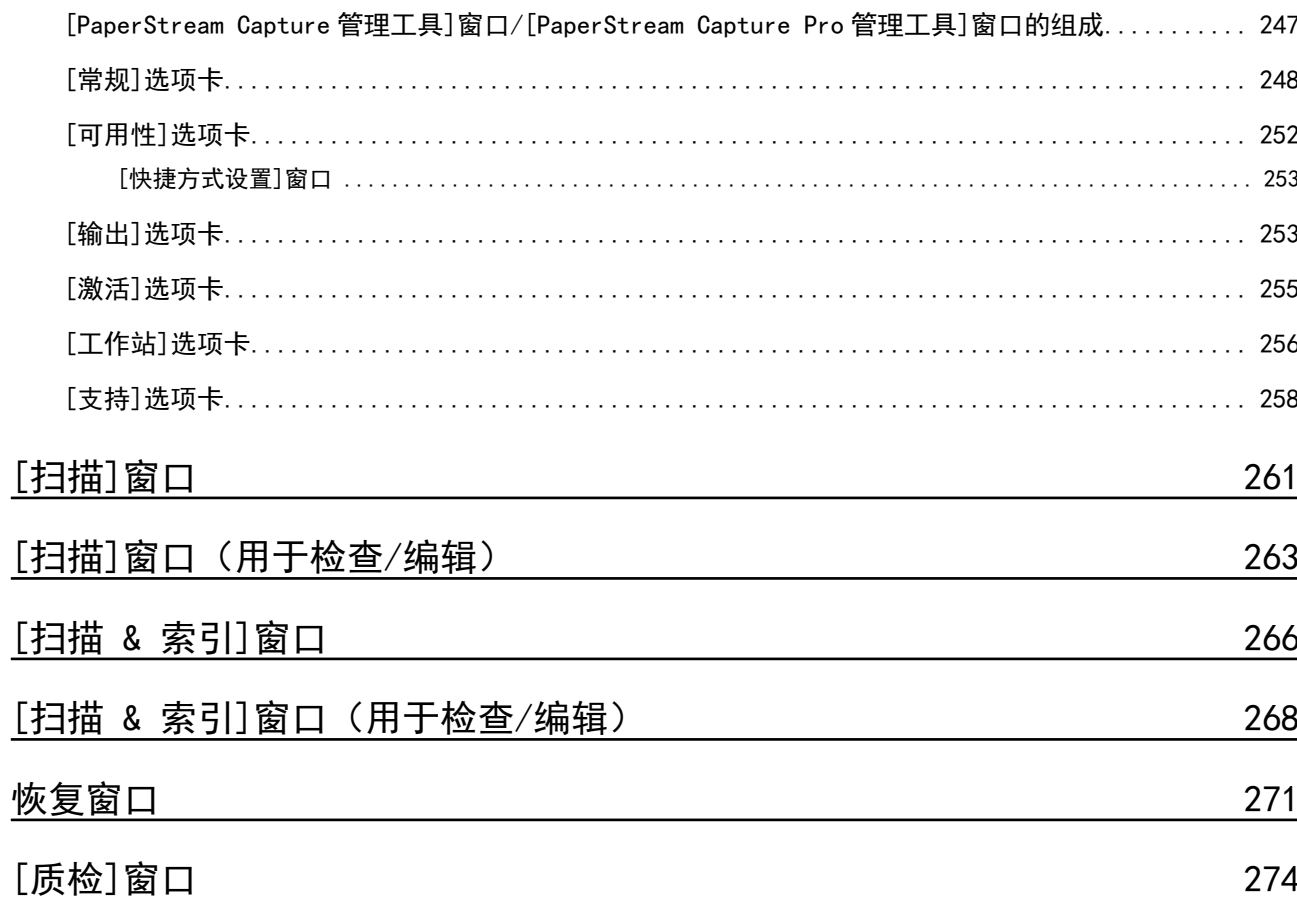

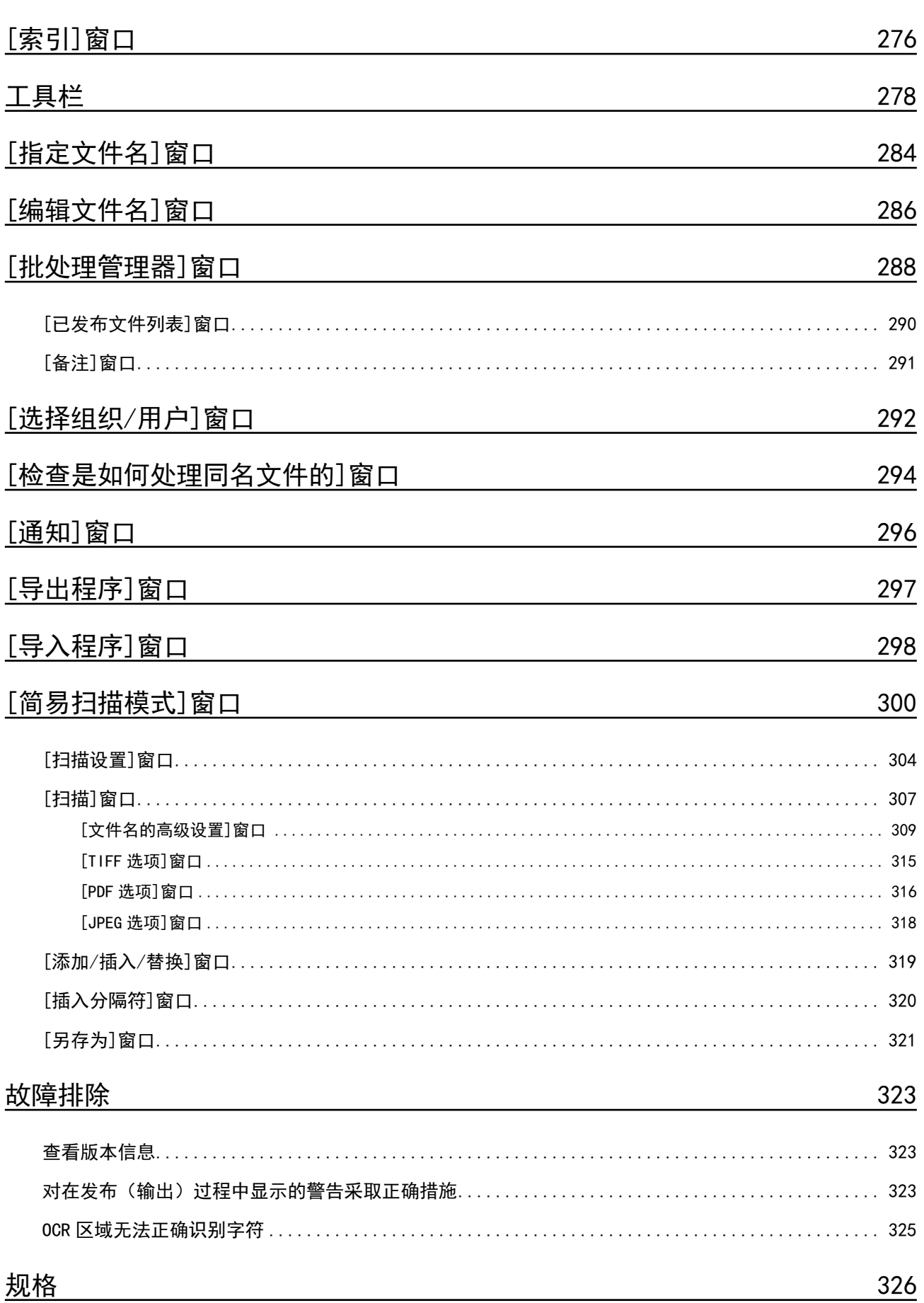

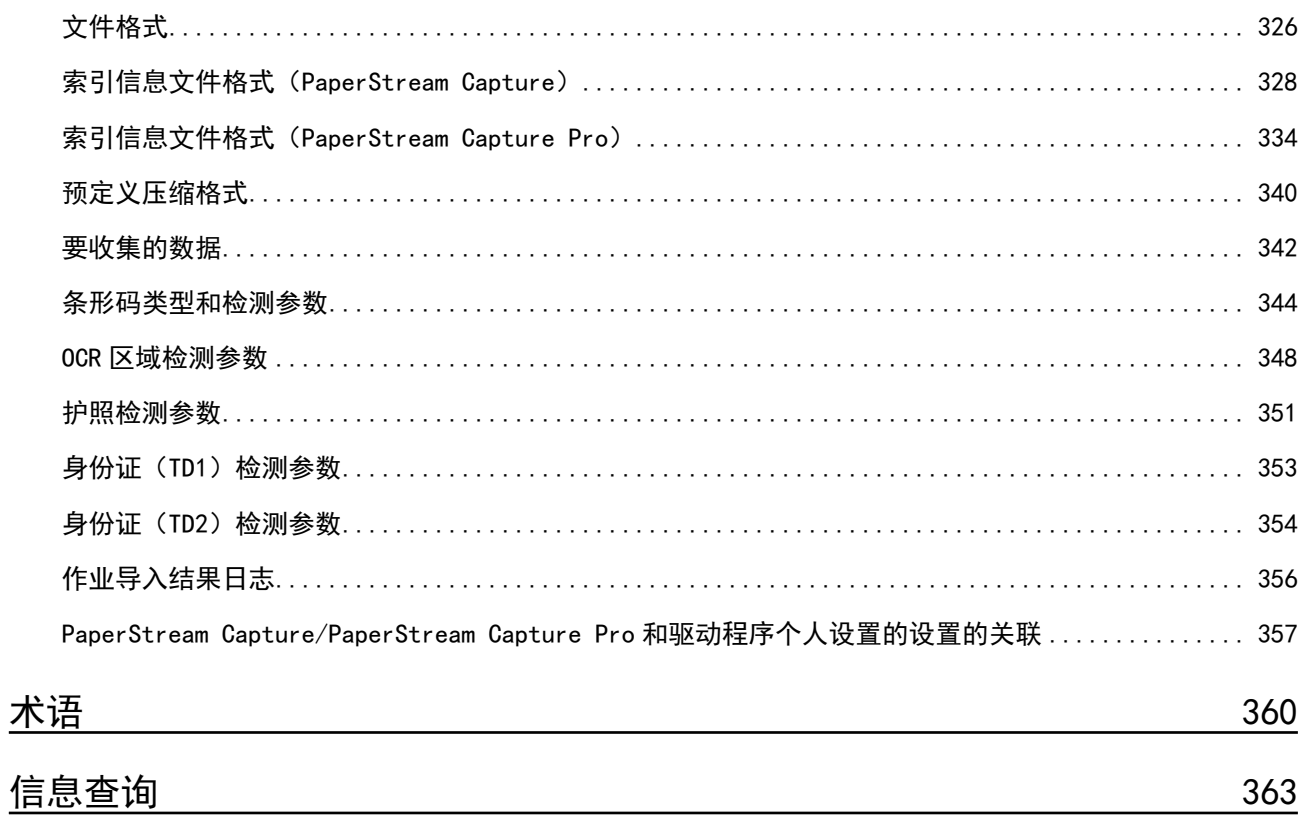

## <span id="page-8-0"></span>简介

感谢您使用 PaperStream Capture 或 PaperStream Capture Pro。

#### ● 关于本产品

PaperStream Capture 和 PaperStream Capture Pro 是用于使用图像扫描仪系列产品扫描文档的应用程 序。

本手册将介绍如何使用 PaperStream Capture 或 PaperStream Capture Pro,通过图像扫描仪系列进行扫 描。

详情请参阅 [PaperStream Capture 和 PaperStream Capture Pro 之间的区别\( 第17 页\)](#page-16-0)或 [PaperStream](#page-19-0) [Capture/PaperStream Capture Pro 规格\( 第20 页\)。](#page-19-0)

#### ● 商标

Microsoft、Excel、PowerPoint、SharePoint、Windows 及 Windows Server 为微软集团公司的商标。 ISIS 为 Open Text 的商标。

Intel、Pentium 和 Intel Core 是英特尔公司或其子公司在美国和/或其他国家(地区)的商标。 QR Code 为 DENSO WAVE INCORPORATED 在日本和其他国家地区的注册商标。

ABBYY™ FineReader™ Engine © ABBYY.OCR by ABBYY

ABBYY 和 FineReader 为 ABBYY Software, Ltd. (注册于部分司法管辖区)的商标。

ScanSnap 和 PaperStream 为 PFU Limited 在日本的注册商标或商标。

其他公司名称和产品名称均为各自公司的注册商标或商标。

● 制造商

PFU Limited YOKOHAMA i-MARK PLACE, 4-5 Minatomirai 4-chome, Nishi-ku, Yokohama-shi, Kanagawa 220-8567 Japan.

高安全应用程序中使用

本产品是在办公用、个人用、家用、一般工业用和常规应用的假定基础上设计和制造的。其并非设计和制 造用于当要求高安全性时,会有直接生命和健康危险的用途(以下简称"高安全应用"),例如在核电设施 控制核反应、飞机自动飞行控制、空中交通控制、公共运输系统中的操作控制、维持生命的医疗设备、武 器系统中的导弹发射控制,以及暂时无法确保安全问题的情况。用户使用本产品时,应采取措施,保证在 此类高安全应用中的安全性。PFU Limited 对用户在高安全应用中使用本产品而产生的损坏,以及用户或 第三方的任何索赔或损害赔偿概不负责。

● 发行日期/颁发者

发行日期:2024 年 2 月 发行机构:PFU Limited P2WW-4580-01ZHZ2 ©PFU Limited 2024

● 通知

● 本手册中的内容如有变更,恕不另行通知。

- PFU Limited 对使用本产品而导致的附带或间接损害以及第三方的任何索赔均概不负责。
- 根据版权法, 禁止复制本手册的全部或部分内容, 以及扫描仪应用程序。

<span id="page-10-0"></span>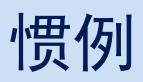

### ● 本手册中使用的略语

本手册中使用以下略语:

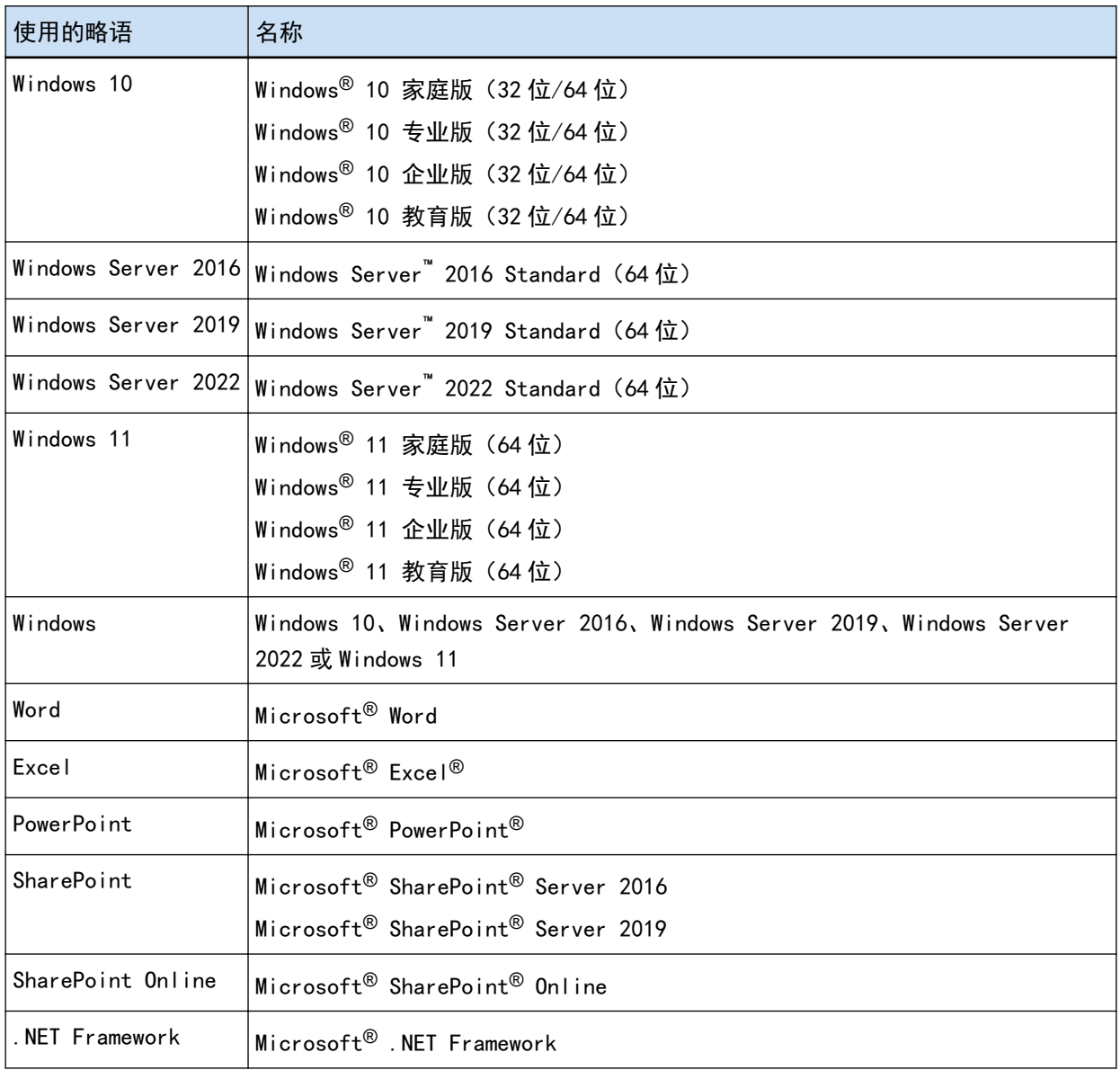

### ● 产品名称说明

在本指南中,"PaperStream Capture"可用于指代 PaperStream Capture 和 PaperStream Capture Pro。 在特定于 PaperStream Capture 的说明中使用"对于 PaperStream Capture"或"在 PaperStream Capture 中"等表达。

● 本指南中用于扫描仪上按钮的名称

以下名称用于本指南中扫描仪上的按钮。

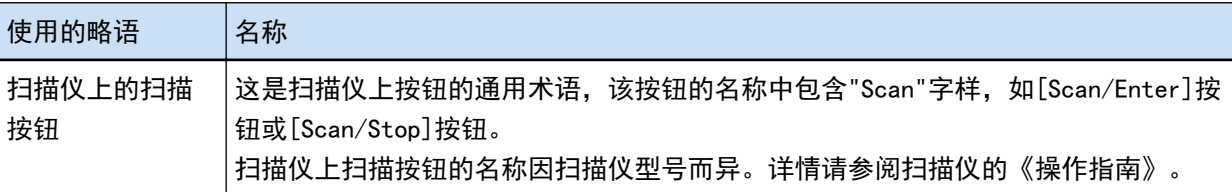

● 如何启动 PaperStream Capture

可使用以下方法启动 PaperStream Capture:

● 从[开始]菜单启动

● 从桌面快捷方式( <mark>亡命</mark>)启动

安装 PaperStream Capture 时, 默认情况下会创建其桌面快捷方式。因此, 本手册提供了从桌面快捷方式 启动 PaperStream Capture 的说明。

● 本手册中的箭头符号

右箭头符号(→)用于分隔应依次选择的图标或菜单选项。

示例:选择[开始]菜单→[控制面板]。

● 本手册中的画面示例

Microsoft 产品的截图经 Microsoft Corporation 的许可予以转载。 本手册中的画面示例若因产品开发而更改,恕不另行通知。 本手册中, PaperStream Capture 和 PaperStream Capture Pro 通用功能所用的截图系 PaperStream Capture 的画面。 本手册中使用的截图为 Windows 10 中的画面。 实际画面和操作方法可能因操作系统而有所不同。 如果实际画面不同于本手册中的画面示例,请按实际显示的画面进行操作。

● 如何浏览 HTML 版本的 PaperStream Capture 用户指南

在操作 PaperStream Capture 时,可以浏览 HTML 版本的 PaperStream Capture 用户指南。

若要显示,请单击 PaperStream Capture 窗口中的 3 或每个项目的设置窗口中的 <sup>7</sup> 。

<span id="page-12-0"></span>PaperStream Capture 概述

PaperStream Capture 是图像扫描仪系列附带的图像扫描应用程序。

PaperStream Capture 具有类似于移动设备应用程序所用的用户界面,操作简单方便。允许缺乏扫描经验的用 户得心应手地使用扫描仪,可以无需任何事先培训,便可开始扫描操作。

PaperStream Capture Pro 是免费的应用程序,增强了 PaperStream Capture 的功能。若要使用 PaperStream Capture Pro,请购买并激活有许可证的产品。增强的功能使您能够使用更详细的分类功能。此外,

PaperStream Capture Pro 支持多工作站操作, 使您能够将执行扫描、质量检查(下文称为"QC")和索引处理 等任务分配至多台计算机,这样便可根据个人需求进行使用。

本产品基于"One Click Capture"(单击捕获)的理念,从而大大减少了点击屏幕的次数。因此可以有效地防 止操作错误,同时简化了重复操作程序。

#### 提示

只能在一台计算机上安装 PaperStream Capture。若要在多台计算机上使用扫描仪, 您必须购买软件许可 证。

## PaperStream Capture 的功能

本节介绍 PaperStream Capture 的功能及其特点。

● 符合您需求的扫描方式

在 PaperStream Capture 中可使用批扫描模式和简易扫描模式两种扫描方式。 您可使用[切换模式]按钮更改扫描方式。

批扫描模式

批扫描模式是一种推荐用于常规作业的扫描方式,例如具有常规扫描的作业或在多工作站操作中共享 的作业。

预先创建一个作业,其中配置了扫描设置和输出设置等设置。然后,只需单击作业即可完成扫描。

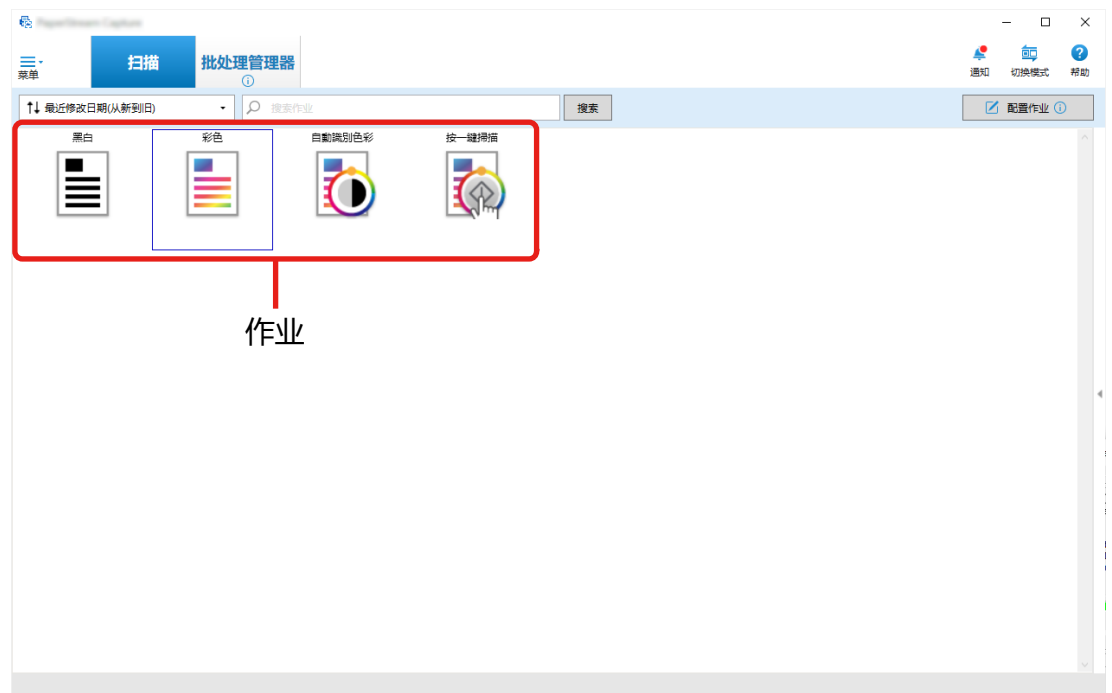

在批扫描模式中,下方显示的窗口用于执行操作。

您可以使用简单设置或高级设置创建作业。

简单设置

此模式适用于首次使用 PaperStream Capture 的用户或不熟悉如何使用扫描仪进行扫描的用户。 通过从以下所示的三种方法中选择适合您的扫描方法,然后根据窗口中的说明配置设置,可以轻 松创建作业。

- 保存文档
- 分类文档
- 数据提取

#### 在如下所示的窗口中创建作业。

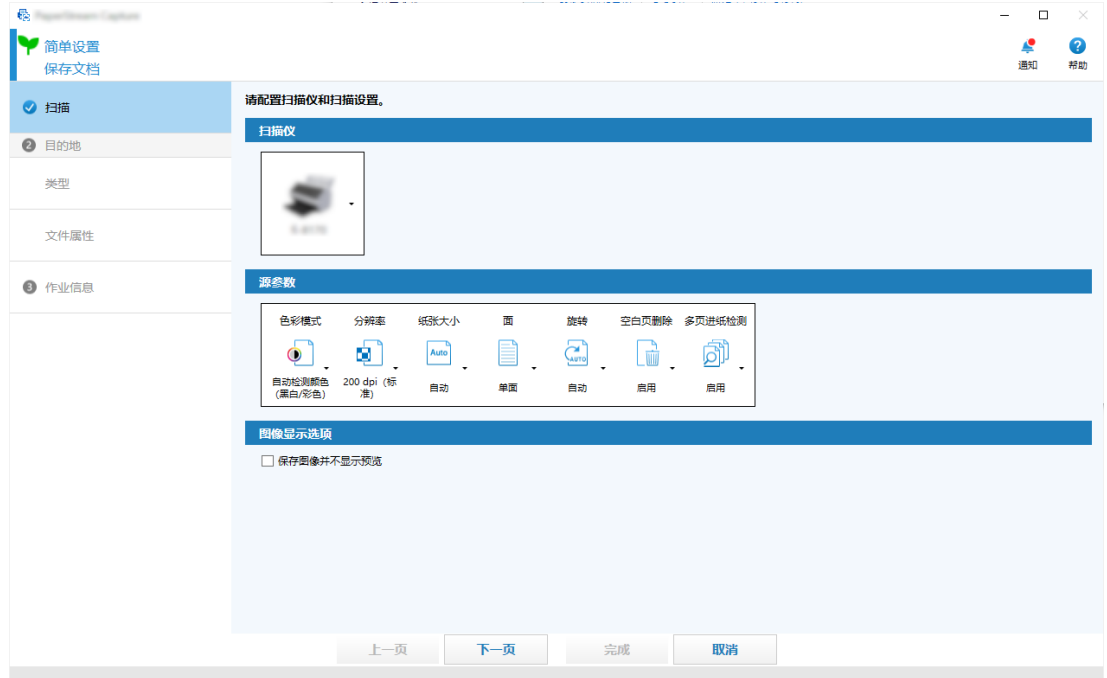

#### 高级设置

此模式适用于一直使用 PaperStream Capture 的用户或希望配置详细扫描设置的用户。

这与为 4.0 版之前的 PaperStream Capture 创建文档配置文件的方法相同(对于 PaperStream Capture 4.0 或更高版本,"文档个人设置"被称为"作业")。

由于此方法允许您使用 PaperStream IP 驱动程序配置详细的扫描设置,因此您可以根据扫描目 的或需求配置更高级的扫描设置。

您可以使用 4.0 之前版本的 PaperStream Capture 创建的文档配置文件(作业), 也可以对其进 行修改。

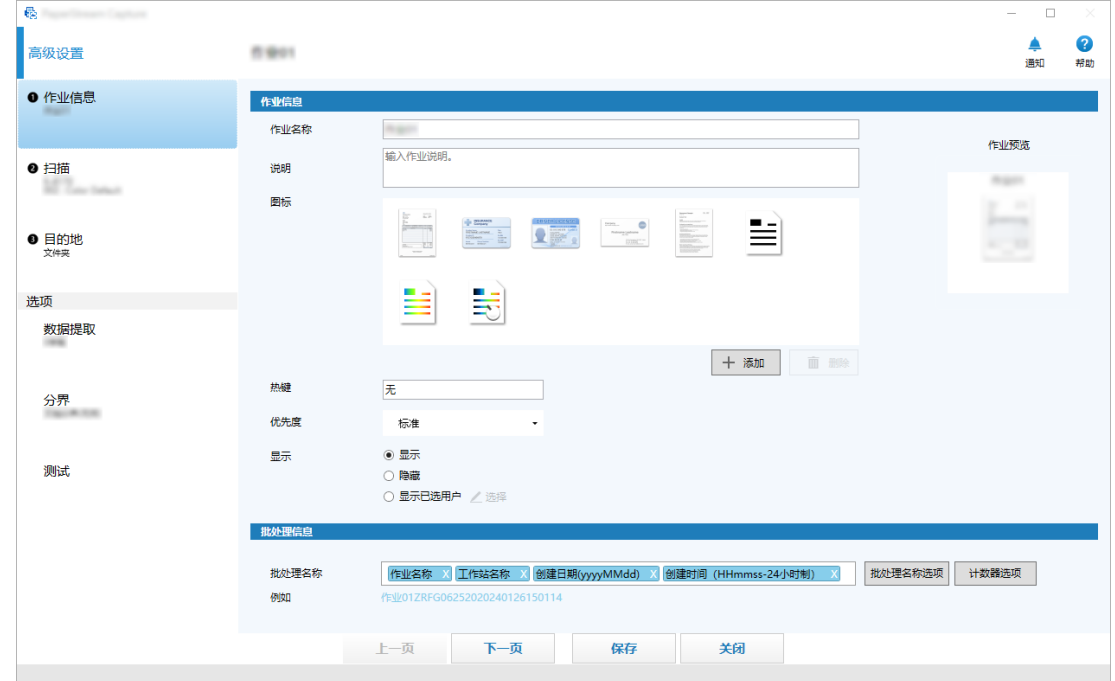

#### 在如下所示的窗口中创建作业。

## 简易扫描模式

简易扫描模式是一种推荐用于非常规作业的扫描方式,例如具有非常规扫描的,会为每个文档更改扫 描设置的作业。

每次执行扫描时如需要可更改设置,如保存目的地、文件名及文件格式。 在简易扫描模式中,下方显示的窗口用于执行操作。

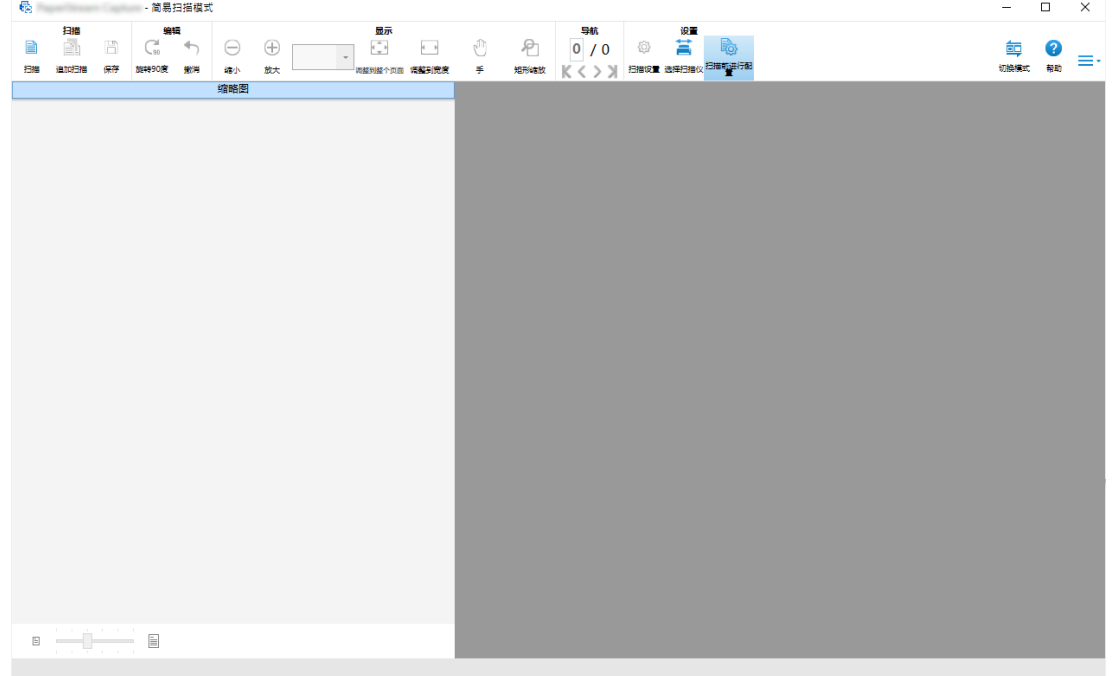

- 编辑/保存功能的特点
	- 您可以标记扫描图像的缩略图, 轻松地将扫描图像分类。
- <span id="page-16-0"></span>● 您可以编辑扫描图像,以指定名称保存,或以指定的文件格式保存。
- 扫描图像能以 BMP、JPEG、TIFF、Multipage TIFF、PDF、PDF/A、可搜索 PDF、PNG 或 Rich Text 等文件 格式输出。如果安装了 ABBYY FineReader for ScanSnap, 扫描图像还能以 Word、Excel 或 PowerPoint 等文件格式输出。
- 有用功能
	- ●链接至 FTP 服务器、SharePoint 或 SharePoint Online 时, 扫描图像可自动保存在指定服务器中。 输出的图像可打印至指定的背书器,且可通过与电子邮件应用程序链接而附加到电子邮件。 此外,安装 PaperStream Connector 选项还可以将扫描的图像保存到云服务,或将 PaperStream Capture 与电子邮件和互联网传真链接起来。
	- 通过分割功能, 扫描图像以指定条件分割成数页, 并另存为独立文件。
	- 可对扫描图像执行条形码识别,或通过 Zone, OCR 执行字符识别。 两种情况下,均可将识别结果输出至索引信息文件,或用作文件名或文件夹名。
	- 指定应用程序可在输出图像文件或索引信息文件作为参数的情况下启动。
	- 通过[导出程序]工具和[导入程序]工具,当前所用计算机中的 PaperStream Capture 操作环境可以导 出,然后导入至其他计算机中的 PaperStream Capture。 当想要为多台计算机建立相同的操作环境时,无需为每台计算机配置详细设置,因为只需将导出的操作 环境导入至各计算机,即可建立环境。
	- 将根据扫描后执行的编辑操作决定可通过配置作业中的设置自动执行的操作, 并在此窗口中显示为改善 性能而需对设置进行的更改。 您可以根据[通知]窗口中显示的改善点更改作业的设置,以提高扫描后编辑任务的效率。

## PaperStream Capture 和 PaperStream Capture Pro 之间的区别

本节介绍 PaperStream Capture 和 PaperStream Capture Pro 之间的区别以及如何相应使用。 PaperStream Capture 适合每次都使用相同设置扫描文档的业务。此外, 图像文件能以包含条形码值或关键字 的名称保存,也可以自动分类。这能实现高效的数据组织。 PaperStream Capture Pro 是付费软件。除了 PaperStream Capture 的功能外,它还允许您使用多工作站功 能,使团队能够分担扫描或检查等任务,或执行更高级的数据提取。 详情请参[阅规格\( 第20 页\)](#page-19-0)。

PaperStream Capture Pro 的功能

本节介绍了激活 PaperStream Capture Pro 时可使用的功能,以及在购买许可证前试用和评估 PaperStream Capture Pro 的方法。

## 使用已提取的数据

可为字段设置的字段类型可用于 PaperStream Capture Pro。字段类型的设置可以使用已提取的数据执行高级 操作。

详情请参[阅数据提取的高级设置\( 第144 页\)](#page-143-0)。

## <span id="page-17-0"></span>多工作站操作的特点

多工作站操作(有一个存储服务器)在 PaperStream Capture Pro 中可用。

多工作站操作使您能够在不同计算机上独立执行扫描、QC 和索引,从而使团队成员之间可以分担工作,并实现 高效的文本处理。

详情请参[阅配置多工作站操作的设置\( 第42 页\)](#page-41-0)。

PaperStream Capture Pro 操作的基本步骤和示例如下:

1 首选项

根据您的具体环境,以下工作站操作可用:

● 单工作站操作的示例

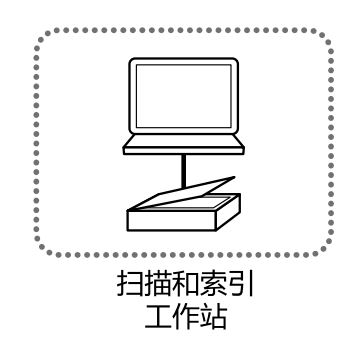

● 多工作站操作(带一个存储服务器)的示例

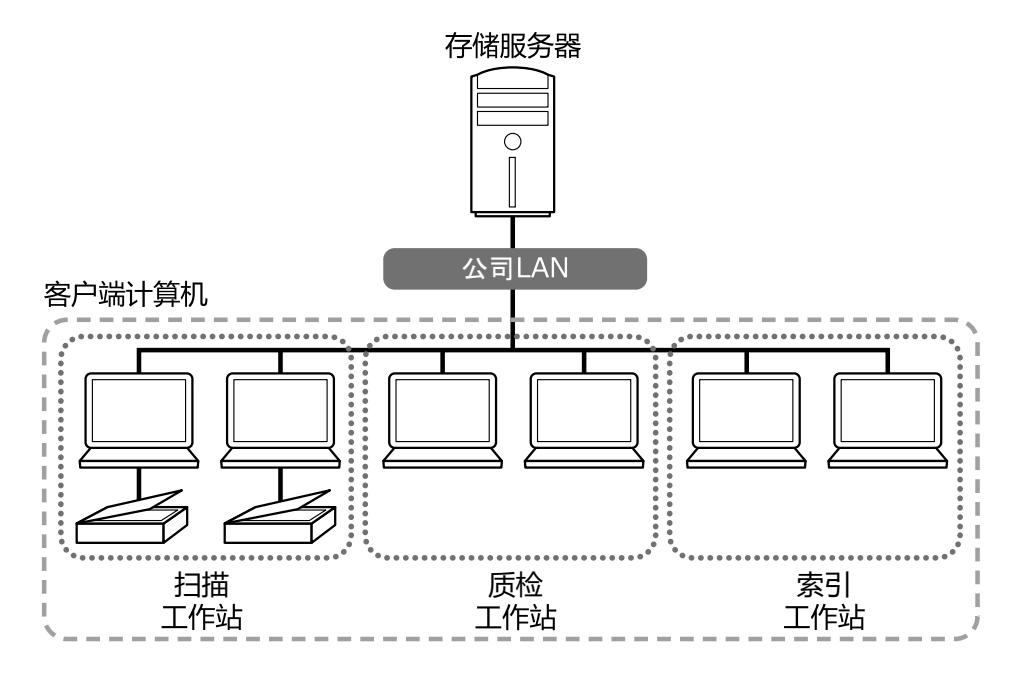

使用存储服务器管理作业和包括扫描图像的批处理任务。 可为各客户端计算机工作站指定[扫描&索引]、[扫描]、[质检]或[索引]。 请注意,工作站可能组合[扫描]、[质检]和[索引]。

2 定义

#### <span id="page-18-0"></span>创建在批扫描模式中使用的作业。

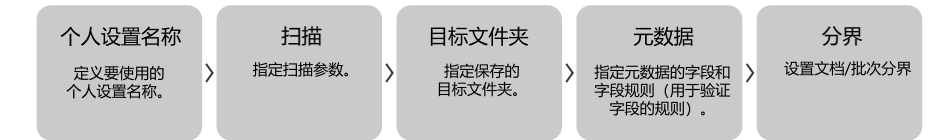

3 操作

在对图像进行检查、编辑和索引之后,发布文档的扫描图像和索引文件。 在本节的任何处理期间都可以管理批任务。 操作事例将在以下显示。

示例 1

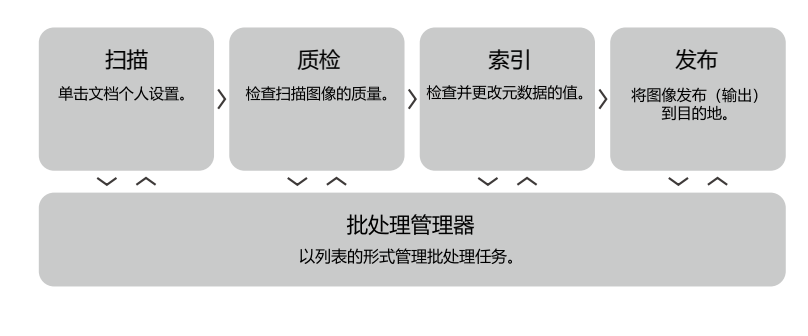

示例 2

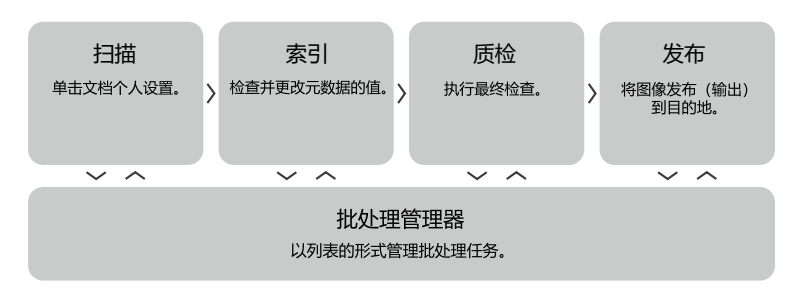

## 评估 PaperStream Capture Pro

PaperStream Capture 使您能够体验并评估 PaperStream Capture Pro 的功能。 评估期设置为 30 天,最大批处理数为 200。 您仅可以在计算机上评估一次 PaperStream Capture Pro。 评估期将在以下情况中到期:

- 到达评估期最长天数时
- 到达最大批处理数时
- 单击[取消评估]时

评估 PaperStream Capture Pro 功能的步骤如下:

<span id="page-19-0"></span>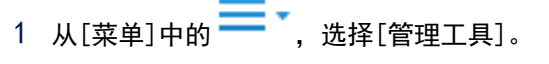

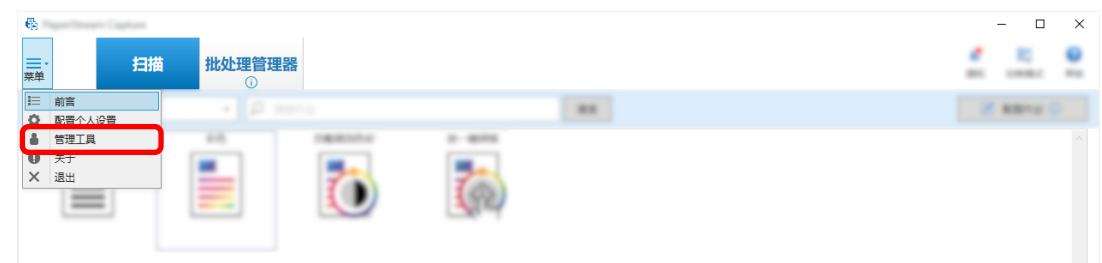

显示[PaperStream Capture 管理工具]窗口。

- 2 选择[激活]选项卡。
- 3 选择[许可证管理]中的[评估]。 显示[欢迎使用本 PaperStream Capture Pro]窗口。
- 4 单击[评估]按钮。

重启 PaperStream Capture 时,开始评估 PaperStream Capture Pro。 图标托盘上将显示评估期剩余天数和批处理数的通知消息。

#### 注意

● 评估期到期后, 如果使用 PaperStream Capture 编辑评估期间通过 PaperStream Capture Pro 特有功能创 建的作业,PaperStream Capture Pro 特有功能将禁用。

## PaperStream Capture/PaperStream Capture Pro 规格

本节提供 PaperStream Capture 和 PaperStream Capture Pro 的规格和系统要求。

● 规格

#### 注意

● PaperStream Capture Pro 的特定功能在"简单设置"中不可用。

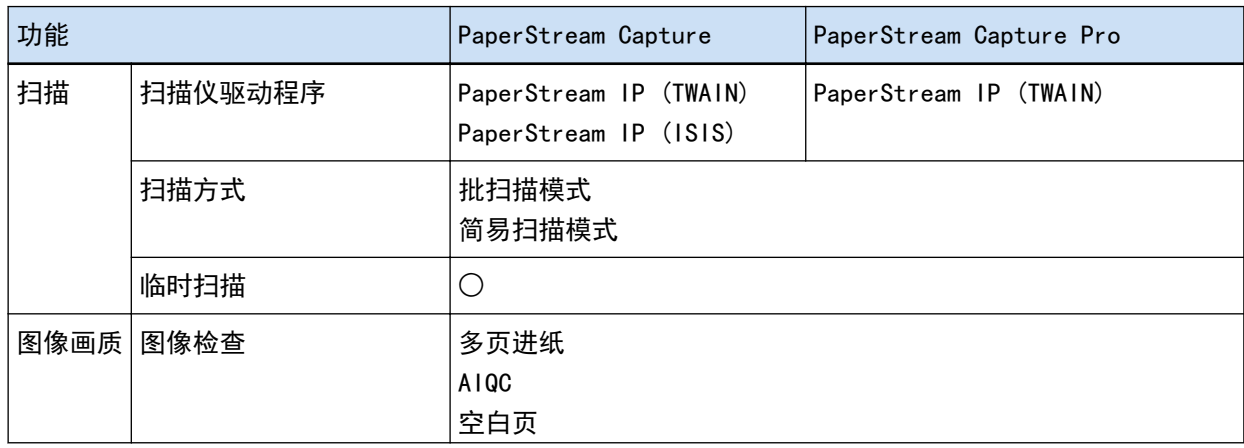

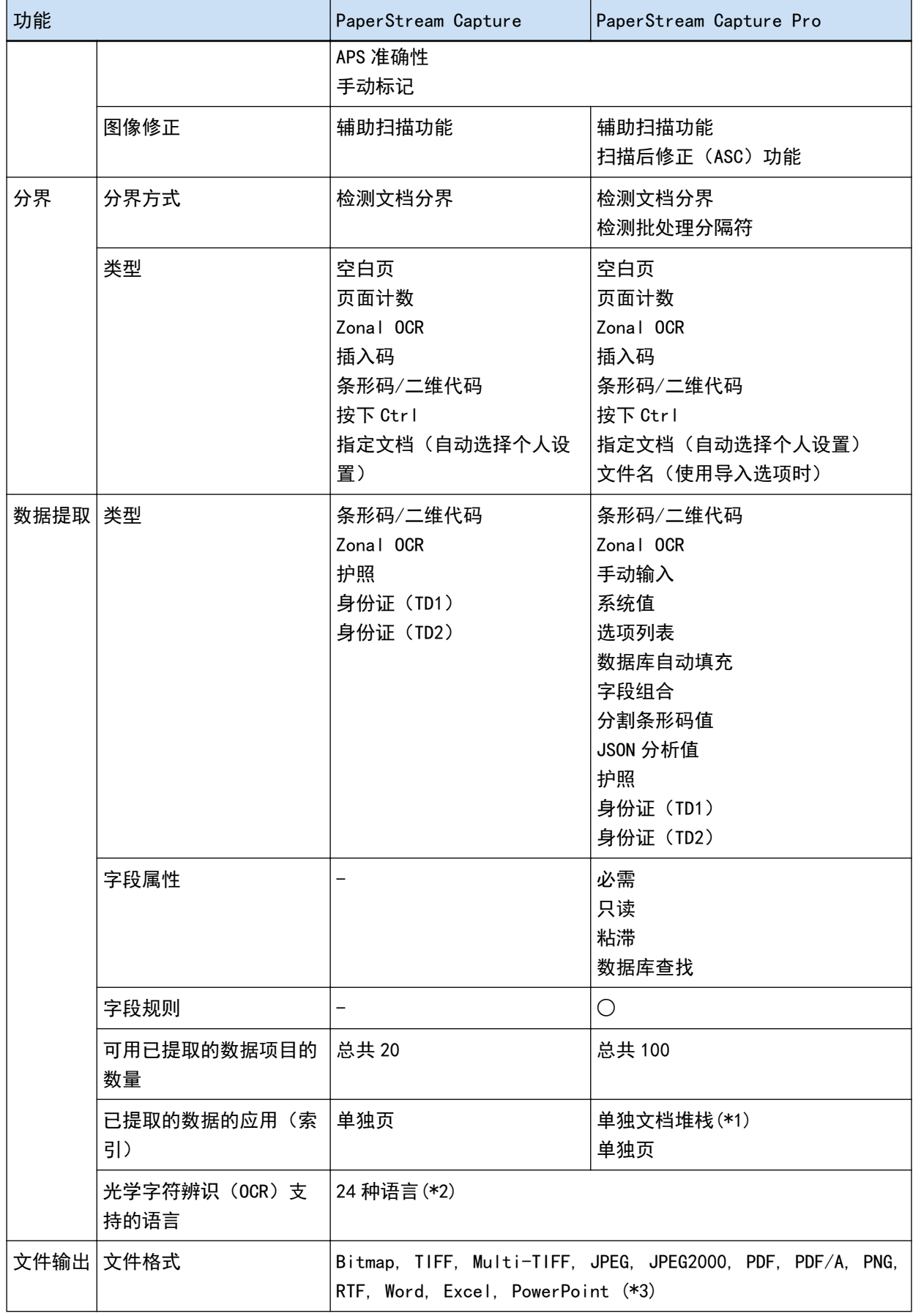

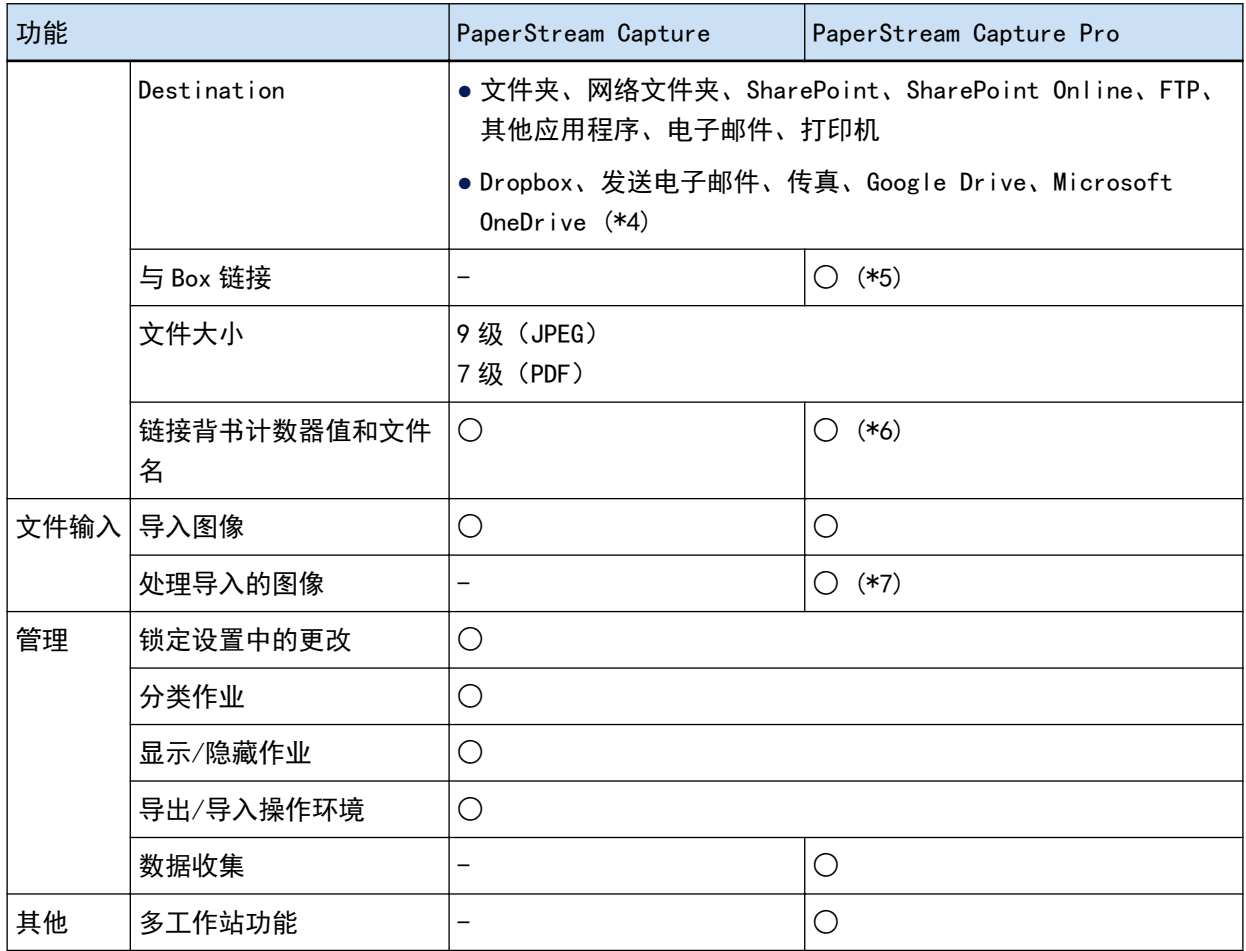

○ 可用

- 不可用
- \*1:当在[字段属性]中将[类型]设置为[护照]、[身份证(TD1)]或[身份证(TD2)]时,从各个页面中提 取数据(从文档堆栈中的每一页提取)。
- \*2:支持的语言为日语、英语、法语、德语、意大利语、西班牙语、中文(简体)、中文(繁体)、俄罗 斯语、韩语、土耳其语、希腊语、越南语、葡萄牙语、阿拉伯语、瑞典语、荷兰语、波兰语、捷克 语、罗马尼亚语、希伯来语、乌克兰语、泰语和印度尼西亚语。
- \*3:当安装了 ABBYY FineReader for ScanSnap 时,扫描图像能以 Word、Excel 或 PowerPoint 等文件格式 输出。
- \*4:如果额外安装 PaperStream Connector 选项,则可以选择其中之一作为输出或链接扫描图像的目的 地:
- \*5:PaperStream Capture Pro Box Connector 必须分开安装。有关详情,请联系您购买本产品的分销商/ 经销商。
- \*6:单工作站或多工作站中的扫描&索引计算机支持此功能。
- \*7:另外需要 PaperStream Capture Pro 的 PaperStream IP Import 许可证。 有关许可证供应商的详情,请参阅以下网站: <https://www.pfu.ricoh.com/fi/r/ctl/>

#### ● 系统要求

● PaperStream Capture

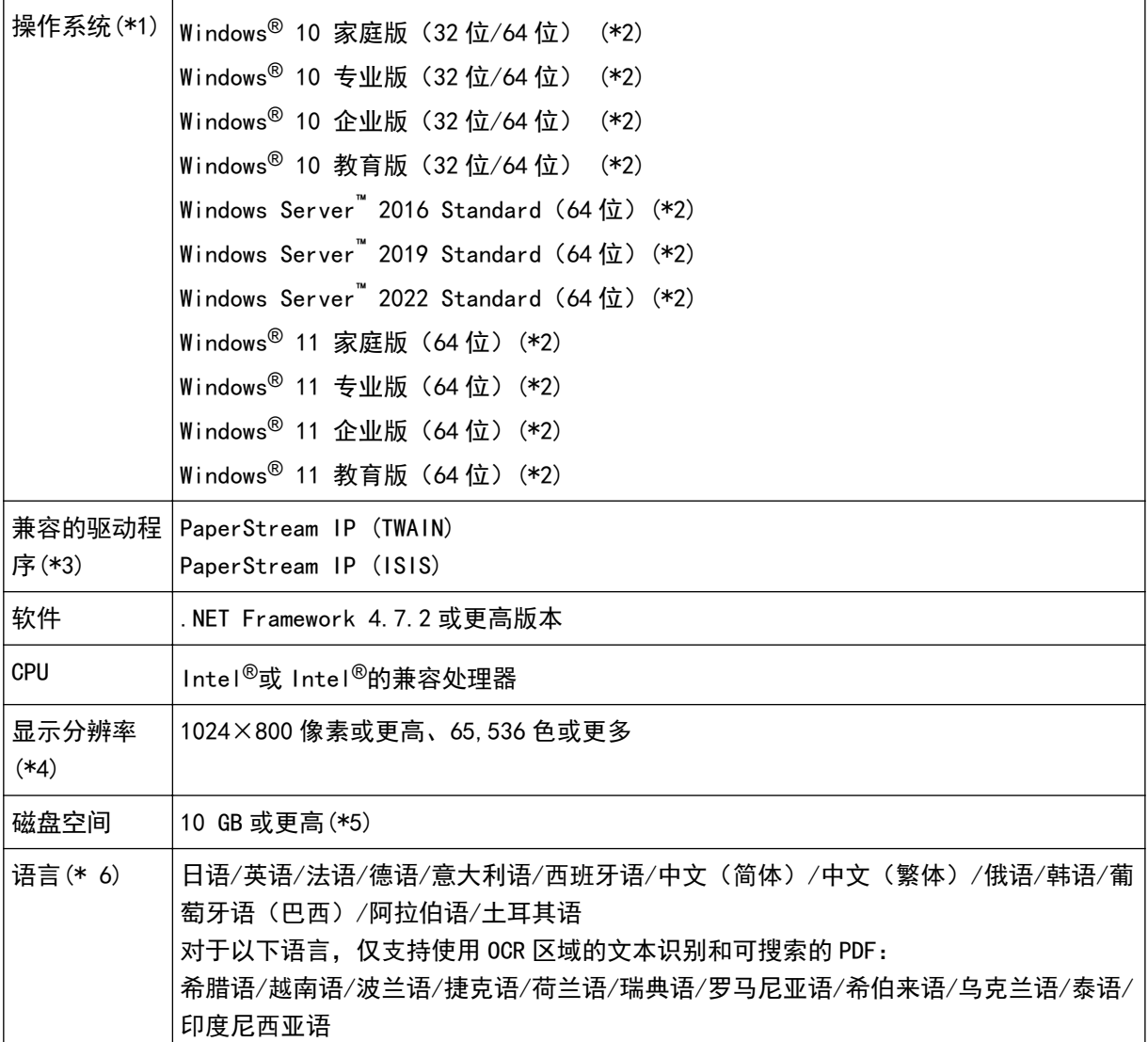

\*1:对于 64 位操作系统,此软件支持在 64 位操作系统上运行的 32 位应用程序。

\*2:作为桌面应用程序操作。

\*3:无法使用 PaperStream IP (TWAIN x64)。

\*4:当字体较大时,可能无法正确显示某些画面。在此情况下,请使用较小的字体。

\*5:扫描文档时,需提供要保存的文件大小的磁盘空间。

- \*6:对于批扫描模式,当在[扫描]选项卡中为[扫描设置]中的[驱动程序个人设置]选择了[兼容 ScanSnap Manager for fi]时, 无法将以下语言指定为用于文本识别的语言。
	- 希腊语
	- 越南语
	- 波兰语
- 捷克语
- 荷兰语
- 瑞典语
- 罗马尼亚语
- 希伯来语
- 乌克兰语
- 泰语
- 印度尼西亚语
- PaperStream Capture Pro

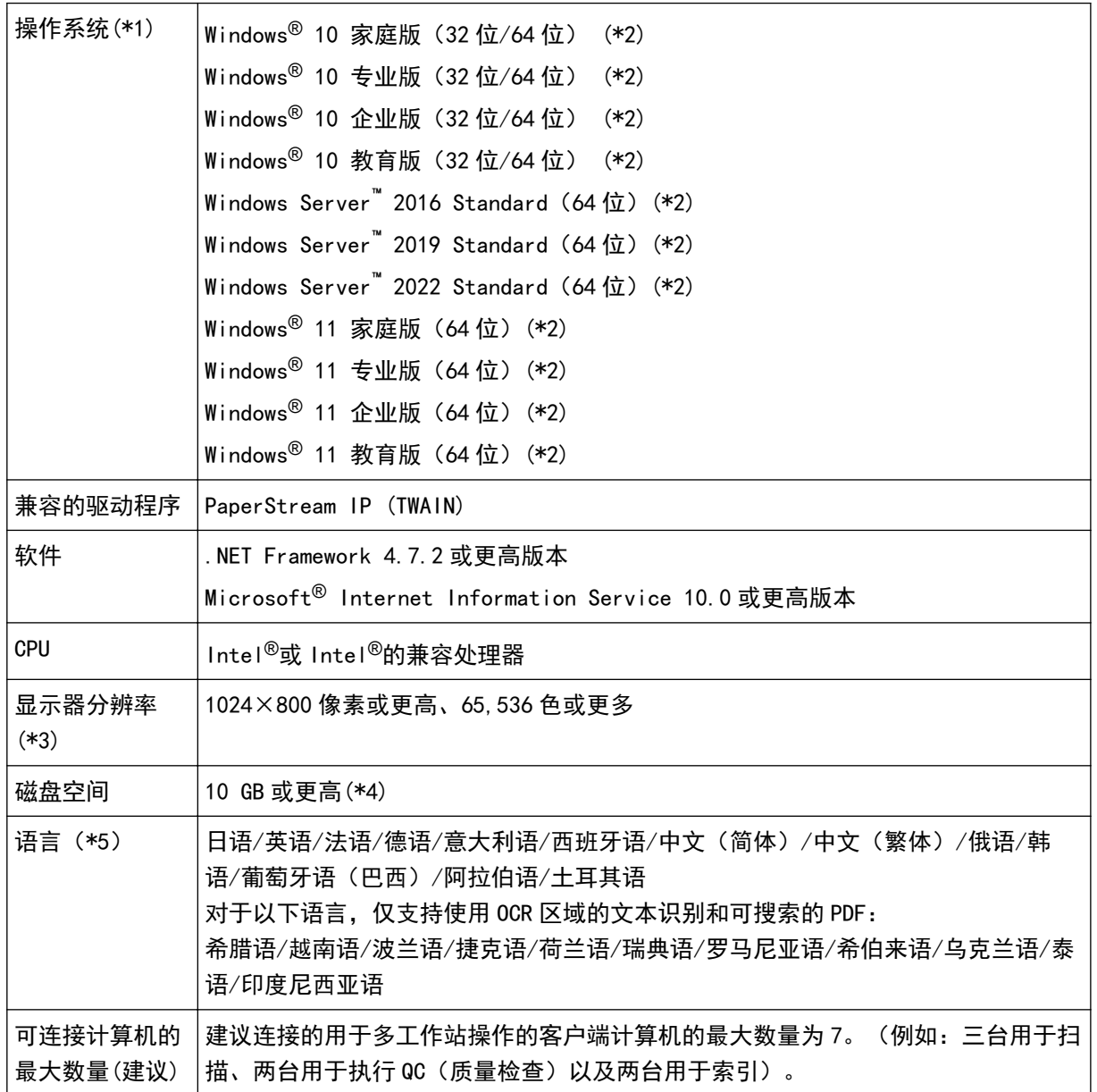

\*1:对于 64 位操作系统,此软件支持在 64 位操作系统上运行的 32 位应用程序。

<span id="page-24-0"></span>\*2:作为桌面应用程序操作。

\*3:当字体较大时,可能无法正确显示某些画面。在此情况下,请使用较小的字体。

\*4:扫描文档时,需提供要保存的文件大小的磁盘空间。

- \*5:对于批扫描模式,当在[扫描]选项卡中为[扫描设置]中的[驱动程序个人设置]选择了[兼容 ScanSnap Manager for fi]时, 无法将以下语言指定为用于文本识别的语言。
	- 希腊语
	- 越南语
	- 波兰语
	- 捷克语
	- 荷兰语
	- 瑞典语
	- 罗马尼亚语
	- 希伯来语
	- 乌克兰语
	- 泰语
	- 印度尼西亚语

#### PaperStream Capture 和 PaperStream Capture Pro 中的变化

以下介绍 PaperStream Capture 4.0 和 PaperStream Capture Pro 4.0 中的变化。

"新增了简单设置"作为作业设置模式

"简单设置"新增到配置扫描设置的传统设置模式(高级设置)中,可让用户轻松设置作业而不会混淆。

改进了编辑作业窗口的显示效果和可用性

在主窗口中新增了[配置作业]按钮,以便轻松显示编辑作业的窗口([配置作业]窗口)。 此外,可用性也得到了改进,因此可以在[配置作业]窗口中对作业列表进行分类并缩小作业范围。

修改了功能名称和术语

修改了功能名称和术语,以便让不具备扫描仪专业知识的人员也能轻松理解。 修改后的功能名称和术语如下:

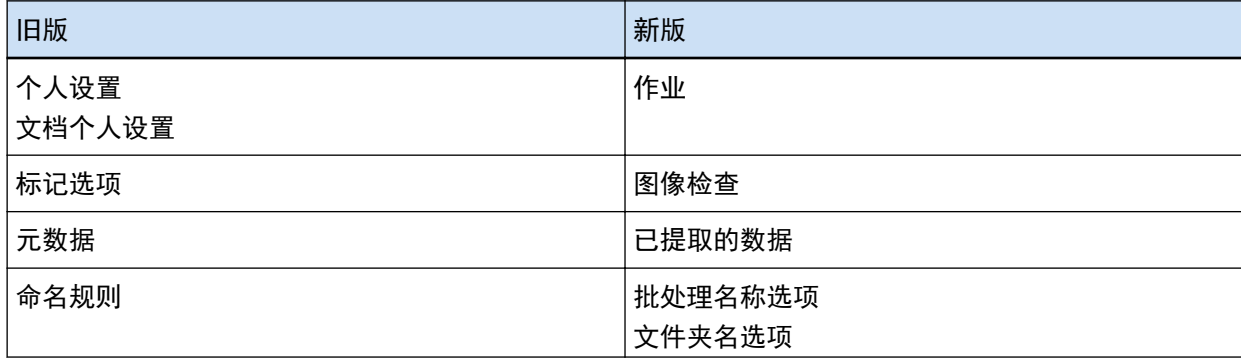

<span id="page-25-0"></span>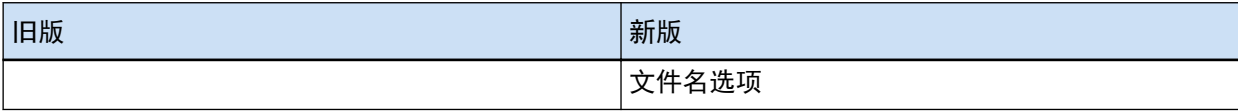

## 根据目的选择 PaperStream 应用程序的方法

提供以下通过图像扫描仪系列扫描仪扫描文档时使用的 PaperStream 应用程序。

- PaperStream Capture
- PaperStream Capture Pro
- PaperStream ClickScan

根据目的选择要使用的应用程序和扫描方法,即可更有效地扫描文档。 以下描述了不同目的的使用方法的示例。请将这些示例用作参考。

PaperStream Capture 和 PaperStream Capture Pro 的批扫描模式

- 通过指定了文件名和目的地等高级扫描设置的作业, 每次都以相同的设置扫描文档
- 使用条形码或 OCR 区域的识别结果(在指定范围内提取文本数据)
- 扫描护照或身份证 (TD1 或 TD2) 以在扫描时识别信息
- 使用识别的信息指定文件或文件夹名
- 使用背书器扫描
- 按下扫描仪上的按钮,即可根据详细的扫描设置轻松扫描文档(\*1)
- 通过 PaperStream Capture Pro 执行以下操作:
	- 与多工作站中的多个用户共享扫描文档、查看已扫描的图像和索引等任务
	- 使用数据库链接和条形码的 JSON 分析等高级数据提取设置
	- 扫描文档后修改图像画质,以免去重新扫描文档的操作。

PaperStream Capture 和 PaperStream Capture Pro 的简易扫描模式

- 轻松切换用于扫描的扫描仪
- 在不使用批扫描模式中的详细扫描设置的前提下分割多个文档
- 在不使用批扫描模式中的详细扫描设置的前提下,通过各计数器的数值指定文件或文件夹名

PaperStream ClickScan

- 通过按下扫描仪上的按钮轻松扫描文档 (\*1)
- 根据简易扫描设置扫描文档, 并将图像直接输出到指定的目的地。
- 短时间内扫描和输出
- \*1:如果 PaperStream ClickScan 正在运行,请按下扫描仪上的 Scan 按钮启动 PaperStream ClickScan 以 进行扫描。如果要使用扫描仪上的 Scan 按钮启动 PaperStream Capture 或 PaperStream Capture Pro

进行扫描,请右键单击任务栏中的 PaperStream Cl ickScan 图标 ( <sup>35</sup> ),然后执行显示的菜单中的 以下任一操作。

- 禁用自动启动 PaperStream ClickScan 时
	- 1 选择[管理目的地]。
	- 2 单击显示的窗口右上方的<sup>《</sup>②。
	- 3 在显示的[管理员设置]窗口中,取消勾选[登录电脑时启动 PaperStream ClickScan]复选 框。

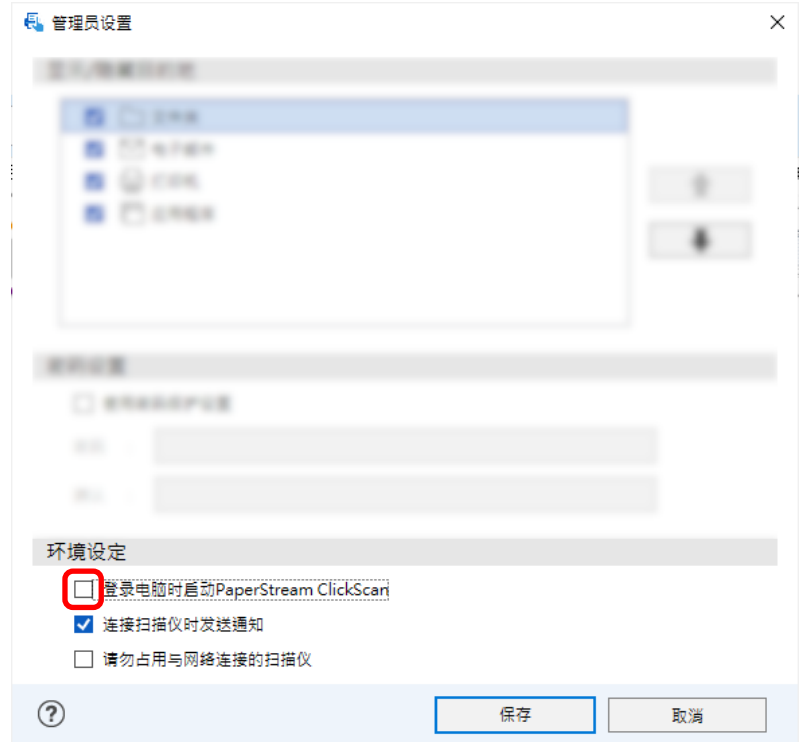

- 4 单击[保存]按钮。
- 5 从电脑注销并重新登录。
- 暂时退出 PaperStream ClickScan 时
	- 1 选择[退出]。

## <span id="page-27-0"></span>安装 PaperStream Capture

本节介绍了 PaperStream Capture 的安装方法。

## 从 Setup DVD-ROM 安装软件

- 1 打开电脑, 以具有管理员权限的用户登录到 Windows。
- 2 将 Setup DVD-ROM 插进 DVD 驱动器。 即会显示[fi Series 安装]窗口。

## 提示

- 如果未出现[fi Series 安装]窗口,请在[文件资源管理器]或[计算机]中双击 Setup DVD-ROM 中 的"Setup.exe"。
- 3 单击要使用的扫描仪型号名称(显示选择型号名称的窗口时)。
- 4 单击[安装产品(推荐)]按钮。

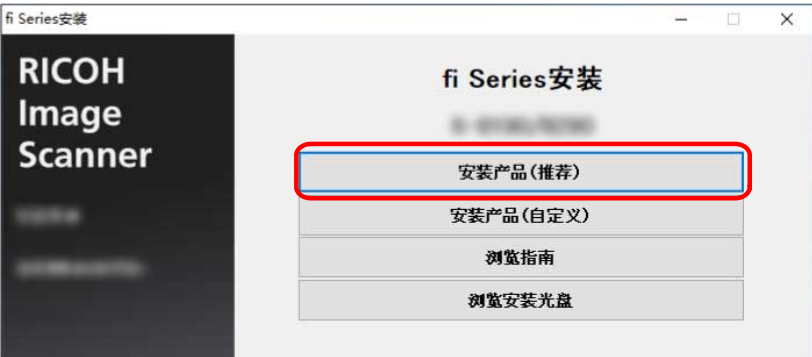

5 根据窗口上显示的指示安装软件。

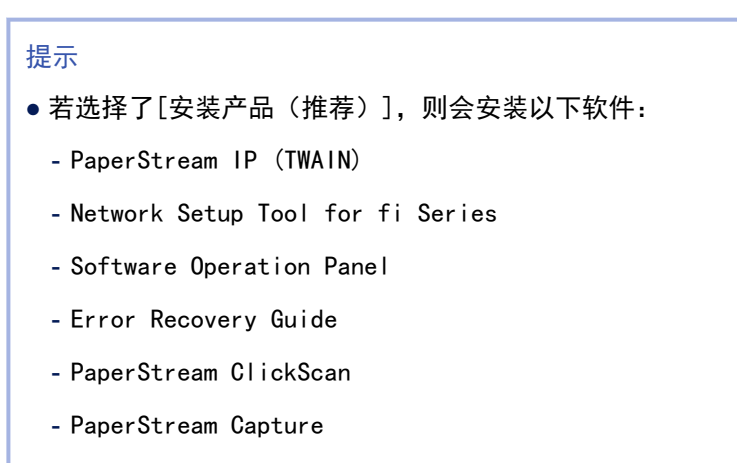

- 指南

<span id="page-28-0"></span>请注意,根据扫描仪机型的不同,可能无法安装 Network Setup Tool for fi Series。

## 下载安装程序并安装软件

- 1 打开电脑,以具有管理员权限的用户登录到 Windows。
- 2 连接到 fi Series 软件下载网站。 <https://www.pfu.ricoh.com/global/scanners/fi/dl/>
- 3 从下拉菜单中选择扫描仪系列、产品名称和操作系统,然后单击[Display software list]按钮。

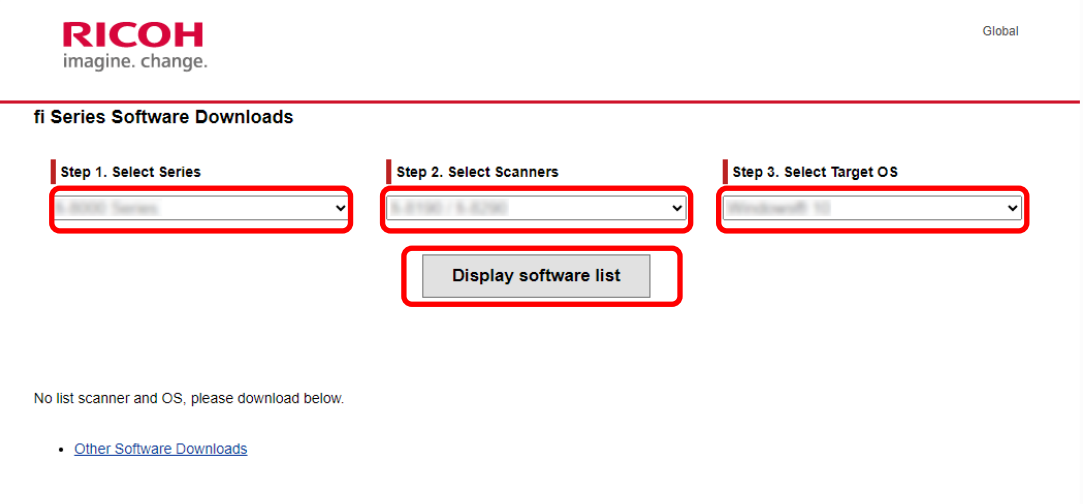

- 4 安装 PaperStream IP 驱动程序。
	- a 在"PaperStream IP"类别中,对"PaperStream IP (TWAIN) X.XX.X"单击"Download"链接。

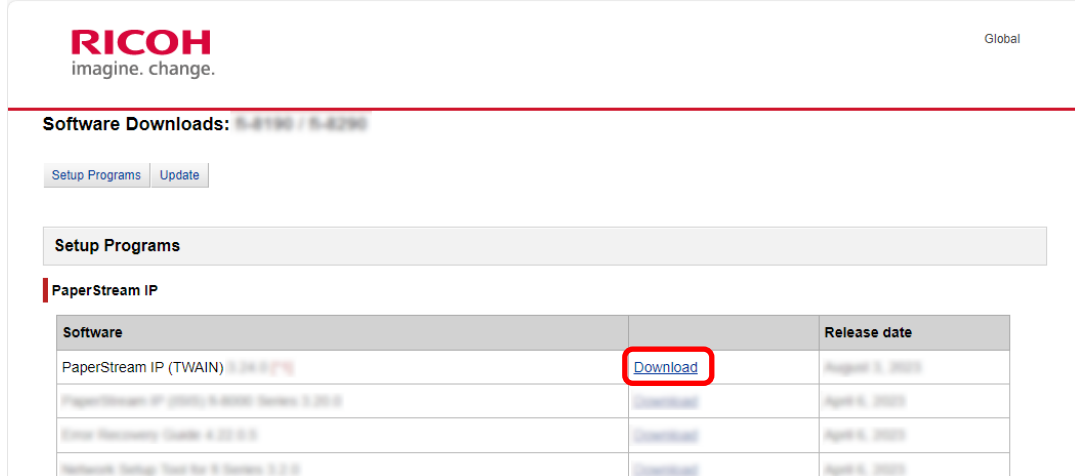

b 将"PSIPTWAIN-X\_XX\_X.exe"下载到电脑。

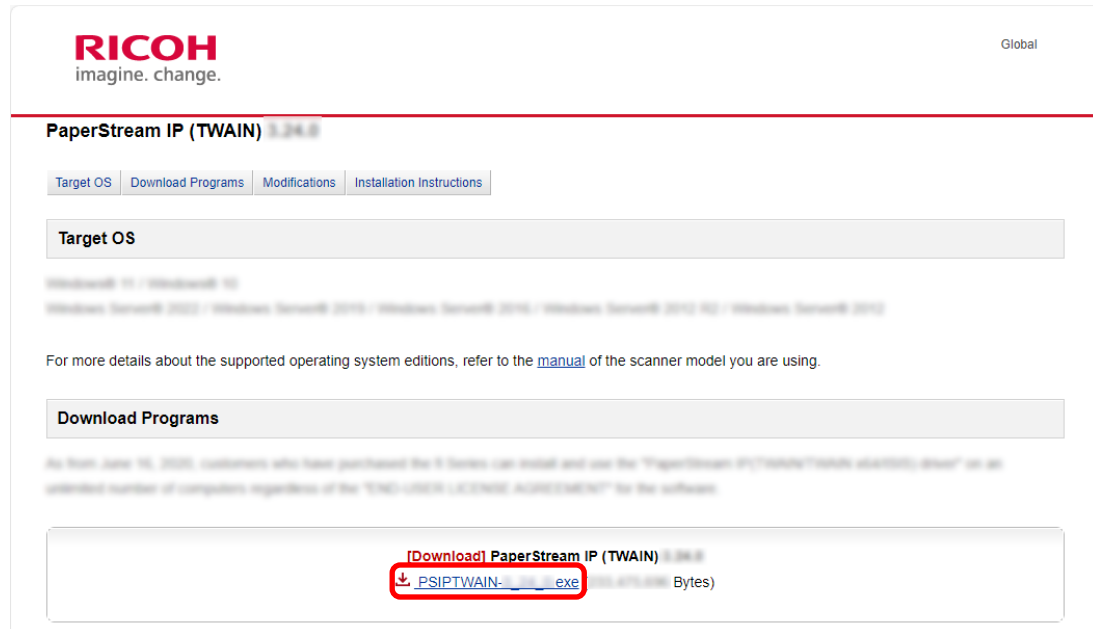

- c 双击"PSIPTWAIN-X\_XX\_X.exe"运行安装。 按照屏幕上的说明继续安装。 如果出现要求重新启动电脑的消息,请按照消息中的说明进行操作。
- 5 安装 PaperStream Capture。
	- a 在"Applications"类别中找到"PaperStream Capture",然后单击相应的下载链接。

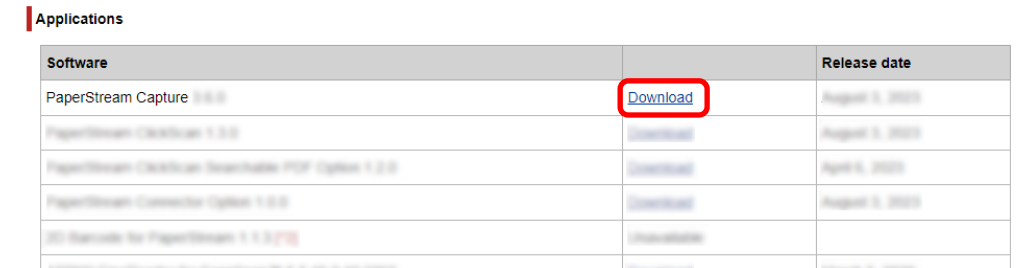

b 输入序列号,然后单击[Submit]。

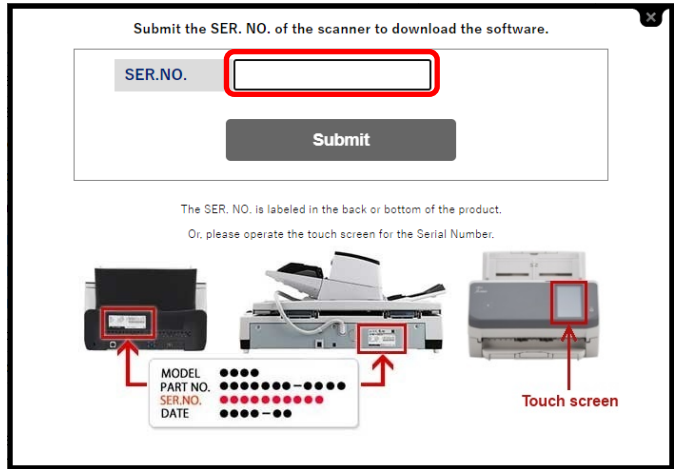

<span id="page-30-0"></span>c 将"PSCXXXX.exe"下载到电脑。

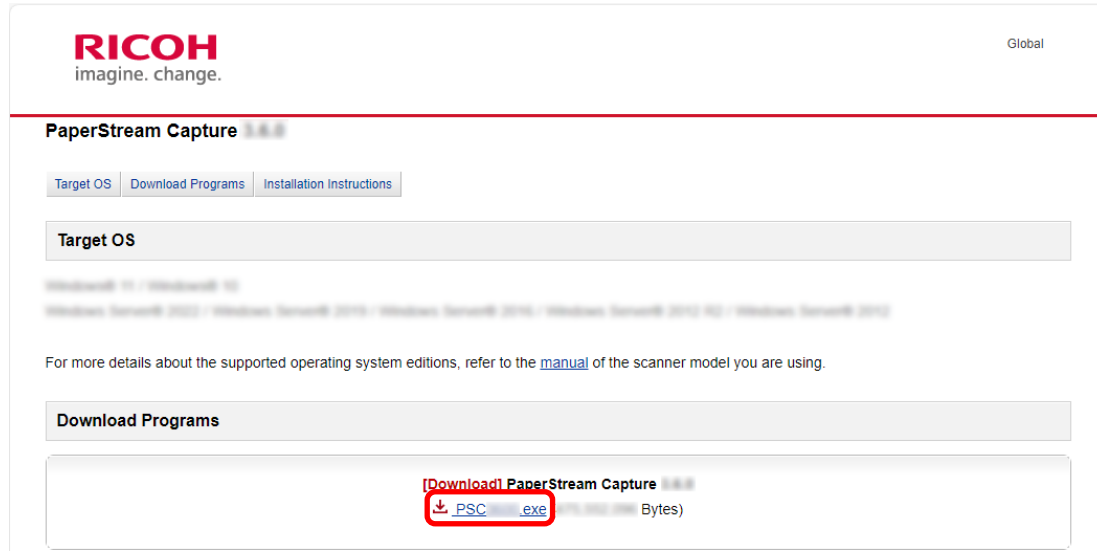

d 双击"PSCXXXX.exe"运行安装。 按照屏幕上的说明继续安装。 如果出现要求重新启动电脑的消息,请按照消息中的说明进行操作。

## 更改用于运行 PaperStream Capture 的电脑

如果要更换电脑并通过与旧电脑相同的环境设置使用 PaperStream Capture,则可以从正在使用的电脑导出操 作环境,然后将其导入到新电脑。

#### 注意

- 导入端电脑上的 PaperStream Capture 和 PaperStream IP 的版本必须与导出端电脑上使用的版本相同或 更新。
	- 1 从当前使用的电脑导出操作环境。 详情请参[阅导出操作环境\( 第147 页\)](#page-146-0)。
	- 2 在新电脑上安装 PaperStream IP 驱动程序和 PaperStream Capture。 详情请参[阅 安装 PaperStream Capture\( 第 28 页\)](#page-27-0)。
	- 3 显示[导入程序]窗口。
		- Windows 10/Windows Server 2016/Windows Server 2019/Windows Server 2022 选择[开始]菜单→ [PaperStream Capture] → [导入程序]。
		- Windows 11 选择[开始]菜单→ [所有应用] → [PaperStream Capture] → [导入程序]。
	- 4 指定所要导入的文件。 指定在步骤 1 中导出的文件 (.dpav (.cab 为以前格式的文件))或通过 ScandAll PRO 导出的文件 (.cab)。 若要指定存档文件,请使用下列方法之一:
- 输入最多使用 255 个字节字符的文件路径
- 单击[浏览]按钮
- 拖放文件

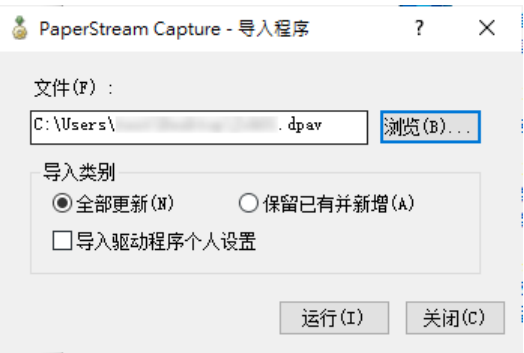

5 选择导入方法。

可选择以下导入方法:

● 全部更新

删除当前在 PaperStream Capture 或 PaperStream Capture Pro 中注册的所有作业,并将其替换为存 档文件中的作业。

当选择此项时,会显示[导入驱动程序个人设置]复选框。

选择此复选框以同时导入 PaperStream IP 驱动程序的个人设置。当导入驱动程序个人设置时,目的地 中的现有驱动程序个人设置将被覆盖。

- 保留已有并新增 将存档文件的作业添加到 PaperStream Capture 或 PaperStream Capture Pro。 在此情况下,不会导入 PaperStream IP 驱动程序个人设置。
- 6 单击[运行]按钮。

显示导入过程完成的消息。

7 单击[确定]按钮。

操作环境已导入到新电脑中。现在您可以在导入端电脑上使用 PaperStream Capture。

8 删除原始操作环境。

## <span id="page-32-0"></span>安装 PaperStream Capture Pro

本节介绍了 PaperStream Capture Pro 的安装方法。

## 下载安装程序并安装软件

可按以下步骤安装 PaperStream Capture Pro:

### 提示

●或者,您可以通过从 PaperStream Capture 激活 PaperStream Capture Pro 的许可证来使用 PaperStream Capture Pro。

详情请参[阅激活 PaperStream Capture Pro 进行使用\( 第34 页\)](#page-33-0)。

- 1 从网站下载安装程序。 <https://www.pfu.ricoh.com/fi/r/pscp/en/index.html>
- 2 双击下载的安装程序。

文件解压且安装程序启动。 显示选择所需语言的窗口。 需要管理员权限才可安装。如果显示[用户账户控制]窗口,请输入管理员密码。

3 从下拉列表中选择要使用的语言。

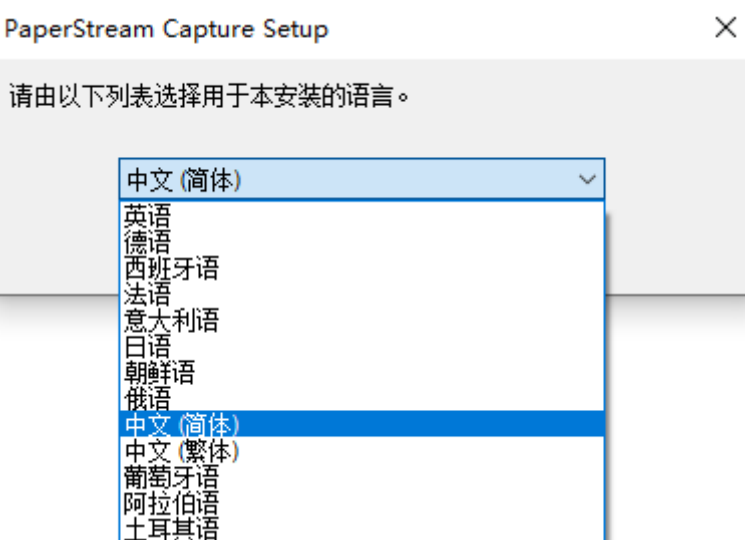

显示含有许可证协议的窗口。

如果还未安装.NET Framework 4.7.2 或更高版本,则将在 PaperStream Capture Pro 之前安装.NET Framework 4.7.2。

安装后,恢复安装 PaperStream Capture Pro 并显示含有许可证协议的窗口。

- 4 阅读[最终用户许可协议]中的条款,如果接受条款,选择[我接受许可协议中的条款]复选框。
- 5 选择 PaperStream Capture Pro 的运行方式。 可以选择以下项目:
- <span id="page-33-0"></span>● 单工作站操作。未使用存储服务器。
- 多工作站操作。此为存储服务器。
- 多工作站操作。以下存储服务器地址。

#### 提示

- 可以在[管理工具]的[工作站]选项卡中更改处理设置和存储服务器选项。当您需要配置多工作站操 作的设置时,退出 PaperStream Capture Pro 并按以下步骤启动[管理工具]:
	- Windows 10/Windows Server 2016/Windows Server 2019/Windows Server 2022 选择[开始]菜单→ [PaperStream Capture] → [管理工具]。
	- Windows 11 选择[开始]菜单→ [所有应用] → [PaperStream Capture] → [管理工具]。
- 6 按需清除以下复选框。 默认勾选这些复选框。
	- 在桌面创建 PaperStream Capture 快捷方式
	- 显示个人设置示例
	- 启动时显示前言
- 7 检查[文件夹名]中的安装文件夹。 若要更改安装文件夹,单击[更改]按钮并更改安装文件夹。
- 8 单击[安装]按钮。
- 9 当显示"PaperStream Capture Pro 安装向导已完成"消息时,单击[完成]按钮。 存储服务器所需的组件启用并注册存储服务。 PaperStream IP (TWAIN)驱动程序也完成安装。 显示窗口, 指示因已安装存储服务器和 PaperStream IP (TWAIN)驱动程序, 计算机变为可用。
- 10 单击[确定]按钮。

PaperStream Capture Pro 安装完成。

## 激活 PaperStream Capture Pro 进行使用

本节介绍了激活和停用 PaperStream Capture Pro 许可证的方法。

## 在在线环境中激活许可证

为允许访问互联网的(在线)环境中的计算机激活许可证的步骤如下:

- 1 打开计算机并作为具有计算机管理员权限的用户登录计算机。
- 2 双击桌面上的 <mark>一卷</mark> 启动 PaperStream Capture。

<span id="page-34-0"></span>提示

● 如果已下载并安装 PaperStream Capture Pro, 首次启动 PaperStream Capture 时, 将显示输入许 可证代码的窗口。

前往步骤 6。

3 从[菜单]中的 – ,选择[管理工具]。

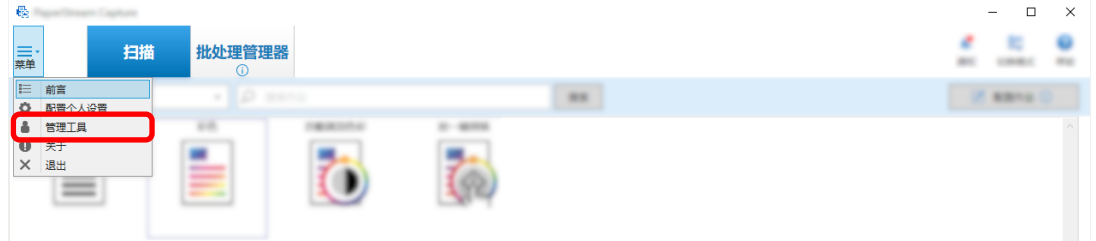

[PaperStream Capture 管理工具]窗口中的[常规]选项卡出现。

- 4 选择[激活]选项卡。
- 5 单击[激活]按钮。

显示输入许可证代码的窗口。

- 6 输入许可证代码。 请参阅电子邮件中收到的许可证代码。
- 7 单击[激活]按钮。 许可证激活。 图标托盘中显示激活完成的通知。

## 在离线环境中激活许可证

使用允许访问互联网的(在线)环境中的计算机,为不允许访问互联网的(离线)环境中的计算机激活许可证 的步骤如下:

1 在离线环境的计算机中,双击桌面上的 <mark>上的</mark> 启动 PaperStream Capture。 如果已下载并安装 PaperStream Capture Pro, 首次启动 PaperStream Capture 时, 将显示输入许可证 代码的窗口。 启动 PaperStream Capture,不要输入许可证代码。

2 从[菜单]中的 ,选择[管理工具]。

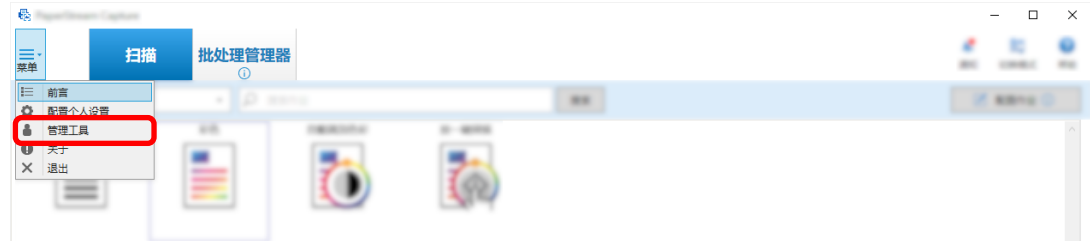

显示[PaperStream Capture 管理工具]窗口。

3 选择[激活]选项卡。

显示以下窗口:

- 4 单击[许可证管理]中的[激活]按钮。 将显示[PaperStream Pro 许可证激活]窗口。
- 5 在[许可证代码]中输入许可证代码,然后单击[激活]按钮。

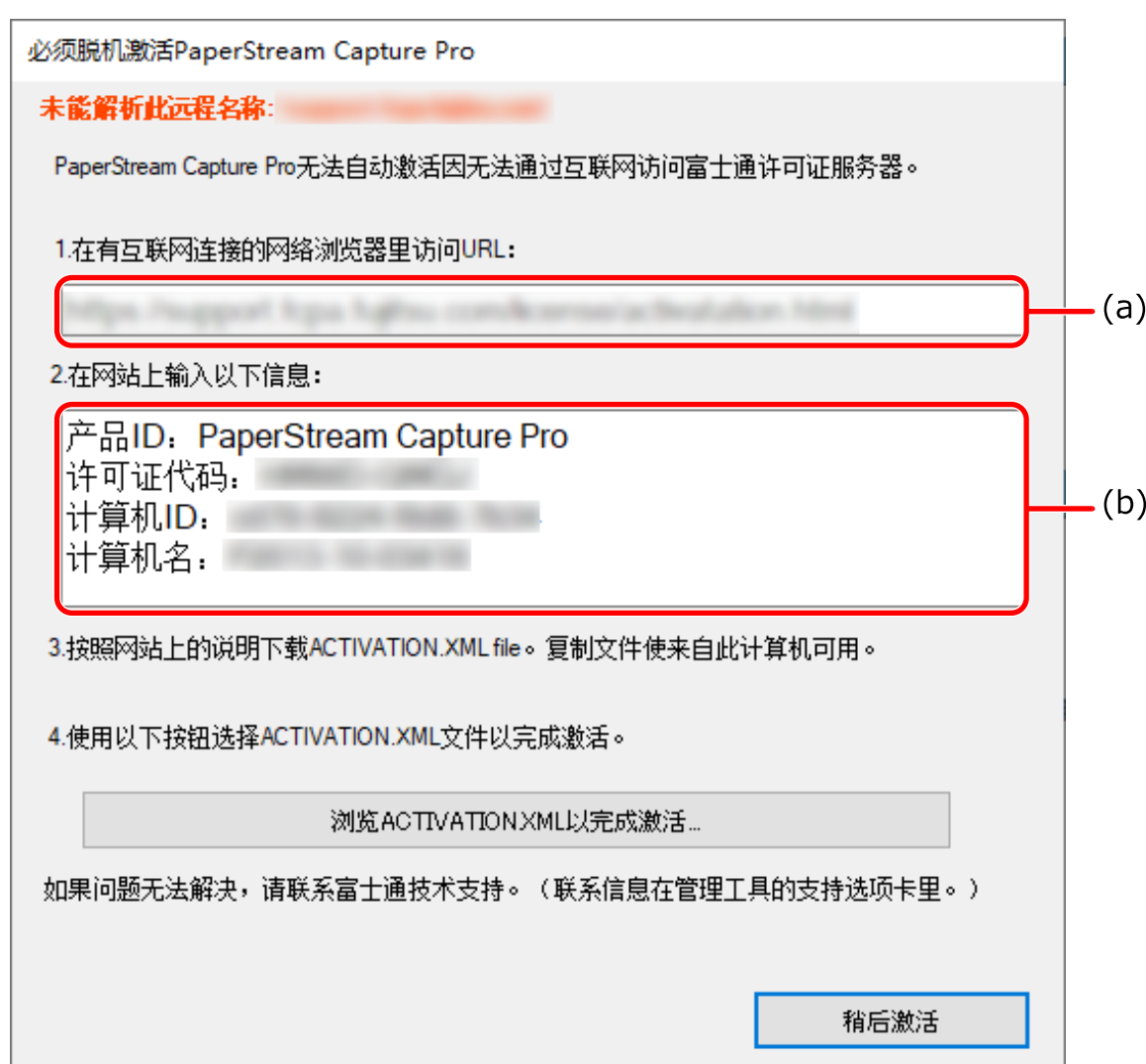
- 记录用字母(a)和(b)表示的内容。
- 在在线环境中的计算机上,访问您在步骤 6 中记下的字母(a)所表示的网站。
- 输入您在步骤 6 中记下的字母(b)所表示的内容。
- 单击[激活]按钮。
- 单击[下载 Activation.XML file]按钮。
- 将 ACTIVATION.XML 文件保存在所选目的地中。
- 将 ACTIVATION.XML 文件移动至离线环境下计算机中的所选文件夹。
- 在以下窗口中,单击[浏览 ACTIVATION.XML 以完成激活]按钮并选择 ACTIVATION.XML 文件。

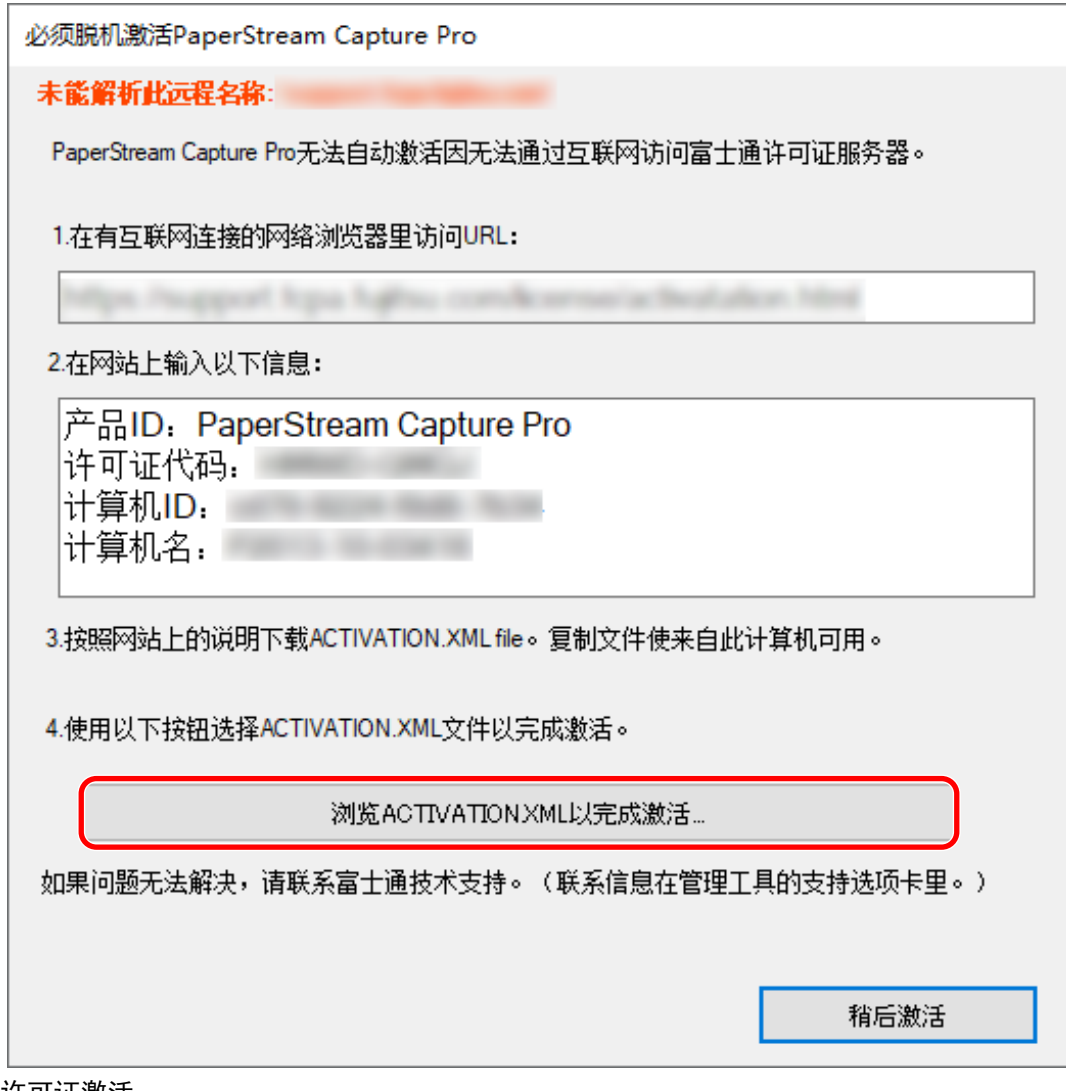

许可证激活。

图标托盘中显示激活完成的通知。

## 在在线环境中停用许可证

为允许访问互联网的(在线)环境中的计算机停用许可证的步骤如下:

- 1 打开计算机并作为具有计算机管理员权限的用户登录计算机。
- 2 双击桌面上的 启动 PaperStream Capture。
- 3 从[菜单]中的 ,选择[管理工具]。

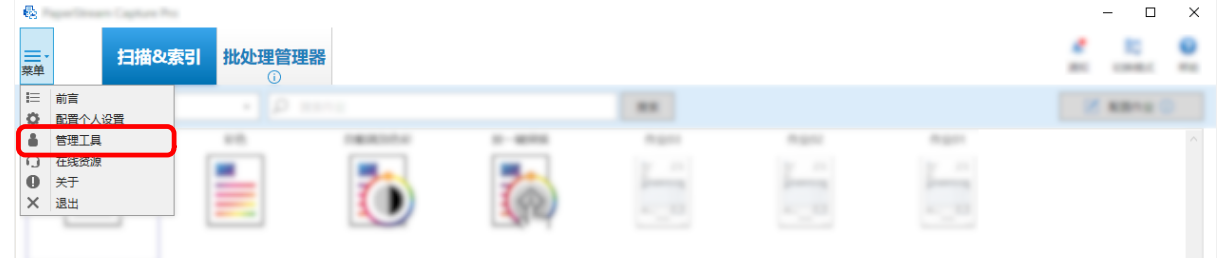

显示[PaperStream Capture Pro 管理工具]窗口。

4 选择[激活]选项卡。

5 单击[停用]。 许可证停用。 图标托盘中显示停用完成的通知。

#### 在离线环境中停用许可证

使用允许访问互联网的(在线)环境中的计算机,为不允许访问互联网的(离线)环境中的计算机停用许可证 的步骤如下:

- 1 在离线环境的计算机中,双击桌面上的 启动 PaperStream Capture。
- 2 从[菜单]中的 <br>  $\equiv$  , 选择[管理工具]。

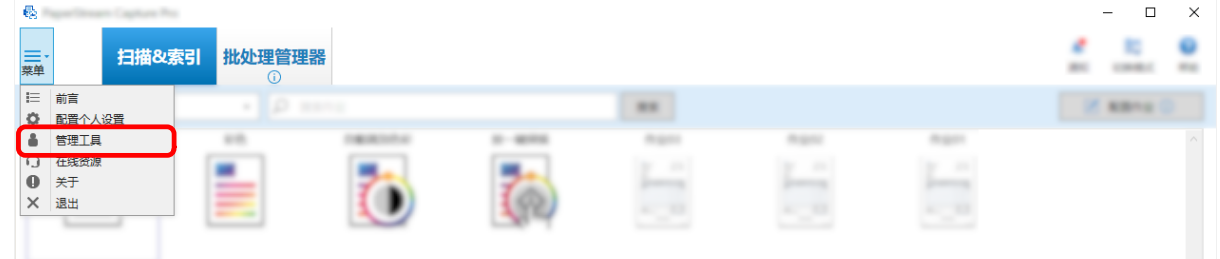

显示[PaperStream Capture Pro 管理工具]窗口。

- 3 选择[激活]选项卡。
- 4 单击[许可证管理]中的[停用]。

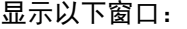

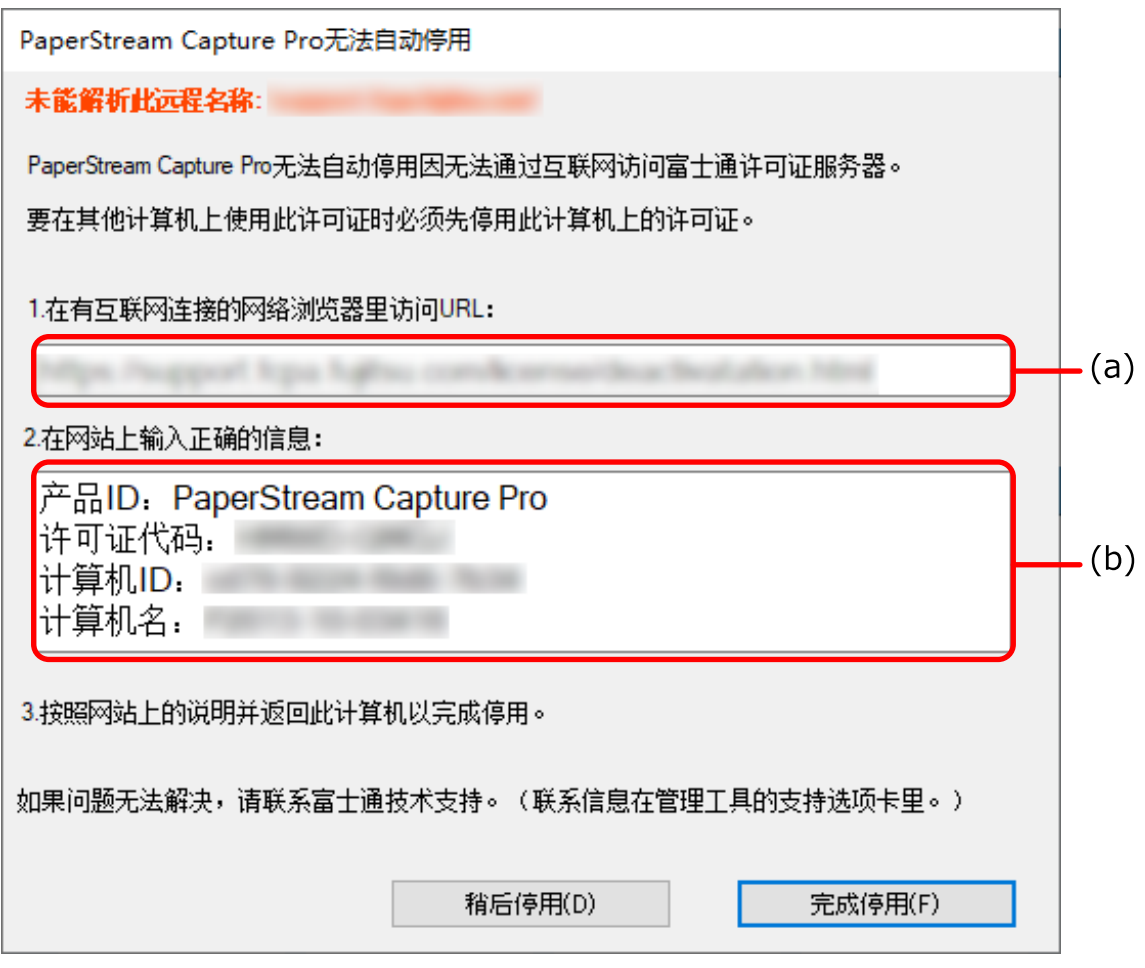

- 5 记录用字母(a)和(b)表示的内容。
- 6 在在线环境中的计算机上, 访问您在步骤 5 中记录的字母 (a) 所表示的网站。
- 7 输入步骤 5 中记录的字母(b)表示的内容。
- 8 单击[停用]按钮。

9 在离线环境的计算机中,单击以下窗口中的[完成停用]按钮:

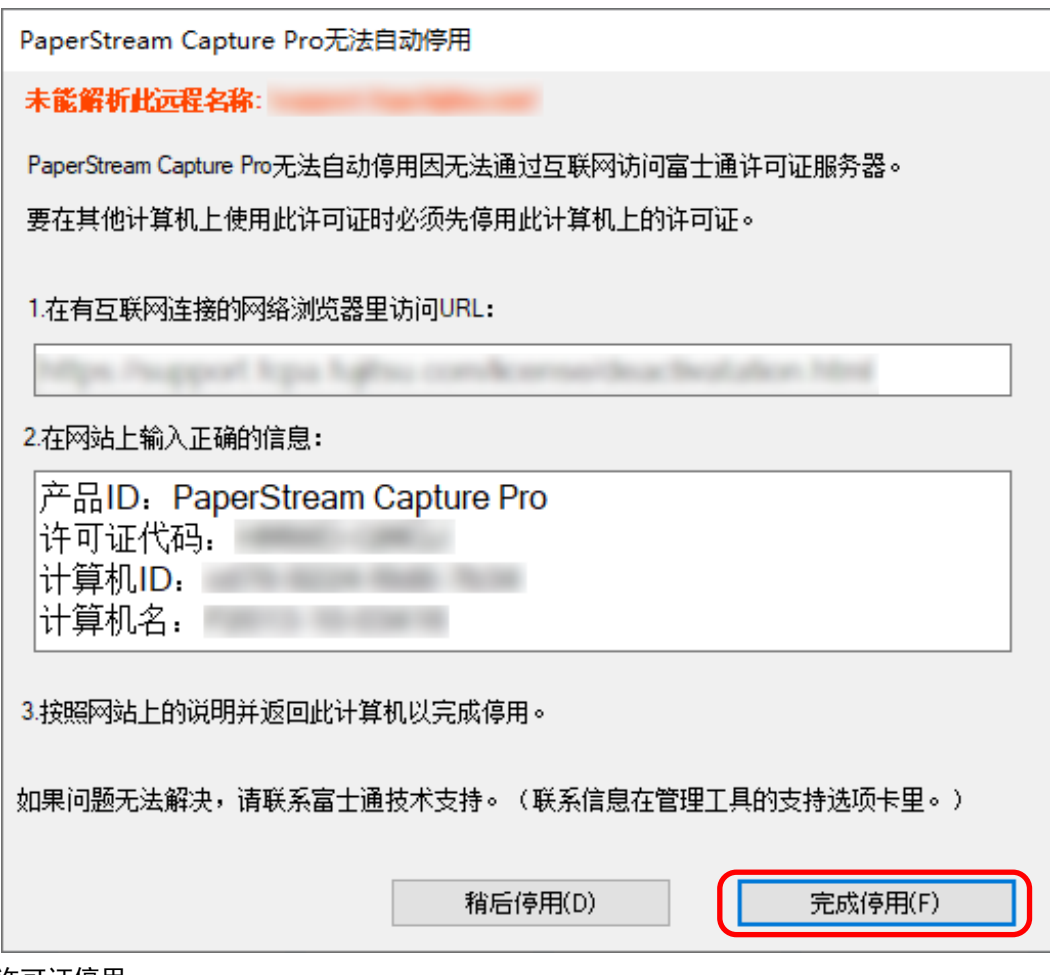

许可证停用。

图标托盘中显示停用完成的通知。

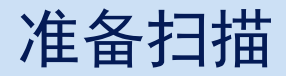

## 设置首选项

本节介绍了根据需要为操作环境配置首选项(如扫描仪驱动程序设置和扫描方式)的步骤。

- 1 从[菜单]中的 **三 + ,**选择[管理工具]。 设置密码时,请在弹出的密码窗口输入密码。
- 2 在所显示[的\[常规\]选项卡\( 第248 页\)](#page-247-0)中,可以设置以下项目:
	- 徽标图像
	- 示例作业
	- 缩略图图像画质
	- 作业缩略图大小
	- 密码设置
	- 驱动程序类型
	- 批处理管理器的自动刷新间隔
	- 切换模式
	- 个人设置及批处理文件存放目录
	- 推荐操作的通知设置
- 3 [在\[可用性\]选项卡\( 第252 页\)](#page-251-0)中,可以设置以下项目:
	- 事件
	- 单击模式
	- 热键操作模式
	- 取消扫描的热键
	- 手动分界的快捷键
	- 快捷方式设置
- 4 [在\[输出\]选项卡\( 第253 页\)](#page-252-0)中,可以设置以下项目:
	- 文件格式
	- Word/Excel/PowerPoint 文件的输出设置 (当安装了 ABBYY FineReader for ScanSnap 时) 前往下一步。
	- 对于 PaperStream Capture, 前往步骤 [7。](#page-41-0)
	- 对于 PaperStream Capture Pro, 前往步骤 5。
- 5 [在\[激活\]选项卡\( 第255 页\)](#page-254-0)中,根据需要管理许可证。
- <span id="page-41-0"></span>6 [在\[工作站\]选项卡\( 第256 页\)](#page-255-0)中配置处理设置。
- 7 [在\[支持\]选项卡\( 第258 页\)](#page-257-0)中设置事件日志。
- 8 单击[保存]按钮。

即保存了该设置。

9 单击[关闭]按钮。

[PaperStream Capture 管理工具]窗口或[PaperStream Capture Pro 管理工具]窗口关闭。

#### 配置多工作站操作的设置

本节介绍了在 PaperStream Capture Pro 中配置多工作站操作设置的步骤。 详情请参[阅多工作站操作的特点\( 第 18 页\)。](#page-17-0)

#### 在多工作站操作中设置存储服务器

多工作站操作使您能够将任务分配到工作站。 使用存储服务器管理作业和包括扫描图像的批处理任务。 设置存储服务器的步骤如下:

- 1 激活 PaperStream Capture Pro 的许可证。 详情请参[阅激活 PaperStream Capture Pro 进行使用\( 第 34 页\)。](#page-33-0)
- 2 启动"管理工具"。 使用 PaperStream Capture 时, 退出 PaperStream Capture, 然后启动"管理工具"。
	- Windows 10/Windows Server 2016/Windows Server 2019/Windows Server 2022 选择[开始]菜单→ [PaperStream Capture] → [管理工具]。
	- Windows 11 选择[开始]菜单→ [所有应用] → [PaperStream Capture] → [管理工具]。
- 3 选择[工作站]选项卡。
- 4 选择[多工作站操作。作为存储服务器使用。],该选项位于[存储服务器]中。
- 5 如果想要更改作业等配置文件的保存目的地,请更改[存储文件夹]中指定的路径。

#### 注意

- 如果您更改了保存作业的文件夹,则无法使用保存在以前的文件夹中的现有作业。 如果您想继续使用作业,请在更改文件夹前导出操作环境,然后在更改文件夹后再导入操作环境。 详情请参阅[导出/导入操作环境\( 第147 页\)。](#page-146-0)
- 6 单击[保存]按钮。

即保存多工作站操作中用作存储服务器的计算机的设置。

## 在多工作站操作中设置工作站

多工作站操作使您能够将任务分配到工作站。 分配的任务在各工作站中执行。 设置工作站的步骤如下:

- 1 激活 PaperStream Capture Pro 的许可证。 详情请参[阅激活 PaperStream Capture Pro 进行使用\( 第 34 页\)。](#page-33-0)
- 2 启动"管理工具"。 使用 PaperStream Capture 时,退出 PaperStream Capture,然后启动"管理工具"。
	- Windows 10/Windows Server 2016/Windows Server 2019/Windows Server 2022 选择[开始]菜单→ [PaperStream Capture] → [管理工具]。
	- Windows 11 选择[开始]菜单→ [所有应用] → [PaperStream Capture] → [管理工具]。
- 3 选择[工作站]选项卡。
- 4 在[进程设置]中单击要分配的处理。
- 5 按需勾选[自动显示下一个批处理]复选框。 如果勾选此复选框,在一个批处理执行分配的处理之后,将自动显示下一批处理。
- 6 选择[多工作站操作。以下存储服务器地址。],该选项位于[存储服务器]中。
- 7 在[服务器地址]中输入存储服务器的地址。
- 8 若要检查与存储服务器的连接,单击[测试]按钮。 在存储服务器上计算机的设置中,如果[工作站]选项卡中[存储防火墙]的右侧显示[关闭]按钮,则可以 查看连接。
- 9 单击[保存]按钮。

即保存多工作站操作中用作工作站的计算机的设置。

基本扫描操作

本节介绍了批扫描模式和简易扫描模式的扫描操作流程。

## 批扫描模式的操作流程

本节介绍了批扫描模式的操作流程。

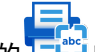

ーー】<br>1 双击桌面上的 <mark>白</mark>剑 启动 PaperStream Capture。

- 2 为扫描并保存为作业注册设置。 详情请参[阅配置扫描设置\(批扫描模式\)\( 第46 页\)](#page-45-0)。
- 3 扫描文档。 详情请参[阅扫描文档\(批扫描模式\)\( 第64 页\)](#page-63-0)。
- 4 检查并编辑已扫描图像。

可根据需要编辑已提取的数据或暂停检查处理以临时保存扫描图像。 如果在使用 PaperStream Capture Pro 扫描的文档图像中设置了已提取的数据,将显示[扫描&索引]窗 口或[索引]窗口,可以编辑已提取的数据、暂停检查处理和临时保存扫描图像。 详情请参[阅检查并编辑已扫描的图像\(批扫描模式\)\( 第65 页\)](#page-64-0)。

5 单击[完成批处理]按钮以保存扫描图像。

#### 提示

● 也可通过在命令提示行中指定全路径"PFU. PaperStream. Capture.exe"来启动 PaperStream Capture 或 PaperStream Capture Pro。

默认的 PaperStream Capture 或 PaperStream Capture Pro 安装文件路径如下所示:

C:\Program Files\fiScanner\PaperStream Capture\PFU.PaperStream.Capture.exe

(对于 64 位操作系统,C:\Program Files (x86)\fiScanner\PaperStream Capture

\PFU.PaperStream.Capture.exe)

可以指定的命令行参数如下所示:

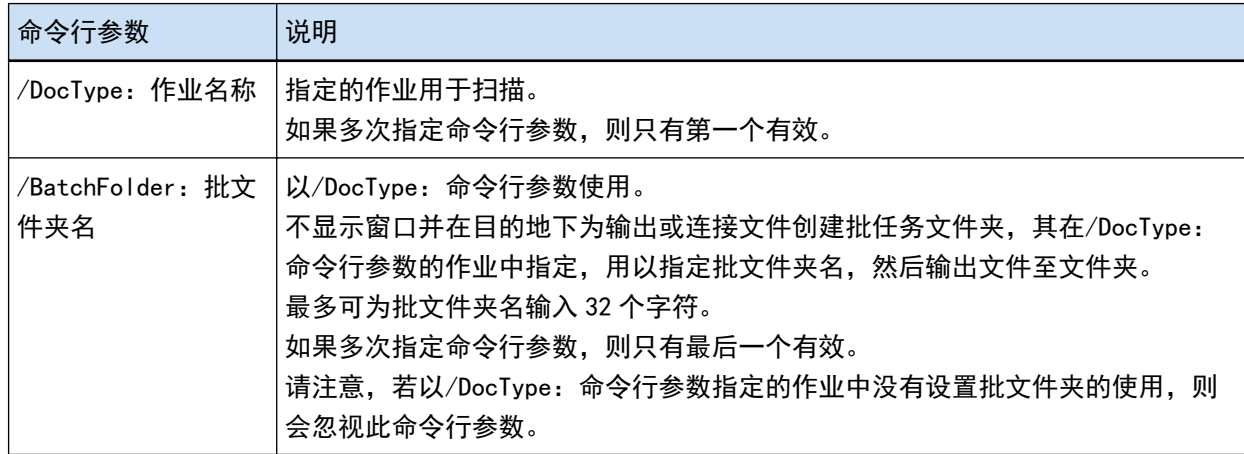

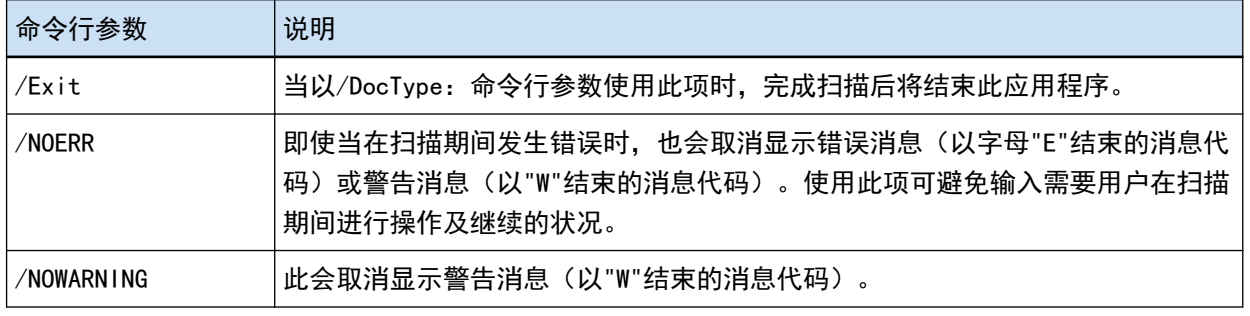

然而,对于在 PaperStream Capture Pro 的[工作站]选项卡中,将处理指定为"扫描 & 索引"或"扫描"以 外选项的电脑,即使已指定除"/NOERR"或"/NOWARNING"以外的参数,这些参数也将被忽略。

## 简易扫描模式的操作流程

本节介绍了简易扫描模式的操作流程。

- ーー】<br>1 双击桌面上的 <sup>仁心 </sup>启动 PaperStream Capture。
- 2 为文件及扫描设置配置如保存目的地等设置。 详情请参[阅为简易扫描模式配置设置\( 第76 页\)](#page-75-0)。
- 3 扫描文档并保存。 详情请参[阅扫描文档并保存\(简易扫描模式\)\( 第77 页\)](#page-76-0)。
- 4 按需检查或编辑已扫描图像。 详情请参[阅检查并编辑已扫描的图像\(简易扫描模式\)\( 第77 页\)](#page-76-0)。
- 5 命名和保存已检查和编辑的图像。 详情请参[阅保存已检查并编辑的图像\(简易扫描模式\)\( 第83 页\)](#page-82-0)。

## <span id="page-45-0"></span>配置扫描设置(批扫描模式)

本节介绍创建配置了扫描设置和输出设置等设置的作业的步骤。

#### 扫描设置的简单设置(简单设置)

本节介绍如何使用简单设置创建作业。

#### 注意

● 对于 PaperStream IP (ISIS)驱动程序, 无法使用简单设置创建作业。 虽然可以编辑现有作业,但无法编辑[扫描]选项卡中的[扫描仪]设置。

#### 创建扫描文档并保存扫描图像的作业

当要扫描文档并保存图像时,请在作业选择窗口中选择[保存文档]来创建作业。 本节将举例说明如何创建作业,将图像作为 PDF 格式文件保存在文件夹中。

在本节中,通过以下设置创建作业:

已创建作业的示例"Job 01"

保存方式:保存文档 色彩模式:彩色 分辨率:200 dpi 纸张大小:自动 文件格式:PDF 目的地: "C:\Scan\General Affairs Dpt"文件夹

1 在主 PaperStream Capture 窗口上,单击[配置作业]按钮。

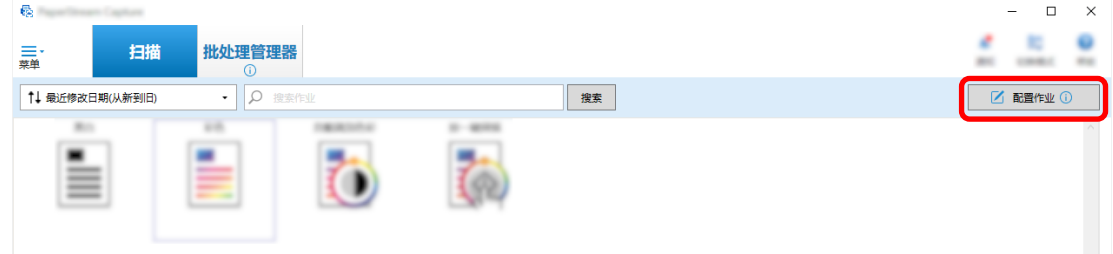

2 单击[简单设置]按钮。

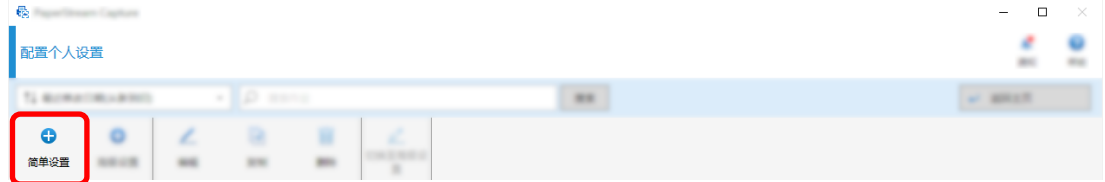

单击[保存文档]中的[开始]按钮。

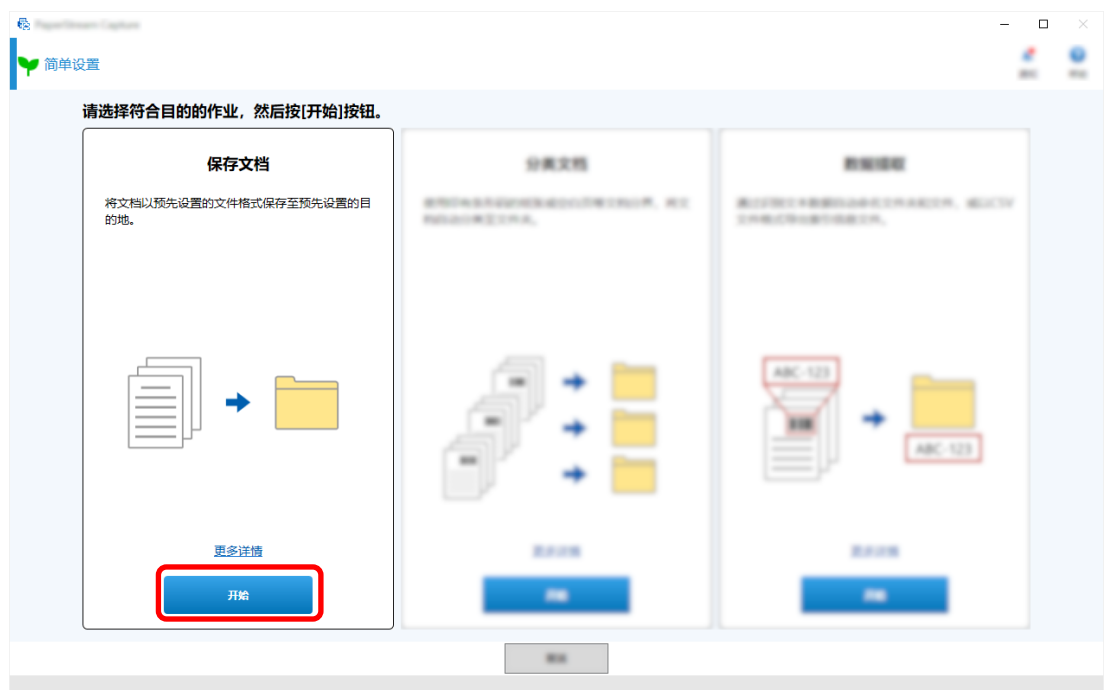

 在[扫描]选项卡中选择要用于[扫描仪]的扫描仪。此外,在[扫描设置]中指定[图像模式]、[分辨率]和 [纸张大小]。

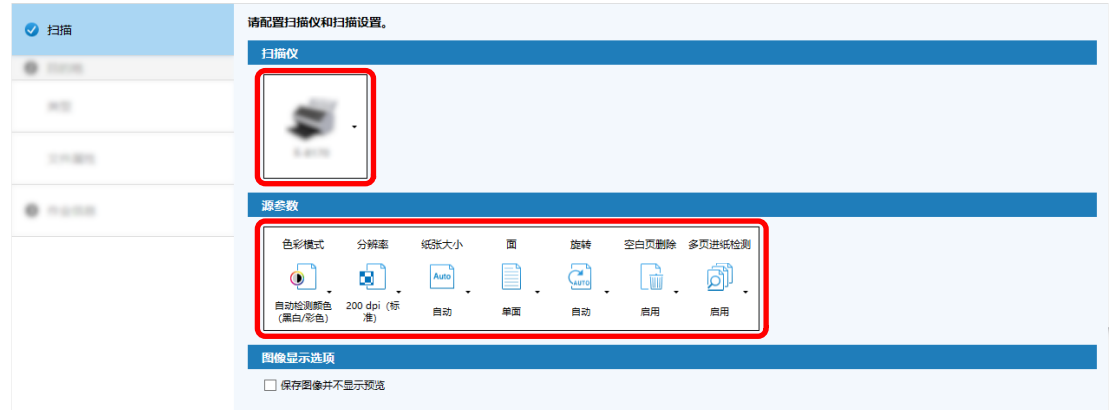

在[目的地]选项卡下的[类型]中选择[文件夹]。

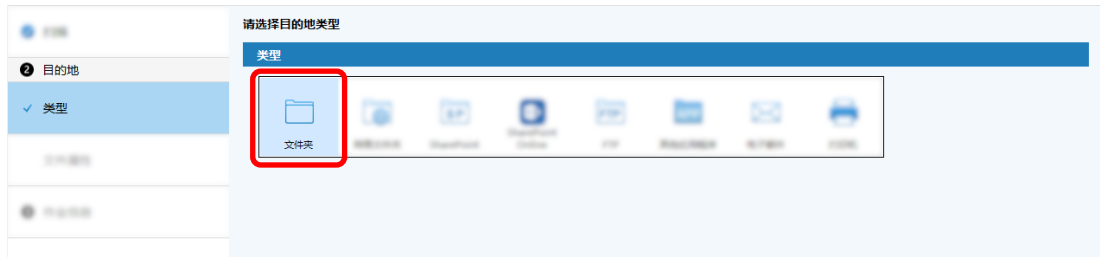

在[目的地]选项卡下的[文件属性]中为扫描图像选择输出目的地和文件格式。

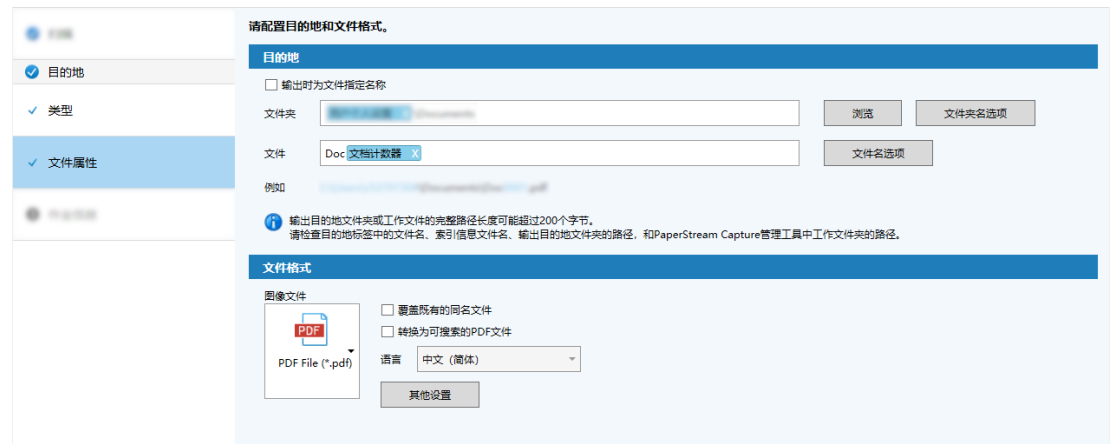

在[作业信息]选项卡下的[作业信息]中指定作业名称和作业图标。

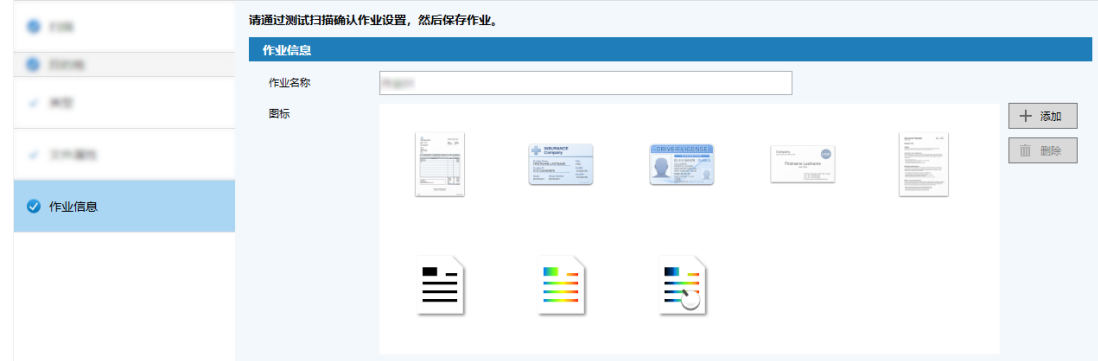

将文档装入扫描仪并单击[扫描测试]按钮。

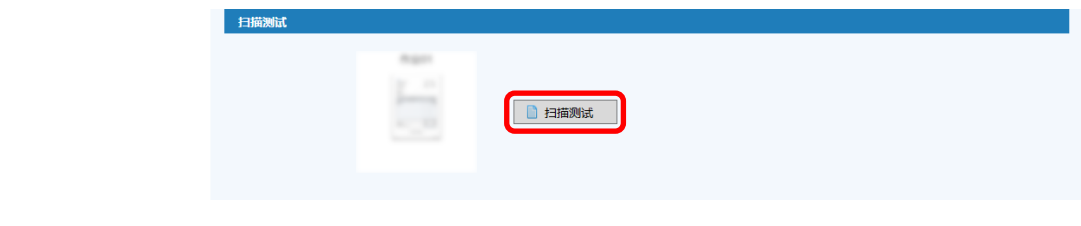

显示[扫描测试]窗口,并根据作业设置扫描文档。

9 检查并编辑图像,然后单击[完成扫描]按钮。

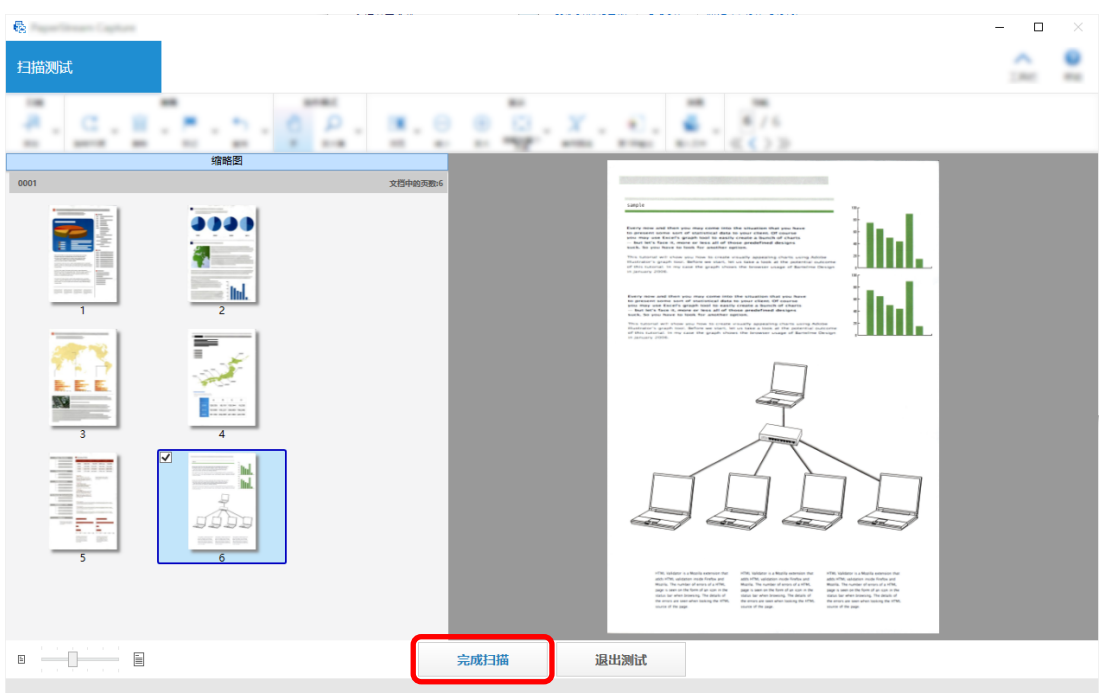

显示的窗口返回到[简单设置]窗口。

- 10 检查输出结果,然后单击[完成]按钮。 显示的窗口返回到[配置作业]窗口。创建的作业显示在[配置作业]窗口中。 这就完成了创建作业的步骤。
- 11 单击[返回主页]按钮。

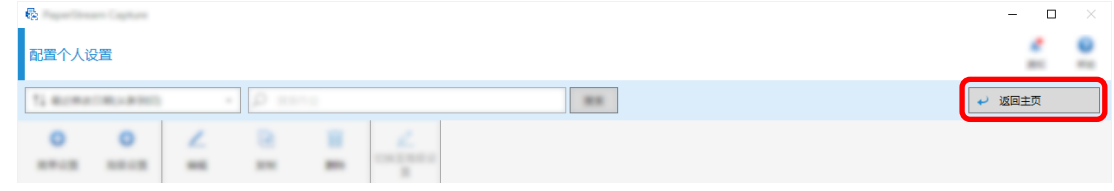

## 创建自动分类和保存扫描图像的作业

如果希望扫描的图像自动分类和保存,请通过在作业选择窗口中选择[分类文档]创建作业。 本节将举例说明如何创建一个作业,使用空白页作为分界对图像进行分类,并将图像相应地保存到目标文件 夹。

在主 PaperStream Capture 窗口上,单击[配置作业]按钮。

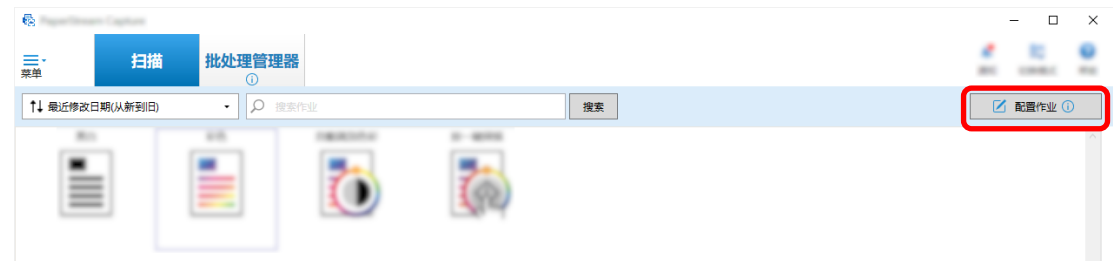

单击[简单设置]按钮。

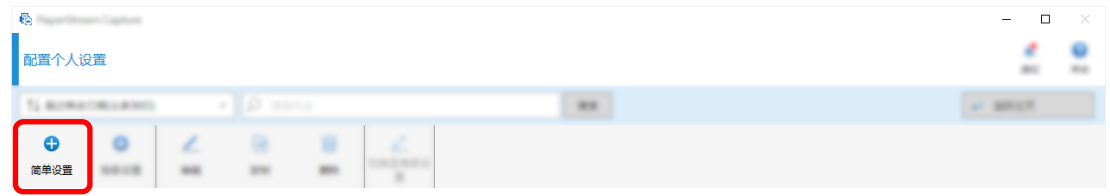

单击[分类文档]中的[开始]按钮。

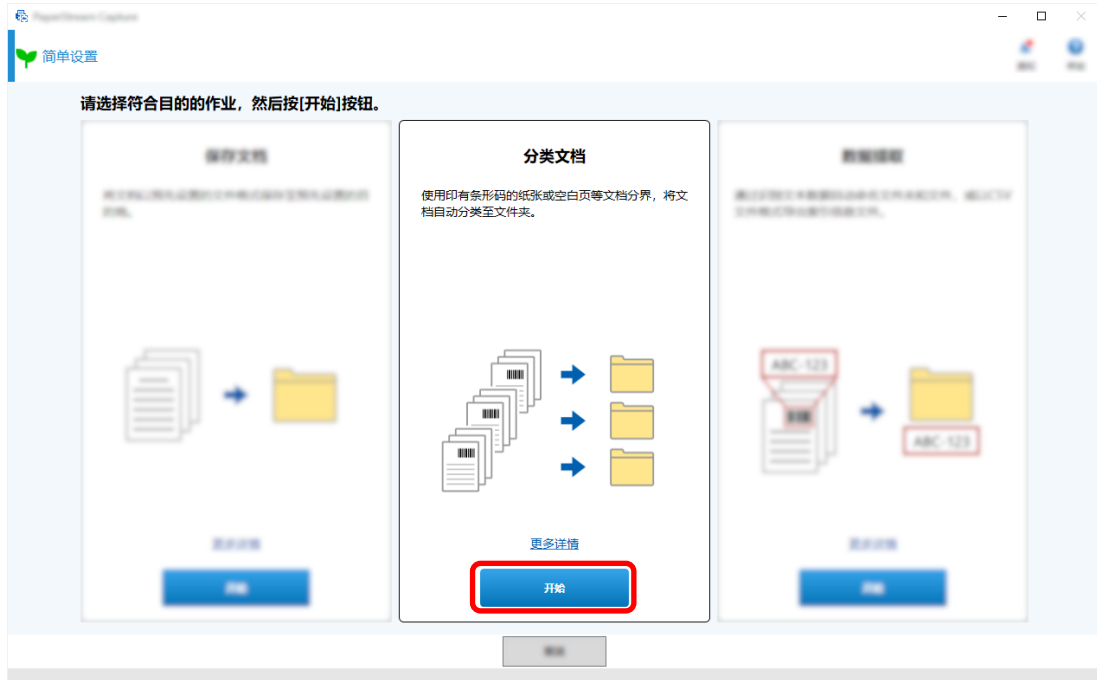

在[扫描]选项卡中,选择要使用的扫描仪并配置扫描设置。

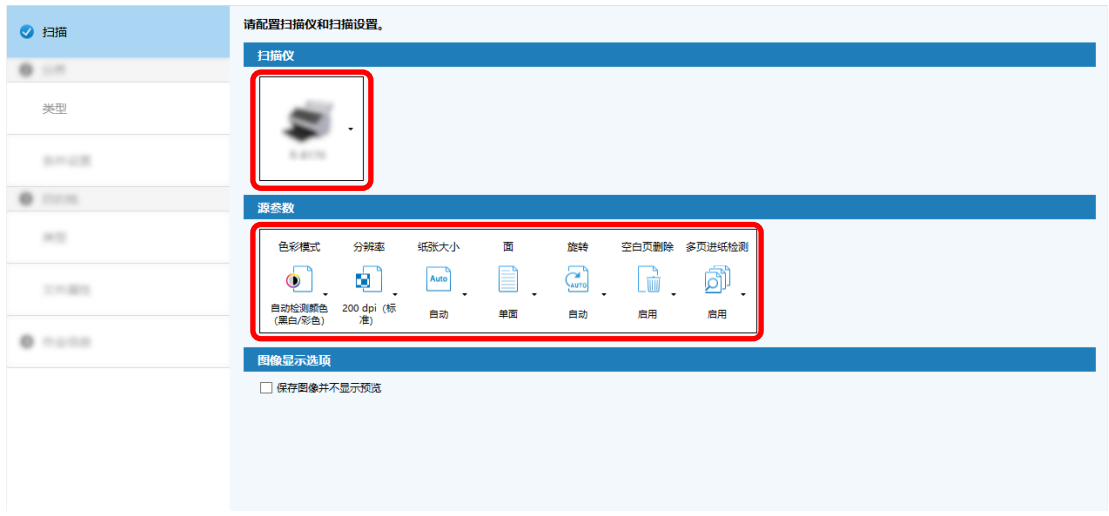

- 单击[下一页]按钮。
- 在[分界]选项卡中对[类型]单击[空白页]。

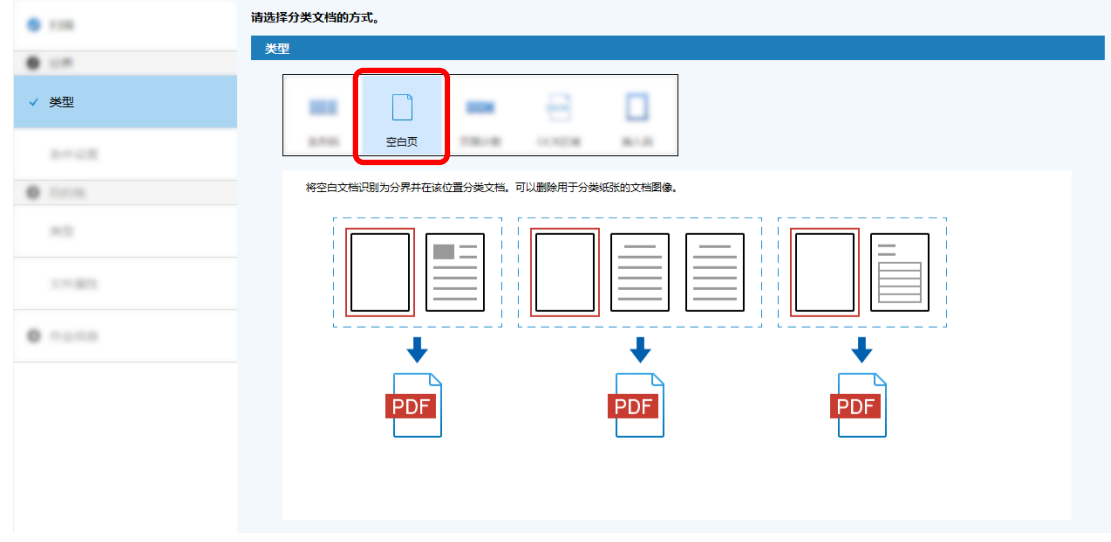

- 单击[下一页]按钮。
- 检查或更改[分界]选项卡下[条件设置]中的空白页设置。

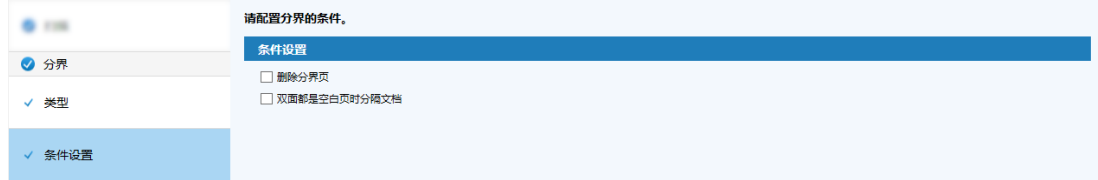

单击[下一页]按钮。

在[目的地]选项卡下的[类型]中单击[文件夹]作为目的地类型。

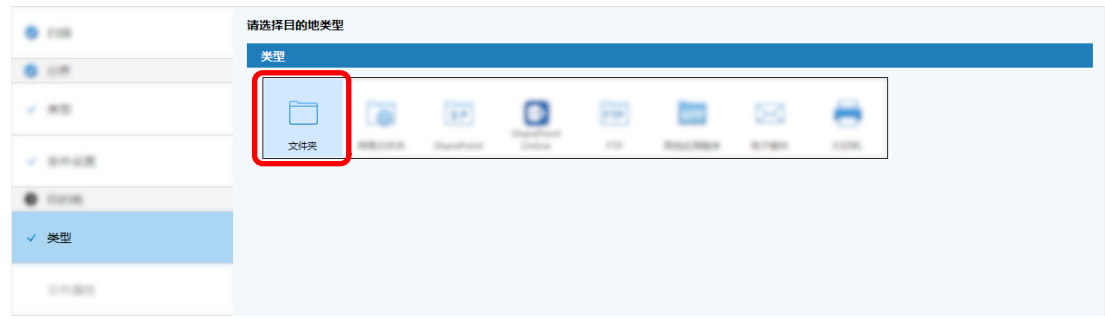

- 单击[下一页]按钮。
- 在[目的地]选项卡下的[文件属性]中为扫描图像选择输出目的地和文件格式。

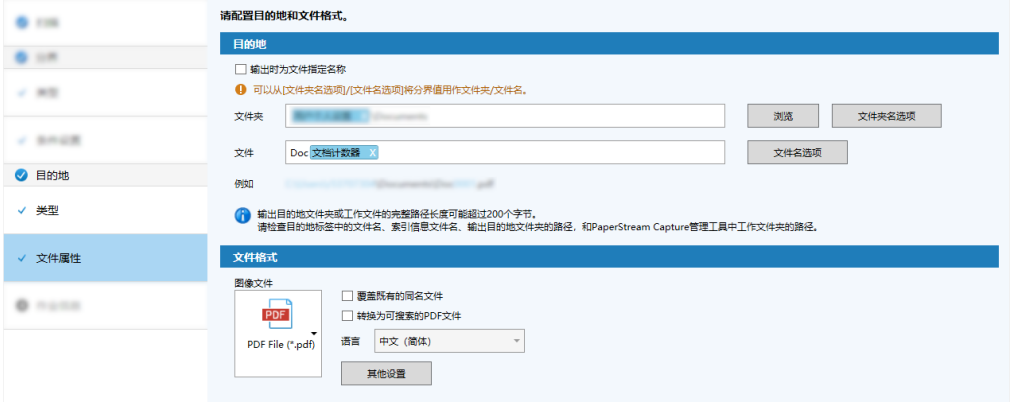

- 单击[下一页]按钮。
- 在[作业信息]选项卡中,指定作业名称和作业图标。

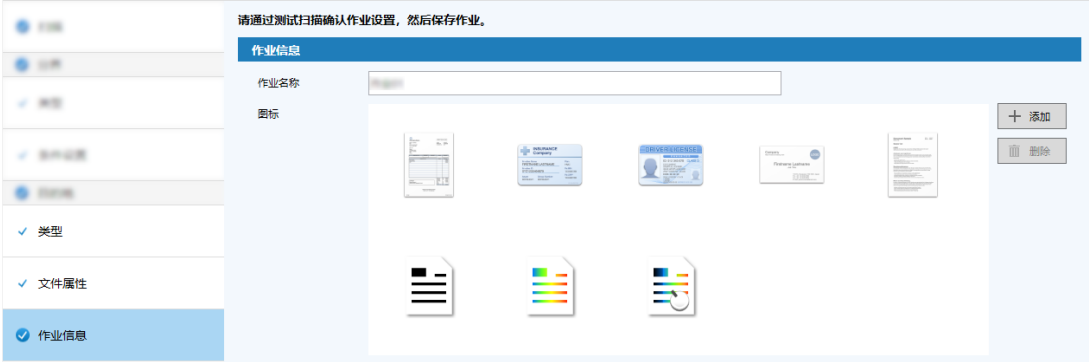

15 将文档装入扫描仪并单击[扫描测试]按钮。

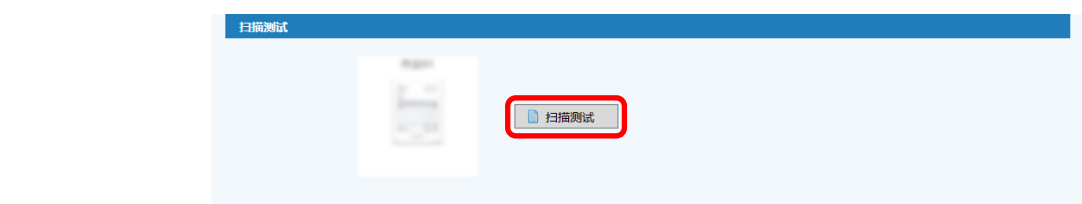

显示[扫描测试]窗口,并根据作业设置扫描文档。

16 检查并编辑图像,然后单击[完成扫描]按钮。

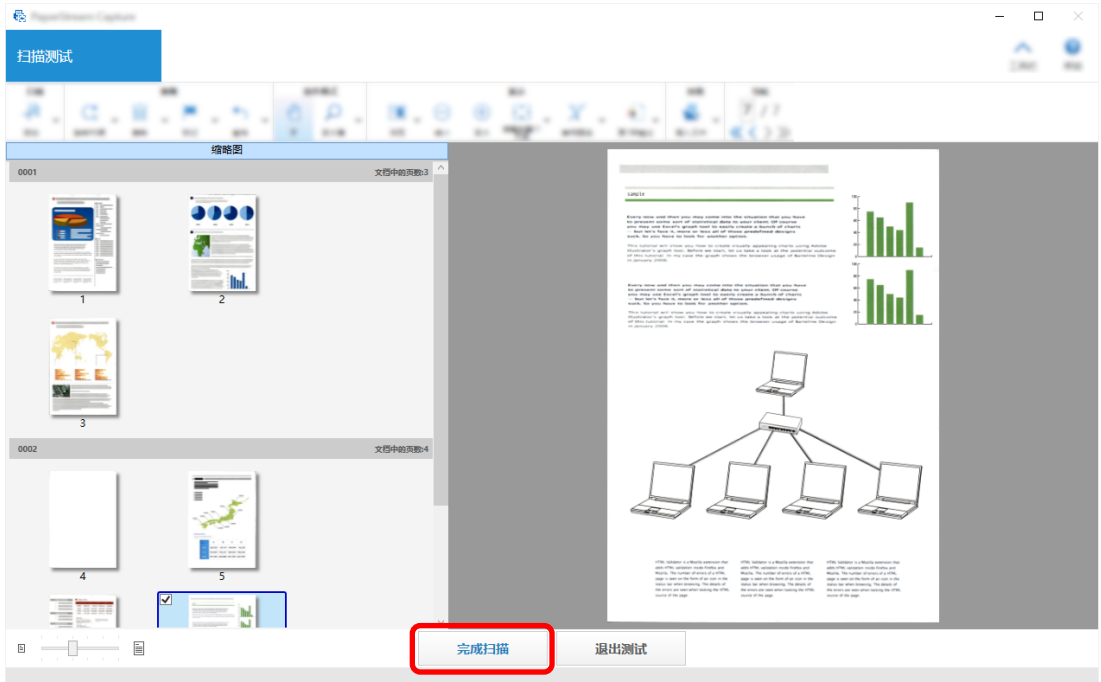

显示的窗口返回到[简单设置]窗口。

17 检查输出结果,然后单击[完成]按钮。

显示的窗口返回到[配置作业]窗口。创建的作业显示在[配置作业]窗口中。 这就完成了创建作业的步骤。

18 单击[返回主页]按钮。

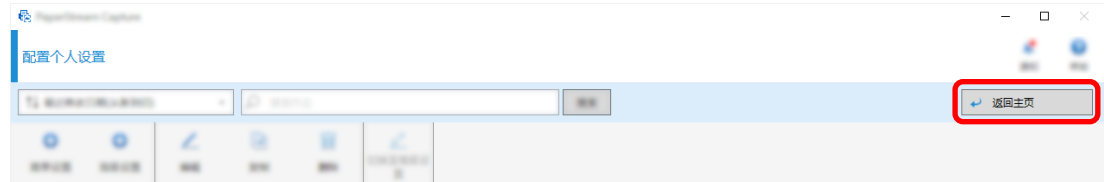

## 创建在图像文件名或目标文件夹名中使用扫描文档上的文本的作业

如果要将扫描文档上的文本用作图像文件名或目标文件夹名的一部分,请通过在作业选择窗口中选择[数据提 取]来创建作业。

本节介绍如何通过 OCR 区域功能创建识别指定区域中文本的作业,将文本用作文件夹名的一部分。

在主 PaperStream Capture 窗口上,单击[配置作业]按钮。

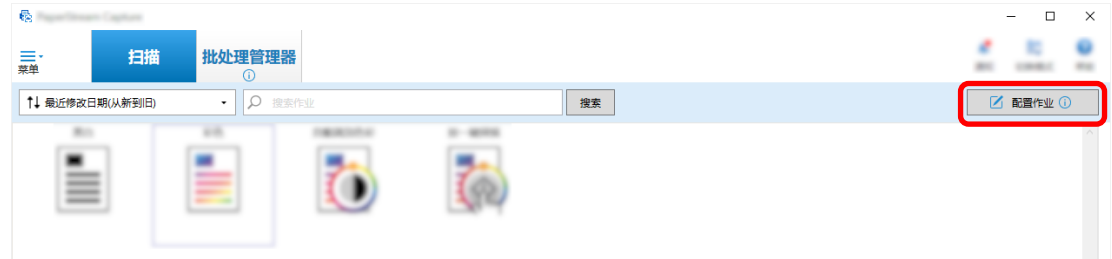

单击[简单设置]按钮。

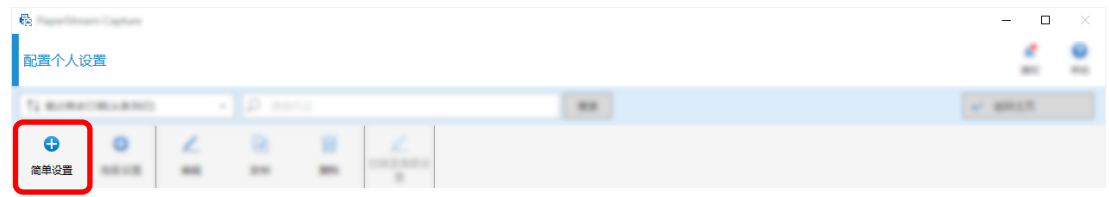

单击[数据提取]中的[开始]按钮。

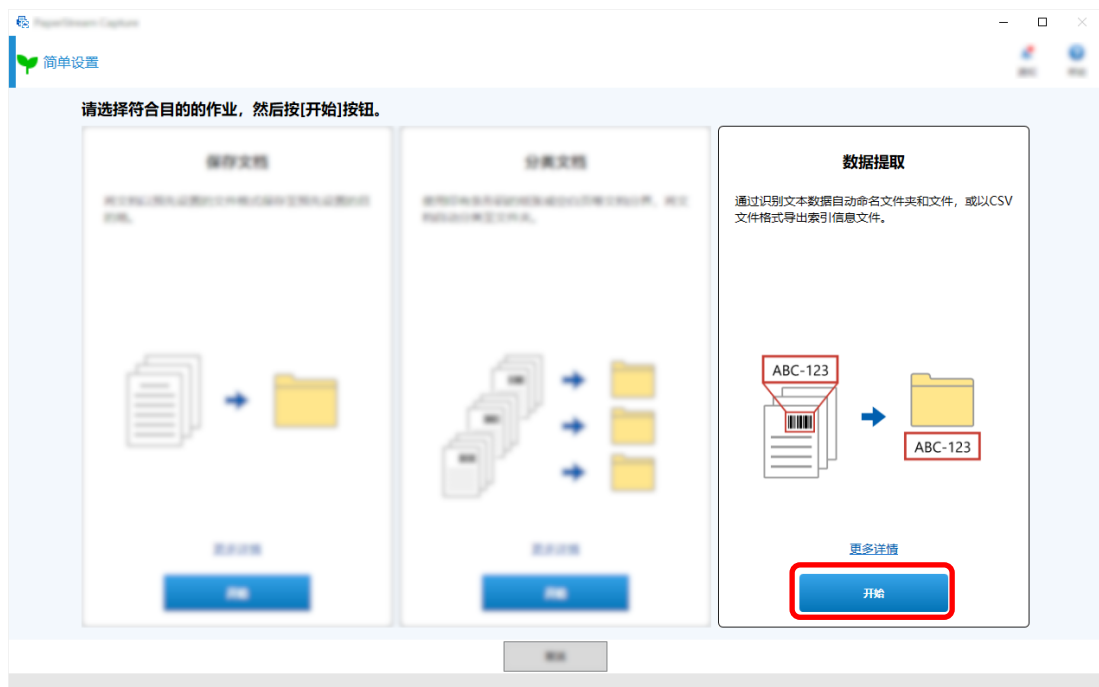

在[扫描]选项卡中,选择要使用的扫描仪并配置扫描设置。

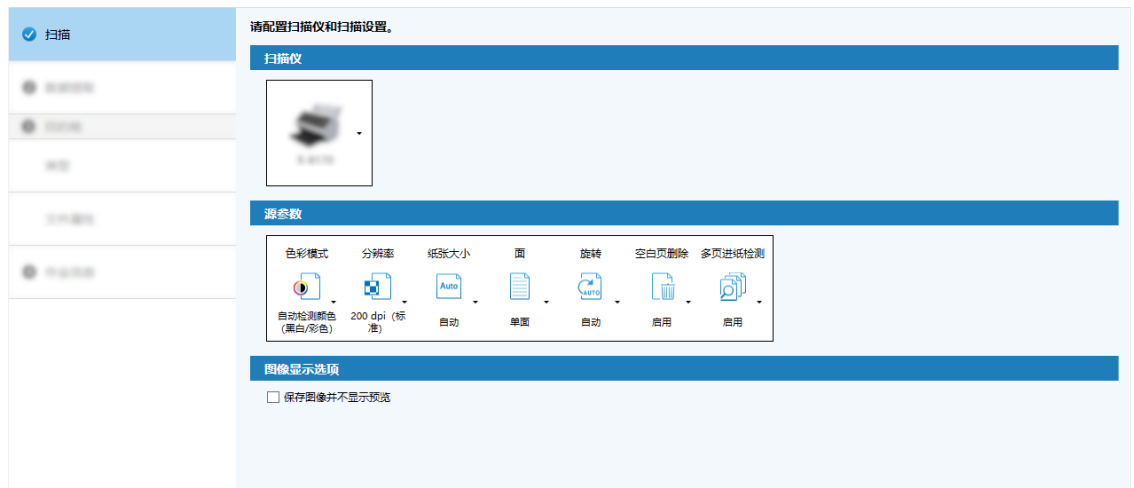

- 单击[下一页]按钮。
- 单击[数据提取]选项卡中的字段类型的[OCR 区域]。

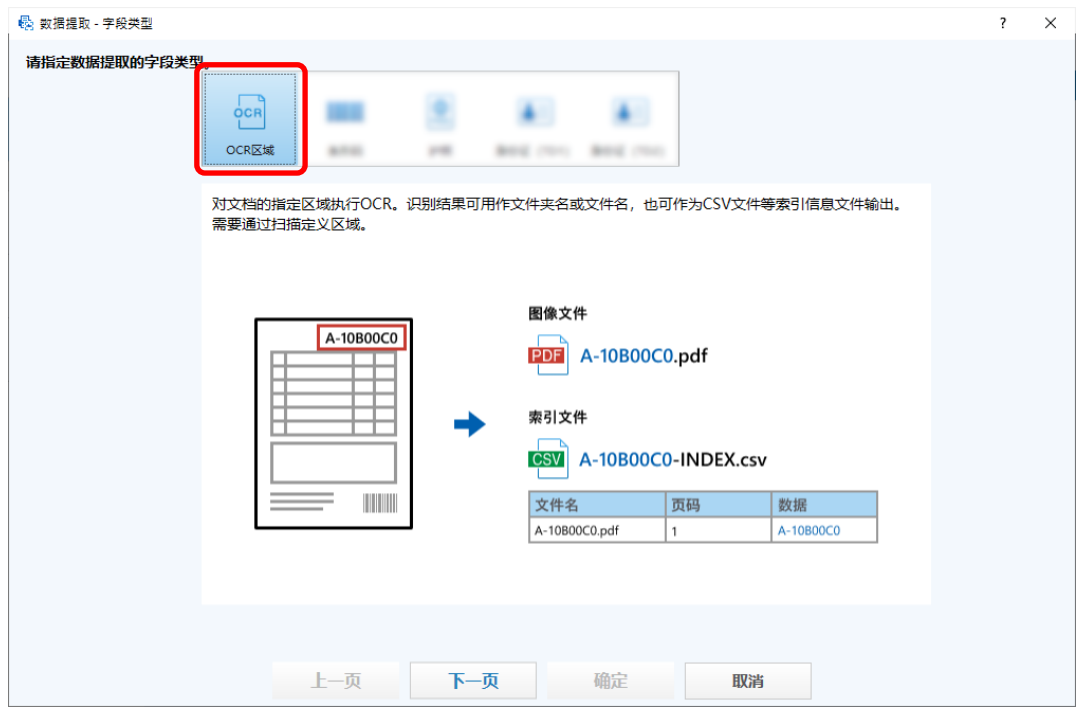

单击[下一页]按钮。

显示用于扫描文档以提取文本的窗口。

将文档装入扫描仪并单击[扫描]。

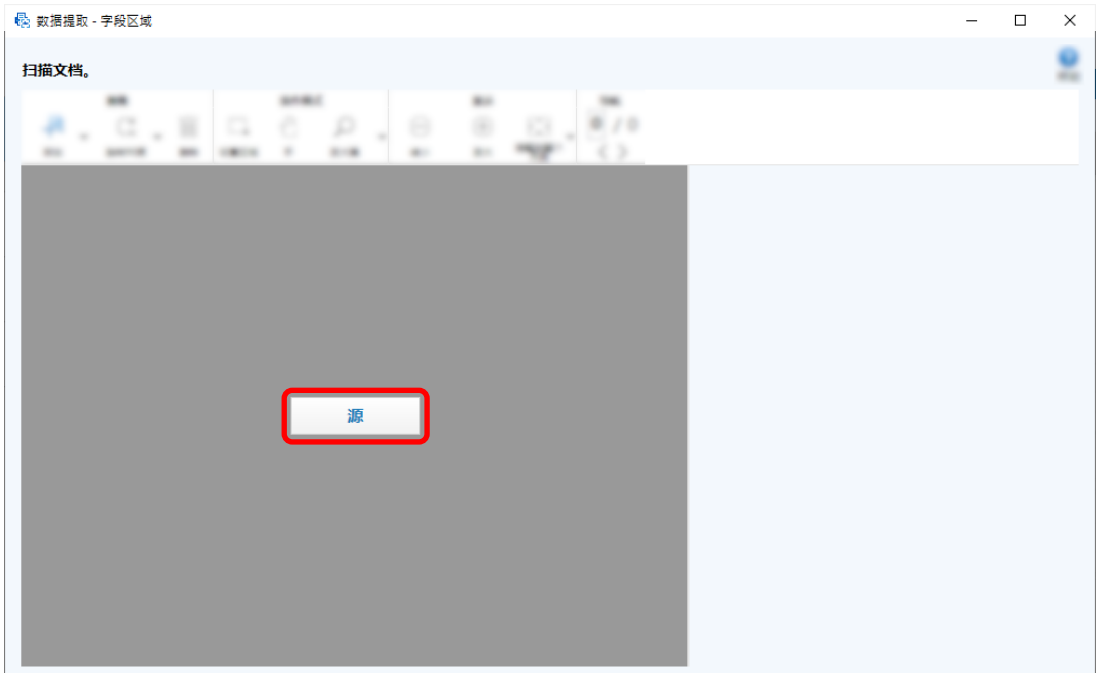

在扫描图像上,单击并拖动以选择 OCR 区域目标区域。

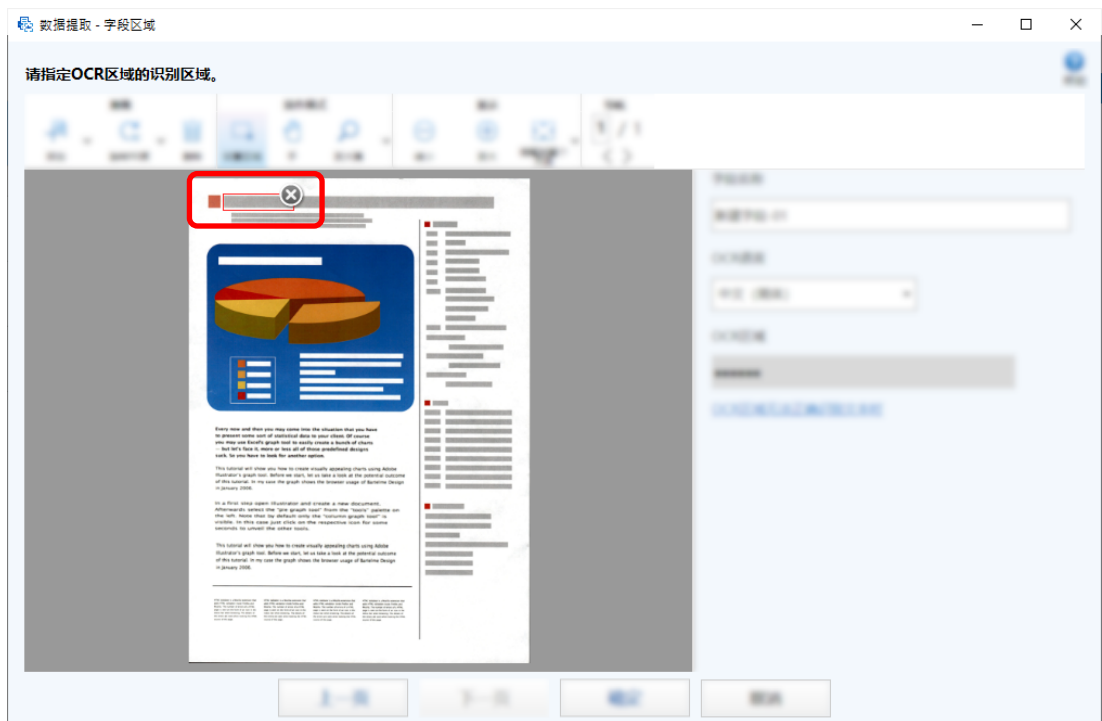

所选区域的 OCR 区域识别结果显示在[OCR 区域]中。

查看条形码是否识别正确,并单击[确定]。

根据需要添加、编辑或删除字段定义。

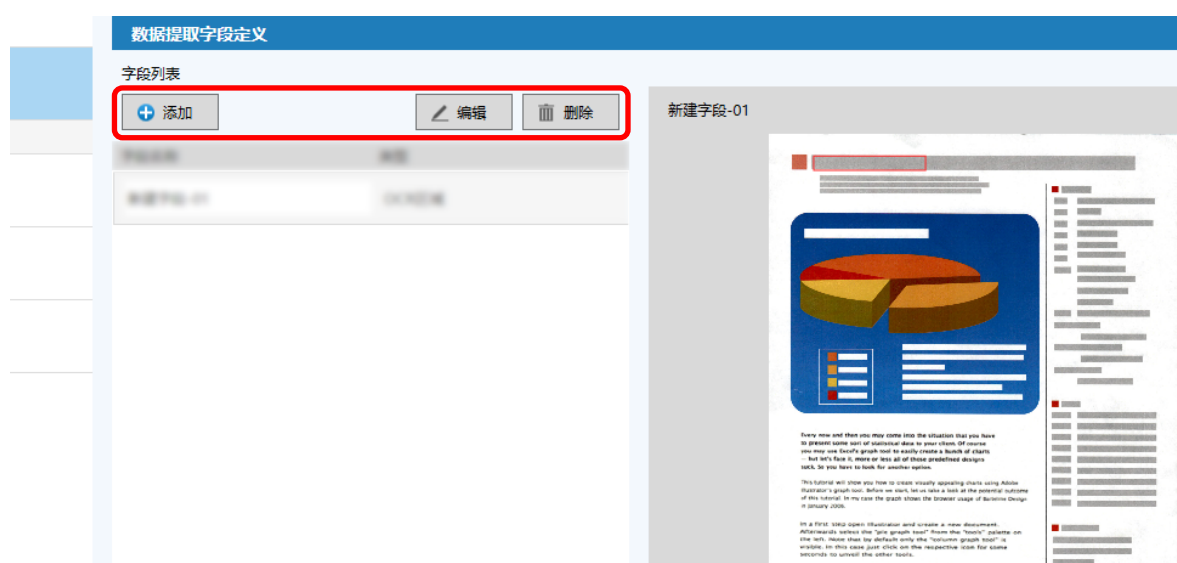

- 单击[下一页]按钮。
- 在[目的地]选项卡下的[类型]中单击[文件夹]作为目的地类型。

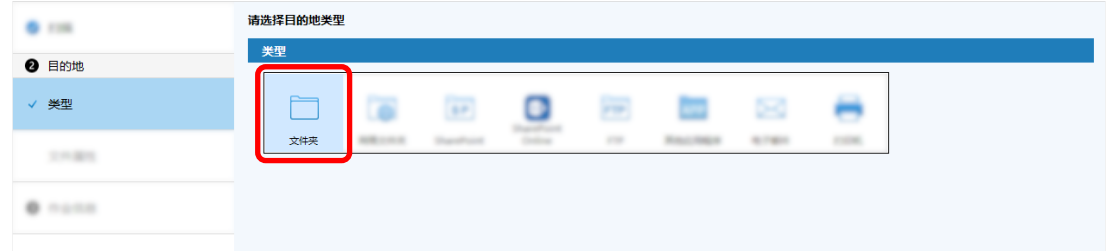

单击[下一页]按钮。

15 对[目的地]选项卡下的[文件属性]的扫描图像指定目的地类型、使用文件夹名选项的文件夹名和使用文 件名选项的文件名。

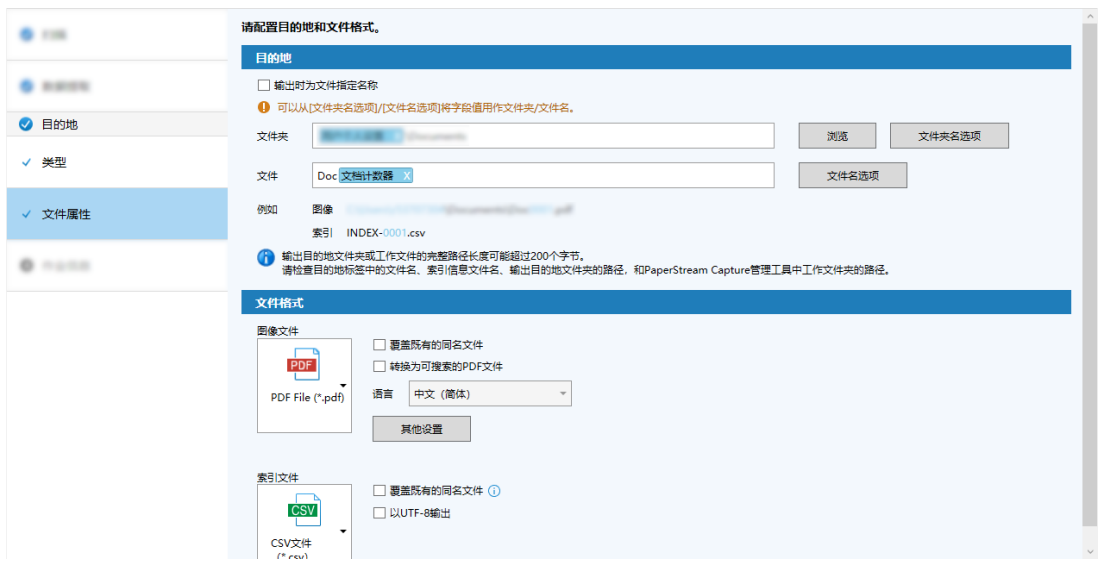

单击[文件夹名选项]按钮将显示[文件夹名选项]窗口,您可以在此指定文件夹名的选项。

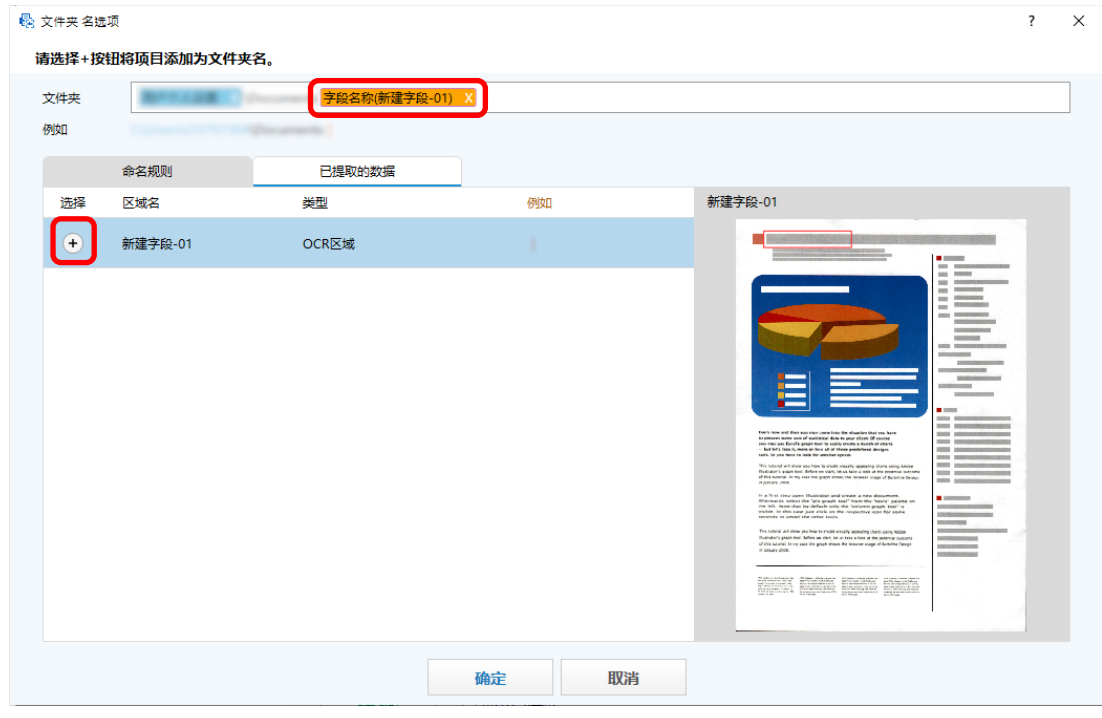

a 在[已提取的数据]选项卡中,单击要用作文件夹名的字段的[+]按钮。

字段定义添加到[文件夹]中。

b 单击[确定]按钮。

<sup>16</sup> 单击[下一页]按钮。

17 在[作业信息]选项卡中,指定作业名称和作业图标。

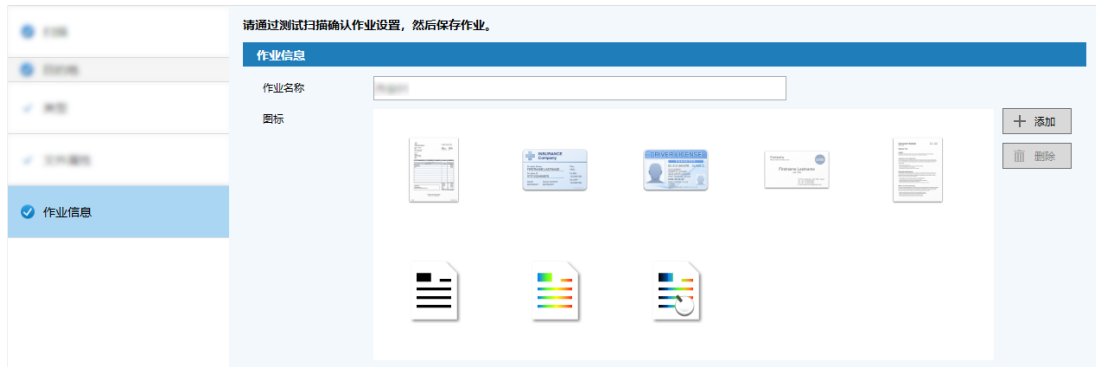

18 将文档装入扫描仪并单击[扫描测试]按钮。

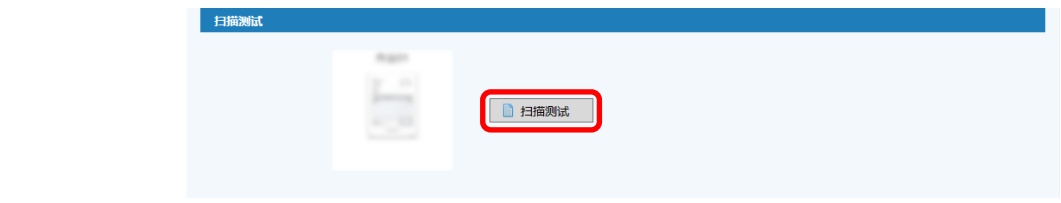

显示[扫描测试]窗口,并根据作业设置扫描文档。

19 检查并编辑图像,然后单击[完成扫描]按钮。

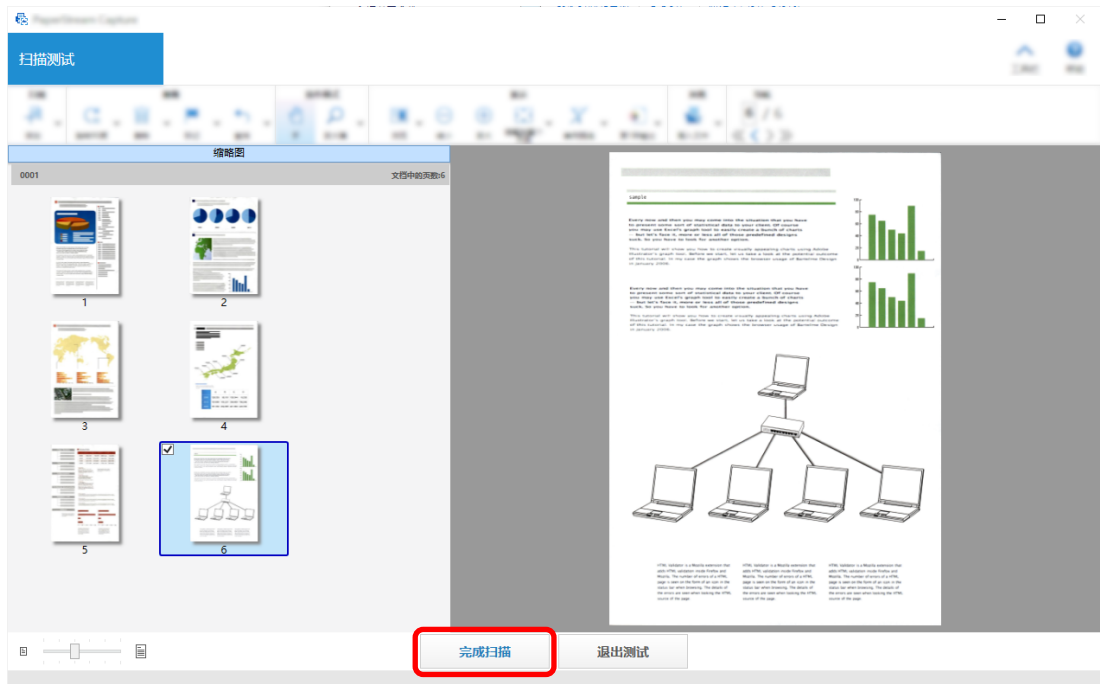

显示的窗口返回到[简单设置]窗口。

20 检查输出结果,然后单击[完成]按钮。

显示的窗口返回到[配置作业]窗口。创建的作业显示在[配置作业]窗口中。 这就完成了创建作业的步骤。

#### 21 单击[返回主页]按钮。

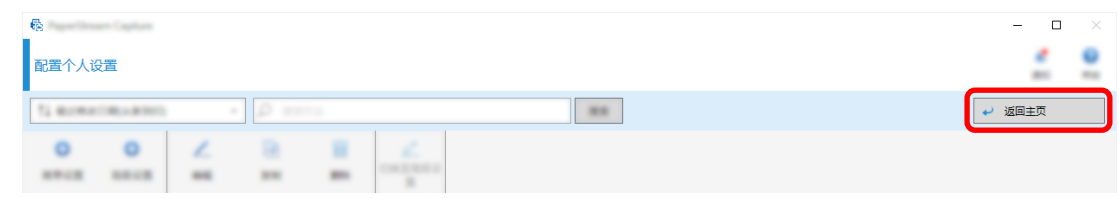

## 配置更高级的扫描设置(高级设置)

本节介绍在高级设置中创建作业的步骤。

在本节中,通过以下设置创建作业:

作业示例:"PDF 黑&白 1"

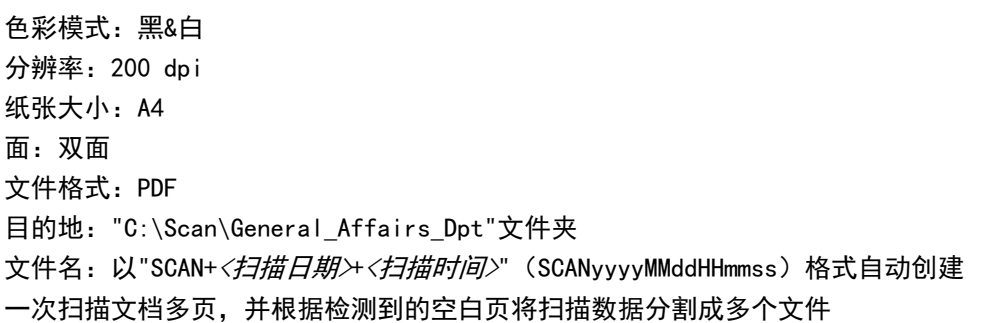

1 在主 PaperStream Capture 窗口上,单击[配置作业]按钮。

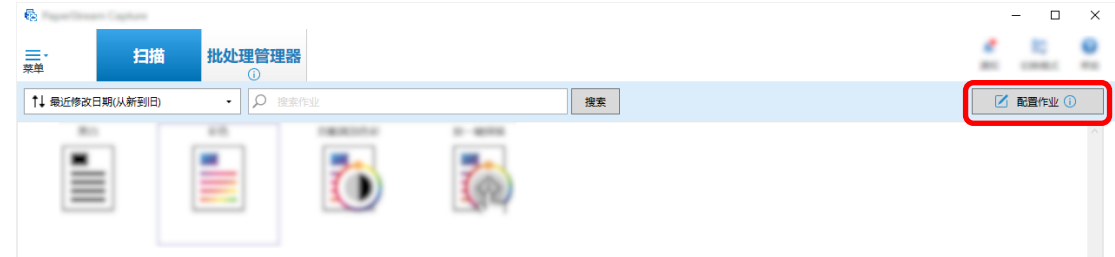

2 单击[高级设置]按钮。

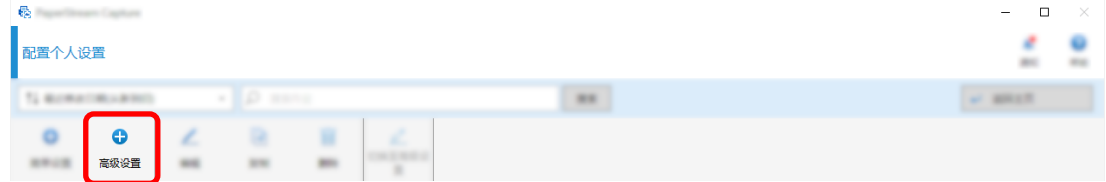

3 在[作业信息]选项卡中,指定作业名称和作业图标。

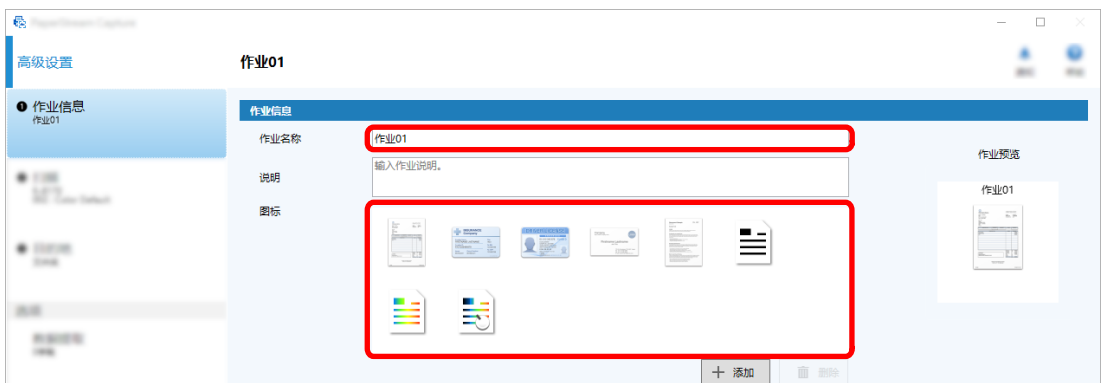

4 在[扫描]选项卡中选择要用于[扫描仪]的扫描仪。此外,在[扫描设置]中指定[图像模式]、[分辨率]、 [纸张大小]和[面]。

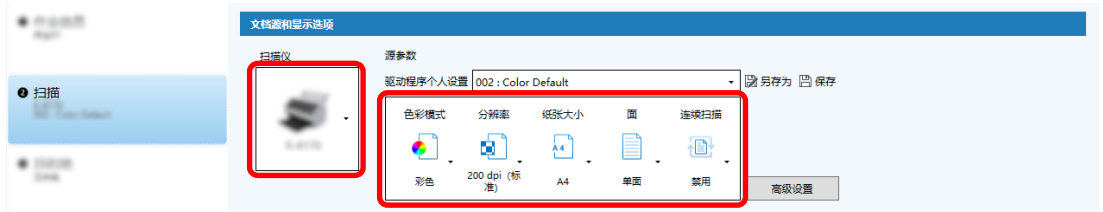

5 在[目的地]选项卡中,指定输出文件格式、基于文件名选项的文件名格式,以及保存文件的目的地。

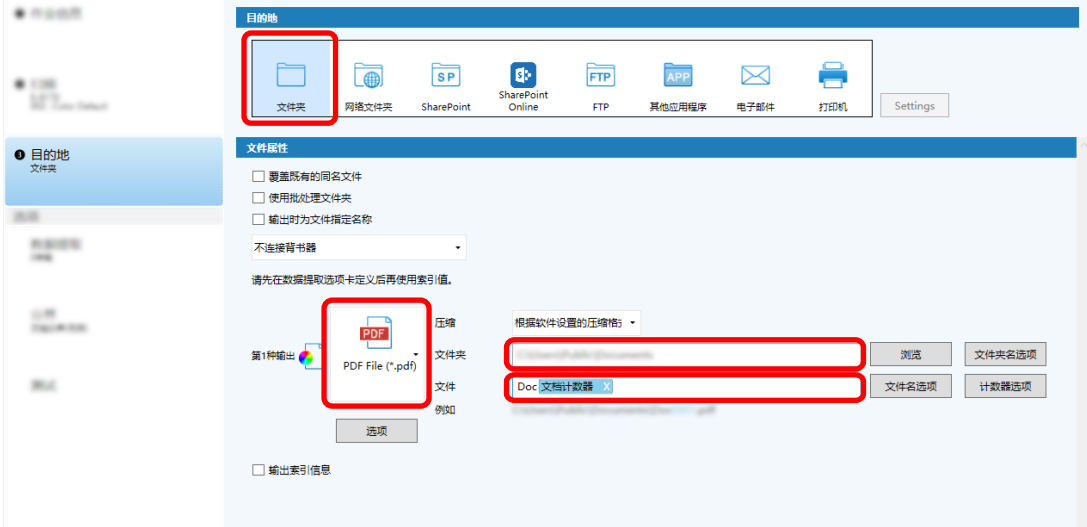

单击[文件名选项] 按钮可显示指定文件名选项的菜单。若要将文件名设置为"SCAN+<*扫描日期>+<扫描时* /*间>*" (SCANyyyyMMddHHmmss) 格式, 请执行以下步骤:

- a 在[文件名]中输入"SCAN"。
- b 单击[文件名选项]按钮。

c 选择[发布日期] - [yyyyMMdd]。

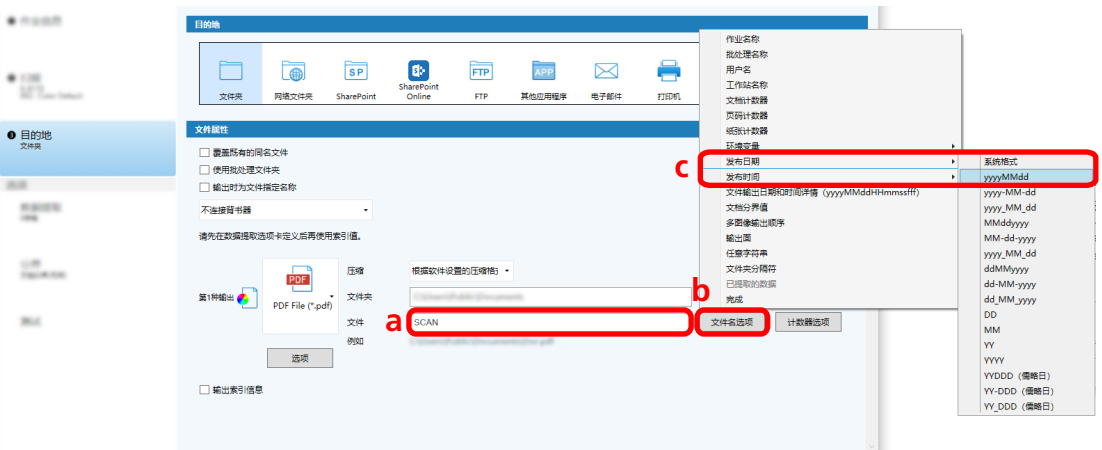

d 选择[发布时间] - [HHmmss-24 小时制]。

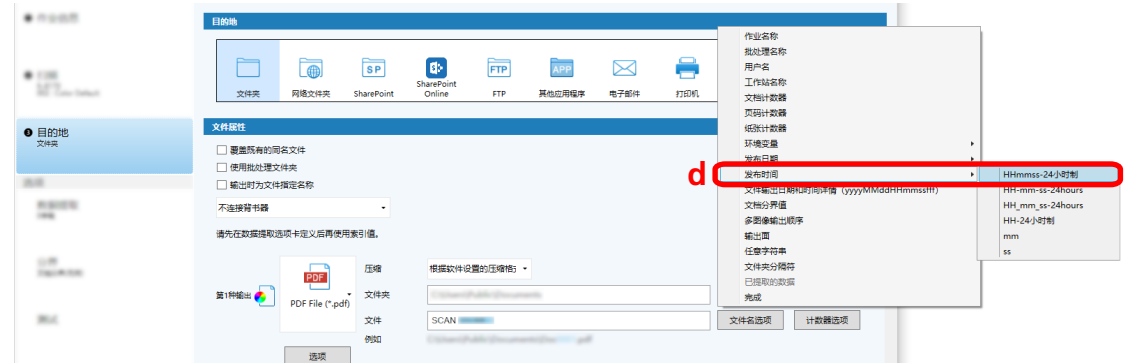

6 在[分界]选项卡中,指定将连续扫描的文档分割为多个文件的条件(分界)。

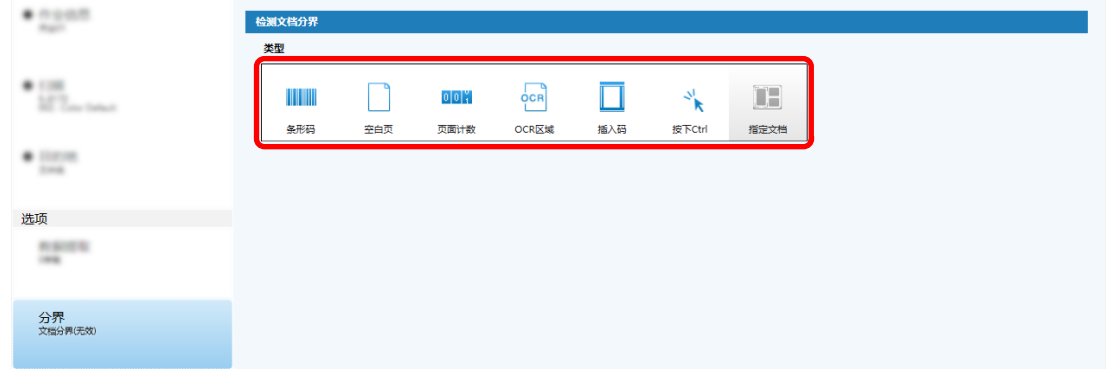

- 7 完成更改每个选项卡中的设置后,完成作业的创建。
	- a 单击[保存]按钮。

b 单击[关闭]按钮。

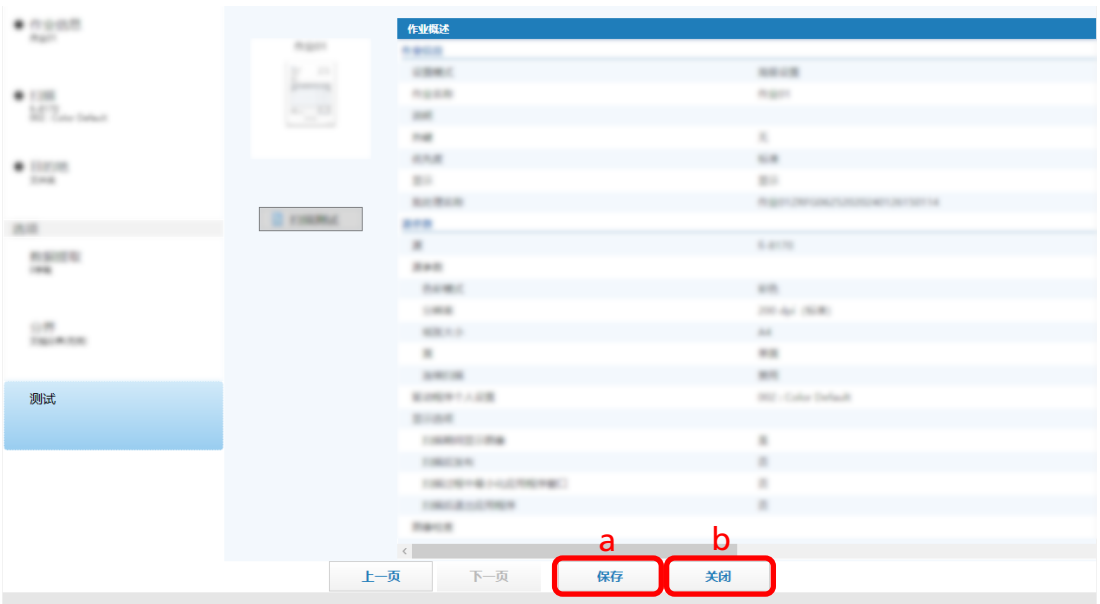

显示的窗口返回到[配置作业]窗口。

c 单击[返回主页]按钮。

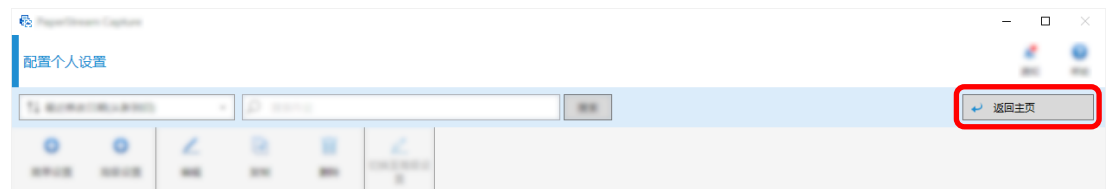

显示的窗口返回到主窗口。

# <span id="page-63-0"></span>扫描文档(批扫描模式)

本节介绍如何使用 PaperStream Capture 窗口中的作业扫描文档。

1 确保扫描仪已打开并放入要扫描的文档。

2 双击桌面上的 启动 PaperStream Capture。

出现主 PaperStream Capture 窗口。

3 在主 PaperStream Capture 窗口中,单击要使用的作业的图标。 单击要使用的作业的图标(本节中的"Job01")。如果尚未创建作业,请单击示例作业。

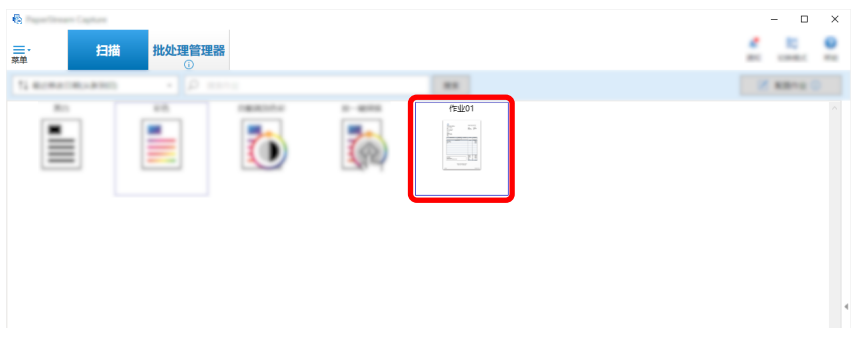

开始扫描文档。

扫描完成后,显示扫描图像的确认窗口。

4 检查扫描图像,然后单击[完成批处理]按钮。 若要编辑扫描图像,请不要单击[完成批处理]按钮,并参[阅检查并编辑已扫描的图像\(批扫描模式\)](#page-64-0) [\( 第65 页\)](#page-64-0)。

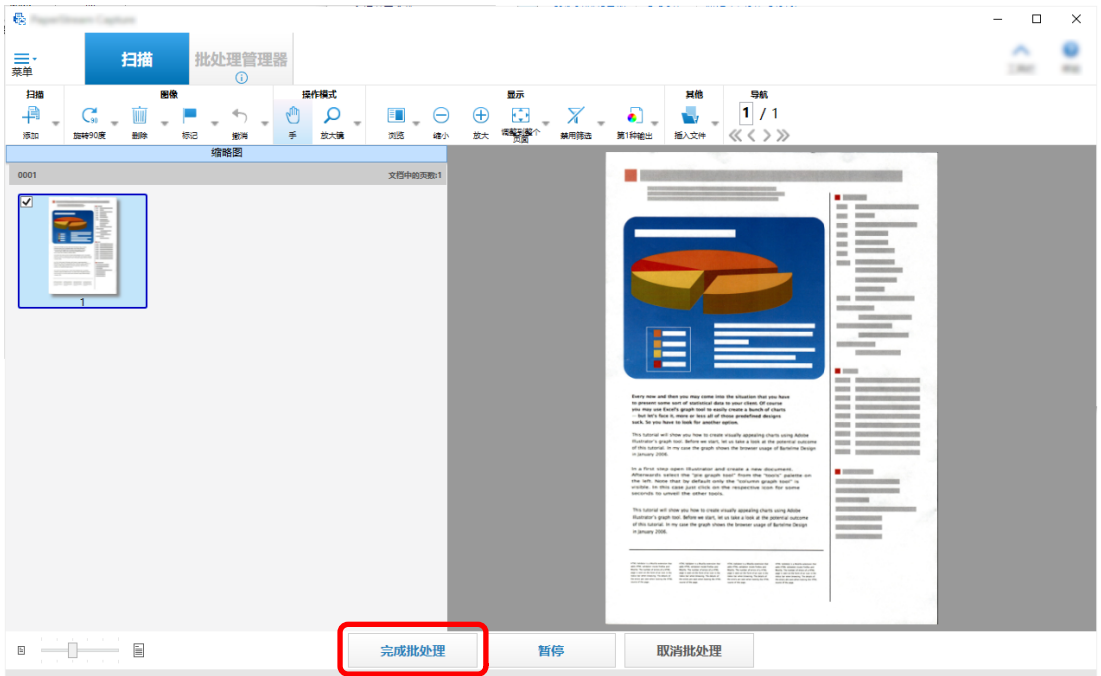

<span id="page-64-0"></span>文件将保存到作业中指定的目标文件夹中。

## 检查并编辑已扫描的图像(批扫描模式)

扫描文档后,将显示用于检查扫描图像的窗口。在此窗口中,您可以编辑扫描的图像或重新扫描文档以替换或 添加图像。

1 从缩略图中选择目标页面。

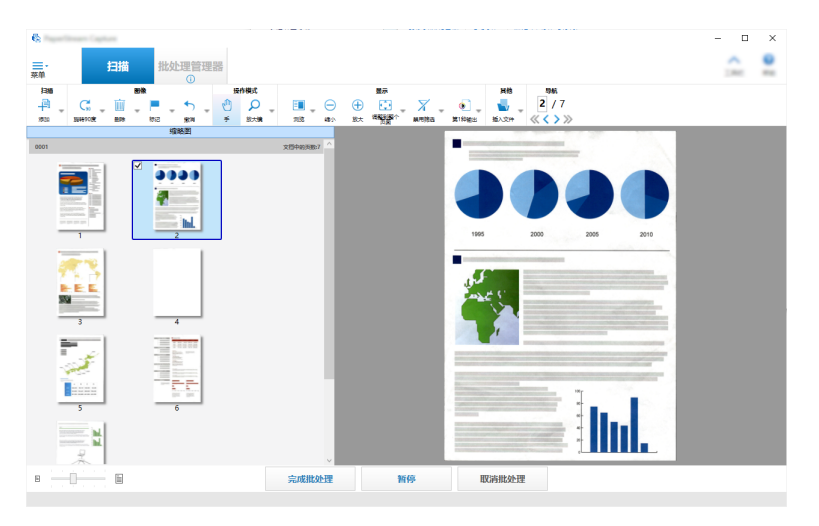

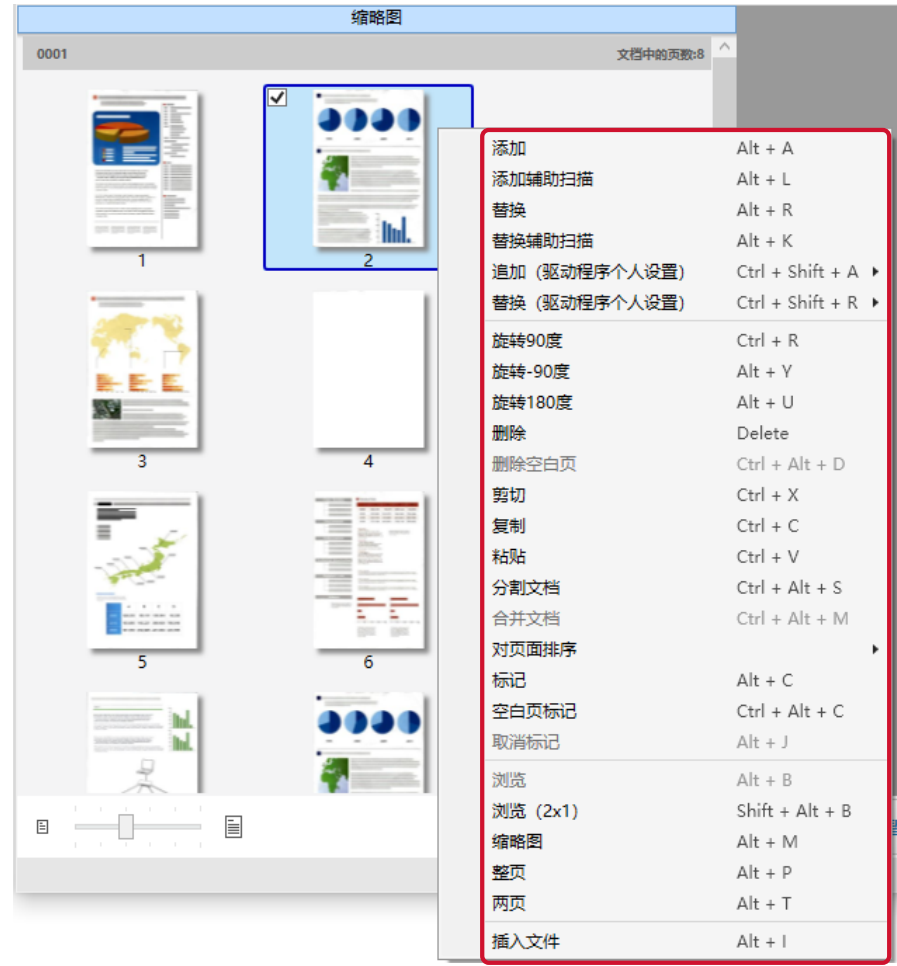

2 右击页面上的任意位置,然后从显示的菜单中选择用于编辑页面的操作。

扫描要添加或替换的文档时

将文档放入扫描仪以添加或替换。 单击右键菜单上的[添加]或[替换]将开始扫描。 单击[添加]将扫描的图像添加到所选页面之后。

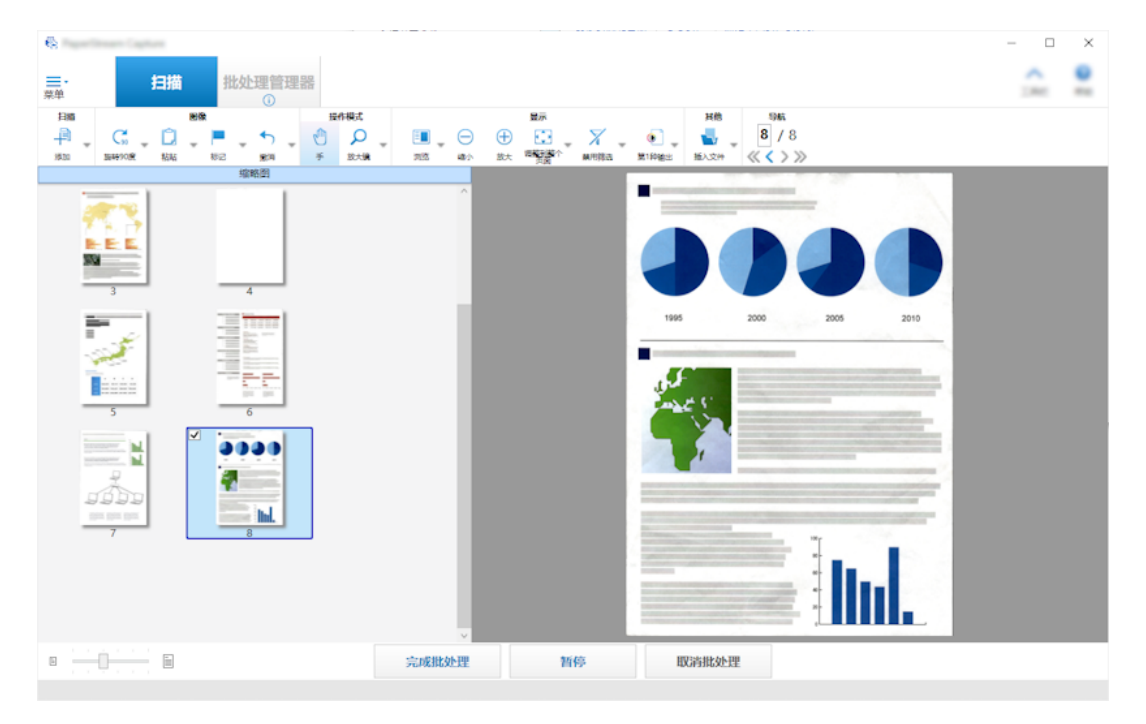

单击[替换]删除所选页面并插入扫描的图像。

#### 旋转所选页时

可以通过单击右键菜单中的[旋转 90 度]、[旋转-90 度]或[旋转 180 度]来旋转页面。

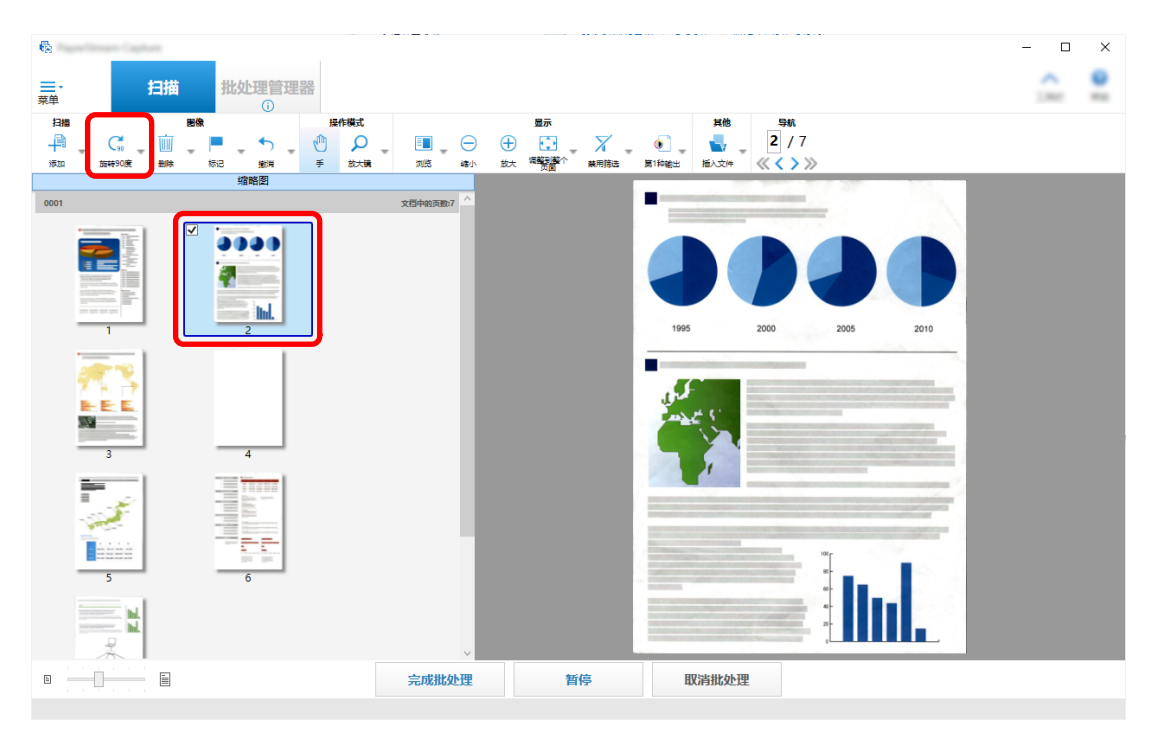

删除所选页时

单击右键菜单中的[删除]将显示如下消息。单击[是]以删除所选页。

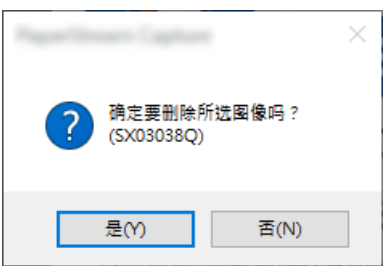

#### 选择要添加或替换的保存文档时

单击右键菜单中的[添加文件]将显示用于选择要添加的文件的窗口。选择所需的文件,然后单击 [打开]按钮,将文件中包含的图像添加到所选页面之后。

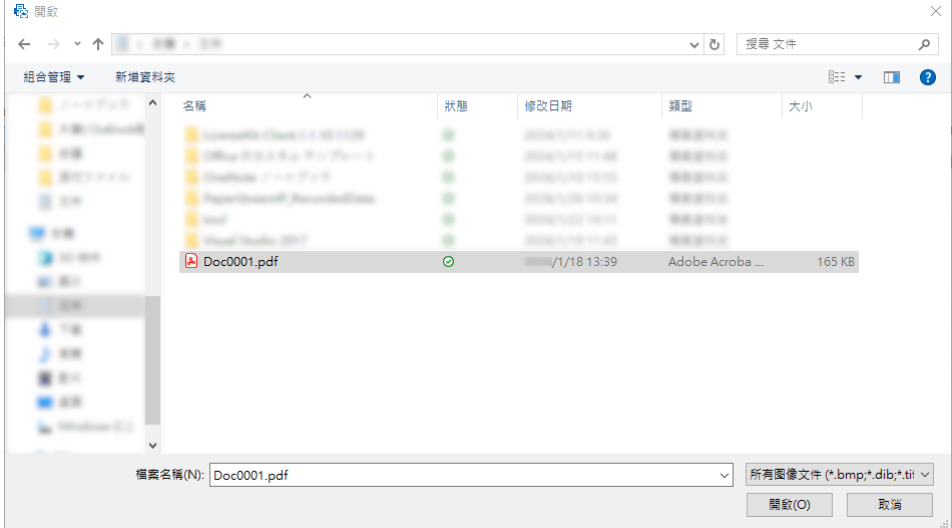

#### 更改扫描页面的顺序时

在缩略图列表中,使用鼠标将所选页面拖放到所需位置。

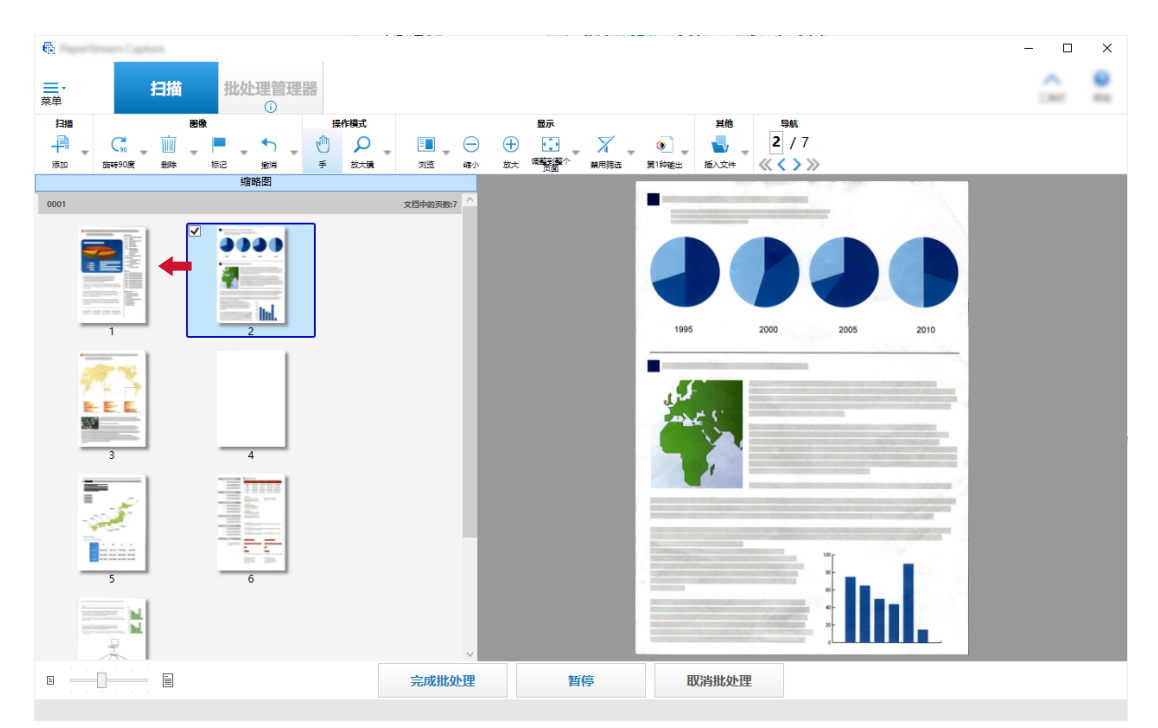

3 单击[完成]按钮以完成编辑。

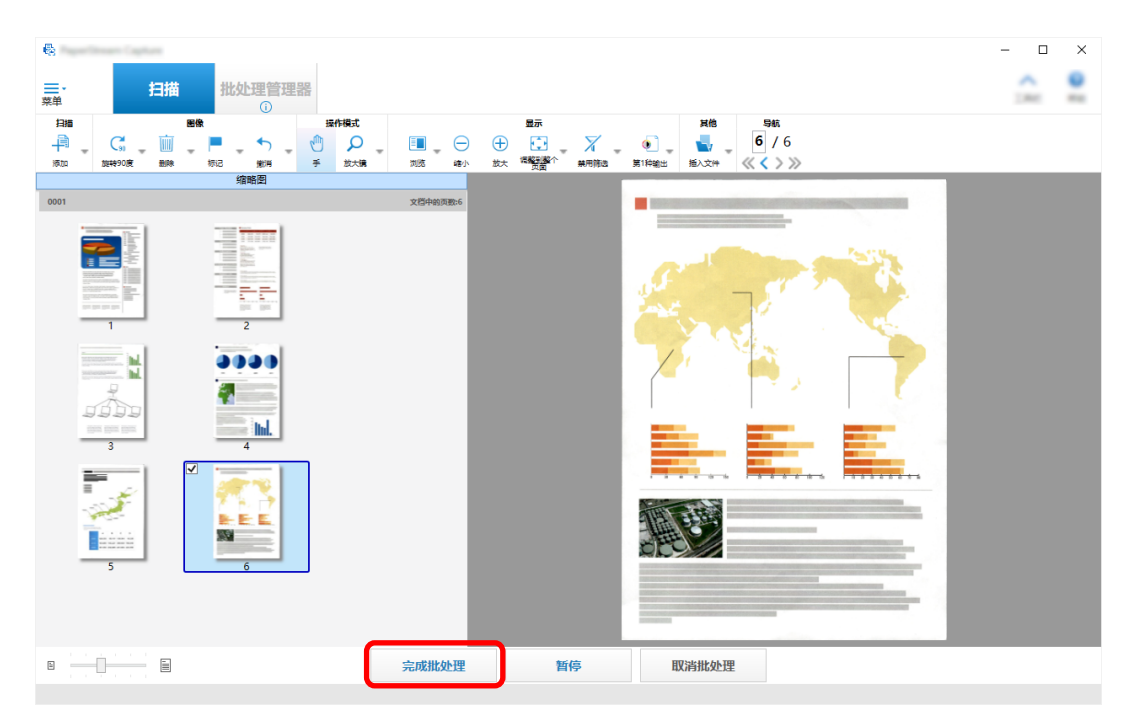

#### 提示

● 如果现有作业设置无法提供合适的图像,您可以使用 PaperStream IP 驱动程序的"辅助扫描"功能轻 松修正。详情请参阅 PaperStream IP 驱动程序帮助。

### 临时更改作业设置并执行扫描(批扫描模式)

临时扫描功能允许您临时更改作业的扫描设置以扫描文档。扫描完成后,作业的扫描设置恢复到之前的状态。

- 1 将文档装入扫描仪。 详情请参阅扫描仪的《操作指南》。
- 2 请执行以下操作:
	- 对于 PaperStream Capture 在[\[扫描\]窗口\( 第261 页\)中](#page-260-0),选择右击作业时出现的[临时扫描]。
	- 对于 PaperStream Capture Pro 在[\[扫描 & 索引\]窗口\( 第266 页\)或](#page-265-0)[\[扫描\]窗口\( 第261 页\)中](#page-260-0),选择右击作业时出现的[临时扫 描]。

出现临时扫描的配置作业窗口。

- 3 更改扫描设置。
- 4 单击[扫描]按钮。

根据扫描设置开始扫描。

- 对于 PaperStream Capture, 文件扫描或导入完成后将显示[扫描]窗口(用于检查/编辑)(第263 [页\)。](#page-262-0)
- 对于 PaperStream Capture Pro, 如果在[扫描]选项卡(第162页)中为[扫描仪]选择了 [PaperStream IP Import]的作业出现[浏览文件夹]窗口,请选择包含要导入文件的文件夹。 当扫描或导入文件完成时,将显示用于检查和编辑图像的窗口。

#### 注意

● PaperStream Capture 或 PaperStream Capture Pro 在进行某些操作时需占用扫描仪, 例如在[扫描]选项 卡的[扫描仪]中选择了扫描仪时,或通过按下[扫描设置]中的[高级设置]按钮打开 PaperStream IP 窗口 时。在上述情况下,所选的扫描仪将被占用,直到关闭[配置作业]窗口。 扫描仪被占用时,其他应用程序无法使用该扫描仪。

#### 提示

- 要停止扫描操作,单击工具栏上的[取消批处理]。此外,根据[扫描]选项卡的[图像显示选项]中的[扫描 期间显示图像]设置的不同,也可使用以下方法停止扫描操作。
	- 当选择了[扫描期间显示图像]时 按下键盘上的[Esc]键
	- 当没有选择[扫描期间显示图像]时

单击显示在作业上的[取消]按钮

#### 编辑索引(批扫描模式)

更改页面的数据提取字段和创建新的数据提取字段的步骤如下:

- 1 检查[在工具栏\( 第278 页\)](#page-277-0)上是否为[显示]选择了[一体化]或[整页]。 对于已提取数据的页面,字段面板会出现在浏览器的右侧。 识别结果将作为字段面板中的字段值显示。 在浏览器中,带有指定识别区域的页面显示在框内。 对于如下所示的各个字段类型, 识别区域的边框颜色有所不同。
	- 对于 OCR 区域、护照、身份证(TD1)和身份证(TD2): 红色
	- 对于条形码和 JSON 分析(仅限 PaperStream Capture Pro): 蓝色
	- 对于手动输入 (仅限 PaperStream Capture Pro): 蓝色
- 2 在字段面板中,选择要编辑的字段。
- 3 在工具栏的[编辑]区域,单击[设置区域]。

将会停用除[设置区域]以外的工具,且在识别区域的框上显示取消按钮

4 要更改识别区域的位置,选择框并将其移动。要更改识别区域的大小,单击取消按钮( )以删除指 定的识别区域,然后拖动鼠标到要识别的区域上方。

5 在工具栏的[编辑]区域,单击[设置区域]。 即清除了[设置区域]。

6 查看字段面板中显示的识别结果,如果想要更改结果,手动在字段中为结果输入更改内容。

对于 PaperStream Capture Pro,根据[数据提取字段定义]中的[适用页面]的设置,将按以下方式提取 数据。

- 选择[指定页]时 从文档堆栈中只提取一组数据。从文档堆栈的指定页中提取数据。
- 选择[所有页]时

从文档堆栈的所有页中提取数据。

当在[数据提取字段定义]下的[适用页面]中选择[指定页]时,如果在浏览器中显示非指定页的页面并在 字段面板中输入字段值,输入的字段值将作为提取数据应用于浏览器中显示的页面。 例如,当在[数据提取字段定义]下的[适用页面]中为[指定页]指定"1"时,如果在浏览器中显示第 3 页 而非第 1 页,并在字段面板中输入字段值,输入的字段值将作为提取数据应用于第 3 页。

注意

●使用 PaperStream IP (TWAIN)驱动程序扫描护照或身份证 (TD1 或 TD2)时, MRZ (机读码) 将被自动指定 为识别区域。

- 关于护照中的 MRZ
- MRZ 包含两行,每行有 44 个字符/数字。详情请参[阅护照检测参数\( 第351 页\)](#page-350-0)。 MRZ 的第一行称为"机读码上排",第二行称为"机读码下排"。 "机读码上排"包含"姓"、"名"和"签发国家"的信息。 "机读码下排"包含"护照号码"、"国籍"、"出生日期"、"性别"、"有效截止日期"和"个人编号"的信息。 因此,当为[字段属性]中的[类型]选择了[机读码上排]、[姓]、[名]或[签发国家]时,机读码上排指定 为识别区域。当为[类型]选择了[机读码下排]、[护照号码]、[国籍]、[出生日期]、[性别]、[有效截 止日期]或[个人编号]时,机读码下排指定为识别区域。 当在[设置区域]中更改字段的识别区域时,请指定识别区域,使其包含具有所需信息的 MRZ 部分(44 个 字符/数字)。 - 如果更改[机读码上排]或[机读码下排]的字段值,更改将会应用到[机读码上排]或[机读码下排]中所含 信息的字段值。 同样,如果更改[机读码上排]或[机读码下排]中所含信息的字段值,更改将会应用到[机读码上排]或 [机读码下排]的字段值。 但是,如果在[机读码上排]或[机读码下排]所含信息的字段中输入不符合 ICAO(国际民用航空组织)设 定标准的值,值将不会应用到[机读码上排]或[机读码下排]的字段值。  $\bullet$  关于身份证(TD1)中的 MRZ - MRZ 包含三行, 每行有 30 个字符/数字。详情请参阅身份证(TD1)检测参数(第353页)。 MRZ 的第一行称为"机读码上排",第二行称为"机读码中排",第三行称为"机读码下排"。 "机读码上排"包含"签发国家"、"文件编号"和"机读码上排由签发国家决定的附加信息。"。 "机读码中排"包含"出生日期"、"性别"、"有效截止日期"、"国籍"和"机读码中排由签发国家决定的附 加信息。"。 "机读码下排"包含"姓"和"名"的信息。 因此,当为[字段属性]中的[类型]选择了[机读码上排]、[签发国家]、[文件编号]或[机读码上排由签 发国家决定的附加信息。]时,机读码上排将被指定为识别区域。当为[类型]选择了[机读码中排]、[出 生日期]、[性别]、[有效截止日期]、[国籍]或"机读码中排由签发国家决定的附加信息。"时,机读码 中排将被指定为识别区域。因此,当为[类型]选择了[机读码下排]、[姓]或[名]时,机读码下排将被指 定为识别区域。 当在[设置区域]中更改字段的识别区域时,请指定识别区域,使其包含具有所需信息的 MRZ 部分(30 个 字符/数字)。 - 如果更改[机读码上排]、[机读码中排]或[机读码下排]的字段值,更改将会应用到[机读码上排]、[机 读码中排]或[机读码下排]中所含信息的字段值。 与此类似,如果更改[机读码上排]、[机读码中排]或[机读码下排]中所含信息的字段值,更改将会应用 到[机读码上排]、[机读码中排]或[机读码下排]的字段值。 但是,如果在[机读码上排]、[机读码中排]或[机读码下排]所含信息的字段中输入不符合 ICAO (国际民 用航空组织)所规定的标准的值,该值将不会应用到[机读码上排]、[机读码中排]或[机读码下排]的字 段值。 ● 关于身份证(TD2)中的 MRZ
	- MRZ 包含两行, 每行有 36 个字符/数字。详情请参阅身份证 (TD2) 检测参数( 第354 页)。 MRZ 的第一行称为"机读码上排",第二行称为"机读码下排"。 "机读码上排"包含"签发国家"、"姓"和"名"的信息。 "机读码下排"包含"文件编号"、"国籍"、"出生日期"、"性别"、"有效截止日期"和"附加信息"。
因此,当为[字段属性]中的[类型]选择了[机读码上排]、[签发国家]、[姓]或[名]时,机读码上排将被 指定为识别区域。当为[类型]选择了[机读码下排]、[文件编号]、[国籍]、[出生日期]、[性别]、[有 效截止日期]或[附加信息]时,机读码下排将被指定为识别区域。

当在[设置区域]中更改字段的识别区域时, 请指定识别区域, 使其包含具有所需信息的 MRZ 部分 (36 个 字符/数字)。

- 如果更改[机读码上排]或[机读码下排]的字段值,更改将会应用到[机读码上排]或[机读码下排]中所含 信息的字段值。

同样,如果更改[机读码上排]或[机读码下排]中所含信息的字段值,更改将会应用到[机读码上排]或 [机读码下排]的字段值。

但是,如果在[机读码上排]或[机读码下排]所含信息的字段中输入不符合 ICAO (国际民用航空组织)设 定标准的值,值将不会应用到[机读码上排]或[机读码下排]的字段值。

● 在 PaperStream Capture 上使用 PaperStream IP (ISIS)驱动程序时, 将无法自动检测护照或身份证 (TD1 或 TD2)的 MRZ。在工具栏上选择[设置区域]并将 MRZ 中包含信息的部分 (护照为 44 个字符/数字, 身份 证(TD1)为 30 个字符/数字,身份证(TD2)为 36 个字符/数字)指定为识别区域。

## 暂停检查扫描图像(批扫描模式)

暂停检查已扫描图像和临时保存的步骤如下:

- 1 请执行以下操作:
	- 对于 PaperStream Capture 单击[扫描]窗口中的[暂停]按钮。
	- 对于 PaperStream Capture Pro 单击[扫描&索引]窗口或[扫描]窗口中的[暂停]按钮。
- 2 在消息窗口选择或输入暂停的原因。
- 3 单击[提交]按钮。

暂时保存扫描的图像。

### 提示

● 暂停过程中, 状态栏右侧会显示"正在发布或暂停批处理"。 单击此消息时,将显示中止暂停处理的窗口。 如在该窗口打开时单击[中止]按钮,可中止暂停处理。在[批处理管理器]窗口(第288页)中,可查看被 中止的批任务。

### 弃用已扫描图像或最后编辑的内容(批扫描模式)

对于 PaperStream Capture, 所有扫描图像将被弃用。对于 PaperStream Capture Pro, 已扫描图像或最后编 辑的内容将被弃用。

- 1 请执行以下操作:
	- 对于 PaperStream Capture

单击[扫描]窗口中的[取消批处理]按钮。

● 对于 PaperStream Capture Pro 单击[扫描&索引]窗口或[扫描]窗口中的[取消批处理]按钮。 扫描图像和最后编辑的内容将被弃用。

### 提示

● 从[批处理管理器]窗口(第288 页)打开临时保存的批任务并单击[取消批处理]按钮, 则会弃用检查和编 辑图像窗口中编辑过的内容。

若要删除临时保存的批任务,在[批处理管理器]窗口中选择要删除的批任务,单击[删除]。

# 检查扫描历史记录(批扫描模式)

重新开始已临时保存、处于错误状态或手动中止的批处理的步骤如下:

1 单击[菜单]中的[批处理管理器]按钮。

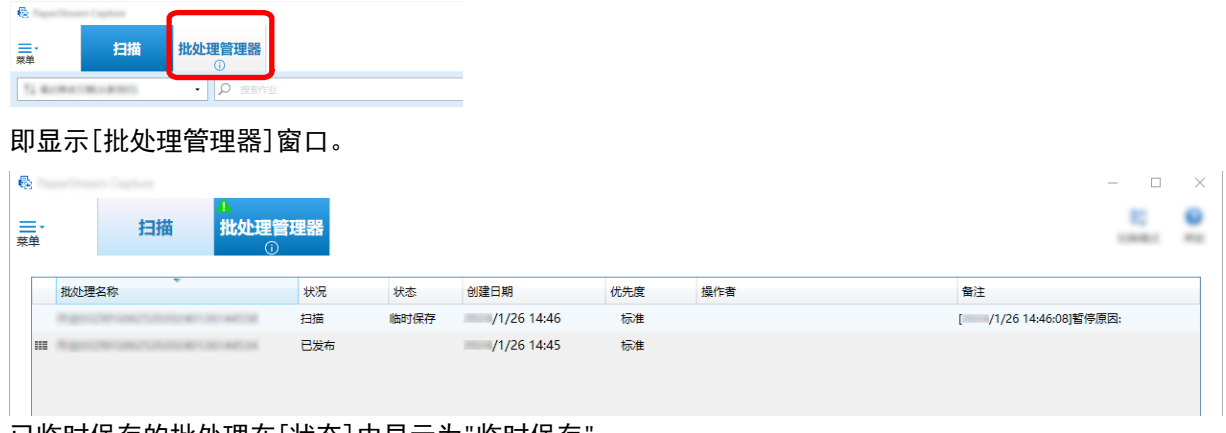

已临时保存的批处理在[状态]中显示为"临时保存"。 已手动中止的批处理在[状态]中显示为"已中止"。 由于错误自动中止的批处理在[状态]中显示为"失败"。 如由于错误而造成中止,查看并移除错误。

2 选择要恢复的批处理的批处理名称并双击。

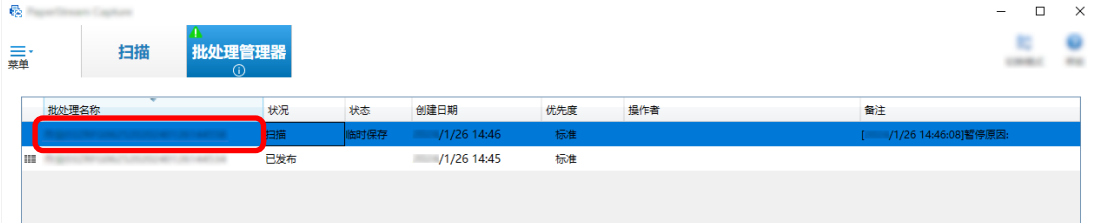

当状态为[临时保存]或[失败]时,显示要恢复的批处理。 当其状态为[已中止]时,重新开始批任务的发布(输出)处理。

# 以简易扫描模式进行扫描

本节介绍了简易扫描模式的操作流程,以及从执行扫描到命名并保存扫描图像的步骤。

# 为简易扫描模式配置设置

 $\mathbb{R}^+$ 

本节介绍了可预先为简易扫描模式配置的设置。

1 单击[切换模式]按钮切换为简易扫描模式窗口。

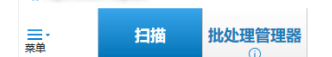

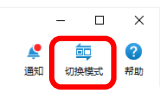

- 2 [在\[简易扫描模式\]窗口\( 第300 页\)](#page-299-0)中,单击工具栏上的[扫描设置]。 即显[示\[扫描设置\]窗口\( 第304 页\)](#page-303-0)。
- 3 检查窗口中的设置,需要时为文件及扫描设置配置如保存目的地等设置。

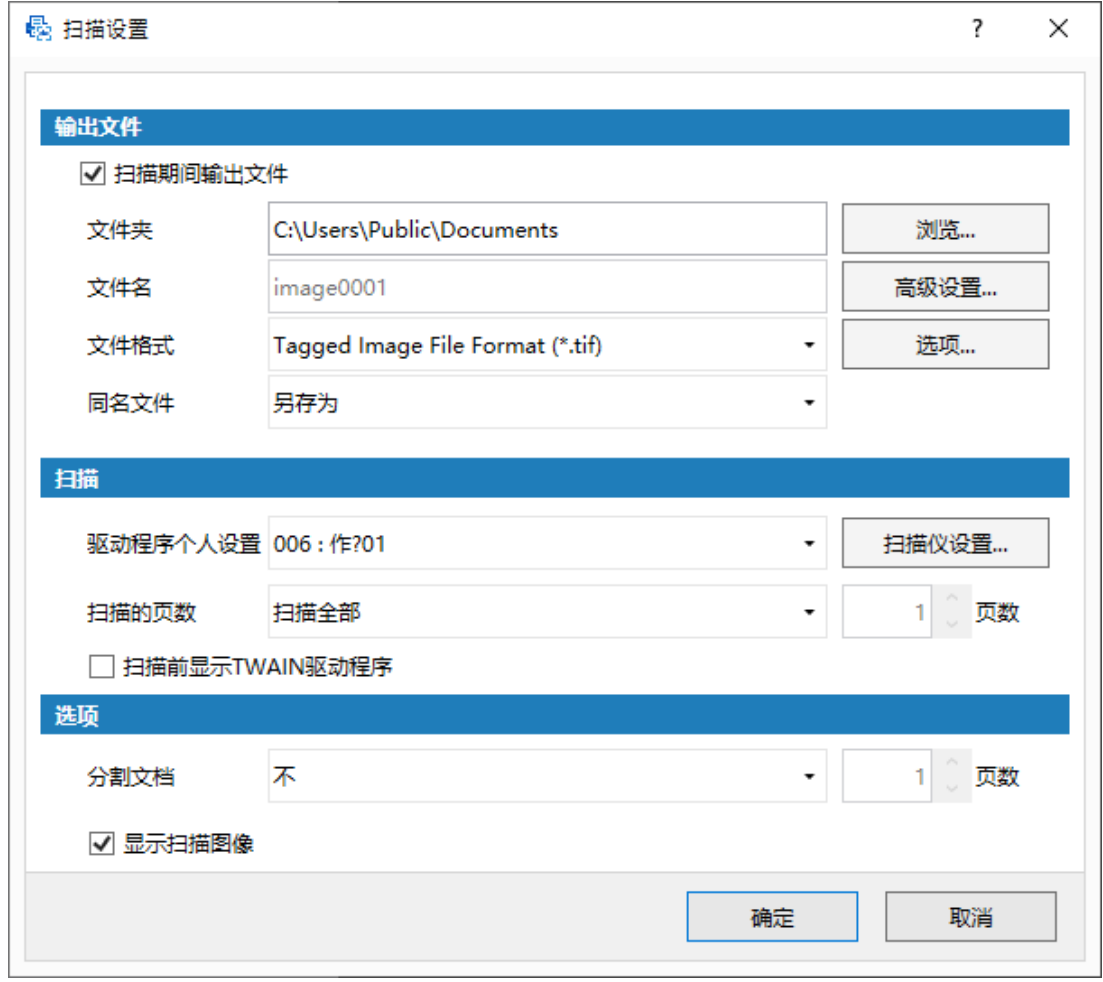

4 单击[确定]按钮。

应用设置并关闭窗口。

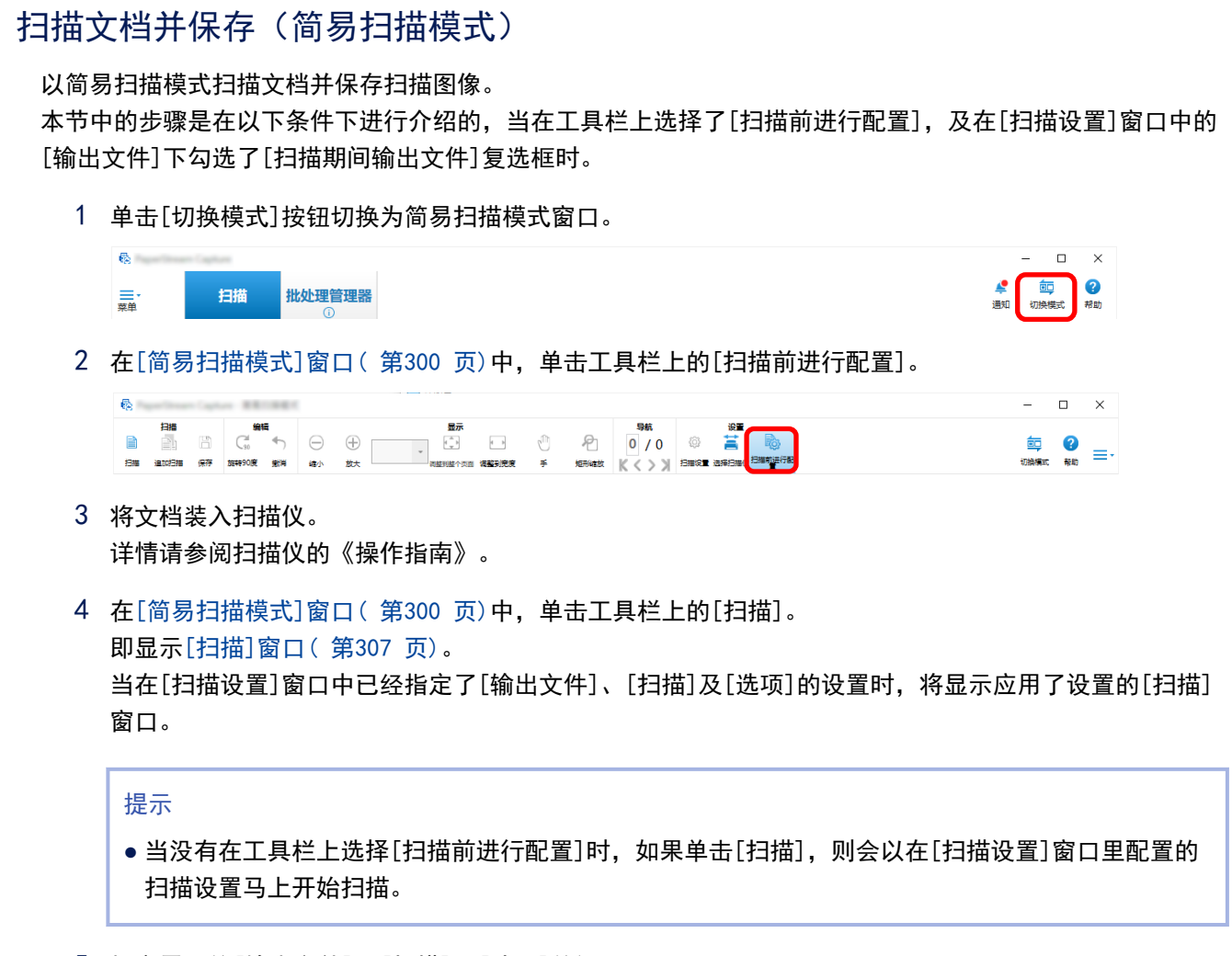

- 5 指定需要的[输出文件]、[扫描]及[选项]的设置。
- 6 单击[扫描]按钮。 扫描开始并将保存扫描图像。

### 提示

- 在使用扫描仪进行扫描期间, 在工具栏上将[扫描]更改为[取消批处理]。 停止扫描的方法如下:
	- 按下键盘上的[Esc]键
	- 单击工具栏上的[取消批处理]

# 检查并编辑已扫描的图像(简易扫描模式)

检查并编辑以简易扫描模式扫描的图像。

### 注意

● 当在简易扫描模式中检查或编辑图像时,如果您单击[切换模式]按钮并更改了扫描方式,已扫描的图像将 作废。

### 检查页面

检查以简易扫描模式扫描的页面详情的步骤将在以下显示。 本节中的步骤将在显示模式为[浏览]的前提下进行说明。

1 从缩略图列表中单击想要查看的页面。 即在浏览器中显示该页面的详细信息。

## 添加或插入页面

本节介绍将其他扫描图像或现有文件添加或插入到以简易扫描模式扫描的图像或已作为页面打开的现有文件的 步骤。

图像的最大页数为 9999 页。

本节中的步骤是在以下条件下进行介绍的,将使用扫描仪新扫描的文档图像添加或插入至已扫描图像。

- 1 将文档装入扫描仪。 详情请参阅扫描仪的《操作指南》。
- 2 单[击\[简易扫描模式\]窗口\( 第300 页\)](#page-299-0)上的[追加扫描]。 即显[示\[扫描\]窗口\( 第307 页\)](#page-306-0)。
- 3 为[扫描]及[选项]指定设置,然后单击[扫描]按钮。 即显[示\[添加/插入/替换\]窗口\( 第319 页\)](#page-318-0)。
- 4 在[目标]中,从[页面]或[文档]选择添加或插入图像的基点类型。
- 5 在[位置]中,选择以下任一项来指定添加或插入页面的位置。
	- [第一]
	- [最后]
	- 如果在[目标]中选择了[页面], 则显示[页面], 及在[目标]中选择了 [文档], 则显示[文档]。
- 6 在[操作]中选择[在前面插入]或[在后面添加]。 但是,当在[位置]中选择了[第一]或[最后],则不能选择这些项目。
- 7 单击[确定]按钮。 按照[扫描设置]窗口/[扫描] 窗口及[添加/插入/替换]窗口中的设置开始扫描。 当扫描完成后,此页面将添加或插入至所选位置。

#### 提示

- 可通过拖放来添加或插入现有文件。
- 在使用扫描仪进行扫描期间, 在工具栏上将[扫描]更改为[取消批处理]。

停止扫描的方法如下:

- 按下键盘上的[Esc]键
- 单击工具栏上的[取消批处理]

## 替换页面

本节介绍在简易扫描模式中将指定页面替换为其他扫描图像或现有文件的步骤。 本节中的步骤是在扫描图像替换为另一扫描图像的条件下进行介绍的。

- 1 将文档装入扫描仪。 详情请参阅扫描仪的《操作指南》。
- 2 选择要替换的页面。
- 3 单[击\[简易扫描模式\]窗口\( 第300 页\)](#page-299-0)上的[追加扫描]。 即显[示\[扫描\]窗口\( 第307 页\)](#page-306-0)。
- 4 为[扫描]及[选项]指定设置,然后单击[扫描]按钮。 即显[示\[添加/插入/替换\]窗口\( 第319 页\)](#page-318-0)。
- 5 在[目标]中选择[页面]。
- 6 在[页面]下的[位置]里指定要替换的页面范围。
- 7 在[操作]中选择[替换]。
- 8 单击[确定]按钮。 按照[扫描设置]窗口/[扫描] 窗口及[添加/插入/替换]窗口中的设置开始扫描。 当完成扫描后,将替换指定范围内的页面。

### 提示

- 在使用扫描仪进行扫描期间, 在工具栏上将[扫描]更改为[取消批处理]。 停止扫描的方法如下:
	- 按下键盘上的[Esc]键
	- 单击工具栏上的[取消批处理]

## 旋转页面

旋转以简易扫描模式扫描的图像中方向错误的页面的步骤如下:

- 1 选择要旋转的页面。
- 2 [在\[简易扫描模式\]窗口\( 第300 页\)](#page-299-0)中单击[旋转 90 度]。 即旋转了页面。

## 删除页面

从以简易扫描模式扫描的图像中删除无用页面的步骤如下:

- 1 选择要删除的页面。
- 2 右击缩略图或浏览器中的任一处。 显示菜单。
- 3 单击[删除]。 出现消息窗口。
- 4 单击[是]按钮。 所选页面将被删除。

## 剪切页面

剪切以简易扫描模式扫描的页面,并临时保存至 PaperStream Capture 的存储区域的步骤如下:

- 1 选择要剪切的页面。
- 2 右击缩略图或浏览器中的任一处。 显示菜单。
- 3 单击[剪切]。 所选页面将被剪切。

## 复制页面

复制以简易扫描模式扫描的页面,并临时保存至 PaperStream Capture 的存储区域的步骤如下:

- 1 选择要复制的页面。
- 2 右击缩略图或浏览器中的任一处。 显示菜单。
- 3 单击[复制]。

所选页面将被复制。

## 粘贴页面

粘贴以简易扫描模式扫描的剪切或复制后的页面的步骤如下: 图像的最大页数为 9999 页。

- 1 选择页面。
- 2 右击缩略图或浏览器中的任一处。 显示菜单。
- 3 单击[粘贴]。

即显[示\[添加/插入/替换\]窗口\( 第319 页\)](#page-318-0)。

- 4 在[目标]中,选择[页面]或[文档]已指定粘贴页面的位置。
- 5 在[位置]中,选择以下任一项来指定粘贴页面的位置。
	- [第一]
	- [最后]
	- 如果在[目标]中选择了[页面], 则显示[页面], 及在[目标]中选择了 [文档], 则显示[文档]。
- 6 在[操作]中选择[在前面插入]或[在后面添加]。 但是,当在[位置]中选择了[第一]或[最后],则不能选择这些项目。
- 7 单击[确定]按钮。

粘贴的页面。

## 分割文档堆栈

插入分界页以便分割以简易扫描模式进行扫描的文档堆栈(包含多个页面)的步骤如下:

- 1 选择页面。
- 2 右击缩略图或浏览器中的任一处。 显示菜单。
- 3 单击[插入分隔符]。 即显[示\[插入分隔符\]窗口\( 第320 页\)](#page-319-0)。
- 4 在[目标]中,选择[页面]或[文档],以指定插入分界的基点类型。
- 5 在[位置]中,选择以下任一项来指定插入分界的位置。
	- [第一]
	- [最后]
	- 如果在[目标]中选择了[页面], 则显示[页面], 及在[目标]中选择了 [文档], 则显示[文档]。
- 6 在[操作]中选择[在前面插入]或[在后面添加]。 但是,当在[位置]中选择了[第一]或[最后],则不能选择这些项目。
- 7 单击[确定]按钮。

插入分界,分割文档堆栈。

### 提示

● 可使用最多 9999 个分界。

# 合并文档堆栈

删除分界页以便合并以简易扫描模式进行扫描的文档堆栈(每个包含页)的步骤如下:

- 1 选择要删除的分界。
- 2 右击缩略图或浏览器中的任一处。 显示菜单。
- 3 单击[删除分隔符]。

显示消息。

4 单击[是]按钮。

分界页即被删除,且将文档堆栈与之前的文档堆栈合并。

### 对页面排序

对以简易扫描模式扫描的页面排序的步骤如下所示。

- 1 选择您想要更改页面顺序的多页文档或多页文档中的页。
- 2 右击缩略图或浏览器中的任一处。

显示菜单。

- 3 从以下选择对页面排序的方法:
	- 折叠排列

按与文档堆栈相同的页面顺序对扫描图像的顺序进行排序。 当以升序输出前页(奇数页)的扫描图像并以降序输出后页(偶数页)的图像时,这很有用,例如 1、3、5、6、4、2。

● 平行排列

按与文档堆栈相同的页面顺序对扫描图像的顺序进行排序。 当前页(奇数页面)和后页(偶数页面)的扫描图像都以升序输出时,这很有用,例如 1、3、5、2、 4、6。

- 相反顺序 按相反顺序对所有页面进行排序。 当以升序页面顺序对以降序页面顺序输出的扫描图像排序时,这很有用。
- 4 多页文档中的页会按照您选择的方法进行排序。

## 标记页面

用于标记页面以便区分想要稍后从以简易扫描模式扫描的其他图像里处理的图像的步骤如下:

- 1 选择要标记的页面。
- 2 右击缩略图或浏览器中的任一处。 显示菜单。
- 3 单击[标记]。

页面缩略图的背景边框和浏览器边框将变为橙色。

### 提示

● 要取消标记页面, 选择页面, 并在工具栏中或在右击鼠标出现的菜单中单击[取消标记]。

# 保存已检查并编辑的图像(简易扫描模式)

命名并保存(输出)已在简易扫描模式中检查/编辑的图像的步骤如下:

- 1 [在\[简易扫描模式\]窗口\( 第300 页\)](#page-299-0)中的工具栏上单击[保存]。 即显[示\[另存为\]窗口\( 第321 页\)](#page-320-0)。
- 2 如需要可更改 [输出文件]的设置。
- 3 单击[确定]按钮。

保存(输出)扫描的图像。

### 提示

● 当在[扫描设置]窗口(第304 页)或[扫描]窗口(第307 页)中勾选了[扫描期间输出文件]复选框时,完 成扫描的同时即输出文件。

# 对设置进行有用的更改

本节介绍了 PaperStream Capture 上用于配置作业设置的有用功能。

# 将用于简单设置的作业转换为用于高级设置的作业

将用于简单设置的作业转换为用于高级设置的作业。

#### 注意

- 当在[管理工具]窗口中的[常规]选项卡下为[驱动程序类型]选择[ISIS]时, 无法从用于简单设置的作业转 换为用于高级设置的作业。
- PaperStream IP 驱动程序配置文件用于高级设置而非简单设置的作业。此外, 当作业转换为用于高级设置 的作业时,将创建与正在转换的作业具有相同名称的驱动程序配置文件,并且该驱动程序配置文件与该作 业相关联。
	- 1 在[配置作业]窗口中选择用于简单设置的作业。

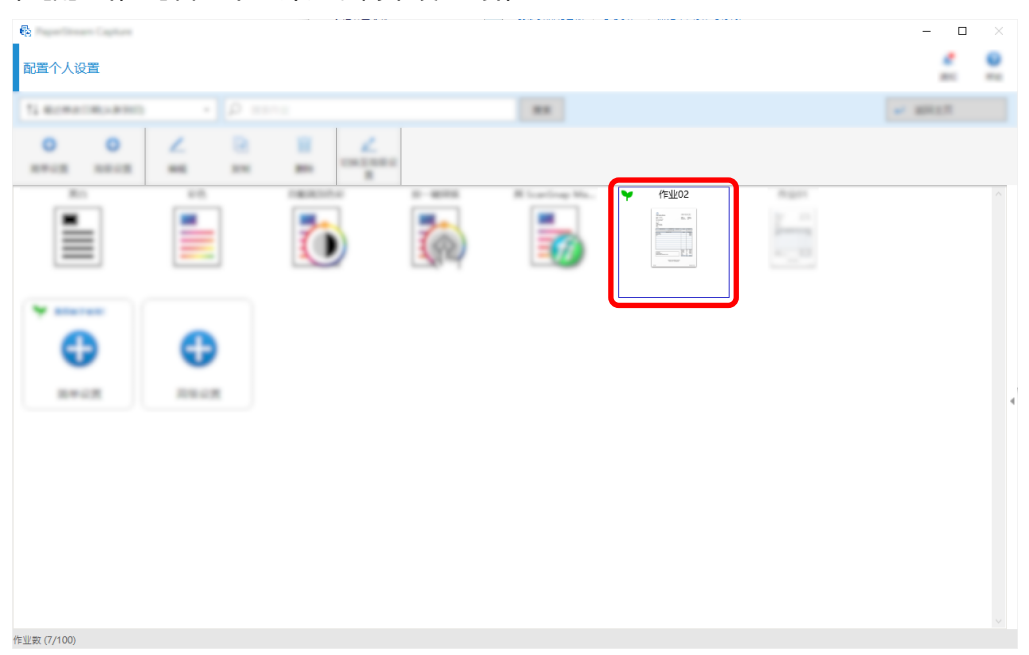

2 单击工具栏上的[切换至高级设置]按钮。

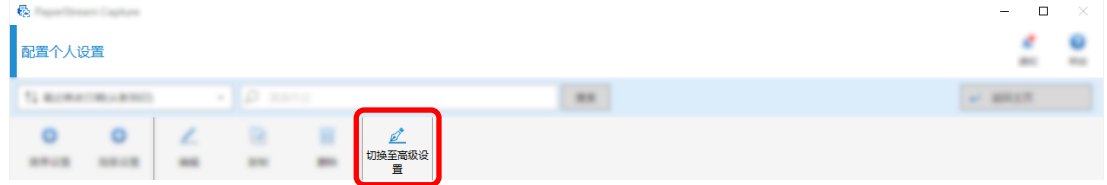

```
显示以下消息。
```
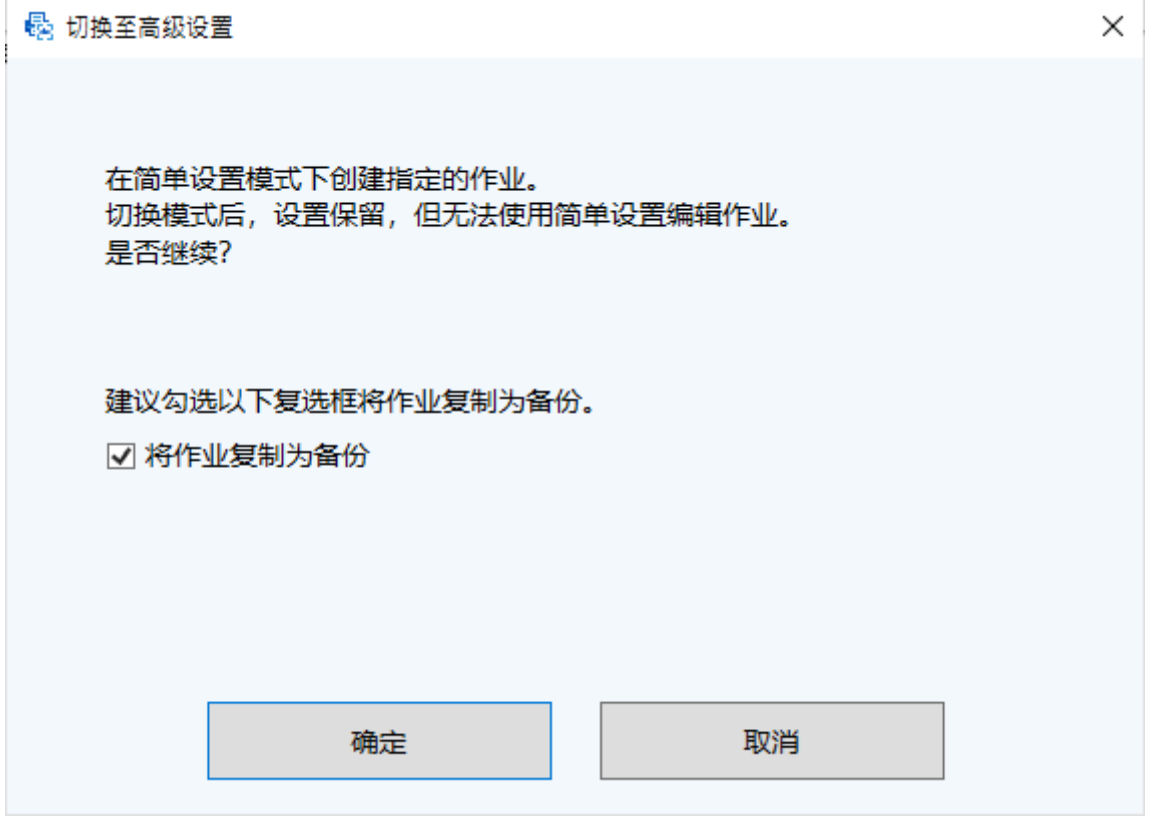

- 选择[将作业复制为备份]复选框以复制作业进行简单设置, 保存复制, 并将原始作业编辑为用于高级 设置的作业。如果用于简单设置的作业名称是"job 01",则用于高级设置的作业名称将是"job 01", 并且用于简单设置的作业名称将是"job 01\_Copy"。
- 清除该复选框可将用于简单设置的作业编辑为用于高级设置的作业,而不会复制用于简单设置的作 业。如果用于简单设置的作业名称是"job 01", 则用于高级设置的作业名称将是"job 01"。
- 3 单击[确定]按钮。

高级设置中出现[作业信息]选项卡。

# 使用扫描仪按钮扫描文档

可以使用扫描仪按钮("Scan"和"Send to")扫描文档。 本节说明如何将要使用的作业分配给扫描仪按钮,并将按钮链接到 PaperStream Capture。

### 注意

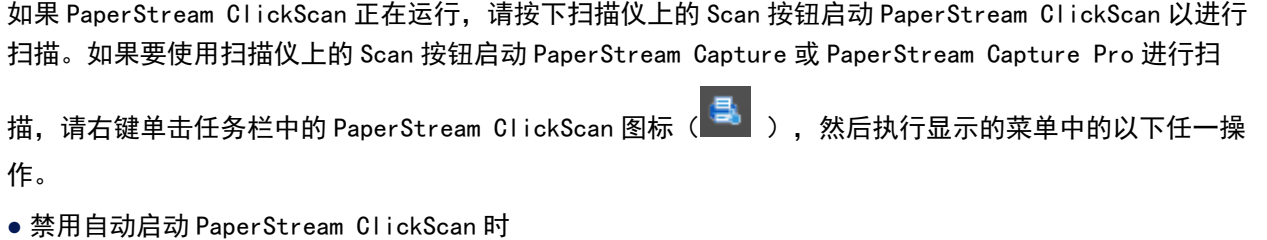

- 1 选择[管理目的地]。
- 2  单击显示的窗口右上方的<sup>《</sup>②》<sub>。</sub>
- 3 在显示的[管理员设置]窗口中,取消勾选[登录电脑时启动 PaperStream ClickScan]复选框。

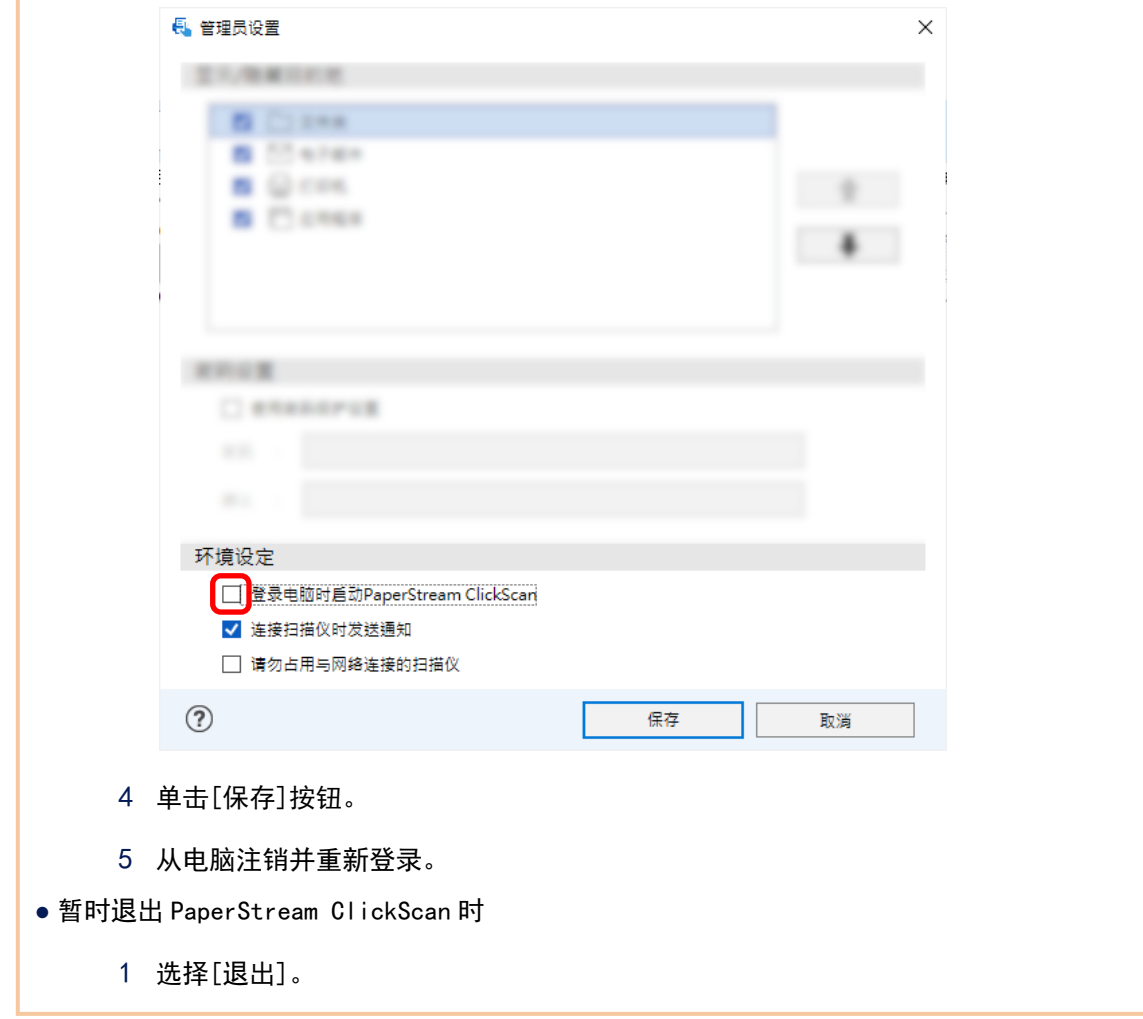

您需要分别配置 PaperStream Capture、电脑和扫描仪上的设置。

# 1.配置 PaperStream Capture 上的设置

1 单击管理工具上的[可用性]选项卡。

2 单击[Scan(扫描)]并选择要使用的作业。

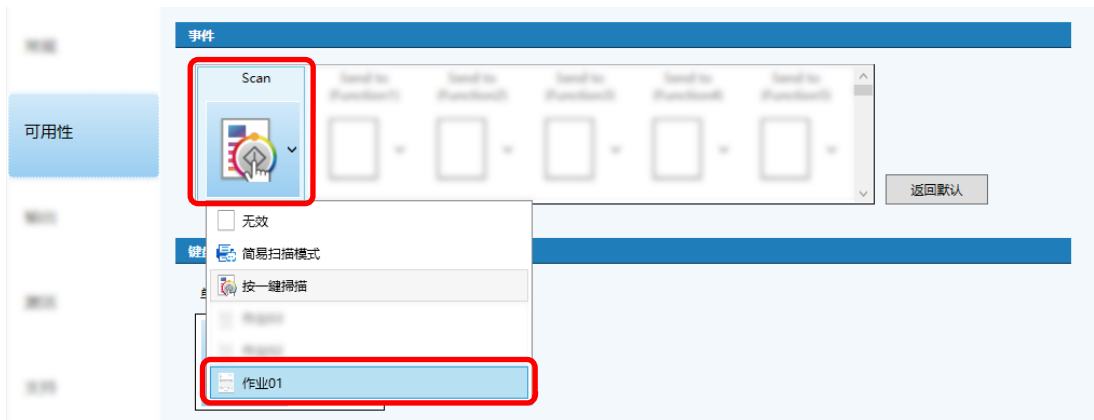

[Scan(扫描)]图标切换到所选作业的图标。

### 3 保存设置。

- a 单击[保存]按钮。
- b 单击[关闭]按钮。

配置 PaperStream Capture 设置的步骤完成。

# 2.配置电脑上的设置

1 打开[控制面板]窗口,然后单击[查看设备和打印机]。

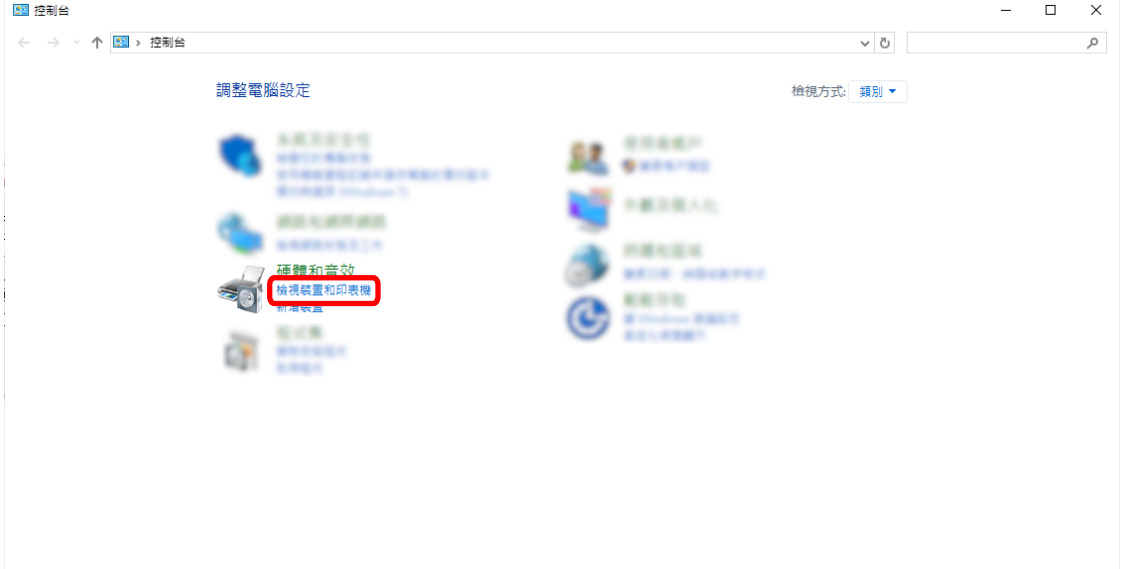

2 右击扫描仪图标,然后从显示的菜单中选择[扫描属性]。

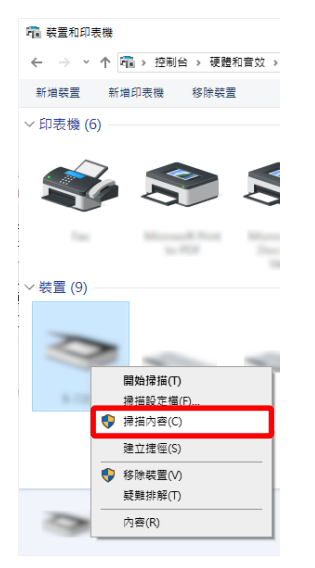

- 3 在[事件]选项卡中,指定要在按下扫描仪上的扫描按钮后进行的操作。
	- a 单击[事件]选项卡。
	- b 从[选择一个事件]下拉列表中选择[扫描按钮]。

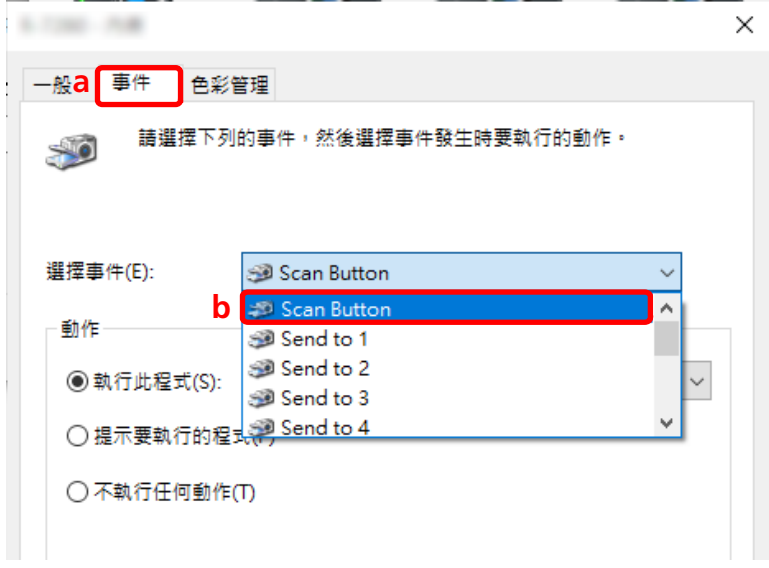

c 选择[启动这个程序],然后选择[PaperStream Capture]。

d 单击[确定]按钮。

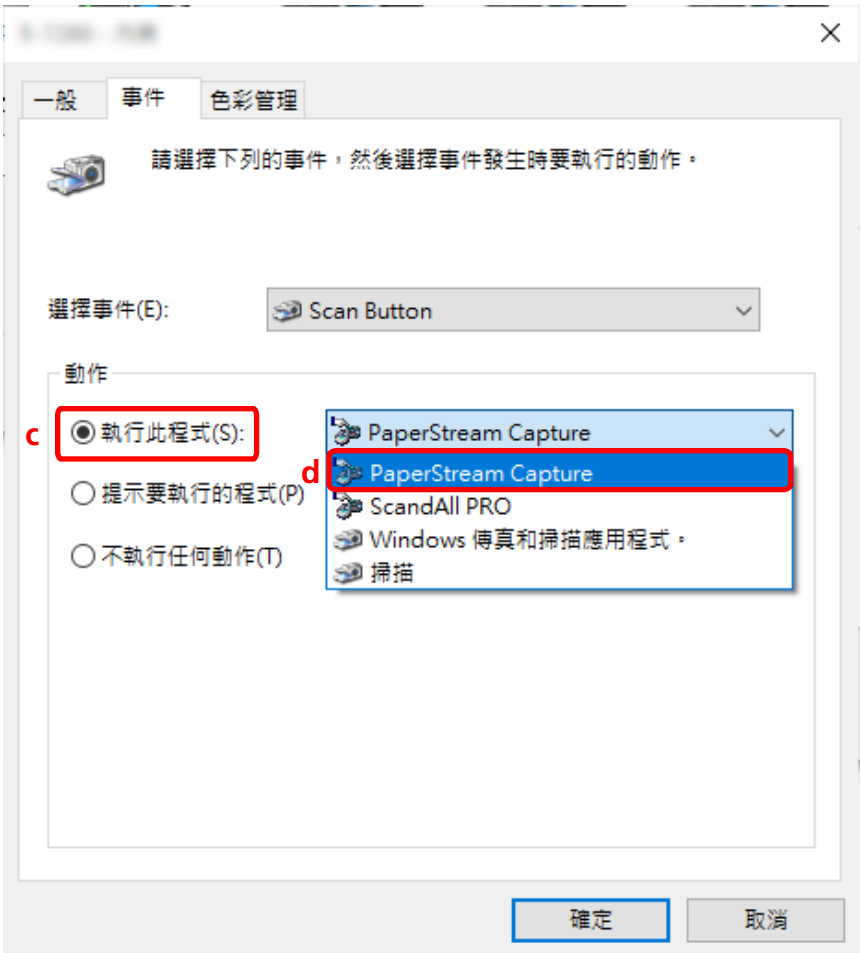

4 请重新启动电脑。

将启用对设置的更改。配置电脑上的设置的步骤完成。

#### 提示

● 将可联网的扫描仪连接至网络以使用扫描仪时,请安装 Network Setup Tool 并重新登录电脑或重启电 脑。重启电脑后,如果 PaperStream Capture 未被设置为在按下扫描仪上的按钮后启动的应用程序,请启 动扫描仪的 Button Event Manager 并在[按钮设置]中进行设置。详情请参阅 Network Setup Tool 帮助。

## 3.配置扫描仪上的设置

可能还需要在扫描仪上指定按下扫描仪上的按钮时要执行的操作。 根据扫描仪机型的不同,设置步骤也有所不同。 有关详情,请参阅扫描仪操作指南中有关配置扫描仪扫描按钮设置的章节。

## 更改图像画质设置

如果您发现难以阅读图像中的文字或识别图像中的数字,可以更改扫描图像的质量。 分辨率数值越小,文件尺寸越小。数值越高,文件尺寸越小。

本节介绍高级设置中选择扫描分辨率以更改 PaperStream IP 驱动程序窗口中图像画质的步骤。

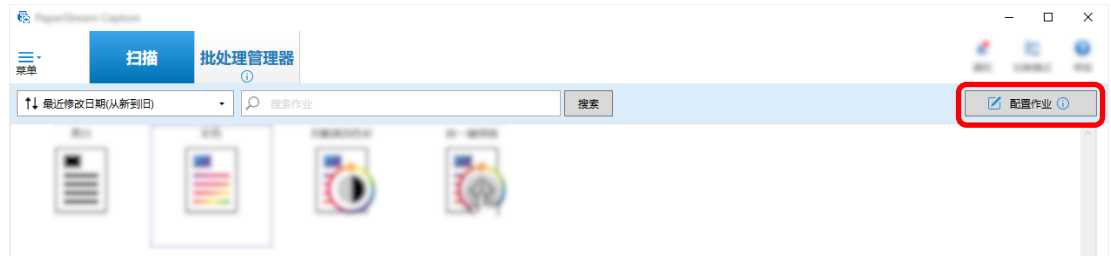

- 2 选择现有作业,然后单击工具栏上的[编辑]按钮。
- 3 选择[扫描]选项卡,然后单击[高级设置]按钮。

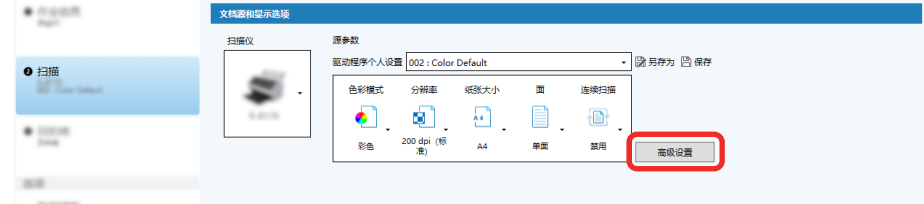

- 4 在驱动程序个人设置的[高级设置]窗口中,选择[基本]以配置扫描设置。
	- a 选择[分辨率]。
	- b 选择所需分辨率。

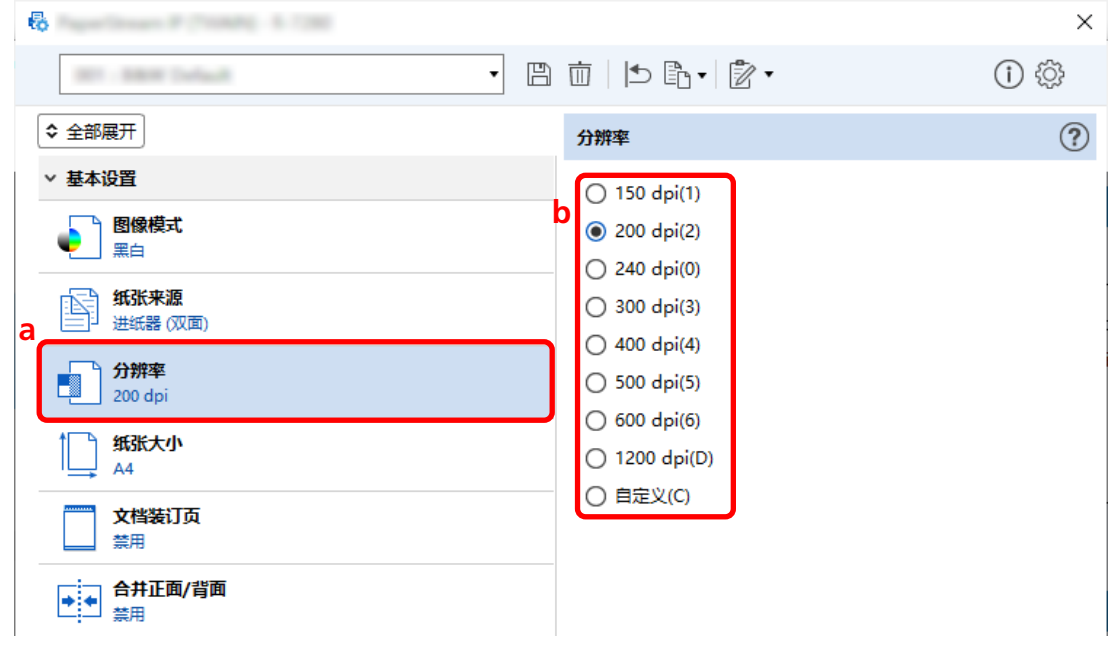

- $5$  单击保存驱动程序配置文件的图标( $\overline{\boxplus}$ )。
- 6 保存驱动程序个人设置。
- a 选择[另存为新的个人设置]或[覆盖已有个人设置],然后输入驱动程序配置文件名称。
- b 单击[确定]按钮。

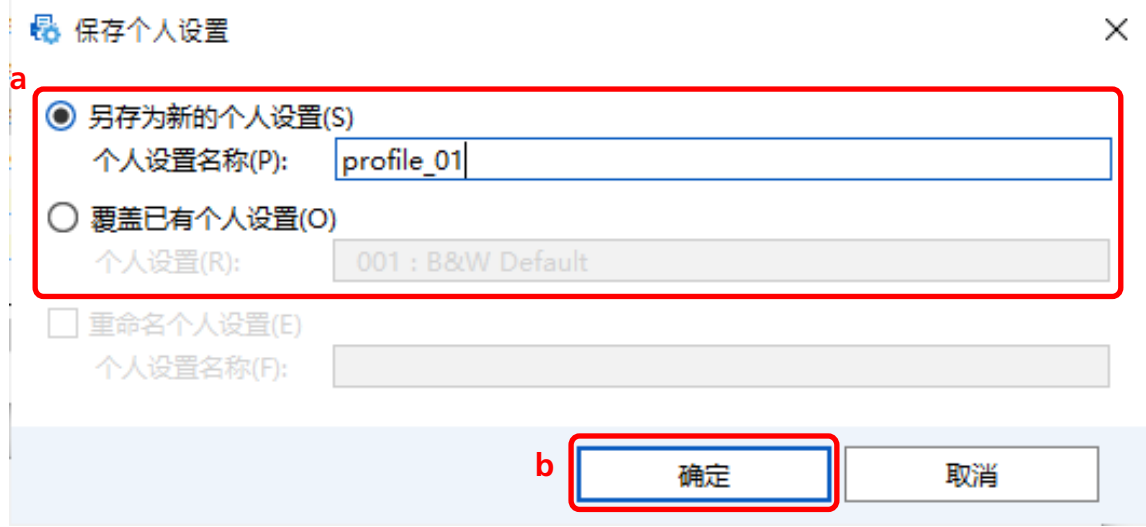

7 确认指定的驱动程序配置文件已添加到列表中,然后单击[确定]按钮。

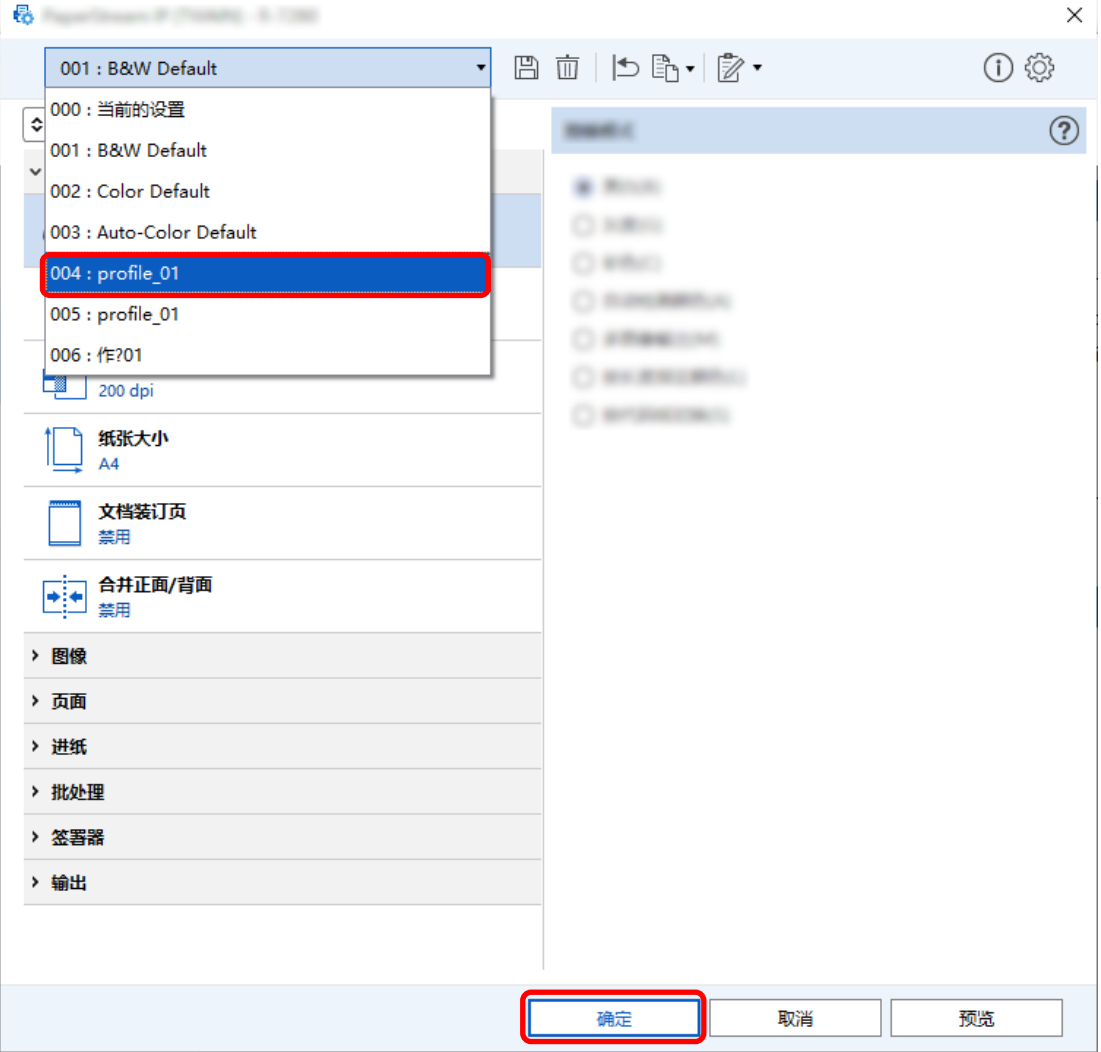

```
PaperStream Capture 上的[扫描]选项卡显示在前面。
```
# 从图像中自动删除空白页

如果在扫描文档时检测到空白页,则会自动删除空白页。 本节介绍如何在高级设置中配置设置。

### 提示

● 对于简单设置, 您可以通过在[扫描]选项卡的[扫描设置]下为[空白页删除]选择[启用]来删除空白页。

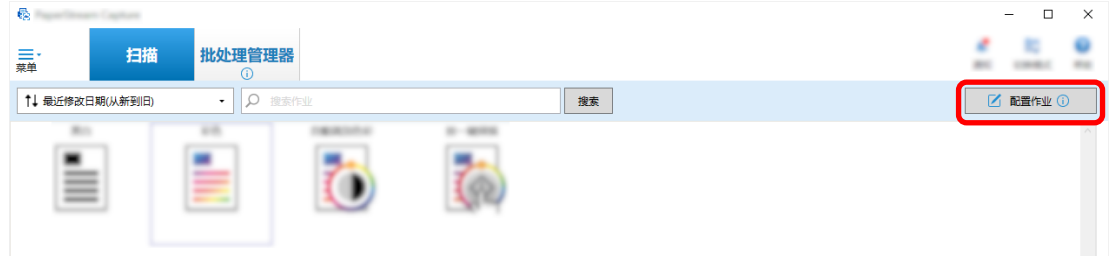

- 2 选择现有作业,然后单击工具栏上的[编辑]按钮。
- 3 选择[扫描]选项卡,然后单击[高级设置]按钮。

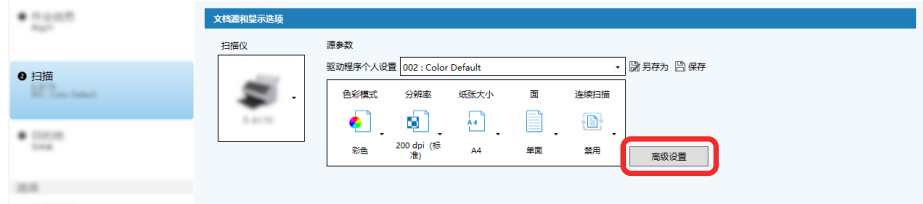

- 4 在驱动程序个人设置的[高级设置]窗口中,选择[页面]以配置扫描设置。
	- a 选择[检测空白页]。

b 将其设置为[启用]并清除[输出]复选框。

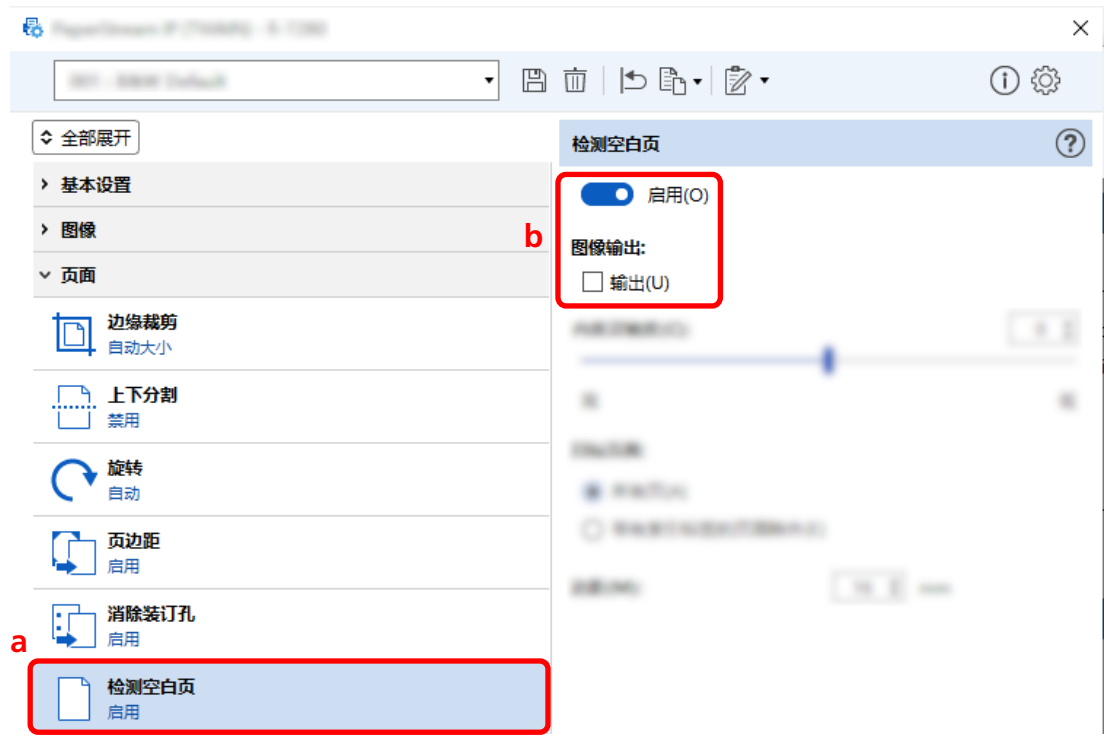

- $5$  单击保存驱动程序配置文件的图标( $\overline{\boxplus}$ )。
- 6 保存驱动程序个人设置。
	- a 选择[另存为新的个人设置]或[覆盖已有个人设置],然后输入驱动程序配置文件名称。
	- b 单击[确定]按钮。

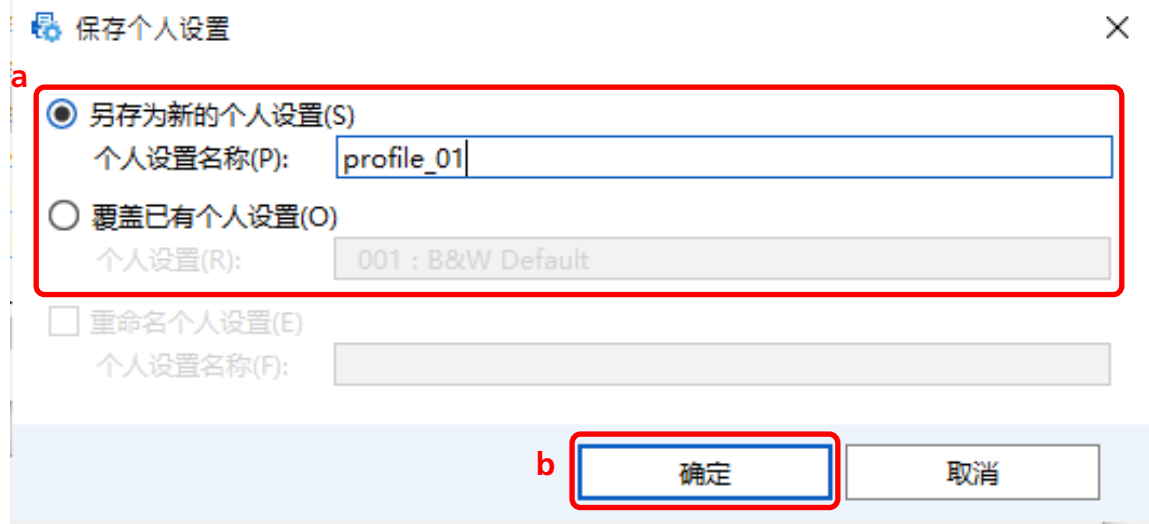

7 确认指定的驱动程序配置文件已添加到列表中,然后单击[确定]按钮。

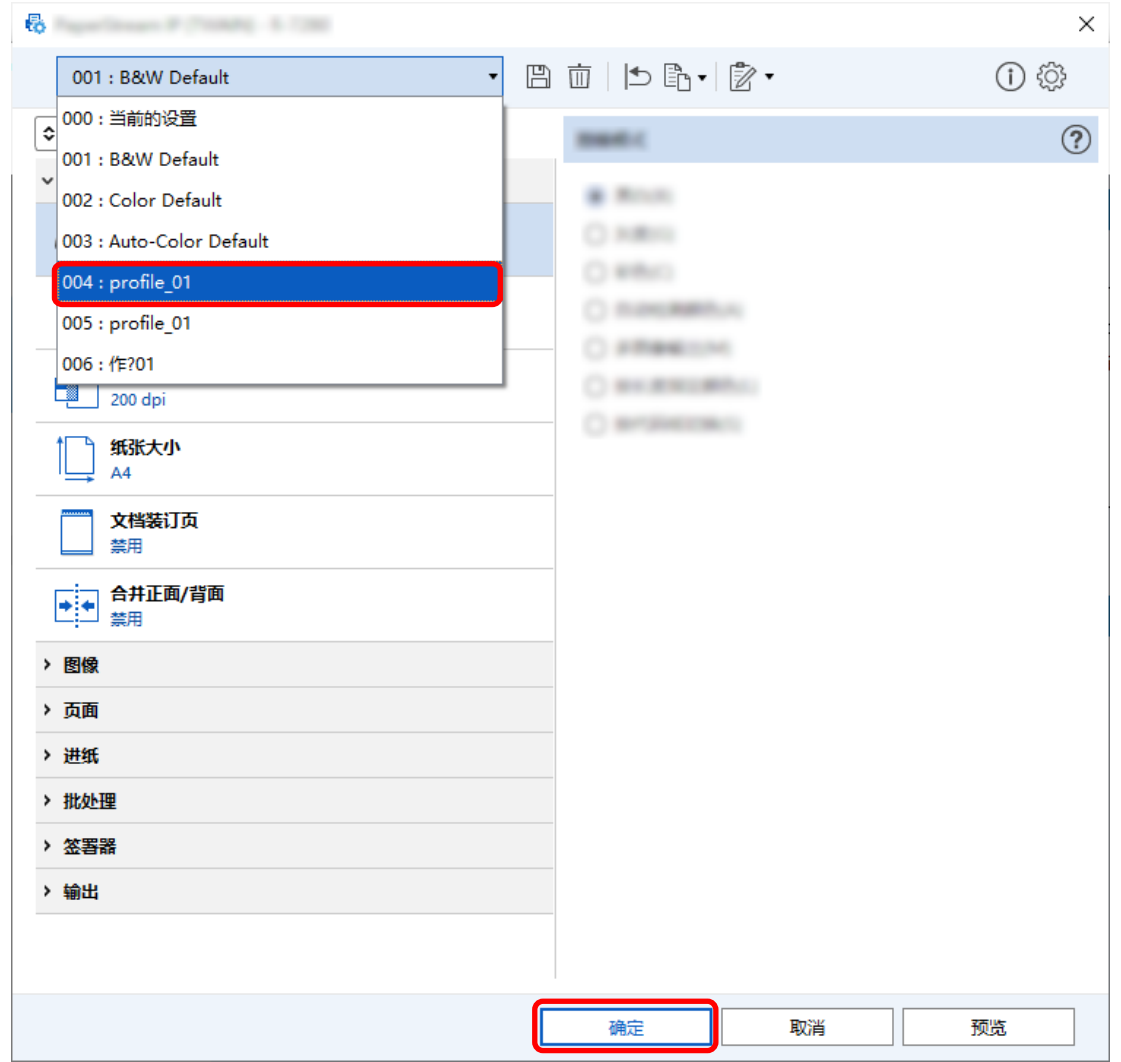

PaperStream Capture 上的[扫描]选项卡显示在前面。

# 保存与扫描文档颜色相同的图像

扫描仪可以自动检测扫描文档是彩色还是单色,并相应地输出图像。 通过该功能,即使在要扫描的一批文档中含有彩色和单色文档,也无需根据每个文档更改扫描设置。 本节介绍高级设置中指定自动检测颜色并在每种色彩模式下为扫描图像选择分辨率的步骤。

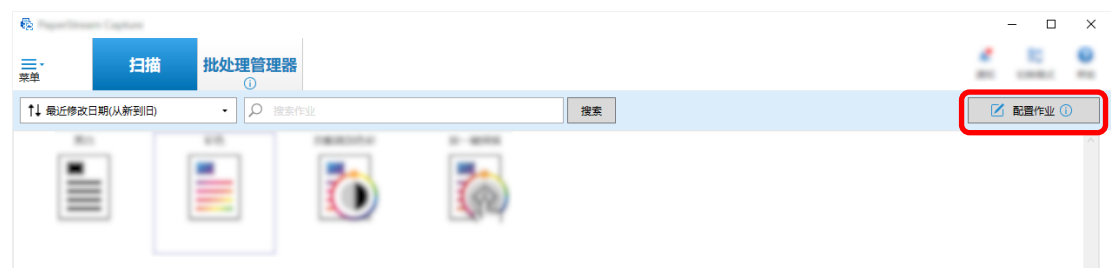

- 2 选择现有作业,然后单击工具栏上的[编辑]按钮。
- 3 选择[扫描]选项卡,然后单击[高级设置]按钮。

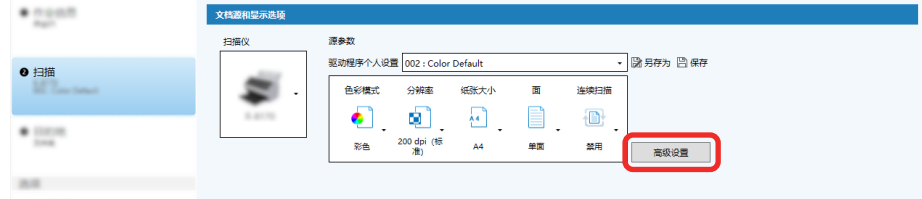

- 4 在驱动程序个人设置的[高级设置]窗口中,选择[基本]以配置扫描设置。
	- a 选择[图像模式]。
	- b 选择[自动检测颜色]。
	- c 选择选项卡并调整每种色彩模式的分辨率。

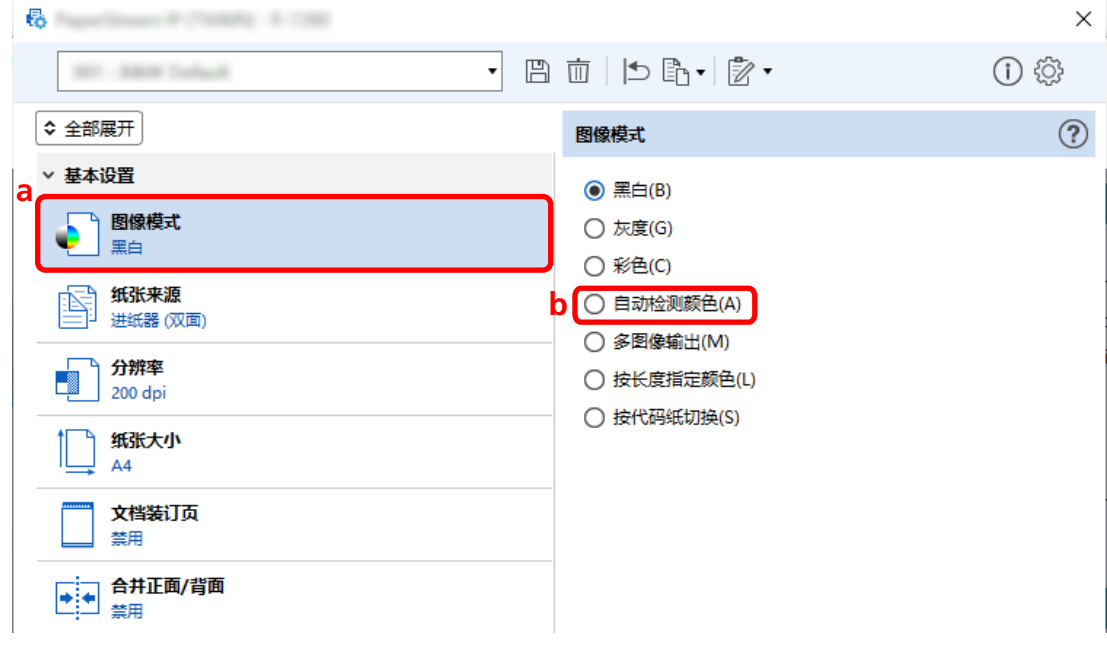

- $5$  单击保存驱动程序配置文件的图标( $\overline{\boxplus}$ )。
- 6 保存驱动程序个人设置。
	- a 选择[另存为新的个人设置]或[覆盖已有个人设置],然后输入驱动程序配置文件名称。
	- b 单击[确定]按钮。

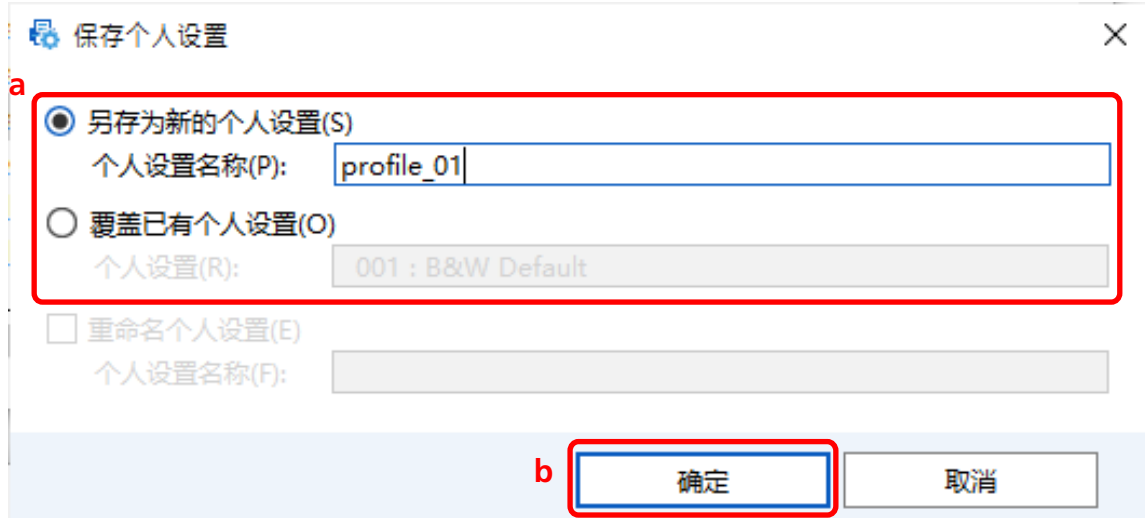

7 确认指定的驱动程序配置文件已添加到列表中,然后单击[确定]按钮。

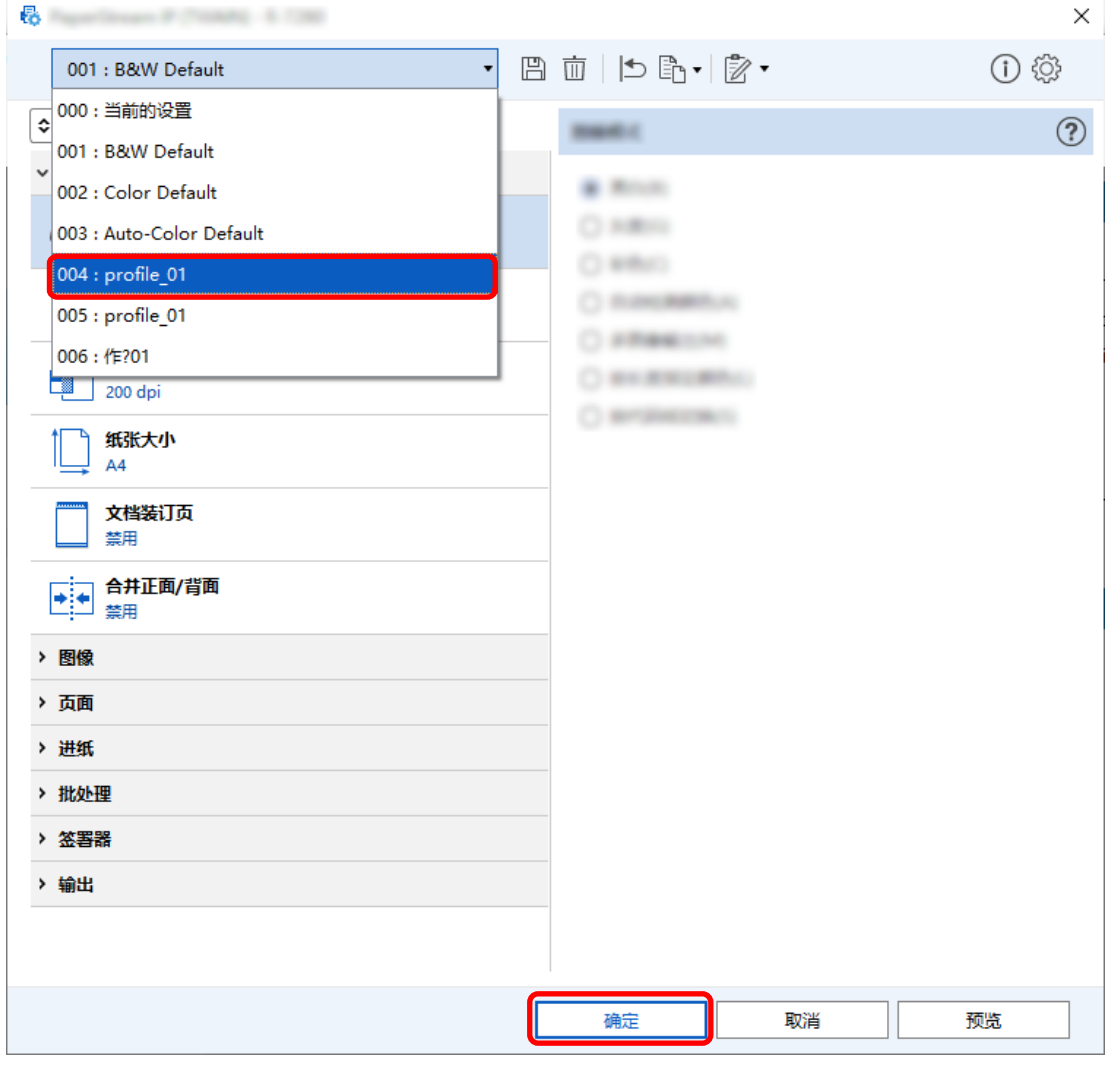

PaperStream Capture 上的[扫描]选项卡显示在前面。

# 自动修正图像方向

基于内容自动确定图像方向,并以正确的方向输出图像。 根据文档的条件,可能无法正确修正图像方向。 本节介绍如何在高级设置中配置设置,以便根据文本的方向自动修正图像方向。

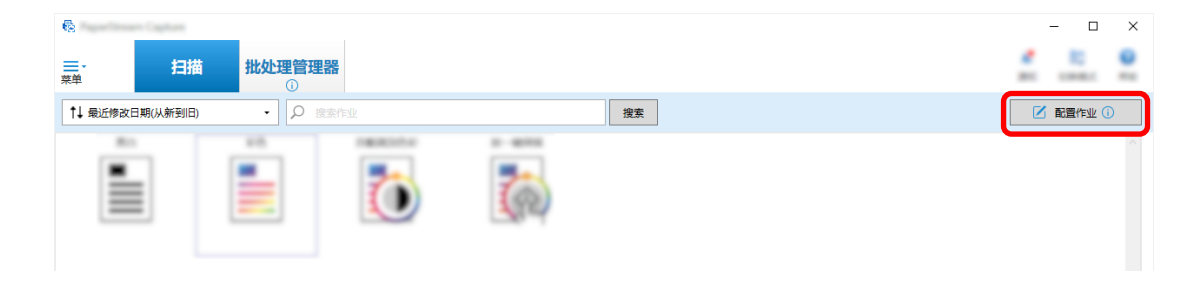

- 2 选择现有作业,然后单击工具栏上的[编辑]按钮。
- 3 选择[扫描]选项卡,然后单击[高级设置]按钮。

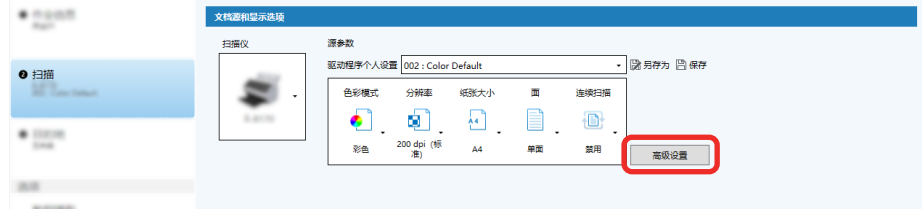

- 4 在驱动程序个人设置的[高级设置]窗口中,选择[页面]以配置扫描设置。
	- a 选择[旋转]。

b 选择[自动]。

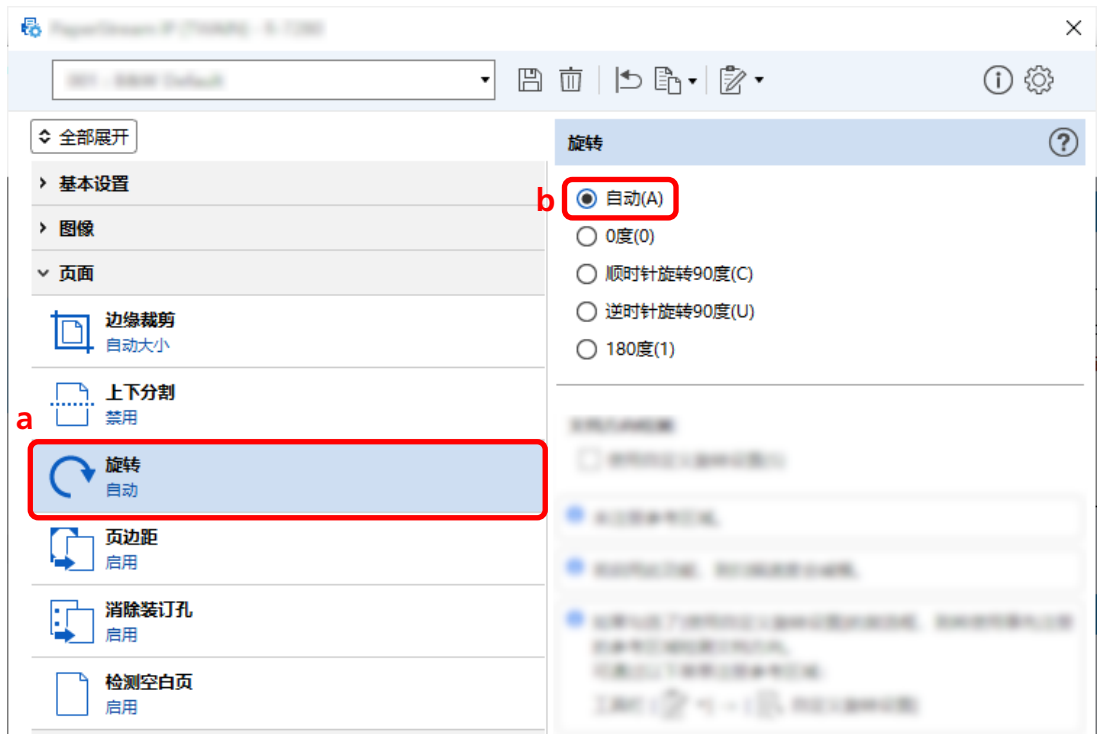

- $5$  单击保存驱动程序配置文件的图标  $(\overline{\Box})$  。
- 6 保存驱动程序个人设置。
	- a 选择[另存为新的个人设置]或[覆盖已有个人设置],然后输入驱动程序配置文件名称。
	- b 单击[确定]按钮。

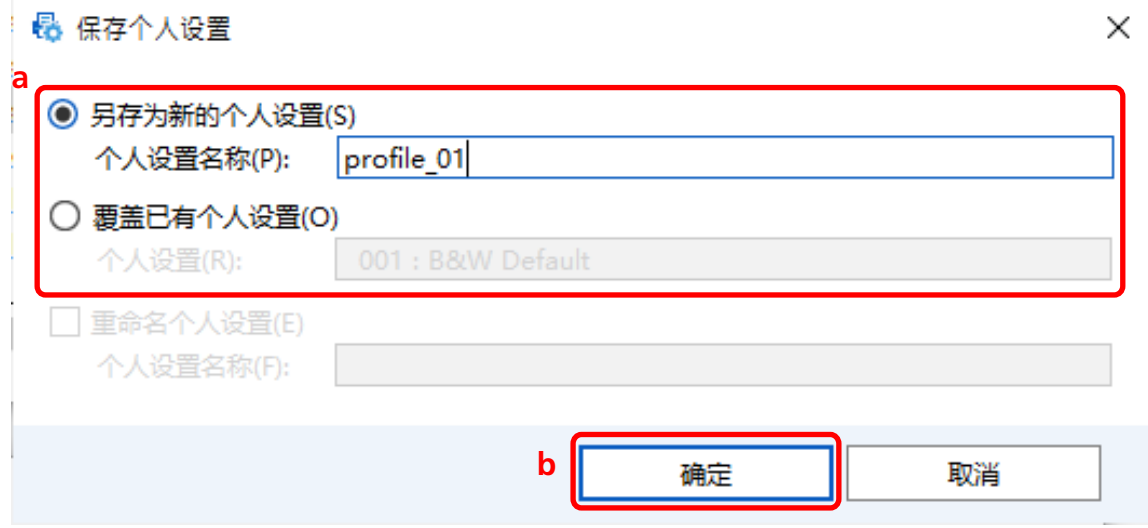

7 确认指定的驱动程序配置文件已添加到列表中,然后单击[确定]按钮。

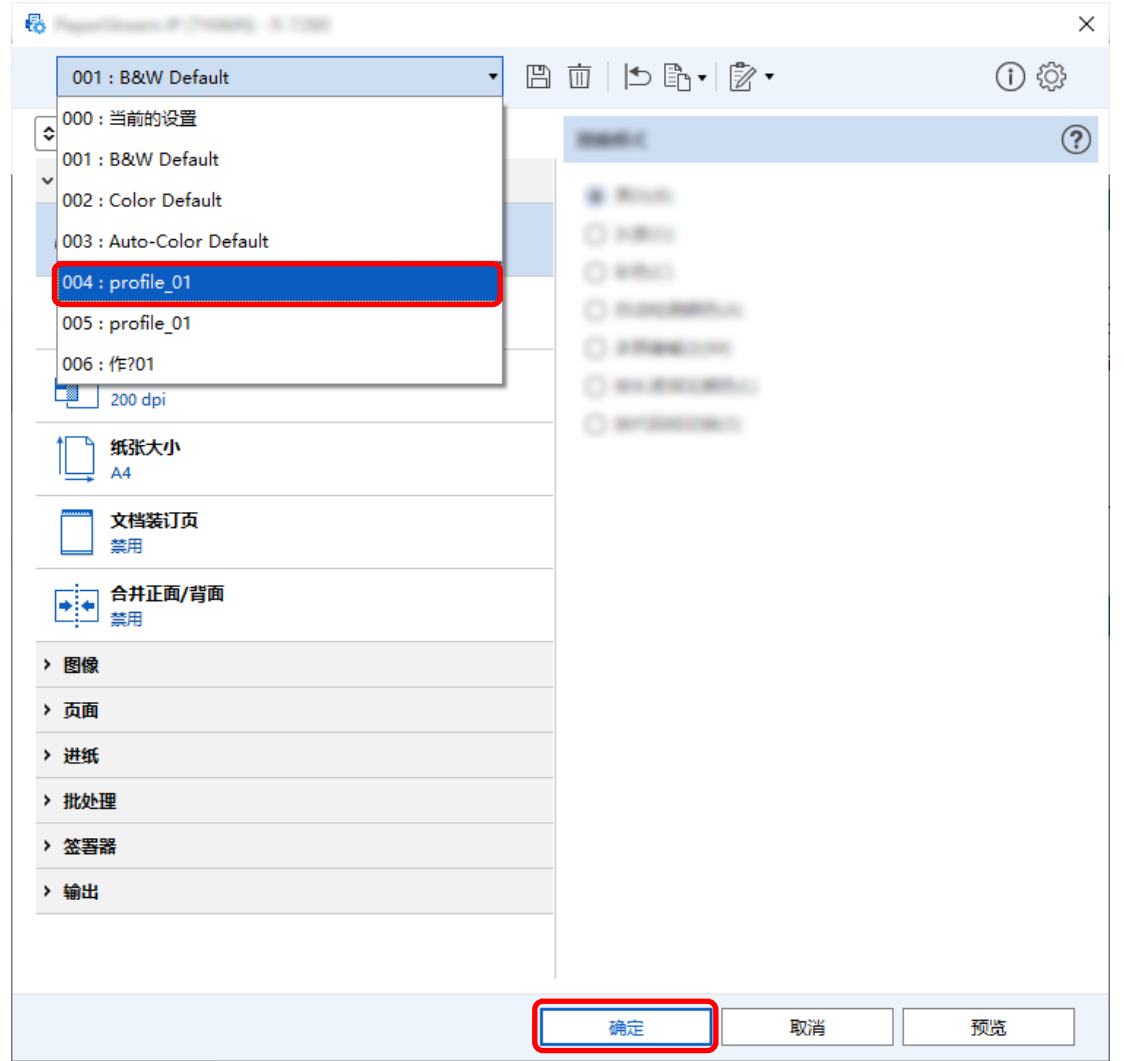

PaperStream Capture 上的[扫描]选项卡显示在前面。

# 将[消除装订孔]设置为[禁用]

如果文档有打孔,[消除装订孔]功能会填充扫描图像中的打孔。 当[消除装订孔]设置为[启用]时,将消除扫描图像上的孔。如果文档上的圆形被识别为孔并被消除,建议将 [消除装订孔]设置为[禁用]。

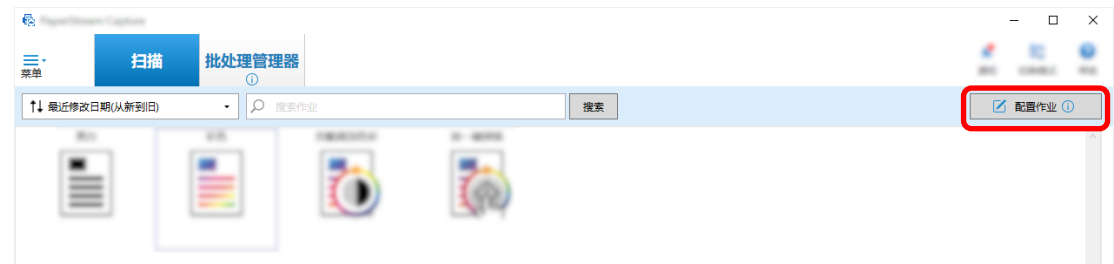

- 2 选择现有作业,然后单击工具栏上的[编辑]按钮。
- 3 选择[扫描]选项卡,然后单击[高级设置]按钮。

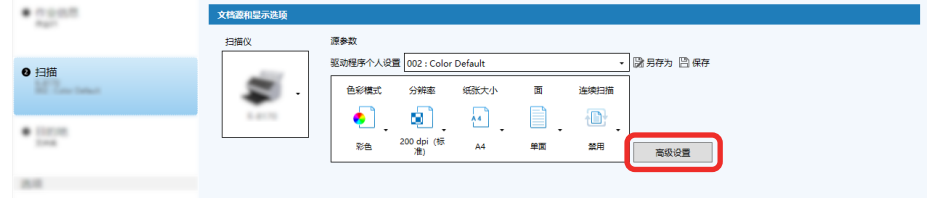

- 4 在驱动程序个人设置的[高级设置]窗口中,选择[页面]以配置扫描设置。
	- a 选择[消除装订孔]。
	- b 选择[禁用]。

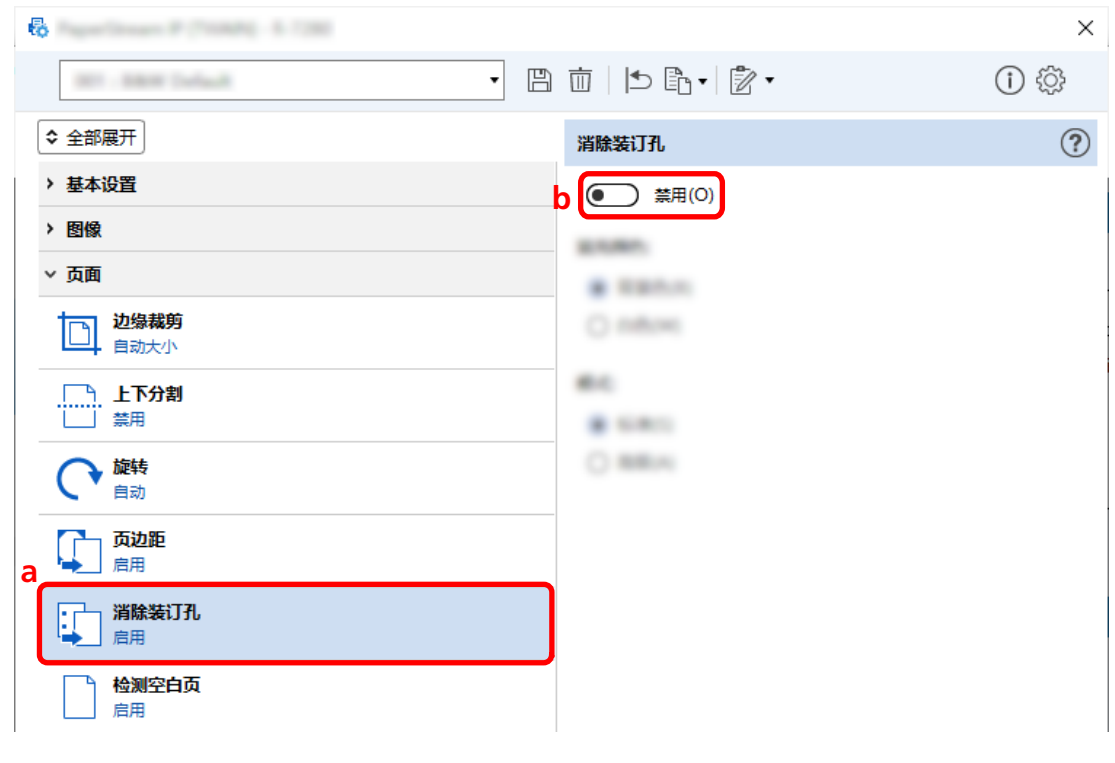

- $5$  单击保存驱动程序配置文件的图标( $\overline{\boxplus}$ )。
- 6 保存驱动程序个人设置。
	- a 选择[另存为新的个人设置]或[覆盖已有个人设置],然后输入驱动程序配置文件名称。
	- b 单击[确定]按钮。

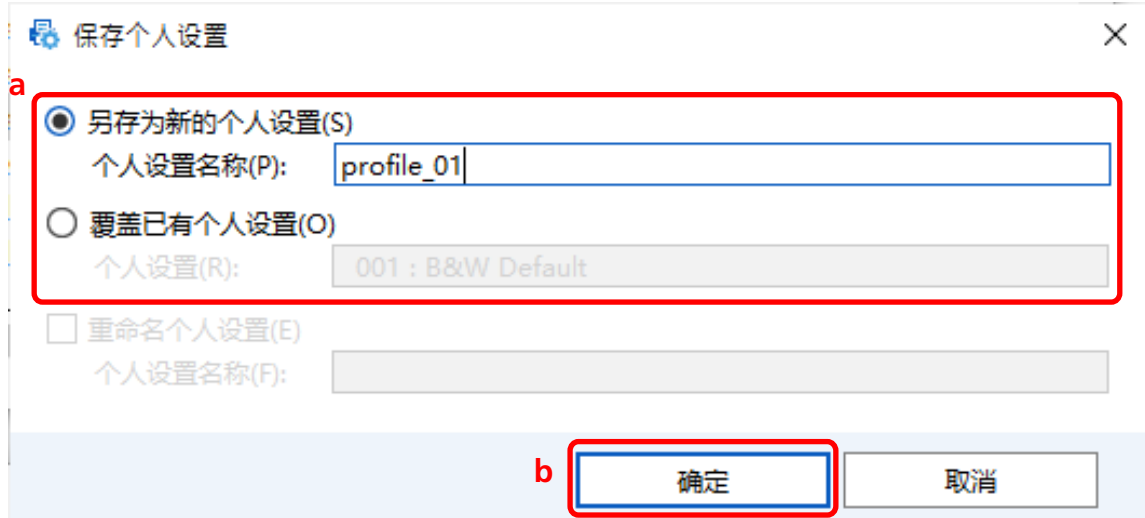

7 确认指定的驱动程序配置文件已添加到列表中,然后单击[确定]按钮。

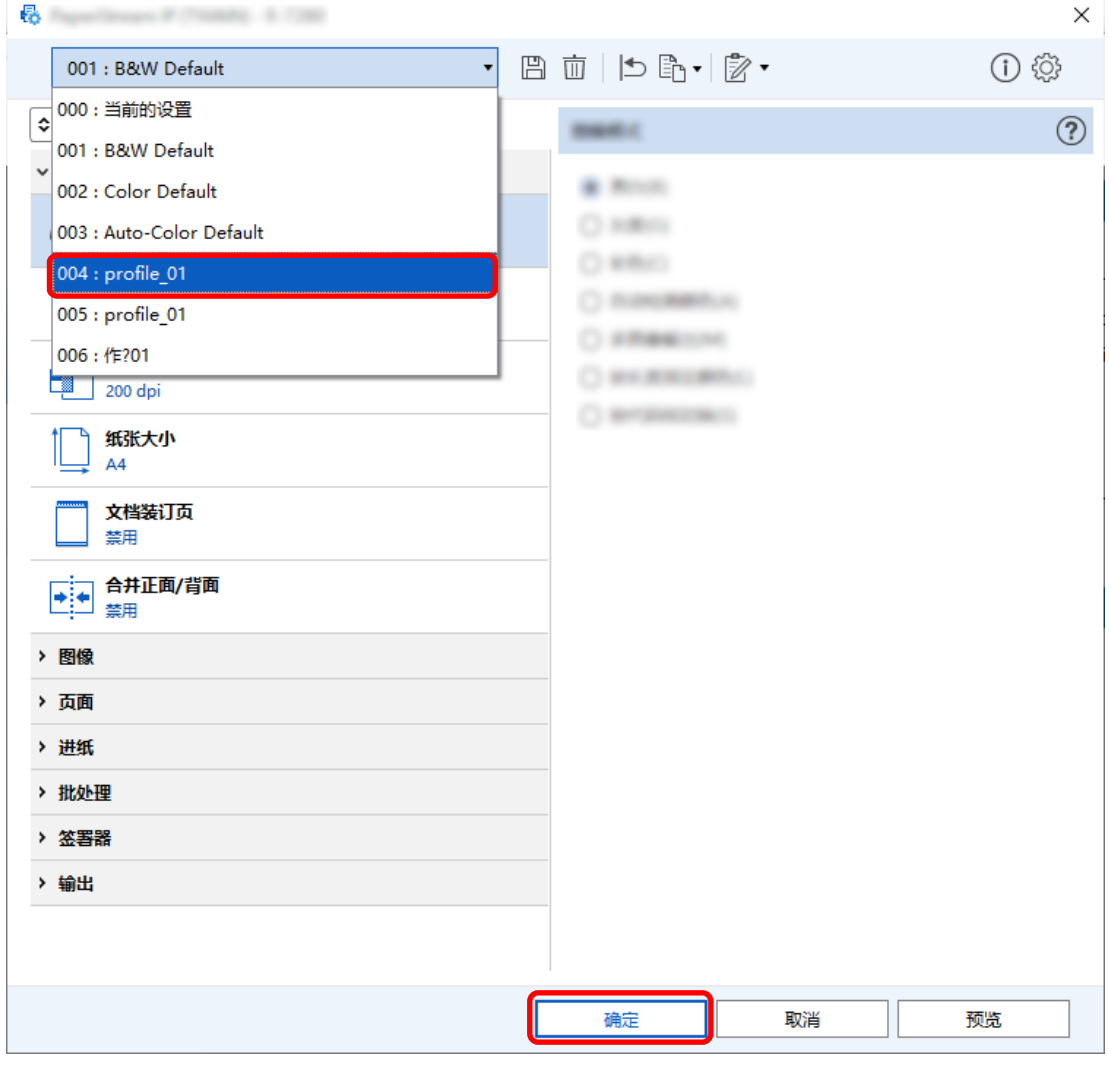

PaperStream Capture 上的[扫描]选项卡显示在前面。

# 设置为在扫描期间或之后显示或隐藏窗口

您可以选择在扫描期间或之后是否显示扫描的图像。

以下步骤说明如何显示或隐藏扫描的图像以及显示或隐藏 PaperStream Capture 窗口。

1 在主 PaperStream Capture 窗口上,单击[配置作业]按钮。

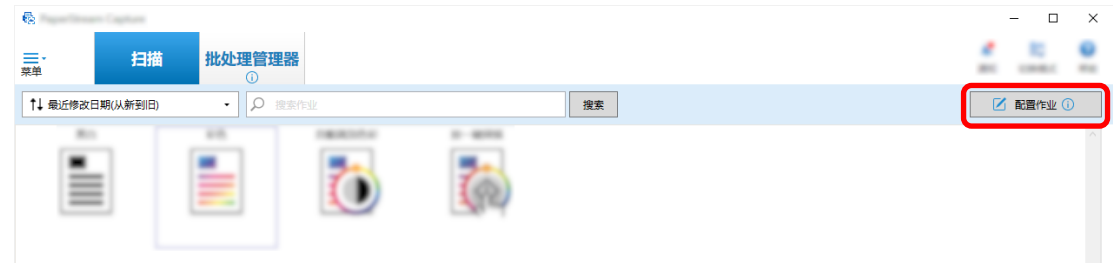

- 2 选择现有作业,然后单击工具栏上的[编辑]按钮。
- 3 选择在扫描期间或之后是否显示或隐藏窗口。
	- 对于简单设置

如果您在[扫描]选项卡中选择[保存图像并不显示预览]复选框,则扫描的图像将自动输出到[目的地] 选项卡下的[文件属性]中指定的目的地,而不显示扫描图像。

清除此复选框可在扫描开始后显示扫描的图像。单击窗口中的[完成]按钮以检查扫描的图像,将其保 存到文件中。

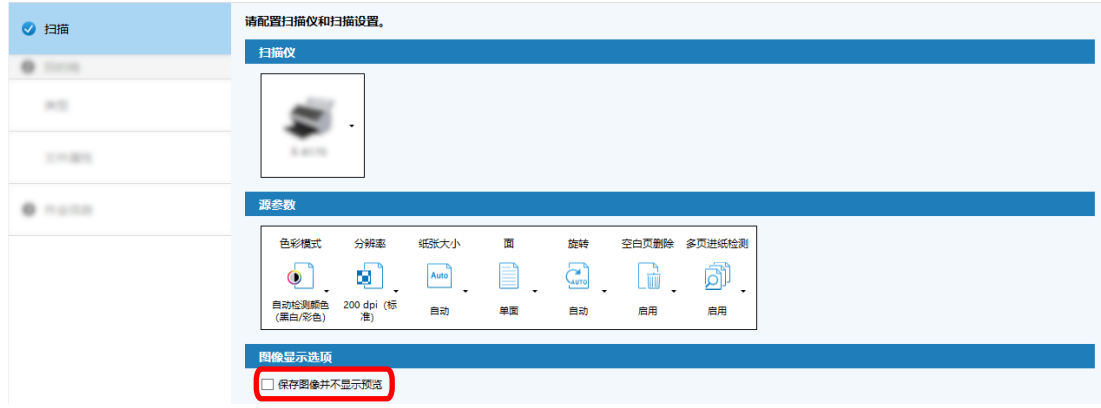

● 对于高级设置

a 在[扫描]选项卡中的[图像显示选项]下单击您要为[显示选项]设置的选项。

### b 单击[保存]按钮。

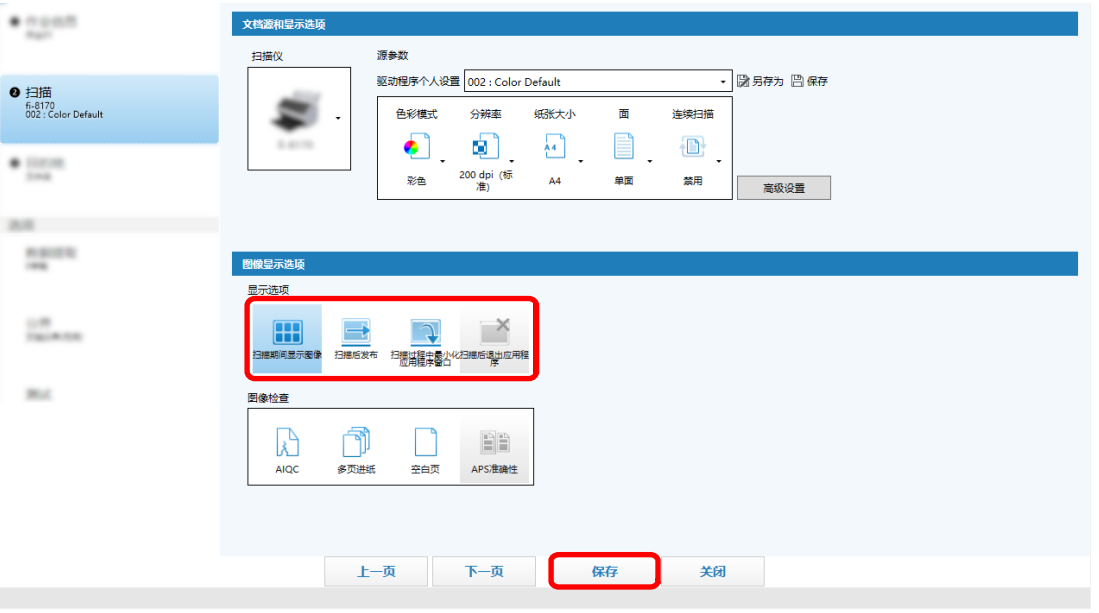

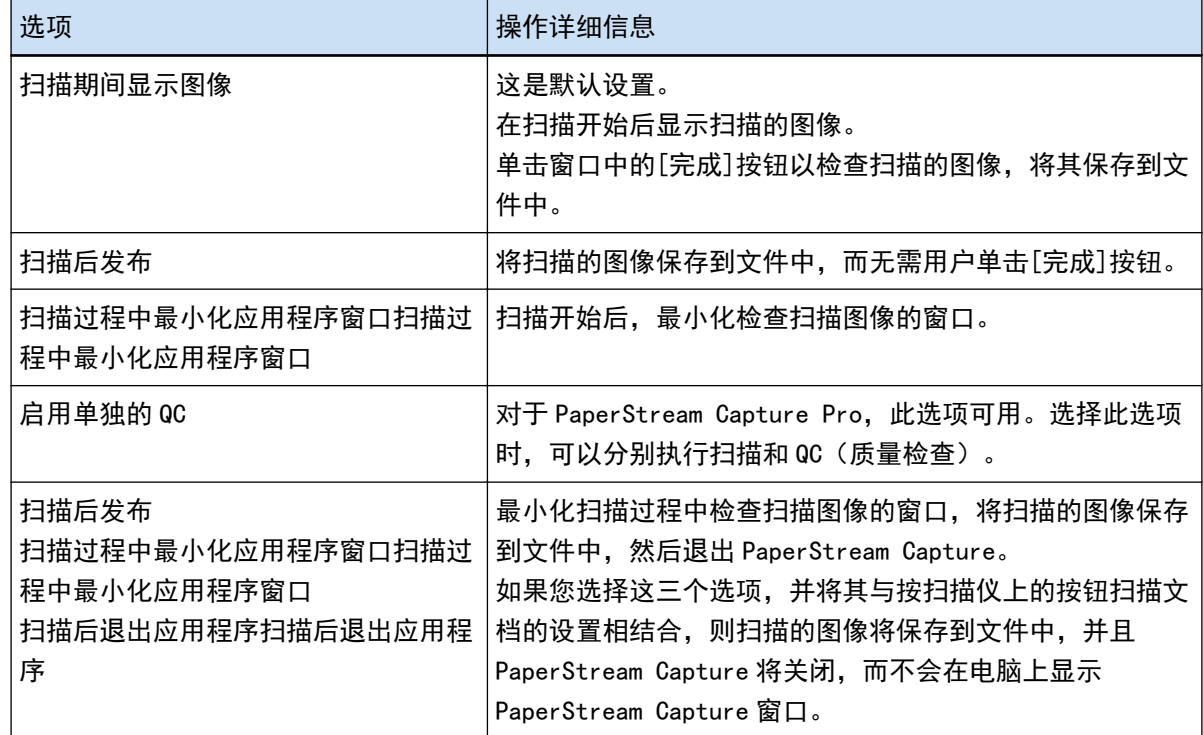

# 对扫描时检测到的错误采取正确措施

当扫描时检测到错误请采取正确措施

当为[显示选项]选择了[扫描后发布],且[在\[扫描\]选项卡\( 第162 页\)](#page-161-0)中选择[检测到错误或标记时检查扫描 数据]复选框时,显[示恢复窗口\( 第271 页\)](#page-270-0)。

但是,如果为[图像检查]选择了[多页进纸],并且检测到文档重叠,则会显示以下窗口,而不显示恢复窗口。

● 对于 PaperStream Capture

检测到重叠的图像在[\[扫描\]窗口\(用于检查/编辑\)\( 第263 页\)中](#page-262-0)带有标记显示。但是,使用 PaperStream IP (ISIS)驱动程序时,不显示恢复窗口。

● 对于 PaperStream Capture Pro 检测到重叠的图像在[扫描 & 索引]窗口(用于检查/编辑)(第268 页)或[\[扫描\]窗口\(用于检查/编辑\)](#page-262-0) [\( 第263 页\)中](#page-262-0)带有标记显示。

本节中的步骤将在您想删除在恢复窗口检测到的卡纸的图像并继续扫描文档的前提下进行说明。

- 1 选择检测到卡纸的图像。
- 2 在工具栏的[编辑]区域单击[删除]。 出现消息窗口。
- 3 单击[是]按钮。 所选页面将被删除。
- 4 单击[连续扫描]按钮。 扫描仪继续扫描。

## 指定图像文件大小

以 PDF、JPEG 或 TIFF 格式输出扫描图像时,可以调整文件大小。 对于 JPEG 或 TIFF 图像,只有当色彩模式为[灰度]或[彩色]时,才能调整文件大小。

## 在 PaperStream Capture 上指定文件大小

您可以在 PaperStream Capture 上的[目的地]选项卡上显示的[选项]窗口中更改文件大小。

1 在主 PaperStream Capture 窗口上,单击[配置作业]按钮。

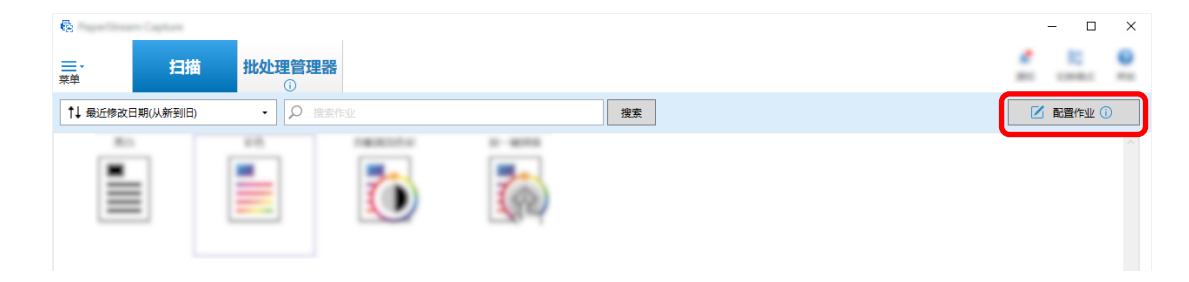

2 选择现有作业,然后单击工具栏上的[编辑]按钮。

3 选择[目的地]选项卡,然后单击[文件属性]中的[选项]按钮。

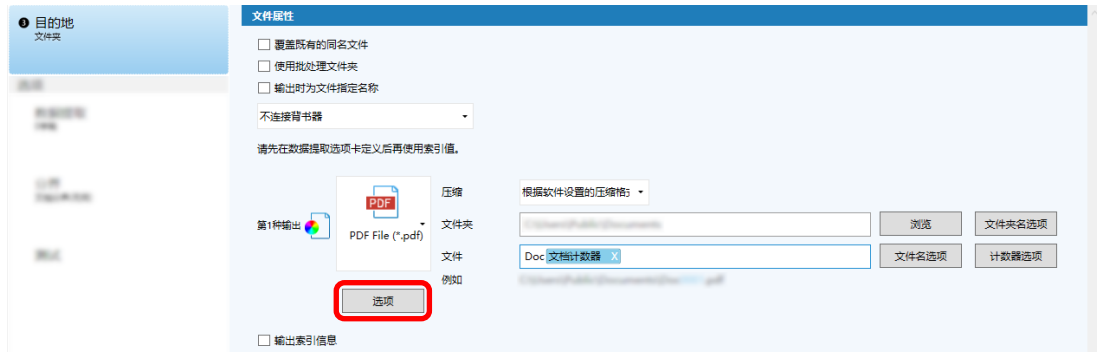

您可以缩小文件大小。但是,文件大小越小,图像质量下降越明显。

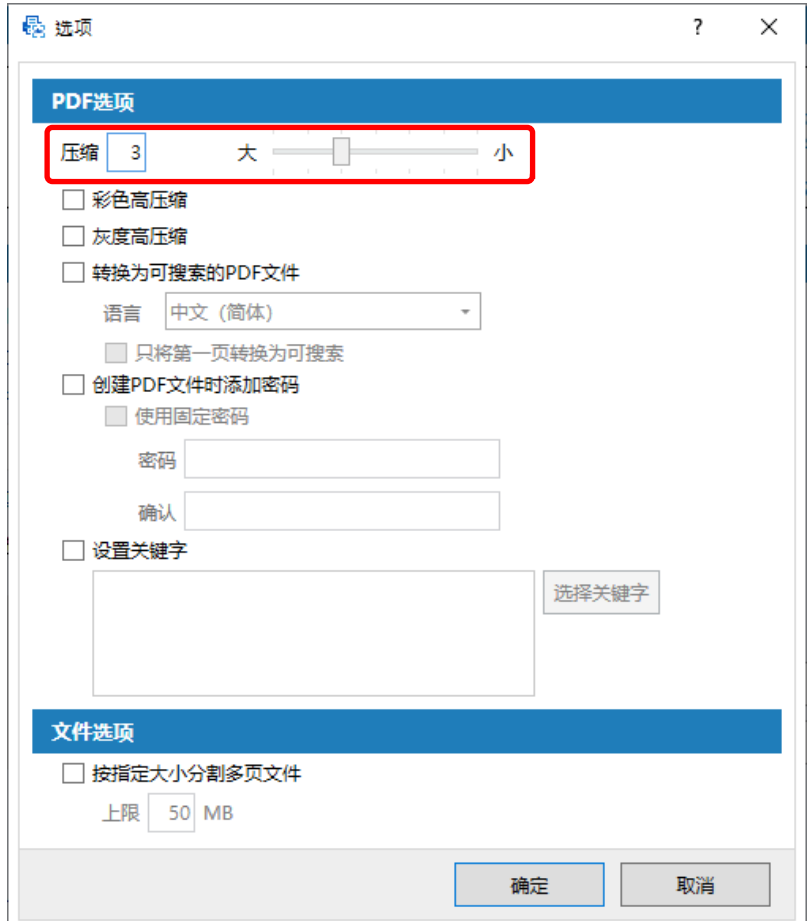

4 单击[确定]按钮。

PaperStream Capture 上的[目的地]选项卡显示在最前面。

# 将图像制作成可搜索的 PDF 文件

本节介绍如何在选择"PDF"作为图像文件格式时创建可搜索的 PDF 文件。

以简单设置配置

1 在主 PaperStream Capture 窗口上,单击[配置作业]按钮。

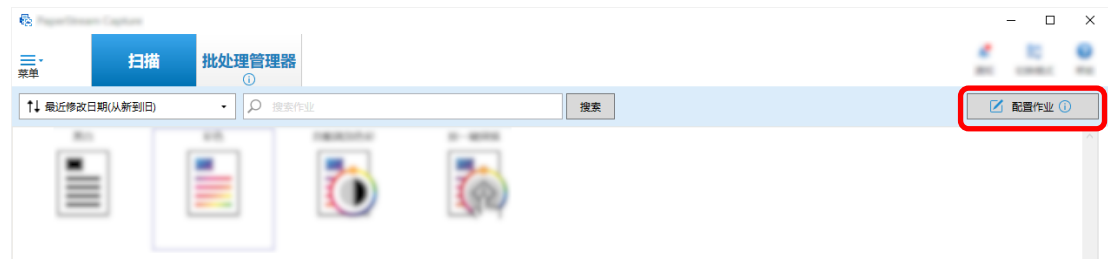

- 2 选择现有作业,然后单击工具栏上的[编辑]按钮。
- 3 选择[目的地]选项卡。
	- a 选择"PDF"作为文件格式。
	- b 选择[转换为可搜索的 PDF 文件]复选框并选择语言。

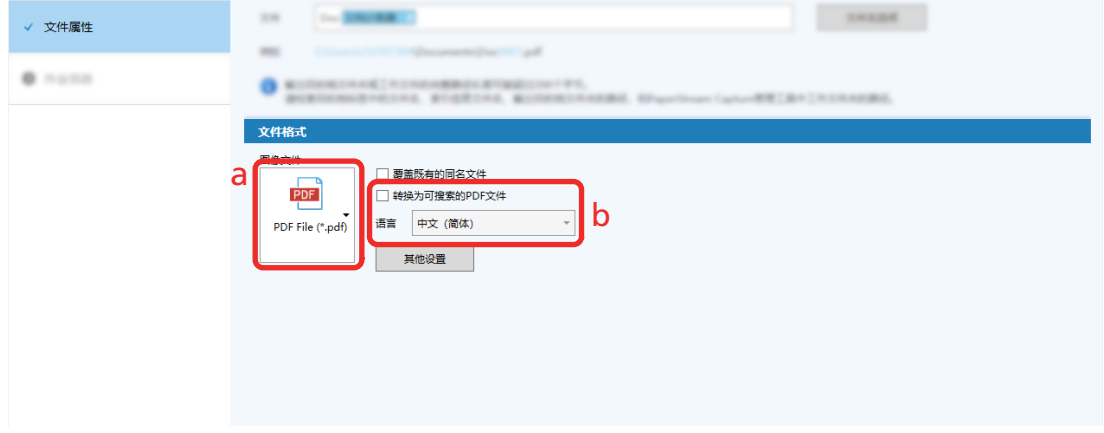

4 单击[保存]按钮。

## 以高级设置配置

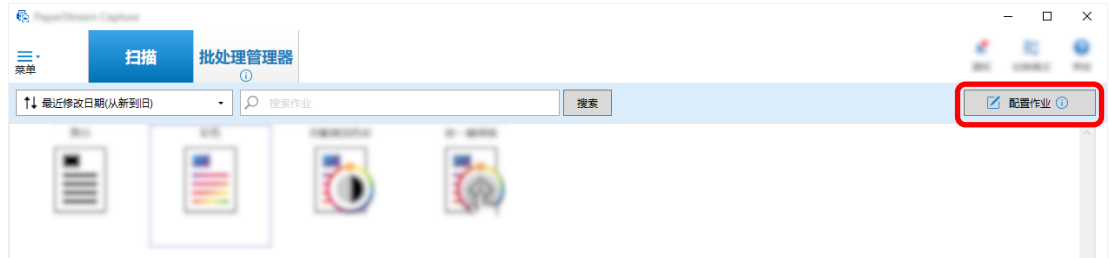

- 2 选择现有作业,然后单击工具栏上的[编辑]按钮。
- 3 选择[目的地]选项卡。
	- a 选择"PDF"作为文件格式。

b 单击[选项]按钮。

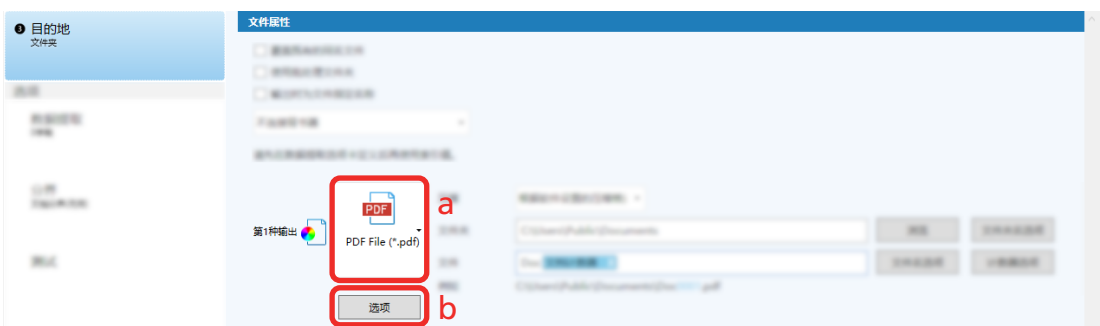

4 选择[转换为可搜索的 PDF 文件]复选框并选择语言。

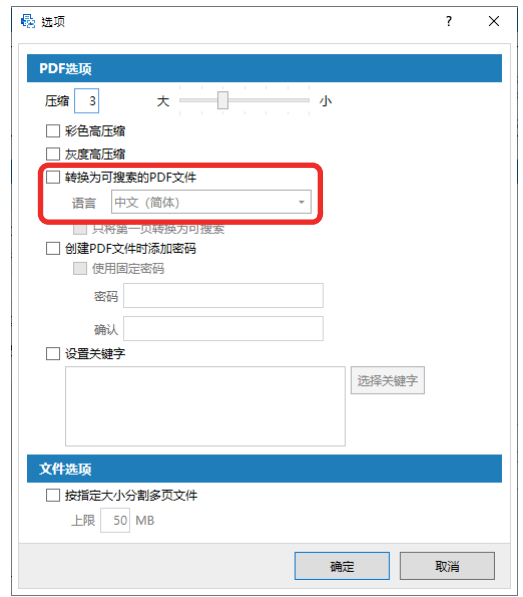

5 单击[确定]按钮。

显示以下消息后,单击[确定]按钮。

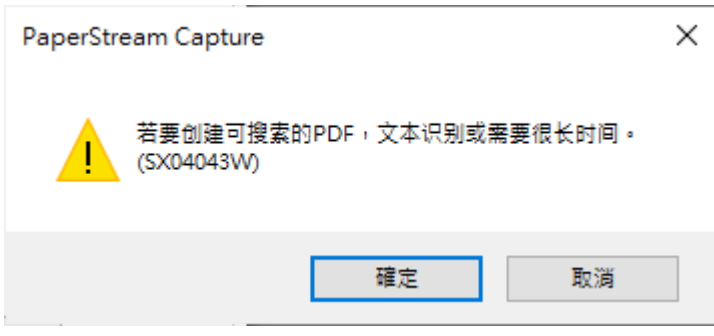

# 将序号添加到图像文件名

将[计数器选项]中指定的序号添加到使用[文件名选项]按钮指定的文件名定义中可防止文件名重复。 本节介绍如何在[计数器选项]中定义序号。

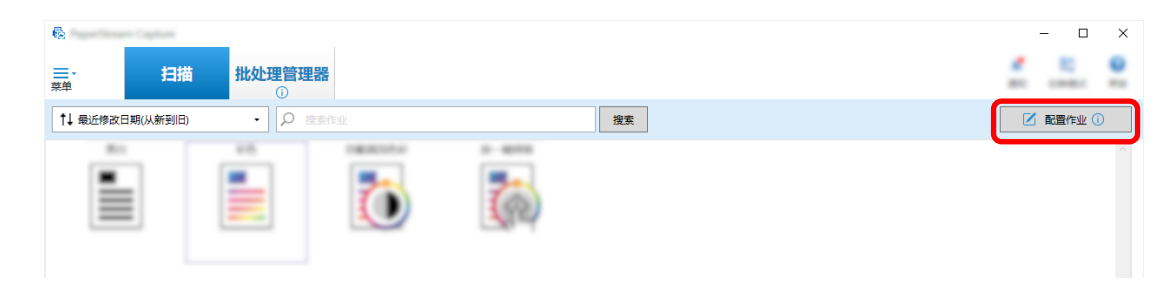

- 2 选择现有作业,然后单击工具栏上的[编辑]按钮。
- 3 打开[计数器选项]窗口。
	- 对于简单设置
		- a 选择[目的地]选项卡下的[文件属性],然后单击[文件名选项]按钮。
		- b 单击[文件名选项]窗口上的[计数器选项]按钮。
	- 对于高级设置 选择[目的地]选项卡,然后单击[计数器选项]按钮。
- 4 考虑如何使用计数器定义文件名。
	- 任意字符串+(纸张计数器)+页码计数器 当选择以下文件格式时,经常使用此定义:
		- Windows Bitmap
		- Tagged Image File Format
		- JPEG2000 File
		- JPEG File
		- SinglePage PDF File
		- SinglePage PDF/A File
		- Portable Network Graphics
	- 任意字符串+文档计数器 当选择以下文件格式时,经常使用此定义:
		- MultiPage Tagged Image File Format
		- PDF File
		- PDF/A File
		- Rich text format
		- Word 文件
		- Excel 文件
		- PowerPoint 文件
<span id="page-108-0"></span>5 配置要使用的计数器项目,然后单击[确定]按钮。

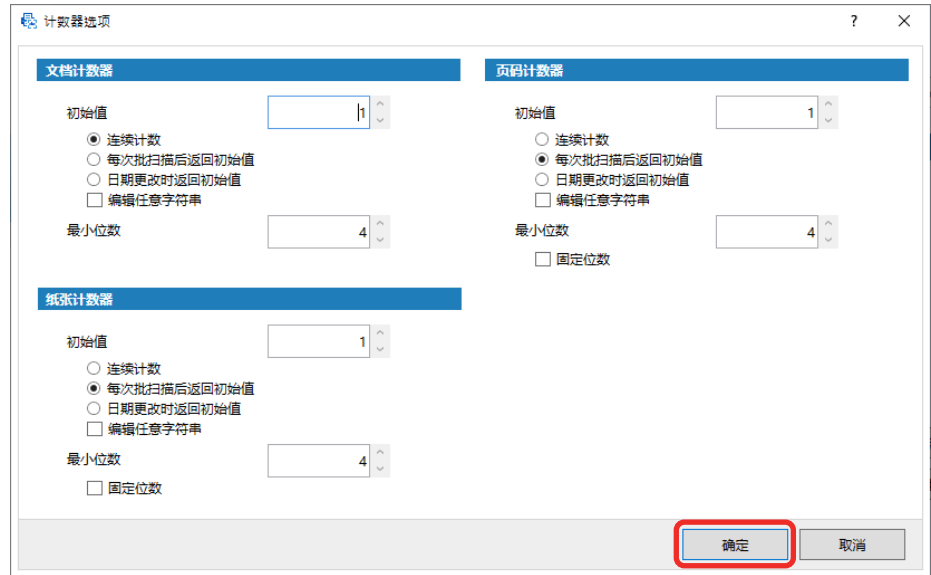

PaperStream Capture 上的[目的地]选项卡显示在最前面。

6 单击[保存]按钮。

# 从扫描文档中提取条形码信息

可以从扫描图像中扫描条形码,将条形码中的信息用作文件名或文件夹名,或将条形码作为索引信息输出。 本节介绍如何在高级设置中扫描条形码信息。

- 1 准备好打印有要检测的条形码的文档。
- 2 在主 PaperStream Capture 窗口上,单击[配置作业]按钮。

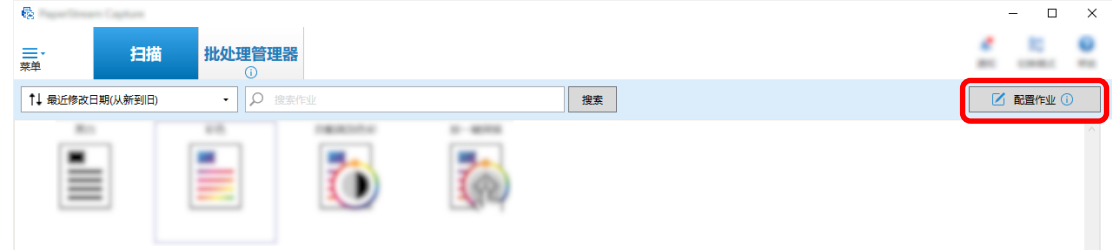

- 3 选择现有作业,然后单击工具栏上的[编辑]按钮。
- 4 选择[数据提取]选项卡,然后单击[添加]按钮。
- 5 设置字段属性。
	- a 对[名称]输入名称。
	- b 对[类型]选择[条形码]。
	- c 对[区域]选择[指定区域]。

d 单击[定义区域 >>]按钮。

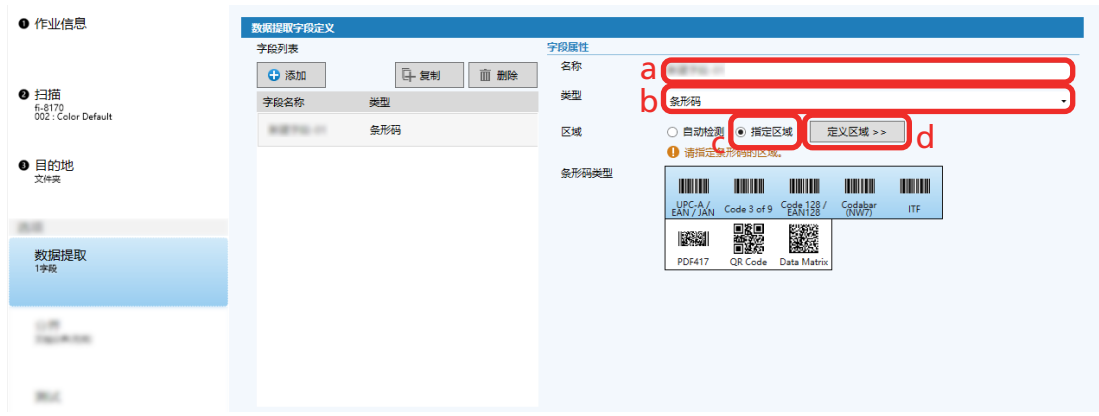

- 6 将文档装入扫描仪并单击[扫描]按钮。 出现扫描图像。
- 7 设置要扫描条形码的区域。 单击并按住鼠标左键,选择扫描条形码的范围。 单击所选框上的"X"以删除该框并更改所选范围。 当条形码被识别时,识别结果会显示在字段面板中。

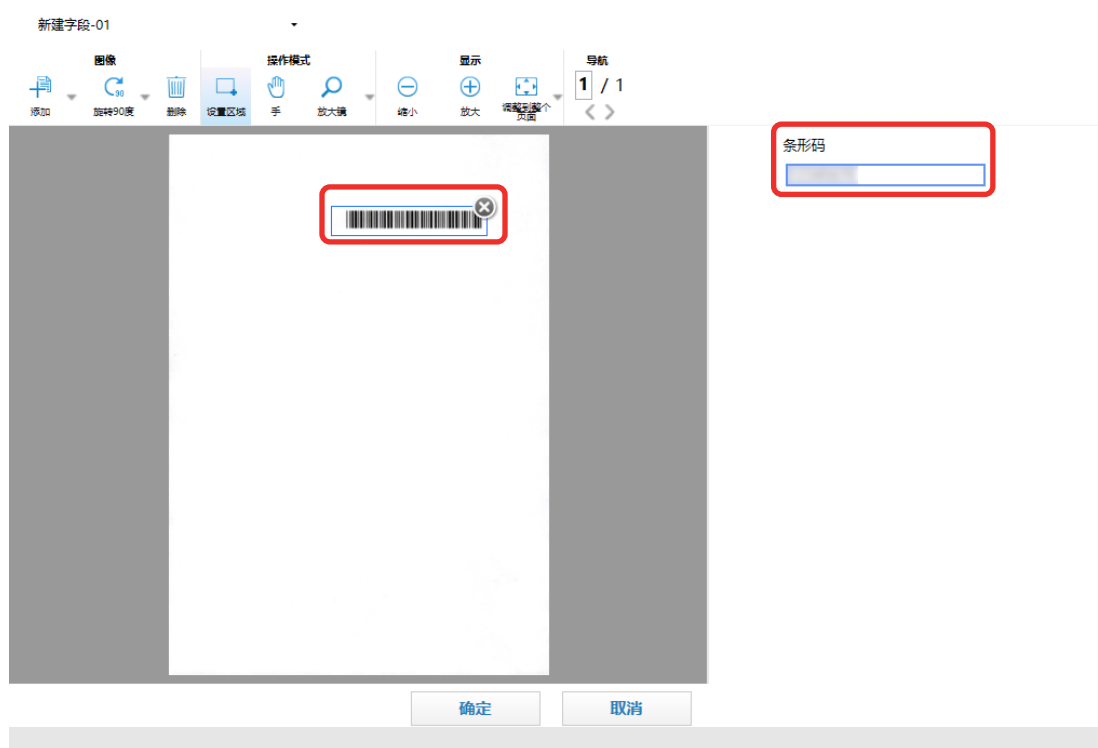

8 单击[确定]按钮。

PaperStream Capture 上的[数据提取]选项卡窗口显示在最前面。

- 9 单击[保存]按钮。
- 10 单击[关闭]按钮以关闭用于设置作业的窗口。
- <span id="page-110-0"></span>11 单击[返回主页]按钮。
- 12 扫描文档。 [扫描文档\(批扫描模式\)\( 第 64 页\)](#page-63-0)
- 13 检查扫描的图像。 在[扫描]窗口(用于检查/编辑)中,检查扫描图像和条形码识别结果。 可根据需要编辑已提取的数据或暂停检查处理以临时保存扫描图像。

### 从扫描文档中提取文本信息

通过 OCR 区域功能,可以在文档的指定区域上进行 OCR,并将识别的字符串用作文件名或文件夹名并将字符串 作为索引信息输出。

本节介绍扫描文本信息的步骤。

关于基本步骤,请参阅批扫描模式的操作流程(第44页)。

- 1 准备好以用于 OCR 区域的语言所打印的文档。
- 2 在主 PaperStream Capture 窗口上,单击[配置作业]按钮。

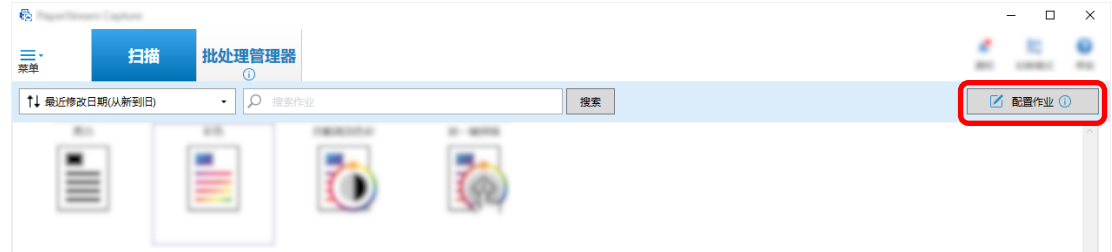

- 3 为要使用的作业打开[数据提取]选项卡。
- 4 在[字段列表]中单击[添加]。
- 5 在[字段属性]的[类型]中,选择[OCR 区域]。
- 6 从[OCR 语言]下拉列表选择要使用的语言。
- 7 单击[定义区域 >>]按钮。

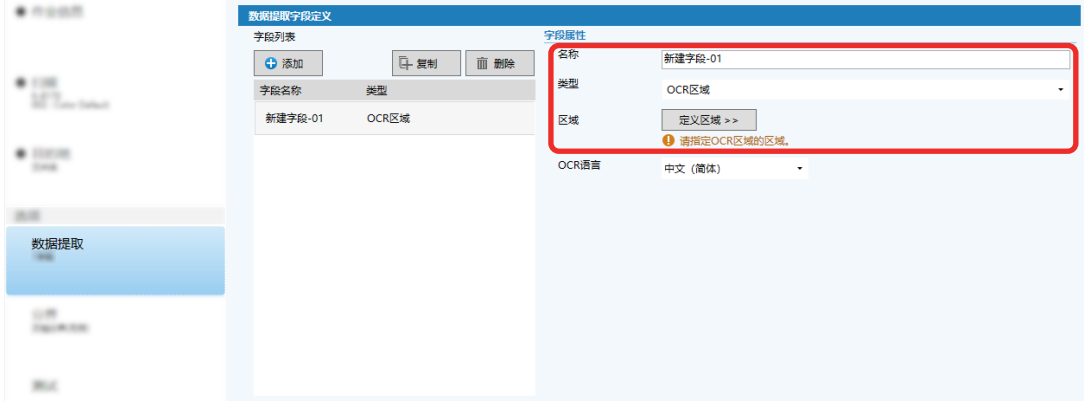

- 8 将在步骤 [1](#page-110-0) 中准备的文档装入扫描仪。
- 9 单击[扫描]。

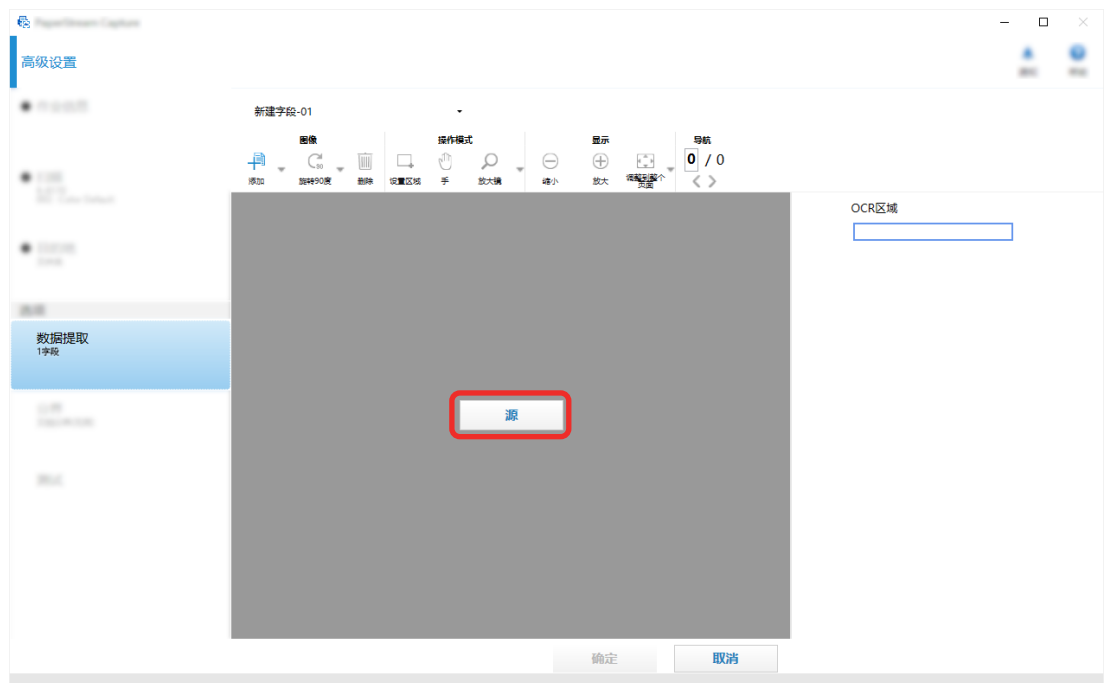

10 在扫描图像上,拖动以选择要使用 OCR 区域来识别的文本区域。

**Service** 

所选区域的 OCR 区域识别结果显示在字段面板中。 仅可选择一个区域。选择具有足够空间的区域。

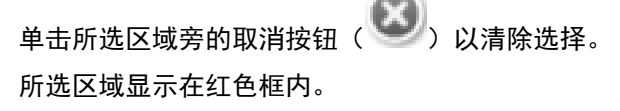

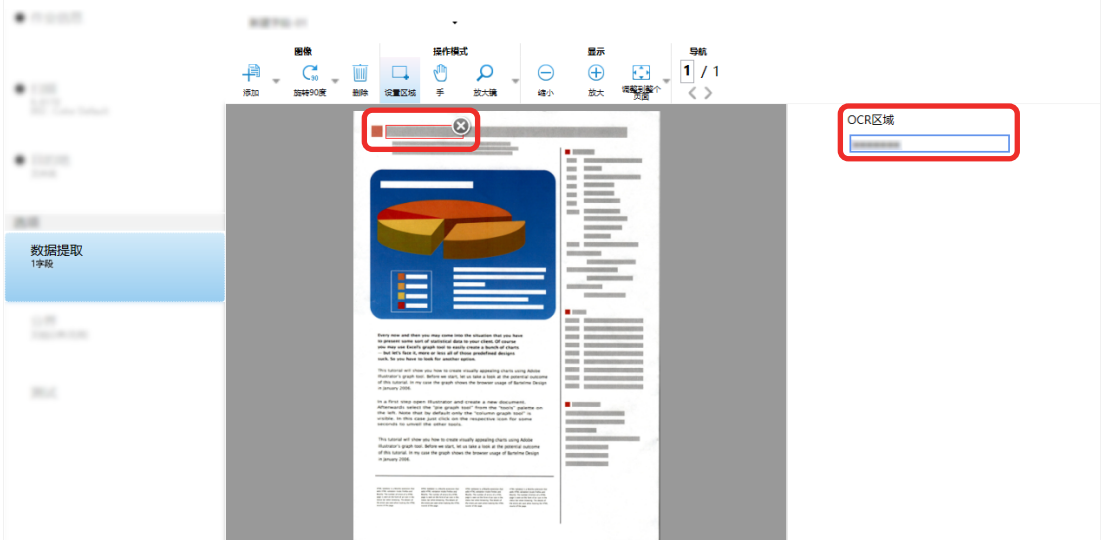

对于 PaperStream Capture Pro, 如果在步骤 [6](#page-110-0) 为[OCR 语言]指定了英语、法语、德语、意大利语、西 班牙语、俄语、土耳其语、希腊语、葡萄牙语、瑞典语、荷兰语、波兰语、捷克语、罗马尼亚语、乌克

兰语或印度尼西亚语,将显示用于指定要识别的字符类型和字符数量的输入区域。从下拉列表中选择一 个类型,并根据需要输入字符数。 若要退出识别区域的编辑模式,请单击工具栏上[编辑]部分的[设置区域]。

- 11 查看条形码是否识别正确,并单击[确定]。
- 12 单击[保存]按钮以保存该设置。
- 13 单击[关闭]按钮以关闭用于设置作业的窗口。
- 14 单击[返回主页]按钮。
- 15 扫描文档堆栈。 详情请参[阅扫描文档\(批扫描模式\)\( 第 64 页\)。](#page-63-0)
- 16 检查扫描的图像。 在[扫描]窗口(用于检查/编辑)中,检查扫描图像和 OCR 区域结果。 可根据需要编辑已提取的数据或暂停检查处理以临时保存扫描图像。

#### 提示

- 当鼠标指针位于浏览器上时, 按住鼠标左键即可编辑识别区域。 要退出识别区域的编辑模式,请执行以下操作之一:
	- 单击工具栏上[编辑]区域的[设置区域]。
	- 当鼠标指针位于浏览器上时单击鼠标右键。

### 将扫描文档上的文本和条形码信息输出到索引文件

[在从扫描文档中提取条形码信息\( 第 109 页\)和](#page-108-0)[从扫描文档中提取文本信息\( 第 111 页\)](#page-110-0)中提取的数据 (如文 本或条形码信息)可以输出到索引文件。

本节介绍选择要输出到索引文件的项目,然后使用高级设置输出索引文件的步骤。

1 在主 PaperStream Capture 窗口上,单击[配置作业]按钮。

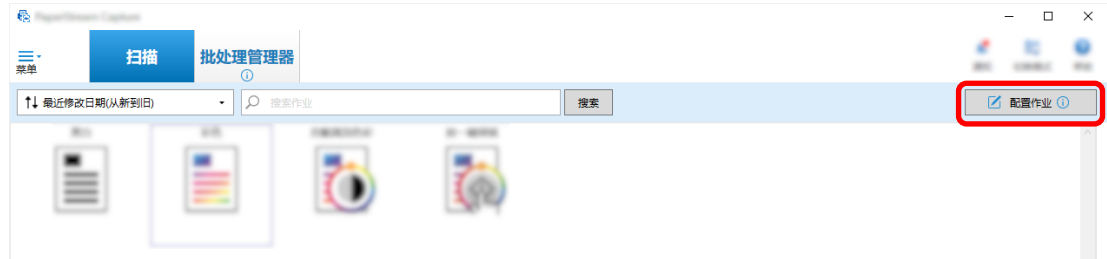

2 选择现有作业,然后单击工具栏上的[编辑]按钮。

3 选择[目的地]选项卡并选择[输出索引信息]复选框。

4 在[文件格式]中,为索引信息文件选择文件格式。

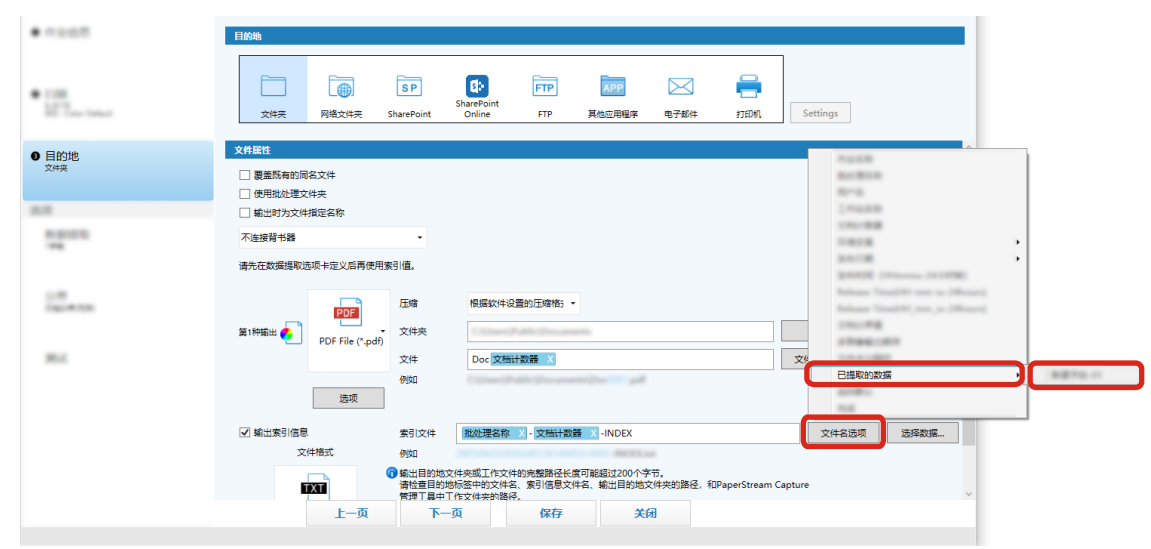

5 为[索引文件]单击[文件名选项]按钮,然后从[已提取的数据]中选择字段名称。

- 6 指定要输出至索引文件的项目。
	- a 为[索引文件]选择[选择数据]按钮。 出现[索引列表选项]窗口。
	- b 在[已应用设置]中选择任何不必要的项目,然后单击[<<]按钮将其移动到[可用设置]。
	- c 在[可用设置]中选择必要的项目,然后单击[>>]按钮将其移动到[已应用设置]。
	- d 选择一个项目,然后单击[向上]或[向下]按钮以设置将项目输出到索引文件的顺序。
	- e 如果您已经为索引信息文件的文件格式设置指定[TXT]或[CSV]并且想要输出项目名称,勾选[输 出字段名至文件标题]复选框。
	- f 单击[确定]按钮。

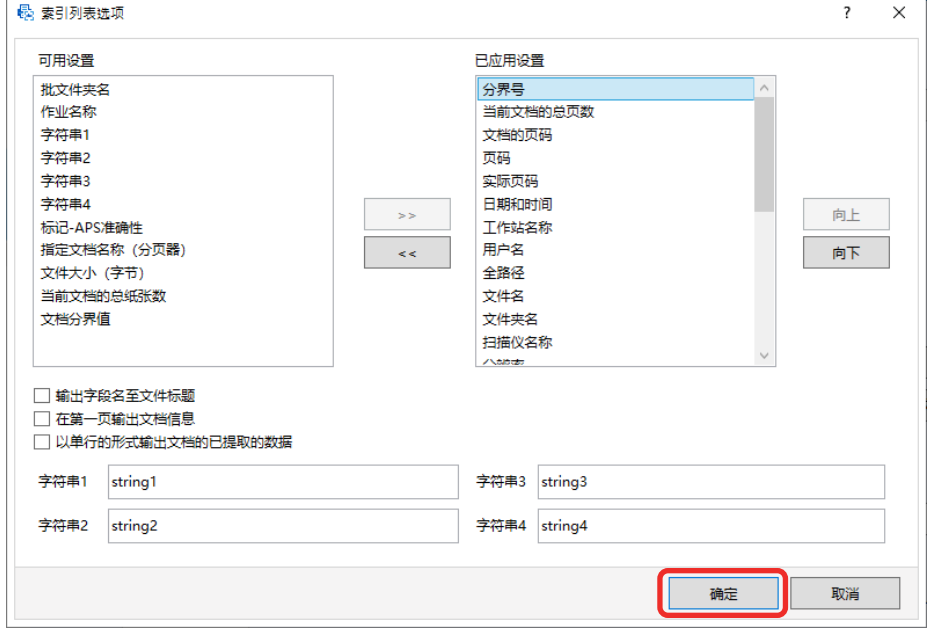

PaperStream Capture 上的[目的地]选项卡显示在最前面。

- 7 选择[每个文档一个文件]或[每个批处理一个文件]作为索引信息文件的输出单位。
- 8 单击[保存]按钮。

即保存了作业设置。

# 使用扫描文档上的条形码信息作为文件名和文件夹名

本节介绍使用[在从扫描文档中提取条形码信息\( 第 109 页\)中](#page-108-0)扫描的条形码的识别结果作为文件名和文件夹名 的步骤。

1 在主 PaperStream Capture 窗口上,单击[配置作业]按钮。

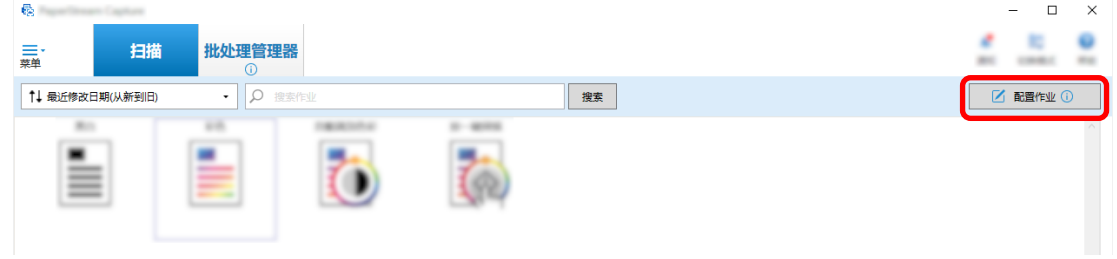

- 2 选择现有作业,然后单击工具栏上的[编辑]按钮。
- 3 选择[目的地]选项卡。
- 4 单击[文件属性]中的[文件夹名选项]按钮或[文件名选项]按钮。
- 5 在显示的菜单上,单击[已提取的数据],然后选择要使用的字段的名称。

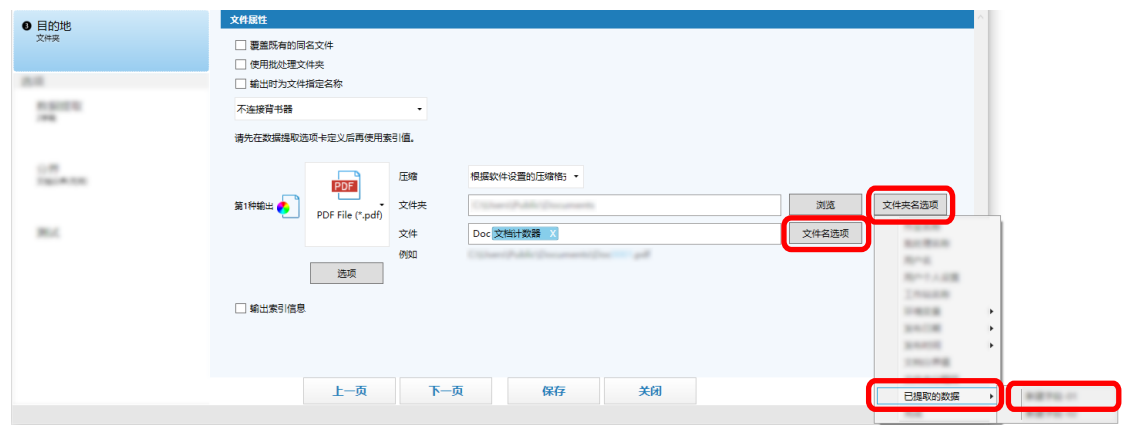

项目以标签格式显示在[文件夹]或[文件]的输入字段中。

6 单击[保存]按钮。 即保存了作业设置。 使用扫描文档上的文本作为文件名和文件夹名

本节介绍使用[在从扫描文档中提取文本信息\( 第 111 页\)中](#page-110-0)执行的 OCR 区域的识别结果作为文件名和文件夹名 的步骤。

1 在主 PaperStream Capture 窗口上,单击[配置作业]按钮。

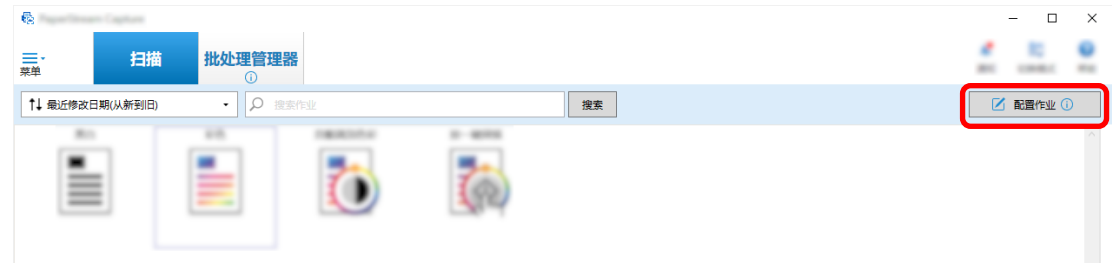

- 2 对要使用的作业打[开\[数据提取\]选项卡\( 第215 页\)](#page-214-0),然后配置 OCR 区域功能。 请参[阅从扫描文档中提取文本信息\( 第 111 页\)并](#page-110-0)执行步骤直到保存设置。 使用 OCR 区域分割文档堆栈时,若要使用识别结果指定文件名,请参[阅在扫描文档中使用字符串自动分](#page-116-0) [隔图像\( 第117 页\)](#page-116-0)并执行步骤直到保存设置。
- 3 打开[目的地]选项卡。
- 4 单击[文件属性]中的[文件夹名选项]按钮或[文件名选项]按钮。 在显示的菜单上,单击[已提取的数据],然后选择要使用的字段的名称。

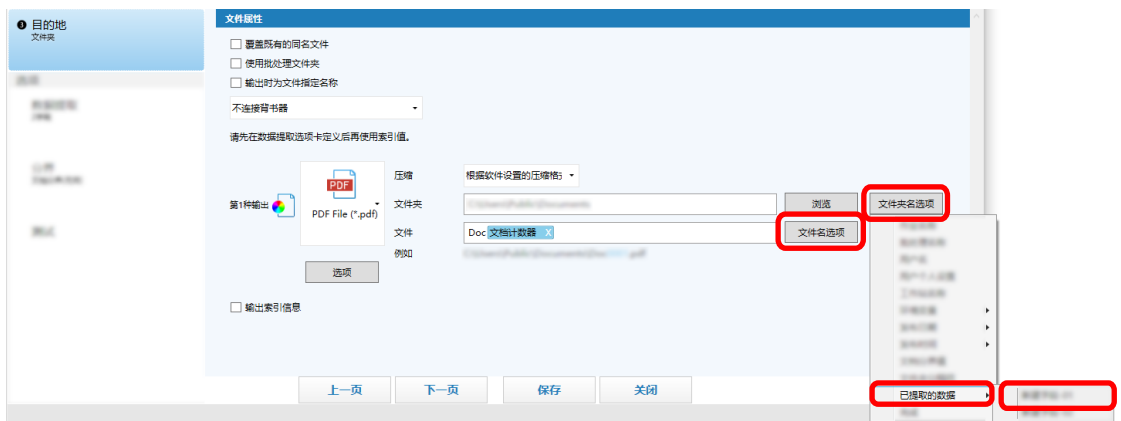

<span id="page-116-0"></span>使用 OCR 区域分割文档堆栈并用识别结果指定文件名时,单击文件名的输入字段旁的[文件名选项]按 钮,然后选择[文档分界值]。

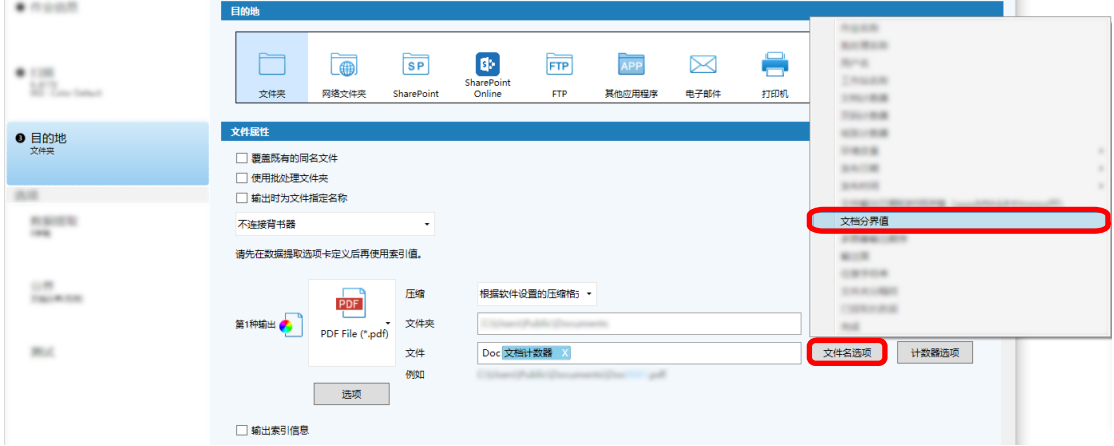

- 5 单击[保存]按钮以保存该设置。
- 6 单击[关闭]按钮以关闭用于设置作业的窗口。
- 7 单击[返回主页]按钮。
- 8 扫描文档堆栈。 [扫描文档\(批扫描模式\)\( 第 64 页\)](#page-63-0)
- 9 检查扫描的图像。 [在\[扫描\]窗口\(用于检查/编辑\)\( 第263 页\)](#page-262-0),检查扫描图像和 OCR 区域识别结果。 可根据需要编辑已提取的数据或暂停检查处理以临时保存扫描图像。

#### 注意

- 如果使用相同的作业执行扫描,文件名则可能重复。可进行以下设置,以免覆盖文件:
	- 在单击[计数器]按钮后所显示的[计数器选项]窗口中,为[页码计数器]勾选[连续计数]复选框
	- 设置输出文件夹命名选项,以更改每次扫描的输出文件夹

#### 也请参阅

[OCR 区域检测参数\( 第348 页\)](#page-347-0)

# 在扫描文档中使用字符串自动分隔图像

您可以使用 OCR 区域的识别结果将从连续扫描的文档创建的图像分割为多个文件。 本节介绍高级设置中使用 OCR 区域结果的字符串将图像分割为多个文件并按字符串将文件分类到目标文件夹的 步骤。

1 在主 PaperStream Capture 窗口上,单击[配置作业]按钮。

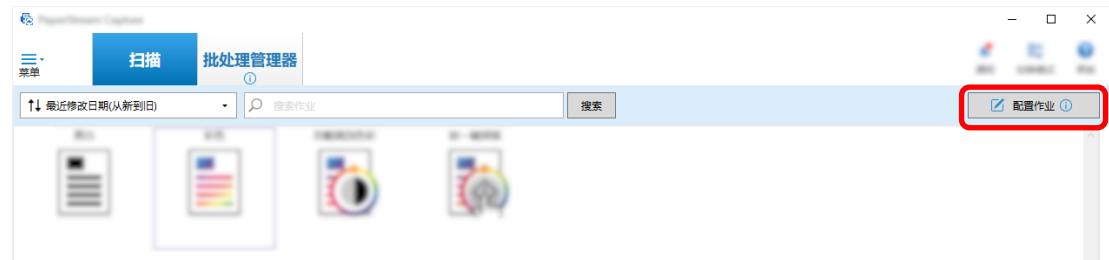

- 2 选择现有作业,然后单击工具栏上的[编辑]按钮。
- 3 选择[分界]选项卡。
- 4 选择[OCR 区域]作为[类型]。

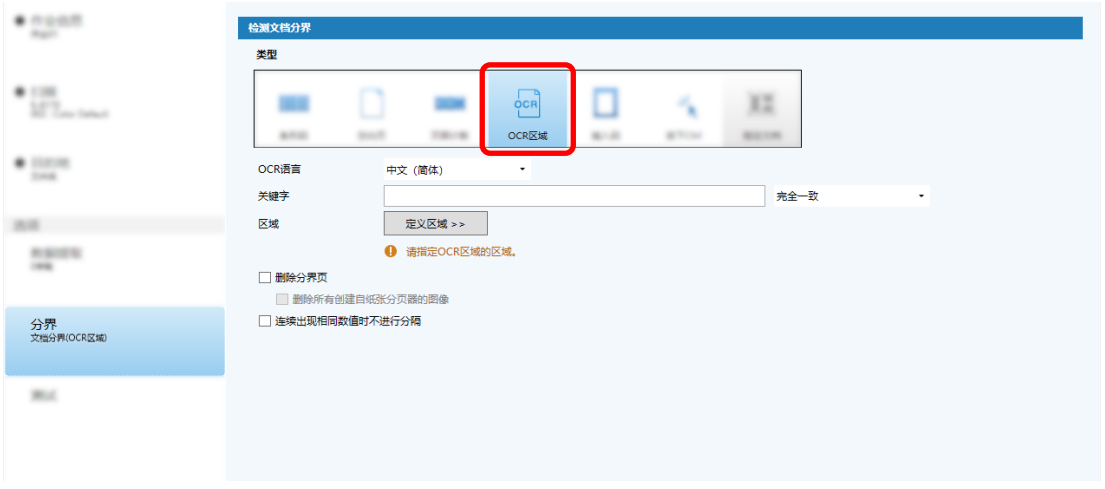

- 5 对[检测文档分界]指定以下设置。
	- a 从[OCR 语言]下拉列表选择要使用的语言。
	- b 在[关键字]的输入字段中输入要识别的字符,然后从输入字段旁别的下拉列表中选择识别字符 的条件。

c 单击[定义区域 >>]按钮。

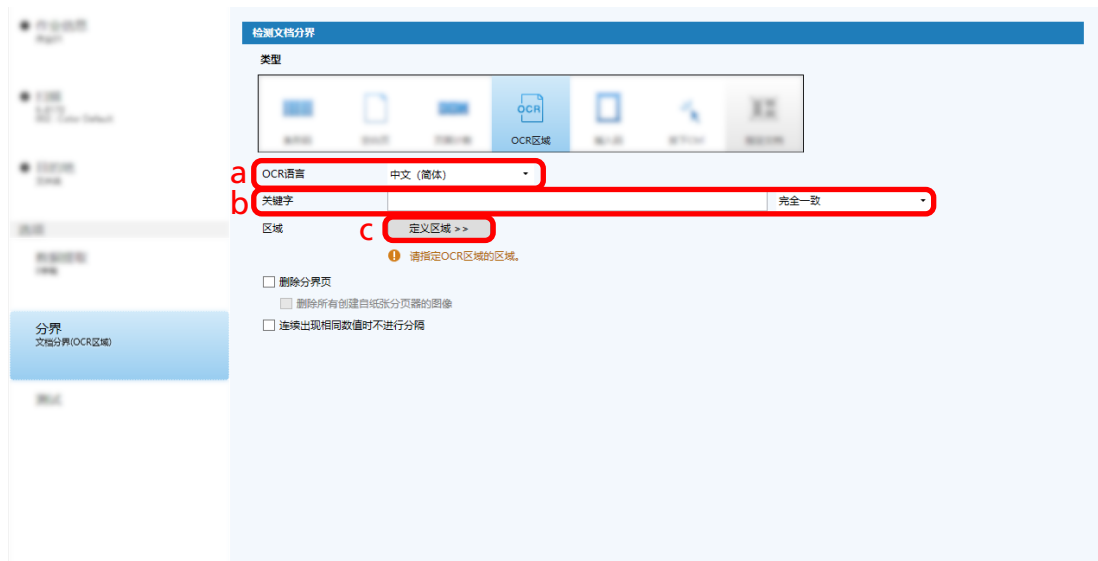

d 将文档装入扫描仪并单击[扫描]。

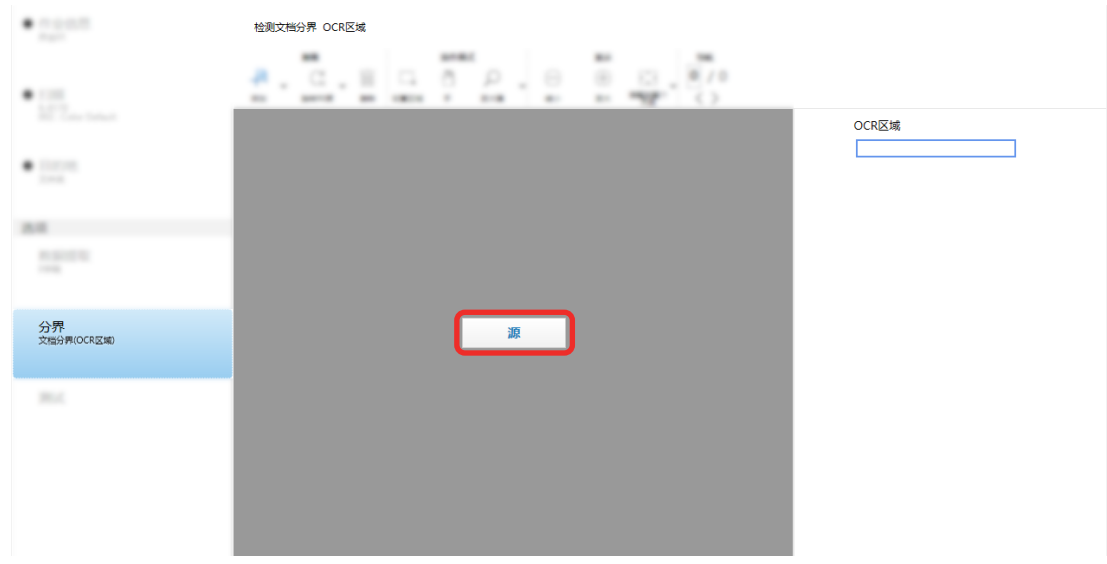

e 在扫描图像上,拖动以选择要使用 OCR 区域来识别的文本区域。 仅可选择一个区域。选择具有足够空间的区域。

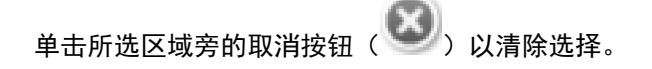

# 所选区域显示在红色框内。

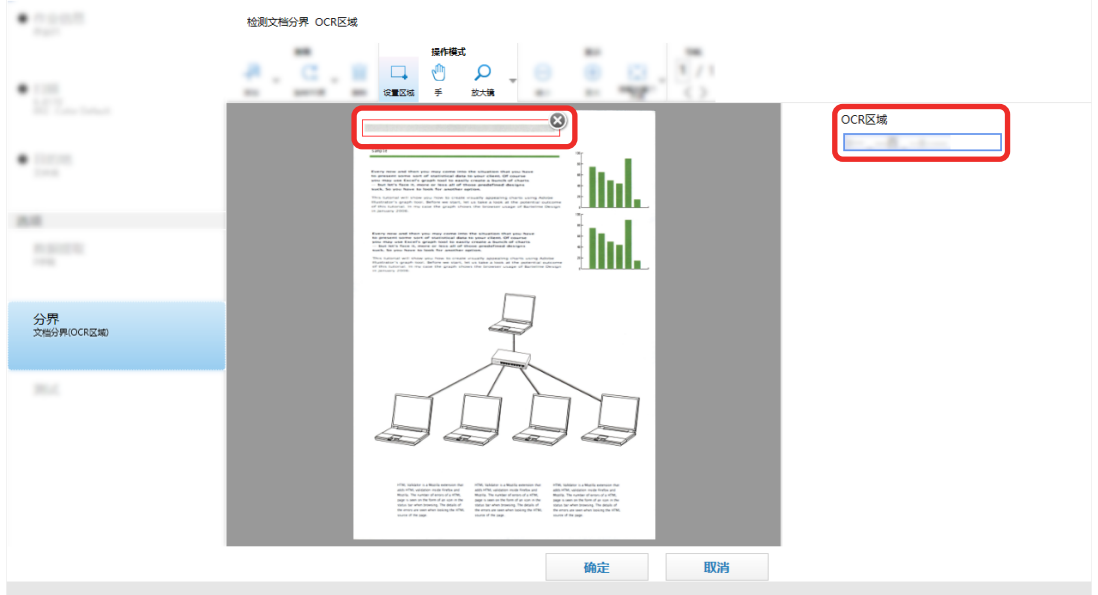

所选区域的 OCR 区域识别结果显示在字段面板中。

- f 查看条形码是否识别正确,并单击[确定]。
- 6 单击[目的地]选项卡。
- 7 在[目的地]中,指定输出扫描图像的目的地。
- 8 单击[文件属性]中的[文件夹名选项]按钮或[文件名选项]按钮。
- 9 从显示的菜单,选择[文档分界值]。

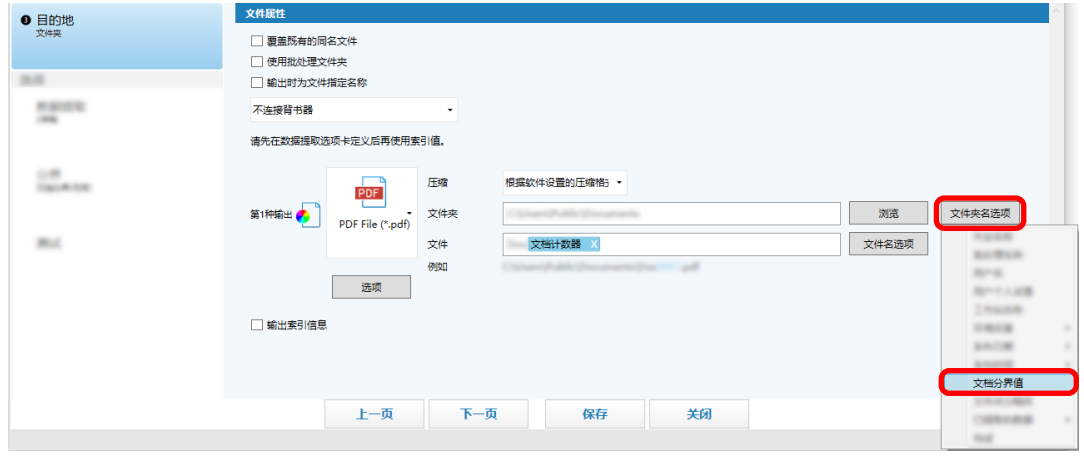

所选项目以标签格式添加到[文件夹]或[文件]的输入字段中。

10 单击[保存]按钮。 即保存了作业设置。

# <span id="page-120-0"></span>使用条形码自动分隔图像

您可以使用条形码将从连续扫描的文档创建的图像分割为多个文件。 本节介绍高级设置中使用条形码作为分界将图像分割为多个文件并按条形码将文件分类到目标文件夹的步骤。

1 在主 PaperStream Capture 窗口上,单击[配置作业]按钮。

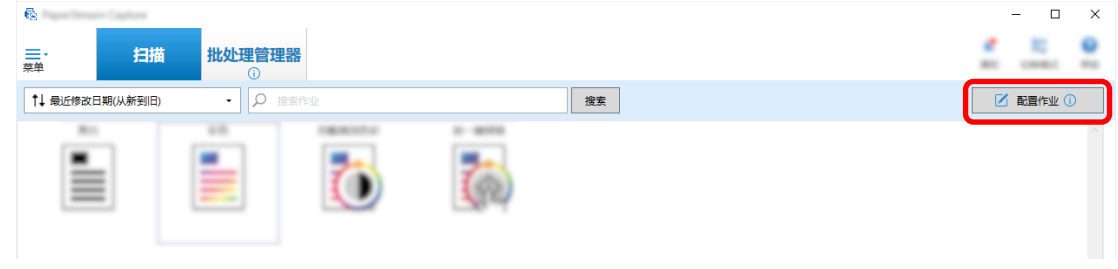

- 2 选择现有作业,然后单击工具栏上的[编辑]按钮。
- 3 选择[分界]选项卡。
- 4 对[类型]选择[条形码]。

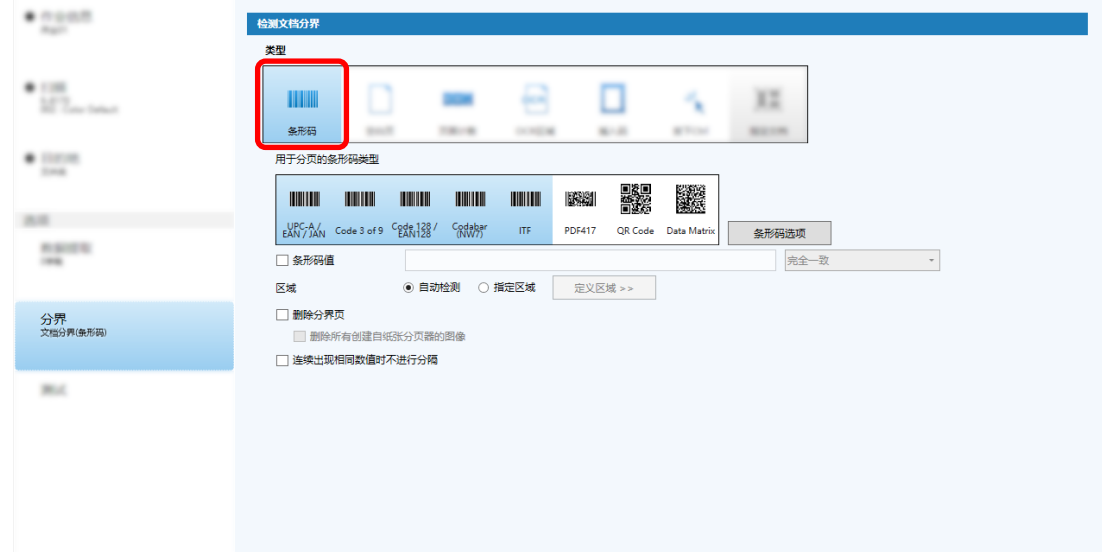

- 5 从[用于分页的条形码类型]中选择一个或更多要检测的条形码类型。
- 6 选择[指定区域]并单击[定义区域 >>]按钮。 出现用于设置识别区域的窗口。
- 7 将文档装入扫描仪并单击[扫描]。
- 8 在扫描图像上,单击并拖动以选择区域来检测条形码。 仅可选择一个区域。选择具有足够空间的区域。

单击所选区域旁的取消按钮( $\bigcirc$ )以清除选择。

#### 所选区域显示在蓝色框内。

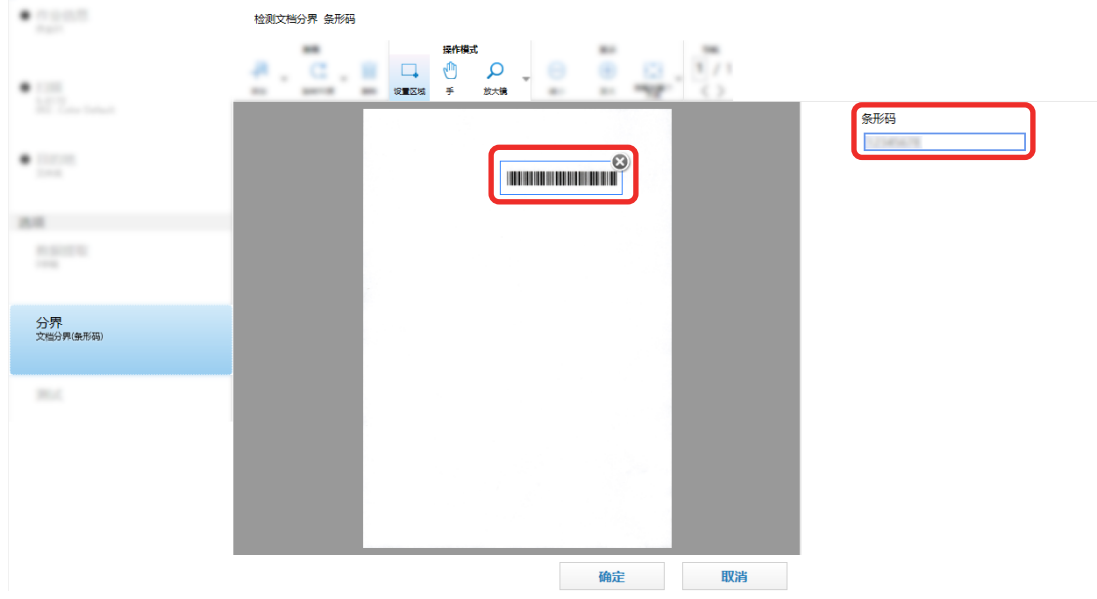

所选区域的条形码识别结果显示在字段面板中。

- 查看条形码是否识别正确,并单击[确定]。
- 单击[目的地]选项卡。
- 在[目的地]中,指定输出扫描图像的目的地。
- 在[文件属性]中,单击[文件夹名选项]按钮。
- 从显示的菜单,选择[文档分界值]。

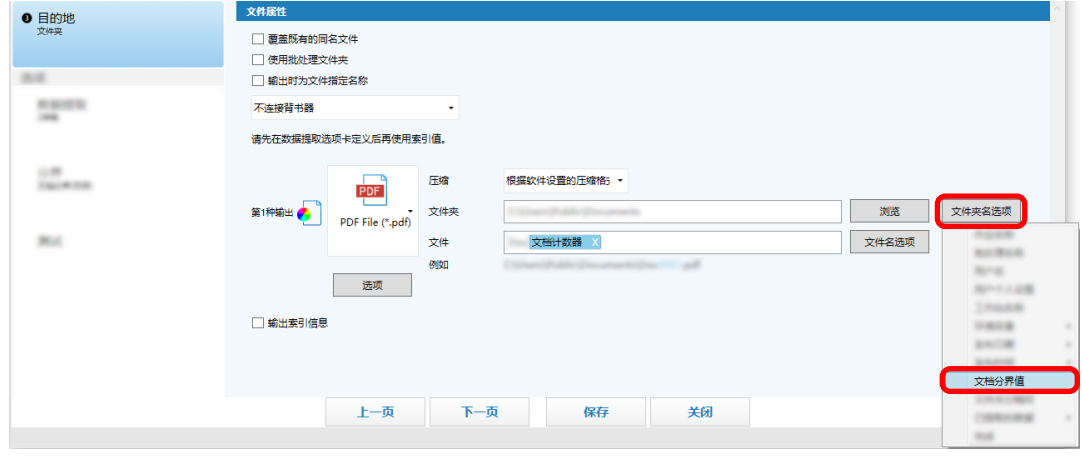

 单击[保存]按钮。 即保存了作业设置。

### 查看对作业进行的改善

从扫描后必须执行的编辑任务中,将检测可通过配置作业的设置自动执行的任务。如果作业的设置存在需要改

 $\times$ 

善的地方, [通知] 按钮将变为

单击[通知]按钮后,将显示[通知]窗口。

您可以根据窗口中显示的改善点更改作业的设置,以提高扫描后编辑任务的效率。

以下为示例。 作业名称 编辑日期 驫 通知  $\overline{\mathcal{L}}$ /1/26 15:37 ⊗ 如果图像方向有误,请通过选择 [页面] -> [旋  $\overline{\cap}$ 转],然后勾选[文档方向检测]中[使用自定义旋转 设置1的复选框来配置驱动程序个人设置,以正确 旋转图像。

需要改善的事项

在[高级设置]窗口中的[测试]选项卡中执行测试扫描时,如果作业设置存在改善点,则也会显示[通知]窗 口。

# 选择符合您需求的扫描方式

在 PaperStream Capture 中,您可以选择符合需求的扫描方式。 选择[仅使用成批扫描]或[仅使用简易扫描模式]时,仅可使用其中一种扫描方式执行扫描。 选择扫描方式的步骤如下所示。

1 从[菜单]中的 **—— ,**<br>1 从[菜单]中的 —— ,选择[管理工具]。

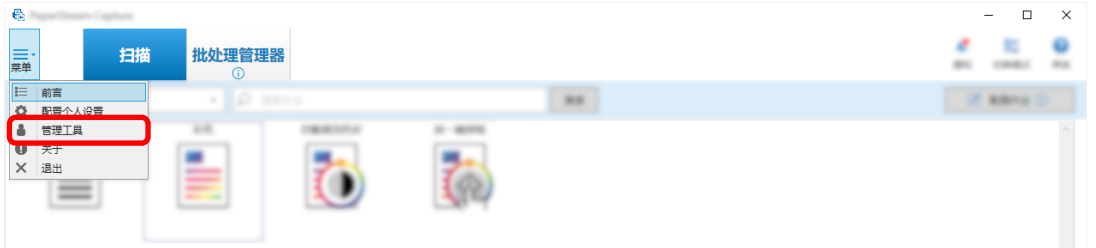

显示[PaperStream Capture 管理工具]窗口或[PaperStream Capture Pro 管理工具]窗口中的[常规]选 项卡。

- 2 在[切换模式]中,从以下项目中选择扫描方式:
	- 成批扫描和简易扫描模式都使用
	- 仅使用成批扫描

● 仅使用简易扫描模式

提示

- 选择[仅使用成批扫描]或[仅使用简易扫描模式]时,不显示[切换模式]按钮。
- 如果退出 PaperStream Capture 或 PaperStream Capture Pro, 将继续使用上次指定的扫描方式。
- 3 单击[保存]按钮。

扫描方式设置被保存。

### 标记需要检查的图像

如果在扫描图像中检测到问题,可以标记图像以进行检查。 本节介绍了在批扫描模式的高级设置中通过复制现有作业创建新作业以及标记需要检查的扫描图像的步骤。

1 在主 PaperStream Capture 窗口上,单击[配置作业]按钮。

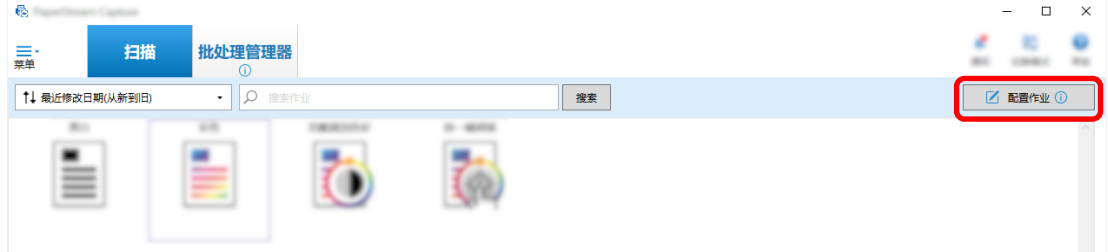

- 2 选择现有作业,然后单击工具栏上的[编辑]按钮。
- 3 选择[扫描]选项卡。
- 4 在[图像检查]中,从以下项目中对标记的扫描图像选择一个或多个要检查的项目:
	- AIQC

当在文档中检测到如折叠或撕裂等错误时,标记扫描图像。

- 多页进纸 当检测到重叠时标记扫描图像。
- 空白页

当检测到空白页时标记扫描图像。

● APS 准确性

当通过 PaperStream IP(TWAIN)驱动程序中的[自动选择个人设置]功能检测到图像且识别不准确时, 标记扫描图像。

当在[源参数]下为[驱动程序个人设置]选择的 PaperStream IP(TWAIN)驱动程序个人设置中将[自动选 择个人设置]设置为[启用]时启用此功能。

5 单击[保存]按钮。

即保存了作业设置。

### 注意

- 如果为[图像检查]选择要检查的项目并将[显示选项]选择为[扫描后发布],请勾选[检测到错误或标记时 检查扫描数据]的复选框以显示用来检查检测到的图像的窗口。
- [图像检查]的设置优先于 PaperStream IP 驱动程序中多页进纸检测或空白页检测的设置。

#### 提示

- 如果检测到为[图像检查]选择的设置项目, 将用某种颜色标记页面缩略图的背景边框和浏览器的边框。 [图像检查]的设置项目对应的颜色如下:
	- AIQC:黄色
	- 多页进纸:红色
	- 空白页:黑色

- APS 准确性: 紫色 (仅支持 PaperStream IP (TWAIN) 驱动程序) 例如,如果为[图像检查]选择[多页进纸],当检测到多页进纸时,添加以下标记。

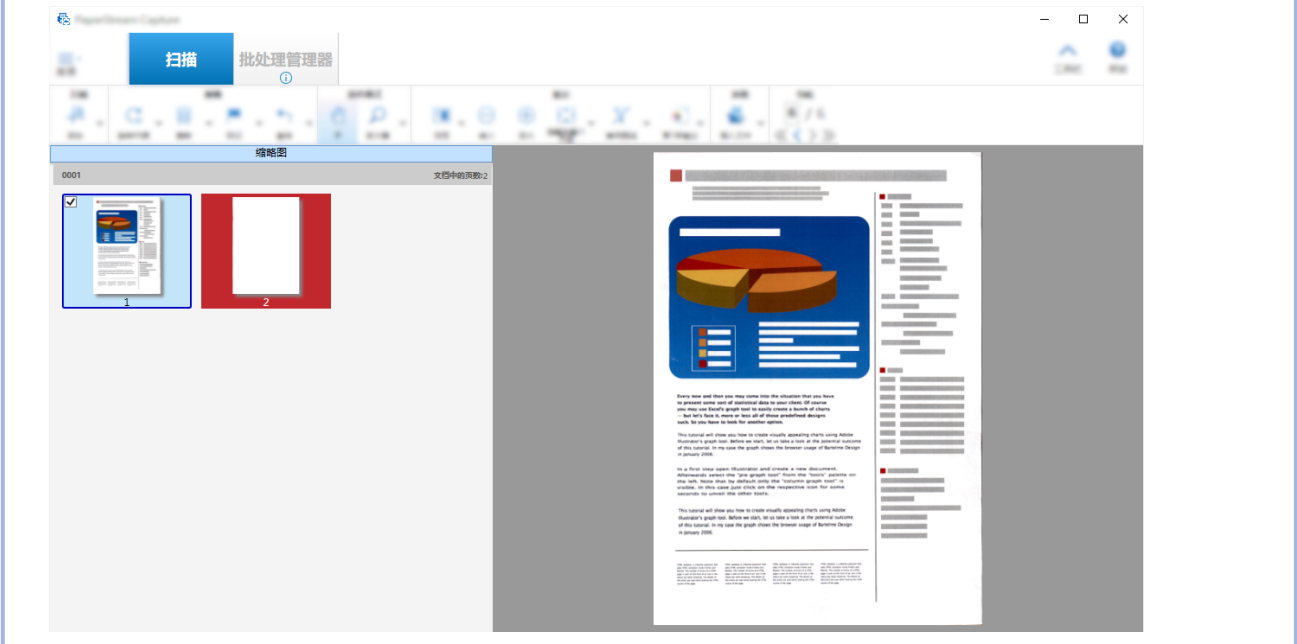

# 通过链接背书器打印

通过链接背书器,可在扫描文档上打印以下各项。

- 页码计数器
- 纸张计数器
- 批文件夹名
- 批文件夹名及页码计数器
- 批文件夹名及纸张计数器

打印批文件夹名和页码计数器使您能够区分扫描过的文档和未扫描的文档。此外,通过查看打印文件夹名,可 以找到保存扫描图像的文件夹并查看图像。

本节介绍了批扫描模式中通过复制现有作业创建新的作业、链接背书器,以及在扫描文档上打印页码计数器的 步骤。

1 在主 PaperStream Capture 窗口上,单击[配置作业]按钮。

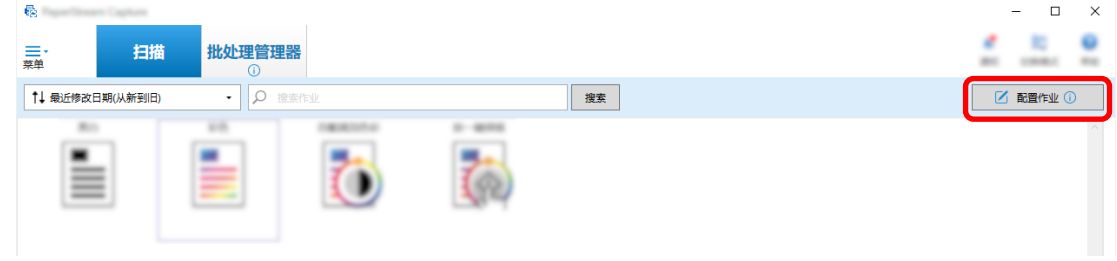

- 2 选择现有作业,然后单击工具栏上的[复制]按钮。
- 3 选择[目的地]选项卡。
- 4 在[文件属性]中,单击下拉列表(下图所示)并选择[打印页码计数]。

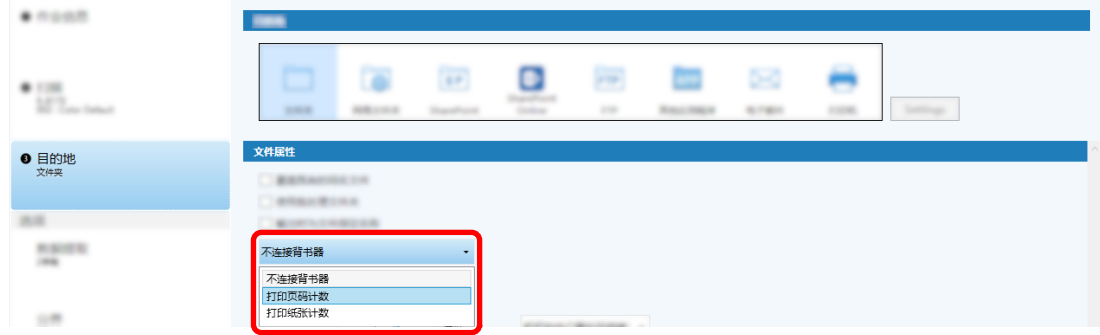

- 5 单击[文件]输入字段右侧的[文件名选项]按钮。 显示菜单。
- 6 从显示的菜单中选择[页码计数器]。 基于文件名选项的文件名将自动显示在[例如]中。
- 7 选择[完成]按钮关闭菜单。
- 8 单击[保存]按钮。

即保存了作业设置。

注意

- 背书器与 PaperStream Capture Pro 链接期间, 当在单工作站操作中或在多工作站操作中的扫描&索引工 作站上选择批扫描模式时,可在文档上打印页码计数器。
- 在下列情况下, 页码计数器和背书计数器不能同步:
	- 扫描仪扫描的页数和软件识别的页数因空白页删除、多图像输出或其他原因而不相匹配
- 在双面扫描模式中,背书器在背面打印字符
- 使用分界或指定页数将文档堆栈分割成多个堆栈
- 扫描完成后且发布过程开始前,更改了页码计数器或页面输出顺序
- 当在[目的地]选项卡中选择[打印页码计数]且在 PaperStream IP 驱动程序中指定的打印字符串不包括任 何计数器时,计数器将被添加到打印的字符串上。当[计数器选项]窗口中[页码计数器]的初始值为 1 位至 5 位数,背书器计数器为 5 位数,当初始值为 6 位数以上时,背书器计数器为 8 位数。 当在 PaperStream IP (ISIS)驱动程序设置中禁用背书器,同时选择[打印页码计数]选项卡中的[目的地] 时,视扫描仪而定,背书器可能仅打印计数器值,而不打印字符串。
- 在 PaperStream IP 驱动程序中, 此功能不会连接到数字背书计数器的初始值。
- 发布后将更新页码计数器。因此在以下情况中, 页码计数器中显示的页码和背书器打印的页码可能会不 同。请小心使用页码。
	- 设置作业
		- 选择[打印页码计数]并为[目的地]选项卡中的文件名设置[页码计数器]
		- 选择[连续计数]作为[页码计数器](位于[计数器选项]窗口中)的设定
		- 选择[扫描]选项卡中除[扫描后发布]以外的选项
	- 扫描
		- 暂停或中止以上述作业扫描了图像的批任务
		- 以相同的作业开始的另一扫描
		- 发布已临时保存或中止的批任务之前,发布新的批任务
- 即使选择了[目的地]选项卡中的[打印页码计数], 背书器也不会在以下文档打印任何字符:
	- 未为文件名选项设置[页码计数器]而扫描的文档
	- 为了添加至现有图像或以现有图像替换而扫描的文档
	- 通过单击[测试]选项卡中的作业扫描的文档

然而,如在 PaperStream IP 驱动程序设置中启用了背书器,则背书器将打印字符。

### 修正并导入以其他工具创建的图像

在 PaperStream Capture Pro 中,可根据作业设置,在图像画质进行修正之后,导入文件。修正图像画质改善 识别结果的质量。

在[PaperStream Capture Pro 管理工具]窗口[\[激活\]选项卡\( 第255 页\)中](#page-254-0)[许可证管理]下的[激活导入]激活 PaperStream IP Import 的许可证时, 此功能可用。

1 在主 PaperStream Capture 窗口上,单击[配置作业]按钮。

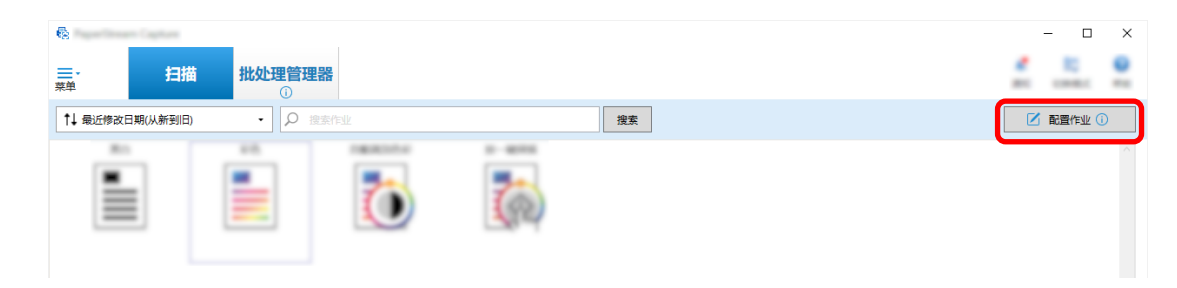

- 2 为要使用的作业打[开\[扫描\]选项卡\( 第162 页\)](#page-161-0)。
- 3 从[扫描仪]下拉列表中选择[PaperStream IP Import]。
- 4 单击[扫描设置]中的[高级设置]按钮。 出现[PaperStream IP (TWAIN) - 导入]窗口。
- 5 选择左侧树窗格中的[导入]。 将显示扫描设置。
- 6 单击扫描设置中的项目,以在右侧的设置窗格中显示设置。检查设置,并根据需要进行更改。 详情请参阅关于 [PaperStream IP 导入的设置项目\( 第171 页\)](#page-170-0)的说明。 如果更改设置,显示于窗口左上方的驱动程序个人设置名称的数字上将增加星号(\*)。
- $7 \pm \Xi$ .

将显示[保存个人设置]窗口。

- 8 选择[另存为新的个人设置]并输入个人设置名称,然后单击[确定]按钮。 [保存个人设置]窗口将关闭,并且显示于[PaperStream IP (TWAIN) - 导入]窗口左上方的驱动程序个 人设置名称将变更为指定的个人设置名称。
- 9 单击[确定]按钮。

[PaperStream IP (TWAIN) - 导入]窗口将关闭。

- 10 单击[保存]按钮以保存该设置。
- 11 单击[关闭]按钮以关闭用于设置作业的窗口。
- 12 单击[返回主页]按钮。
- 13 单击作业导入文件。

### 在 SharePoint 发布(输出)扫描图像

在 SharePoint 中输出扫描图像的步骤如下所示。 关于基本步骤,请参[阅批扫描模式的操作流程\( 第 44 页\)。](#page-43-0)

1 确认已在目标 SharePoint 中创建以下项目:

- URL 地址
- 用户名
- 密码
- 库
- 内容类型

详情请参阅 SharePoint 指南。

2 在主 PaperStream Capture 窗口上,单击[配置作业]按钮。

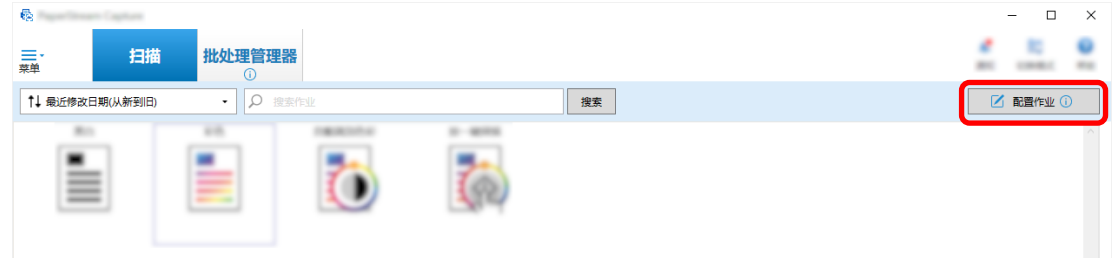

- 3 为要使用的作业打[开\[目的地\]选项卡\( 第177 页\)](#page-176-0)。
- 4 在[目的地]中选择[SharePoint]。
- 5 单击[设置]按钮。

即显[示\[SharePoint 选项\]窗口\( 第185 页\)。](#page-184-0)

- 6 为目标 SharePoint 输入连接信息(URL 地址、用户名和密码)。 要使用 Windows 认证,选择[使用 Windows 认证]复选框。选择此项时,将会禁用已输入[用户名]和[密 码]中的信息。
- 7 单击[连接]按钮。
- 8 在[库]中选择一个库。
- 9 在[内容类型]中选择一个内容类型。
- 10 单击[确定]按钮。
- 11 单击[保存]按钮以保存该设置。
- 12 单击[关闭]按钮以关闭用于设置作业的窗口。
- 13 单击[返回主页]按钮。
- 14 扫描文档堆栈。 [扫描文档\(批扫描模式\)\( 第 64 页\)](#page-63-0)
- 15 检查扫描的图像。

[在\[扫描\]窗口\(用于检查/编辑\)\( 第263 页\)](#page-262-0),检查扫描图像和已提取的数据。 可根据需要编辑已提取的数据或暂停检查处理以临时保存扫描图像。

16 保存扫描的图像。 [检查并编辑已扫描的图像\(批扫描模式\)\( 第 65 页\)](#page-64-0)

# 使用文件名选项指定文件名

您可以为文件名、文件夹名和索引信息文件名指定遵循规则的名称。 例如,如果为文件名指定[发布日期]、[作业名称]和[页码计数器],可通过查看文件名识别信息,如文件创建 时间、所用作业类型,以及输出了扫描图像的什么页面。 详情请参[阅文件名选项\( 第201 页\)](#page-200-0)。 本节介绍在批扫描模式的高级设置中,从通过复制现有作业创建新作业到使用名称选项指定文件名的步骤。

1 在主 PaperStream Capture 窗口上,单击[配置作业]按钮。

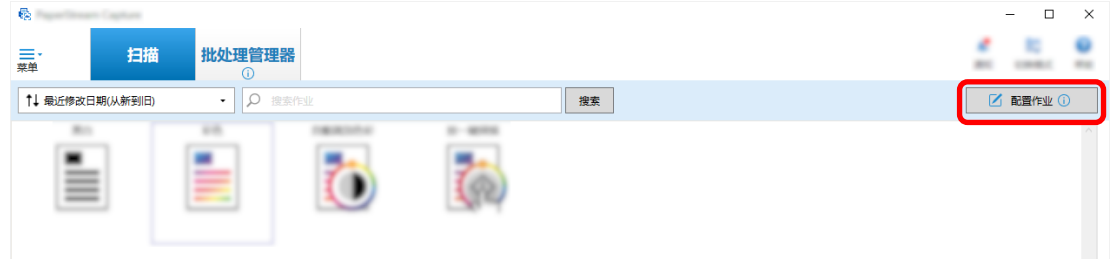

- 2 选择现有作业,然后单击工具栏上的[编辑]按钮。
- 3 选择[目的地]选项卡。
- 4 单击[文件属性]中[文件]输入字段右侧的[文件名选项]按钮。
- 5 从显示的菜单中选择要指定的项目。 基于文件名选项的文件名将自动显示在[例如]中。
- 6 选择[完成]按钮关闭菜单。
- 7 单击[保存]按钮。

即保存了作业设置。

#### 提示

● 下文说明如何设置文件夹名选项或文件名选项,以按输出示例 1 至 3 所示方式命名文件夹和文件。所有的 示例都假定为以双面模式扫描文档中的 15 张纸, 并分割为 3 张纸 (6页) 为一组。

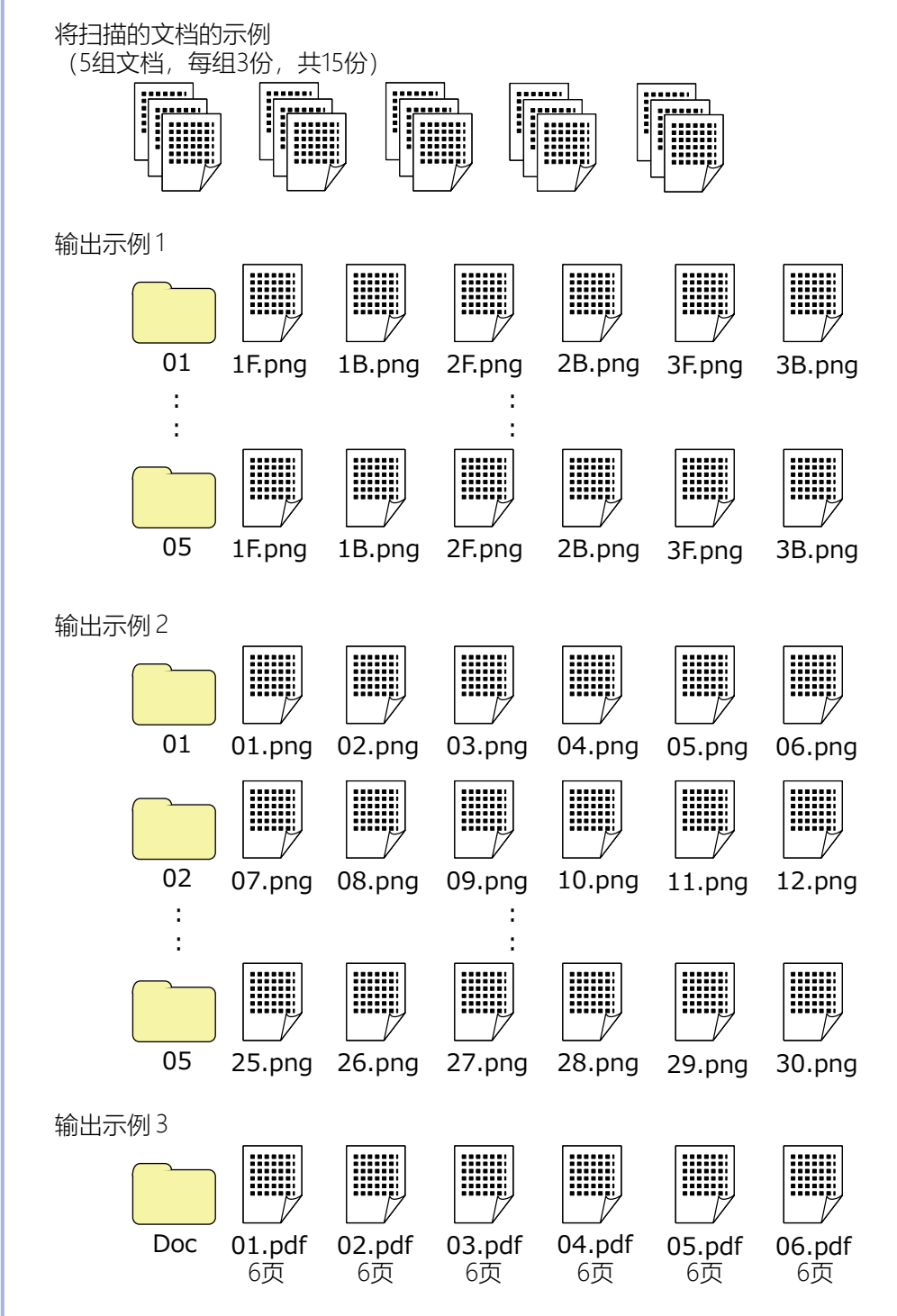

如果为[文件名选项]选择[文档计数器]、[页码计数器]或[纸张计数器],配置单击[计数器]时出现的[计 数器选项]窗口中的设置,以将输出结果调整为您想要的结果。 详情请参[阅使用插入码自动分隔图像\( 第137 页\)](#page-136-0)[或使用条形码自动分隔图像\( 第 121 页\)。](#page-120-0)

输出示例 1

文件夹名和文件名

```
- 文件夹名
```
01、02、03、04、05

- 文件名

1F.png、1B.png、2F.png、2B.png、3F.png、3B.png

以相同名称在每个文件夹中创建图像文件。数字表示纸张号码, F 表示前, B 表示后。

输出结果

- 为每一组创建带有序列号的文件夹,图像会保存在此文件夹中。

- 为每一页创建一个图像文件并创建一个文件名,以用于识别纸张号码及前页和后页。

设置

- 文件的输出格式
	- PNG 格式
- 文件名

依次以[文档计数器]、[文件夹分隔符]、[纸张计数器]及[输出面]指定文件名选项。 下述内容将显示在文件名输入字段中。

<Document Counter>\<Sheet Counter><Output Side>

"<Document Counter>"表示[文档计数器],"\"表示[文件夹分隔符],"<Sheet Counter>"表示 [纸张计数器],"<Output Side>"表示[输出面]。

- 计数器选项

- 文档计数器 为[初始值]指定"1",然后选择[连续计数],然后为[最小位数]指定"2"。
- 纸张计数器 为[初始值]指定"1",然后选择[每次批扫描后返回初始值],并为[最小位数]指定"1"。

输出示例 2

文件夹名和文件名

- 文件夹名

01、02、03、04、05

- 文件名
	- 01.png、02.png, , , 30.png

每个文件夹中保存6个文件。例如,01.png 到 06.png 保存至 01 文件夹,07.png 到 12.png 保 存至 02 文件夹。

输出结果

- 为每一组创建带有序列号的文件夹,图像会保存在此文件夹中。
- 为每一页创建一个图像文件并创建一个文件名,以用于识别任何文件夹的总页数。

#### 设置

- 文件的输出格式

PNG 格式

- 文件名

依次以[文档计数器]、[文件夹分隔符]及[页码计数器]指定文件名选项。 下述内容将显示在文件名输入字段中。

<Document Counter>\<Page Counter>

"<Document Counter>"表示[文档计数器],"\"表示[文件夹分隔符],"<Page Counter>"表示 [页码计数器]。

- 计数器选项

- 文档计数器 为[初始值]指定"1",然后选择[连续计数],然后为[最小位数]指定"2"。
- 页码计数器 为[初始值]指定"1",然后选择[连续计数],然后为[最小位数]指定"2"。

输出示例 3

文件夹名和文件名

- 文件夹名

Doc

- 文件名 01.pdf、02.pdf、03.pdf、04.pdf、05.pdf 每个 PDF 由 6 页组成。

#### 输出结果

为每一组创建带有文件名顺序数的文件,且所有文件保存至"Doc"文件夹。

设置

- 文件的输出格式 PDF 格式
- 文件名

在文件名输入字段中输入"Doc",然后指定按[文件夹分隔符]、[文档计数器]的顺序为[文件名 选项]指定名称选项。

下述内容将显示在文件名输入字段中。

Doc\<Document Counter>

"\"表示[文件夹分隔符],"<Document Counter>"表示[文档计数器]。

- 计数器选项

● 文档计数器 为[初始值]指定"1",然后选择[连续计数],然后为[最小位数]指定"2"。 当扫描大数量的文档时,请增加最小位数。例如,当以序列号输出 1000 个文件时,为最小位数指定"4"或 更大数。

### 通过设置数据提取使用扫描信息

设置数据提取将可以扫描文档上的以下信息,并且使用已识别的字符串作为文件或是文件夹的名称,或用于在 PDF 文件中执行搜索的关键字。

- OCR 区域
- 条形码
- 护照

(机读码上排、机读码下排、签发国家、姓、名、护照号码、国籍、出生日期、性别、有效截止日期、个人 编号)

● 身份证 (TD1)

(机读码上排、机读码中排、机读码下排、签发国家、文件编号、机读码上排由签发国家决定的附加信 息。、出生日期、性别、有效截止日期、国籍、机读码中排由签发国家决定的附加信息。、姓、名)

● 身份证 (TD2)

(机读码上排、机读码下排、签发国家、姓、名、文件编号、国籍、出生日期、性别、有效截止日期、附加 信息)

本节介绍了批扫描模式中通过复制现有作业创建新作业以及为创建的作业设置数据提取的步骤。

提示

- 可以与 PaperStream Capture Pro 中的其他信息一起设置数据提取。详情请参[阅数据提取的高级设置\( 第](#page-143-0) [144 页\)](#page-143-0)。
	- 1 在主 PaperStream Capture 窗口上,单击[配置作业]按钮。

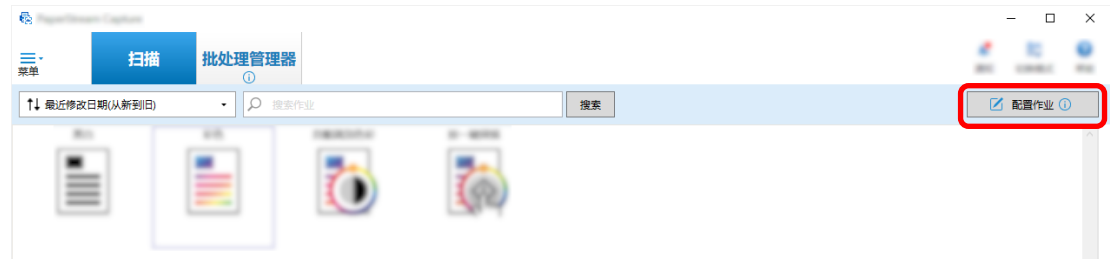

- 2 选择现有作业,然后单击工具栏上的[编辑]按钮。
- 3 选择[数据提取]选项卡。
- 4 将字段添加至[字段列表]并设置[字段属性]。 对于 PaperStream Capture Pro,也请设置[字段规则]和[适用页面]。

#### <span id="page-134-0"></span>注意

● 如果为[类型]选择的[OCR 区域]、[护照]、[身份证(TD1)]和[身份证(TD2)]的字段数量加上为 [分界]选项卡中的分界类型选择了[OCR 区域]的分界数量之和达到上限,则[OCR 区域]、[护照]、 [身份证 (TD1)]和[身份证 (TD2)]将不可用且变成灰色。

5 单击[保存]按钮。

即保存了作业设置。

#### 注意

● 使用 PaperStream Capture 或 PaperStream Capture Pro 扫描护照或身份证 (TD1 或 TD2) 时, MRZ (机读 码)将被自动指定为字段的识别区域。

然而,如果使用 PaperStream Capture 扫描护照或身份证(TD1 或 TD2)时要利用 PaperStream IP(ISIS) 驱动程序, 则无法自动检测到 MRZ。扫描完护照或身份证 (TD1 或 TD2) 后, 请在[扫描]窗口 (用以检查/ 编辑)的[设置区域]中将 MRZ 上包含信息的部分(护照为 44 个字符/数字,身份证(TD1)为 30 个字符/ 数字, 身份证 (TD2) 为 36 个字符/数字) 指定为识别区域。

### 使用空白页自动分隔图像

PaperStream Capture 或 PaperStream Capture Pro 支持使用空白页分隔图像的功能。 此功能允许将多页文档的扫描图像分隔为指定的页数,而无需中断正在进行的扫描操作。将按指定页数单位分 隔多页文档,扫描图像也相应地被分隔为文档堆栈。 使用空白纸张作为"空白页"分隔图像的注意事项如下。 关于基本步骤,请参[阅批扫描模式的操作流程\( 第 44 页\)。](#page-43-0)

1 准备好要作为分界页使用的空白页。

#### 注意

- 重复使用相同的空白页可能会因纸页上的积尘而降低识别的准确性。如果空白页未被正确识别或变 得字迹模糊,请使用新的空白页。
- 2 在主 PaperStream Capture 窗口上,单击[配置作业]按钮。

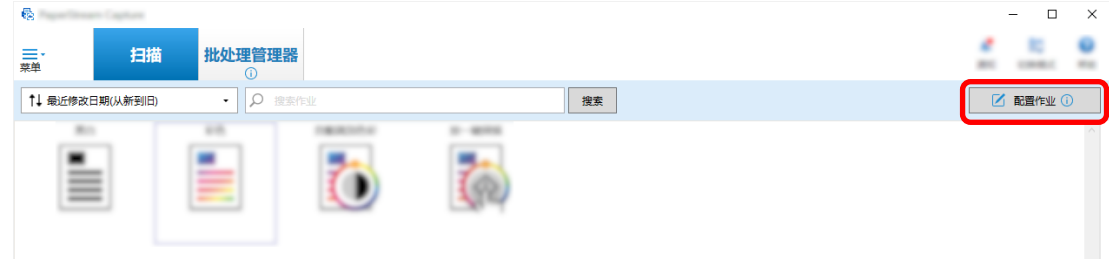

- 3 为要使用的作业打[开\[分界\]选项卡\( 第233 页\)](#page-232-0)。
- 4 对[类型]单击[空白页]。
- 若不要保存作为分界页使用的空白页的图像,选择[删除分界页]复选框。
- 单击[保存]按钮以保存该设置。
- 单击[关闭]按钮以关闭用于设置作业的窗口。
- 单击[返回主页]按钮。
- 准备好要扫描的文档堆栈,并在想要将文档堆栈进行分隔的位置插入步骤 [1](#page-134-0) 中准备好的空白页。
- 扫描文档堆栈。 详情请参[阅扫描文档\(批扫描模式\)\( 第 64 页\)。](#page-63-0) 文档堆栈即被扫描并在插入分界页的位置将其分隔成较小份。
- 检查扫描的图像是否正确分界。 [在\[扫描\]窗口\(用于检查/编辑\)\( 第263 页\)](#page-262-0)上,检查扫描的图像是否正确分界。 如有必要,编辑扫描图像分界的位置。

### 通过指定页数自动分隔图像

PaperStream Capture 通过指定页数自动分隔图像的功能。 此功能允许将多页文档的扫描图像分隔为指定的页数,而无需中断正在进行的扫描操作。将按指定页数单位分 隔多页文档,扫描图像也相应地被分隔为文档堆栈。 以下是指定页数来分隔文档堆栈的说明。 关于基本步骤,请参[阅批扫描模式的操作流程\( 第 44 页\)。](#page-43-0)

在主 PaperStream Capture 窗口上,单击[配置作业]按钮。

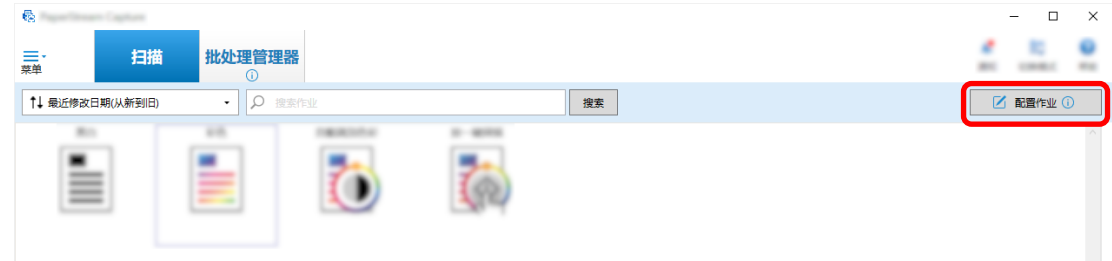

- 选择现有作业,然后单击工具栏上的[编辑]按钮。
- 为要使用的作业打[开\[分界\]选项卡\( 第233 页\)](#page-232-0)。
- 对[类型]单击[页面计数]。
- 在用于页面计数的输入字段中,指定各堆栈分割文档的页数。
- 单击[保存]按钮以保存该设置。
- 单击[关闭]按钮以关闭用于设置作业的窗口。
- 单击[返回主页]按钮。
- 扫描文档堆栈。

<span id="page-136-0"></span>详情请参[阅扫描文档\(批扫描模式\)\( 第 64 页\)。](#page-63-0) 文档堆栈即被扫描并在指定页数处将其分隔成较小堆栈。

10 检查扫描的图像是否正确分界。 [在\[扫描\]窗口\(用于检查/编辑\)\( 第263 页\)](#page-262-0)上,检查扫描的图像是否正确分界。 如有必要,编辑扫描图像分界的位置。

# 使用插入码自动分隔图像

PaperStream Capture 或 PaperStream Capture Pro 支持使用插入码分隔图像的功能。 此功能允许将多页文档的扫描图像分隔为指定的页数,而无需中断正在进行的扫描操作。多页文档被分隔成指 定的页数单位,扫描图像的每个单位单独显示为文档堆栈。 以下是使用插入码分隔文档堆栈的说明。 详情请参[阅批扫描模式的操作流程\( 第 44 页\)。](#page-43-0)

1 准备插入码,并将其打印于作为分界页使用的页面上。 打印 PaperStream IP 驱动程序所需份数的插入码页。 详情请参阅 PaperStream IP 驱动程序帮助。

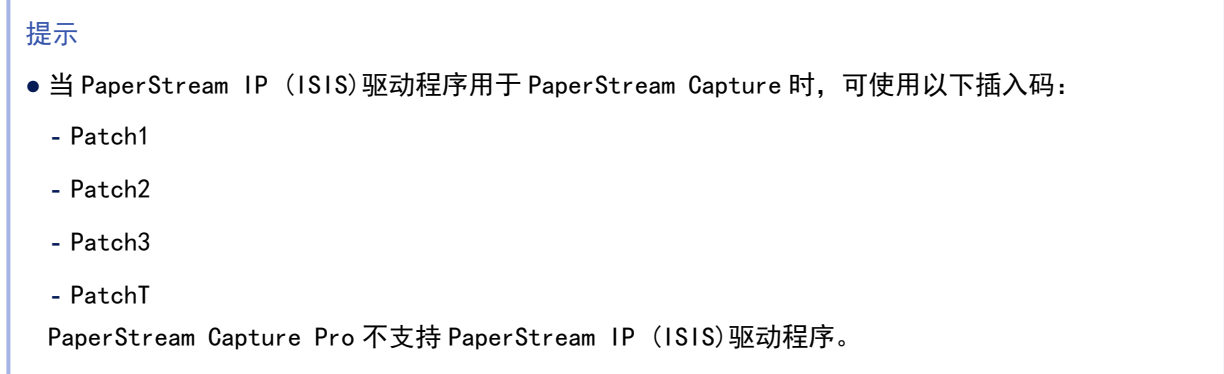

2 在主 PaperStream Capture 窗口上,单击[配置作业]按钮。

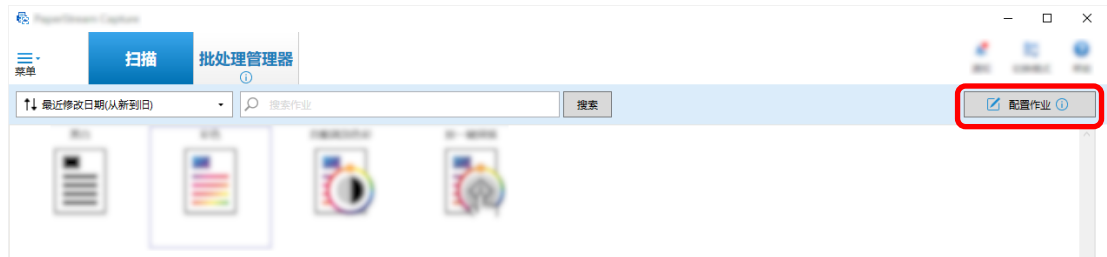

- 3 选择现有作业,然后单击工具栏上的[编辑]按钮。
- 4 选择[分界]选项卡。

5 对[类型]单击[插入码]。

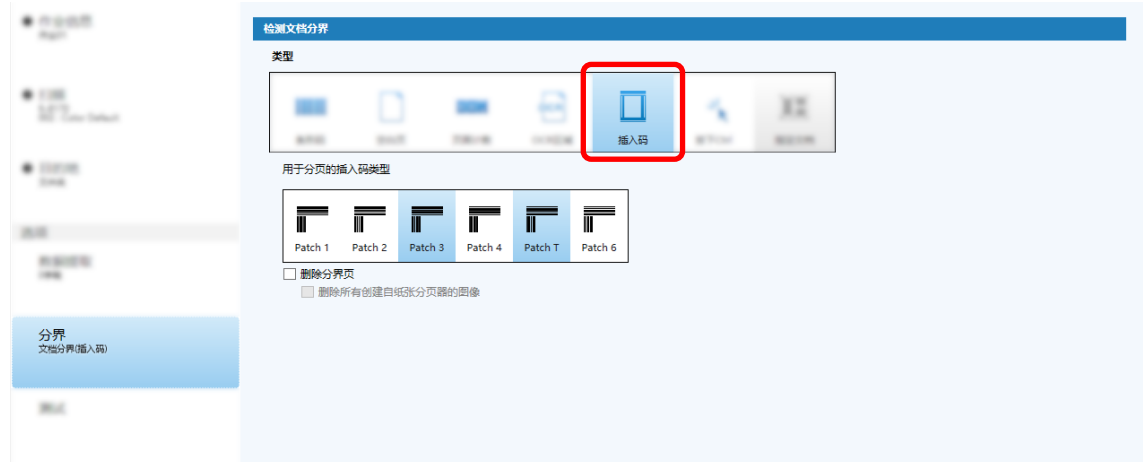

- 6 为[插入码]选择要检测的插入码。
- 7 若不要保存作为分界页使用的文档图像,选择[删除分界页]复选框。

#### 提示

- 如要在 PaperStream Capture 上删除所有作为分页器使用的文档图像,请勾选[删除所有创建自纸张 分页器的图像]复选框。 此操作将删除所有作为分页器使用的文档双面图像,并在 PaperStream IP 驱动程序中设置了[上下 分割]时,删除所有作为分页器使用的文档的分割图像。
- 8 单击[保存]按钮以保存该设置。
- 9 单击[关闭]按钮以关闭用于设置作业的窗口。
- 10 单击[返回主页]按钮。
- 11 准备好要扫描的文档堆栈,并在想要将文档堆栈进行分隔的位置插入用作分界的文档。

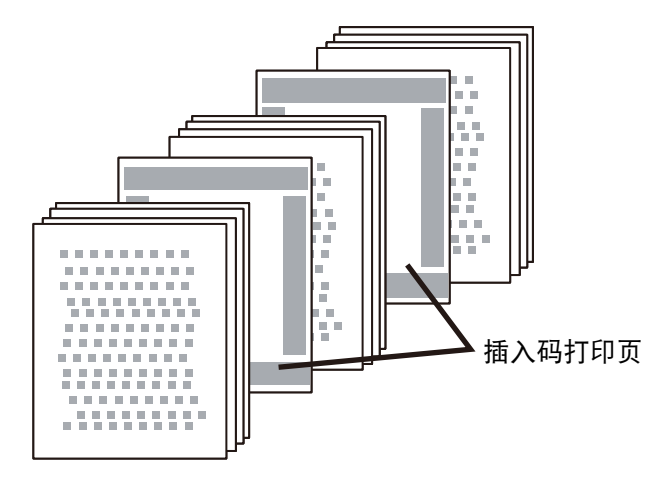

- 12 扫描文档堆栈。 将分界页的打印面朝下,将文档堆栈装入 ADF 进纸槽。 文档堆栈即被扫描并在插入分界页的位置将其分隔成较小份。
- 13 检查扫描的图像是否正确分界。 如有必要, 编辑扫描图像分界的位置。

#### 提示

● 您可以将由插入码页分隔的扫描文档堆栈的图像保存在单独的文件夹中。 本节将举例说明如何将[文档计数器]的值指定为每个分界的文件夹名。

- 1 单击[目的地]选项卡。
- 2 在单击[文件属性]中[文件]输入字段右侧的[文件名选项]按钮时显示的菜单中选择[文档计数 器]。
- 3 在输入字段中显示的<文档计数器>之后输入\(/当使用 FTP 服务器作为输出目的地时)。
- 4 单击[保存]按钮。 即保存了作业设置。

### 按[Ctrl]键自动分隔图像文件

对于 PaperStream Capture 或 PaperStream Capture Pro 上的高级设置, 您可以按[Ctrl]键分隔图像文件。 如果在手动扫描多页文档时使用此功能,则只要按下[Ctrl]键,文档的扫描图像就会被分割。将按指定页数单 位分隔多页文档,扫描图像也相应地被分隔为文档堆栈。

即使分割多页文档的默认键为[Ctrl]键,您也可以[在\[可用性\]选项卡\( 第252 页\)](#page-251-0)中为[手动分界的快捷键]指 定不同的键。

本节说明如何在高级设置中通过按下[Ctrl]键分割多页文档。 关于基本步骤,请参[阅批扫描模式的操作流程\( 第 44 页\)。](#page-43-0)

1 在主 PaperStream Capture 窗口上,单击[配置作业]按钮。

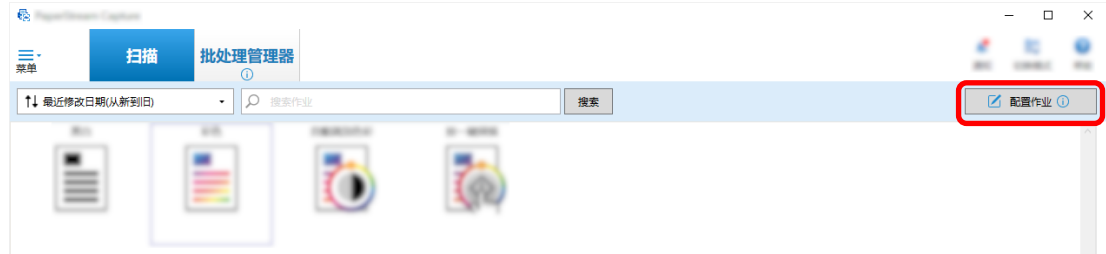

- 2 为要使用的作业打[开\[分界\]选项卡\( 第233 页\)](#page-232-0)。
- 3 为[类型]单击[按下 Ctrl]。
- 4 单击[保存]按钮以保存该设置。
- 5 单击[关闭]按钮以关闭用于设置作业的窗口。
- 6 单击[返回主页]按钮。
- 7 手动扫描文档。 详情请参[阅扫描文档\(批扫描模式\)\( 第 64 页\)。](#page-63-0)
- 8 在载入下一个文档前按下[Ctrl]键。
- 9 手动扫描下一个文档。 文档被分割并扫描。
- 10 检查扫描的图像是否正确分界。 [在\[扫描\]窗口\(用于检查/编辑\)\( 第263 页\)](#page-262-0)上,检查扫描的图像是否正确分界。 如有必要,编辑扫描图像分界的位置。

### 基于识别的布局自动分隔图像文件

PaperStream Capture 和 PaperStream Capture Pro 的高级设置支持基于识别布局的分界功能。

此功能允许将多页文档的扫描图像分隔为指定的页数,而无需中断正在进行的扫描操作。将按指定页数单位分 隔多页文档,扫描图像也相应地被分隔为文档堆栈。

当在作业中选择的 PaperStream IP (TWAIN)驱动程序个人设置中将[自动选择个人设置]设置为[启用]时,启用 此功能。

在作业中选择的 PaperStream IP (TWAIN)驱动程序个人设置可以[\[扫描\]选项卡\( 第162 页\)中](#page-161-0)的[扫描设置]中 的[驱动程序个人设置]进行检查。

在高级设置中使用以 PaperStream IP (TWAIN)驱动程序注册的指定文档信息来分隔多页文档的注意事项如下所 示。

详情请参阅 PaperStream IP 驱动程序帮助[和批扫描模式的操作流程\( 第 44 页\)。](#page-43-0)

1 在主 PaperStream Capture 窗口上,单击[配置作业]按钮。

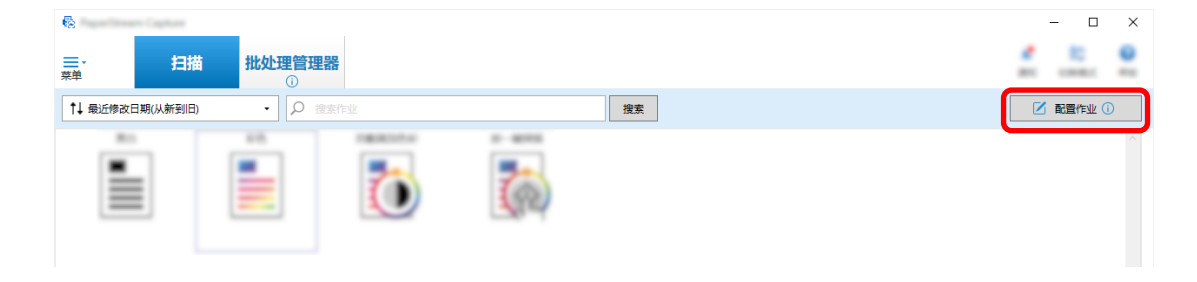

即显[示\[配置作业\]窗口\( 第156 页\)](#page-155-0)。

- 2 打开正在使用中的作业的[扫描]选项卡并检查在[扫描设置]中为[驱动程序个人设置]选择的 PaperStream IP (TWAIN)驱动程序个人设置中将[自动选择个人设置]设置为[启用]。
- 3 打[开\[分界\]选项卡\( 第233 页\)](#page-232-0)。
- 4 对[检测文档分界]单击[指定文档]。
- 5 在[已注册的指定文档信息]中,选择指定文档名旁边的复选框以选择要用作分界的指定文档。 当指定文档用作分界时,检测到与指定文档的页面布局相同的页面时会分隔多页文档。

若要使用特定页面布局来分隔由带有不同页面布局的页面组成的多页文档,在[已注册的指定文档信息] 中选择所有带有您选择的页面布局的指定文档名称。

6 若要不保存检测到的页面的图像,该页面布局与要用作分界的指定文档的页面布局相同,请选择[删除 分界页]复选框。

提示

- 如要删除作为分页器使用的文档图像并只保存打印在文档上的条形码等已提取的数据, 以在文件名 或文件夹名中使用已提取的数据,请勾选[删除图像时保留已提取的数据]复选框。
- 如要删除所有作为分页器使用的文档图像, 请勾选[删除所有创建自纸张分页器的图像]复选框。 此操作将删除所有作为分页器使用的文档双面图像,并在 PaperStream IP 驱动程序中设置了[上下 分割]时,删除所有作为分页器使用的文档的分割图像。
- 7 如要将页面图像分隔并保存到[未识别]文件夹,且该页面图像无法被检测为作为分隔符使用的指定文档 的页面布局,请勾选[分隔未识别的文档]复选框。 未勾选[删除分界页]复选框时, 此项可用。 如要更改[未识别]文件夹的名称,请在分页器值字段中输入文件夹名。
- 8 即使作为分隔符分隔各文档的值相同,如不想分隔文档(最先识别的文档除外),请勾选[连续出现相 同数值时不进行分隔]复选框。
- 9 单击[保存]按钮以保存该设置。
- 10 单击[关闭]按钮以关闭用于设置作业的窗口。
- 11 单击[返回主页]按钮。
- 12 扫描多页文档。 详情请参[阅扫描文档\(批扫描模式\)\( 第 64 页\)。](#page-63-0) 使用所选指定文档的页面布局识别文档中的特定页面的页面布局,并在扫描期间相应地分隔文档。
- 13 检查扫描的图像是否正确分界。 [在\[扫描\]窗口\(用于检查/编辑\)\( 第263 页\)](#page-262-0)上,检查扫描的图像是否正确分界。 如有必要,编辑扫描图像分界的位置。

## 使用文件名自动分隔图像

PaperStream Capture Pro 支持使用文件名分隔图像的功能。

在[PaperStream Capture Pro 管理工具]窗口[\[激活\]选项卡\( 第255 页\)中](#page-254-0)[许可证管理]下的[激活导入]激活 PaperStream IP Import 的许可证时, 此功能可用。

此功能可按照各文件名将导入的多个文件以页数单位进行分割。按照各文件名将导入的多个文件以页数单位进 行分割,并相应地被分割为文档堆栈。

以下是使用文件名分割文档堆栈的说明。

关于基本步骤,请参[阅批扫描模式的操作流程\( 第 44 页\)。](#page-43-0)

1 在主 PaperStream Capture 窗口上,单击[配置作业]按钮。

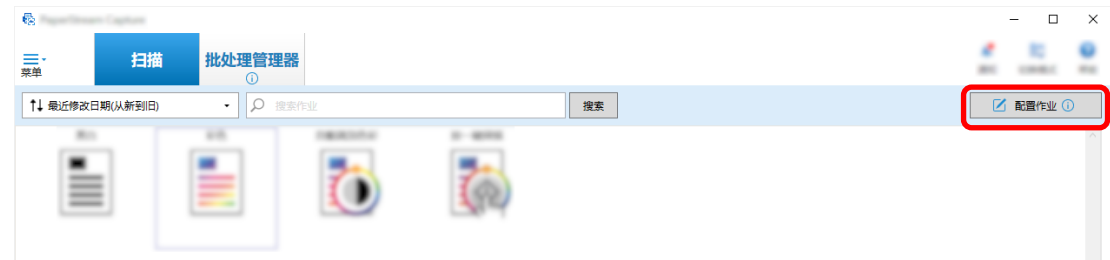

- 2 为要使用的作业打[开\[分界\]选项卡\( 第233 页\)](#page-232-0)。
- 3 为[检测文档分界]单击[文件名]。
- 4 单击[保存]按钮以保存该设置。

# 将已提取的数据保存到 SharePoint 字段(列)

对于 PaperStream Capture Pro, SharePoint 上的字段(列)可以导入到作业的[数据提取]选项卡中的字段列 表。

将 SharePoint 设为作业中的保存目的地并将图像发布(输出)到 SharePoint 时,已提取数据的各个值导入到 SharePoint 上合适的字段(列)。

导入 SharePoint 字段(列)列表的步骤如下:

- 1 确认已在目标 SharePoint 中创建以下项目:
	- URL 地址
	- 用户名
	- 密码
	- 库
	- 内容类型

详情请参阅 SharePoint 指南。

2 在主 PaperStream Capture 窗口上,单击[配置作业]按钮。

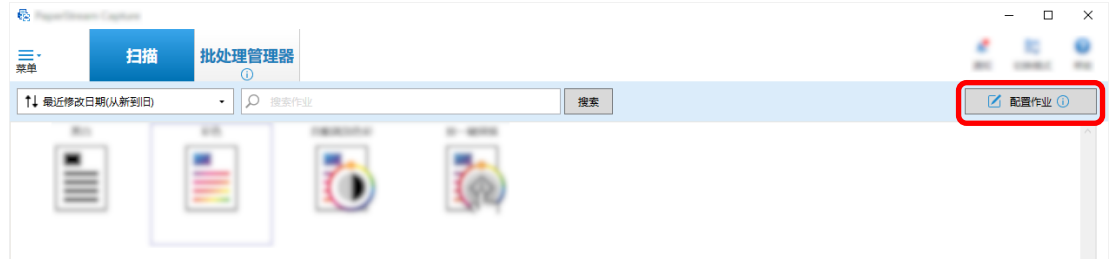

- 3 为要使用的作业打[开\[目的地\]选项卡\( 第177 页\)](#page-176-0)。
- 4 在[目的地]中选择[SharePoint]。
- 5 单击[设置]按钮。 即显[示\[SharePoint 选项\]窗口\( 第185 页\)。](#page-184-0)
- 6 为目标 SharePoint 输入连接信息(URL 地址、用户名和密码)。 要使用 Windows 认证,选择[使用 Windows 认证]复选框。选择此项时,将会禁用已输入[用户名]和[密 码]中的信息。
- 7 单击[连接]按钮。
- 8 在[库]中选择一个库。
- 9 在[内容类型]中选择一个内容类型。 显示消息窗口,确认是否想要同步 SharePoint 服务器上的字段列表与文档的已提取数据。
- 10 单击[提交]按钮。

已提取的数据与 SharePoint 服务器同步,字段(列)列表导入。

#### 注意

● 当与 SharePoint 服务器同步已提取的数据时, 当前在[数据提取]选项卡(第215页)中为[字段列 表]指定的字段将被删除并被 SharePoint 字段(列)替换。

提示

● SharePoint 字段(列)被分配到[数据提取]选项卡中[字段值属性]的下列 5 个项目。

- 文本
- 数值
- 货币
- 日期和时间
- 布尔型

事先检查这些项目与相关 SharePoint 字段对应。

- 11 单击[确定]按钮。
- 12 打开[数据提取]选项卡。

检查字段已被导入并显示在[字段列表]中。 将自动为字段设置例如[字段属性]和[字段规则]的字段定义。根据需要更改设置。

13 单击[保存]按钮以保存该设置。

### 为数据提取指定字段规则

通过 PaperStream Capture Pro,可使用字段规则为各个字段值指定字符蒙版(常规表达式)、长度和数值。 如果在设置字段规则后字段值不遵循字段规则,将显示警告消息以提示您按字段规则修正字段值。 本节介绍了指定需要字段值现有字段拥有字母字符和数字组合(最多 5 个字符和数字)的字段规则的步骤。

<span id="page-143-0"></span>1 在主 PaperStream Capture 窗口上,单击[配置作业]按钮。

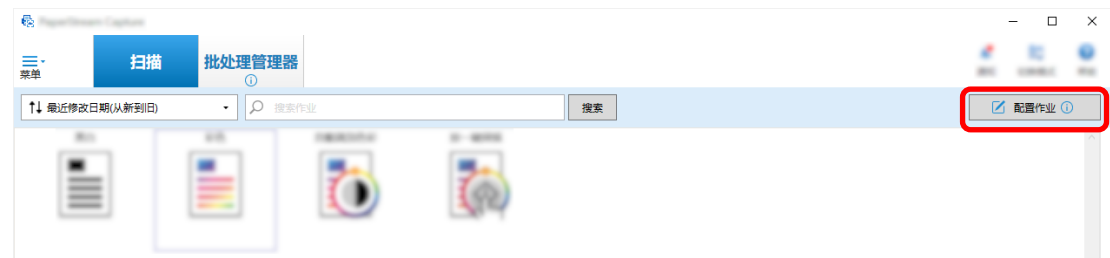

2 为要使用的作业打开[数据提取]选项卡。

3 从要指定字段规则的[字段列表]中选择字段名称。

- 4 在[字段规则]下勾选[字符蒙版]复选框。
- 5 单击[规则]按钮,并从显示的列表中选择[任何字母字符(A-Z, a-z)]。 在输入字段中,将显示"[A-Za-z]"。
- 6 再次单击[规则]按钮,并从显示的列表中选择[任何数字字符(0-9)]。 在输入字段中,将添加"[0-9]"并显示"[A-Za-z][0-9]"。
- 7 勾选[长度]复选框。
- 8 在[最小]的输入字段中输入"1",并在[最大]的输入字段中输入"5"。
- 9 单击[保存]按钮以保存该设置。

### 数据提取的高级设置

PaperStream Capture Pro 可使用高级功能为各字段配置一个值。 本节介绍了为在[数据提取]选项卡下所选字段配置[字段属性]中以下其中一个类型的步骤。

- 数据库查找
- 数据库自动填充 (在下述情况下可用:在其他字段的[字段属性]中,将[属性]设置为[数据库查找]时,或 将[类型]设置为[选项列表],并已从数据库导入列表定义时)
- 组合(当有多个字段时可用)
- 分割 (当有字段的类型设置为[条形码]且勾选了[使用分割]复选框时可用)
- JSON 分析
- JSON 值(当有其他字段的类型设置为[JSON 分析]时可用)

[数据库查找]和[数据库自动填充]

选择[数据库查找]允许您指定链接到字段的数据库。[数据库自动填充]从与字段链接的数据库获取相 关信息,并将应用为字段值。

使用指定了[数据库查找]和[数据库自动填充]的作业扫描文档时,[索引]窗口中的字段面板显示应用 了[数据库查找]和[数据库自动填充]的字段。
当输入一个在数据库中指定的值作为设置了[数据库查找]的字段的数值时,输入的数值将自动应用为 设置了[数据库自动填充]的字段的字段值。

在设置[数据库查找]之前,需要创建已提取数据的数据库以及用于访问数据库的 ODBC 数据源。提前 准备数据库和数据源。

- 如何设置[数据库查找]
	- 1 选择[手动输入]作为[类型]。
	- 2 选择[数据库查找]作为[属性]。
	- 3 单击将光标移动到[数据库查找]时显示的 着着。 即显[示\[ODBC 数据源\]窗口\( 第231 页\)。](#page-230-0)
	- 4 在[ODBC 数据源]中选择所需的数据库名称。
	- 5 根据需要输入[用户名]和[密码],并单击[连接]按钮。
	- 6 在[选项列表信息]的[表]的数据库中选择要使用的表格。
	- 7 选择要用于[查找字段]的数据库字段。
	- 8 单击[确定]按钮。

● 如何设置[数据库自动填充]

- 1 选择[数据库自动填充]作为[类型]。
- 2 从显示的菜单中选择要使用的数据库的字段。

#### [组合]

允许您将一个字段的值与另一个字段的值合并,从而为其他字段指定合并的值。 例如, 从字段 A 提取"浅色"并且从字段 B 提取"蓝色"时, 如果在选择字段 A 和字段 B 的情况下将字段 C 设置为[组合],将自动从字段 C 提取"浅蓝色"。

- 如何设置[组合]
	- 1 为[类型]将光标移动到[组合]。
	- 2 从显示的菜单中选择所有想要合并的字段名称。
	- 3 单击[关闭]退出菜单。

[分割]

分割条形码识别结果并应用为字段值。(当有其他字段设置为[条形码]且勾选了[使用分割]复选框时 可用)

例如,按以下设置字段"A"、字段"B"和字段"C":

- 字段"A"
	- 类型:选择[条形码]
	- 分割:为字符指定",(逗号)"。
- 字段"B" 类型:从[分割]中选择"A"作为指定的字段

分割 No.:指定"1"

● 字段"C"

类型:从[分割]中选择"A"作为指定的字段

分割 No.:指定"2"

在此情况下, 假设字段"A"条形码识别结果为""国家": "日本"、"年龄": "29"", 则自动为字段" B"指定""国家":"日本""以及为字段"C "指定""年龄":"29""。

#### [JSON 分析]和[JSON 值]

[JSON 分析]用于解析字段中所指定的条形码信息。使用解析的结果,[JSON 值]自动提取字段的值。 如果在 [JSON 分析]的解析结果中找到指定了[JSON 值]的字段的名称,[JSON 值]将从解析结果中提取 合适的值,并将此值应用为字段值。

例如,当指定了[JSON 分析]的字段的条形码信息解析结果为"{"国家":"日本"}"并且指定了[JSON 值]的另一个字段的名称为"国家",将自动为此字段应用"日本"作为字段值。

- 如何设置[JSON 分析]
	- 1 选择[JSON 分析]作为[类型]。
	- 2 从[条形码类型]中选择一个或更多要检测的条形码类型。
	- 3 单击[定义区域 >>]按钮。 即显[示设置区域窗口\(数据提取\)\( 第228 页\)](#page-227-0)。
	- 4 将文档装入扫描仪。
	- 5 单击[扫描]。 扫描完成后,在浏览器中显示扫描的图像。
	- 6 在工具栏的[编辑]区域,单击[设置区域]。
	- 7 在扫描图像上,单击并拖动以选择区域来检测条形码。 所选区域的条形码识别结果显示在字段面板中。 仅可选择一个区域。选择具有足够空间的区域。

单击所选区域旁的取消按钮( )以清除选择。 所选区域显示在蓝色框内。 若要退出识别区域的编辑模式,请单击工具栏上[编辑]部分的[设置区域]。

- 8 查看该区域是否识别正确,并单击[确定]。
- 如何设置[JSON 值]
	- 1 选择[JSON 值]作为[类型]。
	- 2 从显示的菜单中选择已指定 JSON 分析的字段名称。
	- 3 根据从步骤 2 中选择的字段的 JSON parsing 所识别的 JSON 格式输入字段名称。 例如,当条形码信息解析结果为{"属性名称":"值"}时,输入"属性名称"对应的字符串作为 字段名称。

# <span id="page-146-0"></span>导出/导入操作环境

本节介绍了导出和导入 PaperStream Capture 或 PaperStream Capture Pro 的操作环境。

在多台电脑上使用 PaperStream Capture 或 PaperStream Capture Pro 时, 可通过用[导出程序]工具导出已创 建的作业,然后用[导入程序]工具将其导入到其他电脑的 PaperStream Capture 或 PaperStream Capture Pro 中,以轻松构筑相同的操作环境。

同时,您也可以导入从 ScandAll Pro 中导出的个人设置,作为 PaperStream Capture 或 PaperStream Capture Pro 的作业。

# 导出操作环境

导出操作环境,包括使用 PaperStream Capture 或 PaperStream Capture Pro 创建的作业、PaperStream IP 驱 动程序个人设置等。

# 注意

- 对于 PaperStream Capture Pro, 当在[工作站]选项卡中为[存储服务器]选择以下其中一项时,可以导出 操作环境。
	- 单工作站操作。不使用存储服务器。
	- 多工作站操作。作为存储服务器使用。
	- 1 显示[导出程序]窗口。
		- Windows 10/Windows Server 2016/Windows Server 2019/Windows Server 2022 选择[开始]菜单→ [PaperStream Capture] → [导出程序]。
		- Windows 11 选择[开始]菜单→ [所有应用] → [PaperStream Capture] → [导出程序]。

显示通过 PaperStream Capture 或 PaperStream Capture Pro 注册的作业列表。

2 选择要导出的作业的复选框。

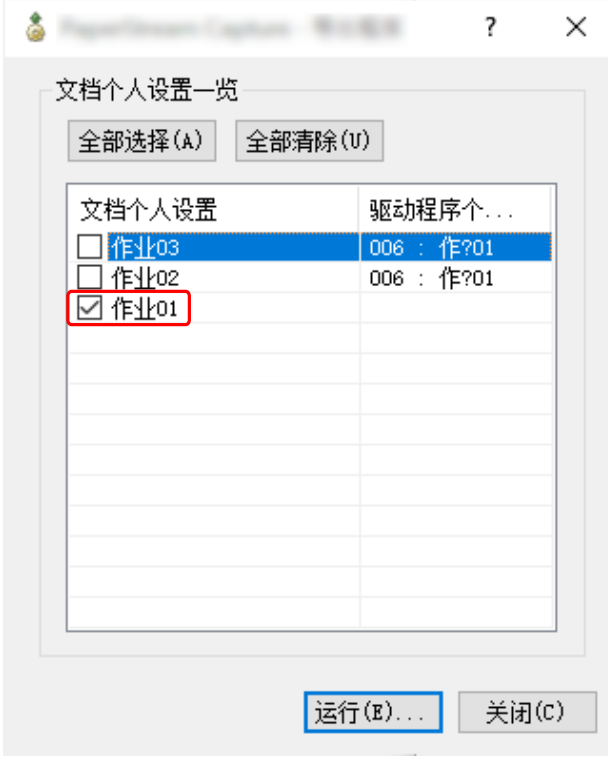

3 单击[运行]按钮。

即显示[另存为]窗口。

4 指定保存导出的文件和文件名的位置,然后单击[保存]按钮。

导出 PaperStream Capture 或 PaperStream Capture Pro 的操作环境后,显示导出处理完成的指示消 息。

导出文件的扩展名为".dpav"。

5 单击[确定]按钮。

操作环境被导出。

# 提示

- 可将导出的文件用作操作环境备份。
- 不会导出示例作业。

# 将操作环境导入不同电脑

导入[在导出操作环境\( 第 147 页\)中](#page-146-0)导出的 PaperStream Capture 或 PaperStream Capture Pro 的操作环境, 或导入从 ScandAll Pro 导出的配置文件。

# 注意

- 对于 PaperStream Capture Pro, 当在[工作站]选项卡中为[存储服务器]选择以下其中一项时, 可以导入 操作环境。
	- 单工作站操作。不使用存储服务器。
	- 多工作站操作。作为存储服务器使用。
- 导入操作环境需要管理员权限。 另外,即使选择"作为管理员运行",不具有管理员权限的用户也无法导入操作环境。
- 导入端电脑上的 PaperStream Capture 和 PaperStream IP 的版本必须与导出端电脑上使用的版本相同或 更新。
	- 1 将其他操作环境导入电脑前备份操作环境。 详情请参[阅导出操作环境\( 第 147 页\)。](#page-146-0)
	- 2 显示[导入程序]窗口。
		- Windows 10/Windows Server 2016/Windows Server 2019/Windows Server 2022 选择[开始]菜单→ [PaperStream Capture] → [导入程序]。
		- Windows 11 选择[开始]菜单→ [所有应用] → [PaperStream Capture] → [导入程序]。
	- 3 指定所要导入的文件。

指定在"导出操作环境(第147页)"中导出的文件(.dpav(.cab 为以前的格式))或通过 ScandAll PRO 导出的文件(.cab)。

若要指定存档文件,请使用下列方法之一:

- 输入最多使用 255 个字节字符的文件路径
- 单击[浏览]按钮
- 拖放文件

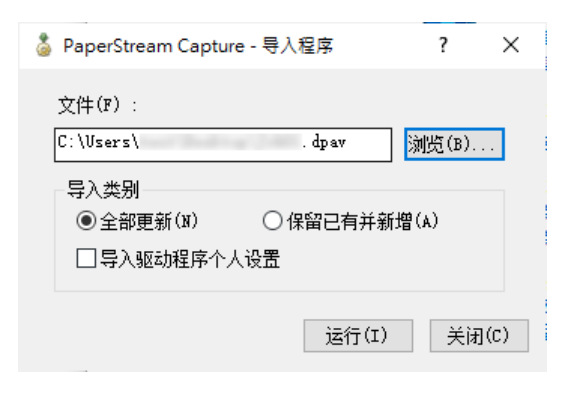

4 选择导入方法。

可选择以下导入方法:

● 全部更新

删除当前在 PaperStream Capture 或 PaperStream Capture Pro 中注册的所有作业,并将其替换为存 档文件中的作业。

当选择此项时,会显示[导入驱动程序个人设置]复选框。

选择此复选框以同时导入 PaperStream IP 驱动程序的个人设置。当导入驱动程序个人设置时,目的地 中的现有驱动程序个人设置将被覆盖。

- 保留已有并新增 将存档文件的作业添加到 PaperStream Capture 或 PaperStream Capture Pro。 在此情况下,不会导入 PaperStream IP 驱动程序个人设置。
- 5 单击[运行]按钮。

显示导入过程完成的消息。

6 单击[确定]按钮。

操作环境被导入。

#### 注意

- 将导出的 PaperStream Capture 或 PaperStream CapturePro 操作环境导入到相同的语言环境中。不能将 导出的操作环境从导出系统导入到不同的语言环境中。
- 最新版本的 PaperStream Capture 或 PaperStream Capture Pro 中导出的文件无法导入到早期版本的 PaperStream Capture 或 PapersStream Capture Pro。
- 如果将除 PaperStream IP (TWAIN)驱动程序以外的驱动程序用于 ScandAll PRO, 则导入个人设置时不会 一起导入驱动程序的设置。

当导入作业时,PaperStream IP 驱动程序的设置会被应用作"当前的设置"。因此,请重新配置驱动程序设 置。

如果您重新配置驱动程序设置,文件格式可能会发生改变。请确认您在[目的地]选项卡中[文件属性]里指 定了与为导入作业的操作环境指定的文件格式相同的格式。

● 不会导入只能在 ScandAll PRO 个人设置中指定的功能和操作环境。

#### 提示

- 如果要导入的文件的扩展名为", dpav", 请双击该文件以显示[导入程序]窗口。在此情况下, 请按照步骤 3 以后的指示进行操作。
- 如果选择[添加], 如果在导出的操作环境中设置了事件, 则也会在导入的操作环境下设置该事件。(可以 在[可用性]选项卡的[事件]中查看事件。)
- 如果在「批处理管理器1窗口中显示临时保存或中止的批任务, 则无法选择[全部更新]。 发布或删除该批处理,然后再次导入操作环境。 对于 PaperStream Capture Pro,如果在临时保存或中止的批任务存在时,单击卸载 PaperStream Capture Pro 时出现的消息窗口上的[否]按钮,[PaperStream Capture Pro 管理工具]窗口中的[工作站]

选项卡里的[存储服务器]下为[存储文件夹]指定的文件夹中会残留文件。此情况下,若您安装了另一版本 的 PaperStream Capture Pro,您可能无法选择[全部更新]。当即使在[批处理管理器]窗口中没有临时保 存或中止的批任务也无法选择[全部更新]时,请删除在为[存储文件夹]指定的文件夹中残留的文件,然后 重新导入操作环境。

# 查看操作环境的导入结果

可按以下步骤查看操作环境的导入结果:

- 1 打开保存导入结果的文件夹。 导入结果默认保存在以下位置: C:\用户\*用户名*\文档\PaperStreamCapture
- 2 双击日志文件。 默认文件格式和文件名如下:
	- 文件格式 CSV
	- 文件名 PSCImpProfile.csv
- 3 第一行中显示日志输出的日期和时间,第二行和之后的行中显示各导入作业的导入结果。 成功的导入显示"OK",失败的导入显示"NG"。

例如,当您在 2017 年 11 月 20 日周一 17:53:16 尝试导入 Job1 和 Job2,且 Job1 导入成功而 Job2 导入 失败,则显示以下结果:

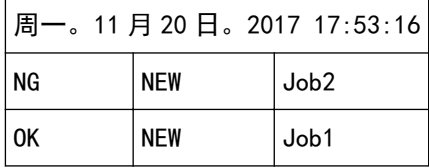

<span id="page-151-0"></span>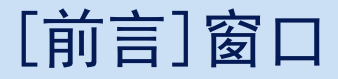

此窗口具有链接,可跳转到 HTML 版本 PaperStream Capture 用户指南中有关 PaperStream Capture 或 PaperStream Capture Pro 基本操作的主题。

在启动 PaperStream Capture 或 PaperStream Capture Pro 时以及在菜单的 —— ▼ 中选择了[前言]时,显示此 窗口。

前言

[基本扫描操作\( 第 44 页\)](#page-43-0)

作业

与作业相关的主题

小贴士

[对设置进行有用的更改\( 第 84 页\)](#page-83-0)

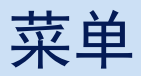

此菜单显示操作 PaperStream Capture 或 PaperStream Capture Pro 的按钮。

● 对于 PaperStream Capture

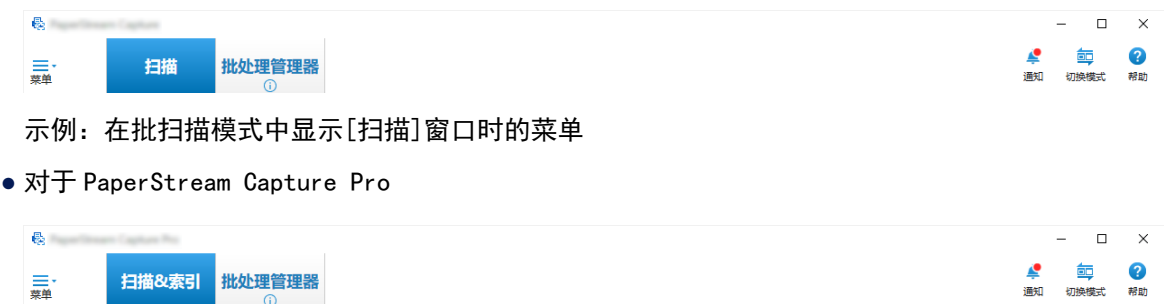

示例:在批扫描模式中显示[扫描&索引]窗口时的菜单

徽标图像

显示在[PaperStream Capture 管理工具]窗口或[PaperStream Capture Pro 管理工具]窗口[的\[常规\]](#page-247-0) [选项卡\( 第248 页\)](#page-247-0)里指定的徽标图像。

# =.

单击此按钮时,显示以下项目:

- 前言 选择此项时显示[\[前言\]窗口\( 第 152 页\)](#page-151-0)。
- 配置作业 选择此项时显示[\[配置作业\]窗口\( 第156 页\)。](#page-155-0)
- 管理工具

选择此项时,将出现[PaperStream Capture 管理工具]窗口或[PaperStream Capture Pro 管理工 具]窗口中的[常规]选项卡。

- 在线资源 选择此项时,将出现 PaperStream Capture Pro 网站。 此项仅在使用 PaperStream Capture Pro 时显示。
- 关于

选择此项时,显示关于 PaperStream Capture 或 PaperStream Capture Pro 的版本信息。

● 退出

选择此项以退出 PaperStream Capture 或 PaperStream Capture Pro。

[扫描 & 索引]按钮

此项仅在使用 PaperStream Capture Pro 时显示。 单击此按钮显[示\[扫描 & 索引\]窗口\( 第266 页\)](#page-265-0)。

# [扫描]按钮

单击此按钮显[示\[扫描\]窗口\( 第261 页\)](#page-260-0)。

[质检]按钮

此项仅在使用 PaperStream Capture Pro 时显示。 单击此按钮显[示\[质检\]窗口\( 第274 页\)](#page-273-0)。

#### [索引]按钮

此项仅在使用 PaperStream Capture Pro 时显示。 单击此按钮显[示\[索引\]窗口\( 第276 页\)](#page-275-0)。

#### [批处理管理器]按钮

单击此按钮显[示\[批处理管理器\]窗口\( 第288 页\)](#page-287-0)。

[通知]按钮

在[PaperStream Capture 管理工具]窗口或[PaperStream Capture Pro 管理工具]窗口的[常规]选项 卡中将[推荐操作的通知设置]选为[通知]时,或您被选择为在[通知已选用户]中显示通知的用户时, 将在以下窗口中显示此按钮。

- 对于 PaperStream Capture
	- [PaperStream Capture 管理工具]窗口
	- [配置作业]窗口
	- [简单设置]窗口
	- [高级设置]窗口
	- [扫描]窗口
- 对于 PaperStream Capture Pro
	- [PaperStream Capture Pro 管理工具]窗口
	- [配置作业]窗口
	- [简单设置]窗口
	- [高级设置]窗口
	- [扫描 & 索引]窗口
	- [扫描]窗口

有尚未阅读的通知时,按钮图标将变为 。 单击此按钮可显[示\[通知\]窗口\( 第296 页\)](#page-295-0)。

[切换模式]按钮

单击此按钮以在批扫描模式和简易扫描模式间切换扫描方式。

但是,当在[PaperStream Capture 管理工具]窗口或[PaperStream Capture Pro 管理工具]窗口的[常 规]选项卡里为[切换模式]选择了[仅使用成批扫描]时,将不显示[切换模式]按钮。

排序顺序

您可更改作业的排序顺序。从下拉列表中选择作业的排序顺序。

● 最近修改日期(从新到旧)

- 最近修改日期(从旧到新)
- 创建日期(从新到旧)
- 创建日期(从旧到新)
- 作业名称(升序)
- 作业名称(降序)
- 用户定义

搜索作业

输入作业名称或作业名称的一部分,然后单击[搜索]按钮以显示目标作业。

[配置作业]按钮

选择此项时显[示\[配置作业\]窗口\( 第156 页\)](#page-155-0)。

<span id="page-155-0"></span>[配置作业]窗口

可在此窗口新建、复制、编辑和删除作业。 作业列表显示在窗口中。

排序顺序

您可更改作业的排序顺序。从下拉列表中选择作业的排序顺序。

- 最近修改日期(从新到旧)
- 最近修改日期(从旧到新)
- 创建日期(从新到旧)
- 创建日期(从旧到新)
- 作业名称(升序)
- 作业名称(降序)
- 用户定义

您可自由设置排序顺序。将鼠标指针放在作业上,然后在按住[Shift]键的同时将作业拖放到所需 位置。

已登录的每个用户都会记住更改的排序顺序。

搜索作业

输入作业名称或作业名称的一部分,然后单击[搜索]按钮以显示目标作业。

[返回主页]按钮

单击此按钮以返回到上一个窗口。

[简单设置]按钮

用于创建新作业。 单击此按钮以显示[简单设置]窗口。

[高级设置]按钮

用于创建新作业。 单击此按钮以显示[高级设置]窗口。

[编辑]按钮

用于编辑作业。

单击在高级设置中创建的作业,然后单击[编辑]按钮以显示[高级设置]窗口。

单击在简单设置( 图标)中创建的作业,然后单击[编辑]按钮以显示[简单设置]窗口。

[复制]按钮

用于复制作业以创建新作业。

单击在高级设置中创建的作业,然后单击[复制]按钮以显示[高级设置]窗口。

单击在简单设置( 图标)中创建的作业,然后单击[复制]按钮以显示[简单设置]窗口。

[删除]按钮

删除作业。 如果单击此按钮,将出现确认是否删除作业的窗口。

[切换至高级设置]按钮

选择简单设置中创建的作业时,会显示此按钮。

单击此按钮可将作业转换为在高级设置中配置的作业,并显示[高级设置]窗口。

作业列表

显示作业。

在[PaperStream Capture 管理工具]窗口或[PaperStream Capture Pro 管理工具]窗口中的[常规]选 项卡内勾选了[显示作业示例]复选框时,以下作业将作为示例显示。

- 自动检测颜色
- 彩色
- 黑白
- 兼容 ScanSnap Manager for fi
- 一键扫描
- 简单设置
- 高级设置

将鼠标悬停在作业上可显示作业详细信息。 如果右击作业,将显示以下菜单项目。

编辑

用于编辑作业。

### 复制

用于复制作业以创建新作业。 选择要复制的作业,然后单击此菜单项目。

#### 删除

删除作业。 选择要删除的作业,然后单击此菜单项目。 仅限具有管理员权限的用户方可执行此操作。

切换至高级设置

选择简单设置中创建的作业时,会显示此按钮。 单击此按钮可将作业转换为在高级设置中配置的作业,并显示[高级设置]窗口。

# [高级设置]窗口的组成

此窗口的组成如下:

<span id="page-157-0"></span>选项卡

- [作业信息]选项卡( 第158 页)
- [\[扫描\]选项卡\( 第162 页\)](#page-161-0)
- [\[目的地\]选项卡\( 第177 页\)](#page-176-0)
- [\[数据提取\]选项卡\( 第215 页\)](#page-214-0)
- [\[分界\]选项卡\( 第233 页\)](#page-232-0)
- [\[测试\]选项卡\( 第240 页\)](#page-239-0)
- 单击选项卡名称以切换到显示出相应的选项卡。
- [上一页]按钮

返回到上一选项卡。

[下一页]按钮

前往下一选项卡。

[保存]按钮

保存作业设置并完成设置过程。

[关闭]按钮

关闭[高级设置]窗口并显[示\[配置作业\]窗口\( 第 156 页\)。](#page-155-0) 如果没有应用设置,会显示消息窗口以确认是否要应用该设置。

# [作业信息]选项卡

可以配置作业的名称和图标。

作业信息

作业名称

指定作业名称。最多可以指定 128 个字符。 但无效字符(\ / : \* ?" < > |)无法作为作业名称使用。

# 注意

● 如果存在临时保存、已中止或处于错误状态的批任务, 则无法编辑[作业名称]。

### 提示

- 如果在作业名称中使用以下与环境相关的字符,则作业名称可能无法正确显示在扫描仪的操 作面板上。不要在作业名称中使用任何与环境相关的字符。
	- 带圆圈的数字
	- 罗马数字
	- 单位

- 缩写

- 人名和地名

# 说明

指定作业的说明。最多可以指定 128 个字符。

#### 图标

设置作业图标。 从列表中选择一个图标。

#### [添加]按钮

以 PNG (.png) 格式添加一个文件作为原始图标。 可以添加最大 500 KB 的文件,并以图标显示。 作业样本图标存储在以下文件夹中: C:\ProgramData\PaperStreamCapture\Sample 请根据需要添加图标。

### [删除]按钮

从列表中删除所选图标。

### 热键

指定任何键盘按键作为可用于启动扫描的热键。 可[在\[可用性\]选项卡\( 第252 页\)](#page-251-0)中的[热键操作模式]里选择热键操作。

#### 注意

● 如果定义热键并为[热键操作模式]选择[批次扫描将作为整个系统的热键], 则当 PaperStream Capture 或 PaperStream Capture Pro 运行时在其他应用程序中为任何设置指 定的键都不会起作用。建议定义未在其他应用程序中使用的键。

### 优先度

为每个批任务选择优先度。

### 显示

对于 PaperStream Capture,选择是否在[\[扫描\]窗口\( 第261 页\)中](#page-260-0)显示作业。

对于 PaperStream Capture Pro,选择是否在[\[扫描\]窗口\( 第261 页\)或](#page-260-0)[\[扫描 & 索引\]窗口\( 第](#page-265-0) [266 页\)](#page-265-0)中显示作业。

- 显示
- 隐藏
- 显示已选用户

如果选择此项,则启用[选择]。单击[选择]以显示[选择组织/用户]窗口(第292页),您可 以在其中选择要显示其作业的用户、组别或组织。

作业预览

显示作业的预览。

### 批处理信息

批处理名称

指定批处理名称。

[批处理名称选项]按钮

单击此按钮时,即显示可指定的用于批处理名称的项目。详情请参阅批处理名称选项( 第 160 页)。

选择项目时,< >内的项目会显示在批处理名称的输入字段中。

[计数器]按钮

单击此项以显[示\[批处理计数器设置\]窗口\( 第162 页\)](#page-161-0),可设置用于批处理计数器的值。 如果对批处理名称选项选择[批处理计数器],请为计数器设置值。

# 批处理名称选项

本节介绍了可配置的用于批处理名称的名称选项的项目。

当在 PaperStream Capture Pro 的[分界]选项卡(第233页)里设置了[检测批处理分隔符]时,批处理名称将 会以*批处理名称*分界号(四位数字)的格式输出。

如果对[作业信息]选项卡(第 158 页)上的[批处理名称]单击[批处理名称选项]按钮,即显示以下项目:

作业名称

用于指定作业名称。

用户名

用于指定执行扫描的电脑的用户名。

工作站名称

用于指定执行扫描的电脑的名称。

批处理计数器

用于指定批处理计数器。

如果选择此项,单击[计数器]按钮以显[示\[批处理计数器设置\]窗口\( 第162 页\)](#page-161-0)并指定批处理计数 器。

创建日期

用于指定文档的创建日期。

如果将鼠标指针放在此项上,会显示以下子菜单项目:由子菜单项目选择要指定的格式。

- 系统格式 以在系统区域设置的格式显示年、月、日。
- yyyyMMdd 以 yyyyMMdd 格式显示年、月、日。

● yyyy-MM-dd 以 yyyy-MM-dd 格式显示年、月、日。 ● yyyy\_MM\_dd 以 yyyy\_MM\_dd 格式显示年、月、日。 ● MMddyyyy 以 MMddyyyy format 格式显示月、日、年。 ● MM-dd-yyyy 以 MM-dd-yyyy 格式显示月、日、年。 ● MM\_dd\_yyyy 以 MM\_dd\_yyyy 格式显示月、日、年。 ● ddMMyyyy 以 ddMMyyyy 格式显示日、月、年。 ● dd-MM-yyyy 以 dd-MM-yyyy 格式显示日、月、年。 ● dd\_MM\_yyyy 以 dd\_MM\_yyyy 格式显示日、月、年。 ● DD 显示日期。 ● MM 显示月份。 ● YY 显示年份。显示公元年份的最后两位数字。 ● YYYY 显示年份。 ● YYDDD(儒略日) 显示年份和日期。显示公元年份的最后两位数字以及该年度的连续序列日期。 例如,16075 表示的是 2016 年 3 月 16 日。 ● YY-DDD(儒略日) 显示年份和日期。显示公元年份的最后两位数字以及该年度的连续序列日期。 例如,16-075 表示的是 2016 年 3 月 16 日。 ● YY\_DDD (儒略日) 显示年份和日期。显示公元年份的最后两位数字以及该年度的连续序列日期。 例如,16\_075 表示的是 2016 年 3 月 16 日。 创建时间(HHmmss-24 小时制)

用于指定文档的创建时间。

如果将鼠标指针放在此项上,会显示以下子菜单项目:由子菜单项目选择要指定的格式。

● HHmmss

以 HHmmss 格式显示时间。

● HH\_mm\_ss

以 HH\_mm\_ss 格式显示时间。

```
● HH-mm-ss
```
以 HH-mm-ss 格式显示时间。

# 批次分界值

在使用 PaperStream Capture Pro 时显示此项。 用于为批处理名称添加批次分界值。

#### 提示

● 在[扫描]选项卡中为[扫描设置]中的[驱动程序个人设置]选择了[兼容 ScanSnap Manager for fi]时,将不显示该项。

完成

用于完成名称选项的配置。

# [批处理计数器设置]窗口

用于指定批处理计数器。

批处理计数器

#### 初始值

在 1 和 2,000,000,000 之间指定批处理计数器的初始值。

最小位数

在 1 和 10 之间指定批处理计数器的最小位数。默认值为 4。 当实际位数小于最小位数时,则在空位数(较高的位数)上填零。 当实际位数大于最小位数时,将显示所有位数。 例如:

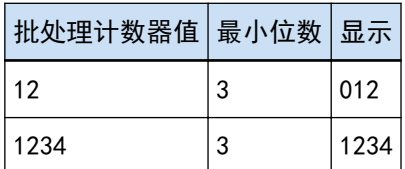

[确定]按钮

应用设置并关闭窗口。

[取消]按钮

取消设置并关闭窗口。

# [扫描]选项卡

在此选项卡中,可以配置扫描仪和扫描设置。

#### 扫描设置

扫描仪

显示所选扫描仪的图标和名称。

- 对于 PaperStream Capture 单击此项显示下拉列表,然后从下拉列表中选择要使用的扫描仪。
	- 对于 PaperStream IP (TWAIN)驱动程序 显示连接到计算机的扫描仪。
	- 对于 PaperStream IP (ISIS)驱动程序 显示受支持的扫描仪的名称。
- 对于 PaperStream Capture Pro 如果在[PaperStream Capture Pro 管理工具]窗口的[激活]选项卡中激活了导入许可证,也会 显示[PaperStream IP Import]。 单击此项显示下拉列表,然后从下拉列表中选择要使用的扫描仪或[PaperStream IP Import]。
	- 对于 PaperStream IP (TWAIN)驱动程序 显示连接到计算机的扫描仪。
	- 对于 PaperStream IP Import 显示 PaperStream IP Import。 详情请参阅 [PaperStream IP 导入的设置项目\( 第171 页\)](#page-170-0)。

扫描设置

- 对于 PaperStream Capture 对于 PaperStream IP (TWAIN)驱动程序,可以设置源参数。对于 PaperStream IP (ISIS)驱动 程序,只显示源参数。
- 对于 PaperStream Capture Pro 您可以配置扫描设置。

可以对源参数设置以下项目。但是,根据所选扫描仪的不同,可设置的项目可能会有所不同。

#### 注意

● 如果存在临时保存、已中止或处于错误状态的批任务,则无法编辑[源参数]选项卡。

驱动程序个人设置

显示所选 PaperStream IP 驱动程序的个人设置。 单击此项显示下拉列表,然后从下拉列表中选择要使用的 PaperStream IP 驱动程序的个人 设置。

如果更新[源参数]中的设置值,会在对应的文档个人设置名称编号上添加星号(\*)。

● 对于 PaperStream Capture

对于某些型号,[兼容 ScanSnap Manager for fi]在使用 PaperStream IP (TWAIN)驱动程 序的时候会显示扫描仪的个人设置驱动程序。如果选择了[兼容 ScanSnap Manager for fi],可在[配置作业]窗口中指定的项目将更改为[兼容 ScanSnap Manager for fi]可用的 项目。

● 对于 PaperStream Capture Pro

对于某些型号,[兼容 ScanSnap Manager for fi]会显示扫描仪驱动程序的个人设置。如 果选择了[兼容 ScanSnap Manager for fi],可在[配置作业]窗口中指定的项目将更改为 [兼容 ScanSnap Manager for fi]可用的项目。

# 注意

- 如果存在临时保存、已中止或处于错误状态的批任务, 则无法编辑[驱动程序个人设置] 选项卡。
- 对于 PaperStream Capture, 当在所选的 PaperStream IP(TWAIN)驱动程序个人设置中 将[自动选择个人设置]设置为[启用],则将禁用[扫描设置]中的设置项目并应用驱动程 序设置。
- 对于 PaperStream Capture Pro, 当在所选的 PaperStream IP 驱动程序个人设置中将 [自动选择个人设置]设置为[启用],除[扫描后修正]以外的设置项目将在[扫描设置]中 禁用并应用驱动程序设置。
- 某些设置可能会禁用驱动程序个人设置的相关设置。同样地,驱动程序个人设置的部分 设置可能会禁用 PaperStream Capture 或 PaperStream Capture Pro 的相关设置。详情 请参阅 [PaperStream Capture/PaperStream Capture Pro 和驱动程序个人设置的设置的](#page-356-0) [关联\( 第357 页\)](#page-356-0)。

#### 另存为

用于将当前设置的 PaperStream IP 驱动程序的个人设置保存为不同名称的新的个人设置。 单击此按钮即将显示[另存为]窗口。

#### 保存

通过覆盖已有设置来保存当前设置为所选 PaperStream IP 驱动程序的个人设置。

### 色彩模式

可选择以下选项之一:

- 黑白
- 灰度
- 彩色
- 自动检测颜色(黑白/彩色)
- 扫描仪驱动程序

但是,为[驱动程序个人设置]选择了[兼容 ScanSnap Manager for fi]时可选择的选项如 下:

- 自动检测颜色
- 彩色
- 灰度
- 黑白
- 彩色高压缩

分辨率

可选择以下选项之一:

- 150 dpi(草稿)
- 200 dpi(标准)
- 240 dpi(高标准)
- 300 dpi(精细)
- 400 dpi(超精细)
- 600 dpi(最佳)
- 扫描仪驱动程序

但是,为[驱动程序个人设置]选择了[兼容 ScanSnap Manager for fi]时可选择的选项如 下:

- 自动
- 普通(彩色/灰色:150 dpi, 黑白:300 dpi)
- 精细(彩色/灰色:200 dpi, 黑白:400 dpi)
- 超精细(彩色/灰色:300 dpi, 黑白:600 dpi)
- 最佳(彩色/灰色:600 dpi, 黑白:1200 dpi)

纸张大小

可选择以下选项之一:

- 对于 PaperStream Capture
	- Letter
	- Legal
	- Executive
	- $A3$  (\*1)
	- A4
	- A5
	- 扫描仪可读取的最大尺寸(使用 PaperStream IP (ISIS)驱动程序时)
	- 自动(使用 PaperStream IP (TWAIN)驱动程序时)
	- 扫描仪驱动程序
- 对于 PaperStream Capture Pro
	- Letter
	- Legal
	- Executive
	- $A3$  (\*1)
	- A4

- A5

- 自动

- 扫描仪驱动程序

但是,为[驱动程序个人设置]选择了[兼容 ScanSnap Manager for fi]时可选择的选项如 下:

- 自动 (\*2)
- A3 (297x420 mm) (\*1)
- $\bullet$  A4 (210x297 mm)
- A5 (148x210 mm)
- A6 (105x148 mm)
- B4(JIS) (257x364 mm) (\*1)
- $\bullet$  B5(JIS) (182x257 mm)
- B6(JIS) (128x182 mm)
- 明信片 (100x148 mm)
- Letter (8.5x11 英寸 (216x279.4 mm))
- Double Letter (11x17 英寸 (279.4x431.8 mm)) (\*1)
- Legal (8.5x14 英寸 (216x355.6 mm))
- 名片 (55x91 mm)
- 长页
- \*1:为[源]选择了支持 A3 大小纸张的型号时,显示此项。
- \*2:如果扫描厚文档时选择了该选项,扫描图像的各面则可能会出现不必要的空白空间。在 此情况下,请使用可以用来编辑图像或 PDF 文件的应用程序剪切出必要的部分。

#### 面

可选择以下选项之一:

- 单面
- 双面
- 平台扫描(\*1)
- 扫描仪驱动程序

但是,为[驱动程序个人设置]选择了[兼容 ScanSnap Manager for fi]时可选择的选项如 下:

- 单面
- 双面
- 平台扫描(\*1)
- 自动(\*1)

\*1:为[源]选择了具有平台的型号时,显示此项。

连续扫描

可选择以下选项之一:

- 启用
- 禁用
- 扫描仪驱动程序

但是,为[驱动程序个人设置]选择了[兼容 ScanSnap Manager for fi]时可选择的选项如 下:

- 禁用
- 启用

#### 扫描后修正

可以选择[禁用]或[启用]。

此项仅在使用 PaperStream Capture Pro 时显示。

#### 提示

● 选择[兼容 ScanSnap Manager for fi]作为[驱动程序个人设置]的设定时,不显示此项 目。

[选项]按钮

对于 PaperStream Capture,使用 PaperStream IP(TWAIN)驱动程序并选择[兼容 ScanSnap Manager for fil作为[驱动程序个人设置]的设定时, 显示此项。

对于 PaperStream Capture Pro,选择[兼容 ScanSnap Manager for fi]作为[驱动程序个人 设置]的设定时,显示此项。

单击此按钮显[示\[选项\]窗口\( 第174 页\)](#page-173-0)。

#### [高级设置]按钮

用于编辑为[驱动程序个人设置]选择的 PaperStream IP 驱动程序的个人设置。 单击此按钮将显示 PaperStream IP 驱动程序窗口。

对于 PaperStream Capture, 仅会为 PaperStream IP (ISIS)驱动程序显示此项目。 在窗口中,您可以配置旋转页面或删除[页面]中的空白页等详细的扫描设置,或使用[自定 义旋转设置]中的驱动程序个人设置注册文档。详情请参阅 PaperStream IP 帮助。

# 注意

● PaperStream Capture 或 PaperStream Capture Pro 在进行某些操作时需占用扫描仪, 例如 对[扫描仪]选择了扫描仪时,或通过按下[扫描设置]中的[高级设置]按钮打开 PaperStream IP 窗口时。在上述情况下,所选的扫描仪将被占用,直到关闭[配置作业]窗口。 扫描仪被占用时,其他应用程序无法使用该扫描仪。

#### 图像显示选项

显示选项

#### 提示

● 选择[兼容 ScanSnap Manager for fi]作为[驱动程序个人设置]的设定时,不显示此项 目。

扫描期间显示图像

- 对于 PaperStream Capture 选择此项可在扫描期间在[扫描]窗口(用于检查/编辑)显示扫描图像。若想仅在扫描 完成后在[扫描]窗口(用于检查/编辑)中显示扫描图像,请不要选择此项。
- 对于 PaperStream Capture Pro 选择此项以在扫描期间在[扫描 & 索引]窗口(用于检查/编辑)或[扫描]窗口(用于检 查/编辑)显示扫描图像。若想仅在扫描完成后在[扫描 & 索引]窗口(用于检查/编 辑)中或[扫描]窗口(用于检查/编辑)中显示扫描图像,请不要选择此项。

#### 扫描后发布

选择此项可将扫描图像自动输出到在作业中指定的目标文件夹中。

[跳过索引]复选框

此项仅在使用 PaperStream Capture Pro 时显示。

勾选此复选框时,即使您在[数据提取]选项卡中定义字段,也不会设置已提取的数 据。因此,将自动输出没有已提取数据的图像。

但是,选择[启用单独的 QC]时,无论您是否已经勾选此复选框,此复选框都将隐 藏,并且此复选框的设置将被忽略。

[检测到错误或标记时检查扫描数据]复选框

选中此复选框时,根据条件会显示以下窗口之一。

- 在扫描期间检测到错误时 即显示[恢复窗口\( 第271 页\)。](#page-270-0)
- 设置了[图像检查]且检测到指定项目时
	- 对于 PaperStream Capture 显示[扫描]窗口(用于检查/编辑图像)。
	- 对于 PaperStream Capture Pro 显示[扫描 & 索引]窗口 (用于检查/编辑) 或[扫描]窗口 (用于检查/编辑) 。

#### [优先发布速度]复选框

当未勾选[检测到错误或标记时检查扫描数据]复选框时,可选择薄。 当勾选此复选框时,正在进行扫描时会输出文件。 但是,当配置以下设置时,无法输出文件。

- 对于 PaperStream Capture
	- 当在 PaperStream IP 驱动程序中为 [图像模式]选择[多图像输出]时
- 当在 PaperStream IP 驱动程序中为[图像模式]选择[自动检测颜色]. 且[在\[目](#page-176-0) [的地\]选项卡\( 第177 页\)](#page-176-0)中勾选[为每个图像模式输出文件]复选框时
- 当在[分界]选项卡(第233 页)中为[检测文档分界]选择[空白页],然后勾选 [双面都是空白页时分隔文档]时
- 当[在\[选项\]窗口\( 第193 页\)](#page-192-0)中为[文件选项]勾选[按指定大小分割多页文件] 复选框时
- 对于 PaperStream Capture Pro
	- 当[在\[数据提取\]选项卡\( 第215 页\)](#page-214-0)中为[定义模式]选择[标准模式]时
	- 当在 PaperStream IP 驱动程序中为 [图像模式]选择[多图像输出]时
	- 当在 PaperStream IP 驱动程序中为[图像模式]选择[自动检测颜色],且[在\[目](#page-176-0) [的地\]选项卡\( 第177 页\)](#page-176-0)中勾选[为每个图像模式输出文件]复选框时
	- 当[在\[分界\]选项卡\( 第233 页\)](#page-232-0)中设置批次分界时
	- 当在[分界]选项卡(第233页)中为[检测文档分界]选择[空白页],然后勾选 [双面都是空白页时分隔文档]时
	- 当[在\[选项\]窗口\( 第193 页\)](#page-192-0)中为[文件选项]勾选[按指定大小分割多页文件] 复选框时

可在下列情况下指定此项:

- 当您选择[扫描&索引]作为[进程设置]的设定并在[存储服务器](位[于\[工作站\]](#page-255-0) [选项卡\( 第256 页\)](#page-255-0)中)里选择单一工作站操作时(该选项卡位于 [PaperStream Capture Pro 管理工具] 窗口中)
- 当您选择[扫描&索引]或[扫描]作为[进程设置](位于[工作站]选项卡中。该选 项卡位于[PaperStream Capture Pro 管理工具]窗口中。)的设定并在作业中 选择[临时扫描]执行扫描时

# 提示

● 当[批处理管理器]窗口显示已中止暂停或发布处理的批处理任务时, 无法在用于批 处理任务的作业中更改此设置。 当以在作业中所选的[临时扫描]执行扫描时才可更改设置。

扫描过程中最小化应用程序窗口扫描过程中最小化应用程序窗口

选择此项可在开始扫描后最小化应用程序窗口。

#### 启用单独的 QC

此项仅在使用 PaperStream Capture Pro 时显示。 选择此项时,可以分别执行扫描和 QC(质量检查)。 如果在多工作站操作中设置了 QC(质量检查)工作站,选择此项。 可[在\[质检\]窗口\( 第274 页\)](#page-273-0)中执行 QC(质量检查)。在[批处理管理器]窗口中双击等 待进行 QC(质量检查)的批任务,将显示[质检]窗口。 如果在 [PaperStream Capture Pro 管理工具]窗口的 [工作站]选项卡中选择[扫描 & 索引]按钮,将忽略此设置。

#### 配置作业

选择[扫描后发布]时可选择此项。

选择此项,从扫描仪执行扫描、自动保存扫描图像后,将自动退出 PaperStream Capture。

# 图像检查

#### 提示

● 选择[兼容 ScanSnap Manager for fi]作为[驱动程序个人设置]的设定时,不显示此项 目。

#### AIQC

选择此项时,如果检测到文档上有折痕或破损等异常,则将在扫描图像中出现异常的部 分添加黄色标记。

此外,选择此项时,即使已将[边缘裁剪]选为[无],并将[背景]选为[白色],[边缘裁 剪]的设置仍将仅在扫描过程中被更改为[自动大小]。

有关 PaperStream IP 驱动程序设置的详情,请参阅 PaperStream IP 驱动程序帮助。

#### 多页进纸

选择此项时,如果文档被检测为多页进纸,将不会停止扫描并会在扫描图像的多页进纸 中添加红色标记。

#### 空白页

选择此项时,如果检测到空白页,则将在扫描图像中的空白页中添加黑色标记。

#### APS 准确性

对于 PaperStream Capture,当在为[驱动程序个人设置]选择的 PaperStream IP (TWAIN)驱动程序个人设置中将[自动选择个人设置]设置为[启用]时,此项可用。 选择此项时,如如果在使用已注册的指定文档的页面布局识别图像的页面布局时检测到精 度较低的扫描图像,则将在图像中添加紫色标记。

对于 PaperStream IP (ISIS)驱动程序,不显示此项。

对于 PaperStream Capture Pro,当在为[驱动程序个人设置]选择的 PaperStream IP 驱 动程序个人设置中将[自动选择个人设置]设置为[启用]时, 此项可用。

[自动筛选]复选框

为[图像检查]选择[空白页]时显示此项。

当勾选此复选框时,[空白页]显示[在工具栏\( 第278 页\)](#page-277-0)上的[显示]部分,且会显示被 检测为空白页的页面。

#### 注意

● 为[图像显示选项]选择了[扫描后发布]时, 即使检测到为[图像检查]指定的项目, 但因 会优先发布(输出)图像,所以带有检测到的项目的扫描图像无法被检查或编辑。 要检查或编辑带有检测到的项目的图像,请选择[检测到错误或标记时检查扫描数据]。

<span id="page-170-0"></span>对于 PaperStream Capture,选中此复选框时,如果检测到为[图像检查]指定的项目, 则带有检测到的项目的扫描图像会[在\[扫描\]窗口\(用于检查/编辑\)\( 第263 页\)](#page-262-0)中以 标记显示,此处的图像可以被检查或编辑。

对于 PaperStream Capture Pro,选中此复选框时,如果检测到为[图像检查]指定的项 目,则带有检测到的项目的扫描图像会[在\[扫描 & 索引\]窗口\(用于检查/编辑\)\( 第](#page-267-0) [268 页\)](#page-267-0)中或[扫描]窗口(用于检查/编辑)(第263 页)中以标记显示, 此处的图像可 以被检查或编辑。

● [图像检查]的设置优先于 PaperStream IP 驱动程序中多页进纸检测或空白页检测的设 置。

#### 提示

● 建议替换检测到 AIQC 错误或多页进纸的页面。

# PaperStream IP 导入的设置项目

对于设置项目,可以指定要导入的文件的文件扩展名、保存文件的路径以及设置处理导入的文件的方法。 如要显示设置项目,需先在[扫描]选项卡中将[扫描仪]选为[PaperStream IP 导入],然后单击[扫描设置]下的 [高级设置]按钮以显示[PaperStream IP (TWAIN) - 导入]窗口。然后,选择左侧树窗格中的[导入],以在右 侧的设置窗格中显示设置项目。

本节介绍了选择[导入]时显示的设置项目。详情请参阅 PaperStream IP 驱动程序帮助。

源文件夹

文件夹名

指定包含要导入文件的文件夹。 文件夹名不能使用禁用字符(\* ?< > |)。如果文件名或文件夹名含有对于系统区域所设置语言 无效的字符代码,则文件无法正确导入。

[...]按钮

在显示的[浏览文件夹]窗口中,指定将输出文件的文件夹。

### 文件扩展名

指定所要导入的文件的扩展名。 支持的扩展名为 BMP、JPG、TIF、JPEG、TIFF 和 PDF。扩展名不区分大小写。 若要指定多个扩展名,须使用";"(分号)分隔扩展名。

搜索子文件夹

启用

将搜索[文件夹名]所指定文件夹中的子文件夹。

禁用

不会搜索[文件夹名]所指定文件夹中的子文件夹。

```
提示
```
● 将按以下顺序导入文件:

1 由[文件夹名]指定的文件夹中的文件将按创建日期从旧到新的顺序导入。

2 当[搜索子文件夹]为[启用]时,将按创建日期从旧到新的顺序导入子文件夹。

例如,当子文件夹中包含文件夹时,子文件夹和该文件夹中的所有文件都将被导入。然后,下一 个子文件夹和其中的文件夹中的文件(如果下一个子文件夹中包含文件夹)将被导入。

#### 监视文件夹

启用

[文件夹名]所指定文件夹正受到监控。如果新文件保存在文件夹中,将自动导入该文件。 如果满足[批处理条件结束]所设置的某个条件,导入将结束。

#### 批处理条件结束

#### 时间限制

指定监控[文件夹名]所指定文件夹的最长时间:0 秒至 255 秒。默认值为 30。 如果指定的值为 0, 则对文件夹的监控时间没有限制。 当最后一个文件被保存到文件夹中后,PaperStream IP Import 将开始在指定期间内监 控文件夹。

#### 最大文件数

指定要自动导入的最大文件数:0 至 65535。默认值为 0。 如果指定的值为 0, 则对文件数没有限制。

#### 结尾标记文件名

指定结束对[文件夹名]所指定文件夹的监控的标记。 如果此处指定的字符串符合所要导入文件名的开始部分,将结束对文件夹的监控。 标记文件名不能使用禁用字符(\ / :?" < > |)。

### 注意

- 存储于您开始扫描前已被监控的文件夹中的文件将不会被导入。
- 直到您开始扫描后第一个文件被存储到文件夹中为止, PaperStream IP Import 会继续监控 文件夹,且该监控将不受在[时间限制]中指定的期间的限制。

#### 禁用

[文件夹名]所指定文件夹未受到监控。将仅导入文件夹中当前保存的文件。

导入后的操作

#### 无操作

不执行任何操作。

添加前缀

以指定的字符串为所导入文件的名称添加前缀。

#### 添加后缀

以指定的字符串为所导入文件的名称添加后缀。

#### 后缀/前缀的字符串

以指定的字符串为所导入文件的名称添加前缀或后缀。

#### 移动文件

将导入的文件移动到指定的文件夹。

"移动文件"的文件夹

指定文件所要移动到的文件夹。

[...]按钮

在显示的[浏览文件夹]窗口中,指定将输出文件的文件夹。

# 处理错误

询问用户

如果发生错误,显示用于为错误选择操作的消息窗口。

停止

如果发生错误,停止导入文件。

# 移动到例外文件夹

如果在导入文件时发生错误,将文件移动到失败文件夹。

#### 忽略

忽略错误并继续导入文件。

### 例外文件夹名

指定在导入文件中发生错误时保存文件的失败文件夹。

[...]按钮

在显示的[浏览文件夹]窗口中,指定将输出文件的文件夹。

# 日志文件夹名

指定保存错误日志的文件夹。

[...]按钮

在显示的[浏览文件夹]窗口中,指定将输出文件的文件夹。

# <span id="page-173-0"></span>[选项]窗口

在此窗口,您可以指定使用[兼容 ScanSnap Manager for fi]扫描文档时的选项。

亮度(只对黑白扫描有效)

指定黑白扫描图像的亮度。可在选择[黑白]作为[色彩模式]的设定时指定此项 使用滑块在 11 个等级(-5 至 5)中指定亮度。默认等级为 0。等级数字越大则图像就越暗。 可通过调高数字使图像变暗,或通过调低数字使图像变亮。

[文字清晰处理]复选框

选择此复选框以增强扫描图像的对比度。 此功能有助于扫描下列类型的文档:

- 黑白双面文档
- 包含打印或手写字符的文档

[自动跳过空白页]复选框

选择此复选框以检测并自动跳过创建自多页文档的扫描图像中包含的空白页,然后输出图像。 例如,当您使用双面模式批量扫描双面和单面文档时,扫描仪将会跳过创建自多页文档的扫描图像中 包含的空白页(单面文档的背面)。

若扫描图像的所有页面皆被识别为空白页,将会出现提示信息且不会输出图像。

# 注意

- 下列类型的文档可能会被检测出是扫描图像中的空白页。当您废弃扫描文档时, 请确认没有被错 误跳过的页面。
	- 只包含少数字符(2、3 个字符或更少)的文档
	- 底色非白色, 但是是单一颜色(素色或黑色)的文档

[自动校正倾斜的字符串]复选框

选择此复选框以检测并修正扫描图像中偏斜的字符串,然后输出图像。

可修正最大误差为±5 度的偏斜。

由于此功能专为包含一定数量的文本的文档而设计,因此当扫描下列类型的文档时,字符串可能会在 角度不正确时被调整。

- 线或字符的间离过窄, 或字符互相重叠的文档
- 包含许多带有描边或装饰的字符的文档
- 包含许多照片、图表及极少字符的文档
- 文本背景带有图案的文档
- 包含印有朝向不同方向的字符的文档(例如绘画)
- 包含较长的对角线的文档
- 包含手写字符的文档

如果字符串被调整时角度不正确,请取消此复选框。

[自动调整图像方向]复选框

选择此复选框以用正确的方向输出以横向或页面上下颠倒的方向扫描的文档。 由于需要根据打印在文档上的字符检测页面的方向,因此下列类型的文档可能不会被正确修改。

- 只句含少量字符且字符大小在 8 至 12 点之间的文档
- 包含许多极大或极小的字符的文档
- 线或字符的间离过窄, 或字符互相重叠的文档
- 包含许多带有下划线或边框的字符的文档
- 包含许多带有描边或装饰的字符的文档
- 包含许多照片、图表及极少字符的文档
- 文本背景带有图案的文档
- 包含印有朝向不同方向的字符的文档(例如绘画)
- 只包含大写的字母字符的文档
- 包含手写字符的文档
- 包含颜色较淡的字符的文档
- 包含模糊的字符的文档

如果页面没有被调整至正确的方向,请清除此复选框。

### [将文档面朝上放置]复选框

选择此复选框以将文档正面朝上放入扫描仪的方式扫描文档。 朝上的正面为最先被扫描的页面。

#### [多页进纸检测] 复选框

选择此复选框以根据指定条件检测多页进纸。

条件

单击此项以显示下拉列表,然后从下拉列表中选择检测多页进纸的方法。

● 检查长度

当扫描仪传输文档并根据同时插入文档时文档长度的不同检测出多页进纸时,文档长度将会受 到扫描仪中传感器的监控。

● 重叠检测〔超声波〕 在同时插入文档时,文档厚度将受到监控,且扫描仪会根据文档厚度的不同检测出多页进纸。

文档装订页设置

配置将文档装在文档装订页里扫描时的设置。

模式

单击此项以显示下拉列表,然后从下拉列表中选择扫描装在文档装订页里的文档的方法。

● 将正面和背面的图像合并为一张图像 选择此模式以通过对折文档扫描 Double Letter、A3 和 B4 等纸张尺寸大于 A4 的文档。 正面和背面的图像将会被合并,并以跨页图像的形式输出。

● 创建标准图像 选择此模式以通过扫描仪的 ADF 扫描您不想损坏的照片,或剪报等很难以原始尺寸扫描的、非 标准大小的文档。

将以指定的大小输出扫描图像。

放入文档的方法因您所选择的模式而异。详情请参阅扫描仪的《操作指南》。

输出图像大小

单击此项以显示下拉列表,然后从下拉列表中选择输出扫描图像时应用的图像大小。 可以从下列大小(宽度 x 长度)中选择:

- 当[将正面和背面的图像合并为一张图像]被选中时
	- 自动检测
	- A3 (297x420 mm)
	- B4(JIS) (257x364 mm)
	- Double Letter (11x17 英寸 (279.4x431.8 mm))
- 当[创建标准图像]被选中时
	- 自动检测
	- 文档装订页大小 (220x297 mm)
	- $A4 (210x297 mm)$
	- A5 (148x210 mm)
	- A6 (105x148 mm)
	- 明信片 (100x148 mm)
	- B5(JIS) (182x257 mm)
	- B6(JIS) (128x182 mm)
	- Letter (8.5x11 英寸 (216x279.4 mm))
	- 纵向名片 (55x91 mm)
	- 横向名片 (91x55 mm)

#### 注意

- 选择[自动检测]和[文档装订页大小 (220x297 mm)]以外的选项扫描文档时, 将会按照指 定的尺寸输出文档正反面的内容。 文档正反面的内容将被置于各输出图像的中央。如果内容大小不符合为图像指定的尺寸, 输出图像时将会裁剪掉部分(超出指定尺寸范围的)内容。 此外,如果文档上的内容符合以下任一情况,将会按照指定的尺寸以内容置中且周围留白 的形式输出图像。
	- 内容不在文档中央
	- 文档上的内容不是标准尺寸

<span id="page-176-0"></span>[确定]按钮

应用设置并关闭窗口。

# [取消批处理]按钮

取消设置并关闭窗口。

# [目的地]选项卡

在此选项卡,可以指定文件格式以及用于输出文件的目的地文件夹。

目的地

选择用于输出或连接已扫描图像的目的地文件夹。 可以选择以下目的地文件夹以输出或连接已扫描图像:

- 文件夹
- 网络文件夹
- SharePoint
- SharePoint Online
- FTP
- 其他应用程序
- 电子邮件 (\*1)
- 打印机
- \*1:当选择此选项时,请注意以下内容:
	- 需要在电脑上安装支持 MAPI (Microsoft 消息应用程序编程接口) 的电子邮件应用程序。
	- 当输出扫描图像时,会启动与选择[控制面板] → [程序] → [默认程序] → [设置默认程序] 时出现的窗口中的[MAPI]相关联的电子邮件应用程序。
	- 启动电子邮件应用程序的窗口可能会出现在 PaperStream Capture 中显示的窗口的后面。
	- 如果您的电子邮件应用程序无法正常启动, 请与电子邮件应用程序的制造商联系。

#### 提示

- 如果额外安装 PaperStream Connector 选项,则可以选择以下项目作为输出或链接扫描图像 的目的地:
	- Dropbox
	- Send E-mail
	- $-$  FAX
	- Google Drive
	- Microsoft OneDrive
- 如果额外安装 PaperStream Capture Pro Box Connector, 则可以选择 Box 作为目的地。

[选项]按钮

如果选择[文件夹]以外的目的地文件夹,单击此按钮将显示设置目的地文件夹的窗口。

- [\[网络文件夹安全\]窗口\( 第185 页\)](#page-184-0)
- [\[SharePoint 选项\]窗口\( 第185 页\)](#page-184-0)
- [\[SharePoint Online 选项\]窗口\( 第186 页\)](#page-185-0)
- [\[FTP 选项\]窗口\( 第187 页\)](#page-186-0)
- [\[其他应用程序选项\]窗口\( 第188 页\)](#page-187-0)
- [\[电子邮件选项\]窗口\( 第190 页\)](#page-189-0)
- [\[打印机选择\]窗口\( 第191 页\)](#page-190-0)

# 注意

- 想要使用通过后台运行的其他商务系统由 PaperStream Capture 输出的文件时,如果该商务系统 会监控 PaperStream Capture 的输出目标文件夹(包括网络文件夹)以处理输出文件,则会因为 该商务系统访问正在输出的文件而导致处理过程中出现问题。为了避免该问题,请按照以下步骤 处理文件。
	- 1 在该选项卡中,配置设置以输出索引信息文件。
	- 2 使用 PaperStream Capture 扫描文档以输出文件。 文件和索引信息文件将被输出至指定的目的地。
	- 3 使用该商务系统分析索引信息文件以获取必要信息。
	- 4 基于在步骤 3 中获取的信息,使用该商务系统处理输出文件。

#### 文件属性

[覆盖既有的同名文件]复选框

勾选此复选框将始终在输出或连接文件的目的地文件夹覆盖任何同名文件。

[使用批处理文件夹]复选框

选择此复选框时每次单击作业将显示用于指定批文件夹名的窗口。

如果在此窗口上输入批文件夹名并单击[确定]按钮,即在指定作为输出或链接文件的目的地文件 夹下创建批处理文件夹,且将文件输出到批处理文件夹中。

将记住您输入的批文件夹名,且在下次扫描时出现指定批文件夹名的窗口显示已记住的批文件夹 名。

如果记住的批文件夹名在名称的末尾有一个数字,则在下一次扫描时该数字会自动递增 1。例 如, 如果您输入的批文件夹名为"Doc 01", 则下一次扫描会显示为"Doc 02" 。

但是,多工作站操作不会记住您输入的批文件夹名。因此,请在指定批文件夹名的窗口中为每个 扫描输入批文件夹名。

提示

● 在[扫描]选项卡中为[扫描设置]中的[驱动程序个人设置]选择了[兼容 ScanSnap Manager for fi]时,将不显示该项。

[输出时为文件指定名称]复选框

勾选该复选框以显[示\[指定文件名\]窗口\( 第284 页\)](#page-283-0),以便在输出时为文件指定输出目的地和名 称。

提示

- 在下列情况下不可指定此项:
	- 当选择了[对正面和背面使用同一设置],并在 PaperStream IP 驱动程序中为[图像模式] 选择了[自动检测颜色]、 [按代码纸切换]或[按长度指定颜色]时
	- 当在 PaperStream IP 驱动程序中为 [图像模式]选择[多图像输出]时
	- 当为[目的地文件夹]选择了[文件夹]和[网络文件夹]以外的目的地时
- 指定此项时,请不要在[扫描]选项卡中为[显示选项]选择[扫描后发布]。

和背书器连接

指定是否和背书器连接。

提示

- 在下列情况下不会显示此项:
	- 在[扫描]选项卡中为[扫描设置]中的[驱动程序个人设置]选择了[兼容 ScanSnap Manager for fi]时
	- 勾选了[输出时为文件指定名称]复选框时
- 如果在[工作站]选项卡(第256页)中设置了以下项目, 则可以和背书器连接。
	- [单工作站操作。不使用存储服务器。]被选为[存储服务器]的设定。
	- 在[进程设置]中选择了[扫描&索引]按钮。

可以选择以下项目:

- 不连接背书器
- 打印页码计数
- 打印纸张计数

如果选择[使用批处理文件夹]复选框,则将以下项目添加到可以选择的项目中:

- 打印批处理文件夹
- 打印批处理文件夹和页面计数
- 打印批文件夹和纸张计数

最小位数

当选择[打印批处理文件夹和页面计数]或[打印批文件夹和纸张计数]时显示此项。 在 3 和 8 位之间指定背书器打印的纸张计数的位数。默认值为 4。

[当扫描至追加/替换时打印计数器]复选框

当选择以下项目时启用此项。

- 打印页码计数
- 打印纸张计数
- 打印批处理文件夹和页面计数
- 打印批文件夹和纸张计数

如果勾选此复选框,即使扫描文档以替换或添加页面,打印机也会在文档上打印计数器值。 当扫描文档时,将出现用于指定要由背书器打印的初始计数器值的窗口。

### 注意

● 在 PaperStream IP 驱动程序中, 此功能不会连接到数字背书计数器的初始值。

关于页码计数器

- 在下列情况下, 页码计数器和背书计数器不能同步:
	- 由于空白页检测或其他原因,扫描仪扫描的页码与软件识别的页码不相符
	- [第 1 种输出]的计数器设置与[多图像输出]中[第 1 种输出]以外的选项([第 2 种输 出]或[第3种输出])的计数器设置不同。
	- 在双面扫描模式中,背书器在背面打印字符
	- 使用分界或指定页数将文档堆栈分割成多个堆栈
	- 扫描完成后且发布过程开始前,更改了页码计数器或页面输出顺序
- 当选择[打印页码计数]且在 PaperStream IP 驱动程序中指定的打印字符串不包括任何 计数器时,计数器将被添加到打印的字符串上。[当\[计数器选项\]窗口\( 第209 页\)](#page-208-0)中 [页码计数器]的初始值为 1 位至 5 位数,背书器计数器为 5 位数,当初始值为 6 位数以 上时,背书器计数器为 8 位数。 对于 PaperStream Capture Pro,当在 PaperStream IP (ISIS)驱动程序设置中禁用背

书器,同时选择[打印页码计数]时,视扫描仪而定,背书器可能仅打印计数器值,而不 打印字符串。

- 发布后将更新页码计数器。因此,在以下条件下,页码计数器中显示的页码和背书器打 印的页码可能会不同。请小心使用页码。
	- 设置作业
		- 选择中的[打印页码计数]并为文件名设置[页码计数器]
		- 选择[连续计数]作为[页码计数器](位于[计数器选项] 窗口中)的设定
		- 选择[扫描]选项卡中除[扫描后发布]以外的选项
	- 扫描
		- 暂停或中止以上述作业扫描了图像的批任务
- 以相同的作业开始的另一扫描
- 发布已临时保存或中止的批任务之前, 发布新的批任务
- 即使选择了[打印页码计数],背书器也不会在以下文档打印任何字符:
	- 未设定[文件名选项\( 第201 页\)的](#page-200-0)[页码计数器]而扫描的文档
	- 为了添加至现有图像或以现有图像替换而扫描的文档
	- 通过单击[\[测试\]选项卡\( 第240 页\)中](#page-239-0)的作业而扫描的文档

然而,如在 PaperStream IP 驱动程序设置中启用了背书器,则背书器将打印字符。

### 关于纸张计数器

- 在下列情况下, 纸张计数器和背书计数器不同步:
	- [第 1 种输出]的计数器设置与[多图像输出]中[第 1 种输出]以外的选项([第 2 种输 出]或[第3种输出])的计数器设置不同。
	- 使用分界或指定页数将文档堆栈分割成多个堆栈
	- 在结束扫描并开始输出前,纸张计数器或纸张输出顺序发生改变
- 即使选中[打印纸张计数], 在下列文档的情况下, 背书器也不会打印任何字符;
	- 在未选择[纸张计数器]作为[文件名选项\( 第201 页\)的](#page-200-0)设定的前提下扫描的文档
	- 为了添加至现有图像或以现有图像替换而扫描的文档
	- 通过单击[测试]选项卡中的作业扫描的文档 然而. 如在 PaperStream IP 驱动程序设置中启用了背书器, 则背书器将打印字符。
- 当在 PaperStream Capture 上使用 PaperStream IP (ISIS)驱动程序, 总是为[纸张计数 器]设置指定的初始值。

[为每个图像模式输出文件]复选框

#### 提示

● 勾选了[输出时为文件指定名称]复选框时将不会显示该项。

当选择了[对正面和背面使用同一设置]时,及在 PaperStream IP 驱动程序中为[图像模式]选择 了[自动检测颜色]、[按代码纸切换]、[按长度指定颜色]或时会显示。 选择此复选框以为每个图像模式指定[压缩]、[文件夹]、及[文件]。

### 多图像输出

如果在 PaperStream IP 驱动程序中选择了[多图像输出]时,可为图像指定"第 1 种输出"、"第 2 种输出"及"第 3 种输出"设置,并且每个设置的指定色彩模式的图标将显示在每个设置字段旁。 可以为每个图像指定不同文件格式、文件夹及文件名。 如果没有设置多图像输出,则显示"第 1 种输出"及其图像类型的图标。

### 文件格式

为扫描图像选择文件格式。详情请参[阅文件格式\( 第326 页\)](#page-325-0)。

#### 提示

● 当选择[Word 文件]、[Excel 文件]或[PowerPoint 文件]作为扫描图像的文件格式时,扫描图 像将会被保存为 PDF 文件,然后转换为在文件格式中选中的格式。由于这一处理,PDF 文件 同样也会根据设置被存储于目的地。 如果您不需要 PDF 文件,请在单击[ABBYY FineReader for ScanSnap 的设置]按钮后出现的 [ABBYY FineReader for ScanSnap x.x 设置]窗口识别 PDF 文件后配置检测 PDF 文件的设 置。该按钮位[于\[PaperStream Capture 管理工具\]窗口/\[PaperStream Capture Pro 管理工](#page-246-0) [具\]窗口\( 第247 页\)](#page-246-0)[中\[输出\]选项卡\( 第253 页\)](#page-252-0)里的[Word/Excel/PowerPoint 文件的输 出设置]内。

x.x 表示版本。

#### 压缩

为扫描图像选择压缩格式。如果选择自动检测颜色(黑&白/彩色)作为源参数,将使用默认压缩 格式。

详情请参[阅预定义压缩格式\( 第340 页\)](#page-339-0)。

#### [选项]按钮

单击此按钮显[示\[选项\]窗口\( 第193 页\)](#page-192-0)。

如果为文件格式选择 PDF 格式或 JPEG 格式, 则此窗口中的设置有效。 请注意,如果在[扫描]选项卡中为[扫描设置]中的[驱动程序个人设置]选择了[兼容 ScanSnap Manager for fi],显示 PDF 选项窗口。

#### 文件夹

指定用于输出已扫描图像的目标文件夹。

如果为[目的地]指定的目的地为[文件夹]、[网络文件夹]、[SharePoint]、[SharePoint Online]或[FTP],则该项有效。

如果目的地文件夹为[文件夹]或[网络文件夹],则默认在输入字段中设置 C:\Users\Public \Documents。

无法将以下字符用于作为文件夹名:

● 无效字符

 $\lambda$ 

/

- 对于[文件夹]或[网络文件夹]

 $/ : ? * " < > |$ 

- 对于[SharePoint]、[SharePoint Online]或[FTP]
- : ?\* "  $\langle \rangle$  \ |
- 仅 Windows 的保留字

指定以下字符将在现有文件夹内创建子文件夹作为目的地文件夹。

- 对于[文件夹]或[网络文件夹]
- 对于[SharePoint]、[SharePoint Online]或[FTP]

[浏览]按钮

在显示的[浏览文件夹]窗口中,指定将输出文件的文件夹。

#### [文件夹名选项]按钮

#### 提示

● 勾选了[输出时为文件指定名称]复选框时将不会显示此按钮。

单击此按钮时,即显示可在文件夹名中指定的项目。详情请参[阅文件夹名选项\( 第198](#page-197-0) [页\)](#page-197-0)。

选择项目时,项目以标签格式显示在文件夹名的输入字段中。

- 当选择[文档分界值]、[批处理分隔符值]或[已提取的数据]时,将显示黄色标签。
- 当选择[文档分界值]、[批处理分隔符值]或[已提取的数据]之外的项目时, 将显示蓝色标 签。

#### 文件

#### 提示

● 勾选了[输出时为文件指定名称]复选框时将不会显示该项。

为扫描图像指定文件格式。

无法将以下字符用于作为文件名:

- 无效字符
	- 当目的地文件夹为[文件夹]或[网络文件夹]时
	- \ / : ? \* " < > | ,
	- 当目的地文件夹为除以上之外的目的地文件夹时

 $/ : ? * " < > |$ .

● 仅 Windows 的保留字

当目的地文件夹为[文件夹]或[网络文件夹]时,指定一个反斜杠(\)将在指定的目的地文件夹创 建子文件夹为目的地文件夹,并在该子文件夹中将已扫描图像保存为文件。

如果为文件名指定尖角括号(<和>), 在输出文件时将删除<和>。因为尖角括号(<和>)作为文 件名选项的保留字,不会显示错误消息。

例如,选择 PDF File (\*.pdf) 作为文件格式并指定<Document>作为文件名时,将输出 Document.pdf。

[文件名选项]按钮

单击此按钮时,即显示可在文件名中指定的项目。详情请参[阅文件名选项\( 第201 页\)](#page-200-0)。 选择项目时,项目以标签格式显示在文件名的输入字段中。

- 当选择[文档分界值]、[批处理分隔符值]或[已提取的数据]时,将显示黄色标签。
- 当选择[文档分界值]、[批处理分隔符值]或[已提取的数据]之外的项目时, 将显示蓝色标 签。

[计数器]按钮

单击此项以显[示\[计数器选项\]窗口\( 第209 页\)](#page-208-0),可设置用于文档计数器和页码计数器的 值。

若为文件名选项选择[文档计数器]或[页码计数器]时,请为计数器设置值。

例如

显示在此窗口中指定的文件和文件夹的路径样本。

[输出索引信息]复选框

#### 提示

● 在[扫描]选项卡中为[扫描设置]中的[驱动程序个人设置]选择了[兼容 ScanSnap Manager for fi]时,将不显示该项。

勾选此复选框后,可以输出索引信息文件。

#### 索引文件

```
为索引信息文件指定文件名。
请注意,不能指定无效字符(\ / : * ?" < > |).
```
#### [文件名选项]按钮

单击此按钮时,即显示可在文件名中指定的项目。详情请参[阅文件名选项\(索引文件\)](#page-205-0) [\( 第206 页\)](#page-205-0)。

选择项目时,项目以标签格式显示在文件名的输入字段中。

- 当选择[文档分界值]、[批处理分隔符值]或[已提取的数据]时, 将显示黄色标签。
- 当选择[文档分界值]、[批处理分隔符值]或[已提取的数据]之外的项目时,将显示蓝 色标签。
- [选择数据]按钮

单击此按钮可显示用于指定输出至索引信息文件的项目[的\[索引列表选项\]窗口\( 第213](#page-212-0) [页\)](#page-212-0)。

每个文档一个文件

选择此项以对每个文档堆栈输出一个索引信息文件。

每个批处理一个文件

选择此项以对每个批处理索引信息文件。

文件格式

从以下为索引信息文件选择一种格式。

- TXT
- XML
- $\bullet$  CSV
	- 选择[CSV]时,将显示以下项目。

下拉列表

用于选择输出的项目的分隔符。选择[其他]时,将显示用于指定分隔符的输入字 段。在字段中输入您希望使用的分隔符。

[以 UTF-8 输出]复选框

勾选该复选框以通过 UTF-8(8 位 UCS 转换格式)输出索引信息。 取消勾选该复选框时,将按照系统区域设置的默认语言的字符代码输出索引信 息。

[覆盖同名文件]复选框

勾选此复选框可以始终覆盖在保存输出文件的文件夹中任何具有相同名称的文件。

#### 注意

- 当文件保存在 SharePoint 时, 如果文件名中包含不能在 SharePoint 中使用的字符 (如波浪号(^)或 井号(#)), 则发布(输出)处理失败。 不能在 SharePoint 中使用的字符因所使用的 SharePoint 的版本而异。详情请参阅 Microsoft 的服务 网站。
- 在文件名中请勿使用阿拉伯语。

# [网络文件夹安全]窗口

配置指定作为目标文件夹的网络文件夹以输出扫描图像。

[使用 Windows 认证]复选框

选择此复选框以使用 Windows 认证。 选择此项时,用于[用户名]和[密码]的输入字段无效。

## 用户名

指定登录服务器或网络文件夹的用户名。

密码

指定登录服务器或网络文件夹的密码。

[确定]按钮

应用设置并关闭窗口。

[取消]按钮

取消设置并关闭窗口。

## [SharePoint 选项]窗口

设置 SharePoint 作为保存输出扫描图像的目的地。

URL 地址

指定 SharePoint 的网址。

[使用 Windows 认证]复选框

选择此复选框以使用 Windows 认证。 选择此项时,用于[用户名]和[密码]的输入字段无效。

#### 用户名

指定登录到 SharePoint 的用户名。

#### 密码

指定 SharePoint 的登录密码。

## [连接]按钮

使用指定的用户名和密码连接到指定的网址并登录到该网站。 如果成功建立连接,将在[库]下拉列表中显示 SharePoint 库。

#### 库

从下拉列表中选择用于 SharePoint 的库。

#### 内容类型

从下拉列表中选择用于 SharePoint 的内容类型。

[确定]按钮

应用设置并关闭窗口。

[取消]按钮

取消设置并关闭窗口。

## [SharePoint Online 选项]窗口

设置 SharePoint Online 作为保存输出扫描图像的目的地。

URL 地址

为 SharePoint Online 指定网址。

[在浏览器上以多重身份验证登录]复选框

勾选该复选框以显示浏览器并以多重身份验证登录。 单击[连接]按钮即可显示浏览器并输入登录所需的信息。

#### 用户名

指定登录到 SharePoint Online 的用户名。 在勾选了[在浏览器上以多重身份验证登录]复选框的情况下登录时,将显示用于登录的账户。

密码

指定 SharePoint Online 的登录密码。 如要使用应用程序密码与多重身份验证账户建立连接,请在[用户名]中输入账户名称,并在[密码]中 输入应用程序密码。

[连接]按钮

使用指定的用户名和密码连接到指定的网址并登录到该网站。 勾选了[在浏览器上以多重身份验证登录]复选框时,将在浏览器中显示多重身份验证登录窗口。 如果成功建立连接,将在[库]下拉列表中显示站点库。

库

从下拉列表中选择站点库。

内容类型

从下拉列表中选择库的内容类型。

[确定]按钮

应用设置并关闭窗口。

[取消]按钮

取消设置并关闭窗口。

提示

● 在浏览器上以多重身份验证登录时,请在发布批处理时打开浏览器并登录。 登录信息将被保存在目前正在使用的作业中。 当 SharePoint Online 会话处于活动状态时,无需打开浏览器即可执行认证。

● 如要使用用户名和密码执行认证,请在每次发布批处理时以指定的信息登录。

## [FTP 选项]窗口

本窗口用于设置登录到扫描图像输出目的地的 FTP 服务器时所使用的用户认证、连接方式以及其他相关项目。

传输协议

选择要用于传输文件的传输协议。 可以选择以下传输协议:

- FTP
- SFTP

加密

选择加密 FTP 的方式并以机密的 FTP 传输文件。 可以选择以下方式:

● 无

- 隐式 SSL/TLS 加密
- 明确的 SSL/TLS 加密

当为[传输协议]选择了[SFTP]时,不显示此项目。

主机

输入将文件传送到的 FTP 服务器的主机名称或 IP 地址。

端口

指定 FTP 服务器的端口号码。

通常指定标准值。如果服务器管理员指定任何其他端口,应更改相应的设置。

[匿名]复选框

当勾选了此复选框时,不显示[用户名]及[密码]。 登录匿名 FTP 服务器(即可匿名连接的服务器)时选择此项。 当为[传输协议]选择了[SFTP]时,不显示此项目。

用户名

输入登录到 FTP 服务器的用户名。 当勾选了[匿名]复选框时,不显示此项目。

密码

输入登录到 FTP 服务器的密码。 当勾选了[匿名]复选框时,不显示此项目。

电子邮件地址

输入登录匿名 FTP 服务器的电子邮件地址。 当勾选[匿名]复选框时,显示此项目。

[超时]复选框

勾选此复选框时如果 FTP 服务器在指定的时间内没有响应,则操作暂停。 FTP 服务器在指定的时间内没有响应之后,操作超时。 从 1 到 300 秒之中指定超时时间。 默认值为 60 秒。

连接期间

指定连接期间的超时时间。

数据传输期间

指定数据传输期间的超时时间。

[确定]按钮

应用设置并关闭窗口。

[取消]按钮

取消设置并关闭窗口。

## 提示

● #FTP 代理设置遵循 Windows 网络设置。

# [其他应用程序选项]窗口

可在此窗口配置扫描后所要启动的应用程序。

应用程序路径

显示要启动的应用程序的路径。

[浏览]按钮

单击此按钮并在显示的窗口中,指定要启动的应用程序。

命令行参数

指定启动应用程序时要传送到应用程序的命令参数。 可用参数因应用程序而异。 详情请参阅应用程序指南。

 $• **%f**$ 

传递文件名。 如果有一个以上的文件,所有文件名将被传递到命令参数。

 $\bullet$  % i

传递索引信息的文件名。 详情请参阅[索引信息文件格式\(PaperStream Capture\)\( 第328 页\)或](#page-327-0)[索引信息文件格式](#page-333-0) [\(PaperStream Capture Pro\)\( 第334 页\)。](#page-333-0)

以下是传递到要启动的应用程序的命令参数的示例。

- 在[命令行参数]中指定或跳过"%f"时 Application.exe 文件名 1 文件名 2 ... 文件名被添加到应用程序参数中。
- 在[命令行参数]中指定"%i"时 Application.exe 索引信息文件名 可以在[\[目的地\]选项卡\( 第 177 页\)](#page-176-0)中为[索引文件]指定索引信息文件名。
- 在[命令行参数]中指定"/s %i %f"时 Application.exe /s 索引信息文件名 文件名 1 文件名 2 ... 可以指定一个以上的参数。在[命令行参数]中,可以指定将要传递到应用程序的"%i"和"%f"以外的 任何字符串。

#### 工作文件夹

显示可以与应用程序连接的文件目的地。

[浏览]按钮

单击此按钮,在显示的窗口中指定可与应用程序连接的文件目的地。

[使用固定文件名]复选框

选择此复选框,使用从 0001 到 9999 的序列号生成文件名。 清除此复选框将按照[目的地]选项卡[文件属性]中文件名的设置生成文件名。

[确定]按钮

应用设置并关闭窗口。

[取消]按钮

取消设置并关闭窗口。

## [电子邮件选项]窗口

将输出扫描图像的目的地设置为电子邮件应用程序,并配置设置以将图像作为附加文件发送。

[发送电子邮件后保留附加文件]复选框

如果勾选此复选框,附加的图像文件会保留[在\[目的地\]选项卡\( 第 177 页\)中](#page-176-0)的[文件属性]中指定的 文件夹里。

如何附加文件至电子邮件

附加所有文件至电子邮件

但要为电子邮件应用程序打开单个消息窗口时,请选择此项,以便将所有扫描图像附加到电子邮 件中并与电子邮件一起发送。

但是,可附加的最大文件数为 10。

附加文件至电子邮件(每封电子邮件附加一个文件)

当要为电子邮件应用程序打开与文件数量相等的多个消息窗口时,请选择此项,以便将一个扫描 图像附加到一封电子邮件中并与电子邮件一个个发送。

[文件大小警告]复选框

如果选中此复选框,则可以在 1 和 9,999 MB 之间指定可以附加的文件的总大小。如果所有附加文件 的总大小超过指定的文件大小,则会显示警告消息。

#### 提示

● 可以附加到电子邮件的文件总大小因电子邮件应用程序或邮件服务器而异。 当附加以多页格式输出的文件时,建议您[在\[选项\]窗口\( 第193 页\)](#page-192-0)中的[文件选项]里配置分割 文件的设置,并为[如何附加文件至电子邮件]选择[附加文件至电子邮件(每封电子邮件附加一个 文件)]。

## 发送至

在电子邮件应用程序的消息窗口中输入要为目的地指定的电子邮件地址。 当指定一个以上的目的地时,通过","(逗号)分隔每个电子邮件地址。 最多可以输入 1000 个字母数字字符。

### 主题

在电子邮件应用程序的消息窗口中输入要为主题指定的字符串。 最多可以输入 200 个字母数字字符。 当选择[附加文件至电子邮件(每封电子邮件附加一个文件)]时,主题行自动以(n/m)为前缀。 n 表示 当前文件号,m 表示文件总数。

#### [确定]按钮

应用设置并关闭窗口。

[取消]按钮

取消设置并关闭窗口。

# [打印机选择]窗口

将输出扫描图像的目的地设置为打印机并配置打印机设置。

## 打印机

## 名称

从下拉列表选择要使用的打印机。

属性

单击以显示打印机的属性窗口。

## 状态

显示打印机的状态。

## 类型

显示打印机的类型。

## 位置

显示打印机的位置。

## 备注

显示打印机的备注。

## 打印范围

## 全部

打印所有页面。

## 页

此项不适用于 PaperStream Capture 或 PaperStream Capture Pro。

## 选择

此项不适用于 PaperStream Capture 或 PaperStream Capture Pro。

## 复制

## 复制份数

指定要打印的复制份数。

## [逐份打印]复选框

打印两份或更多份复制时启用此功能。 当勾选此复选框时,将逐份打印文档。

## 页眉

[页码]复选框

当勾选此复选框时,在页眉中打印页码。

#### [日期]复选框

当勾选此复选框时,在页眉中打印日期。

#### 页面格式

调整整个页面至纸张大小并打印

放大或缩小图像以调整至在打印机属性窗口中指定的纸张大小,然后打印。

#### 按照实际尺寸打印

图像以实际大小打印。 如果在打印机属性窗口中指定的纸张大小小于图像的实际大小,则不会打印超出指定纸张大小范 围的部分图像。

#### [置中打印]复选框

当勾选此复选框时,会在纸张中间打印图像。

## 方向

自动

根据图像方向自动打印图像。

## 纵向

纵向打印图像。

### 横向

横向打印图像。

### 高级设置

[将用于打印的数据作为文件保留]复选框

当勾选此复选框时,打印的图像会保留[在\[目的地\]选项卡\( 第 177 页\)中](#page-176-0)的[文件属性]中指定的 文件夹里。

[显示"打印"画面]复选框

当勾选此复选框时,发布图像时出现打印预览窗口。

### [确定]按钮

应用设置并关闭窗口。

## [取消]按钮

取消设置并关闭窗口。

# <span id="page-192-0"></span>[选项]窗口

可以在此窗口中配置用于将扫描图像输出为以下格式时的选项。

- PDF 格式
- JPEG 格式
- TIFF 格式(多页)
- PDF 格式(多页)

请注意,如果[在\[扫描\]选项卡\( 第 162 页\)中](#page-161-0)为[扫描设置]中的[驱动程序个人设置]选择了[兼容 ScanSnap Manager for fi],显示 PDF 选项窗口。在 PDF 选项窗口中,可以配置 PDF 格式(包括多页 PDF 格式)的选 项。

PDF 选项

#### 压缩

指定用于以 PDF 格式输出扫描图像时的压缩比。 使用滑块在七个等级(1至7)中指定压缩比。默认等级为3。该数值越高则压缩比越高。 数值越高,文件尺寸越小。但是,图像质量会下降。 数值越低,文件尺寸越大。此外,可以最大限度地减小图像质量的下降。 此设置仅可应用于彩色图像。当扫描的图像输出为黑&白图像时,此设置将被忽略并应用黑&白压 缩设置。

## 注意

● 显示页面的图像画质不同于输出文件的图像画质。

#### 提示

● 在[扫描]选项卡中为[扫描设置]中的[驱动程序个人设置]选择了[兼容 ScanSnap Manager for fi]时,将不显示该项。

## [彩色高压缩]复选框

选择此复选框将以高压缩比输出彩色图像。

扫描图像的文本部分和图像部分将被分开,并按高压缩比压缩图像部分。因此,对于基于文本的 文件,当清除文档的剩余文本后,可减小文件的尺寸。

相比之下,由于图像质量因高压缩而降低,因此此设置不适合扫描照片或图形。

## 注意

- 由于系统超载, 因此可能需很长的处理时间。
- 如果扫描图像的尺寸大于 A3 纸张, 则可能无法进行正确处理。

## 提示

● 在[扫描]选项卡中为[扫描设置]中的[驱动程序个人设置]选择了[兼容 ScanSnap Manager for fi]时,将不显示该项。

## [灰度高压缩]复选框

选择此复选框将以高压缩比输出灰度图像。

## 提示

● 在[扫描]选项卡中为[扫描设置]中的[驱动程序个人设置]选择了[兼容 ScanSnap Manager for fi]时,将不显示该项。

[转换为可搜索的 PDF 文件]复选框

勾选此复选框可进行文本识别并将结果输出为可搜索的 PDF 文件。

#### 提示

- 对于 PaperStream Capture, 使用[扫描]窗口(用于检查/编辑)(第263 页)中的[添加文 件]添加页面时,如果满足以下条件,即可搜索已从现有文件中添加的页面。
	- 未勾选[彩色高压缩]复选框和[灰度高压缩]复选框
	- 添加页面的文件已通过图像扫描应用程序(PaperStream ClickScan、PaperStream Capture、ScanSnap Manager for fi Series 或 ScandAll PRO)输出为可搜索的 PDF 文件

### 语言

在此指定进行文本识别的语言。

可从以下语言中进行选择:中文(简体)、中文(繁体)、英语、法语、德语、意大利语、 日语、韩语、葡萄牙语、俄语、西班牙语、希腊语、土耳其语、阿拉伯语、越南语、瑞典 语、荷兰语、波兰语、捷克语、罗马尼亚语、希伯来语、乌克兰语、泰语和印度尼西亚语。

## 注意

- 如选择阿拉伯语,推荐在阿拉伯语的操作系统上使用 PaperStream Capture。
- 当在[高级设置]窗口中的[扫描]选项卡中为[扫描设置]下的[驱动程序个人设置]选择了 [兼容 ScanSnap Manager for fi]时,无法将以下语言指定为用于文本识别的语言。
	- 希腊语
	- 越南语
	- 瑞典语
	- 荷兰语
	- 波兰语
	- 捷克语
	- 罗马尼亚语
- 希伯来语
- 乌克兰语
- 泰语
- 印度尼西亚语

[只将第一页转换为可搜索]复选框

勾选此复选框可在多页图像输出为可搜索的 PDF 文件时仅对第一页进行文本识别。 与处理所有页面相比,可以缩短处理时间。

## 注意

- 文本识别可能需要很长的时间。
- 建议使用以下设置进行文本识别。

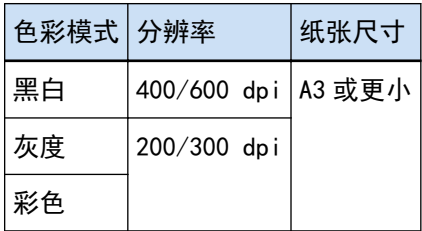

如果使用上述之外的其他设置,可能无法正确进行文本识别。

● 对于下列文档(文本),可能无法正确进行文本识别。

- 对于 PaperStream Capture

对于所有语言

- 手写文本
- 低分辨率的小字符文本
- 歪斜的文档
- 不支持语言的文档

对于日语、中文(简体)及中文(繁体)

- 意大利语文本
- 上标/下标和复杂的数学符号
- 文本背景颜色不均的文档
	- 文本背景带有图案的文档
	- 带有阴影和轮廓效果的字符
- 带有阴影的文本
- 布局复杂或噪点过多的文档(此类文档可能需很长时间进行识别。)
- 对于 PaperStream Capture Pro
	- 手写文本
- 低分辨率的小字符文本
- 歪斜的文档
- 不支持语言的文档
- 可能无法正确进行文本识别, 视 PaperStream IP 驱动程序的设置而定。

#### 提示

- PaperStream IP 驱动程序的偏移校正功能和方向校正过滤器可以提高识别率。
- 在 PaperStream IP 驱动程序中将[旋转]选为[自动]并扫描希伯来语的文档时, 扫描的图像 将上下颠倒。请将[旋转]指定为[0 度], 并以正确的方向放入文档, 然后再执行扫描。

#### [创建 PDF 文件时添加密码]复选框

可使用 16 个以下的字母数字字符(单字节字符)为 PDF 文件设置[文档打开口令]。 此复选框仅可用于 PDF 文件(不能用于 PDF/A 文件)。

#### [使用固定密码]复选框

勾选此复选框以允许设置固定密码。 在[密码]和[确认]的输入字段中输入所需值。 清除复选框以便在输出 PDF 文件时所显示的窗口中设置密码。 对于 PaperStream Capture, 单击[扫描]窗口 (用于检查/编辑) 中的[完成批处理]按钮时, 显示用于设置密码的窗口。 对于 PaperStream Capture Pro,如果图像设为在您在检查/编辑图像窗口中单击[完成批处

理]按钮后作为 PDF 文件发布(输出),将显示密码设置窗口。

由于 PaperStream Capture 和 PaperStream Capture Pro 不支持密码保护的 PDF 文件, 因此在设 置密码后,请使用可查看 PDF 文件的应用程序打开 PDF。

[设置关键字]复选框

勾选该复选框以将指定的关键字嵌入 PDF。

在[扫描]选项卡中为[扫描]中的[驱动程序个人设置]选择了[兼容 ScanSnap Manager for fi] 时,将不显示该项。

在输入字段中输入值,或单击[选择关键字]按钮并选择值。输入或选择关键字后,请删除所有不 需要的分号(;)。

#### 提示

- 输入或选择多个关键字时,请使用分号(;)分隔每个关键字。 如要使关键字中包含双引号("),请输入""。 例如, 如要将字符串"关键字"A"设置为关键字, 请输入"关键字""A"; 如要将字符串 ""A"关 键字"设置为关键字,请输入"""A"关键字"(上引号和下引号将不包括在字符串中)。
- Adobe<sup>®</sup> Acrobat<sup>®</sup>中使用以下符号作为分隔符。

- ;(分号)

- ,(逗号)

如要使关键字中包括上述符号,请用双引号(")括住关键字。

[选择关键字]按钮

选择想要指定为关键字的设置值。 单击此按钮时,显示以下项目:

- 文档分界值
- 数据提取

从当将鼠标指针放在此项上时所显示的子菜单项目中,选择已定义的字段名称。

#### 注意

- 对于多页 PDF 文件, 如果使用[已提取的数据]指定关键字, 仅第一页的已提取的数据会 被设置为关键字。
- 勾选了[文件选项]的[按指定大小分割多页文件]复选框时,分隔文件后仅第一页的已提 取的数据信息会被应用于所有 PDF 文件。

分割 PDF 页

在[扫描]选项卡中为[扫描设置]中的[驱动程序个人设置]选择了[兼容 ScanSnap Manager for fi]时,将显示该项。

多页 PDF (成批处理为一个 PDF 文件)

将所有扫描图像另存为单个 PDF 文件。

请指定生成为一个 PDF 文件的页数

以指定页数单位生成文件。

例如,指定两(页)并扫描包含六页的文档时,创建三个 PDF 文件。

指定文件压缩比(仅对彩色或灰色图像)

在[扫描]选项卡中为[扫描设置]中的[驱动程序个人设置]选择了[兼容 ScanSnap Manager for fi]时,将显示该项。

## 压缩

指定待输出为 PDF 格式文件的扫描图像的压缩比。 使用滑块在五个等级(1至5)中指定压缩比。默认等级为 3。该数值越高则压缩比越高。 数值越高,文件尺寸越小。但是,图像质量会下降。 数值越低,文件尺寸越大。此外,可以最大限度地减小图像质量的下降。

JPEG 选项

#### 提示

● 在[扫描]选项卡中为[扫描设置]中的[驱动程序个人设置]选择了[兼容 ScanSnap Manager for fi]时,将不显示该项。

<span id="page-197-0"></span>图像画质

指定以 JPEG 格式输出的扫描图像的图像画质。 使用滑块在九个等级(-1 至 7)中指定压缩比。默认等级为 4。 数值越高,文件越大,图像画质越高。 数值越小,文件越小。但是,图像质量会下降。 使用 PaperStream Capture 和 PaperStream IP(ISIS)驱动程序时,如果以 24 位色输出文件, 则此项可用。

## 注意

- 此为单个作业的通用设置。
- 如果为[图像画质]指定了"-1"或"0", 显示页面的图像画质不同于输出文件的图像画质。

文件选项

### 提示

● 在[扫描]选项卡中为[扫描设置]中的[驱动程序个人设置]选择了[兼容 ScanSnap Manager for fi]时,将不显示该项。

[按指定大小分割多页文件]复选框

当勾选此复选框,并以下列格式之一输出多页文件时,会分割文件,以使文件大小不超过指定的 文件大小。

可在 1 和 512 MB 之间指定文件大小。默认为 50 MB。

- TIFF
- PDF
- $\bullet$  PDF/A
- RTF

#### 注意

● 当以 PDF 或 PDF/A 格式输出图像时, 如果在[PDF 选项]中勾选[只将第一页转换为可搜索]复 选框, 则此功能禁用。

## [确定]按钮

应用设置并关闭窗口。

## [取消]按钮

取消设置并关闭窗口。

## 文件夹名选项

本节介绍了可配置的用于文件夹名的名称选项的项目。

如果[在\[目的地\]选项卡\( 第 177 页\)上](#page-176-0)的[文件属性]中,单击目标文件夹名的输入字段旁的[文件夹名选项]按 钮,即显示以下项目:

作业名称

用于指定在[作业信息]选项卡中指定的作业名称。

批处理名称

用于指定在[作业信息]选项卡中指定的批处理名称。

用户名

用于指定发布(输出)文件的电脑的用户名。

工作站名称

用于指定发布(输出)文件的电脑的名称。

#### 环境变量

用于指定发布(输出)文件的电脑的环境变量。 如果将鼠标指针放在此项上,会显示以下子菜单项目:由子菜单项目选择要指定的格式。

- 用户变量
- 系统变量

显示为各子菜单项目定义的环境变量。 环境变量因环境而异。

发布日期

用于指定发布日期。 如果将鼠标指针放在此项上,会显示以下子菜单项目:由子菜单项目选择要指定的格式。

- 系统格式
	- 以在系统区域设置的格式显示年、月、日。
- yyyyMMdd 以 yyyyMMdd 格式显示年、月、日。
- yyyy-MM-dd 以 yyyy-MM-dd 格式显示年、月、日。
- yyyy\_MM\_dd 以 yyyy\_MM\_dd 格式显示年、月、日。
- MMddyyyy 以 MMddyyyy format 格式显示月、日、年。
- MM-dd-yyyy 以 MM-dd-yyyy 格式显示月、日、年。
- MM\_dd\_yyyy 以 MM\_dd\_yyyy 格式显示月、日、年。
- ddMMyyyy 以 ddMMyyyy 格式显示日、月、年。
- dd-MM-yyyy 以 dd-MM-yyyy 格式显示日、月、年。
- dd\_MM\_yyyy 以 dd\_MM\_yyyy 格式显示日、月、年。
- DD

显示日期。

● MM

显示月份。

● YY

显示年份。显示公元年份的最后两位数字。

● YYYY

显示年份。

- YYDDD(儒略日) 显示年份和日期。显示公元年份的最后两位数字以及该年度的连续序列日期。 例如,16075 表示的是 2016 年 3 月 16 日。
- YY-DDD (儒略日) 显示年份和日期。显示公元年份的最后两位数字以及该年度的连续序列日期。 例如,16-075 表示的是 2016 年 3 月 16 日。
- YY\_DDD(儒略日) 显示年份和日期。显示公元年份的最后两位数字以及该年度的连续序列日期。 例如,16\_075 表示的是 2016 年 3 月 16 日。

发布时间

用于指定发布时间。

如果将鼠标指针放在此项上,会显示以下子菜单项目:由子菜单项目选择要指定的格式。

- HHmmss-24 小时制
	- HHmmss

以 HHmmss 格式显示时间。

- HH\_mm\_ss

以 HH\_mm\_ss 格式显示时间。

- HH-mm-ss

以 HH-mm-ss 格式显示时间。

- HH-24 小时制
- mm
- $•$  ss

已提取的数据

用于指定[在\[数据提取\]选项卡\( 第215 页\)](#page-214-0)中定义的字段名称。 从当将鼠标指针放在此项上时所显示的子菜单项目中,选择已定义的字段名称。 指定此项目时,会将应用于字段的值用作文件夹名。 文件夹名可使用的字符长度取决于字段类型。

<span id="page-200-0"></span>示例:

- OCR 区域 最多至前 32 个字符
- 条形码 此项仅在使用 PaperStream Capture 时显示。 最多至前 128 个字符
- 条形码、JSON 分析或 JSON 值 此项仅在使用 PaperStream Capture Pro 时显示。 最多至前 128 个字符
- 护照
	- 机读码上排, 机读码下排 最多 44 个字符
	- 签发国家、姓、名、护照号码、国籍、出生日期、性别、有效截止日期、个人编号 最多 64 个字符
- 身份证 (TD1)
	- 机读码上排、机读码中排、机读码下排 最多 30 个字符
	- 签发国家、文件编号、机读码上排由签发国家决定的附加信息。、出生日期、性别、有效截止日 期、国籍、机读码中排由签发国家决定的附加信息。、姓、名 最多 64 个字符
- 身份证 (TD2)
	- 机读码上排, 机读码下排 最多 36 个字符
	- 签发国家、姓、名、文件编号、国籍、出生日期、性别、有效截止日期、附加信息 最多 64 个字符

## 提示

● 在[扫描]选项卡中为[扫描设置]中的[驱动程序个人设置]选择了[兼容 ScanSnap Manager for fi]时,将不显示该项。

文件夹分隔符

在现有文件夹内创建子文件夹作为目的地文件夹。

但是,如果在[目的地]选项卡中为[目的地]选择了"SharePoint"、"SharePoint Online"或"FTP",则 不会显示此项。

完成

用于完成配置。

# 文件名选项

本节介绍了可配置的用于文件名的名称选项的项目。

如果在[目的地]选项卡(第177页)上的[文件属性]中,单击文件名的输入字段旁的[文件名选项]按钮,即显 示以下项目:

作业名称

用于指定在[作业信息]选项卡中指定的作业名称。

#### 批处理名称

用于指定在[作业信息]选项卡中指定的批处理名称。

用户名

用于指定发布(输出)文件的电脑的用户名。

工作站名称

用于指定发布(输出)文件的电脑的名称。

#### 文档计数器

用于指定文档计数器。

当选择[文档计数器]时,单击[计数器]按钮以显[示\[计数器选项\]窗口\( 第209 页\)](#page-208-0)并指定文档计数 器。

例如,当在选择 [连续计数]的情况下,[初始值]指定为"1",[最小位数]指定为"2",则文件名变为 "01"。如果输出一个文件,[初始值]下次设置为"2"。结果文件名将为"02"。

#### 页码计数器

用于指定页码计数器。

当选择[页码计数器]时,单击[计数器]按钮以显示[计数器选项]窗口并指定页码计数器。 例如,当在选择 [连续计数]的情况下,[初始值]指定为"1",[最小位数]指定为"2",则文件名变为 "01"。如果输出一个两页的文件,[初始值]下次设置为"3"。结果文件名将为"03"。

纸张计数器

用于指定纸张计数器。

当选择[纸张计数器]时,单击[计数器]按钮以显示[计数器选项]窗口并指定纸张计数器。 例如,当[最小位数]设置为"3"时,文件名变为"001"。

#### 注意

● 当在 PaperStream Capture 上使用 PaperStream IP (ISIS)驱动程序, 总是为[纸张计数器]设置 指定的初始值。

#### 环境变量

用于指定发布(输出)文件的电脑的环境变量。 如果将鼠标指针放在此项上,会显示以下子菜单项目:由子菜单项目选择要指定的格式。

- 用户变量
- 系统变量

显示为各子菜单项目定义的环境变量。 环境变量因环境而异。

```
发布日期
  用于指定发布日期。
  如果将鼠标指针放在此项上,会显示以下子菜单项目:由子菜单项目选择要指定的格式。
  ● 系统格式
    以在系统区域设置的格式显示年、月、日。
  ● yyyyMMdd
    以 yyyyMMdd 格式显示年、月、日。
  ● yyyy-MM-dd
    以 yyyy-MM-dd 格式显示年、月、日。
  ● yyyy_MM_dd
    以 yyyy_MM_dd 格式显示年、月、日。
  ● MMddyyyy
    以 MMddyyyy format 格式显示月、日、年。
  ● MM-dd-yyyy
    以 MM-dd-yyyy 格式显示月、日、年。
  ● MM_dd_yyyy
    以 MM_dd_yyyy 格式显示月、日、年。
  ● ddMM<sub>yyyy</sub>
    以 ddMMyyyy 格式显示日、月、年。
  ● dd-MM-yyyy
    以 dd-MM-yyyy 格式显示日、月、年。
  ● dd_MM_yyyy
    以 dd_MM_yyyy 格式显示日、月、年。
  ● DD
    显示日期。
  ● MM
    显示月份。
  ● YY
    显示年份。显示公元年份的最后两位数字。
  ● YYYY
    显示年份。
  ● YYDDD(儒略日)
    显示年份和日期。显示公元年份的最后两位数字以及该年度的连续序列日期。
    例如,16075 表示的是 2016 年 3 月 16 日。
  ● YY-DDD(儒略日)
    显示年份和日期。显示公元年份的最后两位数字以及该年度的连续序列日期。
    例如,16-075 表示的是 2016 年 3 月 16 日。
```
● YY\_DDD(儒略日) 显示年份和日期。显示公元年份的最后两位数字以及该年度的连续序列日期。 例如,16\_075 表示的是 2016 年 3 月 16 日。

发布时间

用于指定发布时间。

如果将鼠标指针放在此项上,会显示以下子菜单项目:由子菜单项目选择要指定的格式。

- HHmmss-24 小时制
	- HHmmss

以 HHmmss 格式显示时间。

- HH\_mm\_ss

以 HH\_mm\_ss 格式显示时间。

- HH-mm-ss

以 HH-mm-ss 格式显示时间。

- HH-24 小时制
- mm
- $•$  ss

文件输出日期和时间详情(yyyyMMddHHmmssfff)

用于通过创建文件的时间指定文件名以输出文件。 当选择[Word 文件]、[Excel 文件]或[PowerPoint 文件]作为扫描图像的文件格式时,扫描图像将会被 保存为 PDF 文件,然后转换为在文件格式中选中的格式。因此,创建 PDF 文件的时间将被用作文件 名。

输出的文件名将以包含年、月、日期和时间(hhmmssfff)的形式显示。 将按照系统区域设置的格式显示年、月和日期。

### 文档分界值

用于为文件名添加文档分界值。 如果没有对文档分界指定字符串,按"分界"+分界号码(四位数)的格式输出为文件名。

批处理分隔符值

在使用 PaperStream Capture Pro 时显示此项。 用于为文件名添加批次分界值。

#### 提示

● 在[扫描]选项卡中为[扫描设置]中的[驱动程序个人设置]选择了[兼容 ScanSnap Manager for fi]时,将不显示该项。

## 多图像输出顺序

用于为多图像输出的文件名添加页面输出数量。 在 PaperStream IP 驱动程序设置中指定了多图像输出时此项有效。 注意,当不使用多图像输出时会使用固定值"1"。

## 提示

● 在[扫描]选项卡中为[扫描设置]中的[驱动程序个人设置]选择了[兼容 ScanSnap Manager for fi]时,将不显示该项。

### 输出面

用于对 ADF 双面扫描而成文件的名称添加文档输出面(正面/反面)。 "F"输出为正面、"B"为背面。 请注意,如果在平板上执行了扫描,或选择了[添加文件],则输出固定值"F"。

#### 任意字符串

用于添加字符串到文件名。

如果在 PaperStream Capture 中指定了此项,[在\[扫描\]窗口\(用于检查/编辑\)\( 第263 页\)](#page-262-0)上点击 了[完成批处理]时所显示[的\[编辑文件名\]窗口\( 第286 页\)](#page-285-0)中输入文件名。

如果在 PaperStream Capture Pro 中指定了此项,在文件发布(输出)时所显示[的\[编辑文件名\]窗口](#page-285-0) [\( 第286 页\)](#page-285-0)中输入文件名。

已提取的数据

用于指定[在\[数据提取\]选项卡\( 第215 页\)](#page-214-0)中定义的字段名称。 从当将鼠标指针放在此项上时所显示的子菜单项目中,选择已定义的字段名称。 指定此项目时,会将应用于字段的值用作文件名。 文件名可使用的字符长度取决于字段类型。 示例:

● OCR 区域 最多至前 32 个字符

● 条形码 (对于 PaperStream Capture)

最多至前 128 个字符

- 条形码、JSON 分析、JSON 值(对于 PaperStream Capture Pro) 最多至前 128 个字符
- 护照
	- 机读码上排, 机读码下排 最多 44 个字符
	- 签发国家、姓、名、护照号码、国籍、出生日期、性别、有效截止日期、个人编号 最多 64 个字符
- 身份证 (TD1)
	- 机读码上排、机读码中排、机读码下排 最多 30 个字符
	- 签发国家、文件编号、机读码上排由签发国家决定的附加信息。、出生日期、性别、有效截止日 期、国籍、机读码中排由签发国家决定的附加信息。、姓、名 最多 64 个字符
- 身份证 (TD2)
	- 机读码上排, 机读码下排

<span id="page-205-0"></span>最多 36 个字符

- 签发国家、姓、名、文件编号、国籍、出生日期、性别、有效截止日期、附加信息 最多 64 个字符

提示

● 在[扫描]选项卡中为[扫描设置]中的[驱动程序个人设置]选择了[兼容 ScanSnap Manager for fi]时,将不显示该项。

文件夹分隔符

在现有文件夹内创建子文件夹作为目的地文件夹。

但是,如果在[目的地]选项卡中为[目的地]选择了"SharePoint"、"SharePoint Online"或"FTP", 则 不会显示此项。

完成

用于完成配置。

## 文件名选项(索引文件)

本节介绍了可配置的用于索引文件名称的名称选项的项目。 如果[在\[目的地\]选项卡\( 第 177 页\)上](#page-176-0)的[文件属性]中,单击索引文件名的输入字段旁的[文件名选项]按钮, 即显示以下项目:

作业名称

用于指定在[作业信息]选项卡中指定的作业名称。

批处理名称

用于指定在[作业信息]选项卡中指定的批处理名称。

用户名

用于指定发布(输出)文件的电脑的用户名。

工作站名称

用于指定发布(输出)文件的电脑的名称。

文档计数器

用于指定文档计数器。

如果选择此项,单击[计数器]按钮以显[示\[计数器选项\]窗口\( 第209 页\)](#page-208-0)并指定文档计数器。

环境变量

用于指定发布(输出)文件的电脑的环境变量。 如果将鼠标指针放在此项上,会显示以下子菜单项目:由子菜单项目选择要指定的格式。

- 用户变量
- 系统变量

显示为各子菜单项目定义的环境变量。

环境变量因环境而异。

发布日期

用于指定发布日期。

如果将鼠标指针放在此项上,会显示以下子菜单项目:由子菜单项目选择要指定的格式。

- 系统格式 以在系统区域设置的格式显示年、月、日。
- yyyyMMdd 以 yyyyMMdd 格式显示年、月、日。
- yyyy-MM-dd 以 yyyy-MM-dd 格式显示年、月、日。
- yyyy\_MM\_dd 以 yyyy\_MM\_dd 格式显示年、月、日。
- MMddvvvv 以 MMddyyyy format 格式显示月、日、年。
- MM-dd-yyyy 以 MM-dd-yyyy 格式显示月、日、年。
- MM\_dd\_yyyy 以 MM\_dd\_yyyy 格式显示月、日、年。
- ddMMyyyy 以 ddMMyyyy 格式显示日、月、年。
- dd-MM-yyyy 以 dd-MM-yyyy 格式显示日、月、年。
- dd\_MM\_yyyy 以 dd\_MM\_yyyy 格式显示日、月、年。
- DD 显示日期。
- MM

显示月份。

● YY

显示年份。显示公元年份的最后两位数字。

● YYYY

显示年份。

● YYDDD(儒略日)

显示年份和日期。显示公元年份的最后两位数字以及该年度的连续序列日期。 例如,16075 表示的是 2016 年 3 月 16 日。

- YY-DDD (儒略日) 显示年份和日期。显示公元年份的最后两位数字以及该年度的连续序列日期。 例如,16-075 表示的是 2016 年 3 月 16 日。
- YY\_DDD(儒略日)

显示年份和日期。显示公元年份的最后两位数字以及该年度的连续序列日期。 例如,16\_075 表示的是 2016 年 3 月 16 日。

发布时间(HHmmss-24 小时制)

用于指定发布时间。

要为时间格式添加分隔符,在索引文件名称的输入字段中显示的 HHMMss 部分输入"\_"(下划线)或 "-"(连字符)。

例如,如果添加"-"(连字符),输入连字符以便使格式变为 HH-mm-ss。

文档分界值

用于为索引文件名称添加文档分界值。

如果没有对文档分界指定字符串,按"分界" +分界号码(四位数)的格式输出为索引文件名称。

批处理分隔符值

此项仅在使用 PaperStream Capture Pro 时显示。 用于为索引文件名称添加批次分界值。

多图像输出顺序

用于为多图像输出的索引文件名称添加页面输出顺序。 在 PaperStream IP 驱动程序设置中指定了多图像输出时此项有效。 注意,当不使用多图像输出时会使用固定值"1"。

已提取的数据

用于指定[在\[数据提取\]选项卡\( 第215 页\)](#page-214-0)中定义的字段名称。 从当将鼠标指针放在此项上时所显示的子菜单项目中,选择已定义的字段名称。 指定此项目时,会将应用于字段的值用作索引文件名称。 索引文件名称可使用的字符长度取决于字段类型。 示例:

- OCR 区域 最多至前 32 个字符
- 条形码、JSON 分析或 JSON 值 此项仅在使用 PaperStream Capture Pro 时显示。 最多至前 128 个字符
- 条形码 此项仅在使用 PaperStream Capture 时显示。 最多至前 128 个字符
- 护照
	- 机读码上排, 机读码下排 最多 44 个字符
	- 签发国家、姓、名、护照号码、国籍、出生日期、性别、有效截止日期、个人编号 最多 64 个字符
- 身份证 (TD1)
	- 机读码上排、机读码中排、机读码下排

<span id="page-208-0"></span>最多 30 个字符

- 签发国家、文件编号、机读码上排由签发国家决定的附加信息。、出生日期、性别、有效截止日 期、国籍、机读码中排由签发国家决定的附加信息。、姓、名 最多 64 个字符
- 身份证 (TD2)
	- 机读码上排, 机读码下排 最多 36 个字符
	- 签发国家、姓、名、文件编号、国籍、出生日期、性别、有效截止日期、附加信息 最多 64 个字符

返回默认

用于将文件名称选项的设置恢复为默认值。

文件夹分隔符

在现有文件夹内创建子文件夹作为目的地文件夹。

但是,如果在[目的地]选项卡中为[目的地]选择了"SharePoint"、"SharePoint Online"或"FTP", 则 不会显示此项。

#### 完成

用于完成配置。

## [计数器选项]窗口

用于为文档计数器、页码计数器和纸张计数器设置值。

文档计数器

当一次性扫描一批文档时,该批文档将被算作一份文档。之后的批处理也将以同样的方式计数。如果 使用分隔功能将批处理分成文档堆栈,每个文档堆栈将被算作一份文档。

初始值

在 1 和 2,000,000,000 之间指定文档计数器的初始起始值。

#### 连续计数

选择此项可使用每次扫描操作中通过递增文档计数器的初始值获得的序号。 例如,如果初始值为"1"并输出两个文件,则下一初始值将设置为"3"。 当此值超过 2,000,000,000,时,则将更新为 1。

每次批扫描后返回初始值

选择此项可在每次扫描操作后将文档计数器的初始值重置为[初始值]中指定的数值。 例如,如果初始值为"1"并输出两个文件,则下一初始值将设置为"1"。

日期更改时返回初始值

选择此项可将文档计数器的初始值重置为在[初始值]中指定的值,无论何时执行扫描或在电 脑上的日期更改后编辑作业。

[编辑任意字符串]复选框

选择此复选框以便手动[在\[编辑文件名\]窗口\( 第286 页\)](#page-285-0)中输入文档计数器的初始值。 对于 PaperStream Capture,单击[\[扫描\]窗口\(用于检查/编辑\)\( 第263 页\)中](#page-262-0)的[完成批 处理]按钮时,显示用于编辑文件名的窗口。

对于 PaperStream Capture Pro, 发布(输出)文件时, 将显示用于编辑文件名的窗口。但

是,正在处理多工作站操作时将禁用此设置,并且在发布(输出)文件时将无法编辑值。

#### 最小位数

在 1 和 10 之间指定文档计数器的最小位数。 当实际位数小于最小位数时,则在空位数(较高的位数)上填零。 当实际位数大于最小位数时,将显示所有位数。 例如:

文档计数器值 最小位数 显示 12 3 012 1234 3 1234

#### 页码计数器

在一次性扫描并被算作一页的批量文档所创建的图像中,文档的每个扫描面都将作为一页输出。 当文档的两面都被扫描时,每一面都将作为一页输出(文档中有两页)。当文档的一面的上下部分被 分成两部分时,每一部分都将作为一页输出(一面两页)。

#### 初始值

在 1 和 2,000,000,000 之间指定页码计数器的初始起始值。

#### 连续计数

选择此项可使用每次扫描操作中通过递增页码计数器的初始值获得的序号。 例如,如果初始值为"1"并输出两个文件,则下一初始值将设置为"3"。 当此值超过 2,000,000,000,时,则将更新为 1。

#### 每次批扫描后返回初始值

选择此项可在每次扫描操作后将页面计数器的初始值重置为[初始值]中指定的数值。 例如,如果初始值为"1"并输出两个文件,则下一初始值将设置为"1"。 当与文档计数器一起选择该项时,每份文档的页码计数器的初始数字将被重新设定为在[初 始值]中指定的值。

日期更改时返回初始值

选择此项可将页面计数器的初始值重置为在[初始值]中指定的值,无论何时执行扫描或在电 脑上的日期更改后编辑作业。

#### [编辑任意字符串]复选框

选择此复选框以便手动在用于编辑文件名的窗口中输入页码计数器的初始值。

● 对于 PaperStream Capture

单击[扫描]窗口(用于检查/编辑)中的[完成批处理]按钮时,显示用于编辑文件名的窗 口。

但是,在下述情况下发布(输出)文件时,将禁用此设置并且无法编辑值:

- [在\[目的地\]选项卡\( 第 177 页\)的](#page-176-0)[文件属性]的下拉列表中选择了[打印页码计数]

- 在[目的地文件夹]选项卡的[文件属性]的下拉列表中选择了[打印批处理文件夹和页面计 数]
- 对于 PaperStream Capture Pro

发布(输出)文件时,将显示用于编辑文件名的窗口。

但是,在下述情况下发布(输出)文件时,将禁用此设置并且无法编辑值:

- [在\[目的地\]选项卡\( 第 177 页\)的](#page-176-0)[文件属性]的下拉列表中选择了[打印页码计数]
- 在[目的地文件夹]选项卡的[文件属性]的下拉列表中选择了[打印批处理文件夹和页面计 数]
- 正在处理多工作站操作

### 最小位数

在 1 和 10 之间指定页码计数器的最小位数。 当实际位数小于最小位数时,则在空位数(较高的位数)上填零。 当实际位数大于最小位数时,将显示所有位数。 例如:

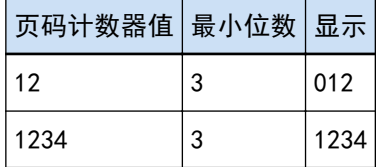

[固定位数]复选框

勾选此复选框可将页码计数器的位数固定为在[最小位数]中指定的值。

如果在扫描过程中位数超过最大值,计数器将重置为零。

从[目的地]选项卡中[文件属性]的下拉列表选择[打印页码计数]时,在开始扫描前,对在 PaperStream IP 驱动程序中为背书器打印字符串的计数器位数和[页码计数器]的[最小位数] 指定相同的值。如果已为其指定相同的值,那么即使该值超过最大位数,也将同步页码计数 器。

如果在 PaperStream IP 驱动程序中指定的计数器位数不同于[页码计数器]的[最小位数], 则无法正确同步页码计数器。

### 提示

● 对于 PaperStream Capture, 当使用 PaperStream IP (ISIS)驱动程序且[页码计数器]的设置如 下所示时,背书器将以驱动程序设置中指定的最大位数的最大值进行打印。

- [初始值]的位数超出驱动程序设置中指定的计数器位数

- [固定位数]复选框未选择

例如,当在驱动程序中将计数器位数设为 5,且将[页码计数器]的[初始值]设为 6 位数值 100000 时,背书器将以 5 位数的最大值 99999 开始打印。

#### 纸张计数器

单份扫描的文档将被算作一页,之后的文档也将以同样的方式计数。

#### 初始值

在 1 和 2,000,000,000 之间指定纸张计数器的初始起始值。

#### 连续计数

选择此项可使用每次扫描操作中通过递增纸张计数器的初始值获得的序号。 例如,如果初始值为"1"并输出两个文件,则下一初始值将设置为"3"。 当此值超过 2,000,000,000,时,则将更新为 1。

#### 每次批扫描后返回初始值

选择此项可在每次扫描操作后将纸张计数器的初始值重置为[初始值]中指定的数值。 例如,如果初始值为"1"并输出两个文件,则下一初始值将设置为"1"。

#### 注意

● 对于 PaperStream Capture Pro, 在[分界]选项卡(第233 页)的[检测批处理分隔符] 中启用了分割批处理时,即使已选择[每次批扫描后返回初始值],每次分割批处理时也 不会将纸张计数器的值重置为在[初始值]中指定的值。

日期更改时返回初始值

选择此项可将纸张计数器的初始值重置为在[初始值]中指定的值,无论何时执行扫描或在电 脑上的日期更改后编辑作业。

## [编辑任意字符串]复选框

选择此复选框以便手动在用于编辑文件名的窗口中输入纸张计数器的初始值。

## ● 对于 PaperStream Capture

单击[扫描]窗口(用于检查/编辑)中的[完成批处理]按钮时,显示用于编辑文件名的窗 口。

但是,在下述情况下发布(输出)文件时,将禁用此设置并且无法编辑值:

- [在\[目的地\]选项卡\( 第 177 页\)的](#page-176-0)[文件属性]的下拉列表中选择了[打印纸张计数]
- 在[目的地]选项卡的[文件属性]的下拉列表中选择了[打印批文件夹和纸张计数]

#### ● 对于 PaperStream Capture Pro

发布(输出)文件时,将显示用于编辑文件名的窗口。

但是,在下述情况下发布(输出)文件时,将禁用此设置并且无法编辑值:

- [在\[目的地\]选项卡\( 第 177 页\)的](#page-176-0)[文件属性]的下拉列表中选择了[打印纸张计数]
- 在[目的地]选项卡的[文件属性]的下拉列表中选择了[打印批文件夹和纸张计数]
- 正在处理多工作站操作

#### 最小位数

在 1 和 10 之间指定纸张计数器的最小位数。

当实际位数小于最小位数时,则在空位数(较高的位数)上填零。

<span id="page-212-0"></span>当实际位数大于最小位数时,将显示所有位数。 例如:

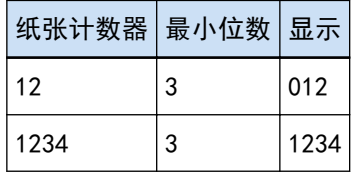

## 注意

- 当在 PaperStream Capture 上使用 PaperStream IP (ISIS)驱动程序, 总是为[纸张计数器]设置 指定的初始值。
- 在[扫描]选项卡(第162页)中设置了以下项目时,将以相反的顺序先扫描文档正面,然后再扫 描文档背面,以将每个文档的正反面图像合并为一张图像。因此,纸张计数器的数字将以降序添 加到背面的图像上。
	- 选择支持用户为[源]虚拟执行双面扫描的功能的扫描仪(单面扫描仪)
	- 在[扫描设置]的[面]中选择[扫描仪驱动程序],并在 PaperStream IP 驱动程序设置中将[纸张 来源]选为[进纸器(假想双面)]

[确定]按钮

应用设置并关闭窗口。

[取消]按钮

取消设置并关闭窗口。

## [索引列表选项]窗口

在此窗口中,指定输出至索引信息文件的项目。

可用设置

显示可以指定的项目。 如要选择多个项目,请长按[Shift]键或[Ctrl]键。

[> >]按钮

将在[可用设置]中选择的项目移动到[已应用设置]。

[< <]按钮

将在[已应用设置]中选择的项目移动到[可用设置]。

已应用设置

显示输出的项目。 默认选择所有可用的项目。

[向上]按钮

单击此按钮将选择的项目在[已应用设置]中上移一个级别。

[向下]按钮

单击此按钮将选择的项目在[已应用设置]中下移一个级别。

[输出字段名至文件标题]复选框

将索引信息的文件格式设置为"TXT"或"CSV"时(位于[目的地]选项卡(第 177 页)中),将显示此复 选框。

如果勾选此复选框,项目名称输出到索引信息文件的第一行。

[在第一页输出文档信息]复选框

选择此复选框以仅输出每个文档堆栈的首页的索引行。

提示

● 如果同时勾选了[以单行的形式输出文档的已提取的数据]复选框, 则无法勾选此项。

[以单行的形式输出文档的已提取的数据]复选框

勾选该复选框时,文档中指定页的字段值将被逐一提取并以单行的形式输出。

- 对于 PaperStream Capture 将以已提取数据的形式输出页码最小的一页上的字段值。
- 对于 PaperStream Capture Pro 为要作为提取数据输出的字段值选择的文档中的页面如下。
	- 当为[数据提取字段定义]下的[适用页面]中的[指定页]指定数字时 输出指定页上的字段值。
	- 当将[数据提取字段定义]下的[适用页面]选为[所有页],或将[定义模式]选为[兼容模式]时 输出页码最小的一页上的字段值。

### 提示

● 如果同时勾选了[在第一页输出文档信息]复选框, 则无法勾选此项。

字符串 1 至 4

指定输出至索引信息文件的字符串。 最多可指定 32 个字符。 字符串开始和结束的空格将被删除。

#### [确定]按钮

应用设置并关闭窗口。

[取消批处理]按钮

取消设置并关闭窗口。

## <span id="page-214-0"></span>[数据提取]选项卡

设置数据提取字段定义。

## 注意

● 如果存在临时保存、已中止或处于错误状态的批任务, 则无法编辑[数据提取]选项卡中的项目。

## 提示

● 在[扫描]选项卡中为[扫描设置]中的[驱动程序个人设置]选择了[兼容 ScanSnap Manager for fi]时, 将 不显示该选项卡。

#### 数据提取字段定义

#### 字段列表

在列表中显示字段的名称和类型。

[添加]按钮

单击此项以添加字段。

- 对于 PaperStream Capture 可以使用以下类型的组合添加最多 20 个字段:
	- OCR 区域
	- 条形码
	- 护照
	- 身份证 (TD1)
	- 身份证 (TD2)
- 对于 PaperStream Capture Pro 可以使用以下类型的组合添加最多 100 个字段:
	- OCR 区域
	- 条形码
	- 护照
	- 身份证 (TD1)
	- 身份证 (TD2)

## [复制]按钮

单击此项以复制在字段列表中选中的字段并添加复制的字段。

#### 注意

● 如果为[类型]选择的[OCR 区域]、[护照]、[身份证(TD1)]和[身份证(TD2)]的字段 数量加上[为\[分界\]选项卡\( 第233 页\)](#page-232-0)中的分界类型选择了[OCR 区域]的分界数量之和

达到上限,则无法复制[OCR 区域]、[护照]、[身份证(TD1)]和[身份证(TD2)]的字 段,并且此按钮显示为灰色。

[删除]按钮

单击此项以删除所选字段。

#### 字段数量

显示"字段数量(已设置的字段数量/最大字段数量)"。

[条形码选项]按钮

单击此按钮可显[示\[条形码选项\]窗口\(数据提取\)\( 第227 页\)](#page-226-0)。

#### 定义模式

此项仅在使用 PaperStream Capture Pro 时显示。 在定义已提取的数据字段时从以下模式中选择一种模式:

● 标准模式

当选择此项时,可通过由 PaperStream Capture Pro 支持的模式指定数据提取字段。 添加的数据提取字段将应用于指定页。但是,当为[字段属性]中的[类型]指定[护照]、[身份 证(TD1)]或[身份证(TD2)]时, 则将应用于所有页。 最多可以指定 100 个数据提取字段。

● 兼容模式

当选择此项时,可通过由 PaperStream Capture 支持的模式指定数据提取字段。 添加的数据提取字段将应用于所有页。 可以使用以下类型的组合指定最多 20 个数据提取字段:

- OCR 区域
- 条形码
- 护照
- 身份证 (TD1)
- 身份证 (TD2)

字段属性

显示字段列表中所选字段的详细信息。

● 对于 PaperStream Capture

名称

显示字段名称。可通过在输入字段中手动输入字符来更改名称。

类型

选择文件类型。

单击此项后将显示下列文件类型的列表。

- OCR 区域

选择此项可应用 OCR 区域的识别结果来作为字段值。
- 条形码

选择此项可应用条形码识别结果来作为字段值。

- 护照

选择此项以将从护照中获取的值作为字段值使用。 如果将鼠标指针放在此项上,会显示以下子菜单项目: 由子菜单项目选择要指定的格式。

- 机读码上排
- 机读码下排
- 签发国家
- 姓
- 名
- 护照号码
- 国籍
- 出生日期
- 性别
- 有效截止日期
- 个人编号

扫描护照时,包含[字段属性]中[类型]信息的 MRZ (机读码)部分 (44 个字符/数字) 将 被自动指定为识别区域。详情请参[阅护照检测参数\( 第351 页\)](#page-350-0)。 使用 PaperStream IP (TWAIN)驱动程序扫描护照时,包含[字段属性]中[类型]信息的 MRZ (机读码)部分 (44 个字符/数字) 将被自动指定为识别区域。详情请参阅[护照检测](#page-350-0) [参数\( 第351 页\)](#page-350-0)。

- 身份证 (TD1)

选择此项以使用从符合 ICAO(国际民航组织)标准(Doc 9303)的 TD1(ID-1 尺寸)身 份证中获取的值作为字段值。 如果将鼠标指针放在此项上,会显示以下子菜单项目: 由子菜单项目选择要指定的格式。

- 机读码上排
- 机读码中排
- 机读码下排
- 签发国家
- 文件编号
- 机读码上排由签发国家决定的附加信息。
- 出生日期
- 性别
- 有效截止日期
- 国籍
- 机读码中排由签发国家决定的附加信息。
- 姓
- 名

扫描身份证 (TD1)时, 包含[字段属性]中[类型]信息的 MRZ (机读码)部分 (30 个字 符/数字)将被自动指定为识别区域。详情请参[阅身份证\(TD1\)检测参数\( 第353](#page-352-0) [页\)](#page-352-0)。

使用 PaperStream IP (TWAIN)驱动程序扫描身份证(TD1)时, 包含[字段属性]中[类 型]信息的 MRZ (机读码) 部分 (30 个字符/数字) 将被自动指定为识别区域。详情请参 [阅身份证\(TD1\)检测参数\( 第353 页\)](#page-352-0)。

- 身份证 (TD2)

选择此项以使用从符合 ICAO(国际民航组织)标准(Doc 9303)的 TD2(ID-2 尺寸)身 份证中获取的值作为字段值。 如果将鼠标指针放在此项上,会显示以下子菜单项目: 由子菜单项目选择要指定的格式。

- 机读码上排
- 机读码下排
- 签发国家
- 姓
- 名
- 文件编号
- 国籍
- 出生日期
- 性别
- 有效截止日期
- 附加信息

扫描身份证 (TD2) 时, 包含[字段属性]中[类型]信息的 MRZ (机读码) 部分 (36 个字 符/数字)将被自动指定为识别区域。详情请参[阅身份证\(TD2\)检测参数\( 第354](#page-353-0) [页\)](#page-353-0)。

使用 PaperStream IP (TWAIN)驱动程序扫描身份证 (TD2) 时, 包含[字段属性]中[类 型]信息的 MRZ(机读码)部分(36 个字符/数字)将被自动指定为识别区域。详情请参 [阅身份证\(TD2\)检测参数\( 第354 页\)](#page-353-0)。

# 注意

- 如果为[类型]选择的[OCR 区域]、[护照]、[身份证(TD1)]和[身份证(TD2)]的字 段数量加上为[分界]选项卡中的分界类型选择了[OCR 区域]的分界数量之和达到上 限, 则[OCR 区域]、[护照]、[身份证(TD1)]和[身份证(TD2)]将不可用且变成灰 色。
- 在 PaperStream Capture 上使用 PaperStream IP (ISIS)驱动程序时, 将无法自动检 测护照的 MRZ。

扫描完护照后,在[扫描]窗口(用于检查/编辑)中的工具栏上选择[设置区域]并将 MRZ 中包含信息的部分 (44 个字符/数字) 指定为识别区域。

#### 区域

设置数据提取的检测区域。

自动检测

为[类型]选择[条形码]时,显示此项。 选择此项将检查整个扫描图像并检测条形码。

# 指定区域

为[类型]选择[条形码]时,显示此项。 选择此项将启用[区域定义>>]按钮。

#### [定义区域 >>]按钮

为[OCR 区域]选择[类型]时,显示此项。 单击此按钮时,显示用于设置识别区域的[设置区域窗口\(数据提取\)\( 第228 页\)。](#page-227-0)

# OCR 语言

为[OCR 区域]选择[类型]时,显示此项。 从下拉列表选择一个 OCR 区域要识别的语言。 详情请参阅 [OCR 区域检测参数\( 第348 页\)。](#page-347-0)

## 注意

● 如选择阿拉伯语,推荐在阿拉伯语的操作系统上使用 PaperStream Capture。

#### 条形码类型

为[类型]选择[条形码]时,显示此项。 单击此按钮选择条形码检测类型。 详情请参阅[条形码类型和检测参数\( 第344 页\)。](#page-343-0)

# 域值不正确

当您将[类型]选为[护照]、[身份证(TD1)]或[身份证(TD2)]时,将显示此项。 从下拉列表中选择如在发布(输出)批量处理时检测出初始字段值,扫描仪将执行的操 作。

- 检测为错误 当识别结果中有域值不正确时,不会发布(输出)批处理且显示指定了域值不正确的编 辑窗口。
- [显示确认信息] 当识别结果中有域值不正确时,显示确认消息。 如果单击[提交]按钮, 按原样发布(输出) 批处理。

如果单击[否]按钮,不会发布(输出)批处理且显示指定了域值不正确的编辑窗口。但 是,当在[扫描]选项卡的[显示选项]中勾选[优先发布速度]复选框时,不显示编辑窗 口,且检测到错误并显示在[批处理管理器]窗口中。

- 不检测为错误的前提下释放批任务 即使识别结果中有域值不正确,也按原样发布(输出)批处理。

● 对于 PaperStream Capture Pro

名称

显示字段名称。可通过在输入字段中手动输入字符来更改名称。

类型

选择文件类型。

单击此项后将显示下列文件类型的列表。

- 手动输入 选择此项来手动输入字段值。
- OCR 区域

选择此项可应用 OCR 区域的识别结果来作为字段值。

- 条形码

选择此项可应用条形码识别结果来作为字段值。

- 系统

选择此项可应用系统值来作为字段值。 如果将鼠标指针放在此项上,会显示以下子菜单项目:由子菜单项目选择要指定的格 式。

- 作业名称
- 批处理名称
- 用户名
- 工作站名称
- 环境变量
- 扫描日期
- 扫描时间 (HHmmss-24 小时)
- 输出面

"用户名"、"工作站名称"和"环境变量"的值为从用于扫描文档的电脑中获取的值。

- 选项列表

选择此项可从[在\[选项列表定义\]窗口\( 第230 页\)](#page-229-0)中所设置值的列表中选择一个值来作 为字段值。

- 数据库自动填充 选择此项可应用从数据库中获取的一个值来作为字段值。
- 组合

选择此项可应用将其他字段值合并所创建的值来作为字段值。

- 分割

选择此项可应用通过分割条形码识别结果的值所创建的值来作为字段值。

- JSON 分析 选择此项可应用用于 JSON Parsing 的条形码识别结果值来作为字段值。
- JSON 值

选择此项可应用从 JSON Parsing 结果获取的值来作为字段值。

- 护照

选择此项以将从护照中获取的值作为字段值使用。 如果将鼠标指针放在此项上,会显示以下子菜单项目: 由子菜单项目选择要指定的格式。

- 机读码上排
- 机读码下排
- 签发国家
- 姓
- 名
- 护照号码
- 国籍
- 出生日期
- 性别
- 有效截止日期
- 个人编号

扫描护照时,包含[字段属性]中[类型]信息的 MRZ (机读码) 部分 (44 个字符/数字) 将 被自动指定为识别区域。详情请参[阅护照检测参数\( 第351 页\)](#page-350-0)。 使用 PaperStream IP (TWAIN)驱动程序扫描护照时,包含[字段属性]中[类型]信息的 MRZ (机读码)部分 (44 个字符/数字) 将被自动指定为识别区域。详情请参阅[护照检测](#page-350-0) [参数\( 第351 页\)](#page-350-0)。

- 身份证 (TD1)

选择此项以使用从符合 ICAO(国际民航组织)标准(Doc 9303)的 TD1(ID-1 尺寸)身 份证中获取的值作为字段值。 如果将鼠标指针放在此项上,会显示以下子菜单项目: 由子菜单项目选择要指定的格式。

- 
- 机读码上排
- 机读码中排
- 机读码下排
- 签发国家
- 文件编号
- 机读码上排由签发国家决定的附加信息。
- 出生日期
- 性别
- 有效截止日期
- 国籍
- 机读码中排由签发国家决定的附加信息。
- 姓
- 名

扫描身份证(TD1)时,包含[字段属性]中[类型]信息的 MRZ(机读码)部分(30 个字 符/数字)将被自动指定为识别区域。详情请参[阅身份证\(TD1\)检测参数\( 第353](#page-352-0) [页\)](#page-352-0)。

使用 PaperStream IP (TWAIN)驱动程序扫描身份证 (TD1) 时, 包含[字段属性]中[类 型]信息的 MRZ(机读码)部分(30 个字符/数字)将被自动指定为识别区域。详情请参 [阅身份证\(TD1\)检测参数\( 第353 页\)](#page-352-0)。

- 身份证 (TD2)

选择此项以使用从符合 ICAO (国际民航组织)标准(Doc 9303)的 TD2 (ID-2 尺寸)身 份证中获取的值作为字段值。

如果将鼠标指针放在此项上,会显示以下子菜单项目:

由子菜单项目选择要指定的格式。

- 机读码上排
- 机读码下排
- 签发国家
- 姓
- 名
- 文件编号
- 国籍
- 出生日期
- 性别
- 有效截止日期
- 附加信息

扫描身份证(TD2)时,包含[字段属性]中[类型]信息的 MRZ(机读码)部分(36 个字 符/数字)将被自动指定为识别区域。详情请参[阅身份证\(TD2\)检测参数\( 第354](#page-353-0) [页\)](#page-353-0)。

使用 PaperStream IP (TWAIN)驱动程序扫描身份证 (TD2) 时, 包含[字段属性]中[类 型]信息的 MRZ (机读码) 部分 (36 个字符/数字) 将被自动指定为识别区域。详情请参 [阅身份证\(TD2\)检测参数\( 第354 页\)](#page-353-0)。

# 注意

● 如果为[类型]选择的[OCR 区域]、[护照]、[身份证(TD1)]和[身份证(TD2)]的字 段数量加上为[分界]选项卡中的分界类型选择了[OCR 区域]的分界数量之和达到上 限,则[OCR 区域]、[护照]、[身份证(TD1)]和[身份证(TD2)]将不可用且变成灰 色。

区域

设置数据提取的检测区域。

自动检测

为[类型]选择[条形码]或[JSON 分析]时,将显示此项。 选择此项将检查整个扫描图像并检测条形码。

指定区域

为[类型]选择[条形码]或[JSON 分析]时,将显示此项。 选择此项将启用[区域定义>>]按钮。

[定义区域 >>]按钮

为[类型]选择[手动输入]、[OCR 区域]、[条形码]或者[JSON 分析]时,将显示此项。 单击此按钮时,显示用于设置识别区域的[设置区域窗口\(数据提取\)\( 第228 页\)。](#page-227-0)

#### [设置]按钮

为[选项列表]选择[类型]时,显示此项。 单击此按钮即将显示[选项列表定义]窗口。

分割 No.

为[类型]选择[分割]时,显示此项。 请注意仅当除了[长度]或[自定义]以外还为设置设置了[分割]时,显示此项。 使用 1 至 3741 之间的值, 指定分割字段列表中的字段数。

#### 字符

为[类型]选择[分割]时,显示此项。 请注意仅当为[长度]和[自定义]设置了[分割]时,显示此项。 为从识别结果提取的字符串的第一个和最后一个字符从 1 至 3741 之间指定相应的数 字。

# 属性

可选择以下选项之一:

- 必需

选择此选项时,必须为字段输入值。

当满足以下条件时,如果将鼠标指针移动到此项上,则显示 。

- 为[定义模式]选择了[标准模式]
- 选择[条形码]、[OCR 区域]、[数据库自动填充]、[分割]、[JSON 值]、[护照]、[身份 证 (TD1)]或[身份证 (TD2)]作为[类型]的设定
- 为[属性]选择了[必需]

单击 著时, 则显[示\[替代选项\]窗口\( 第231 页\)](#page-230-0)。

- 只读

选择此选项时,字段变为只读字段。

- 粘滞

选择此项目时,文档首页的字段值将设置到所有页。[适用页面]的设置将被忽略。 当[护照]、[身份证(TD1)]或[身份证(TD2)]被指定为[类型]的设定时,将无法选择 此项。

- 数据库查找

当[手动输入]、[条形码]或[OCR 区域]被指定为[类型]的设定时可选择此项。 选择此项将[与\[ODBC 数据源\]窗口\( 第231 页\)中](#page-230-0)指定的数据库建立关联。

单击将鼠标指针置于此项上方时显示的 ,以显示[ODBC 数据源]窗口。

# [隐藏字段]复选框

当您选择[手动输入]、[OCR 区域]、[条形码]、[JSON 分析]、[护照]、[身份证 (TD1)]或[身份证(TD2)]以外的项目作为[类型]的设定时,将显示此项。 勾选此复选框时,编辑索引窗口的字段面板中将不显示字段。

#### OCR 语言

为[类型]选择[手动输入]或[0CR 区域]时, 将显示此项。 从下拉列表选择一个 OCR 区域要识别的语言。 详情请参阅 [OCR 区域检测参数\( 第348 页\)。](#page-347-0)

#### 条形码类型

为[类型]选择[条形码]或[JSON 分析]时,将显示此项。 单击此按钮选择条形码检测类型。 详情请参阅[条形码类型和检测参数\( 第344 页\)。](#page-343-0)

# 分割

为[类型]选择[条形码]时,显示此项。 选择此项可分割条形码的识别结果。

[使用分割]复选框

选择此项可分割条形码的识别结果。 可选择以下导入方法:

- 字符

指定用作分隔符的字符串。

- 长度(固定) 在 1 至 3741 之间指定一个值,每隔为这个值指定的字符数就分割识别结果。
- 长度(自定义)

在为[类型]设置了[分割]的字段的[字符]中,为从识别结果提取的字符串的第一个 和最后一个字符从 1 至 3741 之间指定相应的数字。

# 字段值属性

指定字段值属性。

当您选择[护照]、[身份证(TD1)]或[身份证(TD2)]以外的项目作为字段的[类型]时, 将显示此项。

将 SharePoint 设为保存目的地时,值与 SharePoint 字段值同步。但是,你不能更改任何 设置值。

类型

可从以下选择字段值的类型:

- 文本

- 数值

如果选择[数值],还需指定[小数位数]。

- 货币

如果选择[货币],还需指定[小数位数]和[货币格式]。

- 日期和时间
- 布尔型

请注意将按照您所选的类型检查字段值,如下所示:

- 文本

检查字段值以判定其是否为字符串。

- 数值

检查字段值以判定其是否为数值。如果不是数值或小数位数与指定的小数位数不同(即 使是数值),也会在字段面板中显示警告消息。 如果字段值包含数字群组分界,将会忽视数字群组分界的位置。但是,如果数字群组分 界在开头,会在字段面板中显示警告消息。

- 货币

检查字段值以判定其是否为数值或为开头或结尾带有指定货币符号的数值。 如果小数位数与指定的小数位数不同,也会在字段面板中显示警告消息。 如果字段值包含数字群组分界,将会忽视数字群组分界的位置。但是,如果数字群组分 界在开头,会在字段面板中显示警告消息。

- 日期和时间

检查字段值以判定其是否为指定的日期和时间格式的值。 日期和时间的格式按照在选择[控制面板] → [时钟、语言和区域] → [区域和语言]显 示的[区域和语言]中的[格式]选项卡中指定的格式。

- 布尔型

检查字段值以判定其是否为布尔型字符串(真/假)或是否为数值。 如果为布尔型字符串,则不区分大小写。 如果为数值,"0"表示"假"且除"0"以外的数值表示"真"。 如果要执行更彻底的检查,请在[字段规则]中添加更多设置。

# 域值不正确

当您将[类型]选为[护照]、[身份证(TD1)]或[身份证(TD2)]时,将显示此项。 从下拉列表中选择如在发布(输出)批量处理时检测出初始字段值,扫描仪将执行的操 作。

- 检测为错误

当识别结果中有域值不正确时,不会发布(输出)批处理且显示指定了域值不正确的编 辑窗口。

- [显示确认信息]

当识别结果中有域值不正确时,显示确认消息。 如果单击[提交]按钮,按原样发布(输出)批处理。 如果单击[否]按钮,不会发布(输出)批处理且显示指定了域值不正确的编辑窗口。但 是,当在[扫描]选项卡的[显示选项]中勾选[优先发布速度]复选框时,不显示编辑窗

口,且检测到错误并显示在[批处理管理器]窗口中。

- 不检测为错误的前提下释放批任务 即使识别结果中有域值不正确,也按原样发布(输出)批处理。

#### 字段规则

此项仅在使用 PaperStream Capture Pro 时显示。

为字段值指定字符串规则。

当您选择[护照]、[身份证(TD1)]或[身份证(TD2)]以外的项目作为字段的[类型]时,将显示 此项。

[字符蒙版]复选框

选择此复选框以指定常规表达式。 在输入字段中手动输入或通过单击[规则]按钮选择常规表达式。

[规则]按钮

单击此按钮时,即显示可指定的用于常规表达式的项目。 可以选择以下项目:

- 任何字符(.)
- 字母字符(A-Z,a-z)
- 数字字符 (0-9)
- 一次或多次出现前述字符(+)
- 零次或多次出现前述字符(\*)

#### [用于识别]复选框

选择[英语]、[法语]、[德语]、[意大利语]、[西班牙语]、[俄语]。[土耳其语]、[希 腊语]、[葡萄牙语]、[瑞典语]、[荷兰语]、[波兰语]、[捷克语]、[罗马尼亚语]、[乌 克兰语]或[印度尼西亚语]作为[OCR 语言]时,将显示此项。 选择此复选框以根据为常规表达式指定的规则扫描包含 OCR 区域的文档。 根据[字符蒙版]的设置不同识别精准度可能会下降。

# 注意

● 如果输入下列常规表达式的语法, 则无法获取预期结果;

\、\$、?、{n}、{n,}、{n,m}、(?:pattern)、(?=pattern)、(?!pattern)、\B、  $\csc \, \lambda \, \Delta \, \Delta \, \Delta \,$ 

● 如果指定常规表达式来匹配明显不同于要识别的字符的字符,则无法获得预期的结 果。

<span id="page-226-0"></span>[长度]复选框

选择此复选框以指定可用的字符数。 可指定 1 到 255 个字符。 将 SharePoint 设为保存目的地时,值与 SharePoint 字段值同步。

#### [数值]复选框

选择此复选框以指定可用的数字范围。 可指定-1.79E+308 到 1.79E+308 之间的数字范围。 将 SharePoint 设为保存目的地时,值与 SharePoint 字段值同步。

#### 适用页面

此项仅在使用 PaperStream Capture Pro 时显示。

应用字段至指定页面。

当您选择[护照]、[身份证(TD1)]或[身份证(TD2)]以外的项目作为字段的[类型]时,将显示 此项。

为[兼容模式]选择了[定义模式]时,不显示此项目。

## 指定页

从 1 至 999 之间手动输入一个值作为指定页的页数。 扫描文档后,字段将立即应用于在每个文档堆栈中输入的值所指定的页面。 通过编辑浏览器中显示的页面的字段面板中的已提取数据,可以更改页面的[指定页]的值。

#### 所有页

指定所有页。

#### 也请参阅

[从扫描文档中提取条形码信息\( 第 109 页\)](#page-108-0)

[从扫描文档中提取文本信息\( 第 111 页\)](#page-110-0)

[数据提取的高级设置\( 第 144 页\)](#page-143-0)

# [条形码选项]窗口(数据提取)

本窗口用于设置条形码的识别方式和输出方式。

[使用 UTF-8 QR code]复选框

勾选该复选框,以将 QR code 作为 UTF-8 字符代码识别。

# [包括二维码中控制代码[NUL]之后的数据]复选框

勾选该复选框,以在识别二维代码时的数据中存在控制代码[NUL]的情况下依然输出所有信息。

# <span id="page-227-0"></span>设置区域窗口(数据提取)

本窗口用于设置从中提取数据的字段的识别区域。

名称

显示要设置识别区域的字段属性的名称。单击此项显示下拉列表,然后更改要设置的字段。

工具栏

用于检查或编辑识别区域。

单击图标右侧的▼以选择在工具栏上未显示的工具。

## 图像

#### 添加

扫描另一文档并将其添加到已选择页面之后。 单击此按钮按照已扫描图像相同的设置开始扫描。

# 替换

扫描另一文档,用扫描的页面替换所选页面。 单击此按钮按照已扫描图像相同的设置开始扫描。

#### 旋转 90 度

将所选页面向右旋转 90 度。

#### 旋转-90 度

将所选页面向左旋转 90 度。

#### 旋转 180 度

将所选页面旋转 180 度。

#### 删除

删除所选页面。

#### 操作模式

#### 设置区域

为字段更改识别区域。 在扫描图像上,单击并拖动以选择区域来检测字段值。 仅可选择一个区域。选择具有足够空间的区域。

单击所选区域旁的取消按钮( )以清除选择。 选择识别区域以便在字段面板中显示识别结果。

● 对于 PaperStream Capture Pro 如果在字段属性中为[类型]选择[手动输入]或[0CR 区域],将显示用于选择要识别的字符 类型的区域。在显示的区域中,从下拉列表中选择要识别的字符的一个类型,并根据需要 指定字符数。指定字符数:1 至 2,147,483,647。支持的语言为英语、法语、德语、意大

利语、西班牙语、俄语、土耳其语、希腊语、葡萄牙语、瑞典语、荷兰语、波兰语、捷克 语、罗马尼亚语、乌克兰语和印度尼西亚语。上述以外的语言无法选择用于识别的字符类 型且字符将被识别为 SimpleText。 以下显示要识别的字符类型。

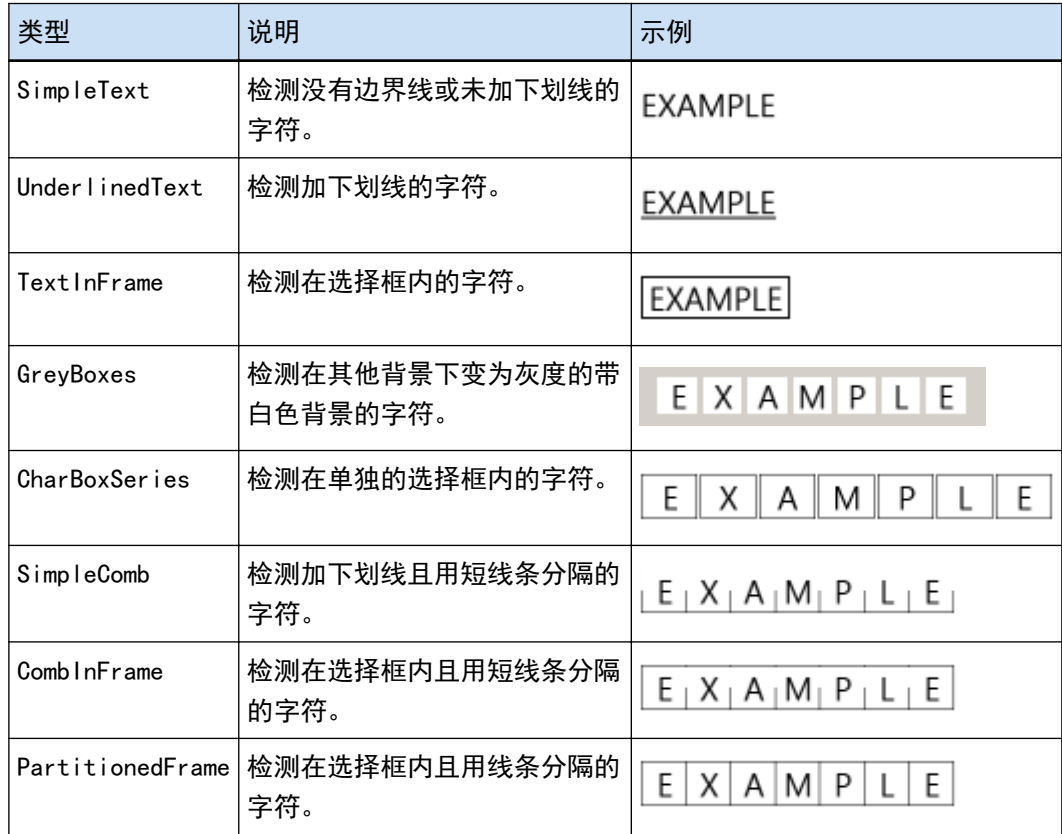

# 手

滚动图像显示。

# 放大镜

放大鼠标指针放置的区域。

# 矩形缩放

放大拖动鼠标指针指定的区域。

# 显示

缩小

将页面缩小一个级别。

# 放大

将页面放大一个级别。

# 调整到整个页面

将整个页面调整到浏览器大小进行显示。

<span id="page-229-0"></span>调整到宽度

将页面调整到浏览器的同样宽度进行显示。

100%

以文档的实际大小在浏览器里显示页面。

## 浏览器

显示扫描的图像。

字段面板

在各字段显示一个值。

[扫描]按钮

单击此按钮以开始扫描文档。

[确定]按钮

单击此按钮以应用区域设置并返回到[分界]选项卡。

[取消]按钮

单击此按钮以返回到[分界]选项卡。

# [选项列表定义]窗口

可在此窗口中定义列表上要显示的已提取数据的值。

输入字段

显示列表上要显示的已提取数据的值。

[从数据库导入]复选框

勾选此复选框可从数据库导入列表上要显示的已提取数据的值。

[设置]按钮

单击此按钮可显[示\[ODBC 数据源\]窗口\( 第231 页\)。](#page-230-0)

[允许输入未列出的数值]复选框

勾选此复选框可手动输入列表上要显示的已提取数据的值。

[删除重复数据后进行排序]复选框

勾选此复选框可删除重复数据并按升序排序。

[确定]按钮

应用设置并关闭窗口。

[取消批处理]按钮

取消设置并关闭窗口。

# <span id="page-230-0"></span>[ODBC 数据源]窗口

可在此窗口中配置用于已提取数据的 ODBC 数据源及用于连接 ODBC 数据源的信息。

数据源规范

## ODBC 数据源

显示已经在下拉列表中定义的 ODBC 数据源列表。

从列表中选择用于已提取数据的数据源。

列表最多可从顶部显示 1,000 个 0DBC 数据源,这些数据源可用于已提取的数据。

# [刷新]按钮

刷新已经定义的 ODBC 数据源列表。

# 用户名

输入用于连接所选数据源的用户名。

# 密码

输入用于连接所选数据源的密码。

#### [连接]按钮

连接到所选的数据源。

# 选项列表信息

#### 表

显示下拉列表中为所选数据源设置的表格列表。 从列表中选择要使用的表格。

# 查找字段

显示下拉列表中为所选表格设置的字段列表。 从列表中选择要使用的字段。

# [确定]按钮

应用设置并关闭窗口。 此外,配置的值将会应用到[数据提取]选项卡中的各个设置上。

# [取消批处理]按钮

取消设置并关闭窗口。

# [替代选项]窗口

如果无法识别字段值,请设置一个替代字符串来使用。 默认设置为[空字符]。

字段值提取失败时的替代文本

#### 空字符

选择此项为字段值设置空字符。

# 序号

选择此项为字段值添加序号。 可在[序号选项]里指定[序号]的初始值和最小位数。

# 任意字符

选择此项为字段值设置字符串。

在输入栏中输入字符串。

默认指定"REPLACEMENT"。

可输入最多为 128 个字符的字符串,其中包含选中[在任意字符后添加序号]复选框时添加的数 值。

不可指定仅带空格的字符串。

如果在字符串之前或之后输入空格,则空格会被删除。

[在任意字符后添加序号]复选框

选择此复选框在为[任意字符]指定的字符串后添加为[序号]指定的数值。 例如,如果在[序号选项]中为[任意字符]指定了"Customer",为[初始值]指定了"1",为[最小位 数]指定了"4",则替代字符串变为"Customer0001"。

# 序号选项

#### 初始值

在 1 及 9999 之间指定一个值作为[序号]的初始值。 默认值为"1"。

#### 最小位数

在 1 及 10 之间为[序号]的最小位数指定一个值。 默认值为"4"。

# 注意

● 下列情况字段值为空字符:

- 当在[\[扫描\]选项卡\( 第 162 页\)](#page-161-0)上选择了[图像显示选项]中的[跳过索引]复选框时
- 当在[\[数据提取\]选项卡\( 第 215 页\)](#page-214-0)上为 [适用页面]中的[指定页]指定的页数大于实际扫描页 数时

# [确定]按钮

应用设置并关闭窗口。

[取消]按钮

取消设置并关闭窗口。

# [分界]选项卡

● 对于 PaperStream Capture 可以设置分割文档的方式。 分割文档时,[文件名选项]的"文档计数器"中的值将会递增。

● 对于 PaperStream Capture Pro 可以设置分割文档和批处理的方式。 当文档或批处理被分割时,[文件名选项]的"文档计数器"中的值将会递增。 如果在[目的地]选项卡(第177页)的[文件名选项]的文件名设置中,将"文档计数器"指定为文件名元素,则 可使用文档分界更改文件名。

# 提示

● 在[扫描]选项卡中为[扫描设置]中的[驱动程序个人设置]选择了[兼容 ScanSnap Manager for fi]时, 将 不显示该选项卡。

检测文档分界

指定使用文档分界的类型。如果未选中任何内容,则不分割文档。 可选择以下分界模式之一。

# 空白页

选择此项可使用空白页分割文档堆栈。

[删除分界页]复选框

选择此复选框以删除用来作为分界页的文档图像。 清除此复选框,将分界页图像用作第一页。

[双面都是空白页时分隔文档]复选框

仅当文档双面都为空白时,选择此复选框以分割文档堆栈。 请注意,即使选中此复选框,当在[扫描]选项卡下的[扫描设置]中为[面]选择了[单面]且文 档扫描面为空白时,将分割文档堆栈。 对于 PaperStream Capture,仅会为 PaperStream IP (TWAIN)驱动程序显示此复选框。

#### 页面计数

选择此项可以指定页数将文档分割成较小堆栈。 指定各堆栈分割文档的页数。

#### OCR 区域

选择此项,当在指定区域中识别出指定字符时,会将文档堆栈分割成较小堆栈。

# 注意

● 如果[为\[数据提取\]选项卡\( 第 215 页\)中](#page-214-0)的[类型]选择的[OCR 区域]、[护照]、[身份证 (TD1)]或[身份证(TD2)]的字段数和选择了[OCR 区域]的类型的数量之和达到上限,[OCR 区域]将变成灰色且不可用。

#### 使用字段

此项仅在使用 PaperStream Capture Pro 时显示。 设置是否使用在[数据提取]选项卡中设置的字段。 若要使用已提取的数据信息,选择一个字段名称。

## OCR 语言

从下拉列表选择一个 OCR 区域要识别的语言。 详情请参阅 [OCR 区域检测参数\( 第348 页\)](#page-347-0)。

# 注意

● 如选择阿拉伯语, 推荐在阿拉伯语的操作系统上使用 PaperStream Capture。

# 关键字

通过在输入字段中输入字符,并从下拉列表中选择条件来指定要识别的字符。 可选择以下任一条件:

- 完全一致
- 开头一致
- 部分一致
- 正则表达式一致

#### 注意

- 如果输入下列常规表达式的语法,则无法获取预期结果:  $\langle \cdot, \cdot \rangle$ ,  $\langle n, \cdot \rangle$ ,  $\langle n, m \rangle$ ,  $\langle n, m \rangle$  $\overline{d}, \overline{D}, \overline{r}, \overline{S}, \overline{S}, \overline{t}, \overline{w}, \overline{w}, \overline{m}, \overline{nm}, \overline{m}, \overline{w})$
- 如果指定常规表达式来匹配明显不同于要识别的字符的字符, 则无法获得预期的结果。

#### 区域

单击[定义区域>>]按钮时,将显[示设置区域窗口\(分界\)\( 第238 页\)](#page-237-0)。

# [删除分界页]复选框

选择此复选框以删除用来作为分界页的文档图像。 清除此复选框,将分界页图像用作第一页。

[删除图像时保留已提取的数据]复选框

选择此复选框,以删除作为分页器使用的文档图像并只保存打印在文档上的条形码等已 提取的数据,以在文件名或文件夹名中使用已提取的数据。

[删除所有创建自纸张分页器的图像]复选框

选择此复选框以删除所有作为分界页使用的文档图像。

此操作将删除所有作为分页器使用的文档双面图像,并在 PaperStream IP 驱动程序中 设置了[上下分割]时,删除所有作为分页器使用的文档的分割图像。

[连续出现相同数值时不进行分隔]复选框

勾选该复选框,以仅使用通过与被指定为分界页的值完全一致的值成功识别的多个文档中的 第一个文档分割文档,而不使用其他具有相同匹配值的文档。

插入码

选择此项可通过使用打印的插入码页来将文档堆栈分割成较小堆栈。

插入码

选择要检测的插入码。

[删除分界页]复选框

选择此复选框以删除用来作为分界页的文档图像。 清除此复选框,将分界页图像用作第一页。

[删除所有创建自纸张分页器的图像]复选框

选择此复选框以删除所有作为分界页使用的文档图像。 此操作将删除所有作为分页器使用的文档双面图像,并在 PaperStream IP 驱动程序中 设置了[上下分割]时,删除所有作为分页器使用的文档的分割图像。

# 条形码

选择此项可通过使用打印有条形码的纸张来将文档堆栈分割成较小堆栈。

条形码类型

选择要检测的条形码类型。 详情请参[阅条形码类型和检测参数\( 第344 页\)](#page-343-0)。

[条形码选项]按钮

单击此按钮可显[示\[条形码选项\]窗口\(数据提取\)\( 第 227 页\)。](#page-226-0)

# 使用字段

此项仅在使用 PaperStream Capture Pro 时显示。 设置是否使用在[数据提取]选项卡中设置的字段。 若要使用已提取的数据信息,选择一个字段名称。

# 区域

设置条形码检测区域。

自动检测

检查整个扫描图像并检测条形码。

指定区域

选择此项将启用[定义区域>>]按钮。

[定义区域 >>]按钮

单击此按钮时, 显示用于设置识别区域的设置区域窗口(分界)(第238页)。

[条形码值]复选框

勾选该复选框,以通过在输入字段中输入字符并从下拉列表中选择条件来指定要识别的条形 码字符。

输入 128 个字节以内的字符。可选择以下任一条件:

- 完全一致
- 开头一致
- 部分一致
- 正则表达式一致

[删除分界页]复选框

选择此复选框以删除用来作为分界页的文档图像。 清除此复选框,将分界页图像用作第一页。

[删除图像时保留已提取的数据]复选框

选择此复选框,以删除作为分页器使用的文档图像并只保存打印在文档上的条形码等已 提取的数据,以在文件名或文件夹名中使用已提取的数据。

[删除所有创建自纸张分页器的图像]复选框

选择此复选框以删除所有作为分界页使用的文档图像。 此操作将删除所有作为分页器使用的文档双面图像,并在 PaperStream IP 驱动程序中 设置了[上下分割]时,删除所有作为分页器使用的文档的分割图像。

# [连续出现相同数值时不进行分隔]复选框

勾选该复选框,以在所有条形码类型中均仅使用通过与被指定为分界页的值完全一致的值成 功识别的多个文档中的第一个文档分割文档,而不使用其他具有相同匹配值的文档。

按下 Ctrl

选择此项以在扫描期间通过按下[Ctrl]键来分割文档堆栈。

可[在\[可用性\]选项卡\( 第252 页\)](#page-251-0)中的[手动分界的快捷键]里指定用于分割文档的键。

默认设置为[Ctrl]。

当您指定了一个键时,键的名称会出现在设置项目名称里。

例如当您指定了[Alt]键时,设置项目名称将从[按下 Ctrl] 更改为[按下 Alt]。

# 指定文档

● 对于 PaperStream Capture

选择此项以使用用于 PaperStream IP (TWAIN)驱动程序的[自动选择个人设置]功能的已注册的 指定文档信息,来分割多页文档。

当在[扫描]选项卡中的[扫描设置]下为[驱动程序个人设置]选择的 PaperStream IP(TWAIN)驱 动程序个人设置中将[自动选择个人设置]设置为[启用]时启用此功能。 对于 PaperStream IP (ISIS)驱动程序,不显示此项。

● 对于 PaperStream Capture Pro

选择此项以使用用于 PaperStream IP 驱动程序的[自动选择个人设置]功能的已注册的指定文 档信息,来分割多页文档。

当在[扫描]选项卡中的[扫描设置]下为[驱动程序个人设置]选择的 PaperStream IP 驱动程序 个人设置中将[自动选择个人设置]设置为[启用]时, 此项可用。

#### [删除分界页]复选框

选择此复选框以删除用来作为分界页的文档图像。 清除此复选框,将分界页图像用作第一页。

[删除图像时保留已提取的数据]复选框

选择此复选框,以删除作为分页器使用的文档图像并只保存打印在文档上的条形码等已 提取的数据,以在文件名或文件夹名中使用已提取的数据。

[删除所有创建自纸张分页器的图像]复选框

选择此复选框以删除所有作为分界页使用的文档图像。 此操作将删除所有作为分页器使用的文档双面图像,并在 PaperStream IP 驱动程序中 设置了[上下分割]时,删除所有作为分页器使用的文档的分割图像。

#### 已注册的指定文档信息

对于 PaperStream Capture, 从以 PaperStream IP (TWAIN)驱动程序注册的指定文档中选择 要用作分隔符的指定文档的名称。

对于 PaperStream Capture Pro, 从以 PaperStream IP 驱动程序注册的指定文档中选择要用 作分隔符的指定文档的名称。

# [分隔未识别的文档]复选框

勾选该复选框以分割未识别的文档。 未选择[已注册的指定文档信息]的业务表时,分割的文档将被保存到[未识别]文件夹中。

# 分页器值

未勾选[分隔未识别的文档]复选框时,将启用此项。 勾选该复选框以指定[未识别]文件夹的文件夹名。 输入 128 个字节以内的文件夹名。

# [连续出现相同数值时不进行分隔]复选框

勾选该复选框,以仅使用通过与被指定为分界页的业务表识别的完全一致的多个业务表中的 第一个业务表分割文档,而不使用其他匹配的业务表。

# 文件名

此项仅在使用 PaperStream Capture Pro 时显示。

<span id="page-237-0"></span>选择此项可通过使用输入的文件名分割文档。 当在[扫描]选项卡中为[扫描仪]选择[PaperStream IP Import]时,启用此项。

检测批处理分隔符

此项仅在使用 PaperStream Capture Pro 时显示。 指定使用批次分界的类型。如果未选中任何内容,则不分割批次。 设置项目与[检测文档分界]的设置项目相同。 无法指定已经为文档分界指定的分界类型。 在批处理被分割后,被分割的第二个和后续批处理将变为[临时保存]状态并[在\[批处理管理器\]窗口](#page-287-0) [\( 第288 页\)](#page-287-0)中被合并。

# [条形码选项]窗口(分界)

本窗口用于设置条形码的识别方式和输出方式。

[使用 UTF-8 QR code]复选框

勾选该复选框,以将 QR code 作为 UTF-8 字符代码识别。

[包括二维码中控制代码[NUL]之后的数据]复选框

勾选该复选框,以在识别二维代码时的数据中存在控制代码[NUL]的情况下依然输出所有信息。

# 设置区域窗口(分界)

本窗口用于设置用于分界页的 OCR 区域或条形码的识别区域。

## 类型

显示要设置识别区域的分界类型。

# 工具栏

用于检查或编辑识别区域。 单击图标右侧的▼以选择在工具栏上未显示的工具。

# 图像

# 添加

扫描另一文档并将其添加到已选择页面之后。 单击此按钮按照已扫描图像相同的设置开始扫描。

# 替换

扫描另一文档,用扫描的页面替换所选页面。 单击此按钮按照已扫描图像相同的设置开始扫描。

# 旋转 90 度

将所选页面向右旋转 90 度。

# 旋转-90 度

将所选页面向左旋转 90 度。

旋转 180 度

将所选页面旋转 180 度。

删除

删除所选页面。

# 操作模式

设置区域

更改 OCR 区域或条形码的识别区域。

在扫描图像上,单击并拖动以选择 OCR 区域的目标区域或区域来检测条形码。 仅可选择一个区域。选择具有足够空间的区域。

单击所选区域旁的取消按钮( )以清除选择。 选择识别区域以便在字段面板中显示识别结果。

● 对于 PaperStream Capture Pro

如果在字段属性中为[类型]选择[0CR 区域],将显示用于选择要识别的字符类型的区域。 在显示的区域中,从下拉列表中选择要识别的字符的一个类型,并根据需要指定字符数。 指定字符数:1 至 2,147,483,647。支持的语言为英语、法语、德语、意大利语、西班牙 语、俄语、土耳其语、希腊语、葡萄牙语、瑞典语、荷兰语、波兰语、捷克语、罗马尼亚 语、乌克兰语和印度尼西亚语。上述以外的语言无法选择用于识别的字符类型且字符将被 识别为 SimpleText。

以下显示要识别的字符型。

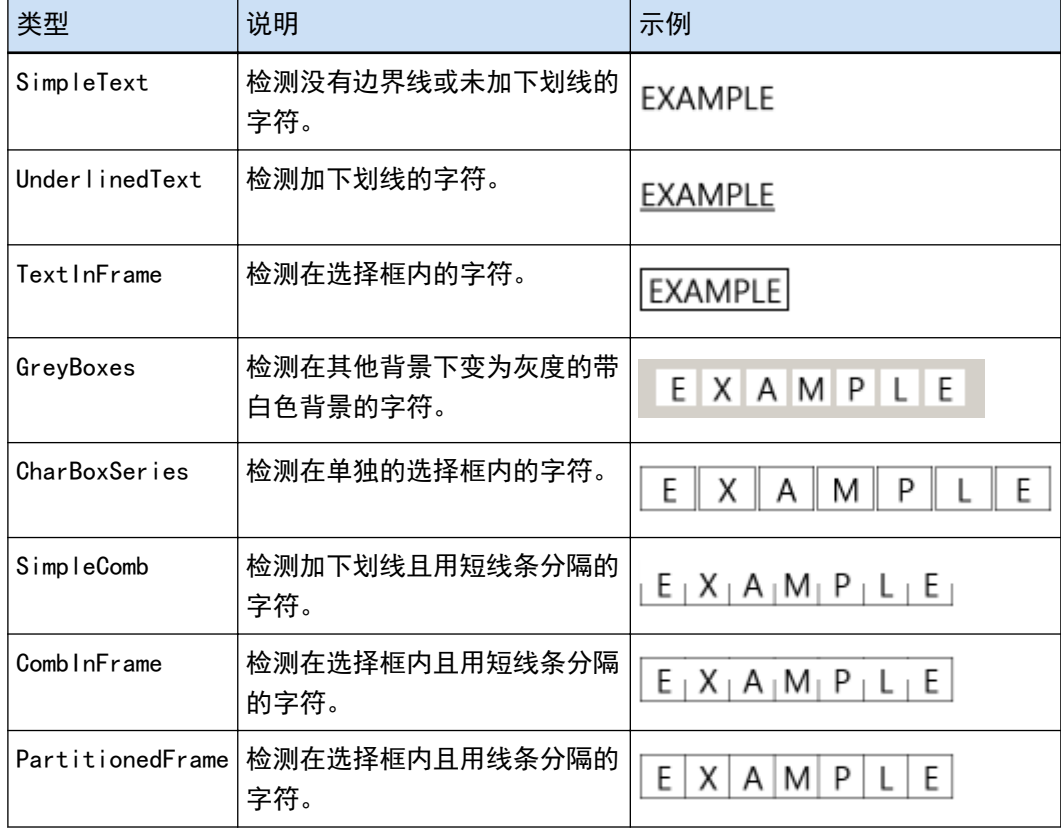

<span id="page-239-0"></span>手

滚动图像显示。

# 放大镜

放大鼠标指针放置的区域。

# 矩形缩放

放大拖动鼠标指针指定的区域。

# 显示

缩小

将页面缩小一个级别。

# 放大

将页面放大一个级别。

# 调整到整个页面

将整个页面调整到浏览器大小进行显示。

# 调整到宽度

将页面调整到浏览器的同样宽度进行显示。

100%

以文档的实际大小在浏览器里显示页面。

# 浏览器

显示扫描的图像。

# 字段面板

显示 OCR 区域或条形码的识别结果。

# [扫描]按钮

单击此按钮以开始扫描文档。

# [确定]按钮

单击此按钮以应用区域设置并返回到[分界]选项卡。

[取消]按钮

单击此按钮以返回到[分界]选项卡。

# [测试]选项卡

可使用您配置的设置执行测试扫描。 执行扫描测试时,为作业配置的设置会被保存。

# 提示

●在[扫描]选项卡中为[扫描设置]中的[驱动程序个人设置]选择了[兼容 ScanSnap Manager for fi]时,将 不显示该选项卡。

单击作业按钮开始测试。

显示已配置设置的作业。 单击此图标即显示[扫描测试]窗口( 第241 页)。 [在\[目的地\]选项卡\( 第 177 页\)中](#page-176-0)选择[使用批处理文件夹]复选框,即显示用于设置批处理文件夹名 称的窗口。 最多可为批文件夹名输入 32 个字符。

[扫描测试]按钮

使用所选作业开始扫描。

作业概述

显示作业的详细信息。

# [扫描测试]窗口

可以检查或编辑在[测试]选项卡中通过单击作业所扫描的图像。

工具栏

用于检查或编辑已扫描的图像。 详情请参[阅工具栏\( 第278 页\)](#page-277-0)。

#### 浏览器

显示扫描的图像。 根据以下条件,此显示模式有所不同:

● 如果页面没有已提取的数据 显示模式变为[浏览]。在浏览器左侧显示缩略图列表,浏览器中显示缩略图列表的所选页。

● 如果页面有已提取的数据

显示模式变为[一体化]。在浏览器左侧显示缩略图列表,浏览器中显示缩略图列表的所选页,浏览 器右侧显示字段面板。

但是,对于 PaperStream Capture Pro,当在[PaperStream Capture Pro 管理工具]窗口的[\[工作](#page-255-0) [站\]选项卡\( 第256 页\)中](#page-255-0)为[进程设置]选择了[扫描]按钮时,显示模式变为[浏览]。

缩略图列表或字段面板的其中一个或两者同时显示在 PaperStream Capture 上的浏览器旁边时,可通 过拖动三者之间的边框线更改显示区域的大小。

将缩略图列表的标题部分拖放到主窗口外时,缩略图列表窗口将与主窗口分开显示。

将与主窗口分开显示的缩略图列表窗口的标题部分拖放到主窗口中,即可和主窗口合并。

文档分界值

显示在缩略图列表中的每个文档堆栈起始的分界号和文档堆栈页数。 仅当显示模式为[一体化]、[浏览]或[缩略图]时,这些内容才显示。 [完成扫描]按钮

- 对于 PaperStream Capture 确认并发布(输出)已扫描图像。
- 对于 PaperStream Capture Pro 确认并发布(输出)扫描图像。 当在[PaperStream Capture Pro 管理工具]窗口的[工作站] 选项卡中为[进程设置] 选择[扫描] 按 钮并配置以下项目时,继续下一个批处理(测试)。
	- [在\[扫描\]选项卡\( 第 162 页\)中](#page-161-0)选择了[启用单独的 QC]复选框
	- 数据提取[在\[数据提取\]选项卡\( 第 215 页\)中](#page-214-0)进行设置

检查 [\[批处理管理器\]窗口\( 第288 页\)中](#page-287-0)的下一个批处理(测试)。要显示此窗口,请关闭[配置 作业]窗口并单击菜单上的[批处理管理器]按钮。

提示

- 在[目的地]选项卡中勾选了[文件属性]内[输出时为文件指定名称]复选框时, 将在输出扫描图像 前显示[指定文件名]窗口,以便为扫描文件指定输出目标文件夹或文件名。
- 为[目的地]选项卡中[文件属性]的文件名设置中的[文件名选项]配置以下设置之一时,输出已扫 描图像之前会显示用于编辑文件名的窗口,可在此编辑文件名。
	- 设置[任意字符串]
	- 设置[文档计数器],并在单击[计数器]按钮后所显示的[计数器选项]窗口中,为[文档计数器] 勾选[编辑任意字符串]复选框
	- 设置[页码计数器],并在单击[计数器]按钮后所显示的[计数器选项]窗口中,为[页码计数器] 勾选[编辑任意字符串]复选框。
	- 设置[纸张计数器],并在单击[计数器]按钮后所显示的[计数器选项]窗口中,为[纸张计数器] 勾选[编辑任意字符串]复选框。

[退出测试]按钮

扫描图像将被弃用,并显[示\[测试\]选项卡\( 第 240 页\)。](#page-239-0)

状态栏

将鼠标指针放在图像上时,将按从左到右的顺序显示以下项目。

批处理名称

在窗口底部显示批处理名称。

#### 文档数

将文档堆栈分割为多个堆栈时,会在窗口底部显示当前所选堆栈的数量。

页数

在窗口底部显示当前所选页面的页数。

页面信息

在窗口底部显示当前所选页面的色彩、分辨率及大小。

总文档数

将文档堆栈分割为多个堆栈时,会在窗口底部显示这些堆栈的总数。 默认值(文档堆栈未分割时显示的值)为"1"。

# 总页数

显示扫描图像的总页数。

# 也请参阅

[\[通知\]窗口\( 第296 页\)](#page-295-0)

# [质检测试]窗口

可以检查或编辑在[测试]选项卡中通过单击作业所扫描的图像。

#### 工具栏

用于检查或编辑已扫描的图像。 详情请参[阅工具栏\( 第278 页\)](#page-277-0)。

#### 浏览器

显示要检查的图像。

显示模式变为[浏览]。在浏览器左侧显示缩略图列表,浏览器中显示缩略图列表的所选页。 缩略图列表显示在浏览器左侧时,可通过拖动二者之间的边框更改显示区域的大小。 将缩略图列表的标题部分拖放到主窗口外时,缩略图列表窗口将与主窗口分开显示。 将与主窗口分开显示的缩略图列表窗口的标题部分拖放到主窗口中,即可和主窗口合并。

# 文档分界值

显示在缩略图列表中的每个文档堆栈起始的分界号和文档堆栈页数。 仅当显示模式为[浏览]或[缩略图]时,这些内容才显示。

# [完成 QC]按钮

确认图像处理或开始发布(输出)处理。 可[在\[批处理管理器\]窗口\( 第288 页\)](#page-287-0)中检查处理状态。

# 提示

- 在[目的地]选项卡中勾选了[文件属性]内[输出时为文件指定名称]复选框时, 将在输出扫描图像 前显示[指定文件名]窗口,以便为扫描文件指定输出目标文件夹或文件名。
- 为[目的地]选项卡中[文件属性]的文件名设置中的[文件名选项]配置以下设置之一时,输出已扫 描图像之前会显示用于编辑文件名的窗口,可在此编辑文件名。
	- 设置[任意字符串]
	- 设置[文档计数器],并在单击[计数器]按钮后所显示的[计数器选项]窗口中,为[文档计数器] 勾选[编辑任意字符串]复选框
	- 设置[页码计数器],并在单击[计数器]按钮后所显示的[计数器选项]窗口中,为[页码计数器] 勾选[编辑任意字符串]复选框。

- 设置[纸张计数器],并在单击[计数器]按钮后所显示的[计数器选项]窗口中,为[纸张计数器] 勾选[编辑任意字符串]复选框。

#### [退出测试]按钮

删除测试批处理然后再次显示[批处理管理器]窗口。

#### 状态栏

将鼠标指针放在图像上时,将按从左到右的顺序显示以下项目。

#### 批处理名称

在窗口底部显示批处理名称。

# 文档数

将文档堆栈分割为多个堆栈时,会在窗口底部显示当前所选堆栈的数量。

# 页数

在窗口底部显示当前所选页面的页数。

## 页面信息

在窗口底部显示当前所选页面的色彩、分辨率及大小。

# 总文档数

将文档堆栈分割为多个堆栈时,会在窗口底部显示这些堆栈的总数。 默认值(文档堆栈未分割时显示的值)为"1"。

# 总页数

显示扫描图像的总页数。

# 也请参阅

[\[通知\]窗口\( 第296 页\)](#page-295-0)

# [索引测试]窗口

对于通过在[测试]选项卡中单击作业扫描的图像,可在此窗口中更改页面的数据提取字段或者创建新的数据提 取字段。

# 工具栏

用于检查或编辑已扫描的图像。 详情请参[阅工具栏\( 第278 页\)](#page-277-0)。

# 浏览器

显示有已提取数据的扫描图像。

显示模式变为[一体化]。在浏览器左侧显示缩略图列表,浏览器中显示缩略图列表的所选页,浏览器 右侧显示字段面板。

缩略图列表显示在浏览器左侧时,可通过拖动二者之间的边框更改显示区域的大小。

将缩略图列表的标题部分拖放到主窗口外时,缩略图列表窗口将与主窗口分开显示。 将与主窗口分开显示的缩略图列表窗口的标题部分拖放到主窗口中,即可和主窗口合并。

文档分界值

显示在缩略图列表中的每个文档堆栈起始的分界号和文档堆栈页数。 仅当显示模式为[一体化]或[浏览]时才会显示此项。

## [完成索引]按钮

确认已提取的数据并开始发布(输出)处理。

# 提示

- 在[目的地]选项卡中勾选了[文件属性]内[输出时为文件指定名称]复选框时, 将在输出扫描图像 前显示[指定文件名]窗口,以便为扫描文件指定输出目标文件夹或文件名。
- 为[目的地]选项卡中[文件属性]的文件名设置中的[文件名选项]配置以下设置之一时,输出已扫 描图像之前会显示用于编辑文件名的窗口,可在此编辑文件名。
	- 设置[任意字符串]
	- 设置[文档计数器],并在单击[计数器]按钮后所显示的[计数器选项]窗口中,为[文档计数器] 勾选[编辑任意字符串]复选框
	- 设置[页码计数器],并在单击[计数器]按钮后所显示的[计数器选项]窗口中,为[页码计数器] 勾选[编辑任意字符串]复选框。
	- 设置[纸张计数器],并在单击[计数器]按钮后所显示的[计数器选项]窗口中,为[纸张计数器] 勾选[编辑任意字符串]复选框。

#### [退出测试]按钮

删除测试批处理然后再次显[示\[批处理管理器\]窗口\( 第288 页\)](#page-287-0)。

#### 状态栏

将鼠标指针放在图像上时,将按从左到右的顺序显示以下项目。

#### 批处理名称

在窗口底部显示批处理名称。

# 文档数

将文档堆栈分割为多个堆栈时,会在窗口底部显示当前所选堆栈的数量。

#### 页数

在窗口底部显示当前所选页面的页数。

#### 页面信息

在窗口底部显示当前所选页面的色彩、分辨率及大小。

# 总文档数

将文档堆栈分割为多个堆栈时,会在窗口底部显示这些堆栈的总数。

默认值(文档堆栈未分割时显示的值)为"1"。

总页数

显示扫描图像的总页数。

# [PaperStream Capture 管理工具]窗口/ [PaperStream Capture Pro 管理工具]窗口

[PaperStream Capture 管理工具]窗口/[PaperStream Capture Pro 管理工具]窗 口的组成

[PaperStream Capture 管理工具]窗口/[PaperStream Capture Pro 管理工具]窗口的组成如下:

选项卡

- [\[常规\]选项卡\( 第248 页\)](#page-247-0)
- [\[可用性\]选项卡\( 第252 页\)](#page-251-0)
- [\[输出\]选项卡\( 第253 页\)](#page-252-0)
- [\[激活\]选项卡\( 第255 页\)](#page-254-0)
- [\[工作站\]选项卡\( 第256 页\)](#page-255-0) 此选项卡仅在使用 PaperStream Capture Pro 时显示。
- [\[支持\]选项卡\( 第258 页\)](#page-257-0)

单击选项卡名称以切换到显示出相应的选项卡。

[上一页]按钮

返回到上一选项卡。

[下一页]按钮

前往下一选项卡。

[保存]按钮

应用该设置。

[关闭]按钮

关闭[PaperStream Capture 管理工具]窗口或[PaperStream Capture Pro 管理工具]窗口。 如果没有应用设置,会显示消息窗口以确认是否要应用该设置。

```
提示
```

```
● 当在[PaperStream Capture 管理工具]窗口或[PaperStream Capture Pro 管理工具]窗口中单击了
```
时,将显示以下项目:

- 关于

选择此项时,显示关于 PaperStream Capture 或 PaperStream Capture Pro 的版本信息。

- 退出

选择此项以关闭[PaperStream Capture 管理工具]窗口或[PaperStream Capture Pro 管理工具]窗 口。

# <span id="page-247-0"></span>[常规] 选项卡

可以配置操作首选项,如显示和扫描仪驱动程序设置等。

#### 显示

#### 徽标图像

指定[在菜单\( 第 153 页\)中](#page-152-0)显示的徽标图像。 指定徽标图像时,字段中会显示该徽标图像的路径。

#### [浏览]按钮

单击此按钮并在显示的窗口中,指定徽标图像。指定徽标图像时,会显示该徽标图像的预 览。

可选择 BMP (.bmp)、JPEG (.jpg)和 PNG (.png)格式。

创建徽标图像文件时,创建文件的大小应为 32(高度)×204(宽度)像素。

若要恢复安装本软件时设置的徽标图像,请选择以下文件。请注意,PaperStream Capture 的默认安装文件路径如下所示。

● 对于 PaperStream Capture

C:\Program Files\fiScanner\PaperStream Capture\assets\img\_logo\_PSC.png (对于 64 位操作系统,C:\Program Files (x86)\fiScanner\PaperStream Capture\assets

\img\_logo\_PSC.png)

● 对于 PaperStream Capture Pro

C:\Program Files\fiScanner\PaperStream Capture\assets\img\_logo\_PSCpro.png (对于 64 位操作系统, C:\Program Files (x86)\fiScanner\PaperStream Capture \assets\img\_logo\_PSCpro.png)

(对于 64 位操作系统,C:\Program Files (x86)\fiScanner\PaperStream Capture\assets \img\_logo\_PSC.png)

(对于 64 位操作系统, C:\Program Files (x86)\fiScanner\PaperStream Capture\assets \img\_logo\_PSCpro.png)

# 徽标名称

输入徽标图像的说明。

[显示作业示例]复选框

- 对于 PaperStream Capture 选择此复选框时,将在[\[扫描\]窗口\( 第261 页\)和](#page-260-0)[\[配置作业\]窗口\( 第 156 页\)](#page-155-0)上显示作业示 例。
- 然而,兼容 ScanSnap Manager for fi 的作业样本仅显示在配置作业的窗口中。
- 对于 PaperStream Capture Pro 选择此复选框时,将在[\[扫描\]窗口\( 第261 页\)、](#page-260-0)[\[扫描 & 索引\]窗口\( 第266 页\)和](#page-265-0)[\[配置作](#page-155-0) [业\]窗口\( 第 156 页\)](#page-155-0)上显示作业示例。 然而,兼容 ScanSnap Manager for fi 的作业样本仅显示在配置作业的窗口中。

[重置作业样本]按钮

单击此按钮以重置对作业示例的设置。

作业数上限

指定要显示的作业数量(从 10 到 500)。

显示已发布的批处理 xx 天

指定[批处理管理器]窗口中显示已发布批处理的天数。 "xx"表示指定的天数。 默认值为 1 天。

#### 缩略图图像画质

指定要显示的缩略图的图像画质。

从"低"、"中"或"高"中选择一项。

[使用高清位图缩放显示图像]复选框

勾选该复选框时,将使用高清位图缩放显示黑白、灰度或彩色缩略图。

[显示确认消息]复选框

在 PaperStream Capture 中选择此复选框时,如果单[击\[扫描\]窗口\(用于检查/编辑\)\( 第263](#page-262-0) [页\)](#page-262-0)中的[完成批处理]按钮,会出现一条确认是否发布(输出)批次的消息。

在 PaperStream Capture Pro 中选择此复选框时,在批处理发布(输出)之前,将显示确认消 息。

#### [显示作业概述]复选框

在 PaperStream Capture 中选择此复选框时,[扫描]窗口分成两部分。在窗口左侧显示作业列 表,在窗口右侧显示作业的概述。

在 PaperStream Capture Pro 中选择此复选框时,[扫描]窗口或[扫描 & 索引]窗口分成两部 分。在窗口左侧显示作业列表,在窗口右侧显示作业的概述。

作业缩略图大小

用于更改作业的缩略图大小。 可为缩略图大小选择[中]或[大]。 默认为缩略图大小选择[中]。

## 密码设置

设置管理员密码以保护系统偏好设置和作业设置。

若设置了此项,从菜单上的 选择[配置作业]或[管理工具]时,会显示[输入密码]窗口。

[使用密码]复选框

勾选此复选框以允许设置密码。 在[密码]和[确认]的输入字段中输入所需值。 [不使用临时扫描的密码]复选框

当选择此复选框时,即使进行了密码设置,也可不输入密码而使用临时扫描功能扫描文档。

## 驱动程序类型

此项仅在使用 PaperStream Capture 时显示。 指定用于扫描的扫描仪驱动程序。 选择[TWAIN]或[ISIS]。 创建或编辑作业时使用指定的扫描仪驱动程序。

[占用扫描仪以缩短扫描开始时间] 复选框

选择此复选框以占用扫描仪,缩短其开始扫描所需的时间。 请注意当扫描仪被占用时其他应用程序不可使用该扫描仪。 仅会为 PaperStream IP (TWAIN)驱动程序显示此复选框。

# 注意

- 当如下所示更改想要使用的作业时,对于更改后即刻执行的扫描, 此功能的性能将降低。
	- 将驱动程序个人设置选择为[兼容 ScanSnap Manager for fi]的作业更改为驱动程序个人 设置未选择为[兼容 ScanSnap Manager for fi]的作业时
	- 将驱动程序个人设置未选择为[兼容 ScanSnap Manager for fi]的作业更改为驱动程序个 人设置选择为[兼容 ScanSnap Manager for fi]的作业时

# 批处理管理器的自动刷新间隔

手动输入[批处理管理器]窗口(第288 页)的更新间隔时间:30至 999 秒。默认值为 60 秒。

切换模式

选择扫描方式。

默认选项为[成批扫描和简易扫描模式都使用]。

- 成批扫描和简易扫描模式都使用 选择此项将成批扫描模式和简易扫描模式都用作扫描方式。
- 仅使用成批扫描 选择此项将仅使用成批扫描模式作为扫描方式。
- 仅使用简易扫描模式 选择此项将仅使用简易扫描模式作为扫描方式。

[退出后驻留于任务栏]复选框

选择此复选框以使图标退出 PaperStream Capture 后驻留于任务栏,缩短其启动应用程序所需的 时间。

个人设置及批处理文件存放目录

- 批扫描模式
	- 对于 PaperStream Capture 指定用于保存作业、批处理及 PaperStream IP 驱动程序个人设置配置文件的文件夹。

如果您更改了保存作业的文件夹,则无法使用保存在以前的文件夹中的现有作业。 如果您想继续使用作业,请在更改文件夹前导出操作环境,然后在更改文件夹后再导入操作环 境。

详情请参[阅导出操作环境\( 第 147 页\)或](#page-146-0)[将操作环境导入不同电脑\( 第 148 页\)](#page-147-0)。

- 对于 PaperStream Capture Pro

当电脑用作单工作站操作的一个工作站时,指定要保存从存储服务器传输来的数据的工作文件 夹。

当使用批扫描模式时,或电脑用作多工作站操作的一个存储服务器时,即使指定了工作文件夹, 也会忽略该工作文件夹。

若要更改以下配置文件的存储文件夹,在 [PaperStream Capture Pro 管理工具]窗口的[\[工作站\]](#page-255-0) [选项卡\( 第256 页\)](#page-255-0)中的[存储服务器]下为[存储文件夹]指定新目的地。

- 作业
- 批处理
- PaperStream IP 驱动程序个人设置

#### 提示

- 如果要在[工作站]选项卡中显示[存储服务器],请按以下步骤启动管理工具:
	- Windows 10/Windows Server 2016/Windows Server 2019/Windows Server 2022 选择[开始]菜单→ [PaperStream Capture] → [管理工具]。
	- Windows 11 选择[开始]菜单→ [所有应用] → [PaperStream Capture] → [管理工具]。
- 简易扫描模式

指定一个用于暂时保存扫描图像的工作文件夹。

不能指定路径包含与环境相关(Unicode)字符的文件夹。

注意,使用默认设置安装 PaperStream Capture 时, 以下路径为指定的工作文件夹路径。

● 对于 PaperStream Capture

C:\ProgramData\PaperStreamCapture\Storage

● 对于 PaperStream Capture Pro C:\ProgramData\PaperStreamCapture\work

[浏览]按钮

单击此按钮并在显示的窗口中,指定工作文件夹。

# 推荐操作的通知设置

通知

选择是否在菜单上显示指出作业设置的改善方法的按钮。

- 通知
- 不通知
- 通知已选用户

如果选择此项,则启用[选择]。单击[选择]以显示[选择组织/用户]窗口(第292 页),您可 以在其中选择要显示[通知]按钮的用户、组别或组织。

# <span id="page-251-0"></span>[可用性]选项卡

可以配置按下扫描仪上的按钮时要执行的操作的设置以及键盘和鼠标的设置。

事件

指定是否以在批扫描模式中指定的作业执行扫描,或在按下扫描仪按钮("Scan"或"Send to")时以 简易扫描模式执行扫描。 单击每个按钮名称下方的图标以显示包含作业和简易扫描模式的列表。 从列表中为要用于扫描的设置选择一个作业或简易扫描模式。 [一键扫描]作业将被指定为扫描仪上 Scan 按钮的默认设置。

#### [返回默认]按钮

将所有设置恢复到默认值。

# 键盘/鼠标

单击模式

通过单击或双击鼠标,指定是否执行 PaperStream Capture 或 PaperStream Capture Pro 的操 作。

选择[单击]或[双击]。

热键操作模式

选择热键操作。

- 批次扫描将在 PaperStream Capture 在前台显示时运行 如果选择此项,热键仅在 PaperStream Capture 或 PaperStream Capture Pro 在前台显示时起 作用。
- 批次扫描将作为整个系统的热键 如果选择此项,当 PaperStream Capture 或 PaperStream Capture Pro 运行时热键将作为整个 系统的热键起作用。

取消扫描的热键

指定键盘上的任意键作为可用于停止扫描的热键。 可在 [热键操作模式]中选择热键操作。

# 注意

● 如果定义热键并为[热键操作模式]选择[批次扫描将作为整个系统的热键], 则当 PaperStream Capture 或 PaperStream Capture Pro 运行时在其他应用程序中为任何设置指 定的键都不会起作用。建议定义未在其他应用程序中使用的键。

## 手动分界的快捷键

指定一个键以在任何时候手动分割文档。
默认设置为[Ctrl]。

当您指定了一个键时,键的名称会出现在以下项目名称里。

- [\[分界\]选项卡\( 第 233 页\)](#page-232-0)中[类型]的[按下 xxx]
- [\[扫描设置\]窗口\( 第304 页\)中](#page-303-0)[选项]下的 [分割文档]的[按下 xxx 即可分割文档] "xxx"表示指定的键。

快捷方式设置

可以对 PaperStream Capture 或 PaperStream Capture Pro 的每个操作定义快捷键。 单击[设置]按钮时,显示[快捷方式设置]窗口( 第253 页)。

# [快捷方式设置]窗口

可以对 PaperStream Capture 或 PaperStream Capture Pro 的每个操作定义快捷键。

类别

单击此项显示下拉列表,然后从下拉列表中选择要使用的操作窗口或工具栏。 选择任意操作窗口或工具栏,以显示用于窗口或工具栏的操作及对应快捷键的列表。

# 输入快捷方式

从操作列表中选择任意操作,以显示为该操作所定义的快捷键。 要更改快捷键,选择输入字段并通过按下键盘上的任意键来指定一个新的快捷键。

# [返回默认]按钮

将所有设置恢复到默认值。

[确定]按钮

应用设置并关闭窗口。

[取消]按钮

取消设置并关闭窗口。

# [输出]选项卡

使用此选项卡设置要输出的文件的格式。

提示

- 在菜单的 <sup>—— ●</sup> 中选择[管理工具]时, 将不显示[使用全 ASCII 模式中的 Code 3 of 9]复选框。若 要设置此项目,请退出 PaperStream Capture 或 PaperStream Capture Pro,然后按照以下步骤启 动"管理工具":
	- Windows 10/Windows Server 2016/Windows Server 2019/Windows Server 2022 选择[开始]菜单→ [PaperStream Capture] → [管理工具]。
	- Windows 11

选择[开始]菜单→ [所有应用] → [PaperStream Capture] → [管理工具]。

#### 文件格式

TIFF 的 JPEG 压缩格式

TIFF 的 JPEG 压缩格式。

可以选择以下压缩格式:

- Old JPEG (Compression=6)
- JPEG (Compression=7)

PDF 版本

从下拉列表选择要输出的 PDF 版本。

可选择的 PDF 版本为 1.2(Acrobat 3)和 1.7(Acrobat 8)之间的版本。默认为 1.7 (Acrobat 8)。

# 注意

- 对于 PDF/A, 无论此项设置为何, PDF 版本都为 1.4 (Acrobat 5)。
- 对于 PDF 或 PDF/A, 若勾选了[选项]窗口(第193页)的[PDF 选项]下的[彩色高压缩]或[灰 度高压缩]复选框,此项目的设置将被禁用,并且 PDF 版本将被设置为 1.7(Acrobat 8)。
- 对于 PDF, 若勾选了[选项]窗口(第193页)的[PDF 选项]下的[转换为可搜索的 PDF 文件]复 选框,即使将此项目选为[1.2(Acrobat 3)],PDF 版本也始终被设置为 1.7(Acrobat 8)。
- 对于 PDF, 若勾选了[选项]窗口(第193页)的[PDF 选项]下的[创建 PDF 文件时添加密码]复 选框, 此项目的设置将被禁用, 并且 PDF 版本将被设置为 1.7 (Acrobat 8)。

Word/Excel/PowerPoint 文件的输出设置

[ABBYY FineReader for ScanSnap 的设置]按钮

配置与输出 Word、Excel 及 PowerPoint 文件相关的设置。 当安装了 ABBYY FineReader for ScanSnap 时启用此按钮。 当单击此按钮时,显示[ABBYY FineReader for ScanSnap x.x 设置]窗口。 x.x 表示版本。 有关详情,请参阅 ABBYY FineReader for ScanSnap 用户指南。

#### 注意

- 当在[常规设置]选项卡中勾选[保存前更改文件名]复选框时, 禁用在 PaperStream Capture 或 PaperStream Capture Pro 中[的\[目的地\]选项卡\( 第 177 页\)里](#page-176-0)指定的目的地。在通过 ABBYY FineReader for ScanSnap 显示的窗口中,指定保存目的地和文件名。
- 即使没在[常规设置]选项卡里勾选[识别后删除已扫描图像]复选框, 也会在 PaperStream Capture 或 PaperStream Capture Pro 中启用此设置并删除扫描图像。

# 提示

● 即使在[Scan to Searchable PDF]选项卡中配置了此设置, 也会在 PaperStream Capture 或 PaperStream Capture Pro 中禁用设置。

# 条形码

[使用全 ASCII 模式中的 Code 3 of 9]复选框

勾选该复选框以识别全 ASCII 格式的 Code39 条形码。 如要识别 ASCII 格式的 Code39 条形码,请取消勾选该复选框。

# [激活]选项卡

这是用于检查和管理许可证信息的窗口。

#### 当前的许可证信息

许可证名称

显示许可证名称。

#### 授权于

显示购买 PaperStream Capture Pro 许可证的用户的姓名。

#### 许可证代码

显示用于激活 PaperStream Capture Pro 的许可证代码。

#### 许可证类型

显示 PaperStream Capture Pro 的许可证类型。

#### 机器 ID

显示您的计算机 ID。

#### 维修期限

显示 PaperStream Capture Pro 的维修期限日期。 对于试用版本,则显示试用的时段以及可以执行试用批任务的剩余次数。

# [续订]按钮

单击此选项可在网络浏览器上查看更新维修协议的网站。

#### 许可证管理

# 购买

单击此选项可在网络浏览器上查看购买 PaperStream Capture Pro 的网站。

#### 激活

对于 PaperStream Capture,激活 PaperStream Capture Pro 的许可证。

当使用 PaperStream Capture Pro 且 PaperStream Capture Pro 的许可证未激活时,会显示此项 目。

单击此选项可显示用于输入许可证代码的窗口。

输入获取的许可证代码,并单击[激活]按钮以激活许可证。如果许可证激活成功,[激活]按钮将 切换为[停用]按钮。

# 停用

当 PaperStream Capture Pro 的许可证已经激活时显示。

单击此选项可停用许可证。

请注意,如果 PaperStream Capture Pro 的 PaperStream IP Import 许可证已经激活,将同时停 用此许可证。

#### 激活导入

对于 PaperStream Capture,激活 PaperStream Capture Pro 的 PaperStream IP Import 许可 证。

当使用 PaperStream Capture Pro 且 PaperStream Capture Pro 的 PaperStream IP Import 许可 证未激活时,会显示此项目。

若要激活 PaperStream IP Import 的许可证, 请单击[激活]按钮激活 PaperStream Capture Pro, 然后单击[激活导入]。

在输入许可证信息的窗口中,输入获取的许可证代码,并单击[激活]按钮以激活许可证。 如果许可证激活成功,[激活导入]按钮将切换为[停用导入]按钮。

# 停用导入

当 PaperStream Capture Pro 的 PaperStream IP Import 许可证已激活时显示。 单击此选项可停用 PaperStream IP Import 许可证。

# 评估

单击此项显示[欢迎使用 PaperStream Capture Pro]窗口。 单击[评估]按钮并重启 PaperStream Capture 时, 开始评估 PaperStream Capture Pro。 开始评估时,[评估]按钮将切换到[取消评估]按钮。如果要取消评估,请单击[取消评估]按钮。 一旦取消评估,就无法再次运行评估。 评估期设置为 30 天,最大批处理数为 200。 您仅可以在计算机上评估一次 PaperStream Capture Pro。

# [工作站]选项卡

在此选项卡中,可以配置 PaperStream Capture Pro 的操作处理和结构。

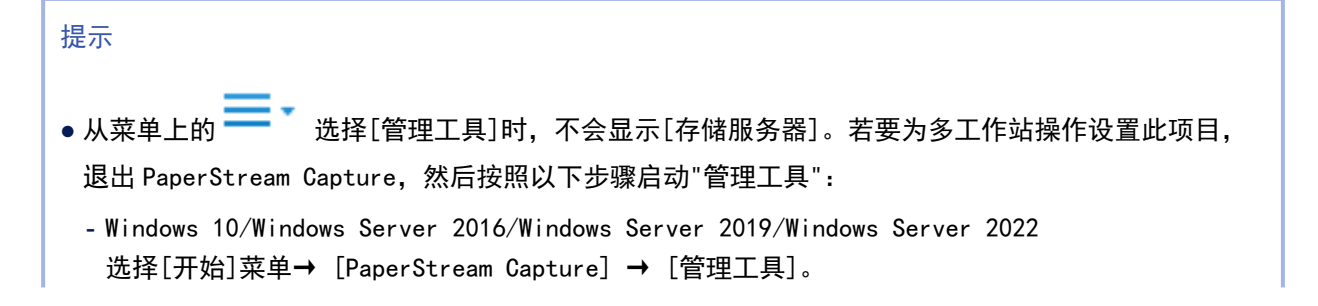

```
- Windows 11
选择[开始]菜单→ [所有应用] → [PaperStream Capture] → [管理工具]。
```
#### 进程设置

[扫描 & 索引]按钮

当您使用电脑执行扫描、QC(质量检查)、索引处理及发布(输出)处理作为单个连续处理时, 选择此项。

对于多工作站操作,使用计算机作为客户端计算机扫描文档、检查和编辑扫描图像或检查和编辑 已提取的数据时选择此按钮。 默认选择此按钮。

[扫描]按钮

使用计算机扫描文档时选择此按钮。

对于多工作站操作,使用计算机作为客户端计算机扫描文档时选择此按钮。

# [质检]按钮

使用计算机检查和编辑扫描图像时选择此按钮。

对于多工作站操作,使用计算机作为客户端计算机检查和编辑扫描图像时选择此按钮。

[索引]按钮

使用计算机检查和更改扫描图像的已提取数据时选择此按钮。 对于多工作站操作,使用计算机作为客户端计算机检查和编辑已提取的数据时选择此按钮。

[自动显示下一个批处理]复选框

未选择[扫描 & 索引]按钮时可用。 勾选此复选框可自动显示下一个批任务。

[发布前执行最后检查]复选框

选择[多工作站操作。作为存储服务器使用。]时将显示此项。 勾选该复选框以显示相关批任务,以仅在将客户端电脑工作站指定为[质检]时,可在输出图像前 执行图像的最后检查。

#### 存储服务器

单工作站操作。不使用存储服务器。

针对不需要存储服务器的操作选择此项。

存储文件夹

指定用于保存作业、批处理及 PaperStream IP 驱动程序个人设置配置文件的文件夹。 不能指定路径包含与环境相关(Unicode)字符的文件夹。

如果您更改了保存作业的文件夹,则无法使用保存在以前的文件夹中的现有作业。

如果您想继续使用作业,请在更改文件夹前导出操作环境,然后在更改文件夹后再导入操作 环境。

详情请参[阅导出操作环境\( 第 147 页\)或](#page-146-0)[将操作环境导入不同电脑\( 第 148 页\)](#page-147-0)。

[浏览]按钮

单击此按钮,在显示的窗口中,指定用于保存文件的文件夹。

多工作站操作。作为存储服务器使用。

选择此项可将计算机作为多工作站操作的存储服务器。

存储文件夹

指定用于保存作业、批处理及 PaperStream IP 驱动程序个人设置配置文件的文件夹。 不能指定路径包含与环境相关(Unicode)字符的网络文件夹或文件夹。 如果您更改了保存作业的文件夹,则无法使用保存在以前的文件夹中的现有作业。 如果您想继续使用作业,请在更改文件夹前导出操作环境,然后在更改文件夹后再导入操作 环境。

详情请参[阅导出操作环境\( 第 147 页\)或](#page-146-0)[将操作环境导入不同电脑\( 第 148 页\)](#page-147-0)。

[浏览]按钮

单击此按钮,在显示的窗口中,指定用于保存文件的文件夹。

发布服务

[开始]按钮

单击此按钮可开始存储服务器上的"PFU.PaperStream.Capture.ReleaseService"。

[停止]按钮

单击此按钮可停止存储服务器上的"PFU.PaperStream.Capture.ReleaseService"。

存储防火墙

[打开]按钮

单击此按钮可开启存储服务器上的防火墙端口并允许从客户端计算机通信。

[关闭]按钮

单击此按钮可关闭存储服务器上的防火墙端口并阻止从客户端计算机通信。

多工作站操作。以下存储服务器地址。

选择此项以使用计算机作为多工作站操作的客户端执行扫描、QC(质量检查)及索引处理。

服务器地址

指定设置为多工作站操作存储服务器的计算机的 IP 地址或主机名称。

[测试]按钮

单击此按钮可检查与存储服务器的连接。

# [支持]选项卡

可配置是否输出日志文件或信息(如有)。 可以将诸如扫描历史和错误之类的信息输出到 Windows 的事件日志。

# 支持工具

#### 事件日志设置

[消息日志]复选框

所有消息将被输出。

# [所选事件日志]复选框

所选日志事件将被输出。可以选择以下日志事件:

# 扫描

扫描完成后输出日志。 该日志事件的类型为信息。

#### 删除页面

删除页面后输出日志。 此外,也可以在跳过空白页功能删除页面后输出日志。 不输出有关删除分界的日志。 该日志事件的类型为信息。

#### 卡纸

由于 PaperStream IP 驱动程序显示卡纸消息而停止扫描时输出日志。 该日志事件的类型为错误。

# 多页进纸

当向 PaperStream Capture 或 PaperStream Capture Pro 通知多页进纸时,输出日志。 当某项功能(如 PaperStream IP 驱动程序多页进纸恢复等)启用继续扫描时,将不输 出日志。

该日志事件的类型为错误。

# 其他错误

扫描文档发生错误时输出日志。 该日志事件的类型为错误。

#### 创建批处理

在创建和保存批任务时输出日志。 该日志事件的类型为信息。

# 开始扫描

开始扫描时输出日志。 该日志事件的类型为信息。

# 停止扫描

停止扫描时输出日志。 该日志事件的类型为信息。

# 开始 QC

此项仅在使用 PaperStream Capture Pro 时显示。 当开始 QC(质量检查)时输出日志。 该日志事件的类型为信息。

# 结束 QC

此项仅在使用 PaperStream Capture Pro 时显示。 当结束 QC(质量检查)时输出日志。 该日志事件的类型为信息。

# 开始索引

此项仅在使用 PaperStream Capture Pro 时显示。 当[索引]窗口显示时输出日志。 该日志事件的类型为信息。

# 结束索引

此项仅在使用 PaperStream Capture Pro 时显示。 当[索引]窗口关闭时输出日志。 该日志事件的类型为信息。

# 开始发布

输出开始后输出日志。 该日志事件的类型为信息。

# 停止发布

停止输出时输出日志。 该日志事件的类型为信息。

# [返回默认]按钮

将所有设置恢复到默认值。

<span id="page-260-0"></span>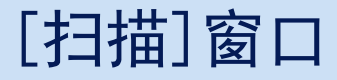

通过选择预先设置的作业来扫描文档。 作业列表显示在窗口中。

排序顺序

作业的当前排序顺序显示为按钮。 作业的当前排序顺序显示在图标顶部。

将鼠标指针放在按钮上时, 最右侧会出现

单击 同后在所显示菜单中选择一个排序顺序。

- 最近修改日期(从新到旧)
- 最近修改日期(从旧到新)
- 创建日期(从新到旧)
- 创建日期(从旧到新)
- 作业名称(升序)
- 作业名称(降序)
- 用户定义

您可自由设置排序顺序。将鼠标指针放在作业上,然后在按住[Shift]键的同时将作业拖放到所需 位置。

已登录的每个用户都会记住更改的排序顺序。

单击此按钮以切换升序/降序。

但是,如果选择[用户定义]则禁用切换。

搜索作业

输入作业名称或作业名称的一部分,然后单击[搜索]按钮以显示目标作业。 最多可以输入 128 个字符。

作业列表

显示作业列表。

在[PaperStream Capture 管理工具]窗口或[PaperStream Capture Pro 管理工具]窗口中的[常规]选 项卡内勾选了[显示作业示例]复选框时,以下作业将作为示例显示。

- 自动检测颜色
- 彩色
- 黑白
- 一键扫描

注意

● 对于 PaperStream Capture, PaperStream IP (ISIS) 驱动程序不支持使用作业样本进行扫描。

单击这些图标中的某个图标,根据作业设置开始扫描。

右击图标时,将显示[临时扫描]。选择[临时扫描]允许您临时更改所选作业的扫描设置以扫描文档。 详情请参[阅临时更改作业设置并执行扫描\(批扫描模式\)\( 第 70 页\)。](#page-69-0)

提示

● 在默认设置中, 将不显示作业示例[兼容 ScanSnap Manager for fi]。 如要显示作业示例,请按照以下步骤更改设置。

1 在主 PaperStream Capture 窗口上,单击[配置作业]按钮。

2 选择作业[兼容 ScanSnap Manager for fi], 然后单击[编辑]按钮。

3 在显示的[作业信息]选项卡中的[作业信息]中,将[显示]设置为[显示]并保存设置。

# $\blacktriangleleft$  /  $\blacktriangleright$

单击此按钮以显示或隐藏[作业概述]。

# 作业概述

显示当前所选作业的详细信息。

# <span id="page-262-0"></span>[扫描]窗口(用于检查/编辑)

可以检查或编辑扫描图像。

工具栏

用于检查或编辑已扫描的图像。 详情请参[阅工具栏\( 第278 页\)](#page-277-0)。

#### 浏览器

显示扫描的图像。

● 对于 PaperStream Capture 根据以下条件,此显示模式有所不同:

- 如果页面没有已提取的数据 显示模式变为[浏览]。在浏览器左侧显示缩略图列表,浏览器中显示缩略图列表的所选页。
- 如果页面有已提取的数据 显示模式变为[一体化]。在浏览器左侧显示缩略图列表, 浏览器中显示缩略图列表的所选页, 浏 览器右侧显示字段面板。

缩略图列表或字段面板的其中一个或两者同时显示在浏览器旁边时,可通过拖动三者之间的边框线 更改显示区域的大小。

将缩略图列表的标题部分拖放到主窗口外时,缩略图列表窗口将与主窗口分开显示。 将与主窗口分开显示的缩略图列表窗口的标题部分拖放到主窗口中,即可和主窗口合并。

● 对于 PaperStream Capture Pro 扫描文档之后所显示窗口的显示模式变为[浏览]。在浏览器左侧显示缩略图列表,浏览器中显示缩 略图列表的所选页。 缩略图列表显示在浏览器左侧时,可通过拖动二者之间的边框更改显示区域的大小。 将缩略图列表的标题部分拖放到主窗口外时,缩略图列表窗口将与主窗口分开显示。 将与主窗口分开显示的缩略图列表窗口的标题部分拖放到主窗口中,即可和主窗口合并。

文档分界值

显示在缩略图列表中的每个文档堆栈起始的分界号和文档堆栈页数。

对于 PaperStream Capture,仅当显示模式为[一体化]、[浏览]、[浏览(2x1)]或[缩略图]时,这些 内容才显示。

对于 PaperStream Capture Pro,仅当显示模式为[浏览]、[浏览(2x1)]或[缩略图]时,这些内容才 显示。

# 滑块

您可使用位于缩略图列表下方的滑块更改缩略图大小。

向左侧移动滑块或单击固减小缩略图大小。

向右侧移动滑块或单击 <sup>自</sup>增加缩略图大小。

单击国或 → 将缩略图大小更改一个增量。

滑块默认被设置在从左起的第三刻度上。

[完成批处理]按钮

- 对于 PaperStream Capture 确认并发布(输出)扫描图像。
- 对于 PaperStream Capture Pro 当未设置已提取的数据或者您不会单独执行扫描和 QC(质量检查)时,确认并发布(输出)已扫描 图像。

在设置了已提取的数据或者您单独执行扫描和 QC(质量检查)时,继续下一个批处理。

提示

- 在[目的地]选项卡中勾选了[文件属性]内[输出时为文件指定名称]复选框时, 将在输出扫描图像 前显示[指定文件名]窗口,以便为扫描文件指定输出目标文件夹或文件名。
- 为[目的地]选项卡中[文件属性]的文件名设置中的[文件名选项]配置以下设置之一时,输出已扫 描图像之前会显示用于编辑文件名的窗口,可在此编辑文件名。
	- 设置[任意字符串]
	- 设置[文档计数器],并在单击[计数器]按钮后所显示的[计数器选项]窗口中,为[文档计数器] 勾选[编辑任意字符串]复选框
	- 设置[页码计数器],并在单击[计数器]按钮后所显示的[计数器选项]窗口中,为[页码计数器] 勾选[编辑任意字符串]复选框。
	- 设置[纸张计数器],并在单击[计数器]按钮后所显示的[计数器选项]窗口中,为[纸张计数器] 勾选[编辑任意字符串]复选框。

[暂停]按钮

暂停检查扫描的图像并将其临时保存。 在单击此按钮显示的窗口中,选择暂停的原因,然后单击[提交]按钮。

- 稍后恢复 如果要稍后检查,请选择此项。
- 图像画质 如果因图像质量问题而暂停,请选择此项。
- 其他 如果因其他问题而暂停,请选择此项。 在输入栏中输入原因。

[取消批处理]按钮

扫描图像将被弃用,并显[示\[扫描\]窗口\( 第 261 页\)。](#page-260-0)

状态栏

显示各种信息。

当将鼠标指针放在扫描图像上时

以下项目将按从左到右的顺序显示于状态栏。

批处理名称

在窗口底部显示批处理名称。

文档数

将文档堆栈分割为多个堆栈时,会在窗口底部显示当前所选堆栈的数量。

页数

在窗口底部显示当前所选页面的页数。

页面信息

在窗口底部显示当前所选页面的色彩、分辨率及大小。

总文档数

将文档堆栈分割为多个堆栈时,会在窗口底部显示这些堆栈的总数。 默认值(文档堆栈未分割时显示的值)为"1"。

总页数

显示扫描图像的总页数。

在发布(输出)或暂停批任务处理中时

状态栏右侧显示[正在发布或暂停批处理]。 单击此消息时,将显示中止处理的窗口。 如在该窗口打开时单击[中止]按钮,可中止处理。

# <span id="page-265-0"></span>[扫描 & 索引]窗口

通过选择预先设置的作业来扫描文档。 作业列表显示在窗口中。

排序顺序

作业的当前排序顺序显示为按钮。 作业的当前排序顺序显示在图标顶部。

将鼠标指针放在按钮上时, 最右侧会出现

单击└─』后在所显示菜单中选择一个排序顺序。

- 最近修改日期
- 创建日期
- 作业名称
- 用户定义

您可自由设置排序顺序。将鼠标指针放在作业上,然后在按住[Shift]键的同时将作业拖放到所需 位置。

已登录的每个用户都会记住更改的排序顺序。

单击此按钮以切换升序/降序。

但是,如果选择[用户定义]则禁用切换。

作业列表

显示作业列表。

在[PaperStream Capture 管理工具]窗口中的[\[常规\]选项卡\( 第 248 页\)](#page-247-0)内勾选了[显示作业示例]复 选框时,以下作业将作为示例显示。

- 自动检测颜色
- 彩色
- 黑白
- 一键扫描

单击这些图标中的某个图标,根据作业设置开始扫描。

右击图标时,将显示[临时扫描]。选择[临时扫描]允许您临时更改所选作业的扫描设置以扫描文档。 详情请参[阅临时更改作业设置并执行扫描\(批扫描模式\)\( 第 70 页\)。](#page-69-0)

# 提示

- 在默认设置中, 将不显示作业示例[兼容 ScanSnap Manager for fi]。 如要显示作业示例,请按照以下步骤更改设置。
	- 1 在主 PaperStream Capture 窗口上,单击[配置作业]按钮。
	- 2 选择作业[兼容 ScanSnap Manager for fi],然后单击[编辑]按钮。

3 在显示的[作业信息]选项卡中的[作业信息]中,将[显示]设置为[显示]并保存设置。

# $\blacktriangleleft$  /  $\blacktriangleright$

单击此按钮以显示或隐藏[作业概述]。

# 作业概述

显示当前所选作业的详细信息。

# <span id="page-267-0"></span>[扫描 & 索引]窗口 (用于检查/编辑)

可以检查或编辑扫描图像。

工具栏

用于检查或编辑已扫描的图像。 详情请参[阅工具栏\( 第278 页\)](#page-277-0)。

浏览器

显示扫描的图像。 根据以下条件,此显示模式有所不同:

- 如果页面没有已提取的数据 显示模式变为[浏览]。在浏览器左侧显示缩略图列表,浏览器中显示缩略图列表的所选页。
- 如果页面有已提取的数据 显示模式变为[一体化]。在浏览器左侧显示缩略图列表,浏览器中显示缩略图列表的所选页,浏览 器右侧显示字段面板。 缩略图列表显示在浏览器左侧时,可通过拖动二者之间的边框更改显示区域的大小。 将缩略图列表的标题部分拖放到主窗口外时,缩略图列表窗口将与主窗口分开显示。 将与主窗口分开显示的缩略图列表窗口的标题部分拖放到主窗口中,即可和主窗口合并。

文档分界值

显示在缩略图列表中的每个文档堆栈起始的分界号和文档堆栈页数。

仅当显示模式为[一体化]、[浏览]、[浏览(2x1)]或[缩略图]时,这些内容才显示。

滑块

您可使用位于缩略图列表下方的滑块更改缩略图大小。

向左侧移动滑块或单击固减小缩略图大小。

向右侧移动滑块或单击 ■增加缩略图大小。

<u>单击固或国将缩略图大小更改一个增量。</u>

滑块默认被设置在从左起的第三刻度上。

[完成批处理]按钮

确认并发布(输出)扫描图像。

提示

- 在[目的地]选项卡中勾选了[文件属性]内[输出时为文件指定名称]复选框时, 将在输出扫描图像 前显示[指定文件名]窗口,以便为扫描文件指定输出目标文件夹或文件名。
- 为[目的地]选项卡中[文件属性]的文件名设置中的[文件名选项]配置以下设置之一时,输出已扫 描图像之前会显示用于编辑文件名的窗口,可在此编辑文件名。
	- 设置[任意字符串]
	- 设置[文档计数器],并在单击[计数器]按钮后所显示的[计数器选项]窗口中,为[文档计数器] 勾选[编辑任意字符串]复选框
- 设置[页码计数器],并在单击[计数器]按钮后所显示的[计数器选项]窗口中,为[页码计数器] 勾选[编辑任意字符串]复选框。
- 设置[纸张计数器],并在单击[计数器]按钮后所显示的[计数器选项]窗口中,为[纸张计数器] 勾选[编辑任意字符串]复选框。

[暂停]按钮

暂停检查扫描的图像并将其临时保存。 在单击此按钮显示的窗口中,选择暂停的原因,然后单击[提交]按钮。

- 稍后恢复 如果要稍后检查,请选择此项。
- 图像画质 如果因图像质量问题而暂停,请选择此项。
- 其他 如果因其他问题而暂停,请选择此项。 在输入栏中输入原因。

# [取消]按钮

扫描图像将被弃用,并显[示\[扫描\]窗口\( 第 261 页\)。](#page-260-0)

#### 状态栏

显示各种信息。

当将鼠标指针放在扫描图像上时

以下项目将按从左到右的顺序显示于状态栏。

批处理名称

在窗口底部显示批处理名称。

文档数

将文档堆栈分割为多个堆栈时,会在窗口底部显示当前所选堆栈的数量。

页数

在窗口底部显示当前所选页面的页数。

# 页面信息

在窗口底部显示当前所选页面的色彩、分辨率及大小。

总文档数

将文档堆栈分割为多个堆栈时,会在窗口底部显示这些堆栈的总数。 默认值(文档堆栈未分割时显示的值)为"1"。

#### 总页数

显示扫描图像的总页数。

在发布(输出)或暂停批任务处理中时

状态栏右侧显示[正在发布或暂停批处理]。 单击此消息时,将显示中止处理的窗口。 如在该窗口打开时单击[中止]按钮,可中止处理。

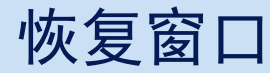

检测到错误的图像可以被检查或编辑。

工具栏

编辑

删除

删除所选页面。

撤消

取消最后的编辑操作。

# 重做

再次执行撤消的编辑操作。

# 显示

# 一体化

在浏览器左侧显示缩略图列表,浏览器中显示缩略图列表的所选页。

浏览

在浏览器左侧显示缩略图列表,浏览器中显示缩略图列表的所选页。

### 浏览(2x1)

在浏览器左侧显示缩略图列表,浏览器的左侧显示缩略图列表的所选页,浏览器右侧显示下 一页。

# 缩略图

在整个浏览器中显示一个文档堆栈中所有页的缩略图。 双击缩略图以更改显示模式为[整页]并显示该页面。

# 整页

在浏览器中显示所选页。

# 两页

在浏览器中并排显示所选页和下一页。

# 缩小

将页面缩小一个级别。 当将显示设置为[缩略图]时,将缩略图大小减小一级。

# 放大

将页面放大一个级别。 当将显示设置为[缩略图]时,将缩略图大小增大一级。 调整到整个页面

将整个页面调整到浏览器大小进行显示。

#### 调整到宽度

将页面调整到浏览器的同样宽度进行显示。

### 100%

以文档的实际大小在浏览器里显示页面。

#### 放大镜

放大鼠标指针放置的区域。

#### 矩形缩放

放大拖动鼠标指针指定的区域。

# 第 1 种输出

单击此项以切换多图像显示为第 2 种输出或第 3 种输出。 此按钮可用于多图像输出。

# 导航

显示当前页码/总页数。 单击图标也可实现翻页。

#### 浏览器

显示扫描的图像。

扫描文档之后所显示窗口的显示模式变为[一体化]或[浏览]。在浏览器左侧显示缩略图列表, 浏览器 中显示缩略图列表的所选页。

缩略图列表显示在 PaperStream Capture Pro 上的浏览器左侧时,可通过拖动二者之间的边框更改显 示区域的大小。

将缩略图列表的标题部分拖放到主窗口外时,缩略图列表窗口将与主窗口分开显示。

将与主窗口分开显示的缩略图列表窗口的标题部分拖放到主窗口中,即可和主窗口合并。

# 文档分界值

显示在缩略图列表中的每个文档堆栈起始的分界号和文档堆栈页数。 当显示模式为[浏览]、[浏览(2x1)]或[缩略图]时,这些内容才显示。 分界栏以灰色显示。

# 批次分界

显示在缩略图列表中的每个批处理起始的分界号和文档堆栈页数。 当显示模式为[浏览]、[浏览(2x1)]或[缩略图]时,这些内容才显示。 分界栏以浅蓝色显示。

# 滑块

您可使用位于缩略图列表下方的滑块更改缩略图大小。 向左侧移动滑块或单击固减小缩略图大小。

向右侧移动滑块或单击 $\overline{\textbf{e}}$ 增加缩略图大小。

单击<sup>国</sup>或国将缩略图大小更改一个增量。 滑块默认被设置在从左起的第三刻度上。

# [连续扫描]按钮

继续扫描。

# [取消]按钮

对于 PaperStream Capture,扫描图像将被弃用,并显示[扫描]窗口(第 261 页)。 对于 PaperStream Capture Pro, 扫描图像将被弃用, 并显示[扫描 & 索引]窗口(第 266 页)[或\[扫](#page-260-0) [描\]窗口\( 第 261 页\)。](#page-260-0)

# 注意

● 对于多图象输出,可以按页编辑图像。 因此,如果选择第一页图像,则将同时编辑第二和第三页图像。 然而,如果选择了第二或第三幅图像,除工具栏上[编辑]区域里的[撤消] 及[重做]外,其他工具都 无法使用。

<span id="page-273-0"></span>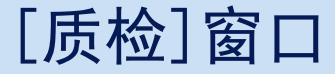

可以检查或编辑扫描图像。

工具栏

用于检查或编辑已扫描的图像。 详情请参[阅工具栏\( 第278 页\)](#page-277-0)。

#### 浏览器

显示要检查的图像。可以显示的最大页数为 9999 页。 显示模式变为[浏览]。在浏览器左侧显示缩略图列表,浏览器中显示缩略图列表的所选页。 缩略图列表显示在 PaperStream Capture Pro 上的浏览器左侧时,可通过拖动二者之间的边框更改显 示区域的大小。

将缩略图列表的标题部分拖放到主窗口外时,缩略图列表窗口将与主窗口分开显示。

将与主窗口分开显示的缩略图列表窗口的标题部分拖放到主窗口中,即可和主窗口合并。

#### 文档分界值

显示在缩略图列表中的每个文档堆栈起始的分界号和文档堆栈页数。 仅当显示模式为[浏览]或[缩略图]时,这些内容才显示。

# [完成批处理]按钮

确认图像处理或开始发布(输出)处理。 可在[批处理管理器]窗口中检查处理状态。

#### 提示

- 在[目的地]选项卡中勾选了[文件属性]内[输出时为文件指定名称]复选框时, 将在输出扫描图像 前显示[指定文件名]窗口,以便为扫描文件指定输出目标文件夹或文件名。
- 为[目的地]选项卡中[文件属性]的文件名设置中的[文件名选项]配置以下设置之一时,输出已扫 描图像之前会显示用于编辑文件名的窗口,可在此编辑文件名。
	- 设置[任意字符串]
	- 设置[文档计数器],并在单击[计数器]按钮后所显示的[计数器选项]窗口中,为[文档计数器] 勾选[编辑任意字符串]复选框
	- 设置[页码计数器],并在单击[计数器]按钮后所显示的[计数器选项]窗口中,为[页码计数器] 勾选[编辑任意字符串]复选框。
	- 设置[纸张计数器],并在单击[计数器]按钮后所显示的[计数器选项]窗口中,为[纸张计数器] 勾选[编辑任意字符串]复选框。

[暂停]按钮

暂停检查扫描的图像并将其临时保存。

在单击此按钮显示的窗口中,选择暂停的原因,然后单击[提交]按钮。

● 稍后恢复 如果要稍后检查,请选择此项。

- 图像画质 如果因图像质量问题而暂停,请选择此项。
- 其他 如果因其他问题而暂停,请选择此项。 在输入栏中输入原因。

### [取消批处理]按钮

扫描图像将被弃用,并显[示\[扫描\]窗口\( 第 261 页\)。](#page-260-0)

#### 状态栏

显示各种信息。

当将鼠标指针放在扫描图像上时

以下项目将按从左到右的顺序显示于状态栏。

#### 批处理名称

在窗口底部显示批处理名称。

文档数

将文档堆栈分割为多个堆栈时,会在窗口底部显示当前所选堆栈的数量。

页数

在窗口底部显示当前所选页面的页数。

#### 页面信息

在窗口底部显示当前所选页面的色彩、分辨率及大小。

#### 文档数

将文档堆栈分割为多个堆栈时,会在窗口底部显示这些堆栈的总数。 默认值(文档堆栈未分割时显示的值)为"1"。

# 总页数

显示扫描图像的总页数。

在发布(输出)或暂停批任务处理中时

状态栏右侧显示[正在发布或暂停批处理]。 单击此消息时,将显示中止处理的窗口。 如在该窗口打开时单击[中止]按钮,可中止处理。

<span id="page-275-0"></span>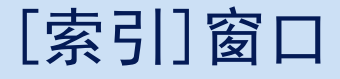

更改页面的数据提取字段和创建新的数据提取字段的步骤如下:

#### 工具栏

用于检查或编辑已扫描的图像。 详情请参[阅工具栏\( 第278 页\)](#page-277-0)。

#### 浏览器

显示有已提取数据的扫描图像。

显示模式变为[一体化]。在浏览器左侧显示缩略图列表,中间显示所选页,右侧显示字段面板。 缩略图列表显示在浏览器左侧时,可通过拖动二者之间的边框更改显示区域的大小。 将缩略图列表的标题部分拖放到主窗口外时,缩略图列表窗口将与主窗口分开显示。 将与主窗口分开显示的缩略图列表窗口的标题部分拖放到主窗口中,即可和主窗口合并。

# 文档分界值

显示在缩略图列表中的每个文档堆栈起始的分界号和文档堆栈页数。 仅当显示模式为[一体化]或[浏览]时才会显示此项。

[完成批处理]按钮

确认已提取的数据并开始发布(输出)处理。

# 提示

- 在[目的地]选项卡中勾选了[文件属性]内[输出时为文件指定名称]复选框时, 将在输出扫描图像 前显示[指定文件名]窗口,以便为扫描文件指定输出目标文件夹或文件名。
- 为[目的地]选项卡中[文件属性]的文件名设置中的[文件名选项]配置以下设置之一时,输出已扫 描图像之前会显示用于编辑文件名的窗口,可在此编辑文件名。
	- 设置[任意字符串]
	- 设置[文档计数器],并在单击[计数器]按钮后所显示的[计数器选项]窗口中,为[文档计数器] 勾选[编辑任意字符串]复选框
	- 设置[页码计数器],并在单击[计数器]按钮后所显示的[计数器选项]窗口中,为[页码计数器] 勾选[编辑任意字符串]复选框。
	- 设置[纸张计数器],并在单击[计数器]按钮后所显示的[计数器选项]窗口中,为[纸张计数器] 勾选[编辑任意字符串]复选框。

[暂停]按钮

暂停检查扫描的图像并将其临时保存。

在单击此按钮显示的窗口中,选择暂停的原因,然后单击[提交]按钮。

● 稍后恢复

如果要稍后检查,请选择此项。

● 图像画质 如果因图像质量问题而暂停,请选择此项。 ● 其他 如果因其他问题而暂停,请选择此项。 在输入栏中输入原因。

# [取消批处理]按钮

扫描图像将被弃用,并显[示\[扫描\]窗口\( 第 261 页\)。](#page-260-0)

#### 状态栏

显示各种信息。

当将鼠标指针放在扫描图像上时

以下项目将按从左到右的顺序显示于状态栏。

### 批处理名称

在窗口底部显示批处理名称。

# 文档数

将文档堆栈分割为多个堆栈时,会在窗口底部显示当前所选堆栈的数量。

#### 页数

在窗口底部显示当前所选页面的页数。

#### 页面信息

在窗口底部显示当前所选页面的色彩、分辨率及大小。

#### 总文档数

将文档堆栈分割为多个堆栈时,会在窗口底部显示这些堆栈的总数。 默认值(文档堆栈未分割时显示的值)为"1"。

总页数

显示扫描图像的总页数。

在发布(输出)或暂停批任务处理中时

状态栏右侧显示[正在发布或暂停批处理]。 单击此消息时,将显示中止处理的窗口。 如在该窗口打开时单击[中止]按钮,可中止处理。

<span id="page-277-0"></span>工具栏

用于检查或编辑已扫描的图像。

显示在 PaperStream Capture 的[扫描]窗口 (用于检查/编辑) (第 263 页)和[扫描测试]窗口(第 241 页) 中。

显示在 PaperStream Capture Pro 的以下窗口中:

- [扫描 & 索引]窗口 (用于检查/编辑) ( 第 268 页)
- [\[扫描\]窗口\(用于检查/编辑\)\( 第 263 页\)](#page-262-0)
- [\[质检\]窗口\( 第 274 页\)](#page-273-0)
- [\[索引\]窗口\( 第 276 页\)](#page-275-0)
- [\[扫描测试\]窗口\( 第 241 页\)](#page-240-0)
- [\[质检测试\]窗口\( 第 243 页\)](#page-242-0)
- [\[索引测试\]窗口\( 第 244 页\)](#page-243-0)

单击图标右侧的▼以选择在工具栏上未显示的工具。

#### 扫描

# 添加

扫描另一文档并将其添加到已选择页面之后。 单击此按钮按照已扫描图像相同的设置开始扫描。

### 添加辅助扫描

启用 PaperStream IP 驱动程序的辅助扫描功能, 扫描另一文档并将其添加到所选择页面之后。 注意,因 PaperStream IP 驱动程序的其他扫描设置和所选文档个人设置的内容不同,辅助扫描 可能遭禁用从而导致操作取消并出现错误消息。 详情请参阅 PaperStream IP 驱动程序帮助。

#### 替换

扫描另一文档,用扫描的页面替换所选页面。 单击此按钮按照已扫描图像相同的设置开始扫描。

# 替换辅助扫描

启用 PaperStream IP 驱动程序的辅助扫描功能,扫描另一文档并用扫描的页面来替换所选择的 页面。

注意,因 PaperStream IP 驱动程序的其他扫描设置和所选文档个人设置的内容不同,辅助扫描 可能遭禁用从而导致操作取消并出现错误消息。

详情请参阅 PaperStream IP 驱动程序帮助。

# 替换(但不执行检测正面)

当在 PaperStream IP 驱动程序中为[基本设置]内的[检测正面]选择了[不检测]以外的选项时, 将显示此项。

选择此项以在不执行正面检测的前提下扫描身份证件等带有照片的文档,并替换所选页。 详情请参阅 PaperStream IP 驱动程序帮助。

追加(驱动程序个人设置)

暂时更改驱动程序个人设置,并扫描另一文档以便在所选页后立刻添加扫描图像。 可在以下情况选择此工具:

- 对于 PaperStream Capture, 当在 PaperStream IP (TWAIN)驱动程序中为[色彩模式]选择了 [自动检测颜色]或[按代码纸切换]时
- 对于 PaperStream Capture. 当在[\[扫描\]选项卡\( 第 162 页\)](#page-161-0)中的[扫描设置]里为[驱动程序个人设置]选择的 PaperStream IP (TWAIN)驱动程序个人设置中将[自动选择个人设置]设置为[启用]时
- 对于 PaperStream Capture Pro, 当在 PaperStream IP 驱动程序中为[色彩模式]选择了[自动 检测颜色]或[按代码纸切换]时
- 对于 PaperStream Capture Pro, 当在[扫描]选项卡(第162页)中的[扫描设置]里为[驱动程 序个人设置]选择的 PaperStream IP 驱动程序个人设置中将[自动选择个人设置]设置为[启用] 时
- 但是,使用 PaperStream Capture Pro 和 PaperStream IP (ISIS)驱动程序时,无法选择[追加 (驱动程序个人设置)]。

详情请参阅 PaperStream IP 驱动程序帮助。

替换(驱动程序个人设置)

暂时更改驱动程序个人设置,并扫描另一文档并以扫描图像替换所选页。 可在以下情况选择此工具:

- 对于 PaperStream Capture, 当在 PaperStream IP (TWAIN)驱动程序中为[色彩模式]选择了 [自动检测颜色]或[按代码纸切换]时
- 对于 PaperStream Capture, 当[在\[扫描\]选项卡\( 第 162 页\)中](#page-161-0)的[扫描设置]里为[驱动程序个 人设置]选择的 PaperStream IP (TWAIN)驱动程序个人设置中将[自动选择个人设置]设置为[启 用]时
- 对于 PaperStream Capture Pro, 当在 PaperStream IP 驱动程序中为[色彩模式]选择了[自动 检测颜色]或[按代码纸切换]时
- 对于 PaperStream Capture Pro,当[在\[扫描\]选项卡\( 第 162 页\)中](#page-161-0)的[扫描设置]里为[驱动程 序个人设置]选择的 PaperStream IP 驱动程序个人设置中将[自动选择个人设置]设置为[启用] 时

但是,使用 PaperStream Capture Pro 和 PaperStream IP (ISIS)驱动程序时,无法选择[替换 (驱动程序个人设置)]。

详情请参阅 PaperStream IP 驱动程序帮助。

#### 编辑

扫描后修正

此项仅在使用 PaperStream Capture Pro 时显示。

启用 PaperStream IP 驱动程序的辅助扫描功能,不再次扫描所选页面,将所选页面替换为图像 画质已修正的页面。

# 旋转 90 度

此项仅在使用 PaperStream Capture 时显示。

将所选页面向右旋转 90 度。 使用[添加文件]选择已从现有文件添加的页面时,可能无法旋转页面。

# 旋转-90 度

此项仅在使用 PaperStream Capture 时显示。 将所选页面向左旋转 90 度。 使用[添加文件]选择已从现有文件添加的页面时,可能无法旋转页面。

# 旋转 180 度

此项仅在使用 PaperStream Capture 时显示。 将所选页面旋转 180 度。 使用[添加文件]选择已从现有文件添加的页面时,可能无法旋转页面。

#### 删除

删除所选页面。

#### 删除空白页

删除带有空白页标记的所有页。

# 剪切

剪切所选的页面。

#### 复制

复制所选的页面。

#### 粘贴

粘贴剪切的或复制的页面。

#### 分割文档

在所选页面之前分割文档堆栈。

#### 合并文档

将所选的一叠文档与之前的一叠扫描图像的文档合并。

#### 对页面排序

对扫描图像排序。

当如下所述扫描文档堆栈时,这很有用。

- 当使用单面扫描模式扫描文档的正面(奇数页),然后扫描背面(偶数页)时
- 当以降序页面顺序扫描文档堆栈时

# 折叠排列

按与文档堆栈相同的页面顺序对扫描图像的顺序进行排序。 当以升序输出前页(奇数页)的扫描图像并以降序输出后页(偶数页)的图像时,这很有 用,例如 1、3、5、6、4、2。

#### 平行排列

按与文档堆栈相同的页面顺序对扫描图像的顺序进行排序。 当前页(奇数页面)和后页(偶数页面)的扫描图像都以升序输出时,这很有用,例如 1、 3、5、2、4、6。

# 相反顺序

按相反顺序对所有页面进行排序。 当以升序页面顺序对以降序页面顺序输出的扫描图像排序时,这很有用。

#### 标记

标记所选的页面。

为页面做上标记后,页面缩略图的背景边框和浏览器边框将变为橙色。

#### 空白页标记

标记带有空白页标记的所选页。 为页面做上标记后,页面缩略图的背景边框和浏览器边框将变为黑色。

#### 取消标记

取消所选页面的标记。

#### 撤消

取消最后的编辑操作。

#### 重做

再次执行撤消的编辑操作。

#### 设置区域

更改为字段值识别的区域。 显示模式为[一体化]或[整页]且设置了元数据的识别区域时显示该工具。

#### 显示

# 一体化

在浏览器左侧显示缩略图列表,浏览器中显示缩略图列表的所选页,浏览器右侧显示字段面板。 对于 PaperStream Capture,页面具有已提取的数据时显示该工具。

对于 PaperStream Capture Pro,在检查/编辑索引的窗口中显示该工具。

浏览

在浏览器左侧显示缩略图列表,浏览器中显示缩略图列表的所选页。

浏览(2x1)

在浏览器左侧显示缩略图列表,浏览器的左侧显示缩略图列表的所选页,浏览器右侧显示下一 页。

#### 缩略图

在整个浏览器中显示一个文档堆栈中所有页的缩略图。

双击缩略图以更改显示模式为[整页]并显示该页面。 对于 PaperStream Capture Pro,在除检查/编辑索引以外窗口中显示该工具。

# 整页

在浏览器中显示所选页。

当页面具有已提取的数据时,浏览器右侧显示字段面板。在浏览器中显示页面详细信息,在字段 面板中显示字段值。可以手动输入和编辑字段值。

#### 两页

在浏览器中并排显示所选页和下一页。

对于 PaperStream Capture Pro,在除检查/编辑索引以外窗口中显示该工具。

缩小

将页面缩小一个级别。 当将显示设置为[缩略图]时,将缩略图大小减小一级。

# 放大

将页面放大一个级别。 当将显示设置为[缩略图]时,将缩略图大小增大一级。

#### 调整到整个页面

将整个页面调整到浏览器大小进行显示。

# 调整到宽度

将页面调整到浏览器的同样宽度进行显示。

#### 100%

以文档的实际大小在浏览器里显示页面。

### 放大镜

放大鼠标指针放置的区域。

#### 矩形缩放

放大拖动鼠标指针指定的区域。

#### 禁用筛选

显示所有页面。

#### 多页进纸

显示被检测为多页进纸的页面。

#### AIQC

显示带有异常的页面,如检测到折叠或有破损的页面。

#### 空白页

显示被检测为空白页的页面。

如果选择了[空白页]并使用[删除空白页]来删除空白页,则切换至[禁用筛选]。

APS 准确性

对于 PaperStream Capture, 显示使用在 PaperStream IP(TWAIN)驱动程序中为[自动选择个人 设置]功能指定的指定文档的页面布局识别页面布局时,精度较低的页面。

对于 PaperStream Capture Pro, 显示使用在 PaperStream IP 驱动程序中为[自动选择个人设置] 功能指定的指定文档的页面布局识别页面布局时,精度较低的页面。

标记

显示带有标记的页面。

无索引

此项仅在使用 PaperStream Capture Pro 时显示。 显示在索引的必填字段中没有输入值的页面。

第 1 种输出

单击此项以切换多图像显示为第 2 种输出或第 3 种输出。 此按钮可用于多图像输出。

#### 其他

添加文件

将文件添加到所选择页面之后。

单击此按钮将显示用于选择要添加的文件的窗口。

详情请参[阅文件格式\( 第326 页\)](#page-325-0)。

对于 PaperStream Capture,使用多图像输出时,此项不可用。

对于 PaperStream Capture Pro, 在[扫描]选项卡的[扫描设置]中为[扫描后修正]选择[启用] 时,或在使用多图像输出时,此项不可用。

打印

单击此按钮可打印当前打开的文件。

导航

显示当前页码/总页数。 单击图标也可实现翻页。

# 注意

● 对于多图象输出,可以按页编辑图像。 因此,如果选择第一页图像,则将同时编辑第二和第三页图像。但如果选择第二或第三幅图像,则不 能使用工具栏上的以下工具。

- [扫描]区中的工具

- [编辑]区中除[撤消]和[重做]以外的工具

# [指定文件名]窗口

可在此窗口中指定扫描图像的输出目的地和文件名。

[在\[目的地\]选项卡\( 第 177 页\)中](#page-176-0)勾选了[文件属性]内[输出时为文件指定名称]的复选框时,点击[完成批处 理]后将会显示该窗口。

# 文件夹

显示输出扫描图像的文件夹的路径。

在输入字段中为文件夹名([目的地]选项卡的[文件属性]中)指定的值会显示为初始值。

[浏览]按钮

单击此按钮,在显示的窗口中,指定将输出文件的文件夹。

日期和时间

使用此功能在文件名中指定输出文件的日期和时间。从以下格式中选择显示格式:

● yyyy\_MM\_dd\_HH\_mm\_ss

● yyyyMMddHHmmss

如果输出目的地中已存在同名文件,将自动在输出文件的名称结尾处添加""(下划线)后跟三位连 续序号。

自定义文件名

选择此项为文件名添加字符串和连续序号。

文件名

在输入栏中输入要用于文件名的字符串。

序号化

指定要添加在文件名结尾处的连续序号的位数(范围为 0 到 6 位)。 如果输出文件的数量超出了指定的位数,则将在名称中添加多增一位的连续序号。 如果有文件的名称构成(字符串和数字)与指定的名称构成相同,则将按照递增顺序为输出文件 名添加输出目的地中既存文件未使用的连续序号。 以下是以 PDF 格式输出的在[文件名]中输入了"document"的 10 个文件的示例。

- 当[序号化]的位数为"0"时 document.pdf, document1.pdf, document2.pdf, document3.pdf, document4.pdf, document5.pdf, document6.pdf, document7.pdf, document8.pdf, document9.pdf
- 当[序号化]的位数为"1"时

document1.pdf, document2.pdf, document3.pdf, document4.pdf, document5.pdf, document6.pdf, document7.pdf, document8.pdf, document9.pdf, document10.pdf

● 当[序号化]的位数为"2"且输出目的地中已存在名为"document01.pdf"和"document03.pdf"的 文件时

document02.pdf, document04.pdf, document05.pdf, document06.pdf, document07.pdf, document08.pdf, document09.pdf, document10.pdf, document11.pdf, document12.pdf

例如

显示在此窗口中指定的文件和文件夹的路径样本。

# [确定]按钮

应用设置并开始发布(输出)处理。

此外,已更改的值将会应用到[目的地]选项卡中的各个设置上。

# [取消]按钮

取消设置并关闭窗口。

[编辑文件名]窗口

可在此窗口编辑扫描图像的输出目的地和文件名。

当从[在\[目的地\]选项卡\( 第 177 页\)中](#page-176-0)单击[文件属性]下的[文件名选项]按钮时显示的列表中选择以下选项之 一时,在检查扫描图像的窗口中单击[完成批处理]按钮后会显示此窗口。

- [任意字符串]
- 设置[文档计数器], 并在单击[计数器]按钮后所显示的[\[计数器选项\]窗口\( 第 209 页\)](#page-208-0)中, 为[文档计数器] 勾选[编辑任意字符串]复选框。
- 设置[页码计数器],并在单击[计数器]按钮后所显示的[计数器选项]窗口中,为[页码计数器]勾选[编辑任 意字符串]复选框。
- 设置[纸张计数器], 并在单击[计数器]按钮后所显示的[计数器选项]窗口中, 为[纸张计数器]勾选[编辑任 意字符串]复选框。

对于多图像输出,可为第一、第二、第三个图像指定不同的文件夹和文件名称。

文件夹路径

显示输出扫描图像的文件夹。

在输入字段中为文件夹名([目的地]选项卡的[文件属性]中)指定的值会显示为初始值。

[浏览]按钮

单击此按钮,在显示的窗口中,指定将输出文件的文件夹。

文件名

显示在输入字段中为文件名([目的地]选项卡的[文件属性]中)指定的值。

可编辑的选项

任意字符串

输入文件名。最多可以输入 128 个字符。

但无效字符(\ / : \* ?" < > |) 无法作为文件名使用。

在[文件属性]选项卡的[目的地]中,如果没有对文件名的输入字段设置[任意字符串],则无 法使用此项。

将显示上次在同一作业中指定的值为初始值。初次显示此窗口时, 此项为空白。

## 文档计数器

在 1 和 2,000,000,000 之间指定文档计数器的初始起始值。 但是,该功能在以下情况下无效:

- 在[目的地]选项卡的[文件属性]中,未对文件名的输入字段设置[文档计数器]
- 在[计数器选项]窗口中,未勾选[文档计数器]的[编辑任意字符串]复选框
- 对于 PaperStream Capture Pro, 正在处理多工作站操作, 并在[计数器选项]窗口中勾选 了[文档计数器]的[编辑任意字符串]复选框

在[计数器选项]窗口的[文档计数器]的[初始值]中指定的值会显示为初始值。

页码计数器

在 1 和 2,000,000,000 之间指定页码计数器的初始起始值。

但是,该功能在以下情况下无效:

- 在[目的地]选项卡的[文件属性]中,未对文件名的输入字段设置[页码计数器]
- 在[计数器选项]窗口中,未勾选[页码计数器]的[编辑任意字符串]复选框
- 对于 PaperStream Capture Pro, 正在处理多工作站操作, 并在[计数器选项]窗口中勾选 了[页码计数器]的[编辑任意字符串]复选框

在[计数器选项]窗口的[页码计数器]的[初始值]中指定的值会显示为初始值。

纸张计数器

在 1 和 2,000,000,000 之间指定纸张计数器的初始起始值。 但是,该功能在以下情况下无效:

- 在[目的地]选项卡的[文件属性]中,未对文件名的输入字段设置[纸张计数器]
- 在[计数器选项]窗口中, 未勾选[纸张计数器]的[编辑任意字符串]复选框
- 对于 PaperStream Capture Pro, 正在处理多工作站操作, 并在[计数器选项]窗口中勾选 了[纸张计数器]的[编辑任意字符串]复选框 在[计数器选项]窗口的[纸张计数器]的[初始值]中指定的值会显示为初始值。

[确定]按钮

应用设置并开始发布(输出)处理。

此外,已更改的值将会应用到[目的地]选项卡中的各个设置上。

[取消]按钮

取消设置并关闭窗口。

# [批处理管理器]窗口

显示批任务的列表。

疆

对于已发布的批任务或已发布测试的批任务, 【】 会显示在批处理名称的左侧。 单击此按钮显[示\[已发布文件列表\]窗口\( 第290 页\)](#page-289-0)。

# 提示

● 以版本 2.1.0 之前的 PaperStream Capture 或版本 2.1.0 之前的 PaperStream Capture Pro 创建 的已发布批任务将不会显示

批处理名称

显示在作业中指定的每个批处理的名称。

当选择还未发布的批处理然后将鼠标指针放置在批处理名称上时,出现 。单击 更改批处理名 称。

最多可为批处理名称指定 256 个字符。

状况

如下显示每个批任务的状况:

● 已发布

批任务成功输出至目的地文件夹。

● 扫描

- 对于 PaperStream Capture 批处理任务处于错误状态、临时保存或已中止。

- 对于 PaperStream Capture Pro 批任务已为[扫描]操作准备就绪,或因扫描文档的窗口中的某个操作导致批处理任务处于错误状 态、临时保存或已中止。
- 质检

此项仅在使用 PaperStream Capture Pro 时显示。 批处理任务已为[质检] 操作准备就绪, 或操作期间[\[质检\]窗口\( 第 274 页\)](#page-273-0)中的批处理任务处于错 误状态、临时保存或已中止。

● 索引

此项仅在使用 PaperStream Capture Pro 时显示。

批处理任务已为[索引]操作准备就绪,或操作期间索引编辑窗口中的批处理任务处于错误状态、临 时保存或已中止。

● 已发布测试 通过执行[\[扫描测试\]窗口\( 第 241 页\)](#page-240-0)中的操作将批任务输出至目的地文件夹。
● 扫描测试

操作期间[扫描测试]窗口中的批处理任务处于错误状态或已中止。

- 质检测试 此项仅在使用 PaperStream Capture Pro 时显示。 [扫描测试]窗口中的批处理任务已完成,或操作期间在[\[质检测试\]窗口\( 第 243 页\)](#page-242-0)中的批处理任 务处于错误状态或已中止。
- 此项仅在使用 PaperStream Capture Pro 时显示。 索引测试 [扫描测试]窗口或[质检测试]窗口中的批处理任务已完成,或操作期间在[\[索引测试\]窗口\( 第 244](#page-243-0) [页\)中](#page-243-0)的批处理任务处于错误状态或已中止。

状态

显示每个批任务的状态。对于正在临时保存或者发布的批任务,您可以通过进度条检查进度。 已临时保存的批任务显示为[临时保存]。手动中止输出处理或临时保存处理的批处理任务显示为[已 中止]。由于错误自动中止的批处理任务显示为[失败]。

但是,当错误被解决并准备重新开始批处理任务时,可以从下拉列表中选择[正在等待]来改变状态。 请注意批处理任务错误还会通过以下图标之一指示并显示在[批处理管理器]按钮的左上角:

● :当在发布处理期间有需要检查解决方案的批处理任务时将显示此图标。

● ▲ 发生错误时显示。

● <sup>▲</sup> : 批任务已经临时保存或者中止时显示。

#### 创建日期

显示每个批任务的创建日期。

#### 优先度

显示每个批任务的优先度。

可从下拉列表选择[高]或[标准]作为优先度。

操作者

用于将操作者分配给其可以执行操作的批任务。此项目默认为空白。当分配操作者时,会显示操作者 名称。

[在\[选择组织/用户\]窗口\( 第292 页\)](#page-291-0)中选择操作者。

单击将鼠标指针放到[操作者]字段上时出现的 ,以打开[选择组织/用户]窗口。

除管理员及分配给批任务的操作者以外,不会为用户在[批处理管理器]窗口中显示分配给操作者的批 任务。

备注

显示每个批任务的信息。

选择一个批处理然后将鼠标指针置于[备注]字段上时,显示 <mark>4 。单击 4</mark> 时,则显[示\[备注\]窗口\( 第](#page-290-0) [291 页\)](#page-290-0)。

重新加载

重新加载批任务和刷新列表。

#### 全部恢复

重新发布已中止暂停或发布处理的批处理任务。 单击此项重新开始已中止的处理。状态栏右侧显示[正在发布或暂停批处理]。 单击此消息时,将显示中止处理的窗口。 如在该窗口打开时单击[中止]按钮,可再次中止处理。

#### 删除

删除所选批任务。仅限具有管理员权限的用户方可执行此操作。 对于 PaperStream Capture,[状态]显示为[已中止]的批任务将无法删除。 对于 PaperStream Capture Pro, 处于以下状态的批任务将无法删除:

- 多工作站操作中的其他设备正在编辑的批任务
- 由于网络问题阻止将文件上传至多工作站操作的存储服务器, 导致[状态]显示为 [失败]的批任务
- [状态]显示为[已中止]或[状态]显示为[正在进行]的批任务(即使批任务中存在错误)

#### 提示

● 当经过在[PaperStream Capture 管理工具]窗口或[PaperStream Capture Pro 管理工具]窗口[的\[常](#page-247-0) 规]选项卡(第 248 页)中为[显示已发布的批处理 xx 天]指定的天数后,已发布(输出)的批处理任 务将被删除。

## [已发布文件列表]窗口

显示已发布和已发布测试的批任务的列表。

为多图像输出数值

显示多图像的输出顺序。

文件名

文件名以全路径显示。

将鼠标指针放在文件名上时,右侧会出现

单击 时,全路径将复制到剪切板。

#### 压缩

显示文件的压缩格式。

[关闭]按钮

关闭窗口。

## <span id="page-290-0"></span>[备注]窗口

显示所选批任务的信息。

可以查看批任务因错误或暂停而中止的原因,或添加注释。

#### 历史记录

显示所选批任务因错误或暂停而中止的原因。 如果所选批任务尚未发布(输出),则可以编辑历史记录信息。

添加注释

如果所选批任务尚未发布(输出),则可以添加注释。

[保存]按钮

保存已编辑的设置并关闭窗口。

[关闭]按钮

关闭窗口。

如果在未保存已编辑的设置时单击此按钮,已编辑的设置将作废,并且窗口将关闭。

## <span id="page-291-0"></span>[选择组织/用户]窗口

选择要显示关联项目的用户、组别或组织。

设置以下项目时,单击[选择]或LA即可显示此窗口。

- [PaperStream Capture 管理工具]窗口/[PaperStream Capture Pro 管理工具]窗口(第247页)的「常规]选 [项卡\( 第 248 页\)](#page-247-0)中,[通知]的[通知已选用户]
- [\[配置作业\]窗口\( 第 156 页\)](#page-155-0)[的\[作业信息\]选项卡\( 第 158 页\)中](#page-157-0), [显示]的[显示已选用户]
- [\[批处理管理器\]窗口\( 第 288 页\)](#page-287-0)中的[操作者]

输入字段

输入要搜索的用户、组别或组织的部分名称或整个名称。 通配符(\*)可用于缩小搜索范围。

[搜索]按钮

单击此项显示下拉列表,然后从下拉列表中选择搜索方法。 选择[用户搜索]以搜索用户名,或选择[群组搜索]以搜索组别名称或组织名称。 选择一个选项以使用在输入字段中输入的名称来搜索用户、组别或组织。 当找到多个搜索结果时,搜索结果列表将显示在搜索结果窗口中。 当您从列表中选择搜索结果并单击[确定]按钮以关闭搜索结果窗口时,选择将应用于组织列表和用户 列表。

#### 用户筛选器

用于过滤用户列表中显示的输入有字符的用户名。

#### 组织列表

显示组别名称和组织名称。

如果搜索具有用户名的用户,则找到的用户会以用户所属的组别或组织的名称显示。 当您双击组别名称或组织名称时,名称会在[所选项目]的输入字段中以粗体显示。

#### 提示

● 即使您为组别指定"访客"以显示属于该组别的用户的指定信息, 也不会为使用访客账户登录电脑 的访客用户显示信息。

#### 用户列表

显示用户名列表。 如果搜索具有用户名的用户,则具有输入的用户名的用户会以高光显示。 当您双击用户名时,名称会在[所选项目]的输入字段中显示。

#### 所选项目

显示所选的用户名、组别名称和/或组织名称。 若要删除显示的用户名、组别名称或组织名称,请选择要删除的名称,然后按下[删除]键。 [确定]按钮

应用设置并关闭窗口。

[取消]按钮

取消设置并关闭窗口。

## [检查是如何处理同名文件的]窗口

当要发布(输出)的文件已存在同名文件时显示此窗口。

预览

在窗口左侧将显示要输出的文件图像。

是,要替换此文件。是,要替换此文件。 选择此将在输出目的地覆盖同名文件。 将扫描方式选为简易扫描模式时,将不显示此项。

另存为

选择此项以使用其他名称保存文件。

自动重命名

当已存在其他同名文件时,选择此以自动更改文件名称并保存为其他名称。 例如,当有名为"Doc0001.jpg"的现有文件时,文件将保存为 "Doc0001(2).jpg"。 当以其他名称保存更多的同名文件是,括号()里的数字将会从 2 开始连续递增。

文件夹

输入一个输出文件的目的地。

[浏览]按钮

单击此按钮,在显示的窗口中,指定将输出文件的目的地。

文件名

输入文件名。

#### 指定页码

指定页码以显示相关页面。 单击图标也可实现翻页。

#### 滑块

放大或缩小显示的图像。

向左侧移动滑块或单击 回缩小显示的图像。

向右侧移动滑块或单击<sup>目</sup>放大显示的图像。

鱼击国或目将显示的图像放大或缩小一个增量。 滑块默认为位于最左侧。

[确定]按钮

应用设置并开始发布(输出)处理。

[取消]按钮

取消会在发布处理中引发错误的设置,然后关闭窗口。

以下情况不显示此项:

- 将扫描方式选为简易扫描模式时
- 当在批扫描模式的[扫描]选项卡(第162页)中为[显示选项]勾选[扫描后发布]及[优先发布速度] 复选框时

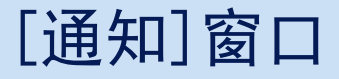

将根据扫描后执行的编辑操作决定可通过配置作业中的设置自动执行的操作,并在此窗口中显示为改善性能而 需对设置进行的更改。

根据改善点更改相关作业中的设置,即可提高扫描后执行编辑操作的效率。 可通过执行以下任一操作显示此窗口。

● 单击[菜单\( 第 153 页\)](#page-152-0)中的[通知]按钮

● 在[测试]选项卡(第 240 页)进行测试扫描时,执行更改设置以改善性能的相关编辑操作 将按照从最近到最久的操作顺序显示信息。信息中将包含以下内容。

作业名称

显示相关作业。

编辑日期/时间

将显示执行相关编辑操作的日期和时间。

#### 改善点

将显示相关编辑操作的图标,以及建议在作业中更改设置以提高编辑操作效率的改善点。 单击字符串链接即可显示相关设置的帮助主题窗口。

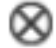

单击此项以删除信息。

清除所有通知

单击此项以删除所有显示的信息。

 $\times$ 

关闭窗口。

提示

如果在[测试]选项卡中执行操作时打开此窗口,关闭配置作业的窗口时也将关闭此窗口。

## [导出程序]窗口

可在此窗口中导出 PaperStream Capture 或 PaperStream Capture Pro 操作环境。

PaperStream IP 驱动程序的个人设置也包含在 PaperStream Capture 或 PaperStream Capture Pro 操作环境 中。

#### 作业列表

显示通过 PaperStream Capture 或 PaperStream Capture Pro 注册的作业列表。选择要导出的作业, 然后选择作业名称左侧的复选框。

#### [全部选择]按钮

选择作业列表中显示的作业的所有复选框。

#### [全部清除]按钮

清除作业列表中显示的作业的所有复选框。

#### [运行]按钮

单击此按钮即将显示[另存为]窗口。如果输入导出文件(.dpav)的名称并将其保存,将导出在作业列 表中选择的作业,以及 PaperStream Capture 或 PaperStream Capture Pro 操作环境。

[关闭]按钮

关闭窗口。

#### 也请参阅

[导出操作环境\( 第 147 页\)](#page-146-0)

# [导入程序]窗口

以 PaperStream Capture 或 PaperStream Capture Pro 操作环境或 ScandAll PRO 导出的个人设置可导入此窗 口。

PaperStream IP 驱动程序的个人设置也包含在 PaperStream Capture 或 PaperStream Capture Pro 操作环境 中。

ScandAll PRO 配置文件在导入之前会转换为 PaperStream Capture 或 PaperStream Capture PRO 作业。

存档文件

指定存档文件。 若要指定存档文件,请使用下列方法之一:

- 输入文件路径
- 单击[浏览]按钮
- 拖放文件

最多可指定 260 个字节的文件名。

[浏览]按钮

显示[打开文件]窗口。指定所要导入的文件。 指定在"导出操作环境(第147页)"中导出的文件(.dpav(.cab 为以前的格式或通过 ScandAll PRO 导出的文件))。

### 导入类别

指定 PaperStream Capture 或 PaperStream Capture Pro 的作业导入方法。

#### 全部更新

删除当前在 PaperStream Capture 或 PaperStream Capture Pro 中注册的所有作业,并将其替换 为存档文件中的作业。

[导入驱动程序个人设置]复选框

当选择[全部更新]时显示此项。 勾选此复选框后,还会导入 PaperStream IP 驱动程序的个人设置。

#### 提示

- 当未安装 PaperStream IP 驱动程序时, 不显示此项。
- 在高级设置模式下导入在 PaperStream Capture 4.0 之前的版本中创建的所有文档配置 文件(作业)。

#### 保留已有并新增

将存档文件的作业添加到 PaperStream Capture 或 PaperStream Capture Pro。

[运行]按钮

从存档文件导入 PaperStream Capture 或 PaperStream CapturePro 操作环境。 将输出作业的导入结果到日志文件。详情请参[阅作业导入结果日志\( 第356 页\)](#page-355-0)。 [关闭]按钮

关闭窗口。

#### 注意

- 建议将其他操作环境导入计算机前备份操作环境。 详情请参[阅导出操作环境\( 第 147 页\)。](#page-146-0)
- 将导出的 PaperStream Capture 或 PaperStream CapturePro 操作环境导入到相同的语言环境中。不 能将导出的操作环境从导出系统导入到不同的语言环境中。
- 最新版本的 PaperStream Capture 或 PaperStream Capture Pro 中导出的文件无法导入到早期版本的 PaperStream Capture 或 PapersStream Capture Pro。
- ●如果将除 PaperStream IP (TWAIN)驱动程序以外的驱动程序用于 ScandAll PRO, 则导入个人设置时 不会一起导入驱动程序的设置。 导入个人设置后,PaperStream IP (TWAIN)驱动程序的设置会被应用作"当前的设置"。因此,请重新 配置驱动程序设置。 如果您重新配置驱动程序设置,文件格式可能会发生改变。请确认您在[目的地]选项卡中[文件属性] 里指定了与为导入作业的操作环境指定的文件格式相同的格式。
- 不会导入只能在 ScandAII PRO 个人设置中指定的功能和操作环境。
- 导入操作环境需要管理员权限。 另外,即使选择"作为管理员运行",不具有管理员权限的用户也无法导入操作环境。

提示

- 如果在导出的操作环境中已设置事件,则在导入个人设置的操作环境中也将设置该事件。(可以在 [可用性]选项卡的[事件]中查看事件。)
- 如果在[批处理管理器]窗口中显示临时保存或中止的批任务, 则无法选择[全部更新]。 发布或删除该批处理,然后再次导入操作环境。 如果在临时保存或中止的批任务存在时,单击卸载 PaperStream Capture Pro 时出现的消息窗口上的 [否]按钮,在[PaperStream Capture Pro 管理工具]窗口的[\[工作站\]选项卡\( 第 256 页\)](#page-255-0)中为[存储服 务器]的[存储文件夹]指定的文件夹中将保留文件。此情况下,若您安装了另一版本的 PaperStream Capture Pro,您可能无法选择[全部更新]。当即使在[批处理管理器]窗口中没有临时保存或中止的 批任务也无法选择[全部更新]时,请删除在为[存储文件夹]指定的文件夹中残留的文件,然后重新导 入操作环境。

也请参阅

[将操作环境导入不同电脑\( 第 148 页\)](#page-147-0)

## [简易扫描模式]窗口

当以简易扫描模式扫描文档时,将显示此窗口。

● 菜单

此菜单显示操作 PaperStream Capture 或 PaperStream Capture Pro 的按钮。

٠.

单击此按钮时,显示以下项目:

- 前言 选择此项时显示[\[前言\]窗口\( 第 152 页\)](#page-151-0)。
- 管理工具 选择此项时,将出现[PaperStream Capture 管理工具]窗口或[PaperStream Capture Pro 管理工 具]窗口中的[\[常规\]选项卡\( 第 248 页\)](#page-247-0)。
- 在线资源

在 PaperStream Capture Pro 中选择此项时,将出现 PaperStream Capture Pro 网站。

● 关于

选择此项时,显示关于 PaperStream Capture 或 PaperStream Capture Pro 的版本信息。

● 退出 选择此项以退出 PaperStream Capture 或 PaperStream Capture Pro。

[切换模式]按钮

单击此按钮以在批扫描模式和简易扫描模式间切换扫描方式。 但是,当在[PaperStream Capture 管理工具]窗口或[PaperStream Capture Pro 管理工具]窗口的[常 规]选项卡里为[切换模式]选择了[仅使用简易扫描模式]时,将不显示此按钮。

#### ● 工具栏

用于在扫描文档的同时进行检查、编辑或输出扫描图像。 要在工具栏上显示隐藏工具,右击工具栏并从出现的菜单中选择一个项目。 要将工具栏还原到原始状况以仅显示默认项目,右击工具栏并从出现的菜单中选择[重置工具栏]。

#### 扫描

#### 扫描

扫描文档并在浏览器中显示扫描图像。 单击此按钮以开始扫描文档。 在扫描期间将[扫描]更改为[取消批处理],您可以单击此按钮停止扫描。

#### 追加扫描

扫描另一个文档,并将扫描图像添加到文档堆栈,或以扫描图像替换所选页。 单击此按钮可显[示\[添加/插入/替换\]窗口\( 第319 页\)](#page-318-0)。

打开文件

用于打开现有文件。 单击此按钮以显示用来选择要打开的文件的窗口。

#### 添加文件

将现有文件添加到文档堆栈,或以现有文件替换所选页。 单击此按钮即将显示[添加/插入/替换]窗口。

#### 保存

用于保存已扫描的图像。 单击此按钮显[示\[另存为\]窗口\( 第321 页\)](#page-320-0)。

#### 编辑

#### 旋转 90 度

将所选页面向右旋转 90 度。

#### 旋转-90 度

将所选页面向左旋转 90 度。

#### 旋转 180 度

将所选页面旋转 180 度。

#### 删除

删除所选页面。

#### 剪切

剪切所选的页面。

#### 复制

复制所选的页面。

#### 粘贴

粘贴剪切的或复制的页面。

#### 插入分隔符

在所选页面之前分割文档堆栈。

#### 删除分隔符

将所选的一叠文档与之前的一叠扫描图像的文档合并。

#### 折叠排列

按与文档堆栈相同的页面顺序对扫描图像的顺序进行排序。 当以升序输出前页(奇数页)的扫描图像并以降序输出后页(偶数页)的图像时,这很有用,例 如 1、3、5、6、4、2。

平行排列

按与文档堆栈相同的页面顺序对扫描图像的顺序进行排序。 当前页(奇数页面)和后页(偶数页面)的扫描图像都以升序输出时,这很有用,例如 1、3、 5、2、4、6。

#### 相反顺序

按相反顺序对所有页面进行排序。 当以升序页面顺序对以降序页面顺序输出的扫描图像排序时,这很有用。

标记

标记所选的页面。

为页面做上标记后,页面缩略图的背景边框和浏览器边框将变为橙色。

#### 取消标记

取消所选页面的标记。

#### 撤消

取消最后的编辑操作。

#### 重做

再次执行撤消的编辑操作。

#### 显示

浏览

在浏览器左侧显示缩略图列表,浏览器中显示缩略图列表的所选页。

浏览 (2x1)

在浏览器左侧显示缩略图列表,浏览器的左侧显示缩略图列表的所选页,浏览器右侧显示下一 页。

#### 缩略图

在整个浏览器中显示一个文档堆栈中所有页的缩略图。 双击缩略图以更改显示模式为[整页]并显示该页面。

#### 整页

在浏览器中显示所选页。

#### 两页

在浏览器中并排显示所选页和下一页。

#### 缩小

将页面缩小一个级别。 当将显示设置为[缩略图]时,将缩略图大小减小一级。 放大

将页面放大一个级别。 当将显示设置为[缩略图]时,将缩略图大小增大一级。

用户规范

指定页面的显示缩放比例。

如果显示缩放比例指定为 100%,页面将以文档的实际大小显示在浏览器。

调整到整个页面

将整个页面调整到浏览器大小进行显示。

调整到宽度

将页面调整到浏览器的同样宽度进行显示。

手

用于将鼠标指针放置的区域沿拖动鼠标指针的方向移动。

放大镜

放大鼠标指针放置的区域。

矩形缩放

放大拖动鼠标指针指定的区域。

标记筛选器

仅显示已标记页。

导航

显示当前页码/总页数。 点击图标也可在页面或文档堆栈之间移动。

设置

扫描设置

单击此按钮可显[示\[扫描设置\]窗口\( 第304 页\)](#page-303-0)。

选择扫描仪

单击此按钮以显示连接的扫描仪名称及可用的扫描仪名称。

扫描前进行配置

当以[扫描]或[追加扫描]执行扫描时,单击此按钮以显[示\[扫描\]窗口\( 第307 页\)](#page-306-0)。

打印

单击此按钮可打印当前打开的文件。

#### 浏览器

显示扫描的图像。

<span id="page-303-0"></span>显示模式变为[浏览]。在浏览器左侧显示缩略图列表,浏览器中显示缩略图列表的所选页。 可通过拖动浏览器与缩略图列表之间的边框线更改显示区域的大小。 将缩略图列表的标题部分拖放到主窗口外时,缩略图列表窗口将与主窗口分开显示。 将与主窗口分开显示的缩略图列表窗口的标题部分拖放到主窗口中,即可和主窗口合并。

#### 文档分界值

显示在缩略图列表中的每个文档堆栈起始的分界号和文档堆栈页数。 仅当显示模式为[浏览]、[浏览(2x1)]或[缩略图]时,这些内容才显示。

#### 滑块

您可使用位于缩略图列表下方的滑块更改缩略图大小。 向左侧移动滑块或单击固减小缩略图大小。

向右侧移动滑块或单击 <sup>□</sup>增加缩略图大小。

单击 或 将缩略图大小更改一个增量。

滑块默认被设置在从左起的第三刻度上。

#### 状态栏

显示各种信息。

色彩模式

图像下方显示一种色彩模式(黑&白、灰度或彩色)。

但是,如果您使用[添加文件]打开页面的色彩模式无法被检测,则色彩模式将图像显示为 4 位或 8 位。

#### 纵向分辨率

图像下方显示纵向分辨率。

#### 图像大小

图像下方显示图像大小(高度 x 宽度)。

#### 文件名(全路径)

仅当打开了已输出或现有文件时,图像下方才会显示打开的文件的全路径及名称。

### [扫描设置]窗口

配置文件输出、扫描设置及分割文档堆栈的方式。

#### 输出文件

[扫描期间输出文件]复选框

选择此复选框以在扫描期间输出文件。

#### 文件夹

输入一个输出文件的目的地。

[浏览]按钮

单击此按钮,在显示的窗口中,指定将输出文件的文件夹。

文件名

输入文件名。

#### [高级设置]按钮

单击此按钮可显[示\[文件名的高级设置\]窗口\( 第309 页\)](#page-308-0)。

文件格式

选择文件格式。 详情请参[阅文件格式\( 第326 页\)](#page-325-0)。

#### [选项]按钮

单击此按钮显[示\[TIFF 选项\]窗口\( 第315 页\)、](#page-314-0)[\[PDF 选项\]窗口\( 第316 页\)](#page-315-0)[或\[JPEG 选项\]窗口](#page-317-0) [\( 第318 页\)](#page-317-0)。

仅限将[文件格式]选为 TIFF、PDF 或 JPEG 时, 方可显示所选文件格式的设置窗口。

#### 同名文件

从以下选择以现有名称输出文件的选项:

- 另存为
- 覆盖

#### 扫描

驱动程序个人设置

选择 PaperStream IP 驱动程序个人设置。 无法选择可在批扫描模式中选择的[兼容 ScanSnap Manager for fi]。

[高级设置]按钮

单击此按钮并在显示的窗口中,配置 PaperStream IP 驱动程序设置。 详情请参阅 PaperStream IP 驱动程序帮助。

#### 扫描的页数

可选择以下选项之一:

- 扫描全部 选择此项以扫描所有页数。
- 扫描指定的页数 选择此项以扫描指定的页数。 在[扫描的页数]右侧的输入栏里指定页数。

#### 注意

● 对于 PaperStream Capture, 当您使用 PaperStream IP (ISIS)驱动程序以双面扫描模式执 行扫描且指定扫描的页数时,必须指定偶数。

若您指定奇数时,扫描的页数可能会缺少一页。或可能会显示消息"[SX03043E]扫描页数不 够指定页数。"。

● 对于 PaperStream Capture, 如果您使用 PaperStream IP (ISIS)驱动程序以空白页跳过执 行扫描并指定了扫描的页数时,扫描页数可能会少于指定的页数。 或者可能会显示[SX03043E]或[SX03041E]的错误消息。

#### [扫描前显示 TWAIN 驱动程序]复选框

当执行[扫描]或[追加扫描 ]时,勾选此复选框以显示 PaperStream IP (TWAIN)驱动程序窗口 对于 PaperStream Capture,仅会为 PaperStream IP (TWAIN)驱动程序显示此复选框。

#### 选项

分割文档

可选择以下一种方式来分割扫描图像。

● 不

选择此项则不分割扫描图像。

- 将文档分割成几个文件,每个包含 选择此项以通过您指定的页数来分割扫描图像。 在[分割文档]右侧的输入栏里指定页数。
- 按下[Ctrl]即可分割文档 当按下[Ctrl]键时选择此项以分割扫描图像。 可在[\[可用性\]选项卡\( 第 252 页\)](#page-251-0)中的[手动分界的快捷键]里指定用于分割文档的键。 默认设置为[Ctrl]。 当您指定了一个键时,键的名称会出现在设置项目名称里。 例如,当您指定[Alt]键时,设置项目名称将从[按下[Ctrl]即可分割文档]变为[按下[Alt]即 可分割文档]。

[显示扫描图像]复选框

选择此复选框以在扫描期间显示图像。

#### 提示

● 如果您不想显示扫描图像, 请清除[显示扫描图像]复选框。 但是,当清除[扫描期间输出文件]复选框后,则无法清除[显示扫描图像]。 默认为勾选[显示扫描图像]复选框。

[确定]按钮

应用设置并关闭窗口。

[取消]按钮

取消设置并关闭窗口。

## <span id="page-306-0"></span>[扫描]窗口

使用此窗口配置文件输出、扫描设置及分割文档的方式。

输出文件

#### 提示

● 当使用工具栏上的[追加扫描]执行扫描时,不显示[输出文件]。

[扫描期间输出文件]复选框

选择此复选框以在扫描期间输出文件。

#### 文件夹

输入一个输出文件的目的地。

#### [浏览]按钮

单击此按钮,在显示的窗口中,指定将输出文件的文件夹。

#### 文件名

输入文件名。

#### [高级设置]按钮

单击此按钮显[示\[文件名的高级设置\]窗口\( 第309 页\)](#page-308-0)。

#### 文件格式

选择文件格式。 详情请参[阅文件格式\( 第326 页\)](#page-325-0)。

#### [选项]按钮

单击此按钮显[示\[TIFF 选项\]窗口\( 第315 页\)、](#page-314-0)[\[PDF 选项\]窗口\( 第316 页\)](#page-315-0)[或\[JPEG 选项\]窗口](#page-317-0) [\( 第318 页\)](#page-317-0)。

仅限将[文件格式]选为 TIFF、PDF 或 JPEG 时,方可显示所选文件格式的设置窗口。

#### 同名文件

从以下选择以现有名称输出文件的选项:

- 另存为
- 覆盖

#### 扫描

驱动程序个人设置

选择 PaperStream IP 驱动程序个人设置。

[高级设置]按钮

单击此按钮并在显示的窗口中, 配置 PaperStream IP 驱动程序设置。 详情请参阅 PaperStream IP 驱动程序帮助。

#### 扫描的页数

可选择以下选项之一:

- 扫描全部 选择此项以扫描所有页数。
- 扫描指定的页数 选择此项以扫描指定的页数。 在[扫描的页数]右侧的输入栏里指定页数。

#### 注意

- 对于 PaperStream Capture, 当您使用 PaperStream IP (ISIS)驱动程序以双面扫描模式执 行扫描且指定扫描的页数时,必须指定偶数。 若您指定奇数时,扫描的页数可能会缺少一页。或可能会显示消息"[SX03043E]扫描页数不 够指定页数。"。
- 对于 PaperStream Capture, 如果您使用 PaperStream IP (ISIS)驱动程序以空白页跳过执 行扫描并指定了扫描的页数时,扫描页数可能会少于指定的页数。 或者可能会显示[SX03043E]或[SX03041E]的错误消息。

[扫描前显示 TWAIN 驱动程序]复选框

当执行[扫描]或[追加扫描 ]时,勾选此复选框以显示 PaperStream IP (TWAIN)驱动程序窗口 对于 PaperStream Capture,仅会为 PaperStream IP (TWAIN)驱动程序显示此复选框。

#### 选项

分割文档

可选择以下一种方式来分割扫描图像。

● 不

选择此项则不分割扫描图像。

- 将文档分割成几个文件,每个包含 选择此项以通过您指定的页数来分割扫描图像。 在[分割文档]右侧的输入栏里指定页数。
- 按下[Ctrl]即可分割文档 当按下[Ctrl]键时选择此项以分割扫描图像。 可在[\[可用性\]选项卡\( 第 252 页\)](#page-251-0)中的[手动分界的快捷键]里指定用于分割文档的键。 默认设置为[Ctrl]。 当您指定了一个键时,键的名称会出现在设置项目名称里。 例如,当您指定[Alt]键时,设置项目名称将从[按下[Ctrl]即可分割文档]变为[按下[Alt]即 可分割文档]。

<span id="page-308-0"></span>[显示扫描图像]复选框

选择此复选框以在扫描期间显示图像。

提示

● 如果您不想显示扫描图像, 请清除[显示扫描图像]复选框。 但是,当清除[扫描期间输出文件]复选框后,则无法清除[显示扫描图像]。 默认为勾选[显示扫描图像]复选框。

[扫描]按钮

应用设置并开始发布(输出)处理。

[取消]按钮

取消设置并关闭窗口。

## [文件名的高级设置]窗口

以此为您要保存的文件设置命名规则。

[使用文件夹名选项/文件名选项]复选框

选择此复选框,以根据在窗口中指定的名称选项来自动生成文件名。 当使用了此名称选项时,您不可直接输入文件名。

文件名

根据在此窗口中指定的设置显示示例文件名。

#### 可用设置

显示可为名称选项指定的项目。

- 文档计数器 用于为文件名添加文档计数器。
- 文件夹分隔符 1 至 5 用于在 [已应用设置]里的"文件夹分隔符"上指定项目作为文件夹名称。
- 字符串 1 至 4 用于添加字符串到文件名。
- 日期和时间 用于将扫描的开始日期或开始日期和时间添加至文件名。
- 页码计数器 用于为文件名添加页码计数器。
- 纸张计数器 用于为文件名添加纸张计数器。 但是,当使用 PaperStream Capture 和 PaperStream IP(ISIS)驱动程序时,为纸张计数器指定的 初始值将始终被添加到文件名中。
- 文档分界值

用于为文件名添加文档分界值。 如果没有对文档分界指定字符串,按"分界" +分界号码(四位数)的格式输出为文件名。

- 任意字符串 用于将在[另存为]窗口中指定的字符串添加至文件名。
- 多图像输出顺序 用于为多图像输出的文件名添加页面输出数量。 在 PaperStream IP 驱动程序设置中指定了多图像输出时此项有效。 注意,当不使用多图像输出时会使用固定值"1"。
- 输出面 用于对 ADF 双面扫描而成文件的名称添加文档输出面(正面/反面)。 "F"输出为正面、"B"为背面。 请注意,如果在平板上执行了扫描,或选择了[添加文件],则输出固定值"F"。

## $\gg$

单击此将在[可用设置]中选择的项目移动至[已应用设置]。

## 《

单击此将在[已应用设置]中选择的项目移动至[可用设置]。

#### 已应用设置

显示为名称选项指定的项目列表。

单击此按钮将选择的项目在[已应用设置]中上移一个级别。

#### $\checkmark$

单击此按钮将选择的项目在[已应用设置]中下移一个级别。

#### 文档计数器

当一次性扫描一批文档时,该批文档将被算作一份文档。之后的批处理也将以同样的方式计数。如果 使用分隔功能将批处理分成文档堆栈,每个文档堆栈将被算作一份文档。

#### 初始值

在 1 和 2,000,000,000 之间指定文档计数器的初始起始值。

#### 最小位数

在 1 和 10 之间指定文档计数器的最小位数。 当实际位数小于最小位数时,则在空位数(较高的位数)上填零。 当实际位数大于最小位数时,将显示所有位数。 例如:

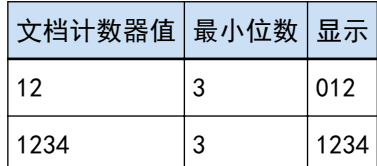

#### 连续计数

选择此项可使用每次扫描操作中通过递增文档计数器的初始值获得的序号。 例如,如果初始值为"1"并输出两个文件,则下一初始值将设置为"3"。 当此值超过 2,000,000,000,时,则将更新为 1。

#### 每次批扫描后返回初始值

选择此项可在每次扫描操作后将文档计数器的初始值重置为[初始值]中指定的数值。 例如,如果初始值为"1"并输出两个文件,则下一初始值将设置为"1"。

#### 日期更改时返回初始值

选择此项可将文档计数器的初始值重置为在[初始值]中指定的值,无论何时执行扫描或在电脑上 的日期更改后编辑作业。

#### [编辑任意字符串]复选框

选择此复选框以便手动[在\[编辑文件名\]窗口\( 第 286 页\)中](#page-285-0)输入文档计数器的初始值。 发布(输出)文件时,将显示用于编辑文件名的窗口。

#### 页码计数器

在一次性扫描并被算作一页的批量文档所创建的图像中,文档的每个扫描面都将作为一页输出。 当文档的两面都被扫描时,每一面都将作为一页输出(文档中有两页)。当文档的一面的上下部分被 分成两部分时,每一部分都将作为一页输出(一面两页)。

#### 初始值

在 1 和 2,000,000,000 之间指定页码计数器的初始起始值。

#### 最小位数

在 1 和 10 之间指定页码计数器的最小位数。 当实际位数小于最小位数时,则在空位数(较高的位数)上填零。 当实际位数大于最小位数时,将显示所有位数。 例如:

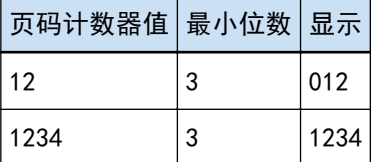

#### 连续计数

选择此项可使用每次扫描操作中通过递增页码计数器的初始值获得的序号。 例如,如果初始值为"1"并输出两个文件,则下一初始值将设置为"3"。 当此值超过 2,000,000,000,时,则将更新为 1。

每次批扫描后返回初始值

选择此项可在每次扫描操作后将页面计数器的初始值重置为[初始值]中指定的数值。

例如,如果初始值为"1"并输出两个文件,则下一初始值将设置为"1"。

当与文档计数器一起选择该项时,每份文档的页码计数器的初始数字将被重新设定为在[初始值] 中指定的值。

日期更改时返回初始值

选择此项可将页面计数器的初始值重置为在[初始值]中指定的值,无论何时执行扫描或在电脑上 的日期更改后编辑作业。

[编辑任意字符串]复选框

选择此复选框以便手动在用于编辑文件名的窗口中输入页码计数器的初始值。 发布(输出)文件时,将显示用于编辑文件名的窗口。

#### [和背书器连接]复选框

选择此复选框以将页码计数器的初始值应用至背书器计数器的初始值。

选择此复选框也可将合适的值应用于如背书器计数步骤等设置。

请注意在下列情况下,由于扫描开始后背书器计数器及页码计数器将独立进行更新,因此页码和 背书器计数器可能不会同步。

- 由于空白页检测或其他原因,扫描仪扫描的页码与软件识别的页码不相符
- 在双面扫描模式中,背书器在背面打印字符
- 启用自动颜色检测
- 指定分界或页数以分割文档堆栈
- 指定了[将文档分割成几个文件,每个包含]

[当扫描至追加/替换时打印计数器]复选框

勾选[和背书器连接]复选框时此项启用。

如果勾选此复选框,即使扫描文档以替换或添加页面,打印机也会在文档上打印计数器值。 当扫描文档时,将出现用于指定要由背书器打印的初始页计数器值的窗口。

#### [固定位数]复选框

勾选此复选框可将页码计数器的位数固定为在[最小位数]中指定的值。 如果在扫描过程中位数超过最大值,计数器将重置为零。

如果在 PaperStream IP 驱动程序中指定的计数器位数不同于[页码计数器]的[最小位数], 则无 法正确同步页码计数器。

#### 纸张计数器

单份扫描的文档将被算作一页,之后的文档也将以同样的方式计数。

初始值

在 1 和 2,000,000,000 之间指定纸张计数器的初始起始值。

最小位数

在 1 和 10 之间指定纸张计数器的最小位数。

当实际位数小于最小位数时,则在空位数(较高的位数)上填零。 当实际位数大于最小位数时,将显示所有位数。 例如:

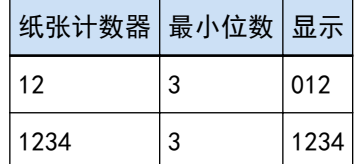

#### 连续计数

选择此项可使用每次扫描操作中通过递增纸张计数器的初始值获得的序号。 例如,如果初始值为"1"并输出两个文件,则下一初始值将设置为"3"。 当此值超过 2,000,000,000,时,则将更新为 1。

#### 每次批扫描后返回初始值

选择此项可在每次扫描操作后将纸张计数器的初始值重置为[初始值]中指定的数值。 例如,如果初始值为"1"并输出两个文件,则下一初始值将设置为"1"。

#### 日期更改时返回初始值

选择此项可将纸张计数器的初始值重置为在[初始值]中指定的值,无论何时执行扫描或在电脑上 的日期更改后编辑作业。

#### [编辑任意字符串]复选框

选择此复选框以便手动在用于编辑文件名的窗口中输入纸张计数器的初始值。 发布(输出)文件时,将显示用于编辑文件名的窗口。

#### [和背书器连接]复选框

选择此复选框以将纸张计数器的初始值应用至背书器计数器的初始值。 选择此复选框也可将合适的值应用于如背书器计数步骤等设置。 请注意,由于扫描开始后背书器计数器及纸张计数器将独立进行更新,因此在下列情况下纸张计 数器和背书器计数器可能不会同步:

- 启用自动颜色检测
- 指定分界或页数以分割文档堆栈
- 指定了[将文档分割成几个文件, 每个包含]

[当扫描至追加/替换时打印计数器]复选框

勾选[和背书器连接]复选框时此项启用。

如果勾选此复选框,即使扫描文档以替换或添加页面,打印机也会在文档上打印计数器值。 当扫描文档时,将出现用于指定要由背书器打印的初始纸张计数器值的窗口。

[固定位数]复选框

勾选此复选框可将纸张计数器的位数固定为在[最小位数]中指定的值。

如果在扫描过程中位数超过最大值,计数器将重置为零。

如果在 PaperStream IP 驱动程序中指定的计数器位数不同于[纸张计数器]的[最小位数], 则无 法正确同步纸张计数器。

#### 日期和时间

日期格式

从以下中选择日期格式:

- yyyyMMdd
- MMddyyyy
- ddMMyyyy

时间分隔符

从以下中选择时间分隔符格式:

- 无
- "\_"(下划线)
- "-"(连字符)

[附加时间]复选框

勾选此复选框,以将扫描的开始时间或保存处理的开始时间添加至日期。

字符串

字符串 1 至 4

指定文件名中要包含的字符串 最多可指定 32 个字符。 不可使用 \ / : ? \* " < > | ,。 不可指定仅带空格的字符串。

#### 注意

- 当在 PaperStream Capture 上使用 PaperStream IP (ISIS)驱动程序, 总是为[纸张计数器]设置 指定的初始值。
- 设置了以下项目时,将以相反的顺序先扫描文档正面,然后再扫描文档背面,以将每个文档的正 反面图像合并为一张图像。因此,纸张计数器的数字将以降序添加到背面的图像上。
	- 选择支持用户为[选择扫描仪]虚拟执行双面扫描的功能的扫描仪(单面扫描仪)
	- 单击[扫描]选项卡中的[高级设置]按钮,然后在显示的 PaperStream IP 驱动程序设置中将[纸 张来源]选为[进纸器(假想双面)]

[确定]按钮

保存设置并关闭窗口。

[取消]按钮

放弃设置并关闭窗口。

## <span id="page-314-0"></span>[TIFF 选项]窗口

可以在此窗口中配置用于将扫描图像输出为 TIFF 格式时的选项。

压缩

根据 PaperStream IP 驱动程序设置的不同,可选择的格式及压缩级别也不同。

格式

从以下中选择压缩格式:

- 当为[图像模式]选择[黑白]时
	- No Compression
	- CCITT G3(1D)
	- CCITT G3(2D)
	- CCITT G4
	- JBIG
	- LZW
	- Packbits
- 当为[图像模式]选择[灰度]时
	- No Compression
	- LZW
	- Packbits
	- JPEG
- 当为[图像模式]选择[彩色]时
	- No Compression
	- Packbits
	- JPEG
	- Progressive JPEG
- 当为单个扫描输出多个图像类型时, 例如当为[图像模式]选择[自动检测颜色]时
	- 根据软件设置的压缩格式
	- No Compression
- 当选择了[另存为]时
	- 根据软件设置的压缩格式
	- No Compression

[更改压缩级别]复选框

勾选此复选框以显示设置压缩级别的项目。 从保存文件时显示[的\[另存为\]窗口\( 第321 页\)](#page-320-0)中显示此窗口时,将显示此项。 <span id="page-315-0"></span>压缩级别

指定用于以 TIFF 格式输出扫描图像时的压缩比。 保存文件时显示的[另存为]窗口中显示此窗口后,勾选[更改压缩级别]复选框即可显示此项。 使用滑块在九个等级(-1 至 7)中指定压缩比。默认等级为 4。该数值越高则压缩比越高。 数值越高,文件尺寸越小。但是,图像质量会下降。 数值越低,文件尺寸越大。此外,可以最大限度地减小图像质量的下降。

#### 注意

●如果在 [压缩]中为[格式]指定了[JPEG], 并为[压缩级别]指定了"-1"或"0", 显示页面的图 像画质将不同于输出文件的图像画质。

[确定]按钮

保存设置并关闭窗口。

[取消]按钮

放弃设置并关闭窗口。

### [PDF 选项]窗口

可以在此窗口中配置用于将扫描图像输出为 PDF 格式时的选项。

#### 压缩

[高压缩]复选框

仅当为色彩模式选择了灰度或彩色时,可选择此复选框以高压缩比压缩文件,以缩小文件大小。

压缩级别

指定用于以 PDF 格式输出扫描图像时的压缩比。 使用滑块在七个等级(1至7)中指定压缩比。默认等级为 3。该数值越高则压缩比越高。 数值越高,文件尺寸越小。但是,图像质量会下降。 数值越低,文件尺寸越大。此外,可以最大限度地减小图像质量的下降。

#### 注意

● 显示页面的图像画质不同于输出文件的图像画质。

#### 选项

[转换为可搜索的 PDF 文件]复选框

勾选此复选框可进行文本识别并将结果输出为可搜索的 PDF 文件。

语言

在此指定进行文本识别的语言。

可从以下语言中进行选择:中文(简体)、中文(繁体)、英语、法语、德语、意大利语、 日语、韩语、葡萄牙语、俄语、西班牙语、希腊语、土耳其语、阿拉伯语、越南语、瑞典 语、荷兰语、波兰语、捷克语、罗马尼亚语、希伯来语、乌克兰语、泰语和印度尼西亚语。

注意

● 如选择阿拉伯语,推荐在阿拉伯语的操作系统上使用 PaperStream Capture。

[只将第一页转换为可搜索]复选框

勾选此复选框可在多页图像输出为可搜索的 PDF 文件时仅对第一页进行文本识别。 与处理所有页面相比,可以缩短处理时间。

#### 注意

- 文本识别可能需要很长的时间。
- 建议使用以下设置进行文本识别。

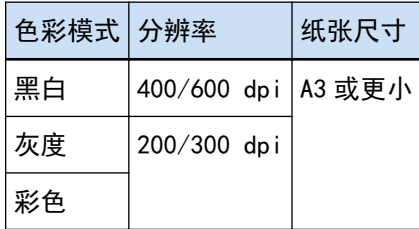

如果使用上述之外的其他设置,可能无法正确进行文本识别。

- 对于下列文档(文本),可能无法正确进行文本识别。
	- 手写文本
	- 低分辨率的小字符文本
	- 歪斜的文档
	- 不支持语言的文档

对于 PaperStream Capture 中的日语、中文(简体)及中文(繁体)

- 意大利语文本
- 上标/下标和复杂的数学符号
- 文本背景颜色不均的文档
- 文本背景带有图案的文档
- 带有阴影和轮廓效果的字符
- 带有阴影的文本
- 布局复杂或噪点过多的文档(此类文档可能需很长时间进行识别。)
- 可能无法正确进行文本识别, 视 PaperStream IP 驱动程序的设置而定。

```
提示
```
● PaperStream IP 驱动程序的偏移校正功能和方向校正过滤器可以提高识别率。

● 在 PaperStream IP 驱动程序中将[旋转]选为[自动]并扫描希伯来语的文档时,扫描的图像 将上下颠倒。请将[旋转]指定为[0 度], 并以正确的方向放入文档, 然后再执行扫描。

#### [创建 PDF 文件时添加密码]复选框

可使用 16 个以下的字母数字字符(半角字符)设置打开 PDF 文件的密码。

此复选框仅可用于 PDF 文件(不能用于 PDF/A 文件)。

由于 PaperStream Capture 和 PaperStream Capture Pro 不支持密码保护的 PDF 文件,因此在设 置密码后,请使用可查看 PDF 文件的应用程序打开 PDF。

#### [使用固定密码]复选框

勾选此复选框以允许设置固定密码。 在[密码]和[确认]的输入字段中输入所需值。 清除复选框以便在输出 PDF 文件时所显示的窗口中设置密码。 对于 PaperStream Capture,单击[扫描]窗口(用于检查/编辑)中的[完成批处理]按钮时, 显示用于设置密码的窗口。 对于 PaperStream Capture Pro, 如果图像设为您在[扫描]窗口(用于检查/编辑)中单击 [完成批处理] 按钮后作为 PDF 文件发布(输出), 将显示密码设置窗口。

密码

在输入栏中输入密码。

确认

再次在输入栏中输入密码以确认。

[确定]按钮

保存设置并关闭窗口。

[取消]按钮

放弃设置并关闭窗口。

### [JPEG 选项]窗口

可以在此窗口中配置用于将扫描图像输出为 JPEG 格式时的选项。

压缩

根据 PaperStream IP 驱动程序设置的不同,可选择的格式及压缩级别也不同。

格式

从以下中选择压缩格式:

- 当选择了[灰度]时
	- JPEG
- <span id="page-318-0"></span>● 当选择了[彩色]时
	- JPEG
	- Progressive JPEG
- 当选择了[另存为]时
	- JPEG

#### 压缩级别

指定以 JPEG 格式输出的扫描图像的图像画质。 使用滑块在九个等级(-1 至 7)中指定压缩比。默认等级为 4。该数值越高则压缩比越高。 数值越高,文件越大,图像画质越高。 数值越小,文件越小。但是,图像质量会下降。 使用 PaperStream Capture 和 PaperStream IP(ISIS)驱动程序时,如果以 24 位色输出文件, 则此项可用。

#### 注意

● 如果在 [压缩]中为[格式]指定了[JPEG], 并为[压缩级别]指定了"-1"或"0", 显示页面的图 像画质将不同于输出文件的图像画质。

#### [确定]按钮

保存设置并关闭窗口。

[取消]按钮

放弃设置并关闭窗口。

## [添加/插入/替换]窗口

使用此窗口指定要添加、插入或替换页面的位置。

目标

页面

选择此以指定添加、插入或替换页面的基点。

文档

选择此以指定文档堆栈,其包含作为添加、插入或替换页面的基点的所选页。

#### 操作

在前面插入

选择此以在指定页或文档堆栈前插入页面。

#### 在后面添加

选择此以在指定页或文档堆栈后添加页面。

替换

选择此以替换所选页。 如果在[目标]中选择了[文档]时,则不显示此项。

#### 位置

#### 第一

选择此以在第一页前添加页面。 选择此也会禁用在[操作]中选择的项目。

#### 最后

选择此以在最后一页后添加页面。 选择此也会禁用在[操作]中选择的项目。

[页面]或[文档]

如果在[目标]中选择了[页面],则此项目显示为[页面],或[目标]中选择了 [文档],则显示为 [文档]。 当执行了在[操作]中指定的操作时,选择此项以指定页面或文档堆栈。

如果在[目标]中选择了[页面],在[操作]中选择了[替换],则可以指定要替换的页面范围。

[确定]按钮

应用设置并关闭窗口。

[取消]按钮

取消设置并关闭窗口。

## [插入分隔符]窗口

指定要插入或添加分界的位置。

目标

页面

选择此项以指定作为插入分界的基点的所选页。

文档

选择此项以指定作为插入分界的基点的所选文档。

操作

在前面插入

选择此以在指定页或文档堆栈前插入分界。

在后面添加

选择此以在指定页或文档堆栈后添加分界。

#### <span id="page-320-0"></span>位置

第一

选择此以在第一页前添加分界。 选择此也会禁用在[操作]中选择的项目。

#### 最后

选择此以在最后一页后添加分界。 选择此也会禁用在[操作]中选择的项目。

#### [页面]或[文档]

如果在[目标]中选择了[页面],则此项目显示为[页面],或[目标]中选择了 [文档],则显示为 [文档]。

当执行了在[操作]中指定的操作时,选择此项以指定页面或文档堆栈。

#### [确定]按钮

插入分界后关闭窗口。

#### [取消]按钮

不插入分界直接关闭窗口。

## [另存为]窗口

用于配置文件输出。

#### 输出文件

文件夹

输入一个输出文件的目的地。

#### [浏览]按钮

单击此按钮,在显示的窗口中,指定将输出文件的文件夹。

#### 文件名

输入文件名。

#### [高级设置]按钮

单击此按钮显[示\[文件名的高级设置\]窗口\( 第 309 页\)。](#page-308-0)

#### 文件格式

选择文件格式。 详情请参[阅文件格式\( 第326 页\)](#page-325-0)。

#### [选项]按钮

单击此按钮显示 [TIFF 选项]窗口(第 315 页)、[PDF 选项]窗口(第 316 页)[或\[JPEG 选项\]窗口](#page-317-0) [\( 第 318 页\)。](#page-317-0)

仅限将[文件格式]选为 TIFF、PDF 或 JPEG 时,方可显示所选文件格式的设置窗口。

同名文件

从以下选择以现有名称输出文件的选项:

- 另存为
- 覆盖
- [确定]按钮

应用设置并开始发布(输出)处理。

[取消]按钮

不应用此设置而取消发布(输出)。

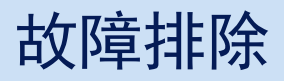

本节介绍了查看版本以及在[批处理管理器]窗口中清除错误的方法。

## 查看版本信息

查看 PaperStream Capture 版本的步骤如下:

1 从菜单中的 ,选择[关于]。

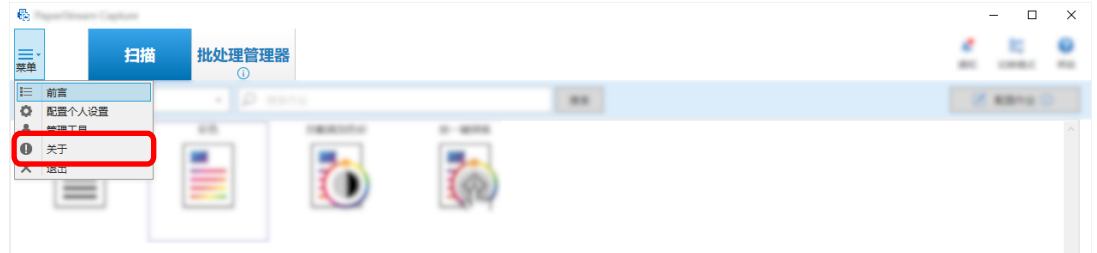

显示与版本有关的窗口。

窗口顶部显示"PaperStream Capture x.x.x.x"或"PaperStream Capture Pro x.x.x.x"。x.x.x.x 表示 所用 PaperStream Capture 或 PaperStream Capture pro 的版本号。

### 对在发布(输出)过程中显示的警告采取正确措施

对于在输出过程中显示警告的批处理,将其恢复和再输出的步骤如下:

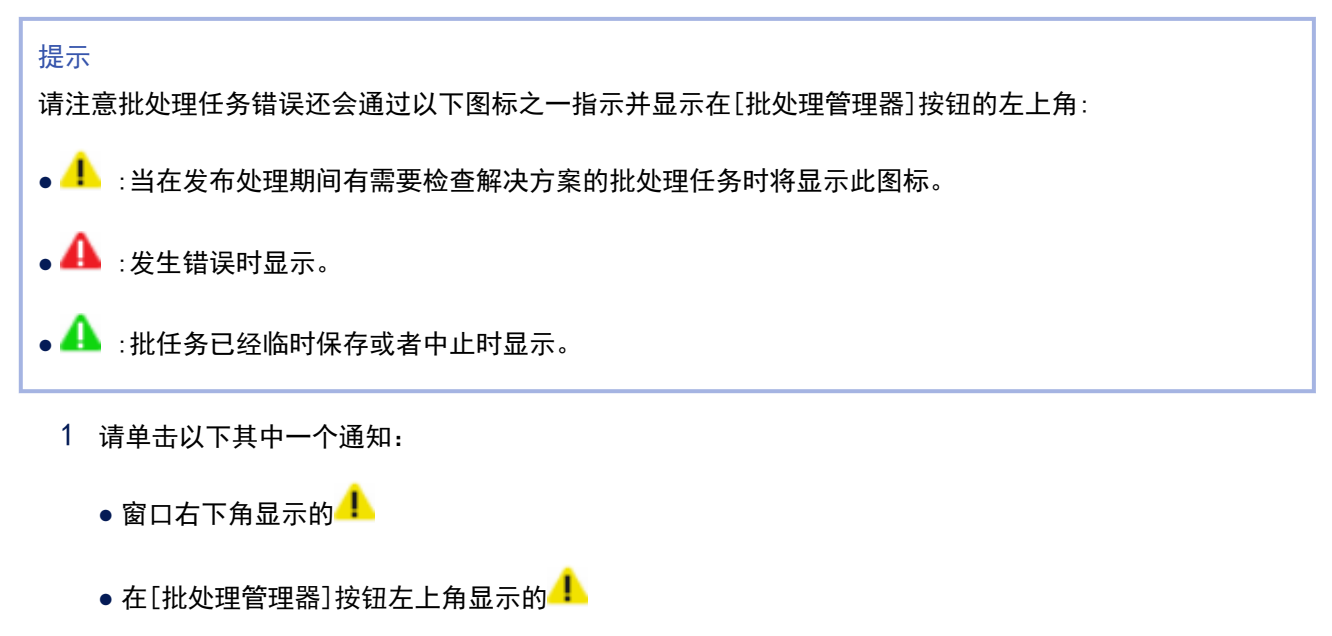

● 任务栏通知

通知横幅会从任务栏右侧的操作中心图标中显示。如果通知横幅未按照操作中心的设定显示,请点击 操作中心的图标以确认有关通知的详细信息。

 $\begin{array}{c|c|c|c|c|c} \hline \textbf{A} & & & & 10:33 \\ \hline \textbf{A} & & & & 10:33 \\ \hline \end{array}$ 

в.

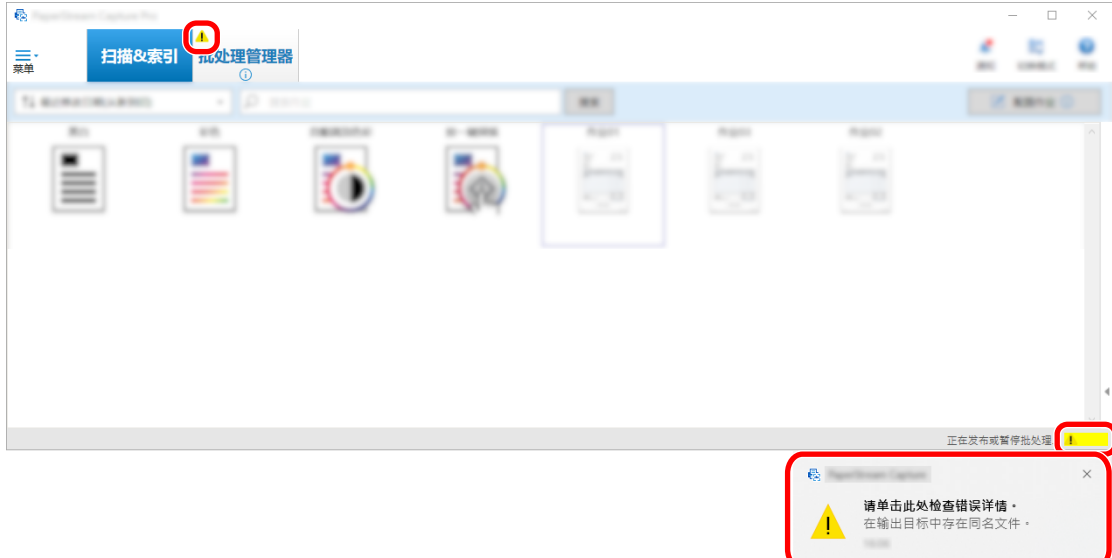

出现消息窗口。

2 查看消息后选择一项操作。 如选择后无需进行附加操作,将不会显示消息并会输出批处理。

如果由于所选操作导致输出失败,批处理状态会变为错误,且[批处理管理器]按钮左上方会显示 。

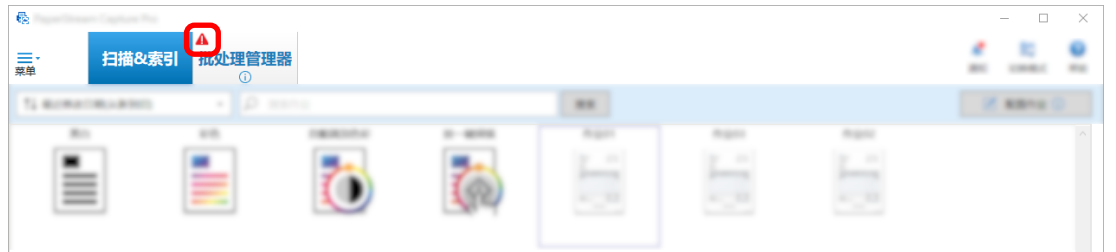

3 单击菜单中的[批处理管理器]按钮。

即显示[批处理管理器]窗口。

对于输出失败的批处理,在[状态]中显示[失败]。选择一个批处理并将鼠标指针放到[备注]字段上时,

品示 L 。若要杳看错误的详细信息,单击 L 。

4 检查并修正错误。

5 双击要重新发布的批处理名称。 检查和编辑图像窗口中显示要重新发布的批处理。

6 单击[完成批处理]按钮。 批处理重新发布,并且[批处理管理器]窗口中[状况]下显示[已发布]。

#### 提示

● 仅限具有管理员权限的用户方可删除批任务。
但是,[状态]显示为[中止]或[状态]显示为[正在进行]的批任务(即使批任务中存在错误)无法删除。

# OCR 区域无法正确识别字符

如果 OCR 区域无法正确识别字符,请更改要提取字符的文档的扫描设置,以便在扫描的图像中轻松识别字符。 可选择以下方法:

有关文档(文本)或 PaperStream IP 驱动程序设置的详情,请参阅 [OCR 区域检测参数\( 第348 页\)](#page-347-0)。

- 设置更高的图像分辨率 请参阅[更改图像画质设置\( 第 89 页\)](#page-88-0)[或指定图像文件大小\( 第 104 页\)。](#page-103-0) 各种图像类型的建议分辨率如下所示。无法识别彩色/灰度高于 600 dpi 的分辨率。
	- 黑&白:400/600 dpi
	- 彩色/灰度:200/300 dpi
- 更改[色彩模式]的设置
- 设置更低的图像压缩率 在[选项]窗口中更改压缩率。
- 检查图像方向

# <span id="page-325-0"></span>规格

# 文件格式

# ● 输出文件格式

可使用 PaperStream Capture 和 PaperStream Capture Pro 创建的文件格式如下所示:

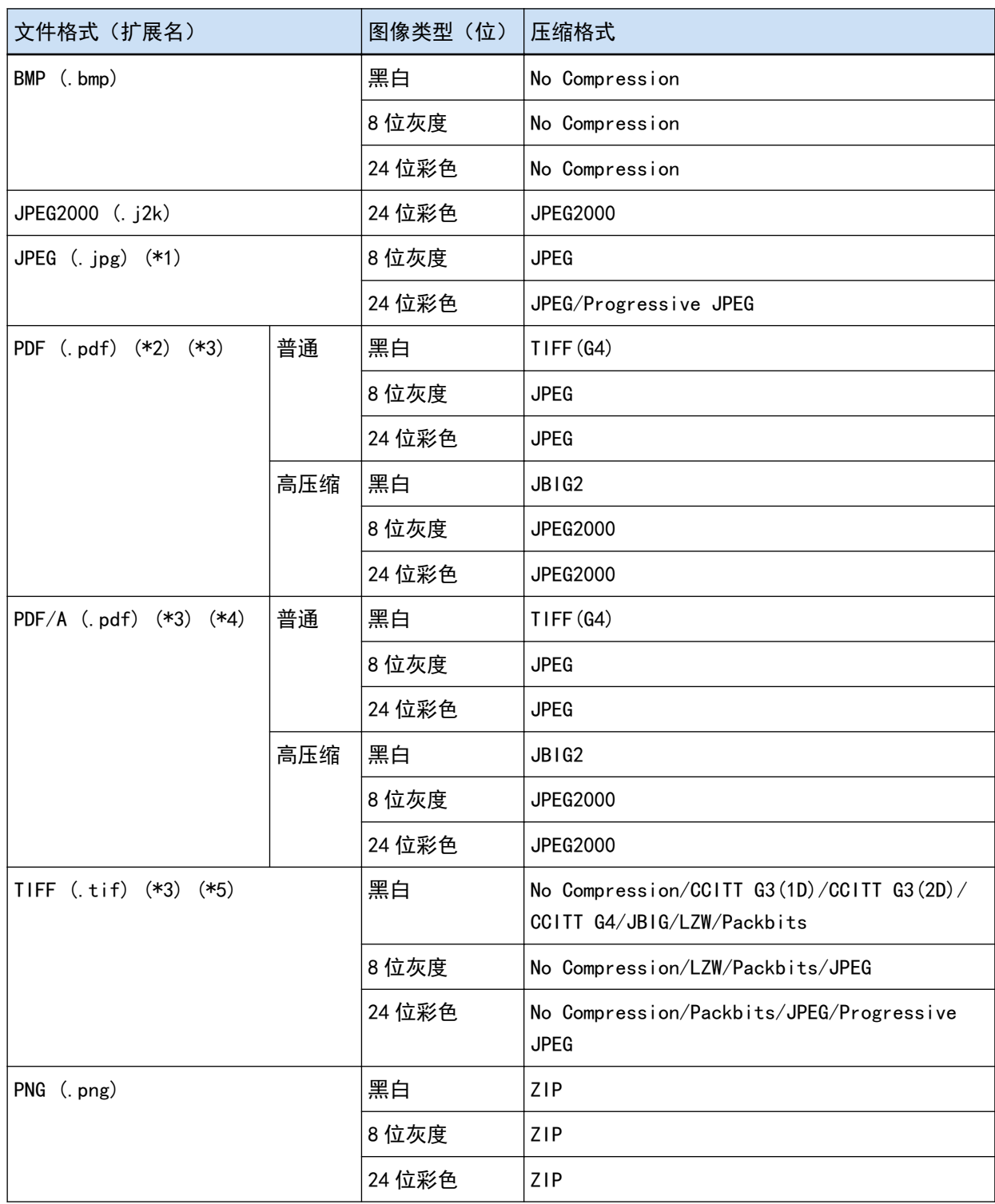

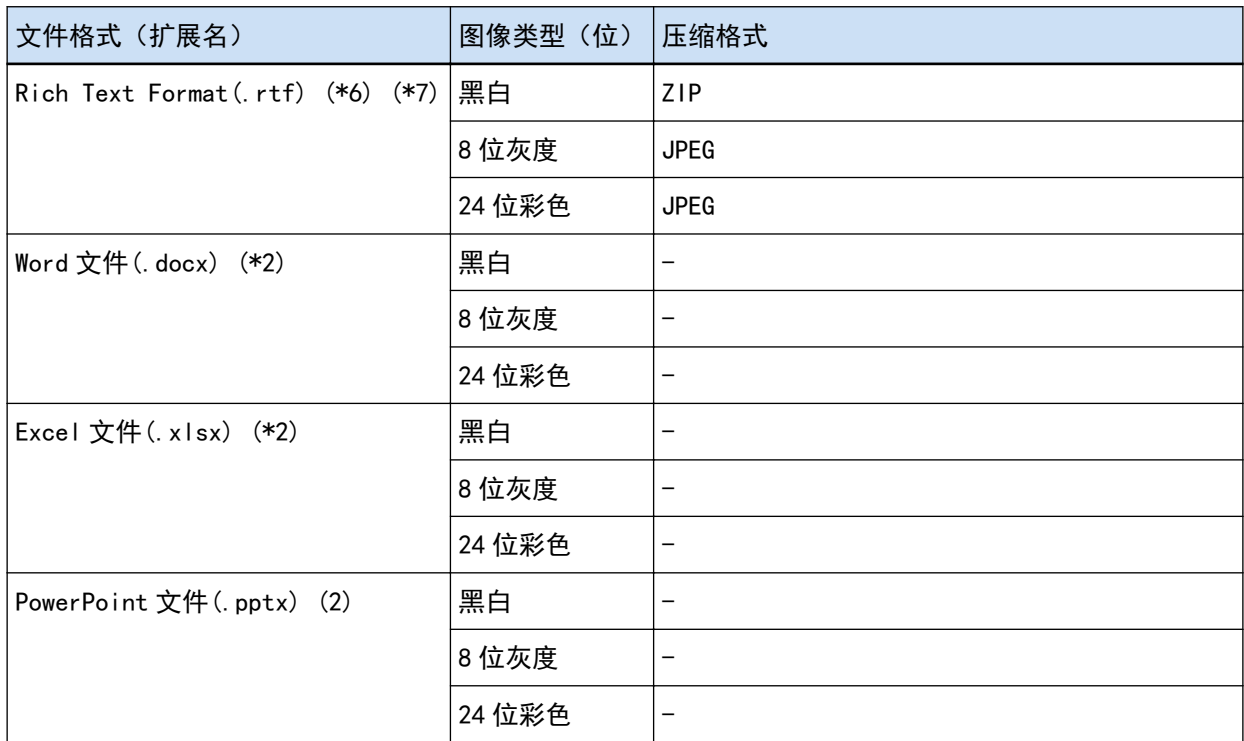

- \*1: 此为选择[兼容 ScanSnap Manager for fi]时支持输出文件的文件格式。但是,不支持 Progressive JPEG。
- \*2: 此为选择[兼容 ScanSnap Manager for fi]时支持输出文件的文件格式。
- \*3: 可以多页格式输出。
- \*4: 与 PDF/A-1b 兼容。 然而,若勾选了[选项]窗口(第193页)的[PDF选项]下的[彩色高压缩]或[灰度高压缩]复选框,则 与 PDF/A-2b 兼容。
- \*5:对于多页格式,当单个 TIFF 文件大于 2 GB 时无法输出。 如文件大小超过 2 GB,则将以单页 TIFF 文件格式输出所有页面。 所输出的单页 TIFF 文件的文件名格式如下:
	- 如为文件名指定了固定的名称, 则文件名格式为固定名称+序列号 (四位数字)
	- 如没有为文件名选项设置[页码计数器],则文件名根据名称选项+序列号(四位数字)生成
	- 如为文件名选项设置了[页码计数器],则文件名根据名称选项生成
- \*6: 如果文件大小超过 512 MB,则在发布过程中会发生错误。 若要输出文件,请将文件的文件格式更改为多页兼容文件格式,并[在\[选项\]窗口\( 第 193 页\)中](#page-192-0)的[文 件选项]中为多页文件的输出大小指定 512 MB 或更小, 然后分割文件。
- \*7: 输出文件可能需要更长时间。
- 输入文件格式

通过 PaperStream Capture 和 PaperStream Capture Pro, 能以下列文件格式运行[添加文件]程序:

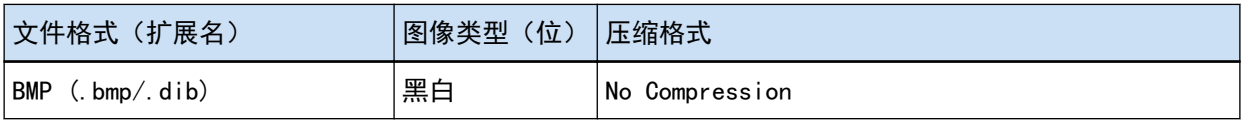

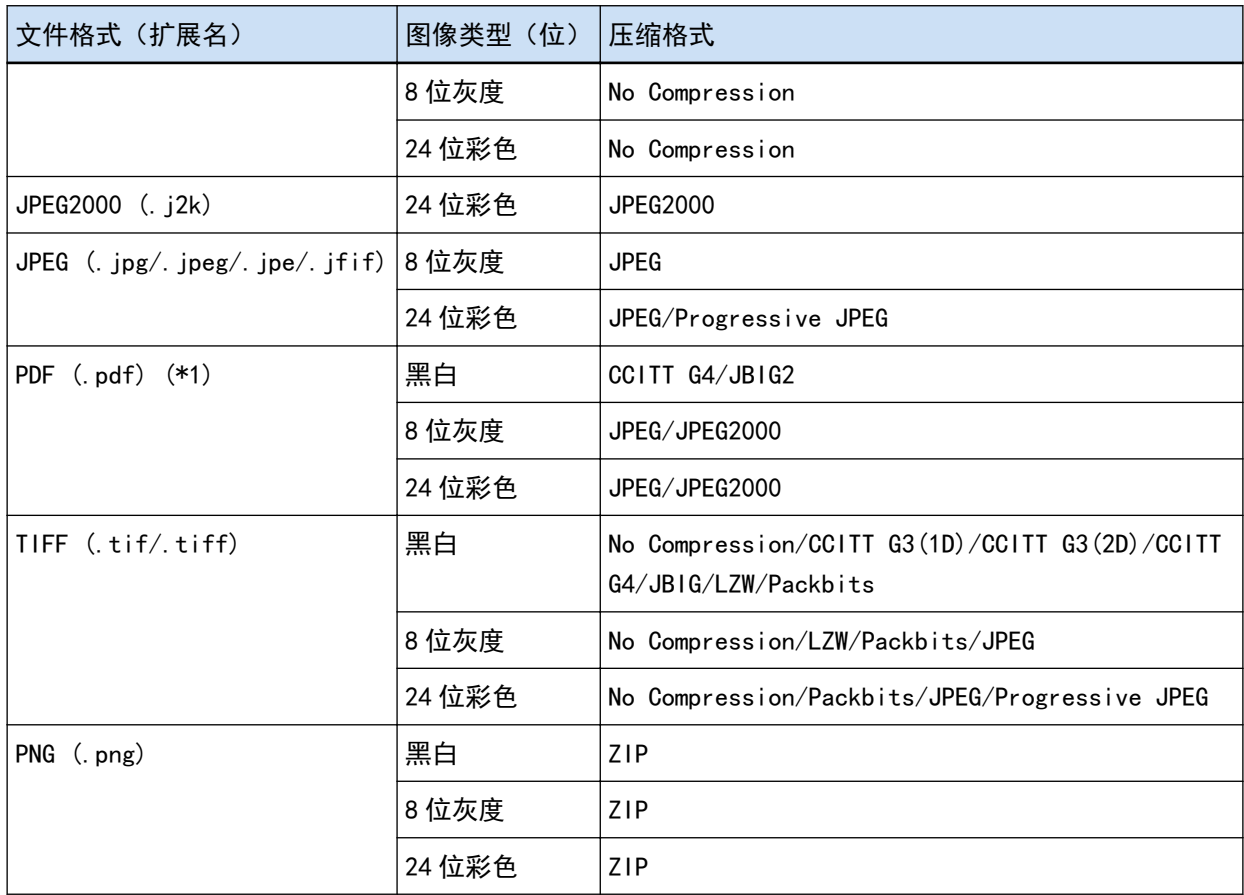

\*1:不可添加以下格式的文件。

- 带有时间戳和签名的 PDF 文件
- 带有密码的 PDF 文件

### 注意

● 如果[添加文件]的所选文件以 PaperStream Capture Pro、PaperStream Capture、PaperStream Capture Lite、ScanSnap Manager for fi Series 和 ScandAll PRO 以外的应用程序输出, 不保证此 系统正确操作。

### 也请参阅

[预定义压缩格式\( 第340 页\)](#page-339-0)

# 索引信息文件格式(PaperStream Capture)

支持的文件格式、输出项目和顺序如下:

● 文件格式

本节以默认输出项目为例加以介绍。

Unicode 文本

分界号 [TAB] 文档中的总页数 [TAB] 文档的页码 [TAB] 页码 [TAB] 实际页码 [TAB] 日期和时间 [TAB] 计算机名称 [TAB] 用户名 [TAB] 文件名(全路径) [TAB] 文件名 [TAB] 文件夹名 [TAB] 扫描仪名称 [TAB] 分辨率 [TAB] 宽度 [TAB] 高度 [TAB] 位深 [TAB] "条形码识别结果" [TAB] 条形码类型 [TAB] "OCR 区域结果" [TAB] 标记(用户) [TAB] 标记(多页进纸) [TAB] 标记 (AIQC) [TAB] 标记(空白页) [TAB] 标记(APS 准确性) [TAB] "条形码识别结果(分隔 符)" [TAB]条形码类型(分隔符) [TAB] "OCR 区域结果(分隔符)" [TAB] "APS 准确性(分隔 符)" [TAB] 纸编号 [TAB] 文件大小(字节)[TAB] 当前文档的总页数 [TAB] 文档分界值

- 使用 Unicode(UTF-16 Little Endian)输出。
- OCR 区域结果和条形码识别结果置于双引号(")内。各项目均由制表符分隔。
- 如果使用 OCR 区域识别数行, 识别结果中包含的换行码将作为单字节空格输出。
- 如果没有 OCR 区域结果或条形码识别结果的字符串,将输出空字符("")。
- 如果二维代码的识别结果包括换行[LF]和/或回车[CR], 则以空格字符输出换行和回车。这些控制 代码的处理方法因打开索引信息文件的应用程序而异。
- 如果 OCR 区域结果或条形码识别结果包括任何无法显示的控制代码,这些代码将被替换为"" (空 格)或"" (下划线)。某些控制代码将被忽略。
- 如果 0GR 区域结果或条形码识别结果包括双引号("), 则将被替换为重复的双引号("")。
- 如果在文档被条形码分割时删除分界,条形码识别结果将被应用到分界后的页面。如果分界后没有 页面,则无条形码识别结果输出。

**CSV** 

分隔符中使用逗号(,)的示例。

"分界号","文档中的总页数","文档的页码","页码","实际页码","YYYY/MM/DD hh:mm:ss","计算机 名称","用户名","文件名(全路径)","文件名","文件夹名","扫描仪名称","分辨率","宽度","高 度","位深","条形码识别结果","条形码类型","OCR 区域结果","标记(用户)","标记(多页进 纸)", "标记(AIQC)", "标记(空白页)", "标记(APS 准确性)", "条形码识别结果(分隔符) ","条形码类型(分隔符)", "OCR 区域结果(分隔符)", "APS 准确性(分隔符)", "纸编号", "文件 大小(字节)","当前文档的总页数","文档分界值"

- 根据[\[目的地\]选项卡\( 第 177 页\)](#page-176-0)中的[以 UTF-8 输出]复选框的勾选情况,将以下述方式输出索引 信息:
	- 勾选复选框时

使用 UTF-8 (8 位 UCS 转换格式) 输出。

- 取消勾选复选框时 使用为系统区域设置设置的默认语言字符代码输出。
- 各项目包括在双引号(")内。此外,还将以指定的分隔符分隔各项目。
- 如果使用 OCR 区域识别数行,识别结果中包含的换行码将作为单字节空格输出。
- 如果没有 OCR 区域结果或条形码识别结果的字符串,将输出空字符("")。
- 如果二维代码的识别结果包括换行[LF]和/或回车[CR],则以空格字符输出换行和回车。这些控制 代码的处理方法因打开索引信息文件的应用程序而异。
- 如果 OCR 区域结果或条形码识别结果包括任何无法显示的控制代码,这些代码将被替换为"" (空 格)或"\_" (下划线)。某些控制代码将被忽略。
- 如果 0CR 区域结果或条形码识别结果包括双引号("), 则将被替换为重复的双引号("")。
- 如果在文档被条形码分割时删除分界,条形码识别结果将被应用到分界后的页面。如果分界后没有 页面,则无条形码识别结果输出。

XML

```
\langle ?xml version ="1.0"encoding ="utf-8"?>
<root>
\langlepage\rangle<item name = "Separator No." value = "分界号" />
<item name = "Total pages in current document" value = "文档堆栈的总页数" />
<item name = "Page Number in Document" value = "文档堆栈中的页码" />
\leitem name = "Page number" value = "页码" />
<item name = "Actual page number" value = "实际页码" />
<item name = "Date&Time" value = "日期和时间" />
<item name = "Computer name" value = "电脑名称" />
<item name = "User name" value = "用户名" />
<item name = "Full Path" value = "文件名(全路径)" />
<item name = "File name" value = "文件名" />
<item name = "Folder name" value = "文件夹名" />
<item name = "Scanner name" value = "扫描仪名称" />
<item name = "Resolution" value = "分辨率" />
\langleitem name = "Width" value = "京度" \langle \rangle\zetaitem name = "Height" value = "高度" />
\langleitem name = "Bit depth" value = "位深" />
<item name = "Barcode" value = "条形码识别结果" />
<item name = "Barcode type" value = "条形码类型" />
<item name = "Zone OCR" value = "OCR 区域结果" />
<item name = "Mark-user" value = "标记(用户)" />
<item name = "Mark-multifeed" value = "标记(多页进纸)" />
\leitem name = "Mark-AIQC" value = "标记 (AIQC) " \ge<item name = "Mark-blank page" value = "标记(空白页)" />
<item name = "Mark-APS" value = "标记(APS 准确性)" />
<item name = "Barcode(Separator)" value = "条形码识别结果(分界)" />
<item name = "Barcode type(Separator)" value = "条形码类型(分界)" />
<item name = "Zone OCR(Separator)" value = "OCR 区域结果(分界)" />
<item name = "Form Name(Separator)" value = "APS 准确性(分隔符)" />
\zetaitem name = "Sheet number" value = "纸编号" />
<item name = "File size (bytes)" value = "文件大小(字节)" />
<item name = "Total sheets in current document" value = "当前文档的总页数" />
<item name = "Document separator value" value = "文档分界值" />
```
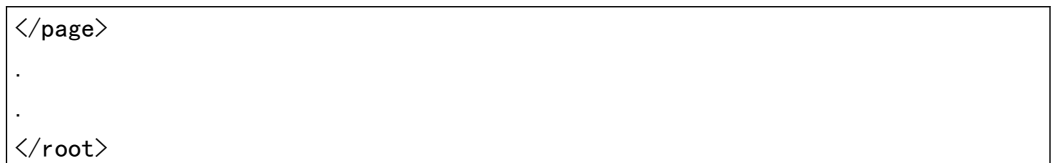

- 使用 UTF-8 (8 位 UCS 转换格式) 输出。
- 基于页面的信息由"page"元素分隔。页面中的各项目信息由"item"元素分隔。"item"元素中的 "name"属性包含相应项目的 XML 项目名称。"value"属性用于存储相应项目的值。
- 如果使用 OCR 区域识别数行,识别结果中包含的换行码将作为单字节空格输出。(作为 XML 此字符 串没有意义。)
- 输出以下字符作为实体引用: <, >, &, ".
- 如果没有 OCR 区域结果或条形码识别结果的字符串,将输出空字符("")。
- 如果二维代码的识别结果包括换行[LF]和/或回车[CR], 则以空格字符输出换行和回车。这些控制 代码的处理方法因打开索引信息文件的应用程序而异。
- 如果 OCR 区域结果或条形码识别结果包括任何无法显示的控制代码,这些代码将被替换为" "(空 格)或"\_" (下划线)。某些控制代码将被忽略。
- 如果在文档被条形码分割时删除分界, 条形码识别结果将被应用到分界后的页面。如果分界后没有 页面,则无条形码识别结果输出。
- 输出项目和顺序

输出以下项目。

输出项目和顺序可[在\[索引列表选项\]窗口\( 第 213 页\)中](#page-212-0)更改。

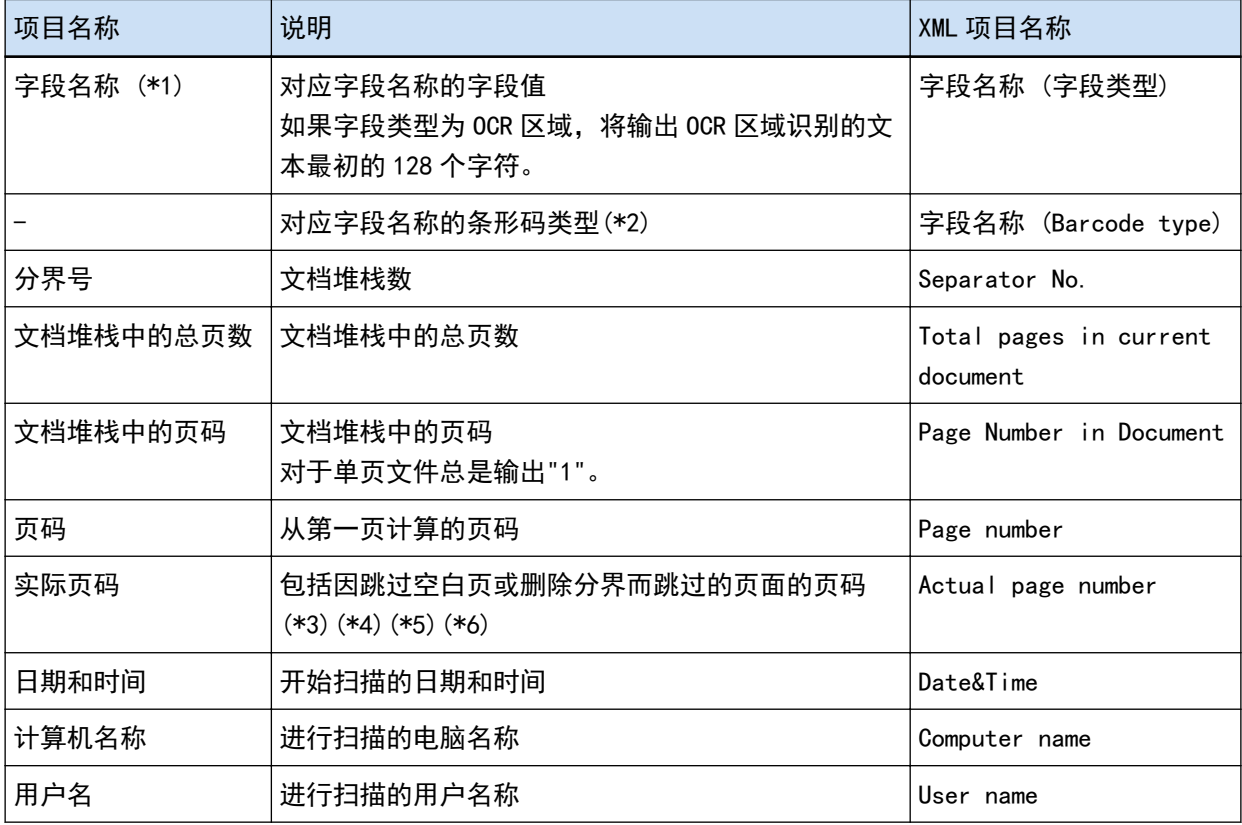

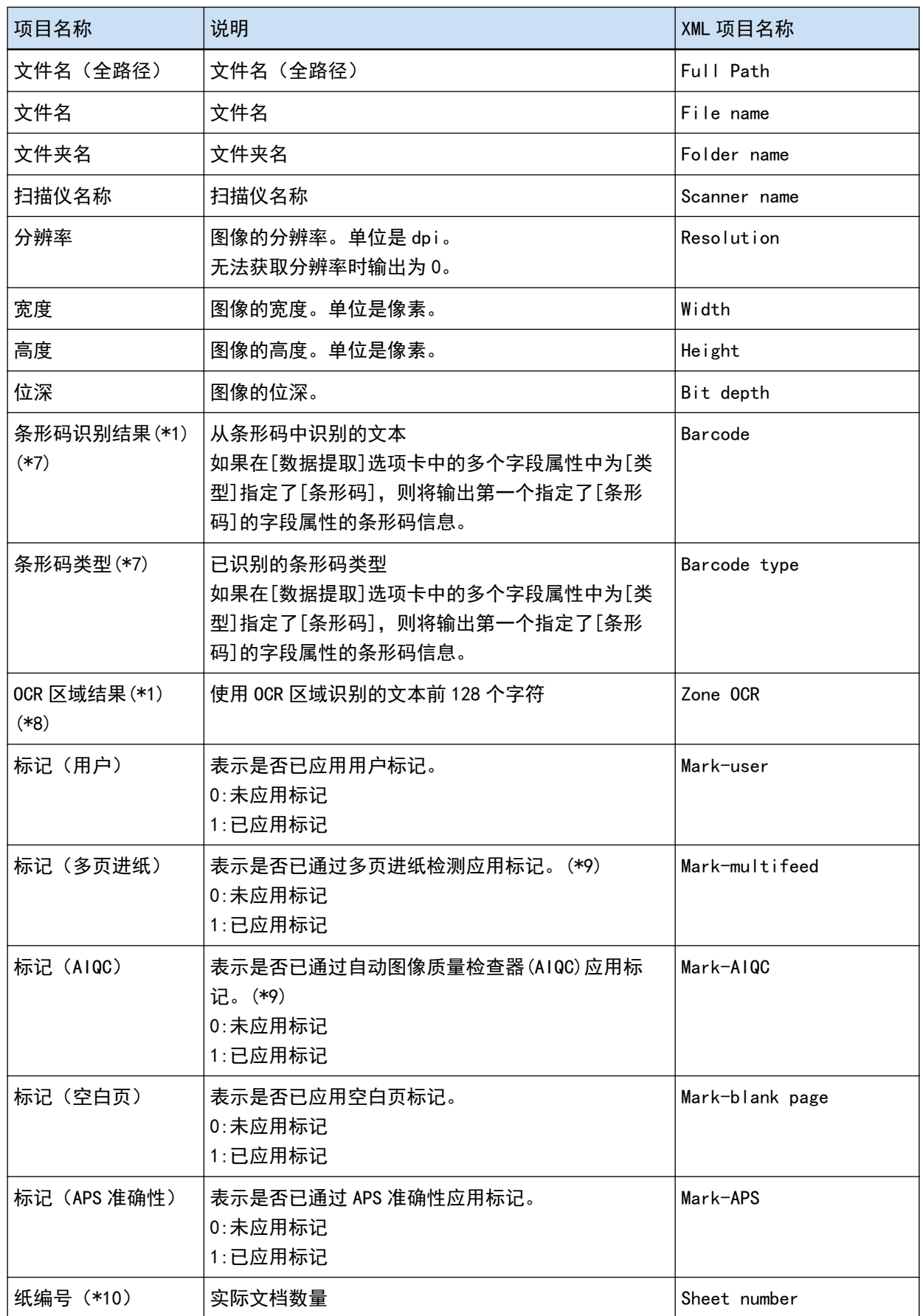

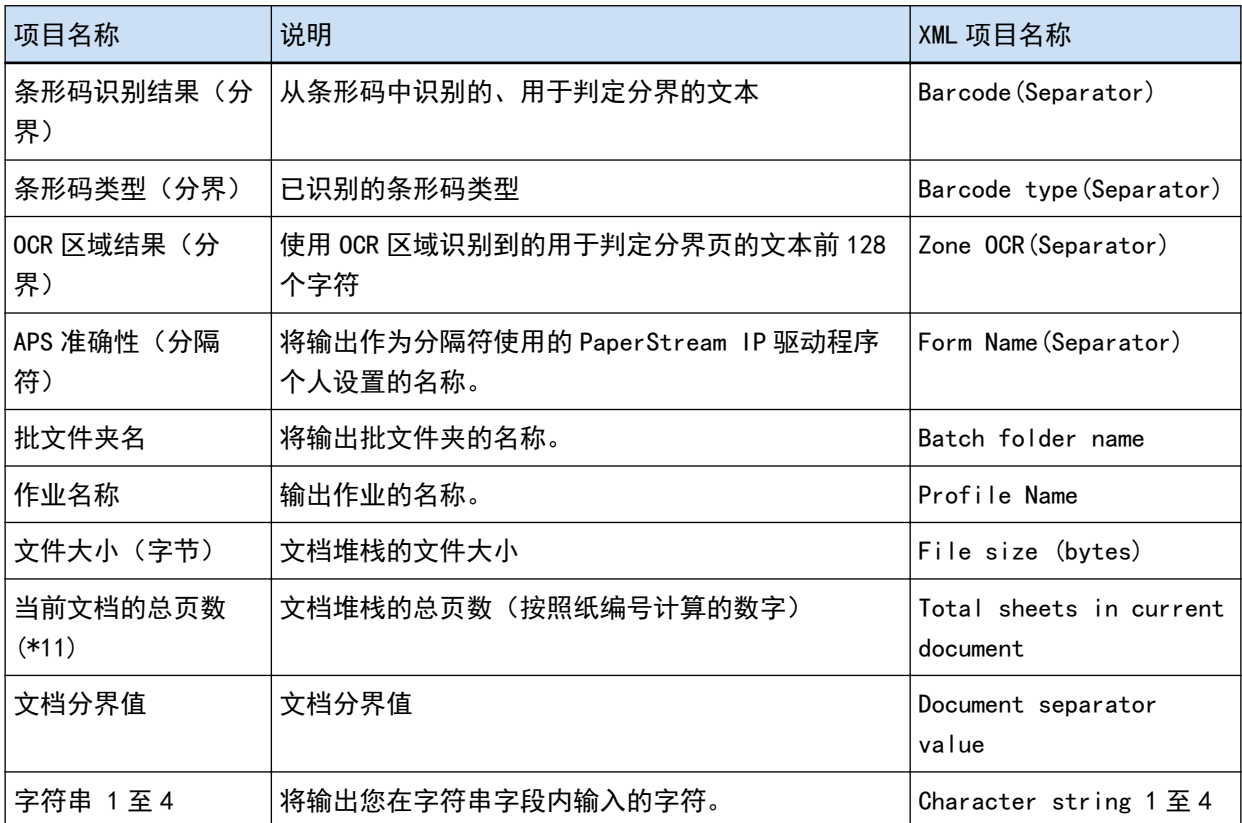

\*1: 如果编辑识别结果,编辑过的值将在不限制字符数的情况下输出。

\*2: 字段类型为"条形码"时输出此项。

- \*3: 插入、替换或添加页面后,页码重新从一开始,而不是由上次最后一页的页码继续计数。
- \*4: 在下列情况下,输出空字符("")。
	- 通过单击[添加文件]或其他操作直接打开文件时
	- 使用 PaperStream IP (ISIS)驱动程序时
- \*5: 复印页的值与原始页的值相同。
- \*6: 当最后一页因跳过空白页或删除特殊纸而跳过时,即使进行连续扫描,也不会在[实际页码]中包括 跳过的页面。
- \*7: 如果仅为分界类型设置条形码,此项将输出与"条形码识别结果(分界)"或"条形码类型 (分隔 符)"相同的值。
- \*8: 如果仅为分界类型设置 OCR 区域,此项将输出与"OCR 区域结果(分界)"相同的值。
- \*9: 当检测到多页进纸的同时,自动图像质量检查器检测到错误时,仅多页进纸检测有效,将输出"标记 (多页进纸)"为"1","标记(AIQC)"为"0"。
- \*10: 在下列情况下,输出的值为 0。
	- 通过单击[添加文件]或其他操作直接打开文件时
	- 使用 PaperStream IP (ISIS)驱动程序时

\*11:使用[添加文件]等操作添加的图像纸编号为"0",因此图像不包括在[当前文档的总纸张数]中。

[\[目的地\]选项卡\( 第 177 页\)](#page-176-0)

### 索引信息文件格式(PaperStream Capture Pro)

支持的文件格式、输出项目和顺序如下:

● 文件格式

本节通过示例介绍所有输出项目的文件格式。 请注意输出项目根据作业设置不同而不同。

Unicode 文本

"字段值" [TAB] 条形码类型 [TAB] 分界号 [TAB] 文档中的总页数 [TAB] 文档的页码 [TAB] 页码 [TAB] 实际页码 [TAB] 日期和时间 [TAB] 计算机名称 [TAB] 用户名 [TAB] 文件名(全路径) [TAB] 文件名 [TAB] 文件夹名 [TAB] 扫描仪名称 [TAB] 分辨率 [TAB] 宽度 [TAB] 高度 [TAB] 位深 [TAB] "条形码识别结果" [TAB] 条形码类型 [TAB] "OCR 区域结果" [TAB] 标记(用户) [TAB] 标记(多页进纸) [TAB] 标记(AIQC) [TAB] 标记(空白页) [TAB] 标记(APS 准确性) [TAB] "条形码识别结果(分隔符)" [TAB]条形码类型(分隔符) [TAB] "OCR 区域结果(分隔 符)" [TAB] "APS 准确性(分隔符)" [TAB] 纸编号 [TAB] 批文件夹名 [TAB] 作业名称 [TAB] 文件大小(字节)[TAB] 当前文档的总页数 [TAB] 文档分界值 [TAB] 字符串 1 [TAB] 字符串 2 [TAB] 字符串 3 [TAB] 字符串 4

- 使用 Unicode(UTF-16 Little Endian)输出。
- 各项目均由制表符分隔。
- 如果使用 OCR 区域识别数行, 识别结果中包含的换行码将作为单字节空格输出。
- 如果二维代码的识别结果包括换行[LF]和/或回车[CR],则以空格字符输出换行和回车。这些控制 代码的处理方法因打开索引信息文件的应用程序而异。
- 如果在文档被 OCR 区域或条形码分割时删除分界,OCR 区域识别结果或条形码识别结果将被应用到 分界后的页面。如果分界后没有页面,则无 OCR 区域识别结果或条形码识别结果输出。
- 在以上输出示例中有以下项目的输出规则。
	- 项目
		- 字段值
			- 条形码类型
		- 条形码识别结果
			- 条形码类型
		- $\bullet$  OCR  $\Sigma$ 域结果
		- 条形码识别结果(分界)
			- 条形码类型(分界)
		- OCR 区域结果(分界)
- APS 准确性 (分隔符)
- 输出规则
	- 如果没有以上项目的字符串,将输出空字符("")。
	- 如果以上项目包括无法显示的任何控制代码,这些代码将被替换为" "(空格)或"\_"(下划 线)。某些控制代码将被忽略。
	- 如果以上项目包括双引号("), 则将被替换为重复的双引号("")。

**CSV** 

分隔符中使用逗号(,)的示例。

"字段值","条形码类型","分界号","文档中的总页数","文档的页码","页码","实际页码 ","YYYY/MM/DD hh:mm:ss","计算机名称","用户名","文件名(全路径)","文件名","文件夹名 ", "扫描仪名称", "分辨率", "宽度", "高度", "位深", "条形码识别结果", "条形码类型", "0CR 区域结 果","标记(用户)","标记(多页进纸)","标记(AIQC)","标记(空白页)","标记(APS 准确 性)","条形码识别结果(分隔符)","条形码类型(分隔符)","OCR 区域结果(分隔符)","APS 准 确性(分隔符)","纸编号","批文件夹名","作业名称","文件大小(字节)","当前文档的总页数 ","文档分界值","字符串 1","字符串 2","字符串 3","字符串 4"

- ●根据[目的地]选项卡(第177页)中的[以 UTF-8 输出]复选框的勾选情况,将以下述方式输出索引 信息:
	- 勾选复选框时 使用 UTF-8 (8 位 UCS 转换格式) 输出。
	- 取消勾选复选框时 使用为系统区域设置设置的默认语言字符代码输出。
- 各项目包括在双引号(")内。此外,还将以指定的分隔符分隔各项目。
- 如果使用 OCR 区域识别数行, 识别结果中包含的换行码将作为单字节空格输出。
- 如果二维代码的识别结果包括换行[LF]和/或回车[CR],则以空格字符输出换行和回车。这些控制 代码的处理方法因打开索引信息文件的应用程序而异。
- 如果在文档被 OCR 区域或条形码分割时删除分界,OCR 区域识别结果或条形码识别结果将被应用到 分界后的页面。如果分界后没有页面,则无 OCR 区域识别结果或条形码识别结果输出。
- 在以上输出示例中有以下项目的输出规则。
	- 项目
		- 字段值
			- 条形码类型
		- 条形码识别结果
			- 条形码类型
		- $\bullet$  OCR  $\Sigma$ 域结果
		- 条形码识别结果(分界)
			- 条形码类型(分界)
		- OCR 区域结果(分界)
- APS 准确性 (分隔符)
- 输出规则
	- 如果没有以上项目的字符串,将输出空字符("")。
	- 如果以上项目包括无法显示的任何控制代码,这些代码将被替换为" "(空格)或"\_"(下划 线)。某些控制代码将被忽略。
	- 如果以上项目包括双引号("), 则将被替换为重复的双引号("")。

XML

```
\langle ?xml version ="1.0"encoding ="utf-8"?>
<root>
\langlepage\rangle<item name = "字段名称 (字段类型)" value = "字段值" />
<item name = "字段名称 (Barcode Type)" value = "条形码类型" />
<item name = "Separator No." value = "分界号" />
<item name = "Total pages in current document" value = "文档堆栈的总页数" />
<item name = "Page Number in Document" value = "文档堆栈中的页码" />
\leitem name = "Scan page number" value = "页码" />
<item name = "Actual page number" value = "实际页码" />
<item name = "Date&Time" value = "日期和时间" />
<item name = "Computer name" value = "电脑名称" />
<item name = "User name" value = "用户名" />
<item name = "Full Path" value = "文件名(全路径)" />
<item name = "File name" value = "文件名" />
<item name = "Folder name" value = "文件夹名" />
<item name = "Scanner name" value = "扫描仪名称" />
<item name = "Resolution" value = "分辨率" />
\forallitem name = "Width" value = "宽度" />
\langleitem name = "Height" value = "高度" />
\zetaitem name = "Bit depth" value = "位深" />
<item name = "Barcode" value = "条形码识别结果" />
<item name = "Barcode type" value = "条形码类型" />
<item name = "Zone OCR" value = "OCR 区域结果" />
<item name = "Mark-user" value = "标记(用户)" />
<item name = "Mark-multifeed" value = "标记(多页进纸)" />
\zetaitem name = "Mark-AIQC" value = "标记 (AIQC) " \zeta<item name = "Mark-blank page" value = "标记(空白页)" />
<item name = "Mark-APS" value = "标记(APS 准确性)" />
<item name = "Barcode(Separator)" value = "条形码识别结果(分界)" />
<item name = "Barcode type(Separator)" value = "条形码类型(分界)" />
<item name = "Zone OCR(Separator)" value = "OCR 区域结果(分界)" />
<item name = "Form Name(Separator)" value = "APS 准确性(分隔符)" />
<item name = "Sheet number" value = "纸编号" />
<item name = "Batch folder name" value = "批文件夹名" />
```

```
\zetaitem name = "Profile Name" value = "Job name" \zeta<item name = "File size (bytes)" value = "文件大小(字节)" />
<item name = "Total sheets in current document" value = "当前文档的总页数" />
<item name = "Document separator value" value = "文档分界值" />
<item name = "Character string 1" value = "字符串 1" />
\zetaitem name = "Character string 2" value = "字符串 2" />
\zetaitem name = "Character string 3" value = "字符串 3" \zeta<item name = "Character string 4" value = "字符串 4" />
\langle/page\rangle.
.
\langle /root \rangle
```
- 使用 UTF-8 (8 位 UCS 转换格式) 输出。
- 基于页面的信息由"page"元素分隔。页面中的各项目信息由"item"元素分隔。"item"元素中的 "name"属性包含相应项目的 XML 项目名称。"value"属性用于存储相应项目的值。
- 如果使用 OCR 区域识别数行,识别结果中包含的换行码将作为单字节空格输出。(作为 XML 此字符 串没有意义。)
- 输出以下字符作为实体引用: <, >, &, ",
- 如果二维代码的识别结果包括换行[LF]和/或回车[CR], 则以空格字符输出换行和回车。这些控制 代码的处理方法因打开索引信息文件的应用程序而异。
- 如果在文档被 OCR 区域或条形码分割时删除分界,OCR 区域识别结果或条形码识别结果将被应用到 分界后的页面。如果分界后没有页面,则无 OCR 区域识别结果或条形码识别结果输出。
- 在以上输出示例中有以下项目的输出规则。
	- 项目
		- 字段值
			- 条形码类型
		- 条形码识别结果
			- 条形码类型
		- $\bullet$  OCR 区域结果
		- 条形码识别结果(分界)
			- 条形码类型(分界)
		- OCR 区域结果(分界)
		- APS 准确性(分隔符)
	- 输出规则
		- 如果没有以上项目的字符串,将输出空字符("")。
		- 如果以上项目包括无法显示的任何控制代码,这些代码将被替换为" " (空格) 或" " (下划 线)。某些控制代码将被忽略。

● 输出项目和顺序

输出以下项目。

输出项目和顺序可[在\[索引列表选项\]窗口\( 第 213 页\)中](#page-212-0)更改。

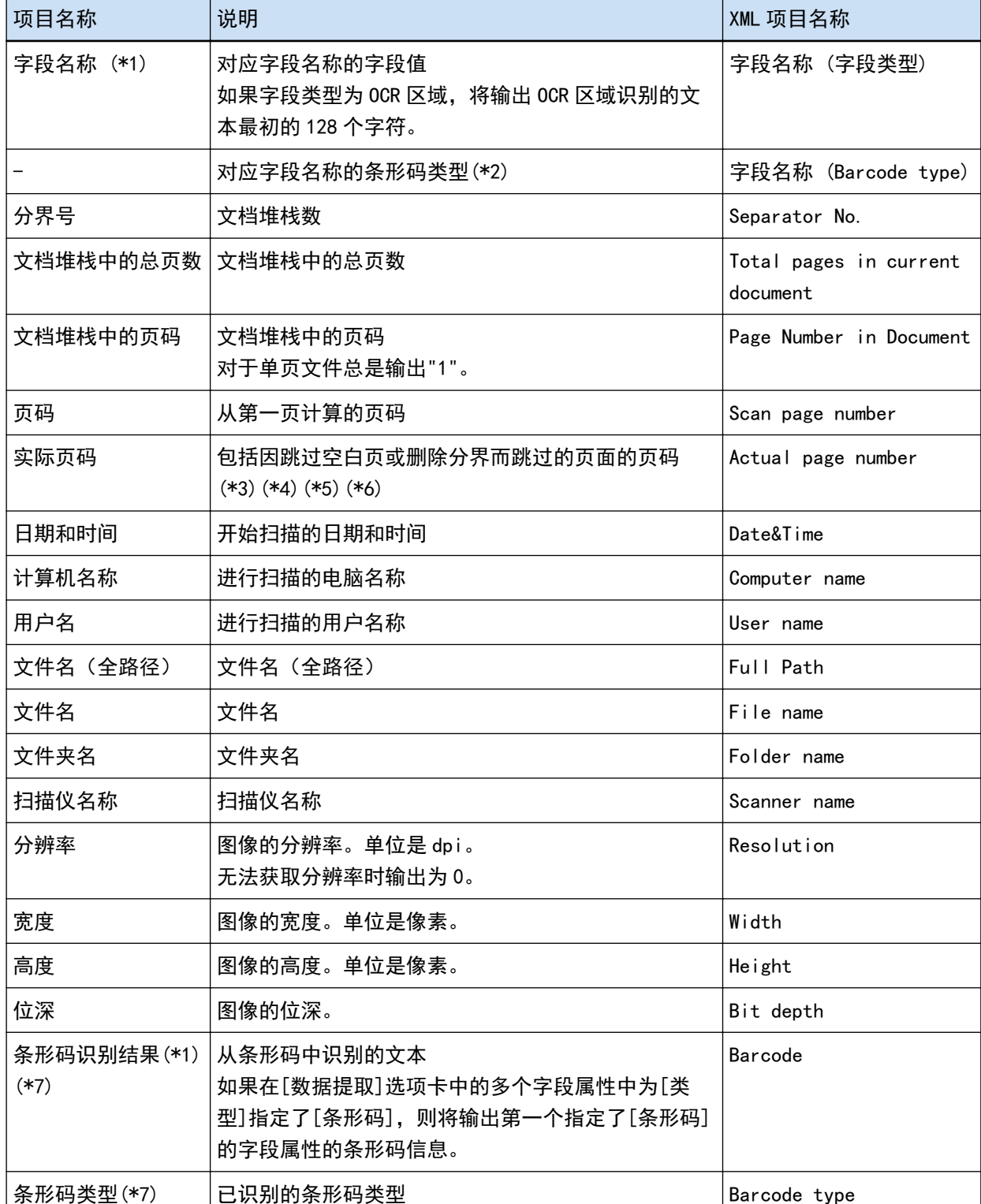

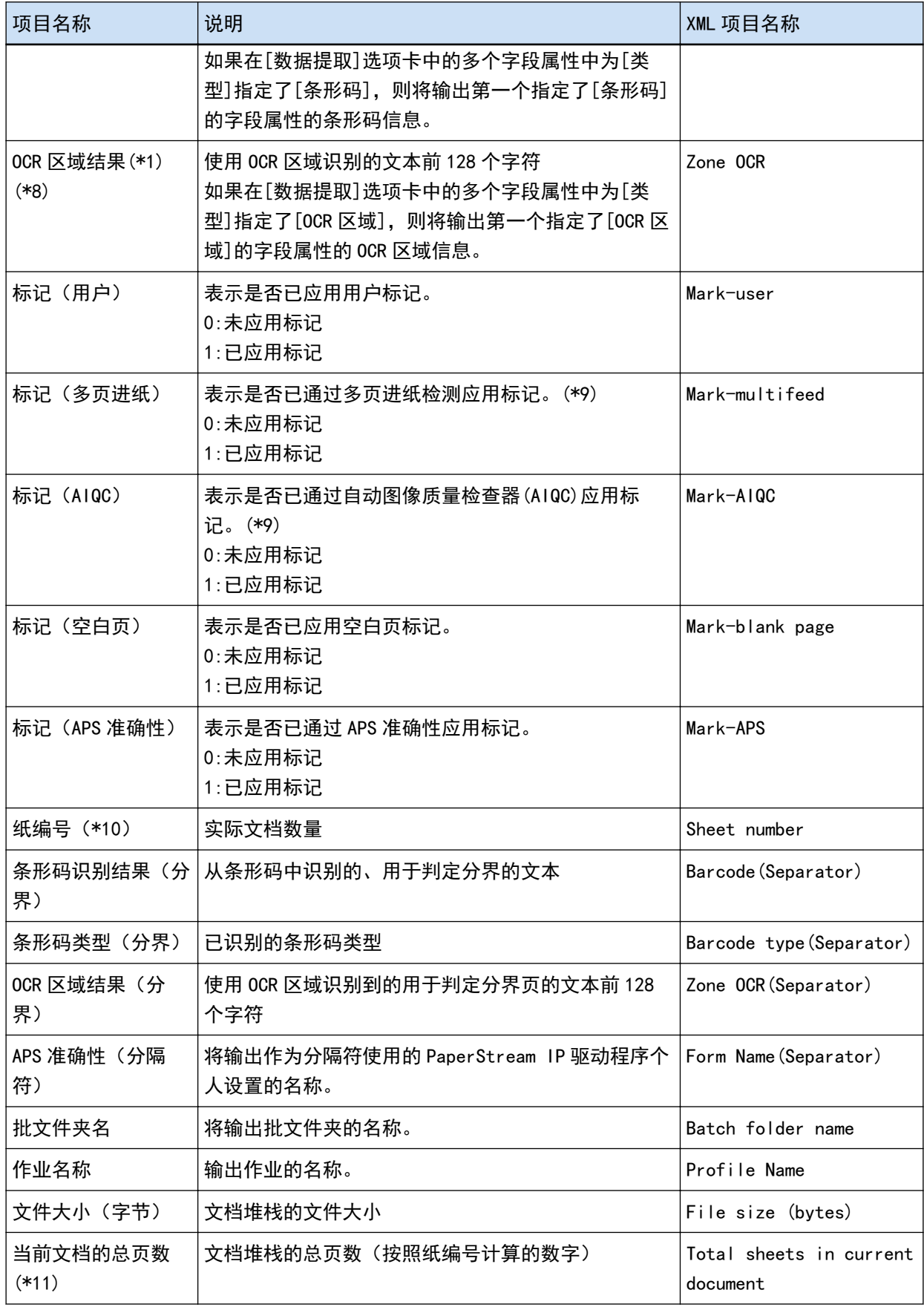

<span id="page-339-0"></span>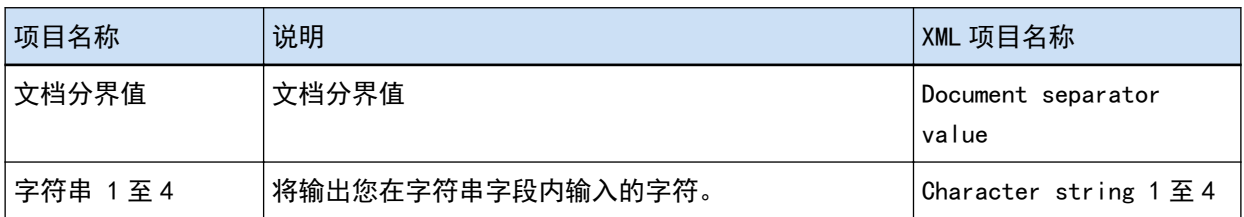

\*1: 如果编辑识别结果,编辑过的值将在不限制字符数的情况下输出。

- \*2: 字段类型为"条形码"时输出此项。
- \*3: 插入、替换或添加页面后,页码重新从一开始,而不是由上次最后一页的页码继续计数。
- \*4: 当您通过单击[添加文件]或者其他操作直接打开文件时,将输出空字符("")。
- \*5: 复印页的值与原始页的值相同。
- \*6: 当最后一页因跳过空白页或删除特殊纸而跳过时,即使进行连续扫描,也不会在[实际页码]中包括 跳过的页面。
- \*7: 如果仅为分界类型设置条形码,此项将输出与"条形码识别结果(分界)"或"条形码类型(分隔 符)"相同的值。
- \*8: 如果仅为分界类型设置 0CR 区域, 此项将输出与"0CR 区域结果 (分界) "相同的值。
- \*9: 当检测到多页进纸的同时,自动图像质量检查器检测到错误时,仅多页进纸检测有效,将输出"标记 (多页进纸)"为"1","标记(AIQC)"为"0"。
- \*10: 当您通过单击[添加文件]或者其他操作直接打开文件时,输出的值为 0。
- \*11:使用[添加文件]等操作添加的图像纸编号为"0",因此图像不包括在[当前文档的总纸张数]中。

### 也请参阅

[\[目的地\]选项卡\( 第 177 页\)](#page-176-0)

# 预定义压缩格式

可用的预定义压缩格式如下:

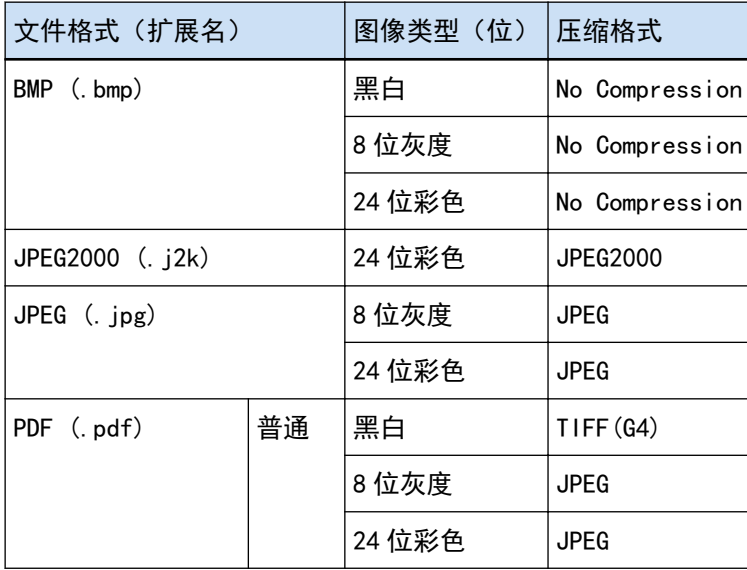

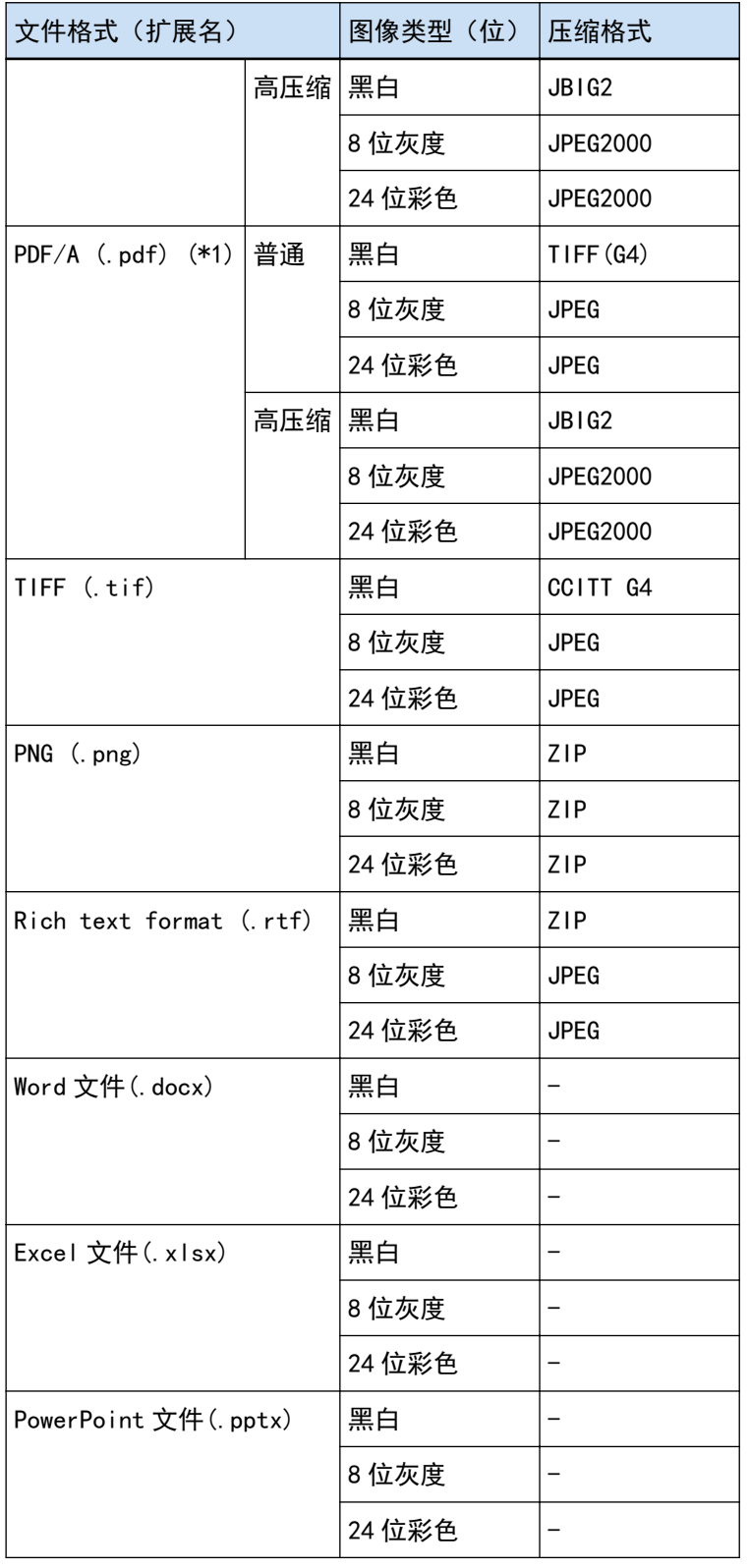

\*1:与 PDF/A-1b 兼容。

然而,若勾选了[选项]窗口(第193页)的[PDF选项]下的[彩色高压缩]或[灰度高压缩]复选框,则与 PDF/A-2b 兼容。

[文件格式\( 第 326 页\)](#page-325-0)

# 要收集的数据

当您在[PaperStream Capture Pro 管理工具]窗口的[支持]选项卡中[数据收集]下勾选了[输出操作数据]复选 框,将收集 PaperStream Capture 使用情况并以 TSV 格式输出。 将收集以下数据:

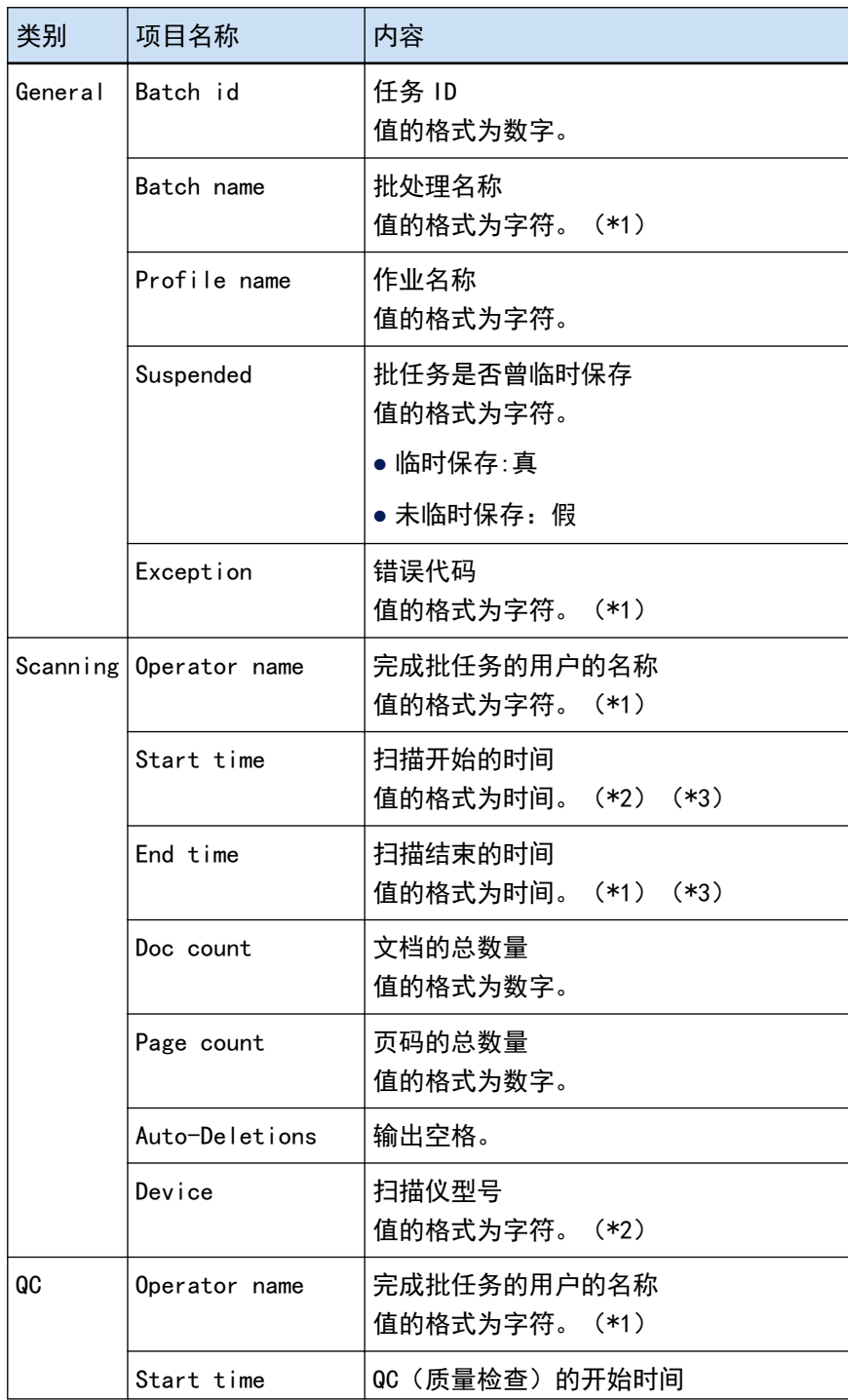

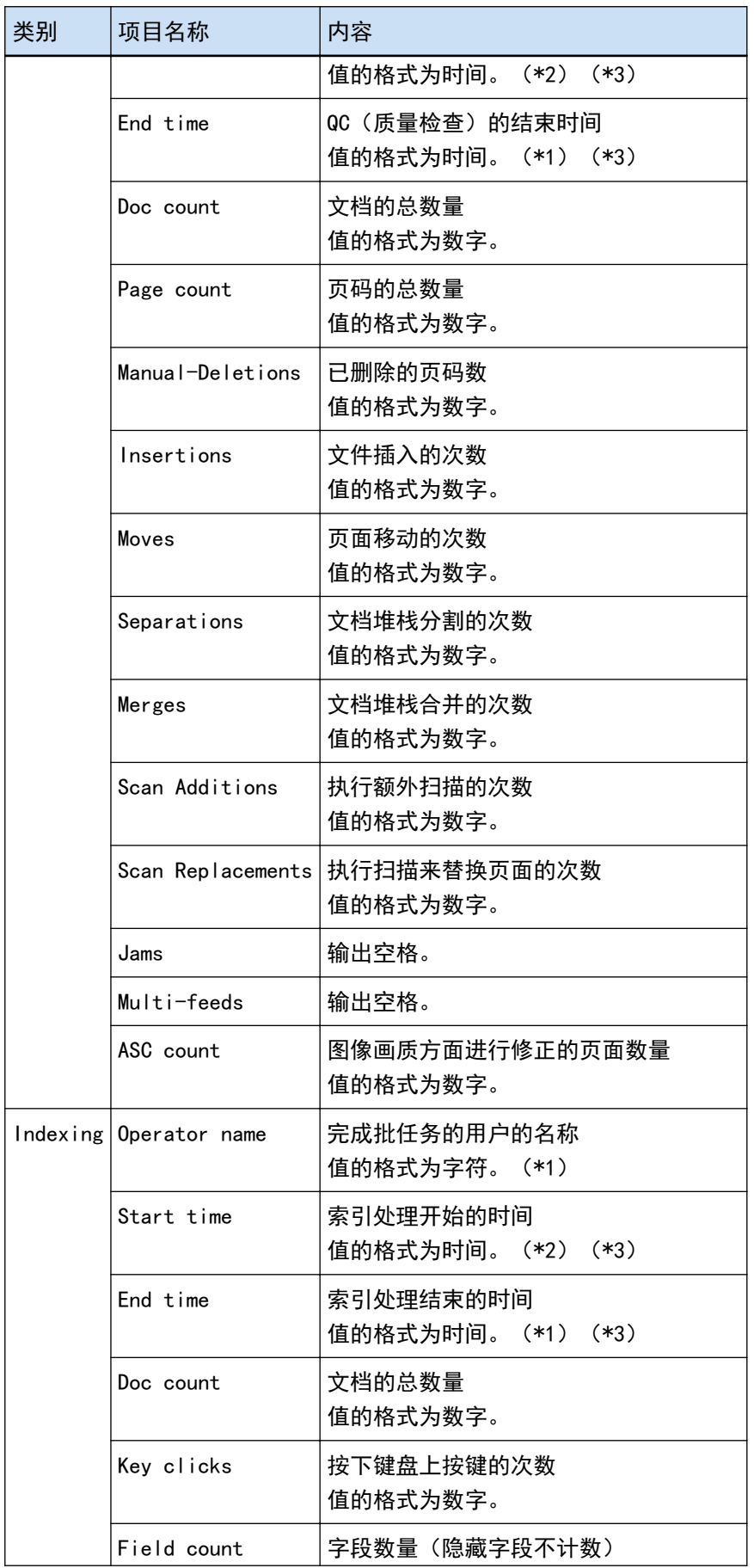

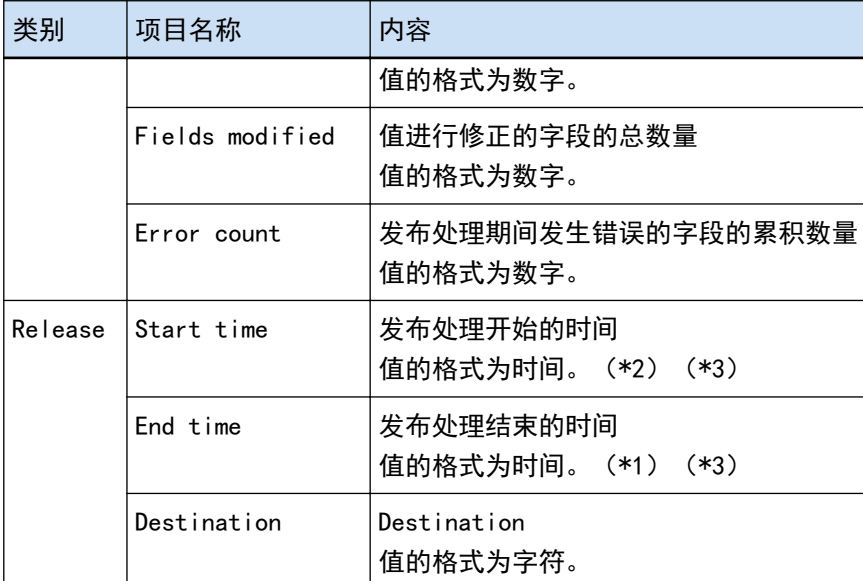

- \*1:还包括批任务临时保存的时间,失败批处理停止的时间,以及失败批处理重新开始的时间。
- \*2:如果您多次暂停批任务,并且最后反复执行扫描、QC(质量检查)和索引处理等操作,将为"开始时间"输 出首次操作的时间并为"结束时间"输出末次操作的时间。
- \*3:收集的数据将进行转换,并根据发布处理所使用工作站的时区输出到"YYYY-MM-dd HH:mm:ss.fff"(以 UTC 为基础)。

# 条形码类型和检测参数

可使用 PaperStream Capture 或 PaperStream Capture Pro 检测的条形码类型如下所示。 条形码检测参数也在此列出。

不符合检测参数的条形码可能无法正确识别。

一维条形码

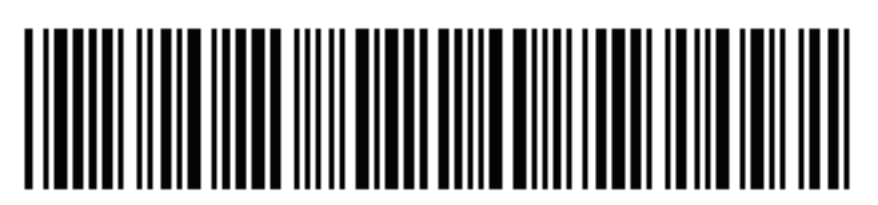

示例: Code 3 of 9

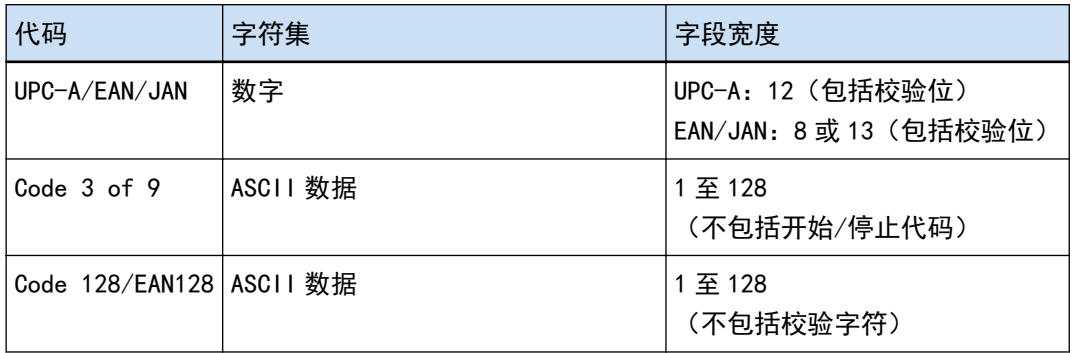

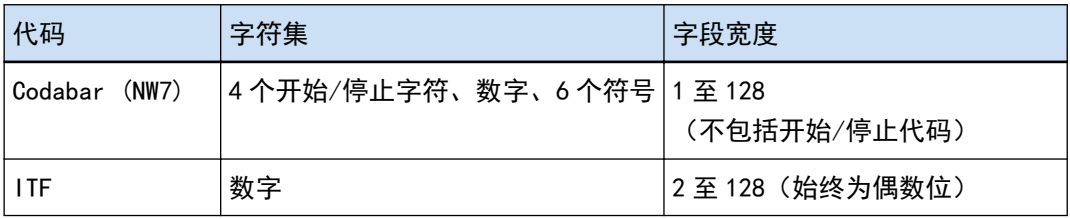

### ● 二维代码

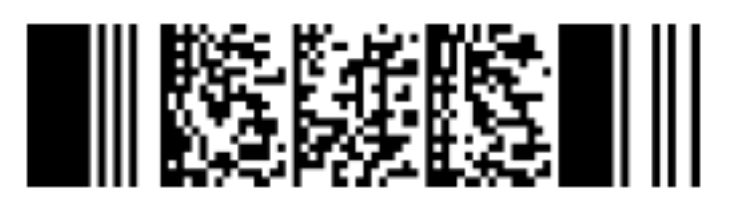

示例: PDF417

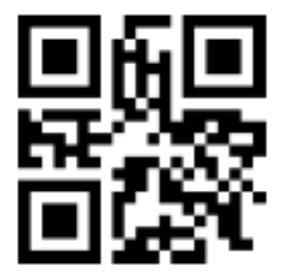

示例: QR Code

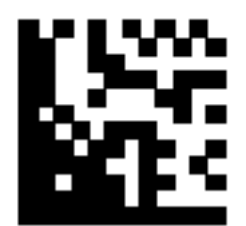

示例: Data Matrix

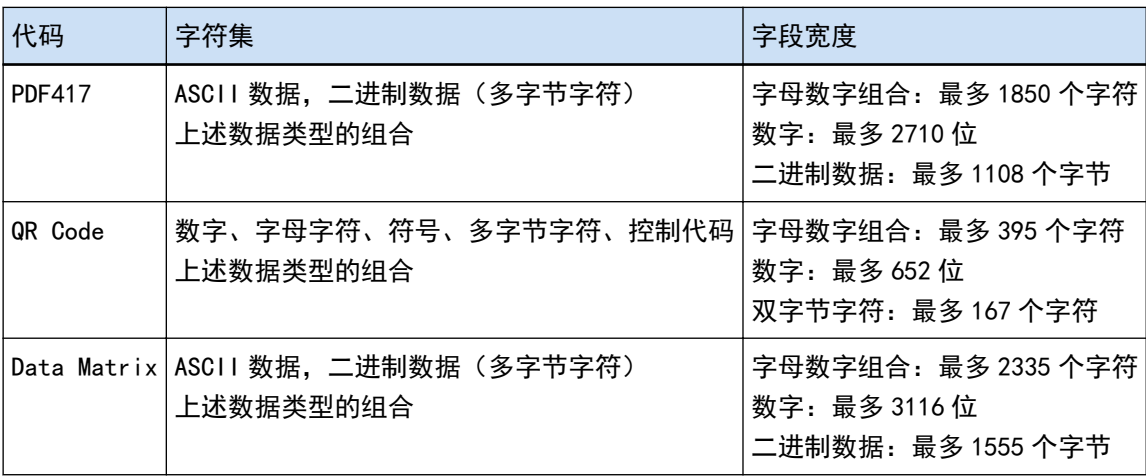

### ● 一维条形码的检测参数

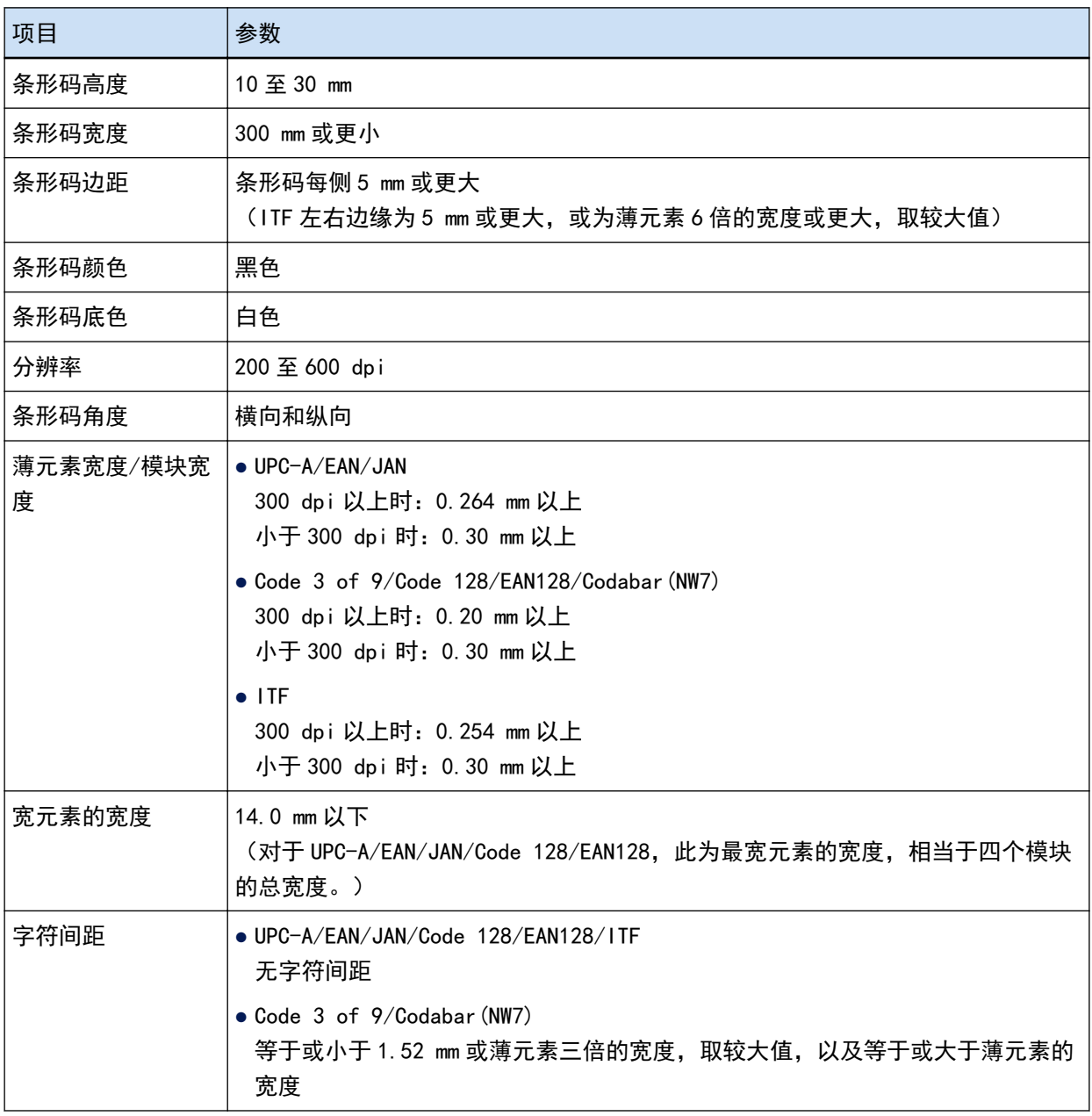

### ● PDF417 检测参数

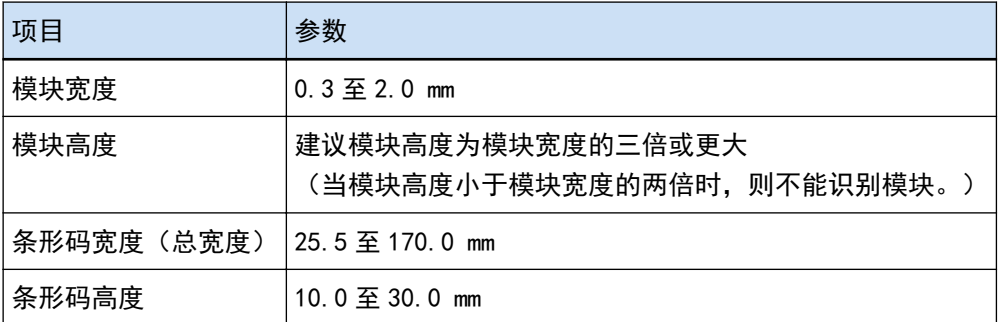

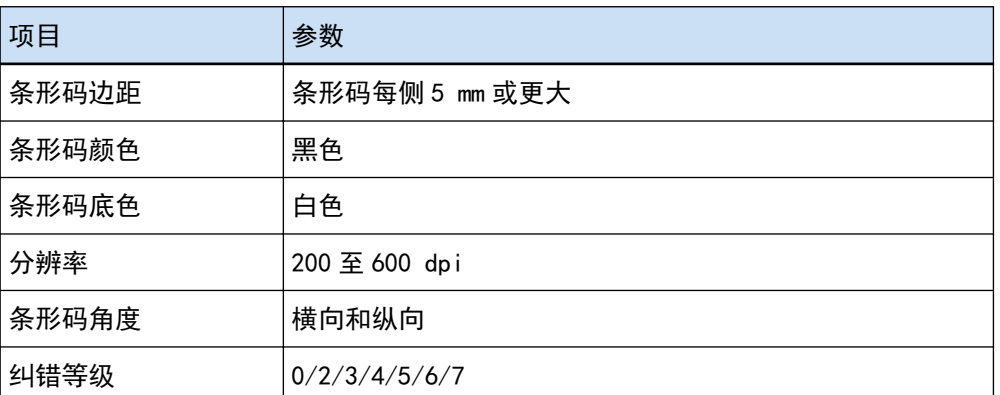

● QR Code 检测参数

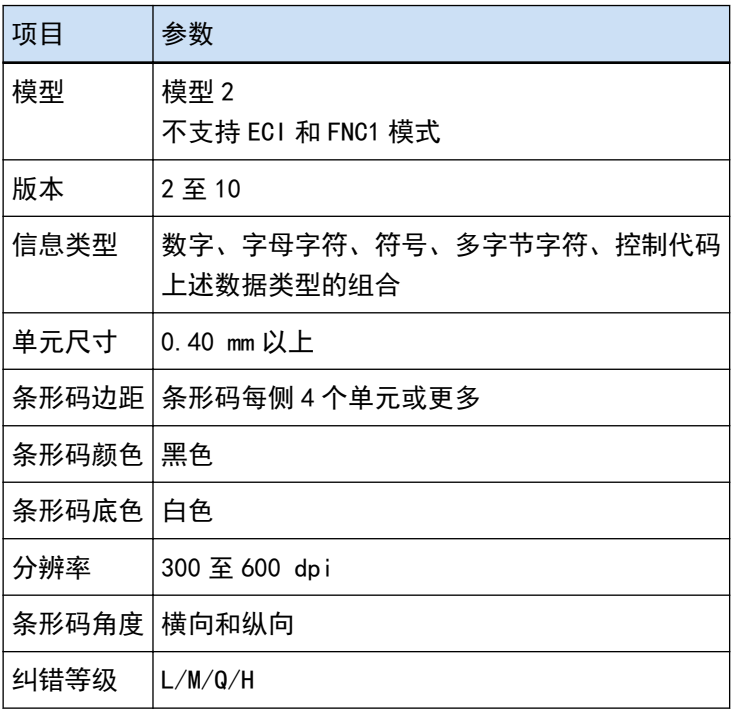

● Data Matrix 检测参数

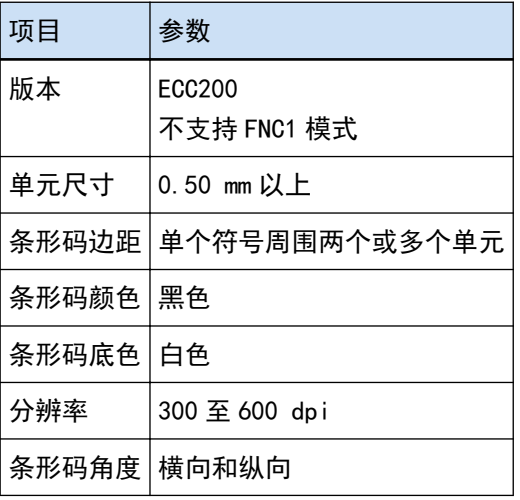

### <span id="page-347-0"></span>注意

- 如果条形码检测区域有多个条形码,将启用首个识别的条形码。
- 如果扫描此功能未定义的条形码类型的文档,则可能会错误分隔文档堆栈,扫描的图像也可能会因扫 描设置而被删除。建议限制条形码检测区域。
- 重复使用相同的纸页可能会因纸页上的积尘而降低识别的准确性。如果纸页未被正确识别或被弄脏, 应更换新的纸页。
- 如果控制代码未被识别, 则可能导致以下识别结果:

- 控制代码被识别为数字。

- 不仅是控制代码, 其他一些字符也会根本无法识别并被忽略。
- 在[条形码选项]窗口(数据提取)(第 227 页)中取消勾选[包括二维码中控制代码[NUL]之后的数据] 时,如果控制代码[NUL]包含在二维代码中,则将不会识别控制代码[NUL]之后的数据。
- 条形码可能会因文档(如果歪斜的话)、PaperStream IP 驱动程序设置和/或条形码的打印状态而无 法正确识别。在确保正确识别条形码后进行操作。
- 即使条形码基色和条形码颜色是黑白以外的其他颜色, 条形码也可能会被识别。识别彩色条形码时, 应调整彩色文档扫描设置,确保在使用条形码前正确识别文档。
- 如果二维代码的识别结果存在错误,可放大条形码或提高纠错等级。
- 如果形码识别结果包括无法显示的任何控制代码,这些代码将被替换为" "(空格)或"\_"(下划 线)。某些控制代码将被忽略。如果二维代码的识别结果包括换行[LF]和/或回车[CR],则以空格字 符输出换行和回车。

#### 提示

- 当扫描带有多个条形码的文档时,如下所示,按照字段设置将条形码识别结果用于指定索引。
	- 当字段中指定了条形码的识别区域时 仅会将在区域中检测到的第一个条形码的识别结果用于指定索引。
	- 当字段中未指定条形码的识别区域时 在文档的所有区域中都会检测条形码。按照检测到条形码的顺序,识别结果用于为每个字段一次指 定一个索引。
- 条形码可通过文本识别用于分割文档、提供索引、文件名或文件夹名。
- 如果条形码扫描速度下降,可限制需要检测的条形码类型或缩小条形码检测区域以提高扫描速度。

### OCR 区域检测参数

以下是所要检查的文档(文本)和 PaperStream IP 驱动程序设置以使用 OCR 区域正确识别的说明。

● 文档(文本)

为 OCR 区域选择一个区域时,如果选择了以下类型,PaperStream Capture Pro 将识别下划线字符、带边 框的字符或其他类型的字符。支持的语言为英语、法语、德语、意大利语、西班牙语、俄语、土耳其语、

希腊语、葡萄牙语、瑞典语、荷兰语、波兰语、捷克语、罗马尼亚语、乌克兰语和印度尼西亚语。上述以 外的语言无法选择用于识别的字符类型且字符将被识别为 SimpleText。

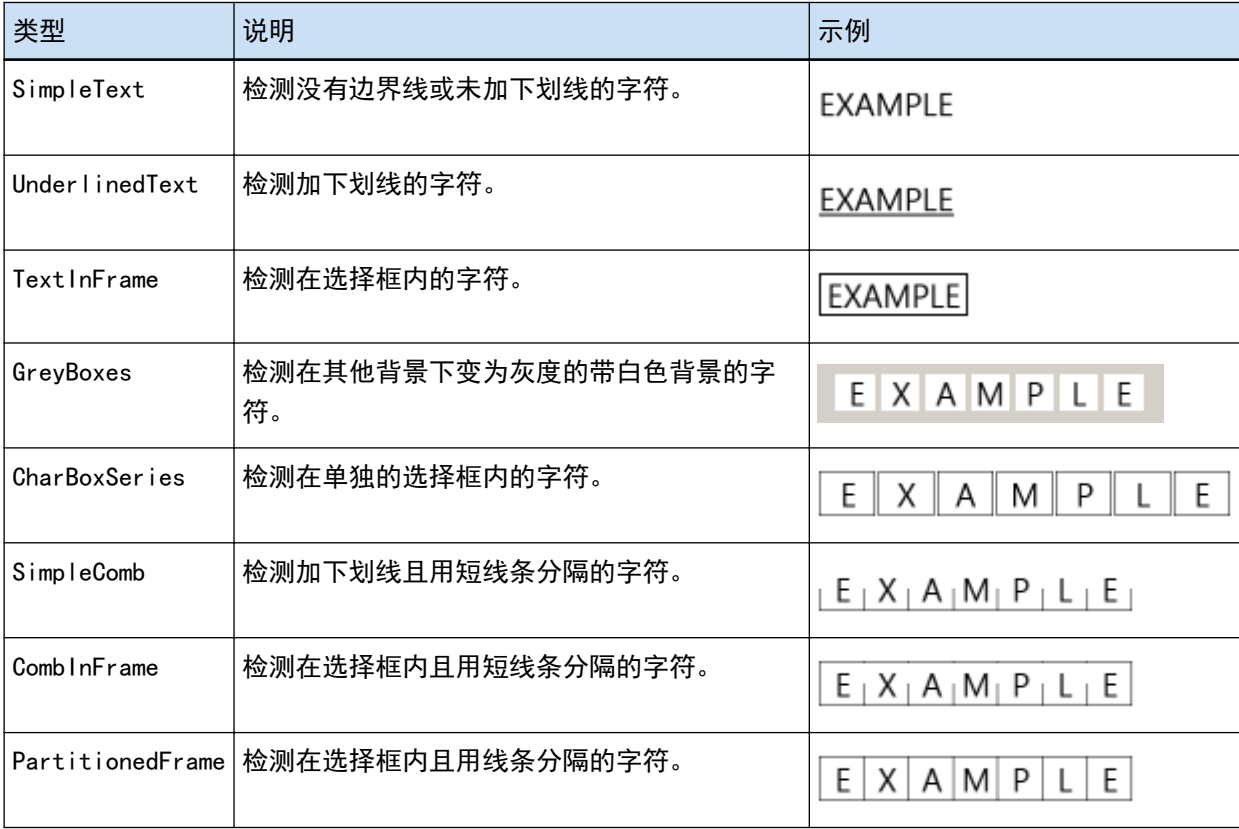

下列文档(文本)可能无法使用 OCR 区域正确识别。

文档

- 字符间距和/或行距极窄或极宽的文件
- 文本背景颜色不均的文档
- 文本背景带有图案的文档
- 不支持语言的文档
- 颠倒、倾斜或歪斜装入的文档
- 布局复杂或噪点太多的文档 (此类文档可能需要过多的时间进行识别。)
- 纵向书写的文档
- 成列格式的文档

文本

- 手写文本
- 低分辨率小字符的文本(少于 10 点)
- 大字符的文本(24 点或更高)
- 上标/下标和复杂的数学符号

规格

- 粗体或斜体字符,或有阴影、轮廓等效果字符的文本
- 带有下划线、阴影或边框的文本(对于 PaperStream Capture) 带有阴影的文本(对于 PaperStream Capture Pro)
- 横向或纵向扩展/压缩的文本

字体

● Ming、gothic 或 textbook 以外的字体(日语)

字符类型

● JIS 1 级汉字集、平假名、片假名、字母数字字符和某些符号以外的字符(日语)

● PaperStream IP 驱动程序设置

选择以下 PaperStream IP 驱动程序设置时,可能无法使用 OCR 区域正确识别文件。

●图像类型为黑白时, [图像]→ [黑&白方法]中选择[半色调]或[SEE]

### 注意

- 使用 OCR 区域可以识别多达 128 个字符。
- 将 OCR 识别区设为适当的大小。 如果设置区域过大,设别区周围的图表或边界则可能包括在 0GR 区域的目标范围内,因而可能输出意 外的识别结果。 如果设置区域过小,所要识别的字符串则可能处于 OCR 区域目标范围之外,因而可能无法正确识别这 些字符串。
- 即使在屏幕上正确显示使用 OCR 区域识别的字符串, 但如果"OCR 区域"用于命名选项中的文件名, 或 如果将字符串输出到索引信息,则也可能会被识别为控制代码,并输出为""。 如果出现这种情况,请在[控制面板]的[区域和语言选项]中选择 OCR 区域所用的语言。
- 各种图像类型的建议分辨率如下所示。无法识别彩色/灰度高于 600 dpi 的分辨率。
	- 黑&白:400/600 dpi
	- 彩色/灰度:200/300 dpi
- 当在[高级设置]窗口中的[扫描]选项卡中为[扫描设置]下的[驱动程序个人设置]选择了[兼容 ScanSnap Manager for fi]时,无法将以下语言指定为用于文本识别的语言。
	- 希腊语
	- 越南语
	- 瑞典语
	- 荷兰语
	- 波兰语
	- 捷克语
	- 罗马尼亚语
	- 希伯来语
	- 乌克兰语

- 泰语

- 印度尼西亚语

### 提示

- PaperStream IP 驱动程序的偏移校正功能和方向校正过滤器可以提高识别率。
- 在 PaperStream IP 驱动程序中将[旋转]选为[自动]并扫描希伯来语的文档时,扫描的图像将上下颠 倒。请将[旋转]指定为[0 度], 并以正确的方向放入文档, 然后再执行扫描。
- 如果所要识别的字符串仅包含字母数字字符和符号,则可能出现识别错误。请将所要识别的语言更改 为英语以便于识别。

## 护照检测参数

PaperStream Capture 或 PaperStream Capture Pro 可检测包含符合 ICAO (国际民用航空组织)规定的国际标 准(Doc 9303)的机器可读区域(MRZ)——由两行组成、每行各包含 44 个字符/数位——的护照信息。

- 对于 PaperStream Capture 若要自动检测护照中的 MRZ,需要使用 PaperStream IP (TWAIN)驱动程序,并通过可以扫描护照的扫描仪扫 描以对页展开形式翻开的护照,且其中一页包含 MRZ。
- 对于 PaperStream Capture Pro 若要自动检测护照中的 MRZ,需要使用可以扫描护照的扫描仪扫描以对页展开形式翻开的护照,且其中一页 包含 MRZ。

页面上的 MRZ 位置及其构成如下:

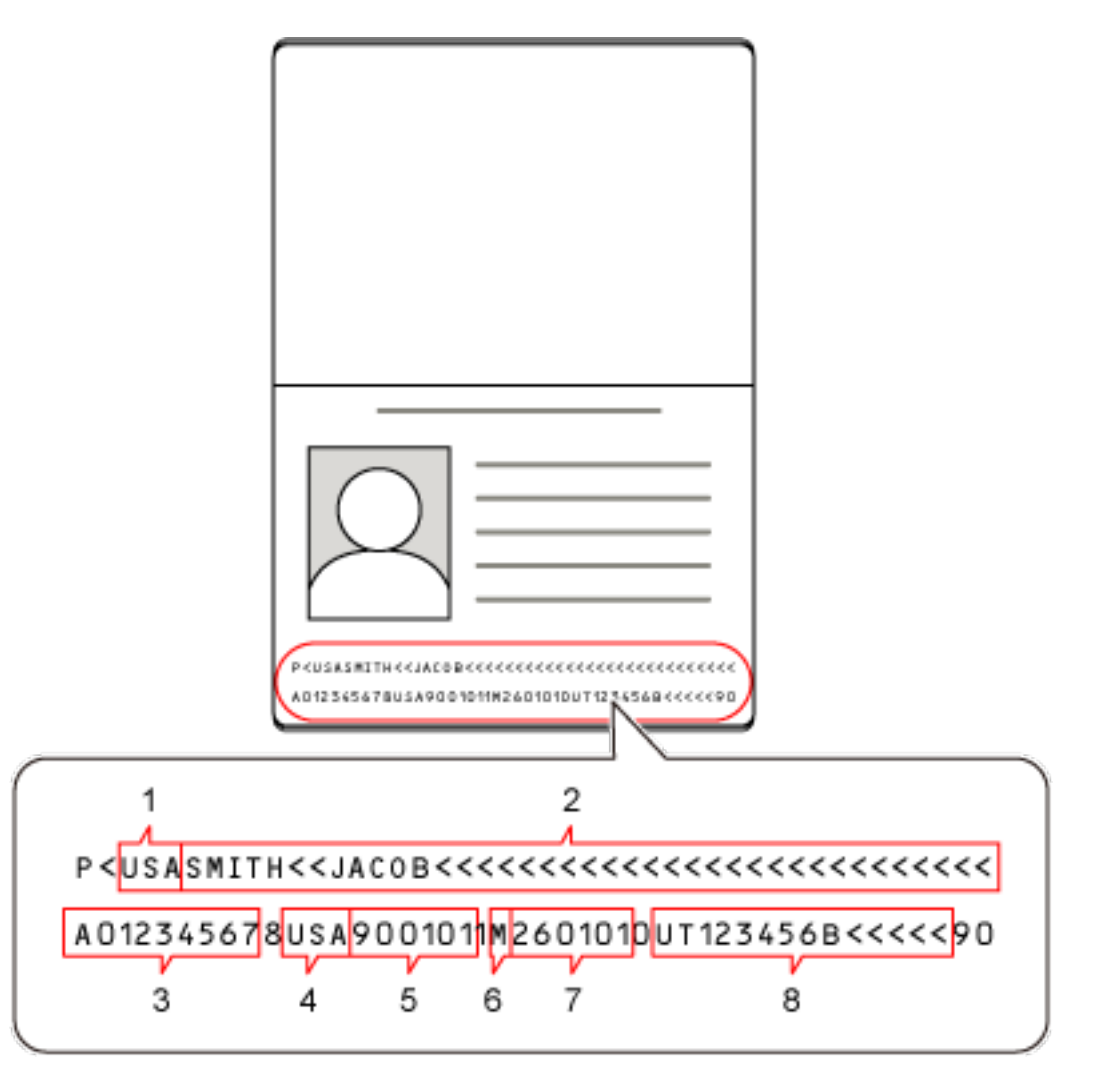

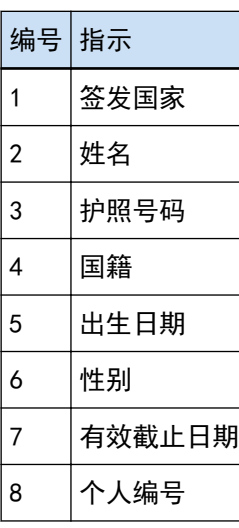

请注意,如果护照处于以下任何情况,可能无法正确识别护照中的 MRZ:

● 护照脏污。

● 护照的扫描图像上下颠倒、侧转或倾斜。

### 注意

● 在 PaperStream Capture 上使用 PaperStream IP (ISIS)驱动程序时, 将无法自动检测护照的 MRZ。 扫描完护照后,在[扫描]窗口(用于检查/编辑)中的工具栏上选择[设置区域]并将 MRZ 中包含信息 的部分(44 个字符/数字)指定为识别区域。

### 提示

- 建议您预设护照专用的个人设置作为用于扫描护照的驱动程序个人设置。可以在[扫描]选项卡中更改 驱动程序个人设置。
- 详情请参阅扫描仪的《操作指南》。

# 身份证(TD1)检测参数

PaperStream Capture 或 PaperStream Capture Pro 可检测包含符合 ICAO(国际民用航空组织)规定的国际标 准(Doc 9303)的机器可读区域(MRZ)——由三行组成、每行各包含 30 个字符/数位——的身份证(TD1)信 息。

● 对于 PaperStream Capture

如要自动检测身份证 (TD1) 的 MRZ, 需要先使用 PaperStream IP (TWAIN)驱动程序, 并通过可以扫描身份 证(TD1)的扫描仪扫描身份证(TD1)。

● 对于 PaperStream Capture Pro

如要自动检测身份证(TD1)的 MRZ,需要先使用可以扫描身份证(TD1)的扫描仪扫描身份证(TD1)。 页面上的 MRZ 位置及其构成如下:

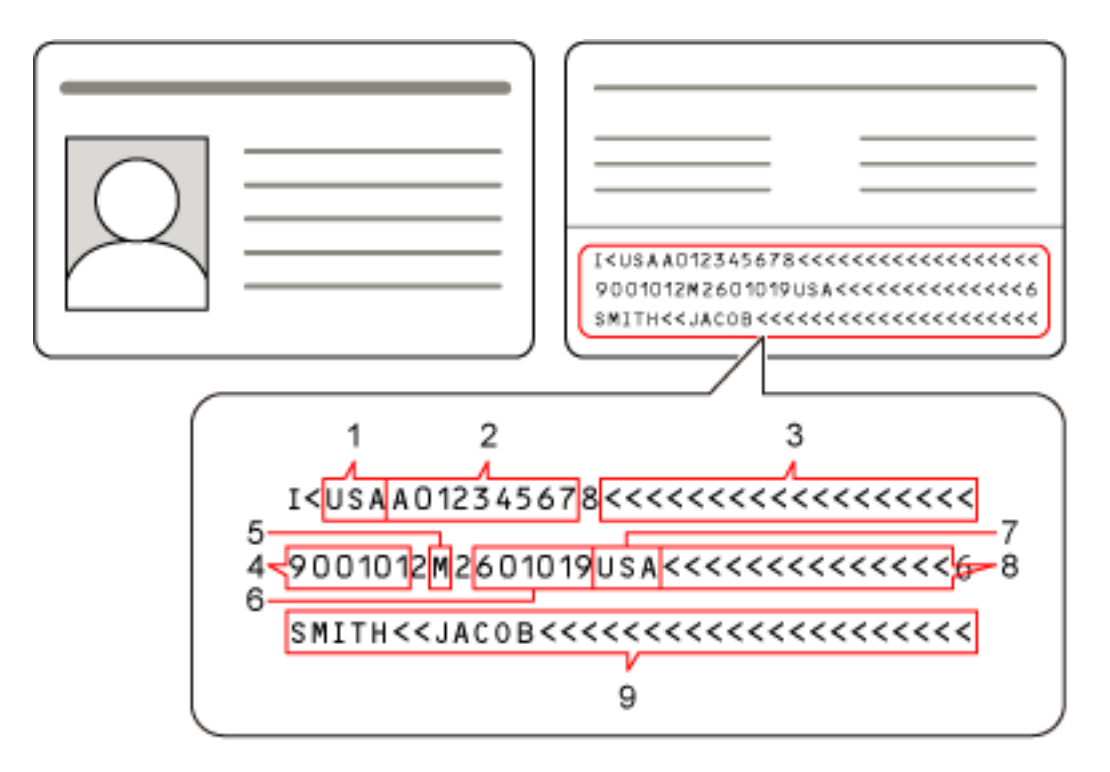

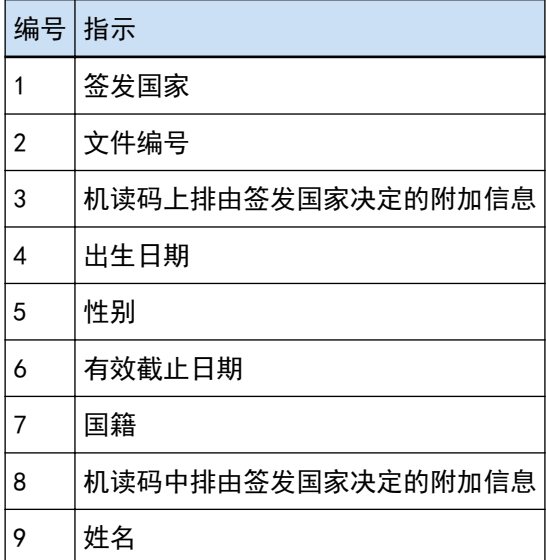

请注意,如果身份证(TD1)处于以下任何情况,则有可能无法正确识别身份证(TD1)中的 MRZ:

- 身份证较脏
- MRZ 中的信息在两行以下

### 注意

●在 PaperStream Capture 上使用 PaperStream IP(ISIS)驱动程序时,将无法自动检测身份证(TD1) 的 MRZ。

扫描完身份证(TD1)后,在[扫描]窗口(用于检查/编辑)中的工具栏上选择[设置区域]并将 MRZ 中 包含信息的部分(30 个字符/数字)指定为识别区域。

### 提示

● 详情请参阅扫描仪的《操作指南》。

# 身份证(TD2)检测参数

PaperStream Capture 或 PaperStream Capture Pro 可检测包含符合 ICAO (国际民用航空组织) 规定的国际标 准(Doc 9303)的机器可读区域(MRZ)——由两行组成、每行各包含 36 个字符/数位——的身份证(TD2)信 息。

- 对于 PaperStream Capture 如要自动检测身份证 (TD2) 的 MRZ, 需要先使用 PaperStream IP (TWAIN)驱动程序, 并通过可以扫描身份 证(TD2)的扫描仪扫描身份证(TD2)。
- 对于 PaperStream Capture Pro 如要自动检测身份证(TD2)的 MRZ,需要先使用可以扫描身份证(TD2)的扫描仪扫描身份证(TD2)。

页面上的 MRZ 位置及其构成如下:

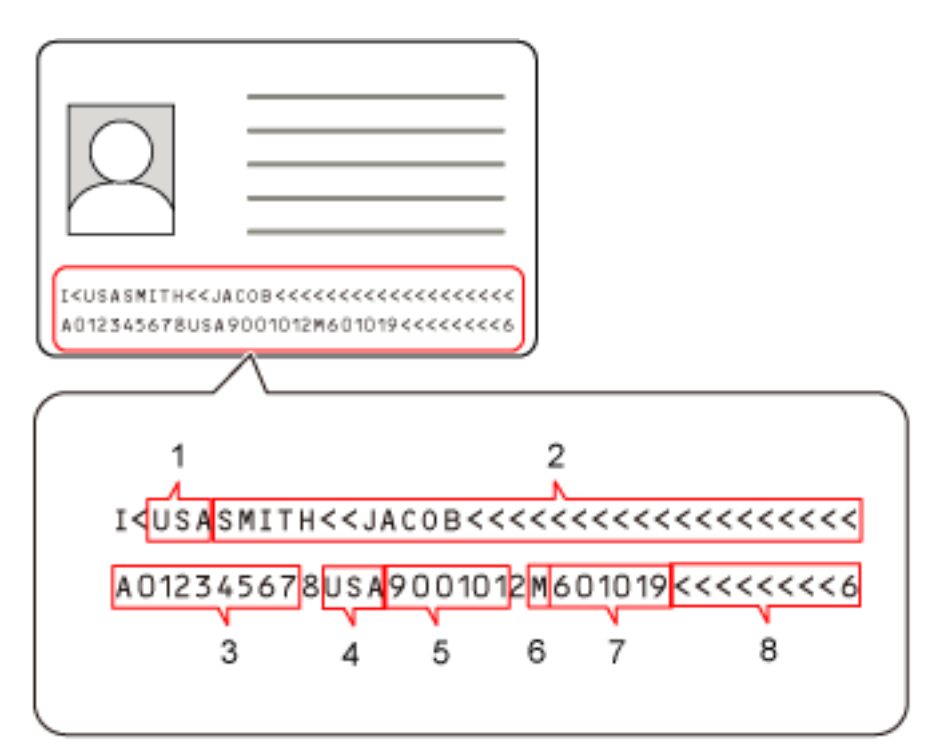

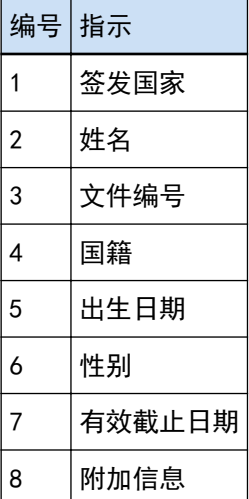

请注意,如果身份证(TD2)处于以下任何情况,则有可能无法正确识别身份证(TD2)中的 MRZ:

- 身份证较脏
- MRZ 中的信息在一行以下

### 注意

● 在 PaperStream Capture 上使用 PaperStream IP (ISIS)驱动程序时, 将无法自动检测身份证 (TD2) 的 MRZ。 扫描完身份证(TD2)后, 在[扫描]窗口(用于检查/编辑)中的工具栏上选择[设置区域]并将 MRZ 中

包含信息的部分(36 个字符/数字)指定为识别区域。

### 提示

● 详情请参阅扫描仪的《操作指南》。

# 作业导入结果日志

导入操作环境时,导入结果将被输出到日志文件中。 文件格式为 CSV, 文件名为"PSCImpProfile.csv"。

导入结果文件夹

导入结果创建在下列文件夹中: C:\用户\*用户名*\文档\PaperStreamCapture

导入结果的内容

导入结果按以下格式输出:

"日志输出日期" "导入结果"、"详细信息"、"作业名称"

第一行

输出日志的日期。 日期格式为"星期.月日.年.小时:分钟:秒"

第二行及以后各行

输出各作业的导入结果。

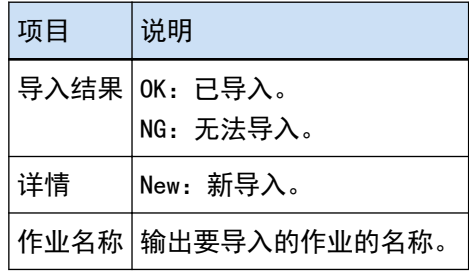

输出日志示例

"Monday. February 08. 16:23:59" "OK","New","Profile1" "OK","New","Profile2"

PaperStream Capture/PaperStream Capture Pro 和驱动程序个人设置的设置的 关联

### ● 配置作业

### 扫描

扫描设置

扫描后修正

对于 PaperStream Capture Pro, 在驱动程序个人设置中指定[多图像输出]时, 即使指定[扫 描后修正],也无法使用该功能。

### 图像检查

### AIQC

当选择[AIQC]时,在执行扫描时,驱动程序个人设置中的[边缘裁剪]设置将变为[自动大 小]。

### 多页进纸

当选择[多页进纸]时,即使指定[分割长页],也无法在驱动程序个人设置中使用该功能。 此外,当在扫描仪驱动程序的个人设置的[多页送纸检测]中将[条件]指定为[硬件设置]时, 设置将被切换为[重叠和长度]并执行扫描。

#### 空白页

当选择[空白页]时,即使指定[分割长页],也无法在驱动程序个人设置中使用该功能。

### 目的地

文件属性

打印页码计数

当选择[打印页码计数]时,即使指定[分割长页],也无法在驱动程序个人设置中使用该功 能。

在驱动程序个人设置中指定[文档装订页]时,即使指定[打印页码计数],也无法使用该功 能。

打印纸张计数

当选择[打印纸张计数]时,将无法在驱动程序个人设置中使用[分割长页]。 在驱动程序个人设置中指定[文档装订页]时,即使指定[打印纸张计数],也无法使用该功 能。

### 数据提取

字段属性

### 护照

当选择[护照]时,即使指定[分割长页],也无法在驱动程序个人设置中使用该功能。

身份证(TD1)

当选择[身份证(TD1)]时,即使指定[分割长页],也无法在驱动程序个人设置中使用该功 能。

身份证(TD2)

当选择[身份证(TD2)]时,即使指定[分割长页],也无法在驱动程序个人设置中使用该功 能。

### 分界

检测文档分界

空白页

当选择[空白页]时,即使指定[分割长页],也无法在驱动程序个人设置中使用该功能。

插入码

当选择[插入码]时,即使指定[分割长页],也无法在驱动程序个人设置中使用该功能。

#### 检测批处理分隔符

空白页

对于 PaperStream Capture Pro,当选择[空白页]时,即使指定[分割长页],也无法在驱动 程序个人设置中使用该功能。

### 插入码

对于 PaperStream Capture Pro,当选择[插入码]时,即使指定[分割长页],也无法在驱动 程序个人设置中使用该功能。

#### 管理工具

### 常规

推荐操作的通知设置

通知

当选择[通知]时,即使指定[分割长页],也无法在驱动程序个人设置中使用该功能。

通知已选用户

当选择[通知已选用户]时,即使指定[分割长页],也无法在驱动程序个人设置中使用该功 能。

### ● 工具栏

扫描

添加辅助扫描

当在驱动程序个人设置中指定[多图像输出]时,将无法使用[添加辅助扫描]。

替换辅助扫描

当在驱动程序个人设置中指定[多图像输出]时,将无法使用[替换辅助扫描]。

# 术语

### ● 使用前

已提取的数据

这是一组包含从扫描文档中提取的图像信息的数据。 在本手册中,它指的是所有指定字段和识别区域的字段值。

### 索引

指的是用于识别图像的图像或数据索引。 在本手册中,它指的是已提取数据嵌入图像的状态或在图像中嵌入已提取数据的操作。

### 多工作站

这是一种使用存储服务器的 PaperStream Capture Pro 操作。 它通过存储服务器和客户端计算机工作站运作。 在存储服务器上管理数据并在各计算机工作站上执行作业。

### 批扫描模式

这是常规作业建议使用的扫描方式。 您可以事先将文件格式、保存目的地和扫描设置等设置注册为作业,然后通过作业执行扫描。

### 简易扫描模式

这是非常规作业建议使用的扫描方式。 每次执行扫描时,您可以根据需要更改文件格式、保存目的地和扫描设置等设置。

作业

这是一组注册有与通过 PaperStream Capture 扫描和输出相关的设置的数据。 当扫描方式为批扫描模式时,使用此项。

### 切换模式

用于将扫描方式切换为"简易扫描模式"或"批扫描模式"。

Zonal OCR

这是对指定区域执行 OCR (光学字符辨识) 以提取文本的功能。

### 索引信息文件

这是一个输出包含用于识别图像的输出图像或数据的索引的文件。

PaperStream IP (TWAIN)

这是图像扫描仪系列的扫描仪驱动程序。 其符合 TWAIN 标准。

PaperStream IP (ISIS)

这是使用 PaperStream Capture 时图像扫描仪系列的扫描仪驱动程序。 其符合 ISIS 标准。
### ● 安装

# 激活

此项用于认证许可证并解除功能限制。

### 单工作站

这是一种不使用存储服务器的操作。 在一台计算机上管理数据并执行作业。

#### 存储服务器

用于管理作业和包含扫描图像的批任务。

## 工作站

指的是单工作站操作中的计算机和多工作站操作中的客户端计算机。 对于各工作站,从以下处理中选择一个或多个处理:

- 扫描&索引
	- 扫描(\*)
- $\bullet$  QC(\*)
- 索引(\*)

\*这些处理可以合并至一个工作站。

● 基本扫描操作

PaperStream IP Import

此驱动程序使您能够修正和导入现有 BMP、JPG、TIF、JPEG、TIFF 或 PDF 文件,而无需使用扫描仪。 其符合 TWAIN 标准。

若要将其用于高级设置,请获取 PaperStream Capture Pro 和 PaperStream IP Import 的许可证并激 活。

批处理

指的是在作业中配置的一组进程。

● 有用功能

PaperStream ClickScan

使用图像扫描仪系列的扫描仪并仅以基本设置扫描文档的应用程序。 您可以在安装了 PaperStream Capture 的情况下使用此应用程序。

字段

指的是用于输入已提取数据相关信息的区域。

## 字段规则

指的是为字段值指定的规则。

插入码

此特殊代码可让扫描仪识别文档或批处理分割点。 打印以使用。

● 导出/导入操作环境

扫描仪驱动程序个人设置

这是一组注册有 PaperStream IP 驱动程序中扫描设置的数据。

● PaperStream Capture Pro 的功能

字段值

指的是用于已提取的数据相关信息的值。

● 激活 PaperStream Capture Pro

停用

指的是撤销许可证认证。

视用于安装 PaperStream Capture Pro 的媒介而定,PaperStream Capture Pro 在其许可证激活后的 运作方式有所不同,具体如下:

- 从网站下载并安装时 PaperStream Capture Pro 在其许可证再次激活前无法启动。
- 通过扫描仪附带的 Setup DVD-ROM 安装时 无法使用 PaperStream Capture Pro 特有的功能。

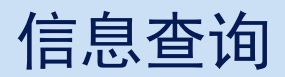

● 信息查询

请参阅以下网页中的联系列表: <https://www.pfu.ricoh.com/r/ctl/>

- ABBYY FineReader for ScanSnap™
	- Windows 10/Windows Server 2016/Windows Server 2019/Windows Server 2022 选择[开始]菜单→[ABBYY FineReader for ScanSnap (TM)]→[用户指南]→[技术支持]。
	- Windows 11 选择[开始]菜单→[所有应用]→[ABBYY FineReader for ScanSnap (TM)]→[用户指南]→[技术支 持]。
- fi Series 图像扫描仪

有关扫描仪的其他咨询,请访问以下网页: <https://www.pfu.ricoh.com/global/scanners/fi/support/index.html> 如果无法在上述网页找到问题的解决方案,请参阅以下网页上的分销商/经销商的联系信息: <https://www.pfu.ricoh.com/global/scanners/inquiry.html>